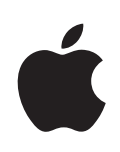

# **iPhone Οδηγός χρήσης Για λογισμικό iOS 4.2 και 4.3**

# **Περιεχόμενα**

### **[Κεφάλαιο 1: Το iPhone με μια ματιά](#page-8-0)**

- [Πληροφορίες για τον παρόντα οδηγό](#page-8-0)
- [Σύνοψη του iPhone](#page-8-0)
- [Κουμπιά](#page-10-0)
- [iPhone Εφαρμογές](#page-13-0)
- [Εικονίδια κατάστασης](#page-17-0)

### **[Κεφάλαιο 2: Έναρξη](#page-20-0)**

- [Προβολή του οδηγού χρήσης στο iPhone](#page-20-0)
- [Τι χρειάζεστε](#page-21-0)
- [Τοποθέτηση της κάρτας SIM](#page-21-0)
- [Ενεργοποίηση του iPhone](#page-22-0)
- [Διαμόρφωση του iPhone](#page-22-0)
- [Αποσύνδεση του iPhone από τον υπολογιστή σας](#page-23-0)
- [Σύνδεση στο Internet](#page-24-0)
- [Προσθήκη λογαριασμών email, επαφές και ημερολόγια](#page-28-0)

### **[Κεφάλαιο 3: Βασικές πληροφορίες](#page-32-0)**

- [Χρήση εφαρμογών](#page-32-0)
- [Εξατομίκευση της οθόνης Αφετηρίας](#page-36-0)
- [Πληκτρολόγηση](#page-40-0)
- [Εκτύπωση](#page-46-0)
- [Αναζήτηση](#page-48-0)
- [Φωνητικός έλεγχος](#page-49-0)
- [Ακουστικά με τηλεχειριστήριο και μικρόφωνο της Apple](#page-51-0)
- [Συσκευές Bluetooth](#page-52-0)
- [Μπαταρία](#page-54-0)
- [Δυνατότητες ασφάλειας](#page-56-0)
- [Καθαρισμός του iPhone](#page-58-0)
- [Επανεκκίνηση ή επαναφορά του iPhone](#page-58-0)

### **[Κεφάλαιο 4: Συγχρονισμός και αποστολή αρχείων](#page-60-0)**

- [Πληροφορίες για το συγχρονισμό](#page-60-0)
- [Συγχρονισμός λογαριασμών](#page-60-0)
- [Συγχρονισμός με το iTunes](#page-61-0)
- [Τμήματα ρυθμίσεων του iPhone στο iTunes](#page-62-0)
- [Αυτόματος συγχρονισμός iTunes](#page-66-0)
- [Μη αυτόματη διαχείριση περιεχομένου](#page-67-0)
- [Μεταφορά αγορασμένου περιεχομένου σε άλλον υπολογιστή](#page-67-0)
- [Αποστολή αρχείων](#page-68-0)

### **[Κεφάλαιο 5: Τηλέφωνο](#page-69-0)**

- [Τηλεφωνικές κλήσεις](#page-69-0)
- [Οπτικός τηλεφωνητής](#page-79-0)
- [Επαφές](#page-81-0)
- [Αγαπημένα](#page-81-0)
- [Προώθηση κλήσεων, αναμονή κλήσης και εμφάνιση αριθμού](#page-82-0)
- [Κουδουνίσματα και ο διακόπτης Κουδουνίσματος/Σίγασης](#page-84-0)
- [Διεθνείς κλήσεις](#page-85-0)

### **[Κεφάλαιο 6: Mail](#page-88-0)**

- [Διαμόρφωση λογαριασμών email](#page-88-0)
- [Έλεγχος και ανάγνωση email](#page-88-0)
- [Χρήση συνδέσμων και ανιχνευμένων δεδομένων](#page-91-0)
- [Προβολή συνημμένων](#page-93-0)
- [Εκτύπωση μηνυμάτων και συνημμένων](#page-94-0)
- [Αποστολή email](#page-95-0)
- [Οργάνωση email](#page-97-0)
- [Αναζήτηση σε email](#page-98-0)

### **[Κεφάλαιο 7: Safari](#page-100-0)**

- [Προβολή ιστοσελίδων](#page-100-0)
- [Αναζήτηση](#page-104-0)
- [Εκτύπωση ιστοσελίδων, PDF και άλλων εγγράφων](#page-104-0)
- [Προβολή βίντεο Ιστού σε τηλεόραση](#page-105-0)
- [Σελιδοδείκτες](#page-105-0)
- [Web Clip](#page-106-0)

### **[Κεφάλαιο 8: iPod](#page-107-0)**

- [Λήψη μουσικής, βίντεο και πολλών άλλων](#page-107-0)
- [Μουσική και άλλος ήχος](#page-108-0)
- [Βίντεο](#page-119-0)
- [Οικιακή κοινή χρήση](#page-124-0)
- [Ρύθμιση αντίστροφης μέτρησης για ύπνο](#page-125-0)
- [Αλλαγή των κουμπιών αναζήτησης](#page-125-0)

### **[Κεφάλαιο 9: Μηνύματα](#page-126-0)**

[Αποστολή και λήψη μηνυμάτων](#page-126-0)

- [Αναζήτηση στα Μηνύματα](#page-129-0)
- [Αποστολή φωτογραφιών και βίντεο](#page-129-0)
- [Αποστολή φωνητικών μηνυμάτων](#page-129-0)
- [Αλλαγές σε συνομιλίες](#page-130-0)
- [Χρήση στοιχείων επαφής και συνδέσμων](#page-130-0)
- [Διαχείριση προεπισκοπήσεων και ειδοποιήσεων](#page-131-0)

### **[Κεφάλαιο 10: Ημερολόγιο](#page-132-0)**

- [Πληροφορίες για το Ημερολόγιο](#page-132-0)
- [Συγχρονισμός ημερολογίων](#page-133-0)
- [Προβολή των ημερολογίων σας](#page-133-0)
- [Αναζήτηση σε Ημερολόγια](#page-135-0)
- [Προσθήκη και ενημέρωση γεγονότων στο iPhone](#page-135-0)
- [Απάντηση σε προσκλήσεις για συναντήσεις](#page-137-0)
- [Συνδρομή σε ημερολόγια](#page-138-0)
- [Εισαγωγή αρχείων ημερολογίου από το Mail](#page-139-0)
- [Υπενθυμίσεις](#page-139-0)

### **[Κεφάλαιο 11: Φωτογραφίες](#page-140-0)**

- [Πληροφορίες για τις Φωτογραφίες](#page-140-0)
- [Συγχρονισμός φωτογραφιών και βίντεο με τον υπολογιστή σας](#page-140-0)
- [Προβολή φωτογραφιών και βίντεο](#page-141-0)
- [Διαγραφή φωτογραφιών και βίντεο](#page-143-0)
- [Παρουσιάσεις](#page-143-0)
- [Προβολή φωτογραφιών, παρουσιάσεων και βίντεο σε τηλεόραση](#page-144-0)
- [Αποστολή φωτογραφιών και βίντεο](#page-145-0)
- [Εκτύπωση φωτογραφιών](#page-148-0)
- [Προσθήκη μιας φωτογραφίας σε επαφή](#page-148-0)
- [Ταπετσαρία](#page-149-0)

### **[Κεφάλαιο 12: Κάμερα](#page-150-0)**

- [Πληροφορίες για την Κάμερα](#page-150-0)
- [Λήψη φωτογραφιών και εγγραφή βίντεο](#page-151-0)
- [Προβολή και αποστολή φωτογραφιών και βίντεο](#page-153-0)
- [Περικοπή βίντεο](#page-153-0)
- [Ανέβασμα φωτογραφιών και βίντεο στον υπολογιστή σας](#page-154-0)

### **[Κεφάλαιο 13: YouTube](#page-155-0)**

- [Εύρεση και προβολή βίντεο](#page-155-0)
- [Έλεγχος της αναπαραγωγής βίντεο](#page-156-0)
- [Παρακολούθηση βίντεο YouTube σε τηλεόραση](#page-157-0)
- [Διαχείριση βίντεο](#page-158-0)
- [Απόκτηση περισσότερων πληροφοριών](#page-159-0)
- [Χρήση δυνατοτήτων λογαριασμού YouTube](#page-159-0)
- [Αλλαγή των κουμπιών αναζήτησης](#page-160-0)
- [Αποστολή βίντεο στο YouTube](#page-161-0)

### **[Κεφάλαιο 14: Μετοχές](#page-162-0)**

- [Προβολή των τιμών των μετοχών](#page-162-0)
- [Απόκτηση περισσότερων πληροφοριών](#page-163-0)

### **[Κεφάλαιο 15: Χάρτες](#page-164-0)**

- [Εύρεση και προβολή τοποθεσιών](#page-165-0)
- [Απόκτηση οδηγιών](#page-170-0)
- [Εμφάνιση των κυκλοφοριακών συνθηκών](#page-172-0)
- [Εύρεση επιχειρήσεων και επικοινωνία με αυτές](#page-172-0)
- [Αποστολή πληροφοριών για την τοποθεσία](#page-173-0)
- [Δημιουργία σελιδοδεικτών σε τοποθεσίες](#page-174-0)

### **[Κεφάλαιο 16: Καιρός](#page-175-0)**

- [Προβολή της σύνοψης καιρού](#page-175-0)
- [Απόκτηση περισσότερων πληροφοριών για τον καιρό](#page-176-0)

#### **[Κεφάλαιο 17: Σημειώσεις](#page-177-0)**

- [Πληροφορίες για τις Σημειώσεις](#page-177-0)
- [Συγχρονισμός σημειώσεων](#page-177-0)
- [Εγγραφή και ανάγνωση σημειώσεων](#page-177-0)
- [Αναζήτηση σημειώσεων](#page-179-0)
- [Αποστολή σημειώσεων μέσω email](#page-179-0)

#### **[Κεφάλαιο 18: Ρολόι](#page-180-0)**

- [Παγκόσμια ρολόγια](#page-180-0)
- [Ειδοποιήσεις](#page-181-0)
- [Χρονόμετρο](#page-182-0)
- [Χρονοδιακόπτης](#page-182-0)

### **[Κεφάλαιο 19: Αριθμομηχανή](#page-183-0)**

- [Χρήση της Αριθμομηχανής](#page-183-0)
- [Συνήθεις λειτουργίες απομνημόνευσης](#page-183-0)
- [Πλήκτρα της επιστημονικής αριθμομηχανής](#page-184-0)

### **[Κεφάλαιο 20: Πυξίδα](#page-186-0)**

- [Λήψη ενδείξεων πυξίδας](#page-186-0)
- [Πυξίδα και Χάρτες](#page-187-0)

### **[Κεφάλαιο 21: Μαγνητόφωνο](#page-189-0)**

[Εγγραφή φωνητικών μηνυμάτων](#page-189-0)

- [Ακρόαση φωνητικών μηνυμάτων](#page-190-0)
- [Διαχείριση φωνητικών μηνυμάτων](#page-191-0)
- [Περικοπή φωνητικών μηνυμάτων](#page-191-0)
- [Αποστολή φωνητικών μηνυμάτων](#page-192-0)
- [Συγχρονισμός φωνητικών μηνυμάτων](#page-192-0)

### **[Κεφάλαιο 22: iTunes Store](#page-194-0)**

- [Πληροφορίες για το iTunes Store](#page-194-0)
- [Εύρεση μουσικής, βίντεο και περισσότερα](#page-195-0)
- [Ακολουθώντας καλλιτέχνες και φίλους](#page-196-0)
- [Αγορά κουδουνισμάτων](#page-199-0)
- [Αγορά μουσικής ή ηχοβιβλίων](#page-199-0)
- [Αγορά ή ενοικίαση βίντεο](#page-201-0)
- [Συνεχής ροή ή λήψη podcast](#page-202-0)
- [Έλεγχος κατάστασης λήψης](#page-203-0)
- [Συγχρονισμός περιεχομένου που αγοράσατε](#page-203-0)
- [Αλλαγή των κουμπιών αναζήτησης](#page-204-0)
- [Προβολή στοιχείων λογαριασμού](#page-204-0)
- [Επιβεβαίωση λήψεων](#page-205-0)

### **[Κεφάλαιο 23: App Store](#page-206-0)**

- [Πληροφορίες για το App Store](#page-206-0)
- [Περιήγηση και αναζήτηση](#page-206-0)
- [Οθόνη «Πληροφορίες»](#page-208-0)
- [Λήψη εφαρμογών](#page-209-0)
- [Διαγραφή εφαρμογών](#page-210-0)
- [Συγγραφή κριτικών](#page-211-0)
- [Ενημέρωση εφαρμογών](#page-211-0)
- [Συγχρονισμός αγορασμένων εφαρμογών](#page-212-0)

### **[Κεφάλαιο 24: Game Center](#page-213-0)**

- [Πληροφορίες για το Game Center](#page-213-0)
- [Διαμόρφωση Game Center](#page-213-0)
- [Παιχνίδια](#page-215-0)
- [Φίλοι](#page-218-0)
- [Κατάσταση και πληροφορίες λογαριασμού](#page-220-0)

### **[Κεφάλαιο 25: Ρυθμίσεις](#page-221-0)**

- [Χρήση σε πτήση](#page-221-0)
- [Wi-Fi](#page-223-0)
- [VPN](#page-224-0)
- [Προσωπικό hotspot](#page-224-0)
- [Γνωστοποιήσεις](#page-224-0)
- [Φορέας](#page-225-0)
- [Ήχοι και ο διακόπτης Κουδουνίσματος/Σίγασης](#page-225-0)
- [Φωτεινότητα](#page-226-0)
- [Ταπετσαρία](#page-227-0)
- [Γενικά](#page-227-0)
- [Mail, επαφές, ημερολόγια](#page-239-0)
- [Τηλέφωνο](#page-243-0)
- [Safari](#page-246-0)
- [Μηνύματα](#page-248-0)
- [iPod](#page-249-0)
- [Φωτογραφίες](#page-251-0)
- [Σημειώσεις](#page-251-0)
- [Store](#page-252-0)
- [Nike + iPod](#page-252-0)

### **[Κεφάλαιο 26: Επαφές](#page-253-0)**

- [Πληροφορίες για τις Επαφές](#page-253-0)
- [Προσθήκη επαφών](#page-253-0)
- [Αναζήτηση επαφών](#page-254-0)
- [Διαχείριση επαφών στο iPhone](#page-255-0)
- [Χρήση στοιχείων επικοινωνίας](#page-257-0)
- [Ενιαίες επαφές](#page-258-0)

### **[Κεφάλαιο 27: Nike + iPod](#page-260-0)**

- [Ενεργοποίηση της εφαρμογής Nike + iPod](#page-260-0)
- [Σύνδεση ενός αισθητήρα](#page-261-0)
- [Προπόνηση με το Nike + iPod](#page-261-0)
- [Αποστολή των προπονήσεων στον ιστότοπο Nikeplus.com](#page-262-0)
- [Βαθμονόμηση του Nike + iPod](#page-263-0)
- [Ρυθμίσεις Nike + iPod](#page-263-0)

### **[Κεφάλαιο 28: iBooks](#page-264-0)**

- [Πληροφορίες για το iBooks](#page-264-0)
- [Συγχρονισμός βιβλίων και PDF](#page-265-0)
- [Χρήση του iBookstore](#page-265-0)
- [Ανάγνωση βιβλίων](#page-266-0)
- [Ανάγνωση PDF](#page-267-0)
- [Αλλαγή της εμφάνισης ενός βιβλίου](#page-268-0)
- [Αναζήτηση βιβλίων και PDF](#page-268-0)
- [Αναζήτηση του ορισμού μιας λέξης](#page-269-0)
- [Εκφώνηση ενός βιβλίου](#page-269-0)
- [Εκτύπωση ή αποστολή μέσω email ενός PDF](#page-269-0)
- [Οργάνωση των ραφιών της βιβλιοθήκης](#page-270-0)

[Συγχρονισμός σελιδοδεικτών και σημειώσεων](#page-271-0)

#### **[Κεφάλαιο 29: Προσβασιμότητα](#page-272-0)**

- [Δυνατότητες καθολικής πρόσβασης](#page-272-0)
- [VoiceOver](#page-273-0)
- [Ζουμ](#page-290-0)
- [Μεγάλο κείμενο](#page-291-0)
- [Λευκό σε μαύρο](#page-291-0)
- [Μονοφωνικός ήχος](#page-292-0)
- [Εκφώνηση αλλαγών](#page-292-0)
- [Τριπλό κλικ κουμπιού Αφετηρίας](#page-292-0)
- [Κλειστές λεζάντες και άλλες χρήσιμες δυνατότητες](#page-292-0)
- [Συμβατότητα βοηθημάτων ακοής](#page-294-0)

### 297 Κεφάλαιο Α: Διεθνή πληκτρολόγια

- [Προσθήκη πληκτρολογίων](#page-296-0)
- [Αλλαγή πληκτρολογίων](#page-296-0)
- [Κινεζικά](#page-297-0)
- [Ιαπωνικά](#page-299-0)
- [Κορεατικά](#page-300-0)
- [Βιετναμεζικά](#page-300-0)
- [Δημιουργία λεξικών](#page-301-0)

#### **[Κεφάλαιο B : Υποστήριξη και άλλες πληροφορίες](#page-302-0)**

- [Ιστότοπος Υποστήριξης iPhone της Apple](#page-302-0)
- [Επανεκκίνηση και επαναφορά του iPhone](#page-302-0)
- [Δημιουργία εφεδρικού αντιγράφου του iPhone](#page-303-0)
- [Ενημέρωση και επαναφορά του λογισμικού του iPhone](#page-304-0)
- [Πληροφορίες για την ασφάλεια, το λογισμικό και τις υπηρεσίες](#page-307-0)
- [Χρήση του iPhone σε εταιρικό περιβάλλον](#page-308-0)
- [Χρήση του iPhone με άλλους φορείς](#page-309-0)
- [Πληροφορίες απόρριψης και ανακύκλωσης](#page-309-0)
- [Η Apple και το περιβάλλον](#page-310-0)
- [iPhone Θερμοκρασία λειτουργίας](#page-311-0)

# <span id="page-8-0"></span>**1 Το iPhone με μια ματιά**

### Πληροφορίες για τον παρόντα οδηγό

Ο παρόν οδηγός περιγράφει τις δυνατότητες των εξής:

- Â iOS 4.2.*x* σε μοντέλο iPhone 4 CDMA
- Â iOS 4.3 σε μοντέλο iPhone 3GS ή μοντέλο iPhone 4 GSM

### Σύνοψη του iPhone

#### **iPhone 4**

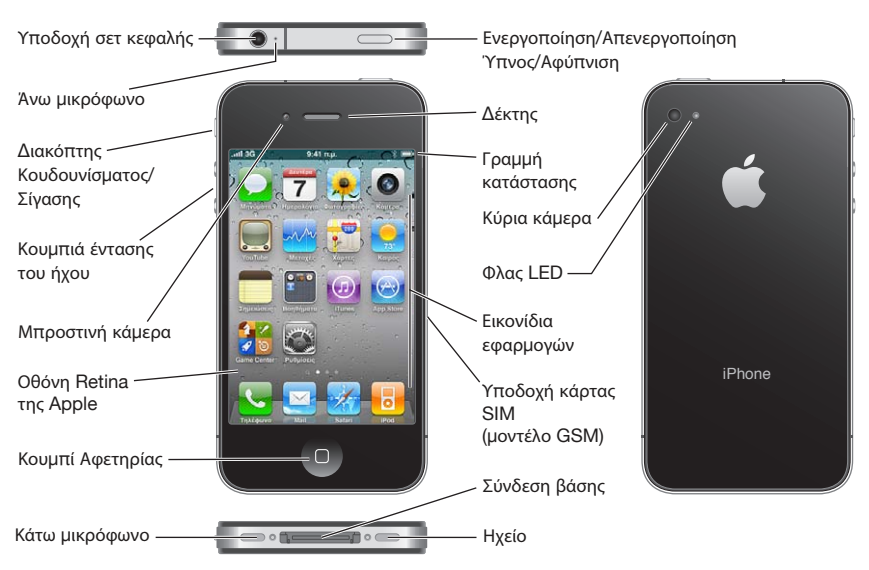

#### **iPhone 3GS**

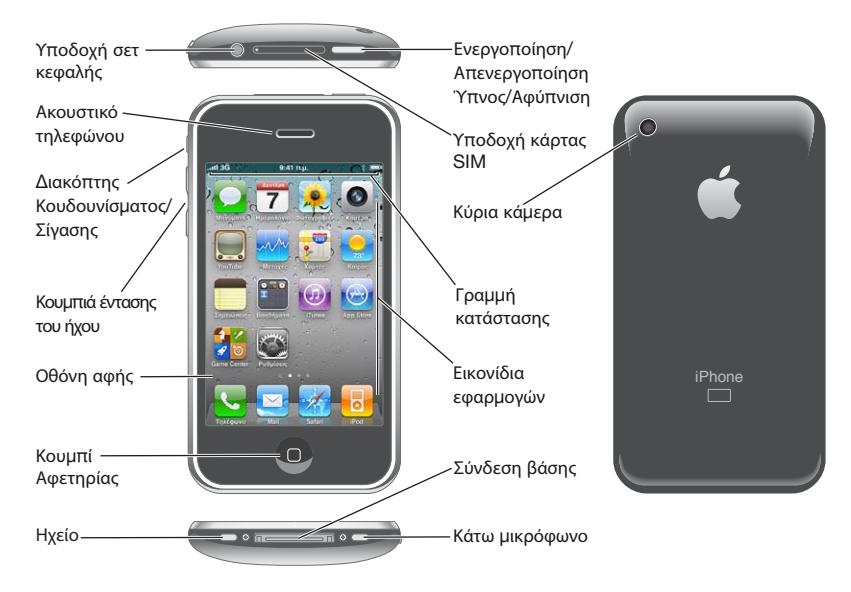

Η οθόνη Αφετηρίας σας μπορεί να έχει διαφορετική εμφάνιση, ανάλογα με το μοντέλο του iPhone που έχετε και αν έχετε διαμορφώσει διαφορετικά τα εικονίδιά της.

### **Αξεσουάρ**

Τα παρακάτω αξεσουάρ περιλαμβάνονται στο iPhone:

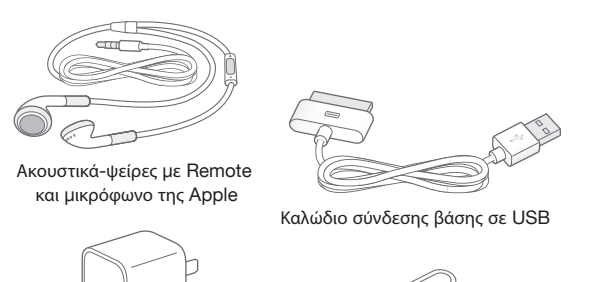

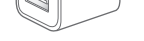

Τροφοδοτικό USB Εργαλείο εξαγωγής SIM

*Σημείωση:* Το εργαλείο εξαγωγής SIM δεν περιλαμβάνεται σε όλες τις χώρες ή τις περιοχές.

<span id="page-10-0"></span>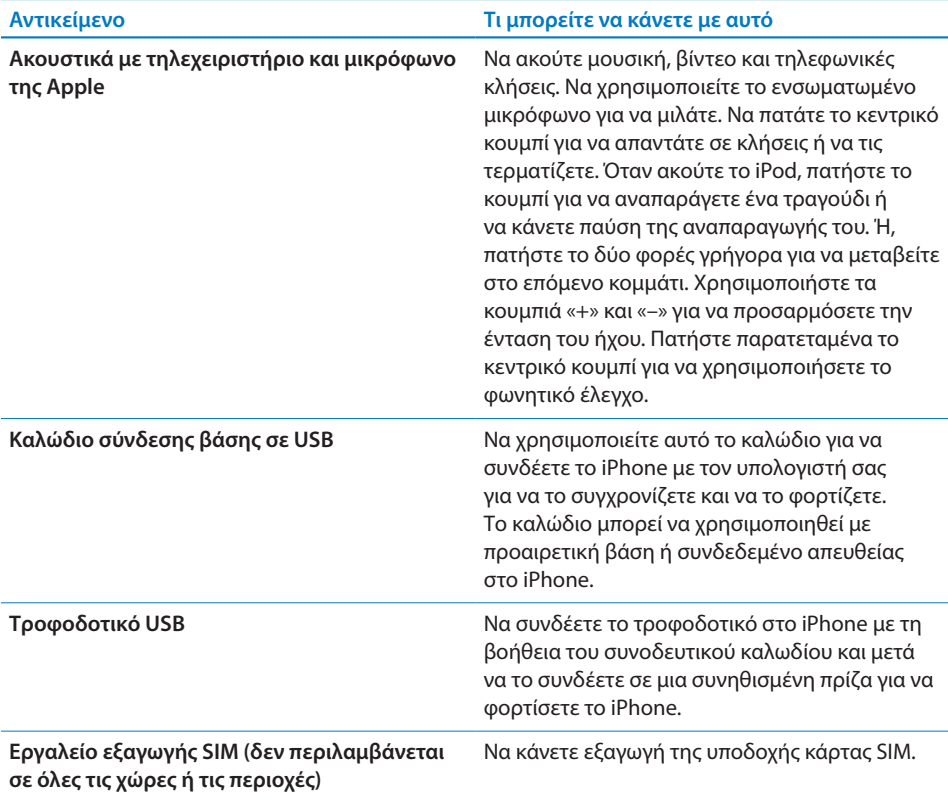

### Κουμπιά

Μερικά απλά κουμπιά διευκολύνουν την ενεργοποίηση ή την απενεργοποίηση του iPhone, τη ρύθμιση της έντασης του ήχου και την εναλλαγή μεταξύ του κανονικού και του σιωπηλού τρόπου λειτουργίας.

### <span id="page-10-1"></span>**Κουμπί ενεργοποίησης/απενεργοποίησης, Ύπνου/Αφύπνισης**

Όταν δεν χρησιμοποιείτε ενεργά το iPhone, μπορείτε να το κλειδώσετε για να απενεργοποιήσετε την οθόνη και να εξοικονομήσετε μπαταρία.

Όταν το iPhone είναι κλειδωμένο, δεν πραγματοποιείται καμία ενέργεια αν αγγίξετε την οθόνη.Το iPhone μπορεί ακόμη να λαμβάνει κλήσεις, μηνύματα κειμένου και άλλες ενημερώσεις. Μπορείτε, επίσης:

- να ακούτε μουσική
- Â να προσαρμόζετε την ένταση χρησιμοποιώντας τα κουμπιά στο πλάι του iPhone (ή στα ακουστικά-ψείρες του iPhone) στη διάρκεια μιας κλήσης ή όταν ακούτε μουσική

Â να χρησιμοποιήσετε το κεντρικό κουμπί στα ακουστικά-ψείρες του iPhone για να απαντήσετε σε μια κλήση ή να ελέγξετε την αναπαραγωγή ήχου (βλ. [«Έλεγχος](#page-109-0)  [αναπαραγωγής ήχου»](#page-109-0) στη σελίδα [110\)](#page-109-1)

Κατά προεπιλογή, αν δεν αγγίξετε την οθόνη για ένα λεπτό, το iPhone κλειδώνει.

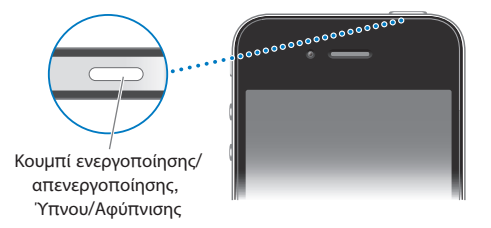

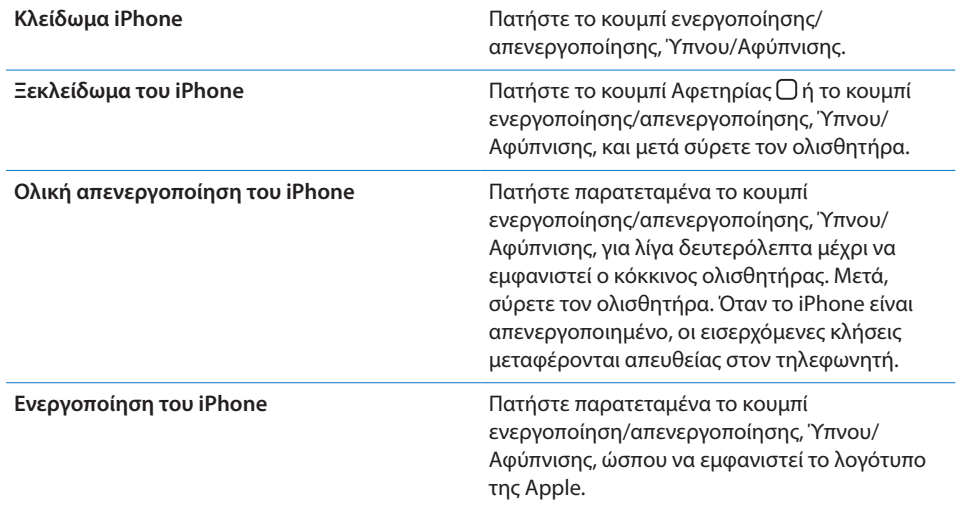

Για πληροφορίες σχετικά με την αλλαγή του χρονικού διαστήματος πριν κλειδώσει το iPhone, βλ. «[Αυτόματο κλείδωμα](#page-231-0)» στη σελίδα [232](#page-231-1). Για πληροφορίες σχετικά με τη ρύθμιση του iPhone ώστε να απαιτεί συνθηματικό για ξεκλείδωμα, βλ. [«Κλείδωμα με](#page-231-2)  [συνθηματικό](#page-231-2)» στη σελίδα [232.](#page-231-1)

### **Κουμπί Αφετηρίας**

Πατήστε οποιαδήποτε στιγμή το κουμπί Αφετηρίας Ο για να μεταβείτε στην οθόνη Αφετηρίας, η οποία περιέχει τις εφαρμογές του iPhone σας. Αγγίξτε οποιοδήποτε εικονίδιο εφαρμογής για να αρχίσετε. Για να δείτε τις εφαρμογές που χρησιμοποιήσατε πρόσφατα, κάντε διπλό κλικ στο κουμπί Αφετηρίας. Βλ. «[Άνοιγμα](#page-32-1)  [και αλλαγή μεταξύ εφαρμογών»](#page-32-1) στη σελίδα [33](#page-32-0).

### **Κουμπιά για την ένταση του ήχου**

Όταν μιλάτε στο τηλέφωνο ή ακούτε τραγούδια, ταινίες ή άλλα μέσα, μπορείτε να ρυθμίσετε την ένταση του ήχου με τα κουμπιά στο πλάι του iPhone. Σε άλλες περιπτώσεις, τα κουμπιά ελέγχουν την ένταση του ήχου για το κουδούνισμα, τις ειδοποιήσεις και άλλα ηχητικά εφέ.

*ΠΡΟΕΙΔΟΠΟΙΗΣΗ:* Για σημαντικές πληροφορίες σχετικά με την αποφυγή της απώλειας της ακοής, διαβάστε τον *Οδηγό σημαντικών πληροφοριών για το προϊόν*  που θα βρείτε στον ιστότοπο [support.apple.com/el\\_GR/manuals/iphone.](http://support.apple.com/el_GR/manuals/iphone)

Για να ρυθμίσετε την ένταση του ήχου, χρησιμοποιήστε τα κουμπιά στο πλάι του iPhone.

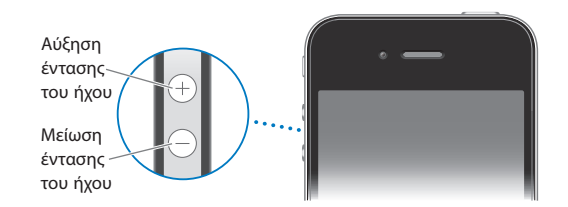

Για να ρυθμίσετε το όριο της έντασης του ήχου για μουσική και βίντεο στο iPhone, βλ. «[Μουσική»](#page-249-1) στη σελίδα [250](#page-249-0).

### **Διακόπτης Κουδουνίσματος/Σίγασης**

Μετακινήστε το διακόπτη Κουδουνίσματος/Σίγασης του iPhone στη λειτουργία κουδουνίσματος Δ ή σίγασης **..**.

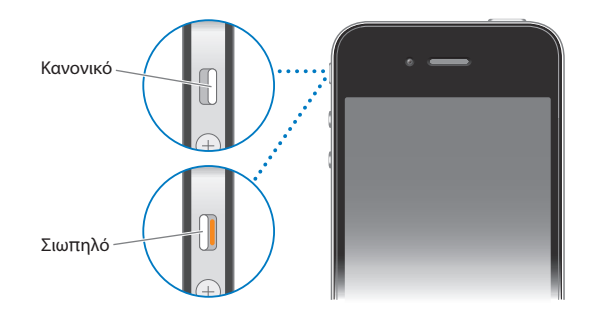

Σε λειτουργία κουδουνίσματος, το iPhone αναπαράγει όλους τους ήχους. Στη λειτουργία σίγασης, δεν ακούγεται κουδούνισμα ούτε οποιαδήποτε ειδοποίηση ή άλλο ηχητικό εφέ από το iPhone.

<span id="page-13-0"></span>*Σημαντικό:* Οι ειδοποιήσεις που έχουν ρυθμιστεί με τη χρήση της εφαρμογής Ρολόι, εφαρμογές ήχου, όπως το iPod, και πολλά παιχνίδια εξακολουθούν να αναπαράγουν ήχους μέσω του ενσωματωμένου ηχείου όταν το iPhone είναι ρυθμισμένο σε αθόρυβο τρόπο λειτουργίας.

Κατά προεπιλογή, όταν λαμβάνετε μια κλήση, το iPhone δονείται ανεξάρτητα αν είναι ρυθμισμένο σε κανονικό ή σιωπηλό τρόπο λειτουργίας. Αν το iPhone είναι ρυθμισμένο σε κανονικό τρόπο λειτουργίας, μπορείτε να σιγάσετε μια κλήση αν πατήσετε το κουμπί ενεργοποίησης/απενεργοποίησης, Ύπνου/Αφύπνισης, ή ένα από τα κουμπιά έντασης ήχου. Πατήστε το για δεύτερη φορά για να στείλετε την κλήση στον τηλεφωνητή.

Για πληροφορίες σχετικά με την αλλαγή των ρυθμίσεων ήχου και δόνησης, βλ. [«Ήχοι](#page-225-1)  [και ο διακόπτης Κουδουνίσματος/Σίγασης](#page-225-1)» στη σελίδα [226](#page-225-0).

### iPhone Εφαρμογές

Οι εφαρμογές που παρουσιάζονται στον ακόλουθο πίνακα περιέχονται στο iPhone.

*Σημείωση:* Η λειτουργικότητα και διαθεσιμότητα της εφαρμογής μπορεί να διαφέρει ανάλογα με τη χώρα ή την περιοχή όπου αγοράσατε και χρησιμοποιείτε το iPhone.

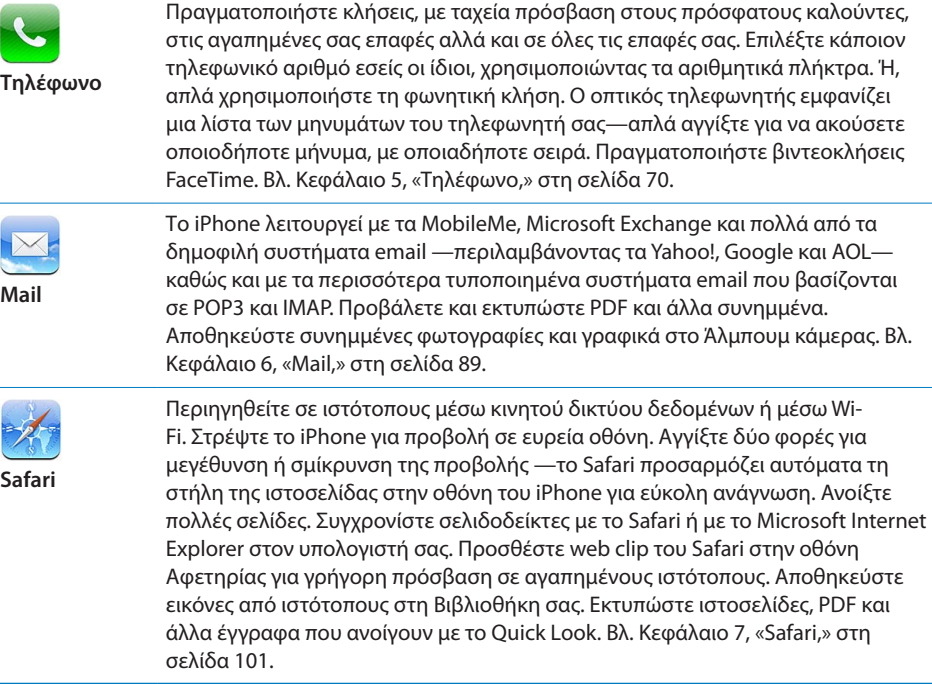

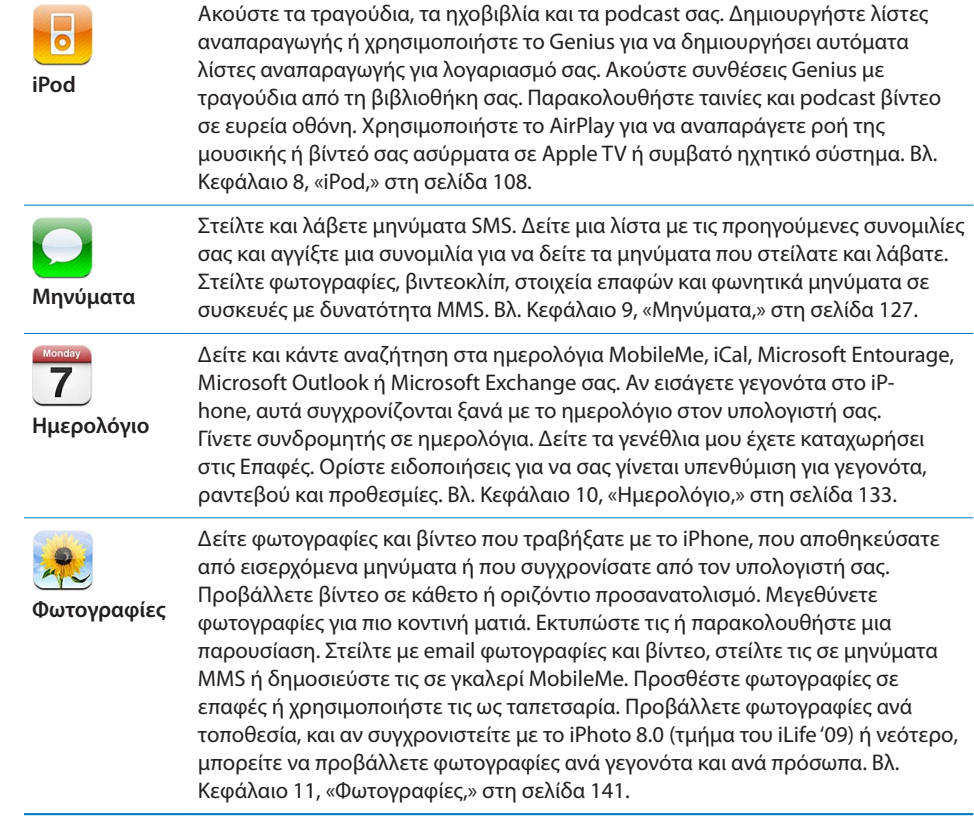

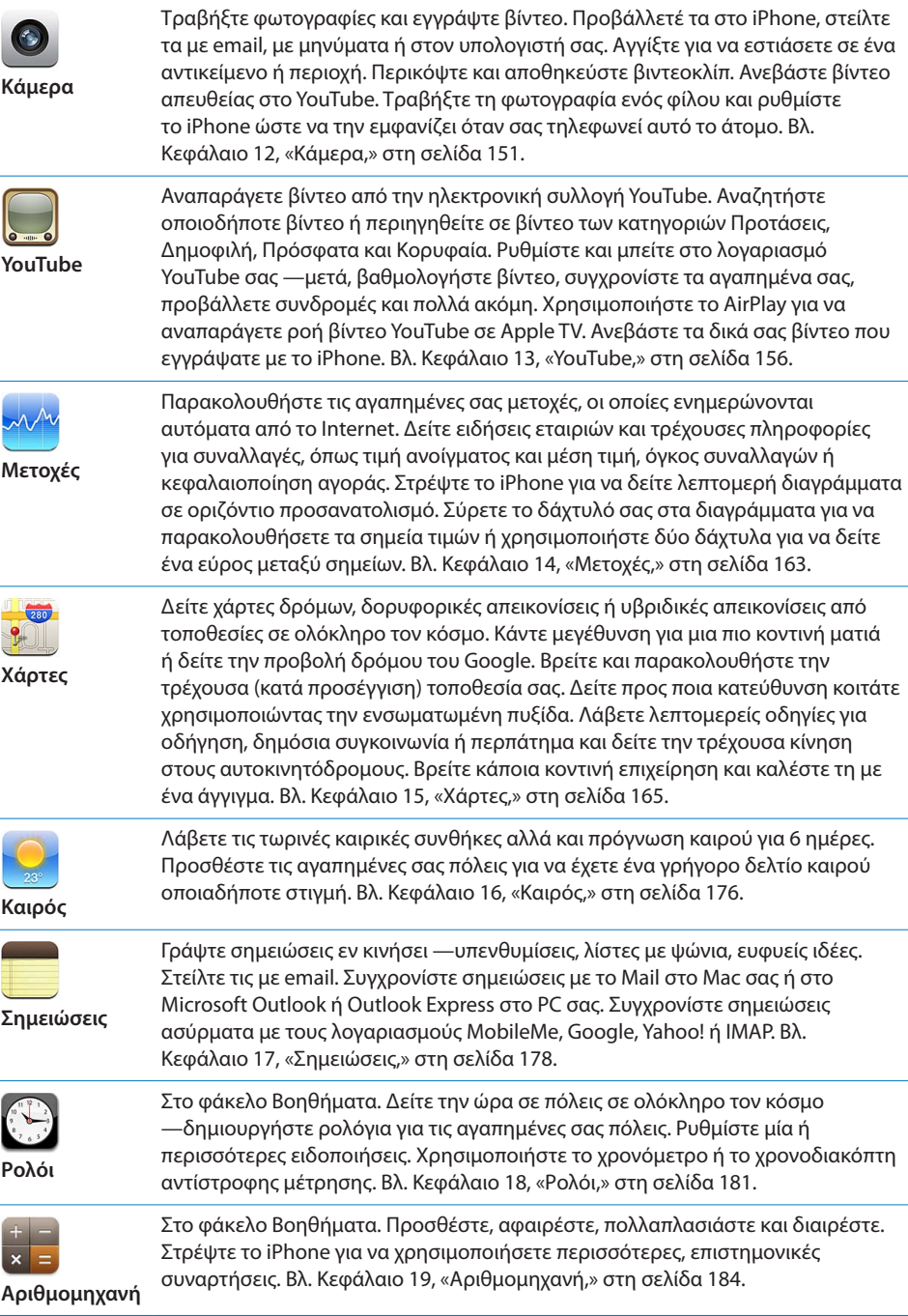

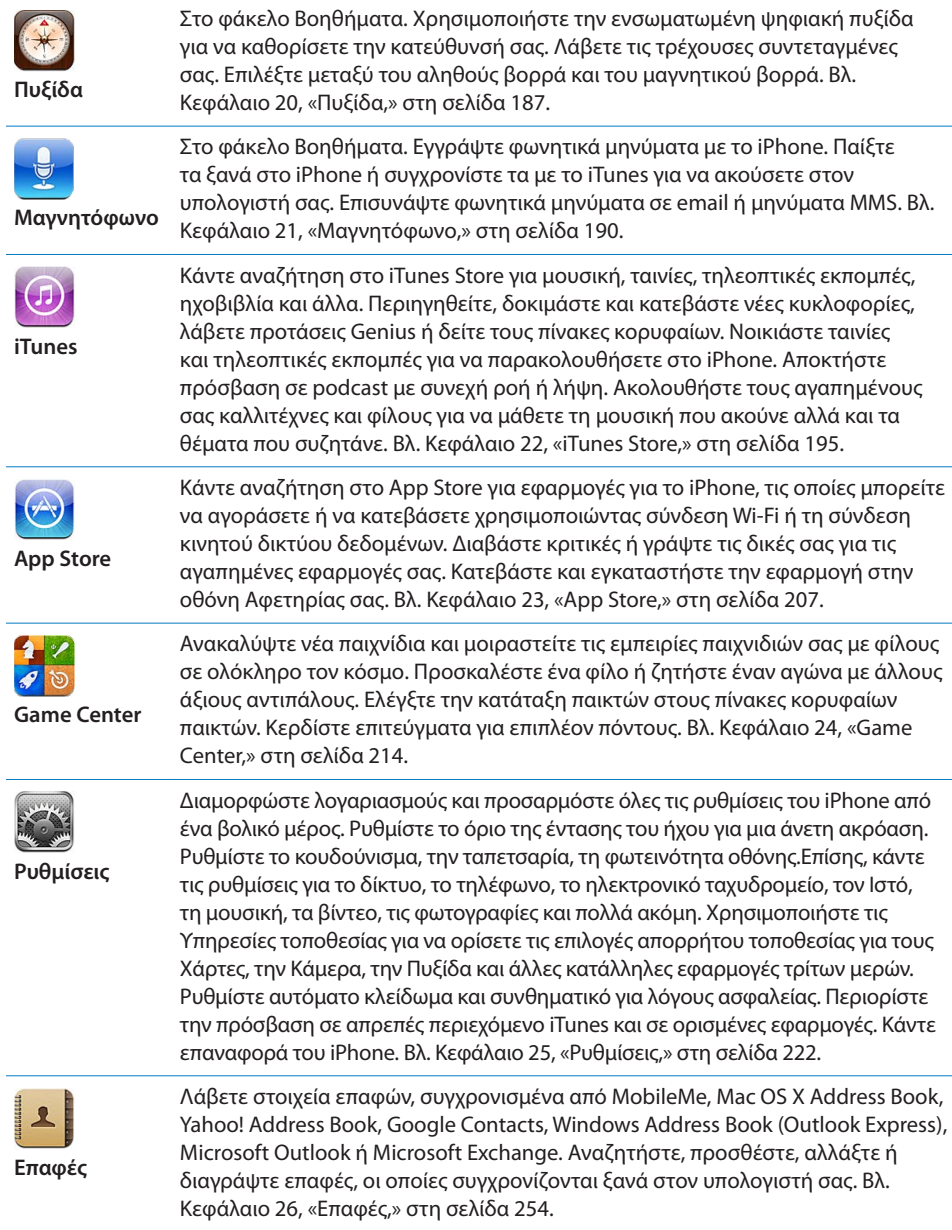

<span id="page-17-0"></span>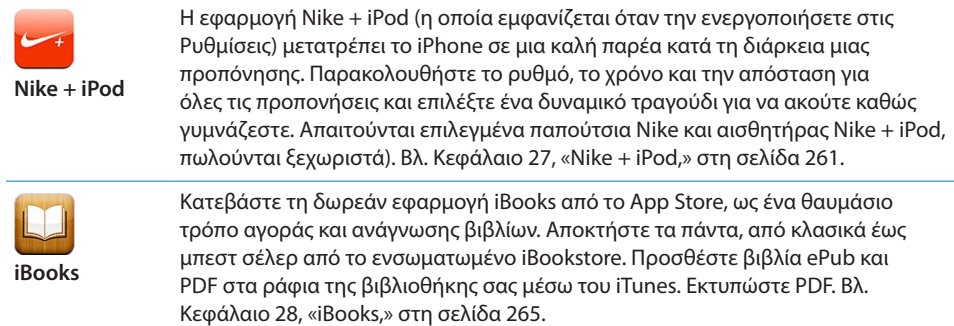

### Εικονίδια κατάστασης

Τα εικονίδια στη γραμμή κατάστασης στο πάνω μέρος της οθόνης δίνουν πληροφορίες για το iPhone:

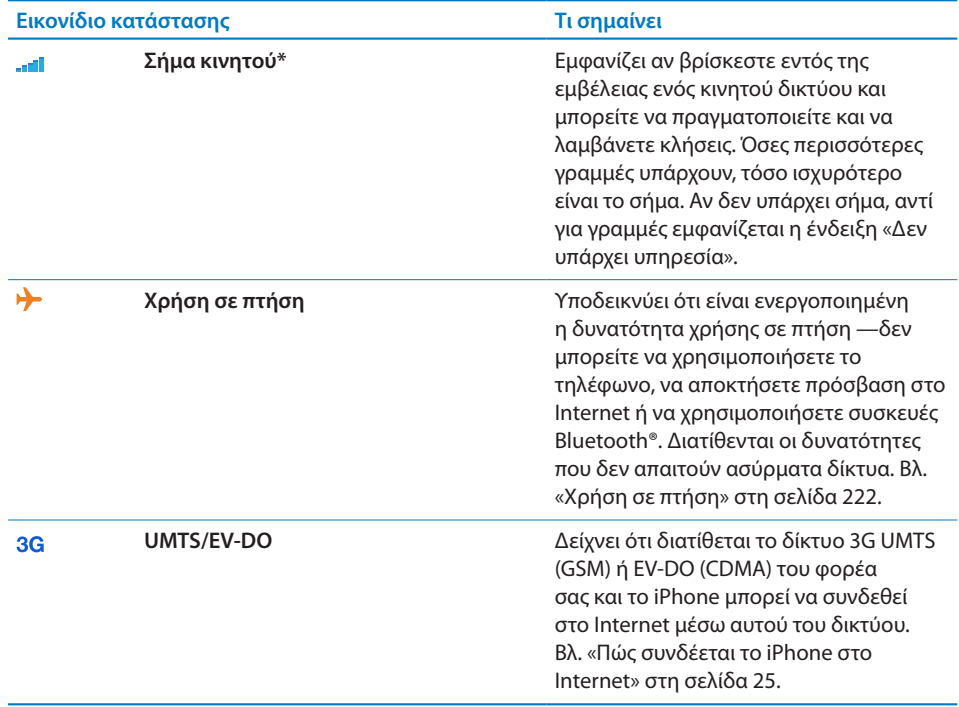

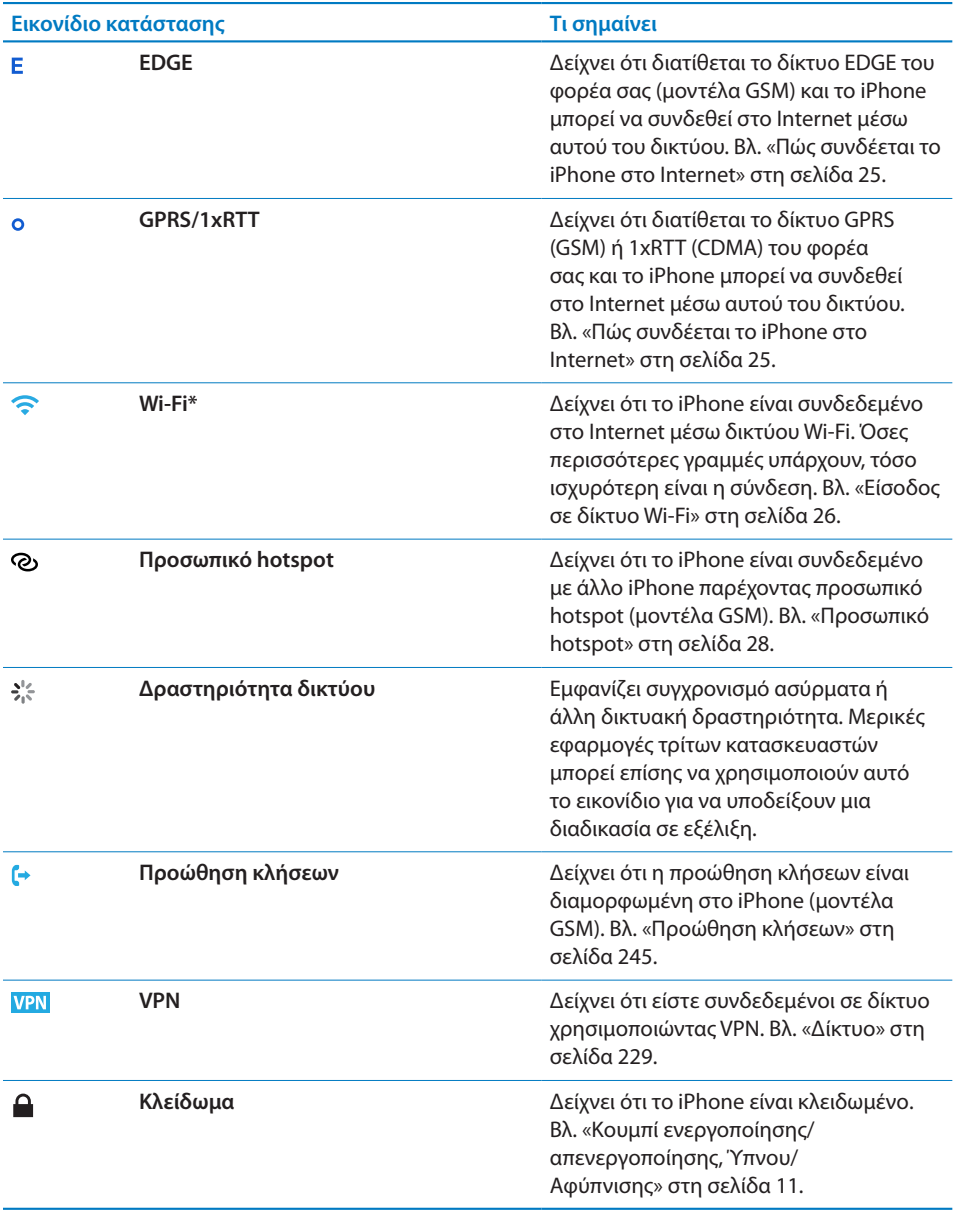

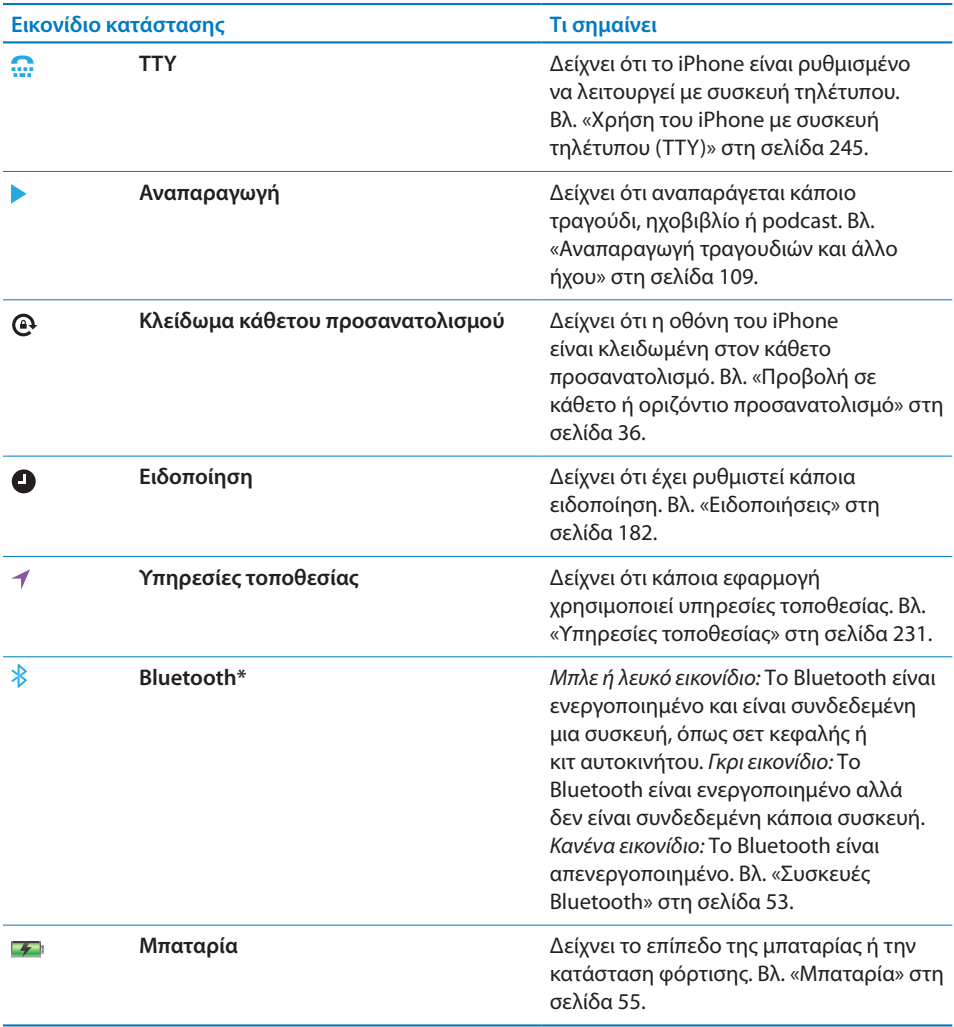

\* Η χρήση ορισμένων αξεσουάρ με το iPhone ενδέχεται να επηρεάζει την απόδοσή του στην ασύρματη λειτουργία.

<span id="page-20-0"></span>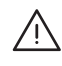

· *ΠΡΟΕΙΔΟΠΟΙΗΣΗ:* Για να αποφεύγετε τους τραυματισμούς, διαβάστε όλες τις οδηγίες λειτουργίας στον παρόντα οδηγό και τις πληροφορίες ασφάλειας στον *iPhone Οδηγό σημαντικών πληροφοριών για το προϊόν* στην ιστοσελίδα [support.apple.com/el\\_GR/manuals/iphone](http://support.apple.com/el_GR/manuals/iphone) πριν χρησιμοποιήσετε το iPhone.

## Προβολή του οδηγού χρήσης στο iPhone

Είναι δυνατό να προβάλλετε τον *Οδηγό Χρήσης για το iPhone* στο iPhone αν αγγίξετε το σελιδοδείκτη για τον Οδηγό Χρήσης για το iPhone από το Safari ή αν εγκαταστήσετε τη δωρεάν εφαρμογή iBooks και κατεβάσετε τον οδηγό χρήσης από το iBookstore.

**Προβολή του οδηγού χρήσης στο Safari:** Αγγίξτε και μετά αγγίξτε το σελιδοδείκτη για τον Οδηγό Χρήσης για το iPhone.

Για να προσθέσετε ένα εικονίδιο για τον οδηγό χρήσης στην οθόνη Αφετηρίας, αγγίξτε και μετά αγγίξτε «Προσθήκη στην οθόνη Αφετηρίας». Για να προβάλλετε τον οδηγό χρήσης σε διαφορετική γλώσσα, αγγίξτε «Αλλαγή γλώσσας» στο κάτω μέρος της οθόνης, στην κύρια σελίδα περιεχομένων.

### **Προβολή του οδηγού χρήσης στο iBooks:**

- **1** Αν δεν έχετε εγκαταστήσει το iBooks, ανοίξτε το App Store και διεξάγετε αναζήτηση για «iBooks». Μετά, αγγίξτε το στη λίστα αποτελεσμάτων. Αγγίξτε «Δωρεάν» και μετά αγγίξτε «Εγκατάσταση».
- **2** Ανοίξτε το iBooks και αγγίξτε «Κατάστημα».
- **3** Κάντε αναζήτηση για «Οδηγός Χρήσης για το iPhone» και αγγίξτε τον οδηγό χρήσης στη λίστα αποτελεσμάτων.
- **4** Αγγίξτε «Δωρεάν» και μετά αγγίξτε «Λήψη βιβλίου».

Για πληροφορίες σχετικά με το iBooks, δείτε Κεφάλαιο [28,](#page-264-0) [«iBooks](#page-264-0),» στη σελίδα [265.](#page-264-0)

## <span id="page-21-0"></span>Τι χρειάζεστε

Για να χρησιμοποιήσετε το iPhone, χρειάζεστε:

- Â Πρόγραμμα ασύρματων υπηρεσιών με κάποιον φορέα που παρέχει υπηρεσίες iPhone στην περιοχή σας
- Â Mac ή PC με θύρα USB 2.0 και ένα από τα ακόλουθα λειτουργικά συστήματα:
	- Mac OS X v10.5.8 ή νεότερο
	- Windows 7, Windows Vista ή Windows XP Home ή Professional (SP3)
- Οθόνη στον υπολογιστή σας που υποστηρίζει ανάλυση 1024 x 768 ή υψηλότερη
- iTunes 10.1.2 ή μεταγενέστερο, διαθέσιμο στο [www.apple.com/gr/itunes/](http://www.apple.com/gr/itunes/download) [download](http://www.apple.com/gr/itunes/download)
- Â QuickTime 7.6.2 ή νεότερο (για την αναπαραγωγή βίντεο που έχουν εγγραφεί από το iPhone στον υπολογιστή σας)
- Apple ID (όπως ένας λογαριασμός iTunes Store ή λογαριασμός MobileMe) για αγορές από το iTunes Store ή το App Store
- Σύνδεση Internet για τον υπολογιστή σας (συνιστάται ευρυζωνική σύνδεση)

### Τοποθέτηση της κάρτας SIM

Αν η κάρτα SIM (μοντέλα GSM) δεν ήταν προεγκατεστημένη, πρέπει να την εγκαταστήσετε για να είναι δυνατό να χρησιμοποιήσετε το iPhone.

### **Τοποθέτηση της κάρτας SIM στο iPhone 4**

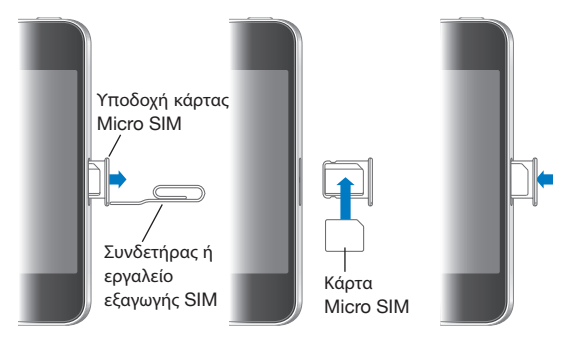

#### **Τοποθέτηση της κάρτας SIM στο iPhone 3GS**

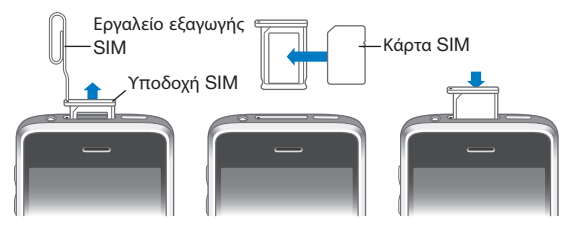

### **Τοποθέτηση της κάρτας SIM:**

<span id="page-22-0"></span>**1** Εισάγετε τη μύτη ενός συνδετήρα ή του εργαλείου εξαγωγής SIM στην οπή της υποδοχής της κάρτας SIM.

Πιέστε σταθερά προς τα μέσα ώσπου να πεταχτεί η υποδοχή προς τα έξω.

- **2** Τραβήξτε προς τα έξω την υποδοχή της κάρτας SIM και τοποθετήστε την κάρτα SIM μέσα στην υποδοχή όπως απεικονίζεται.
- **3** Έχοντας ευθυγραμμίσει την υποδοχή και την κάρτα SIM στο άνω άνω μέρος όπως απεικονίζεται, τοποθετήστε την υποδοχή με προσοχή.

### Ενεργοποίηση του iPhone

Πρέπει να εγγραφείτε σε πρόγραμμα υπηρεσιών με φορέα που παρέχει υπηρεσίες iPhone στην περιοχή σας για να ενεργοποιήσετε το iPhone και μετά πρέπει καταχωρήσετε το iPhone στο δίκτυο.

Η ενεργοποίηση του iPhone σας ίσως να πραγματοποιήθηκε τη στιγμή της αγοράς του. Αν δεν είναι ενεργοποιημένο, επικοινωνήστε με το κατάστημα πώλησης του iPhone ή με τον πάροχο υπηρεσιών κινητής τηλεφωνίας.

Για περισσότερες πληροφορίες σχετικά με το iPhone, επισκεφτείτε την ιστοσελίδα [www.apple.com/gr/iphone.](http://www.apple.com/gr/iphone)

### Διαμόρφωση του iPhone

Πριν είναι δυνατό να χρησιμοποιήσετε το iPhone, πρέπει να το διαμορφώσετε από το iTunes. Κατά τη διαμόρφωση, μπορείτε να δημιουργήσετε ένα Apple ID ή να προσδιορίσετε υπάρχον Apple ID, για να πραγματοποιείτε αγορές με το iPhone. (Το iTunes Store ενδέχεται να μην διατίθεται σε όλες τις χώρες ή τις περιοχές). Το iTunes επίσης καταγράφει τον αριθμό σειράς του iPhone σε περίπτωση που τον χρειαστείτε.

#### **Διαμόρφωση του iPhone:**

**1** Κάντε λήψη της πιο πρόσφατης έκδοσης iTunes από την ιστοσελίδα [www.apple.com/](http://www.apple.com/gr/itunes/download) [gr/itunes/download](http://www.apple.com/gr/itunes/download) και εγκαταστήστε την στον υπολογιστή σας.

<span id="page-23-0"></span>**2** Συνδέστε το iPhone σε θύρα USB 2.0 στο Mac ή στο PC σας με τη βοήθεια του καλωδίου που συνοδεύει το iPhone.

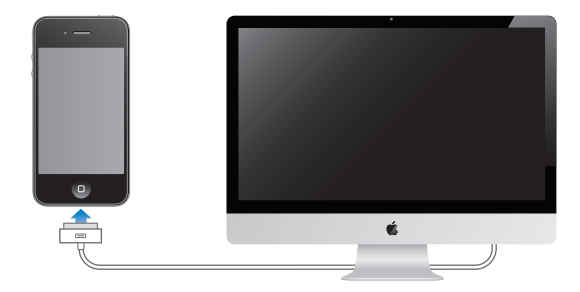

**3** Ακολουθήστε τις οδηγίες στην οθόνη.

Στην οθόνη «Διαμόρφωση του iPhone σας», επιλέξτε «Αυτόματος συγχρονισμός επαφών, ημερολογίων και σελιδοδεικτών» για να διαμορφώσετε τα στοιχεία που θα συγχρονίζονται αυτόματα όταν συνδέετε το iPhone στον υπολογιστή σας. Επίσης, μπορείτε να προσαρμόσετε τις ρυθμίσεις συγχρονισμού σας από το iTunes. Βλ. [«Συγχρονισμός με το iTunes](#page-61-1)» στη σελίδα [62.](#page-61-0)

*Σημείωση:* Αν έχετε μειωμένη όραση, το VoiceOver μπορεί να σας βοηθήσει να διαμορφώσετε το iPhone χωρίς βοήθεια από κάποιον που βλέπει. Το VoiceOver περιγράφει μεγαλοφώνως ό,τι εμφανίζεται στην οθόνη, ώστε να μπορείτε να χρησιμοποιείτε το iPhone χωρίς να το βλέπετε. Όταν συνδέετε το iPhone με τον υπολογιστή σας, το iTunes ανιχνεύει αν χρησιμοποιείτε συμβατό πρόγραμμα ανάγνωσης οθόνης στον υπολογιστή σας, όπως το VoiceOver (Mac) ή το GW Micro Window-Eyes (PC), και ενεργοποιεί αυτόματα το VoiceOver στο iPhone. Κάποιος χρήστης που βλέπει μπορεί να ενεργοποιήσει το VoiceOver στο iPhone, χρησιμοποιώντας τις ρυθμίσεις Προσβασιμότητας. (Ο φωνητικός έλεγχος ενδέχεται να μην διατίθεται σε όλες τις γλώσσες). Βλ. «[VoiceOver](#page-273-1)» στη σελίδα [274.](#page-273-0)

### Αποσύνδεση του iPhone από τον υπολογιστή σας

Είναι δυνατό να αποσυνδέσετε το iPhone από τον υπολογιστή σας οποιαδήποτε στιγμή θέλετε. Ωστόσο, αν το αποσυνδέσετε ενώ βρίσκεται συγχρονισμός σε εξέλιξη, μερικά δεδομένα ίσως να μην συγχρονιστούν μέχρι την επόμενη φορά που συνδέσετε το iPhone με τον υπολογιστή σας.

Όταν συγχρονίζεται το iPhone με τον υπολογιστή σας, στο iPhone εμφανίζεται η ένδειξη «Συγχρονισμός σε εξέλιξη». Αν αποσυνδέσετε το iPhone πριν ολοκληρωθεί ο συγχρονισμός, μπορεί να μην έχουν μεταφερθεί κάποια δεδομένα. Όταν τελειώσει ο συγχρονισμός, το iTunes εμφανίζει το μήνυμα «Ολοκλήρωση συγχρονισμού iPhone».

**Ακύρωση του συγχρονισμού:** Σύρετε τον ολισθητήρα στο iPhone.

<span id="page-24-0"></span>Αν λάβετε μια κλήση κατά τη διάρκεια συγχρονισμού, ο συγχρονισμός ακυρώνεται και μπορείτε να αποσυνδέσετε το iPhone για να απαντήσετε στην κλήση. Συνδέστε το iPhone μετά την κλήση για να ολοκληρωθεί ο συγχρονισμός.

### Σύνδεση στο Internet

Το iPhone συνδέεται στο Internet κάθε φορά που χρησιμοποιείτε το Mail, το Safari, το YouTube, τις Μετοχές, τους Χάρτες, τον Καιρό, το App Store ή το iTunes Store.

### <span id="page-24-1"></span>**Πώς συνδέεται το iPhone στο Internet**

Το iPhone συνδέεται στο Internet χρησιμοποιώντας είτε δίκτυο Wi-Fi ή κινητό δίκτυο δεδομένων. Το iPhone πραγματοποιεί τα ακόλουθα, με τη σειρά, ώσπου να συνδεθεί:

- Συνδέεται μέσω δικτύου Wi-Fi  $\widehat{\mathcal{F}}$  που χρησιμοποιήσατε πιο πρόσφατα και που είναι διαθέσιμο.
- Αν δεν είναι διαθέσιμο κανένα δίκτυο Wi-Fi που έχετε χρησιμοποιήσει στο παρελθόν, το iPhone εμφανίζει μια λίστα των δικτύων Wi-Fi που βρίσκονται εντός εμβέλειας. Αγγίξτε σε ένα δίκτυο και, αν είναι απαραίτητο, εισάγετε το συνθηματικό για να μπείτε σε αυτό. Δίπλα από τα δίκτυα που απαιτούν συνθηματικό εμφανίζεται το εικονίδιο κλειδαριάς ■. Έχετε τη δυνατότητα να εμποδίσετε το iPhone από το να εμφανίζει αυτόματα τα διαθέσιμα δίκτυα. Βλ. [«Wi-](#page-223-1)[Fi»](#page-223-1) στη σελίδα [224](#page-223-0).
- Â Αν δεν διατίθεται κανένα δίκτυο Wi-Fi ή αν επιλέξετε να μην μπείτε σε κανένα δίκτυο, το iPhone συνδέεται στο Internet μέσω κινητού δικτύου δεδομένων (3G, E ή ο). Από τις Ρυθμίσεις, μπορείτε να εμποδίσετε το iPhone από το να χρησιμοποιεί δεδομένα κινητού δικτύου. Βλ. «[Δίκτυο](#page-228-0)» στη σελίδα [229.](#page-228-1)

Αν δεν διατίθεται δίκτυο Wi-Fi ή κινητό δίκτυο δεδομένων, δεν είναι δυνατή η σύνδεση του iPhone στο Internet.

*Σημείωση:* Το κινητό δίκτυο 3G (UMTS) υποστηρίζει ταυτόχρονη επικοινωνία φωνής και δεδομένων σε μοντέλα GSM. Για όλες τις άλλες συνδέσεις δικτύων (EDGE ή GPRS σε μοντέλα GSM ή EV-DO ή 1xRTT σε μοντέλα CDMA), δεν είναι δυνατό να χρησιμοποιήσετε υπηρεσίες Internet ενώ μιλάτε στο τηλέφωνο, εκτός αν το iPhone διαθέτει και σύνδεση Wi-Fi στο Internet.

Η χρήση πολλών δικτύων Wi-Fi είναι δωρεάν περιλαμβάνοντας, σε μερικές χώρες ή περιοχές, Wi-Fi hotspot που παρέχει ο φορέας του iPhone σας. Για μερικά δίκτυα Wi-Fi ισχύουν χρεώσεις. Για να μπείτε σε δίκτυο Wi-Fi σε hotspot όπου ισχύουν χρεώσεις, μπορείτε συνήθως να ανοίξετε το Safari για να δείτε την ιστοσελίδα που σας επιτρέπει να κάνετε εγγραφή για την υπηρεσία.

### <span id="page-25-1"></span><span id="page-25-0"></span>**Είσοδος σε δίκτυο Wi-Fi**

Από τις ρυθμίσεις Wi-Fi, μπορείτε να ενεργοποιήσετε το Wi-Fi και να μπείτε σε δίκτυα Wi-Fi.

**Ενεργοποίηση του Wi-Fi:** Επιλέξτε Ρυθμίσεις > Wi-Fi και ενεργοποιήστε το Wi-Fi.

**Είσοδος σε δίκτυο Wi-Fi:** Επιλέξτε Ρυθμίσεις > Wi-Fi, περιμένετε λίγο ώσπου το iPhone να εντοπίσει τα δίκτυα εντός εμβέλειας και μετά επιλέξτε δίκτυο (μπορεί να ισχύουν χρεώσεις για είσοδο σε μερικά δίκτυα Wi-Fi). Αν απαιτείται, εισάγετε συνθηματικό και αγγίξτε «Είσοδος» (στα δίκτυα που απαιτούν συνθηματικό εμφανίζεται ένα εικονίδιο κλειδώματος  $\bigtriangleup$ ).

Εφόσον έχετε μπει μη αυτόματα σε κάποιο δίκτυο Wi-Fi, το iPhone συνδέεται αυτόματα σε αυτό το δίκτυο κάθε φορά που αυτό βρίσκεται εντός εμβέλειας. Αν βρίσκονται εντός εμβέλειας περισσότερα από ένα δίκτυα που έχετε χρησιμοποιήσει στο παρελθόν, το iPhone μπαίνει στο δίκτυο που χρησιμοποιήσατε πιο πρόσφατα.

Όταν το iPhone συνδέεται σε δίκτυο Wi-Fi, το εικονίδιο Wi-Fi  $\widehat{\mathcal{P}}$  στη γραμμή κατάστασης, στο πάνω μέρος της οθόνης, δείχνει την ισχύ της σύνδεσης. Όσες περισσότερες γραμμές βλέπετε, τόσο ισχυρότερη είναι η σύνδεση.

Για πληροφορίες σχετικά με τη διαμόρφωση των ρυθμίσεων Wi-Fi, βλ. «[Wi-Fi](#page-223-1)» στη σελίδα [224](#page-223-0).

### **Πρόσβαση σε κινητό δίκτυο δεδομένων**

Είναι δυνατή η πρόσβαση του iPhone στο Internet μέσω του κινητού δικτύου του φορέα iPhone σας. Ρωτήστε το φορέα σας για τη διαθεσιμότητα και την κάλυψη δικτύου στην περιοχή σας.

Αν το iPhone είναι συνδεδεμένο στο Internet μέσω κινητού δικτύου δεδομένων, το εικονίδιο UMTS/EV-DO (3G), EDGE (Ε) ή GPRS/1xRTT (ο) εμφανίζεται στη γραμμή κατάστασης.

Ανάλογα με το μοντέλο του iPhone και τη σύνδεση δικτύου, ίσως να μην είναι δυνατό να λαμβάνετε κλήσεις ενώ το iPhone μεταφέρει δεδομένα μέσω του κινητού δικτύου —κατά τη φόρτωση ιστοσελίδας, για παράδειγμα.

*GSM:* Σε σύνδεση EDGE ή GPRS, οι εισερχόμενες κλήσεις μπορεί να μεταβούν απευθείας στον τηλεφωνητή κατά τη μεταφορά δεδομένων. Όταν απαντάτε μια εισερχόμενη κλήση, η μεταφορά δεδομένων διακόπτεται προσωρινά.

*CDMA:* Σε συνδέσεις EV-DO, η μεταφορά δεδομένων διακόπτεται προσωρινά όταν απαντάτε σε εισερχόμενη κλήση. Σε συνδέσεις 1xRTT, οι εισερχόμενες κλήσεις μπορεί να μεταβούν απευθείας στον τηλεφωνητή κατά τη μεταφορά δεδομένων. Όταν απαντάτε μια εισερχόμενη κλήση, η μεταφορά δεδομένων διακόπτεται προσωρινά.

Η μεταφορά δεδομένων συνεχίζεται όταν τερματίσετε την κλήση.

**Ενεργοποίηση 3G (μοντέλα GSM):** Στις Ρυθμίσεις, επιλέξτε Γενικά > Δίκτυο και αγγίξτε «Ενεργοποίηση 3G».

Όταν βρίσκεστε εκτός του δικτύου του φορέα σας, ίσως να μπορείτε να αποκτήσετε πρόσβαση στο Internet μέσω άλλου φορέα. Για να ενεργοποιήσετε το email, την περιήγηση στο Web και άλλες υπηρεσίες δεδομένων όποτε αυτό είναι δυνατό, ενεργοποιήστε την «Περιαγωγή δεδομένων».

**Ενεργοποίηση της περιαγωγής δεδομένων:** Στις Ρυθμίσεις, επιλέξτε Γενικά > Δίκτυο και ενεργοποιήστε την «Περιαγωγή δεδομένων».

*Σημαντικό:* Ενδέχεται να ισχύουν χρεώσεις περιαγωγής. Για να αποφεύγετε τις χρεώσεις περιαγωγής δεδομένων, βεβαιωθείτε ότι η περιαγωγή δεδομένων είναι απενεργοποιημένη.

### **Πρόσβαση στο Internet από αεροπλάνο**

Η δυνατότητας χρήσης σε πτήση απενεργοποιεί τους ραδιοπομπούς κινητού δικτύου, Wi-Fi, Bluetooth και GPS του iPhone για να μην υπάρχουν παρεμβολές με τη λειτουργία του αεροσκάφους. Έτσι, απενεργοποιούνται πολλές από τις δυνατότητες του iPhone. Σε μερικές χώρες ή περιοχές, όπου επιτρέπεται από το χειριστή του αεροσκάφους και τους ισχύοντες νόμους και κανονισμούς, μπορείτε να ενεργοποιήσετε το Wi-Fi ενώ είναι ενεργοποιημένη η δυνατότητα χρήσης σε πτήση για:

- Να στέλνετε και να λαμβάνετε email
- Να περιηγείστε στο Internet
- Να συγχρονίζετε ασύρματα τις επαφές, τα ημερολόγια, τους σελιδοδείκτες του προγράμματος περιήγησης και τις σημειώσεις
- Να βλέπετε βίντεο από το YouTube
- Να λαμβάνετε τιμές μετοχών
- Να λαμβάνετε τοποθεσίες σε χάρτη
- Â Να λαμβάνετε δελτία καιρού
- Να αγοράζετε μουσική και εφαρμογές

Επίσης, ίσως επιτρέπεται να ενεργοποιήσετε το Bluetooth για να χρησιμοποιήσετε συσκευές Bluetooth με το iPhone.

Για περισσότερες πληροφορίες, βλ. [«Χρήση σε πτήση»](#page-221-1) στη σελίδα [222](#page-221-0).

### **Πρόσβαση VPN**

Το VPN (εικονικό ιδιωτικό δίκτυο) παρέχει ασφαλή πρόσβαση μέσω του Internet σε ιδιωτικά δίκτυα, όπως το δίκτυο στην εταιρία ή στο σχολείο σας. Χρησιμοποιήστε τις ρυθμίσεις για το Δίκτυο για να διαμορφώσετε και να ενεργοποιήσετε το VPN. Βλ. [«Δίκτυο»](#page-228-0) στη σελίδα [229.](#page-228-1)

### <span id="page-27-1"></span><span id="page-27-0"></span>**Προσωπικό hotspot**

Μπορείτε να χρησιμοποιήσετε προσωπικό hotspot (iPhone 4) για να μοιραστείτε μια σύνδεση στο Internet με υπολογιστή ή άλλη συσκευή Wi-Fi —όπως iPod, iPad ή άλλο iPhone— που είναι συνδεδεμένη με το iPhone σας μέσω Wi-Fi. Επίσης, μπορείτε να χρησιμοποιήσετε ένα προσωπικό hotspot για να μοιραστείτε μια σύνδεση στο Internet με υπολογιστή που είναι συνδεδεμένος με το iPhone σας μέσω Bluetooth ή USB.

*Σημείωση:* Αυτή η δυνατότητα ενδέχεται να μην διατίθεται σε όλες τις χώρες ή τις περιοχές. Ενδέχεται να ισχύουν πρόσθετες χρεώσεις. Επικοινωνήστε με το φορέα σας για περισσότερες πληροφορίες, συμπεριλαμβανομένου του αριθμού των συσκευών που μπορούν να μοιραστούν μια σύνδεση στο Internet ταυτόχρονα.

Αν εμφανιστεί το κουμπί «Διαμόρφωση προσωπικού hotspot» στις ρυθμίσεις Γενικά > Δίκτυο, πρέπει πρώτα να διαμορφώσετε την υπηρεσία με το φορέα σας. Αγγίξτε το συγκεκριμένο κουμπί για να επικοινωνήσετε με το φορέα.

Το προσωπικό hotspot λειτουργεί μόνο αν το iPhone είναι συνδεδεμένο με το Internet μέσω κινητού δικτύου δεδομένων.

#### **Κοινή χρήση μιας σύνδεσης στο Internet:**

- **1** Από τις Ρυθμίσεις, επιλέξτε «Προσωπικό hotspot» (ή επιλέξτε Γενικά > Δίκτυο > Προσωπικό hotspot, αν οι ρυθμίσεις «Προσωπικό hotspot» δεν διατίθενται στο πρώτο επίπεδο των Ρυθμίσεων).
- **2** Ενεργοποιήστε το προσωπικό hotspot.
- **3** Σύνδεση υπολογιστή ή άλλη συσκευής με το iPhone:
	- Â *Wi-Fi:* Στη συσκευή, επιλέξτε iPhone από τη λίστα των διαθέσιμων δικτύων Wi-Fi. Όταν σας ζητηθεί, εισάγετε το συνθηματικό Wi-Fi για το iPhone.
	- Â *USB:* Συνδέστε τον υπολογιστή σας στο iPhone με το καλώδιο σύνδεσης βάσης σε USB. Στις προτιμήσεις για το Δίκτυο του υπολογιστή σας, επιλέξτε iPhone.

Σε Mac, εμφανίζεται ένα αναδυόμενο παράθυρο την πρώτη φορά που κάνετε σύνδεση, με το μήνυμα «Ανιχνεύτηκε νέο περιβάλλον εργασίας δικτύου». Κάντε κλικ στις «Προτιμήσεις δικτύου», διαμορφώστε τις ρυθμίσεις δικτύου για iPhone και μετά κάντε κλικ στην «Εφαρμογή». Σε PC, χρησιμοποιήστε το βοηθητικό πρόγραμμα «Δίκτυο» στον Πίνακα Ελέγχου για να διαμορφώσετε τη σύνδεση iPhone.

Â *Bluetooth:* Στο iPhone, επιλέξτε Ρυθμίσεις > Γενικά > Bluetooth και ενεργοποιήστε το Bluetooth. Μετά, απευθυνθείτε στο πληροφοριακό υλικό που συνόδευε τον υπολογιστή σας για να ζευγοποιήσετε και να συνδέσετε το iPhone με τη συσκευή σας.

Όταν μια συσκευή είναι συνδεδεμένη, εμφανίζεται μια μπλε ζώνη στο άνω μέρος της οθόνης του iPhone. Το προσωπικό hotspot παραμένει ενεργοποιημένο όταν κάνετε σύνδεση με USB, ακόμη κι αν δεν χρησιμοποιείτε ενεργά τη σύνδεση στο Internet.

<span id="page-28-0"></span>Σημείωση: Το εικονίδιο του προσωπικού hotspot ⊘ εμφανίζεται στη γραμμή κατάστασης ενός iPhone (μοντέλα GSM) που χρησιμοποιεί το προσωπικό hotspot ενός άλλου iPhone.

**Αλλαγή του συνθηματικού Wi-Fi για iPhone:** Στις Ρυθμίσεις, επιλέξτε Προσωπικό hotspot > Συνθηματικό Wi-Fi και μετά εισάγετε συνθηματικό με τουλάχιστον 8 χαρακτήρες.

Αν αλλάξετε το συνθηματικό, αποσυνδέονται οποιεσδήποτε συσκευές μοιράζονται τη σύνδεση στο Internet.

**Παρακολούθηση της χρήσης σας στο κινητό δίκτυο δεδομένων:** Στις Ρυθμίσεις, επιλέξτε Γενικά > Χρήση.

### Προσθήκη λογαριασμών email, επαφές και ημερολόγια

### **Πληροφορίες για λογαριασμούς**

Το iPhone λειτουργεί με τα MobileMe, Microsoft Exchange και πολλούς από τους πιο δημοφιλείς πάροχους υπηρεσιών email, επαφών και ημερολογίων που βασίζονται στο Internet. Αν δεν έχετε ήδη λογαριασμό email, μπορείτε να αποκτήσετε ένα δωρεάν λογαριασμό από τον ιστότοπο [www.yahoo.com](http://www.yahoo.com), [www.google.com](http://www.google.com/) ή [www.aol.com.](http://www.aol.com/) Μπορείτε επίσης να δοκιμάσετε το MobileMe, δωρεάν για 60 ημέρες, στον ιστότοπο [www.me.com.](http://www.me.com/)

Μπορείτε να προσθέτετε επαφές με λογαριασμό LDAP ή CardDAV αν η εταιρία ή ο οργανισμός σας το υποστηρίζει. Βλ. [«Προσθήκη επαφών»](#page-253-1) στη σελίδα [254](#page-253-0).

Έχετε τη δυνατότητα να προσθέσετε λογαριασμό ημερολογίου CalDAV. Βλ. [«Συγχρονισμός ημερολογίων](#page-133-1)» στη σελίδα [134.](#page-133-0)

Μπορείτε να γίνετε συνδρομητής σε ημερολόγια iCal (.ics) ή να τα εισάγετε από το Mail. Βλ. [«Συνδρομή σε ημερολόγια](#page-138-1)» και «[Εισαγωγή αρχείων ημερολογίου από το](#page-139-1)  [Mail»](#page-139-1) στη σελίδα [140.](#page-139-0)

### **Διαμόρφωση λογαριασμών MobileMe**

Για να χρησιμοποιήσετε το MobileMe στο iPhone, πρέπει να διαμορφώσετε ένα δωρεάν λογαριασμό MobileMe ή συνδρομή επί πληρωμής MobileMe.

Με έναν δωρεάν λογαριασμό MobileMe μπορείτε να χρησιμοποιήσετε την «Εύρεση iPhone μου» (δεν διατίθεται σε όλες τις χώρες ή τις περιοχές), μια δυνατότητα που σας βοηθάει να εντοπίσετε και να προστατεύσετε τις πληροφορίες στο iPhone σε περίπτωση που χαθεί ή κλαπεί. Βλ. [«Δυνατότητες ασφάλειας»](#page-56-1) στη σελίδα [57](#page-56-0).

Με μια συνδρομή επί πληρωμής MobileMe, μπορείτε να χρησιμοποιήσετε την «Εύρεση iPhone μου», μαζί με τις ακόλουθες δυνατότητες:

• Λογαριασμός Mail στο me.com

- Ασύρματος συγχρονισμός για επαφές, ημερολόγια, σελιδοδείκτες και σημειώσεις
- Â Γκαλερί MobileMe για κοινή χρήση φωτογραφιών και βίντεο
- MobileMe iDisk για αποθήκευση και κοινή χρήση αρχείων

Έχετε την επιλογή να δοκιμάσετε αυτές τις δυνατότητες με μια δωρεάν δοκιμή 60 ημερών στο [www.apple.com/mobileme.](http://www.apple.com/mobileme)

Ο δωρεάν λογαριασμός MobileMe διατίθεται σε οποιονδήποτε πελάτη με iPhone 4 που λειτουργεί με iOS 4.2 ή μεταγενέστερο. Αν έχετε ήδη δημιουργήσει λογαριασμό για το App Store ή το Game Center, μπορείτε να χρησιμοποιήσετε αυτό το Apple ID για το δωρεάν λογαριασμό MobileMe. Μπορείτε να δημιουργήσετε καινούργιο Apple ID αν δεν έχετε ήδη έναν ή αν θέλετε διαφορετικό Apple ID για το λογαριασμό MobileMe σας.

#### **Διαμόρφωση ενός δωρεάν λογαριασμού MobileMe:**

- **1** Στις Ρυθμίσεις, αγγίξτε «Mail, επαφές, ημερολόγια».
- **2** Αγγίξτε «Προσθήκη λογαριασμού» και μετά αγγίξτε MobileMe.
- **3** Εισάγετε το Apple ID και συνθηματικό σας, ή αγγίξτε «Δημιουργία δωρεάν Apple ID».
- **4** Ακολουθήστε τις οδηγίες στην οθόνη.

Επαληθεύστε τη διεύθυνση email σας, αν απαιτείται.

**5** Βεβαιωθείτε ότι η δυνατότητα «Εύρεση iPhone μου» είναι ενεργοποιημένη.

Μπορεί να χρησιμοποιηθεί μόνο ένας λογαριασμός MobileMe τη φορά για την «Εύρεση iPhone μου» και για το συγχρονισμό επαφών, ημερολογίων, σελιδοδεικτών και σημειώσεων.

Για να χρησιμοποιήσετε την Γκαλερί, το iDisk και την Εύρεση iPhone μου στο iPhone, κατεβάστε τις δωρεάν εφαρμογές MobileMe Gallery, MobileMe iDisk και Εύρεση iPhone μου από το App Store.

### **Διαμόρφωση λογαριασμών Microsoft Exchange**

Για να χρησιμοποιήσετε το Microsoft Exchange στο iPhone, πρέπει να προσθέσετε ένα λογαριασμό με τις ρυθμίσεις του λογαριασμού Microsoft Exchange σας. Απευθυνθείτε στον πάροχο υπηρεσιών σας ή στο διαχειριστή συστήματος για τις συγκεκριμένες ρυθμίσεις.

Το iPhone χρησιμοποιεί το πρωτόκολλο Exchange ActiveSync για το συγχρονισμό email, ημερολογίων και επαφών ασύρματα με τις ακόλουθες εκδόσεις του Microsoft Exchange:

- Exchange Server 2003 Service Pack 2
- Exchange Server 2007 Service Pack 1
- Exchange Server 2010

Όταν διαμορφώνετε το λογαριασμό, μπορείτε να επιλέξετε τις υπηρεσίες Exchange που θέλετε να χρησιμοποιείτε με το iPhone:

- Mail
- Επαφές
- Ημερολόγια

Οι υπηρεσίες που ενεργοποιείτε συγχρονίζονται αυτόματα ασύρματα χωρίς να είναι αναγκαίο να συνδέσετε το iPhone με τον υπολογιστή σας. Βλ. [«Συγχρονισμός](#page-60-1)  [λογαριασμών](#page-60-1)» στη σελίδα [61.](#page-60-0)

Μπορείτε να διαμορφώσετε πολλούς λογαριασμούς Exchange.

#### **Διαμόρφωση ενός λογαριασμού Exchange:**

- **1** Στις Ρυθμίσεις, αγγίξτε «Mail, επαφές, ημερολόγια».
- **2** Αγγίξτε «Προσθήκη λογαριασμού» και μετά αγγίξτε Microsoft Exchange.
- **3** Εισάγετε την πλήρη διεύθυνση email, τον τομέα (domain) (προαιρετικά), το όνομα χρήστη, το συνθηματικό και μια περιγραφή. Η περιγραφή μπορεί να είναι ό,τι θέλετε.

Το iPhone υποστηρίζει την υπηρεσία αυτόματης ανακάλυψης της Microsoft, η οποία χρησιμοποιεί το όνομα χρήστη και το συνθηματικό σας για να καθορίσει τη διεύθυνση του διακομιστή Exchange. Αν η διεύθυνση του διακομιστή δεν είναι δυνατό να προσδιοριστεί, σας ζητείται να την εισάγετε. (Εισάγετε ολόκληρη τη διεύθυνση στο πεδίο για το διακομιστή). Μόλις συνδεθείτε στο διακομιστή Exchange, ίσως σας ζητηθεί να αλλάξετε το συνθηματικό σας ώστε να πληροί τις πολιτικές που ορίζονται στο διακομιστή.

**4** Αγγίξτε τα στοιχεία που θέλετε να χρησιμοποιήσετε στο iPhone (email, επαφές, ημερολόγια) και ρυθμίσετε πόσες ημέρες email θέλετε να συγχρονίσετε με το iPhone.

### **Διαμόρφωση λογαριασμών Google, Yahoo! και AOL**

Για πολλούς δημοφιλείς λογαριασμούς (Google, Yahoo!, AOL), το iPhone εισάγει τις περισσότερες ρυθμίσεις για λογαριασμό σας. Όταν διαμορφώνετε το λογαριασμό, μπορείτε να επιλέξετε και τις υπηρεσίες λογαριασμού που θέλετε να χρησιμοποιείτε με το iPhone. Οι υπηρεσίες που ενεργοποιείτε συγχρονίζονται αυτόματα ασύρματα χωρίς να είναι αναγκαίο να συνδέσετε το iPhone με τον υπολογιστή σας. Βλ. [«Συγχρονισμός λογαριασμών](#page-60-1)» στη σελίδα [61.](#page-60-0)

#### **Διαμόρφωση ενός λογαριασμού:**

- **1** Στις Ρυθμίσεις, αγγίξτε «Mail, επαφές, ημερολόγια».
- **2** Αγγίξτε «Προσθήκη λογαριασμού» και μετά αγγίξτε Google, Yahoo! ή AOL.
- **3** Εισάγετε το όνομα, την πλήρη διεύθυνση email, το συνθηματικό και μια περιγραφή. Η περιγραφή μπορεί να είναι ό,τι θέλετε.
- **4** Αγγίξτε τα στοιχεία που θέλετε να χρησιμοποιήσετε στο iPhone. Τα διαθέσιμα στοιχεία εξαρτώνται από τον πάροχο υπηρεσιών.

### **Διαμόρφωση άλλων λογαριασμών**

Επιλέξτε «Άλλοι λογαριασμοί» για να διαμορφώσετε άλλους λογαριασμούς για email (όπως POP), επαφές (όπως LDAP ή CardDAV) ή ημερολόγια (όπως CalDAV). Απευθυνθείτε στον πάροχο υπηρεσιών ή στο διαχειριστή συστήματος για να αποκτήσετε τις ρυθμίσεις λογαριασμού που χρειάζεστε.

### **Διαμόρφωση ενός λογαριασμού:**

- **1** Στις Ρυθμίσεις, αγγίξτε «Mail, επαφές, ημερολόγια».
- **2** Αγγίξτε «Προσθήκη λογαριασμού» και μετά αγγίξτε «Άλλο».
- **3** Επιλέξτε τον τύπο λογαριασμού που θέλετε να προσθέσετε (Mail, επαφές ή ημερολόγια).
- **4** Εισάγετε τα στοιχεία λογαριασμού σας και αγγίξτε «Αποθήκευση».

# <span id="page-32-0"></span>**3 Βασικές πληροφορίες**

## Χρήση εφαρμογών

Με την οθόνη Multi-Touch υψηλής ανάλυσης και απλές κινήσεις των δαχτύλων σας (χειρονομίες), μπορείτε να χρησιμοποιήσετε με ευκολία τις εφαρμογές του iPhone.

### <span id="page-32-1"></span>**Άνοιγμα και αλλαγή μεταξύ εφαρμογών**

Για να ανοίξετε μια εφαρμογή στο iPhone, αγγίξτε το εικονίδιό της στην οθόνη Αφετηρίας.

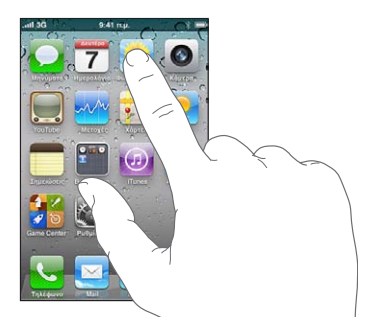

**Επιστροφή στην οθόνη Αφετηρίας:** Πατήστε το κουμπί Αφετηρίας Ο, κάτω από την οθόνη.

**Αλλαγή σε άλλη οθόνη Αφετηρίας:** Μετακινήστε απότομα προς τα αριστερά ή προς τα δεξιά, ή αγγίξτε αριστερά ή δεξιά της σειράς κουκκίδων.

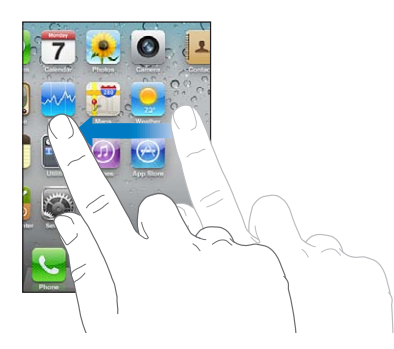

**Μετάβαση στην πρώτη οθόνη Αφετηρίας:** Πατήστε ξανά το κουμπί Αφετηρίας .

**Προβολή των εφαρμογών που χρησιμοποιήσατε πρόσφατα:** Πατήστε δύο φορές το κουμπί Αφετηρίας  $\Box$ .

Οι εφαρμογές που χρησιμοποιήσατε πιο πρόσφατα εμφανίζονται στο κάτω μέρος της οθόνης, με τη σειρά ξεκινώντας από τα αριστερά. Μετακινήστε απότομα για να δείτε περισσότερες εφαρμογές.

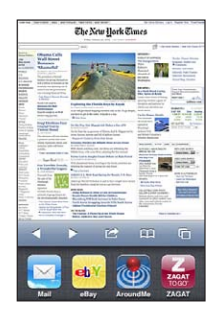

**Αλλαγή σε άλλη εφαρμογή:** Αγγίξτε μια εφαρμογή στη λίστα πρόσφατων εφαρμογών.

**Αφαίρεση μιας εφαρμογής από τη λίστα πρόσφατων εφαρμογών:** Αγγίξτε παρατεταμένα το εικονίδιο εφαρμογής μέχρι να αρχίσει να τρέμει και μετά αγγίξτε . Αν αφαιρέσετε μια εφαρμογή από τη λίστα πρόσφατων εφαρμογών, την εξαναγκάζετε σε τερματισμό.

Η εφαρμογή θα προστεθεί ξανά στις πρόσφατες εφαρμογές την επόμενη φορά που θα την ανοίξετε.

### **Κύλιση**

Σύρετε προς τα πάνω ή προς τα κάτω για κύλιση. Σε μερικές οθόνες, όπως σε ιστοσελίδες, μπορείτε επίσης να κάνετε κύλιση πλαγίως.

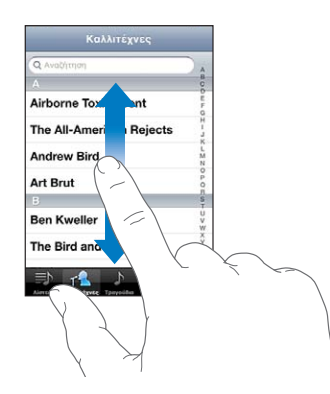

Αν σύρετε το δάχτυλό σας για να κάνετε κύλιση, δεν επιλέγετε ούτε ενεργοποιείτε οτιδήποτε στην οθόνη.

Μετακινήστε απότομα για γρήγορη κύλιση.

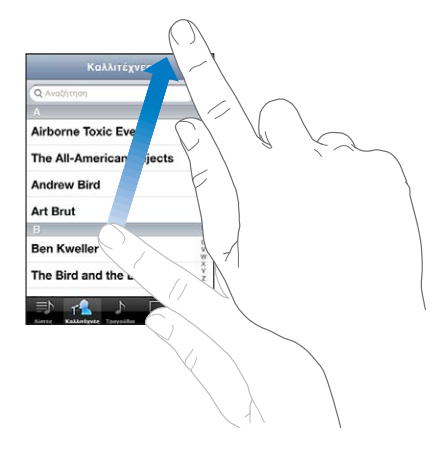

Μπορείτε να περιμένετε ώσπου να σταματήσει η κύλιση, ή να αγγίξετε οπουδήποτε στην οθόνη για να σταματήσει η κύλιση αμέσως. Αν αγγίξετε την οθόνη για να σταματήσετε την κύλιση, δεν επιλέγετε ούτε ενεργοποιείτε οτιδήποτε στην οθόνη.

Για να κάνετε γρήγορη κύλιση στην αρχή μιας λίστας, ιστοσελίδας ή email, απλά αγγίξτε τη γραμμή κατάστασης.

**Εύρεση αντικειμένων σε λίστα με ευρετήριο:** Αγγίξτε ένα γράμμα για να μεταβείτε σε αντικείμενα που αρχίζουν με αυτό το γράμμα. Σύρετε το δάχτυλό σας επάνω στο ευρετήριο για να κάνετε γρήγορη κύλιση σε ολόκληρη τη λίστα.

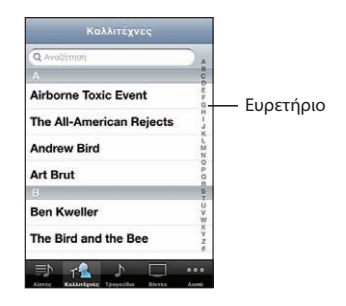

**Επιλογή ενός αντικειμένου:** Αγγίξτε ένα αντικείμενο στη λίστα.

Ανάλογα με τη λίστα, μπορείτε να πραγματοποιήσετε διαφορετικά πράγματα αν αγγίξετε ένα αντικείμενο —για παράδειγμα, μπορεί να ανοίξετε μια νέα λίστα, να αναπαράγετε ένα τραγούδι, να ανοίξετε ένα email ή να εμφανίσετε τα στοιχεία επικοινωνίας ενός ατόμου για να τον καλέσετε.

### <span id="page-35-1"></span>**Μεγέθυνση ή σμίκρυνση**

Όταν προβάλλετε φωτογραφίες, ιστοσελίδες, email ή χάρτες, μπορείτε να κάνετε μεγέθυνση ή σμίκρυνση. Αποκλίνετε ή συγκλίνετε τα δάχτυλά σας. Για φωτογραφίες και ιστοσελίδες, μπορείτε να αγγίξετε δύο φορές (γρήγορο, διπλό άγγιγμα) για μεγέθυνση και μετά να αγγίξετε δύο φορές ξανά για σμίκρυνση. Για χάρτες, αγγίξτε δύο φορές για μεγέθυνση και αγγίξτε μία φορά με δύο δάχτυλα για σμίκρυνση.

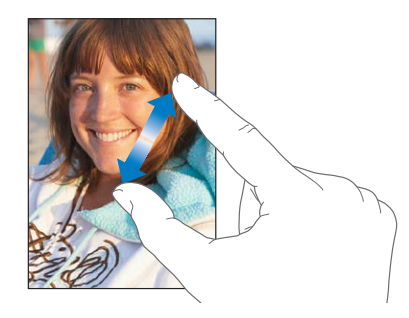

Το Ζουμ είναι μια δυνατότητα προσβασιμότητας που σας επιτρέπει να μεγεθύνετε ολόκληρη την οθόνη με οποιαδήποτε εφαρμογή χρησιμοποιείτε, για να δείτε πιο εύκολα αυτό που υπάρχει σε αυτή. Βλ. «[Ζουμ»](#page-290-1) στη σελίδα [291](#page-290-0).

### **Προβολή σε κάθετο ή οριζόντιο προσανατολισμό**

Πολλές εφαρμογές του iPhone σάς επιτρέπουν να βλέπετε την οθόνη είτε σε κάθετο είτε σε οριζόντιο προσανατολισμό. Στρέψτε το iPhone και μαζί γυρίζει και η οθόνη, ενώ προσαρμόζεται αυτόματα για να ταιριάζει στον νέο προσανατολισμό της.

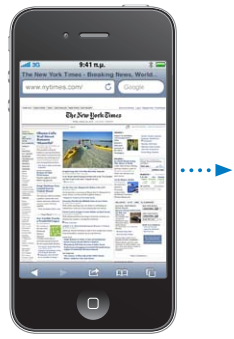

<span id="page-35-0"></span>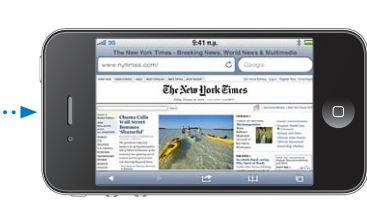

Ίσως προτιμάτε τον οριζόντιο προσανατολισμό για να βλέπετε ιστοσελίδες στο Safari ή όταν εισάγετε κείμενο, για παράδειγμα. Σε οριζόντιο προσανατολισμό:

- Â Οι ιστοσελίδες αλλάζουν μέγεθος προς μια ευρύτερη οθόνη, ενώ το κείμενο και οι εικόνες είναι μεγαλύτερα.
- Το πληκτρολόγιο στην οθόνη είναι μεγαλύτερο, γεγονός που μπορεί να σας βοηθήσει να αυξήσετε την ταχύτητα και την ακρίβεια της πληκτρολόγησής σας.
Οι ακόλουθες εφαρμογές υποστηρίζουν κάθετο και οριζόντιο προσανατολισμό:

- Mail
- Safari
- Μηνύματα
- Σημειώσεις
- Επαφές
- Μετοχές
- iPod
- Φωτογραφίες
- Κάμερα
- Αριθμομηχανή

Οι ταινίες που προβάλλονται στο iPod και το YouTube εμφανίζονται μόνο σε οριζόντιο προσανατολισμό. Οι προβολές δρόμων στους Χάρτες επίσης εμφανίζονται μόνο σε οριζόντιο προσανατολισμό.

**Κλείδωμα της οθόνης σε κάθετο προσανατολισμό:** Πατήστε δύο φορές το κουμπί Αφετηρίας , μετακινήστε απότομα το κάτω μέρος της οθόνης από αριστερά προς τα δεξιά και μετά αγγίξτε **.** 

<u>Το εικονίδιο κλειδώματος κάθετου προσανατολισμού ( $\Theta$ ) εμφανίζεται στη γραμμή</u> κατάστασης όταν κλειδωθεί ο προσανατολισμός οθόνης.

## Εξατομίκευση της οθόνης Αφετηρίας

Έχετε τη δυνατότητα να εξατομικεύσετε τη διαρρύθμιση των εικονιδίων στην οθόνη Αφετηρίας —περιλαμβάνοντας τα εικονίδια στο Dock, στο κάτω μέρος της οθόνης. Αν επιθυμείτε, μπορείτε να τα διαρρυθμίσετε σε πολλές οθόνες Αφετηρίας. Επίσης, μπορείτε να οργανώνετε εφαρμογές με ομαδοποίησή τους σε φακέλους.

## **Νέα διαρρύθμιση εικονιδίων**

Μπορείτε να διαρρυθμίσετε τα εικονίδια στην οθόνη Αφετηρίας σας με οποιαδήποτε σειρά θέλετε.

#### **Νέα διαρρύθμιση των εικονιδίων:**

- **1** Αγγίξτε παρατεταμένα οποιοδήποτε εικονίδιο στην οθόνη Αφετηρίας ώσπου να αρχίσει να τρέμει.
- **2** Σύρετε τα εικονίδια για να τα διαρρυθμίσετε.
- **3** Πατήστε το κουμπί Αφετηρίας  $\Box$  για να αποθηκεύσετε τη διαρρύθμισή σας.

Μπορείτε επίσης να προσθέτετε στην οθόνη Αφετηρίας συνδέσεις για τις αγαπημένες σας ιστοσελίδες. Βλ. «[Web Clip»](#page-106-0) στη σελίδα [107](#page-106-1).

Μπορείτε να αλλάξετε τη διαρρύθμιση των εικονιδίων στην οθόνη Αφετηρίας αλλά και τη σειρά των οθονών, όταν το iPhone είναι συνδεδεμένο στον υπολογιστή σας. Στο iTunes, επιλέξτε iPhone στη λίστα «Συσκευές» και μετά κάντε κλικ στις «Εφαρμογές» στο πάνω μέρος της οθόνης.

**Μετακίνηση εικονιδίου σε άλλη οθόνη:** Ενώ διαρρυθμίζετε τα εικονίδια, σύρετε ένα εικονίδιο στο άκρο της οθόνης.

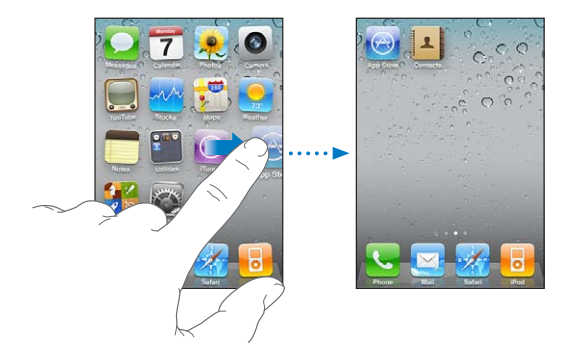

**Δημιουργία πρόσθετων οθονών Αφετηρίας:** Ενώ διαρρυθμίζετε τα εικονίδια, μετακινήστε απότομα την τέρμα δεξιά οθόνη Αφετηρίας και μετά σύρετε ένα εικονίδιο στο δεξί άκρο της οθόνης μέχρι να εμφανιστεί μια νέα οθόνη.

Έχετε τη δυνατότητα να δημιουργήσετε έως 11 οθόνες. Ο αριθμός των κουκκίδων πάνω από το Dock εμφανίζει τον αριθμό των οθονών που έχετε και την οθόνη που προβάλλετε.

**Επαναφορά της οθόνης Αφετηρίας σας στην προεπιλεγμένη διαρρύθμιση:**  Επιλέξτε Ρυθμίσεις > Γενικά > Επαναφορά και αγγίξτε «Διαρρύθμιση οθόνης Αφετηρίας».

Με την επαναφορά της οθόνης Αφετηρίας, αφαιρείται κάθε φάκελος που έχετε δημιουργήσει και εφαρμόζεται η προεπιλεγμένη ταπετσαρία στην οθόνη Αφετηρίας σας.

## **Οργάνωση με φάκελους**

Οι φάκελοι σάς επιτρέπουν να οργανώνετε τα εικονίδια στην οθόνη Αφετηρίας. Μπορείτε να τοποθετήσετε έως 12 εικονίδια μέσα σε ένα φάκελο. Το iPhone ονομάζει αυτόματα ένα φάκελο όταν τον δημιουργείτε, με βάση τα εικονίδια που χρησιμοποιήσατε για να δημιουργήσετε το φάκελο. Αλλά μπορείτε να αλλάξετε το όνομα όποτε θέλετε. Όπως και με τα εικονίδια, μπορείτε να διαρρυθμίσετε διαφορετικά τους φακέλους αν τους σύρετε σε διαφορετικά σημεία στην οθόνη Αφετηρίας. Έχετε τη δυνατότητα να μετακινήσετε τους φακέλους σε μια νέα οθόνη Αφετηρίας ή στο Dock.

**Δημιουργία φακέλου:** Αγγίξτε παρατεταμένα ένα εικονίδιο μέχρι να αρχίσουν να τρέμουν τα εικονίδια στην οθόνη Αφετηρίας και μετά σύρετε το εικονίδιο πάνω σε ένα άλλο εικονίδιο.

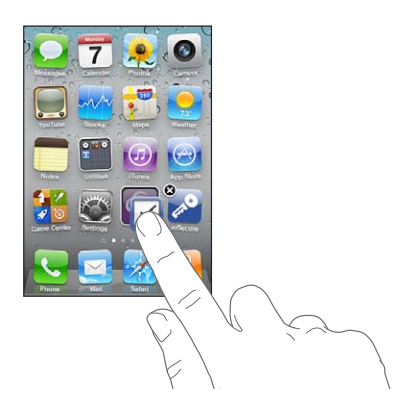

Το iPhone δημιουργεί ένα νέο φάκελο που περιέχει τα δύο εικονίδια και εμφανίζει το όνομα το φακέλου. Μπορείτε να αγγίξετε το πεδίο ονόματος και να εισάγετε διαφορετικό όνομα.

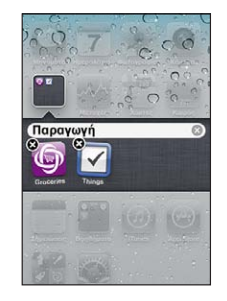

Επίσης, μπορείτε να δημιουργήσετε φακέλους από το iTunes.

**Δημιουργία φακέλου με τη χρήση του iTunes:** Με το iPhone συνδεδεμένο στον υπολογιστή σας, επιλέξτε iPhone από τη λίστα «Συσκευές» στο iTunes. Κάντε κλικ στις «Εφαρμογές» στο πάνω μέρος της οθόνης, και στην οθόνη Αφετηρίας κοντά στο πάνω μέρος του παραθύρου, σύρετε μια εφαρμογή πάνω σε μια άλλη.

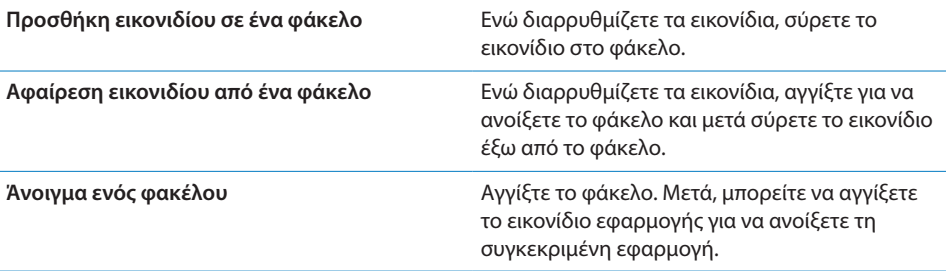

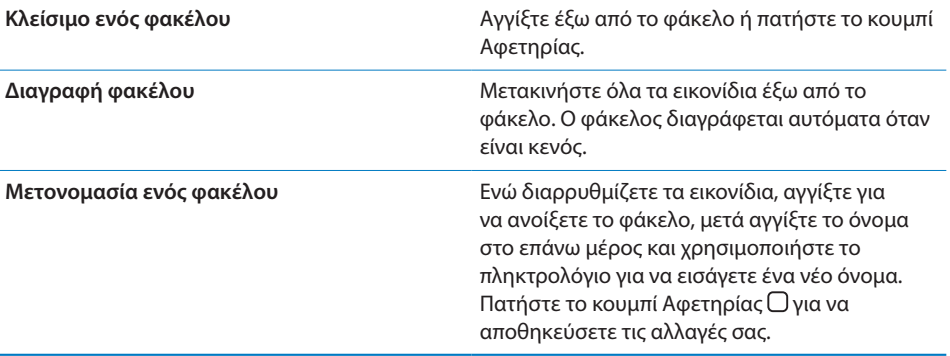

Όταν ολοκληρώσετε την οργάνωση της οθόνης Αφετηρίας, πατήστε το κουμπί Αφετηρίας για να αποθηκεύσετε τις αλλαγές σας.

Πολλές εφαρμογές, όπως το Τηλέφωνο, τα Μηνύματα, το Mail, και το App Store, εμφανίζουν μια ταμπέλα ειδοποίησης στα εικονίδιά τους στην οθόνη Αφετηρίας με έναν αριθμό (για να υποδείξουν εισερχόμενα στοιχεία) ή με θαυμαστικό (για να υποδείξουν ένα πρόβλημα). Αν οι εφαρμογές αυτές περιέχονται σε ένα φάκελο, η ταμπέλα εμφανίζεται πάνω στο φάκελο. Μια ταμπέλα με αριθμό εμφανίζει το συνολικό αριθμό στοιχείων που δεν έχετε φροντίσει, όπως εισερχόμενες τηλεφωνικές κλήσεις, μηνύματα email, SMS/MMS και ενημερωμένες εφαρμογές για λήψη. Μια ταμπέλα με θαυμαστικό υποδεικνύει πρόβλημα με την εφαρμογή.

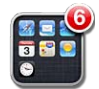

#### **Προσθήκη ταπετσαρίας**

Έχετε τη δυνατότητα να ρυθμίσετε μια εικόνα ή μια φωτογραφία ως ταπετσαρία για την οθόνη κλειδώματος. Μπορείτε επίσης να ρυθμίσετε την ταπετσαρία για την οθόνη Αφετηρίας σας. Μπορείτε να επιλέξετε μια εικόνα που συνοδεύει το iPhone, μια φωτογραφία από το Άλμπουμ κάμερας ή μια φωτογραφία που συγχρονίσατε στο iPhone από τον υπολογιστή σας.

Η ταπετσαρία της οθόνης κλειδώματος εμφανίζεται και όταν μιλάτε με κάποιο άτομο στο τηλέφωνο για το οποίο δεν έχετε φωτογραφία επαφής.

#### **Ρύθμιση της ταπετσαρίας:**

**1** Στις Ρυθμίσεις, επιλέξτε Ταπετσαρία, αγγίξτε την εικόνα της οθόνης κλειδώματος και της οθόνης Αφετηρίας και μετά αγγίξτε την Ταπετσαρία ή ένα άλμπουμ.

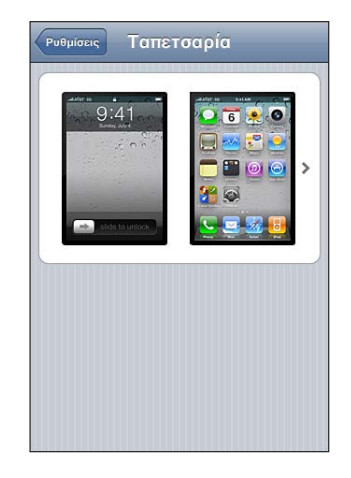

- **2** Αγγίξτε για να επιλέξετε μια εικόνα ή μια φωτογραφία. Αν επιλέξετε μια φωτογραφία, μεταφέρετέ τη για να την τοποθετήσετε και αποκλίνετε ή συγκλίνετε δύο δάχτυλά σας για μεγέθυνση ή σμίκρυνση, μέχρι η φωτογραφία να εμφανίζεται ακριβώς όπως τη θέλετε.
- **3** Αγγίξτε «Ορισμός» και μετά επιλέξτε αν θέλετε να χρησιμοποιήσετε τη φωτογραφία ως ταπετσαρία για την οθόνη κλειδώματος, την οθόνη Αφετηρίας ή και τις δύο.

## Πληκτρολόγηση

Το πληκτρολόγιο στην οθόνη εμφανίζεται κάθε φορά που χρειάζεται να πληκτρολογήσετε.

## **Εισαγωγή κειμένου**

Χρησιμοποιήστε το πληκτρολόγιο για να εισάγετε κείμενο, όπως στοιχεία επικοινωνίας, SMS και διευθύνσεις Web. Το πληκτρολόγιο διορθώνει ορθογραφικά λάθη, προβλέπει αυτό που πληκτρολογείτε και μαθαίνει καθώς το χρησιμοποιείτε.

Ανάλογα με την εφαρμογή που χρησιμοποιείτε, το ευφυές πληκτρολόγιο μπορεί να προτείνει διορθώσεις καθώς πληκτρολογείτε για να αποφευχθεί η λανθασμένη πληκτρολόγηση λέξεων.

#### **Εισαγωγή κειμένου:**

- **1** Αγγίξτε ένα πεδίο κειμένου, όπως μια σημείωση ή μια νέα επαφή, για να εμφανίσετε το πληκτρολόγιο.
- **2** Αγγίξτε πλήκτρα στο πληκτρολόγιο.

Αρχίστε πληκτρολογώντας μόνο με το δείχτη σας. Όταν εξοικειωθείτε, μπορείτε να πληκτρολογείτε πιο γρήγορα χρησιμοποιώντας τους δύο αντίχειρές σας.

Καθώς πληκτρολογείτε, εμφανίζεται το κάθε γράμμα πάνω από τον αντίχειρα ή το δάχτυλό σας. Αν αγγίξετε λάθος πλήκτρο, μπορείτε να σύρετε το δάχτυλό σας στο σωστό πλήκτρο. Το γράμμα εισάγεται μόλις αφήσετε το δάχτυλό σας από το πλήκτρο.

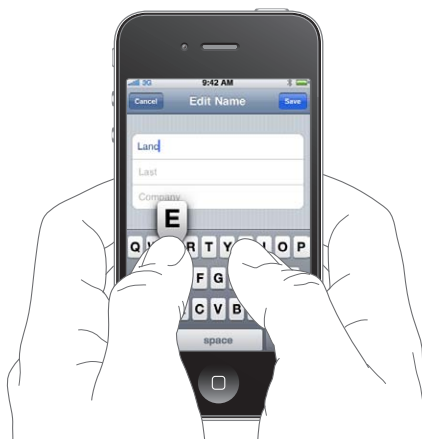

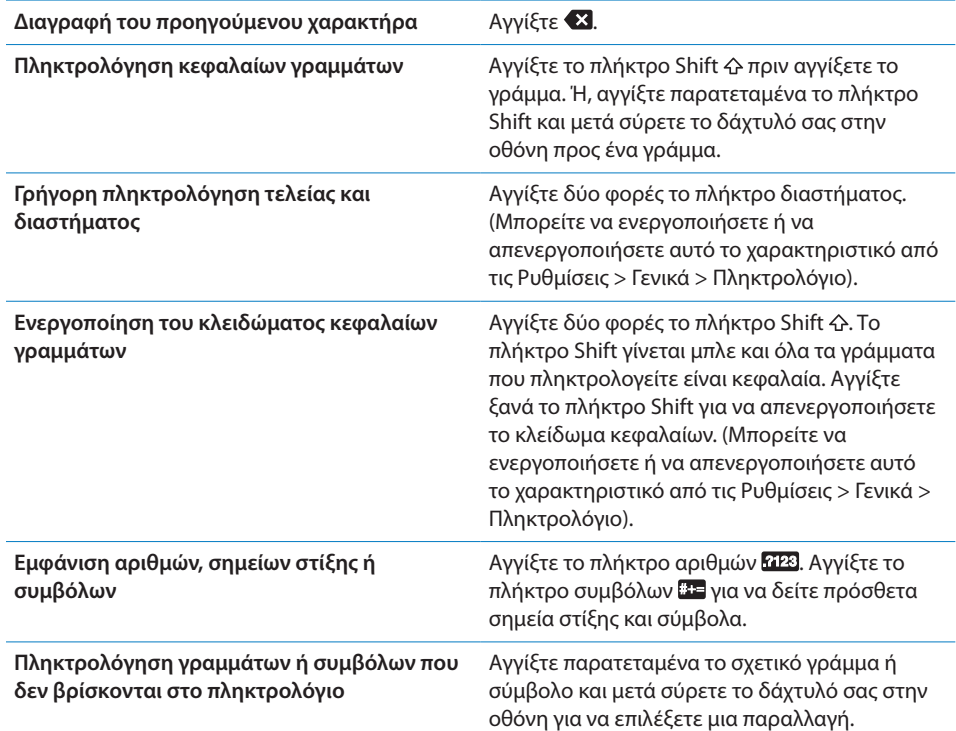

## **Λεξικό**

Για πολλές γλώσσες, το iPhone έχει λεξικά για να σας βοηθούν στην πληκτρολόγηση. Το κατάλληλο λεξικό ενεργοποιείται όταν επιλέγετε πληκτρολόγιο που υποστηρίζεται.

Για μια λίστα των πληκτρολογίων που υποστηρίζονται, επισκεφτείτε την ιστοσελίδα [www.apple.com/iphone/specs.html.](http://www.apple.com/iphone/specs.html)

Το iPhone χρησιμοποιεί το ενεργό λεξικό για να προτείνει διορθώσεις ή για να συμπληρώσει τη λέξη που πληκτρολογείτε. Δεν χρειάζεται να διακόψετε την πληκτρολόγησή σας για να αποδεχτείτε την προτεινόμενη λέξη.

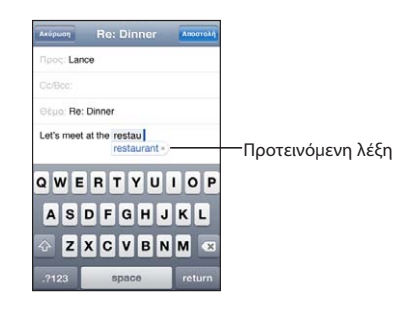

#### **Αποδοχή ή απόρριψη των υποδείξεων του λεξικού:**

m *Για να απορρίψετε την προτεινόμενη λέξη,* τελειώστε την πληκτρολόγηση της λέξης όπως θέλετε και μετά αγγίξτε το «x» για να απορρίψετε την υπόδειξη πριν πληκτρολογήσετε κάτι άλλο. Κάθε φορά που απορρίπτετε μια υπόδειξη για την ίδια λέξη, είναι πιο πιθανό να αποδεχτεί το iPhone τη δική σας λέξη.

*Σημείωση:* Αν εισάγετε Κινεζικά ή Ιαπωνικά, αγγίξτε μία από της προτεινόμενες εναλλακτικές επιλογές.

m *Για να χρησιμοποιήσετε την προτεινόμενη λέξη,* πληκτρολογήστε διάστημα, σημείο στίξης ή Εισαγωγή.

Επίσης, το iPhone υπογραμμίζει λέξεις που ήδη πληκτρολογήσατε οι οποίες μπορεί να είναι ορθογραφικά λανθασμένες.

#### **Χρησιμοποιήστε τον έλεγχο ορθογραφίας για να αντικαταστήσετε μια ανορθόγραφη λέξη:** Αγγίξτε την υπογραμμισμένη λέξη και μετά αγγίξτε μία από τις προτεινόμενες διορθώσεις.

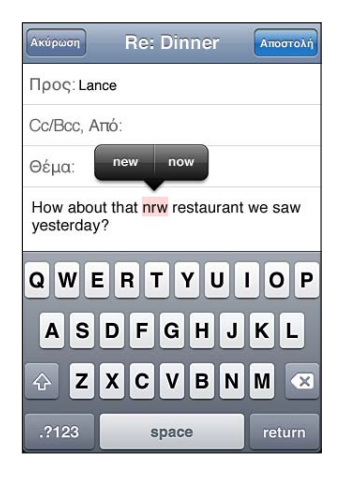

Αν καμία από τις υποδείξεις δεν είναι σωστή, μπορείτε να πληκτρολογήσετε ξανά την επιλεγμένη λέξη για να τη διορθώσετε. Για να αφήσετε τη λέξη χωρίς διόρθωση, αγγίξτε σε κάποιο άλλο σημείο της περιοχής μηνύματος.

**Ενεργοποίηση ή απενεργοποίηση της αυτόματης διόρθωσης:** Επιλέξτε Γενικά > Πληκτρολόγιο και μετά ενεργοποιήστε ή απενεργοποιήστε την «Αυτόματη διόρθωση». Κατά προεπιλογή, η «Αυτόματη διόρθωση» είναι ενεργοποιημένη.

**Ενεργοποίηση ή απενεργοποίηση του ελέγχου ορθογραφίας:** Επιλέξτε Γενικά > Πληκτρολόγιο και μετά ενεργοποιήστε ή απενεργοποιήστε την επιλογή «Έλεγχος ορθογραφίας». Κατά προεπιλογή, ο έλεγχος ορθογραφίας είναι ενεργοποιημένος.

## **Επεξεργασία — Αποκοπή, αντιγραφή και επικόλληση**

Με την οθόνη αφής είναι εύκολο να κάνετε αλλαγές σε κείμενο που εισήγατε. Ο μεγεθυντικός φακός στην οθόνη σάς βοηθάει να τοποθετήσετε το σημείο εισαγωγής με ακρίβεια στο σημείο που το χρειάζεστε. Τα σημεία επιλογής στο επιλεγμένο κείμενο σάς δίνουν τη δυνατότητα να επιλέγετε γρήγορα περισσότερο ή λιγότερο κείμενο. Έχετε επίσης τη δυνατότητα να κάνετε αποκοπή, αντιγραφή και επικόλληση κειμένου και φωτογραφιών μέσα σε εφαρμογές, ή μεταξύ εφαρμογών.

**Τοποθέτηση του σημείου εισαγωγής:** Αγγίξτε παρατεταμένα για να εμφανίσετε το μεγεθυντικό φακό και μετά σύρετε το δάχτυλό σας στην οθόνη για να τοποθετήσετε το σημείο εισαγωγής.

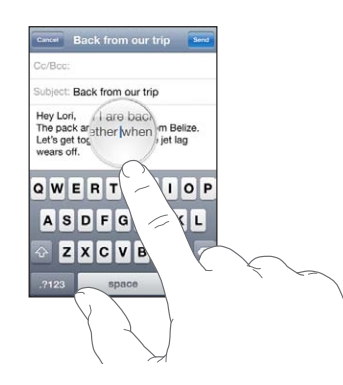

**Επιλογή κειμένου:** Αγγίξτε το σημείο εισαγωγής για να εμφανίσετε τα κουμπιά επιλογής. Αγγίξτε «Επιλογή» για να επιλέξετε τη γειτονική λέξη ή αγγίξτε «Επιλογή όλων» για να επιλέξετε όλο το κείμενο. Επίσης, μπορείτε να αγγίξετε δύο φορές για να επιλέξετε μια λέξη. Σε έγγραφα που προορίζονται μόνο για ανάγνωση, όπως ιστοσελίδες , ή email ή SMS που έχετε λάβει, αγγίξτε παρατεταμένα για να επιλέξετε μια λέξη.

Σύρετε τα σημεία επιλογής για να επιλέξετε περισσότερο ή λιγότερο κείμενο.

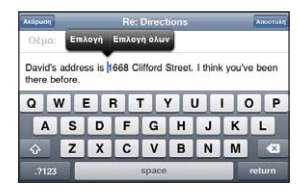

**Αποκοπή ή αντιγραφή κειμένου:** Επιλέξτε κείμενο και μετά αγγίξτε Αποκοπή ή Αντιγραφή.

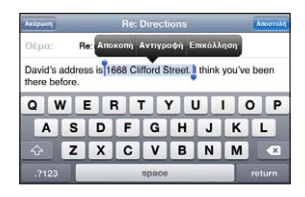

**Επικόλληση κειμένου:** Αγγίξτε το σημείο εισαγωγής και αγγίξτε Επικόλληση. Εισάγετε το τελευταίο κείμενο που αποκόψατε ή αντιγράψατε. Ή, επιλέξτε κείμενο και αγγίξτε «Επικόλληση» για να αντικαταστήσετε το κείμενο.

**Αναίρεση της τελευταίας ενέργειας:** Ανακινήστε το iPhone και αγγίξτε «Αναίρεση».

### <span id="page-45-2"></span><span id="page-45-0"></span>**Διαρρυθμίσεις πληκτρολογίων**

Μπορείτε να χρησιμοποιήσετε τις «Ρυθμίσεις» για να ορίσετε τη διαρρύθμιση των εικονικών και υλικών πληκτρολογίων. Οι διαθέσιμες διαρρυθμίσεις εξαρτώνται από τη γλώσσα του πληκτρολογίου.

**Επιλογή μιας διαρρύθμισης πληκτρολογίου:** Στις Ρυθμίσεις, επιλέξτε Γενικά > Πληκτρολόγιο > Διεθνή πληκτρολόγια και μετά επιλέξτε ένα πληκτρολόγιο. Για κάθε γλώσσα, μπορείτε να κάνετε ξεχωριστές επιλογές για τα εικονικά και οποιαδήποτε εξωτερικά υλικά πληκτρολόγια στην οθόνη.

Η διαρρύθμιση του εικονικού πληκτρολογίου προσδιορίζει τη διαρρύθμιση του πληκτρολογίου στην οθόνη του iPhone. Η διαρρύθμιση του υλικού πληκτρολογίου προσδιορίζει τη διαρρύθμιση ενός ασύρματου πληκτρολογίου της Apple που είναι συνδεδεμένο με το iPhone.

#### <span id="page-45-1"></span>**Χρήση ενός ασύρματου πληκτρολογίου της Apple**

Για ευκολία στην πληκτρολόγηση, μπορείτε να χρησιμοποιήσετε ένα ασύρματο πληκτρολόγιο της Apple (διατίθεται ξεχωριστά).

Το ασύρματο πληκτρολόγιο της Apple συνδέεται με Bluetooth, έτσι πρέπει να ζευγοποιήσετε το πληκτρολόγιο με το iPhone. Βλ. «[Ζευγοποίηση μιας συσκευής](#page-53-0)  [Bluetooth με το iPhone](#page-53-0)» στη σελίδα [54.](#page-53-1)

Όταν το πληκτρολόγιο ζευγοποιηθεί με το iPhone, συνδέεται κάθε φορά που το πληκτρολόγιο βρίσκεται εντός εμβέλειας (έως 9 μέτρα). Μπορείτε να καταλάβετε ότι το πληκτρολόγιο είναι συνδεδεμένο αν δεν εμφανίζεται το πληκτρολόγιο στην οθόνη όταν αγγίξετε ένα πεδίο κειμένου.

**Αλλαγή της γλώσσας όταν χρησιμοποιείται υλικό πληκτρολόγιο:** Πατήστε παρατεταμένα το πλήκτρο Command και μετά αγγίξτε το πλήκτρο διαστήματος για να εμφανίσετε μια λίστα με τις διαθέσιμες γλώσσες. Αγγίξτε ξανά το πλήκτρο διαστήματος για να επιλέξετε διαφορετική γλώσσα.

**Αποσύνδεση ενός ασύρματου πληκτρολογίου από το iPhone:** Πατήστε παρατεταμένα το κουμπί λειτουργίας στο πληκτρολόγιο μέχρι να σβήσει το πράσινο φως.

Το iPhone αποσυνδέει το πληκτρολόγιο όταν είναι εκτός εμβέλειας.

**Αποζευγοποίηση ενός ασύρματου πληκτρολογίου από το iPhone:** Στις Ρυθμίσεις, επιλέξτε Γενικά > Bluetooth, αγγίξτε ο δίπλα στο όνομα της συσκευής, μετά αγγίξτε «Αγνόηση αυτής της συσκευής».

Μπορείτε να εφαρμόσετε διαφορετικές διαρρυθμίσεις σε ένα ασύρματο πληκτρολόγιο. Βλ. Παράρτημα [A,](#page-296-0) [«Διεθνή πληκτρολόγια](#page-296-0),» στη σελίδα [297](#page-296-0) και [«Διαρρυθμίσεις πληκτρολογίων»](#page-45-0) στη σελίδα 46.

## Εκτύπωση

## **Πληροφορίες για το AirPrint**

Με το AirPrint, εκτυπώνετε ασύρματα σε εκτυπωτές με δυνατότητα AirPrint. Μπορείτε να εκτυπώσετε από αυτές τις εφαρμογές iOS:

- Â Mail μηνύματα email και συνημμένα των οποίων η προβολή είναι δυνατή στο Quick Look.
- Â Φωτογραφίες φωτογραφίες
- Safari ιστοσελίδες, PDF και άλλα συνημμένα των οποίων η προβολή είναι δυνατή στο Quick Look
- $\cdot$  iBooks PDF

Άλλες εφαρμογές που διατίθενται από το App Store μπορεί επίσης να υποστηρίζουν AirPrint.

Ένας εκτυπωτής με δυνατότητα AirPrint δεν απαιτεί διαμόρφωση —απλώς συνδέστε τον στο ίδιο δίκτυο Wi-Fi με το iPhone. (Αν δεν είστε βέβαιοι ότι ο εκτυπωτής σας διαθέτει δυνατότητα AirPrint, ανατρέξτε στο πληροφοριακό υλικό που το συνοδεύει).

Για πρόσθετες πληροφορίες, επισκεφτείτε την ιστοσελίδα [support.apple.com/kb/HT4356.](http://support.apple.com/kb/HT4356)

## **Εκτύπωση ενός εγγράφου**

Το AirPrint χρησιμοποιεί το δίκτυο Wi-Fi για να στέλνει εργασίες εκτύπωσης ασύρματα στον υπολογιστή σας. Το iPhone πρέπει να είναι συνδεδεμένο στο ίδιο ασύρματο δίκτυο με τον εκτυπωτή AirPrint.

#### **Εκτύπωση ενός εγγράφου:**

- **1** Αγγίξτε ή (ανάλογα με την εφαρμογή που χρησιμοποιείτε) και μετά αγγίξτε «Εκτύπωση».
- **2** Αγγίξτε «Επιλογή εκτυπωτή» για να επιλέξετε εκτυπωτή.
- **3** Ορίστε επιλογές εκτυπωτή όπως ο αριθμός αντιγράφων και η έξοδος διπλής όψης (αν ο εκτυπωτής τις υποστηρίζει). Μερικές εφαρμογές σάς επιτρέπουν να ορίζετε και το εύρος σελίδων για εκτύπωση.

**4** Αγγίξτε «Εκτύπωση».

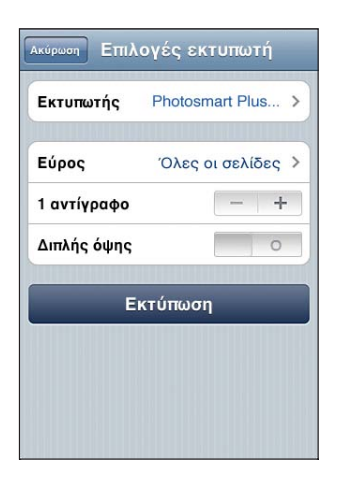

**Εμφάνιση της κατάστασης μιας εργασίας εκτύπωσης:** Πατήστε δύο φορές το κουμπί Αφετηρίας <sup>Ο</sup> και μετά αγγίξτε «Εκτύπωση».

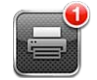

Η εφαρμογή «Κέντρο εκτύπωσης» εμφανίζεται ως η πιο πρόσφατη εφαρμογή όταν εκτυπώνεται ένα έγγραφο. Μια ταμπέλα στο εικονίδιο εφαρμογής δείχνει πόσα έγγραφα βρίσκονται στη σειρά αναμονής για εκτύπωση.

Αν εκτυπώνετε περισσότερα από ένα έγγραφο, επιλέξτε την εργασία εκτύπωσης για να δείτε τη σύνοψη της κατάστασής της.

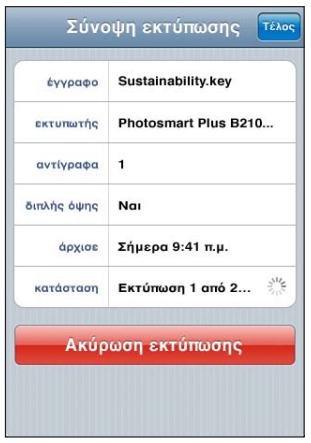

**Ακύρωση μιας εργασίας εκτύπωσης:** Πατήστε δύο φορές το κουμπί Αφετηρίας , αγγίξτε «Κέντρο εκτύπωσης», επιλέξτε την εργασία εκτύπωσης (αν εκτυπώνεται περισσότερα από ένα έγγραφο) και μετά αγγίξτε «Ακύρωση εκτύπωσης».

## Αναζήτηση

Μπορείτε να κάνετε αναζήτηση σε πολλές εφαρμογές στο iPhone, όπως το Mail, το Ημερολόγιο, το iPod, τις Σημειώσεις, τα Μηνύματα και τις Επαφές. Έχετε την επιλογή να αναζητήσετε σε ξεχωριστή εφαρμογή ή σε όλες τις εφαρμογές ταυτόχρονα με την Αναζήτηση.

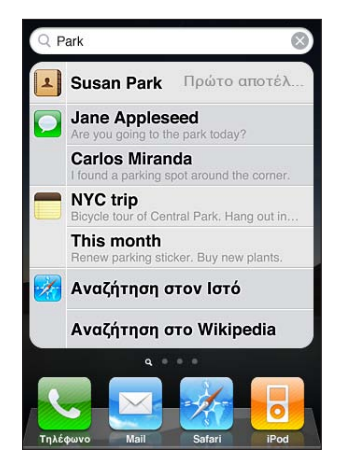

**Μετάβαση στην Αναζήτηση:** Στη βασική σελίδα της οθόνης Αφετηρίας, μετακινήστε απότομα από αριστερά προς τα δεξιά ή πατήστε το κουμπί Αφετηρίας  $\Box$ .

Από τη σελίδα αναζήτησης, πατήστε το κουμπί Αφετηρίας Ο για να επιστρέψετε στη βασική σελίδα της οθόνης Αφετηρίας.

**Αναζήτηση στο iPhone:** Στη σελίδα αναζήτησης, εισάγετε κείμενο στο πεδίο αναζήτησης. Τα αποτελέσματα αναζήτησης εμφανίζονται καθώς πληκτρολογείτε. Αγγίξτε ένα στοιχείο στη λίστα για να το ανοίξετε. Αγγίξτε «Αναζήτηση» για να κλείσετε το πληκτρολόγιο και να δείτε περισσότερα αποτελέσματα.

Τα εικονίδια δίπλα στα αποτελέσματα αναζήτησης υποδεικνύουν από ποια εφαρμογή είναι τα αποτελέσματα.

Το iPhone μπορεί να εμφανίζει ένα συγκεκριμένο αποτέλεσμα στην αρχή της λίστας, βάσει των προηγούμενων αναζητήσεών σας. Τα αποτελέσματα αναζήτησης στο Safari περιλαμβάνουν επιλογές για αναζήτηση στον Ιστό ή για αναζήτηση στη Wikipedia.

<span id="page-49-1"></span>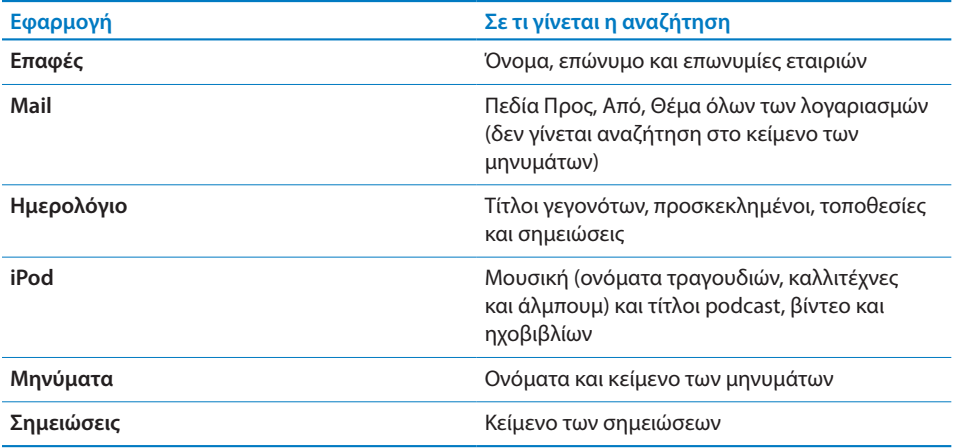

Η Αναζήτηση επίσης εκτελεί αναζήτηση στα ονόματα των εγγενών και εγκατεστημένων εφαρμογών στο iPhone. Γι' αυτό, αν έχετε πολλές εφαρμογές, ίσως να θέλετε να χρησιμοποιήσετε την Αναζήτηση ως τρόπο να εντοπίζετε και να ανοίγετε εφαρμογές.

**Άνοιγμα εφαρμογών από την Αναζήτηση:** Εισάγετε το όνομα της εφαρμογής και μετά αγγίξτε για να ανοίξετε την εφαρμογή απευθείας από τα αποτελέσματα αναζήτησης.

Χρησιμοποιήστε τη ρύθμιση αναζήτησης Spotlight για να καθορίσετε σε ποιο περιεχόμενο θα γίνεται αναζήτηση αλλά και τη σειρά με την οποία θα παρουσιάζονται τα αποτελέσματα. Βλ. «[Αναζήτηση με Spotlight](#page-230-0)» στη σελίδα [231.](#page-230-1)

## <span id="page-49-0"></span>Φωνητικός έλεγχος

Με το φωνητικό έλεγχο μπορείτε να πραγματοποιείτε τηλεφωνικές κλήσεις και να ελέγχετε την αναπαραγωγή μουσικής iPod χρησιμοποιώντας φωνητικές εντολές.

*Σημείωση:* Ο φωνητικός έλεγχος ενδέχεται να μην διατίθεται σε όλες τις γλώσσες.

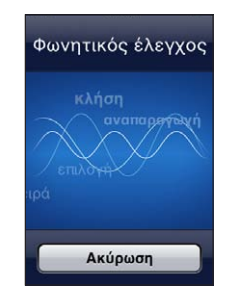

**Χρήση του φωνητικού ελέγχου:** Πατήστε παρατεταμένα το κουμπί Αφετηρίας μέχρι να εμφανιστεί η οθόνη «Φωνητικός έλεγχος» και ακούσετε ένα χαρακτηριστικό ήχο. Επίσης, μπορείτε να πατήσετε παρατεταμένα το κεντρικό κουμπί στα ακουστικάψείρες του iPhone.

Χρησιμοποιήστε τις ακόλουθες εντολές για να πραγματοποιείτε κλήσεις ή να αναπαράγετε τραγούδια.

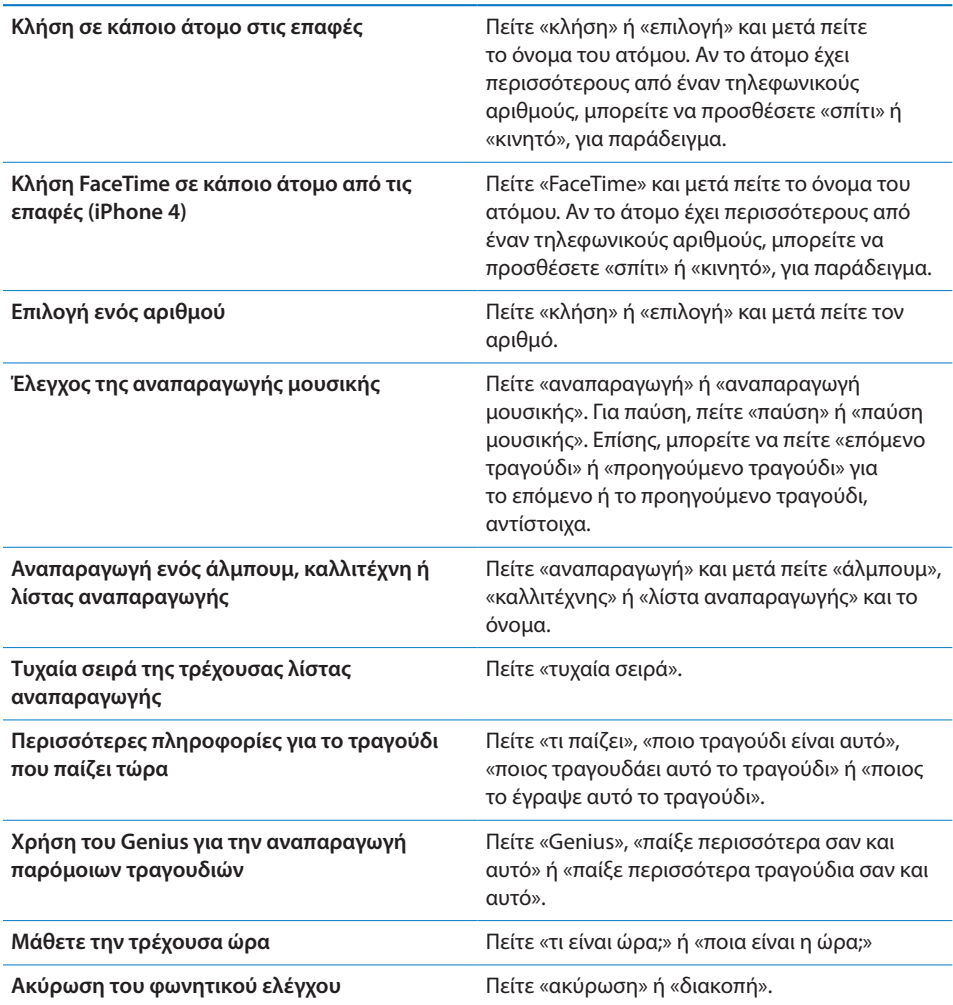

Για καλύτερα αποτελέσματα:

- Να μιλάτε μέσα στο μικρόφωνο του iPhone όπως όταν κάνετε κατά τη διάρκεια μιας κλήσης. Επίσης, μπορείτε να χρησιμοποιήσετε το μικρόφωνο στο σετ κεφαλής Bluetooth ή σε συμβατό κιτ αυτοκινήτου Bluetooth.
- Να μιλάτε καθαρά και φυσικά.
- Να λέτε μόνο εντολές και ονόματα που υπάρχουν στο iPhone, και αριθμούς. Να κάνετε μικρή παύση μεταξύ εντολών.
- Να χρησιμοποιείτε ολόκληρα τα ονόματα.

Για περισσότερες πληροφορίες για το φωνητικό έλεγχο, όπως και πληροφορίες σχετικά με τη χρήση του φωνητικού ελέγχου σε διάφορες γλώσσες, μεταβείτε στην ιστοσελίδα [support.apple.com/kb/HT3597](http://support.apple.com/kb/HT3597).

Ο φωνητικός έλεγχος κανονικά αναμένει να λέτε τις φωνητικές εντολές στη γλώσσα που έχει ρυθμιστεί για το iPhone (στη ρύθμιση Γενικά > Διεθνές > Γλώσσα). Οι ρυθμίσεις για το φωνητικό έλεγχο σάς επιτρέπουν να αλλάξετε τη γλώσσα για τις φωνητικές εντολές που λέτε. Μερικές γλώσσες διατίθεται σε διαφορετικές διαλέκτους ή προφορές.

**Αλλαγή της γλώσσας ή της χώρας:** Στις Ρυθμίσεις, επιλέξτε Γενικά > Διεθνές > Φωνητικός έλεγχος και αγγίξτε τη γλώσσα ή τη χώρα.

Ο φωνητικός έλεγχος για την εφαρμογή iPod είναι πάντα ενεργοποιημένος, αλλά για λόγους ασφάλειας μπορείτε να εμποδίσετε τη φωνητική κλήση όταν το iPhone είναι κλειδωμένο.

**Αποτροπή της φωνητικής κλήσης όταν το iPhone είναι κλειδωμένο:** Στις Ρυθμίσεις, επιλέξτε Γενικά > «Κλείδωμα με συνθηματικό» και απενεργοποιήστε τη «Φωνητική επιλογή». Ξεκλειδώστε το iPhone για να χρησιμοποιήσετε τη φωνητική επιλογή.

Βλ. «[Φωνητική κλήση](#page-70-0)» στη σελίδα [71](#page-70-1) και «[Χρήση του φωνητικού ελέγχου με το](#page-113-0)  [iPod»](#page-113-0) στη σελίδα [114.](#page-113-1)

## Ακουστικά με τηλεχειριστήριο και μικρόφωνο της Apple

Τα ακουστικά με τηλεχειριστήριο και μικρόφωνο της Apple που συνοδεύουν το iPhone διαθέτουν μικρόφωνο, κουμπιά έντασης του ήχου και ένα ενσωματωμένο κουμπί που σας επιτρέπει να απαντάτε και να τερματίζετε κλήσεις εύκολα, αλλά και να ελέγχετε την αναπαραγωγή ήχου και βίντεο.

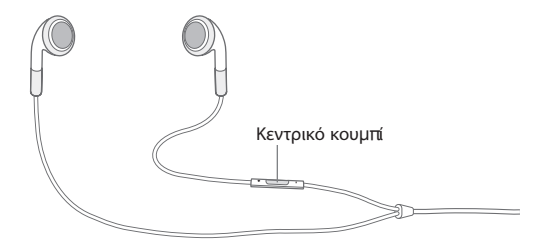

Συνδέστε τα ακουστικά για να ακούσετε μουσική ή να κάνετε μια τηλεφωνική κλήση. Πατήστε το κεντρικό κουμπί για να ελέγξετε την αναπαραγωγή μουσικής και να απαντήσετε ή να τερματίσετε κλήσεις, ακόμη και όταν το iPhone είναι κλειδωμένο.

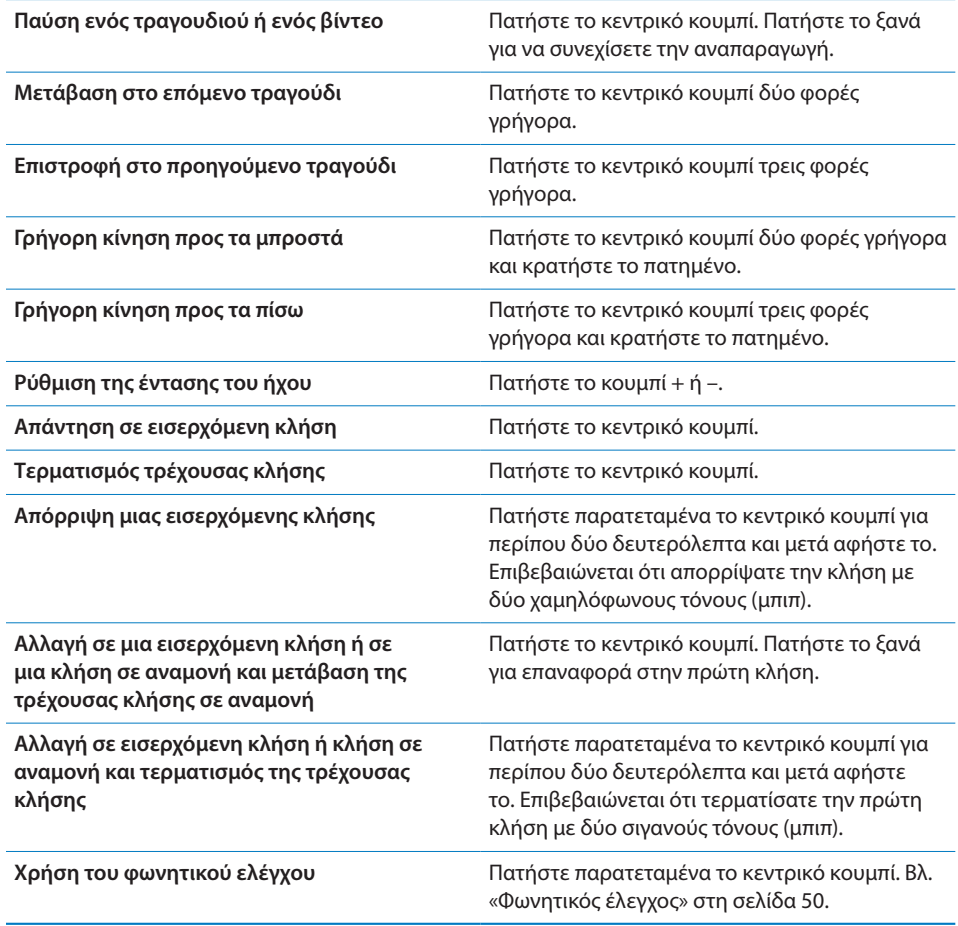

Αν λάβετε κλήση ενώ είναι συνδεδεμένα τα ακουστικά, ακούτε το κουδούνισμα τόσο από το ηχείο του iPhone όσο και από τα ακουστικά.

## Συσκευές Bluetooth

Μπορείτε να χρησιμοποιήσετε το iPhone με το ασύρματο πληκτρολόγιο της Apple και άλλες συσκευές Bluetooth, όπως σετ κεφαλής, κιτ αυτοκινήτων και στερεοφωνικά ακουστικά Bluetooth. Τα ακουστικά Bluetooth τρίτων κατασκευαστών μπορεί να υποστηρίζουν τον έλεγχο της έντασης ήχου και της αναπαραγωγής. Βλ. πληροφοριακό υλικό που συνοδεύει τη συσκευή Bluetooth σας. Για υποστηριζόμενα προφίλ Bluetooth, μεταβείτε στην ιστοσελίδα [support.apple.com/kb/HT3647.](http://support.apple.com/kb/HT3647)

## <span id="page-53-1"></span><span id="page-53-0"></span>**Ζευγοποίηση μιας συσκευής Bluetooth με το iPhone**

*ΠΡΟΕΙΔΟΠΟΙΗΣΗ:* Για σημαντικές πληροφορίες σχετικά με την αποφυγή της απώλειας της ακοής και με την ασφάλεια κατά την οδήγηση, διαβάστε τον *Οδηγό σημαντικών πληροφοριών για το προϊόν* που θα βρείτε στον ιστότοπο support.apple.com/el GR/manuals/iphone.

Πριν είναι δυνατό να χρησιμοποιήσετε μια συσκευή Bluetooth με το iPhone, πρέπει πρώτα να τα ζευγοποιήσετε.

#### **Ζευγοποίηση ενός σετ κεφαλής, κιτ αυτοκινήτου ή άλλης συσκευής Bluetooth με το iPhone:**

- **1** Ακολουθήστε τις οδηγίες που συνοδεύουν τη συσκευή για να την καταστήσετε ανακαλύψιμη ή ρυθμίστε την ώστε να κάνει αναζήτηση για άλλες συσκευές Bluetooth.
- **2** Στις Ρυθμίσεις, επιλέξτε Γενικά > Bluetooth και ενεργοποιήστε το Bluetooth.
- **3** Επιλέξτε τη συσκευή στο iPhone και εισάγετε το κλειδί πρόσβασης ή τον αριθμό PIN της συσκευής. Βλ. οδηγίες για το κλειδί πρόσβασης ή το PIN που συνοδεύουν τη συσκευή.

Αφού ζευγοποιήσετε τη συσκευή Bluetooth για να λειτουργεί με το iPhone, πρέπει να κάνετε μια σύνδεση για να χρησιμοποιεί το iPhone τη συσκευή για τις κλήσεις σας. Βλ. πληροφοριακό υλικό που συνοδεύει τη συσκευή.

Όταν το iPhone είναι συνδεδεμένο με ένα σετ κεφαλής ή κιτ αυτοκινήτου Bluetooth, οι εξερχόμενες κλήσεις δρομολογούνται μέσω της συσκευής. Οι εισερχόμενες κλήσεις δρομολογούνται μέσω της συσκευής αν απαντήσετε χρησιμοποιώντας τη συσκευή και δρομολογούνται μέσω του iPhone αν απαντήσετε χρησιμοποιώντας το iPhone.

#### **Ζευγοποίηση ενός ασύρματου πληκτρολογίου της Apple με το iPhone:**

- **1** Στις Ρυθμίσεις, επιλέξτε Γενικά > Bluetooth και ενεργοποιήστε το Bluetooth.
- **2** Πατήστε το κουμπί λειτουργίας στο ασύρματο πληκτρολόγιο της Apple για να το ενεργοποιήσετε.
- **3** Στο iPhone, επιλέξτε το πληκτρολόγιο που αναγράφεται στις «Συσκευές».
- **4** Πληκτρολογήστε το κλειδί πρόσβασης στο πληκτρολόγιο όπως υποδεικνύεται και μετά πατήστε «Εισαγωγή».

*Σημείωση:* Δεν είναι δυνατό να ζευγοποιήσετε περισσότερα από ένα ασύρματο πληκτρολόγιο της Apple με το iPhone ταυτόχρονα. Για να ζευγοποιήσετε διαφορετικό πληκτρολόγιο, πρέπει πρώτα να αποζευγοποιήσετε το τρέχον πληκτρολόγιο.

Για περισσότερες πληροφορίες, βλ. [«Χρήση ενός ασύρματου πληκτρολογίου της](#page-45-1)  [Apple»](#page-45-1) στη σελίδα [46](#page-45-2).

## **Κατάσταση Bluetooth**

Εμφανίζεται το εικονίδιο Bluetooth στη γραμμή κατάστασης του iPhone, στο πάνω μέρος της οθόνης:

- \$ ή »: Το Bluetooth είναι ενεργοποιημένο και μια συσκευή είναι συνδεδεμένη με το iPhone. (Το χρώμα εξαρτάται από το τρέχον χρώμα της γραμμής κατάστασης).
- $\hat{\mathcal{X}}$ : Το Bluetooth είναι ενεργοποιημένο αλλά δεν είναι συνδεδεμένη κάποια συσκευή. Αν έχετε ζευγοποιήσει μια συσκευή με το iPhone, ίσως να βρίσκεται εκτός εμβέλειας ή να είναι απενεργοποιημένη.
- Â *Κανένα εικονίδιο Bluetooth:* Το Bluetooth είναι απενεργοποιημένο.

### **Αποζευγοποίηση μιας συσκευής Bluetooth από το iPhone**

Μπορείτε να αποζευγοποιήσετε μια συσκευή Bluetooth αν δεν θέλετε να τη χρησιμοποιήσετε άλλο με το iPhone.

#### **Αποζευγοποίηση μιας συσκευής Bluetooth:**

- **1** Στις Ρυθμίσεις, επιλέξτε Γενικά > Bluetooth και ενεργοποιήστε το Bluetooth.
- **2** Αγγίξτε δίπλα στο όνομα της συσκευής και μετά αγγίξτε «Αγνόηση αυτής της συσκευής».

## Μπαταρία

Το iPhone διαθέτει μια εσωτερική επαναφορτιζόμενη μπαταρία.

## **Φόρτιση της μπαταρίας**

*ΠΡΟΕΙΔΟΠΟΙΗΣΗ:* Για σημαντικές πληροφορίες ασφάλειας σχετικά με τη φόρτιση του iPhone, δείτε τον *Οδηγό σημαντικών πληροφοριών για το προϊόν* στην ιστοσελίδα [support.apple.com/el\\_GR/manuals/iphone.](http://support.apple.com/el_GR/manuals/iphone)

Το επίπεδο και η κατάσταση φόρτισης της μπαταρίας υποδεικνύονται από ένα εικονίδιο στην άνω δεξιά γωνία της οθόνης. Επίσης, μπορείτε να εμφανίσετε το ποσοστό της φόρτισης της μπαταρίας. Βλ. [«Χρήση](#page-227-0)» στη σελίδα [228](#page-227-1).

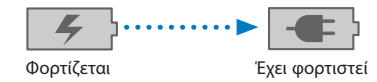

**Φόρτιση της μπαταρίας:** Συνδέστε το iPhone σε πρίζα χρησιμοποιώντας το συνοδευτικό καλώδιο σύνδεσης βάσης σε USB και τροφοδοτικό USB.

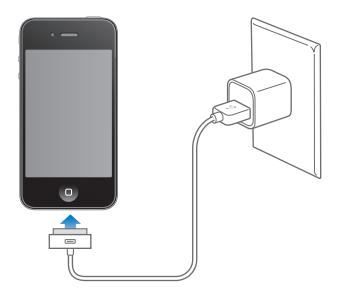

**Φόρτιση της μπαταρίας και συγχρονισμός του iPhone:** Συνδέστε το iPhone στον υπολογιστή σας χρησιμοποιώντας το συνοδευτικό καλώδιο σύνδεσης βάσης σε USB. Ή, συνδέστε το iPhone στον υπολογιστή σας χρησιμοποιώντας το συνοδευτικό καλώδιο και τη βάση, τα οποία διατίθενται ξεχωριστά.

Εκτός αν το πληκτρολόγιό σας διαθέτει θύρα USB 2.0 υψηλής ισχύος, πρέπει να συνδέσετε το iPhone σε θύρα USB 2.0 στον υπολογιστή σας.

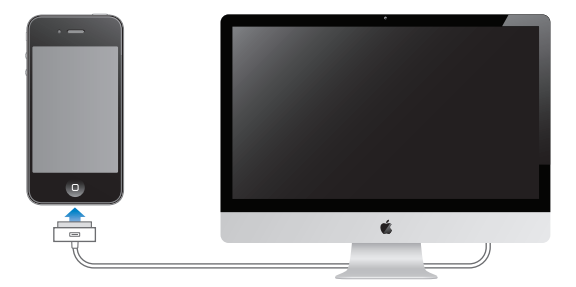

*Σημαντικό:* Η μπαταρία του iPhone μπορεί να εξαντληθεί αντί να φορτίσει αν το iPhone είναι συνδεδεμένο σε υπολογιστή που είναι απενεργοποιημένος ή βρίσκεται σε κατάσταση ύπνου ή αναμονής.

Αν φορτίζετε την μπαταρία ενώ συγχρονίζετε ή χρησιμοποιείτε το iPhone, μπορεί να χρειαστείτε περισσότερο χρόνο για τη φόρτιση.

*Σημαντικό:* Αν το επίπεδο της μπαταρίας του iPhone είναι πολύ χαμηλό, μπορεί να εμφανίσει μία από τις ακόλουθες εικόνες, οι οποίες υποδεικνύουν ότι πρέπει να φορτίσετε το iPhone για έως δέκα λεπτά πριν μπορέσετε να το χρησιμοποιήσετε. Αν το επίπεδο της μπαταρίας του iPhone είναι εξαιρετικά χαμηλό, η οθόνη μπορεί να είναι κενή για έως δύο λεπτά πριν εμφανιστεί μία από τις εικόνες χαμηλής μπαταρίας.

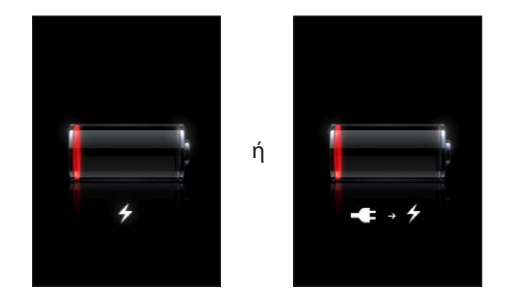

#### **Μεγιστοποίηση της διάρκειας λειτουργίας της μπαταρίας**

Το iPhone χρησιμοποιεί μπαταρίες ιόντων λιθίου. Για να μάθετε περισσότερα σχετικά με τον τρόπο μεγιστοποίησης της διάρκειας λειτουργίας της μπαταρίας του iPhone, επισκεφτείτε την ιστοσελίδα [www.apple.com/batteries.](http://www.apple.com/batteries/)

#### **Αντικατάσταση της μπαταρίας**

Οι επαναφορτιζόμενες μπαταρίες έχουν έναν περιορισμένο αριθμό κύκλων φόρτισης και κάποια στιγμή θα πρέπει να αντικατασταθούν. Η μπαταρία του iPhone δεν αντικαθίσταται από τον χρήστη. Μπορεί να αντικατασταθεί μόνο από εξουσιοδοτημένο τεχνικό συντήρησης. Για περισσότερες πληροφορίες, επισκεφτείτε την ιστοσελίδα [www.apple.com/support/iphone/service/battery/country](http://www.apple.com/support/iphone/service/battery/country).

## Δυνατότητες ασφάλειας

Οι δυνατότητες ασφάλειας συμβάλλουν στην προστασία των πληροφοριών στο iPhone από την πρόσβαση από άλλα άτομα.

#### **Συνθηματικά και προστασία δεδομένων**

Μπορείτε να ρυθμίσετε ένα συνθηματικό που πρέπει να εισάγετε κάθε φορά που ενεργοποιείτε ή αφυπνάτε το iPhone.

**Ρύθμιση ενός συνθηματικού:** Επιλέξτε Ρυθμίσεις > Γενικά > Κλείδωμα με συνθηματικό και εισάγετε ένα 4ψήφιο συνθηματικό. Μετά εισάγετε ξανά το συνθηματικό για να το επιβεβαιώσετε. Μετά, το iPhone απαιτεί να εισάγετε το συνθηματικό για να το ξεκλειδώσετε ή για να εμφανίσετε τις ρυθμίσεις κλειδώματος με συνθηματικό.

Η ρύθμιση κλειδώματος με συνθηματικό ενεργοποιεί την προστασία δεδομένων. Η προστασία δεδομένων χρησιμοποιεί το συνθηματικό σας ως κλειδί για την κρυπτογράφηση μηνυμάτων Mail και των συνημμένων τους που είναι αποθηκευμένα στο iPhone. (Η προστασία δεδομένων μπορεί να χρησιμοποιηθεί και από μερικές εφαρμογές που διατίθενται στο App Store). Μια ειδοποίηση στο κάτω μέρος της οθόνης «Κλείδωμα με συνθηματικό» στις Ρυθμίσεις υποδεικνύει ότι είναι ενεργοποιημένη η προστασία δεδομένων.

Για να αυξήσετε την ασφάλεια του iPhone, απενεργοποιήσετε το «Απλό συνθηματικό» και χρησιμοποιήστε πιο μεγάλο συνθηματικό με συνδυασμό γραμμάτων, αριθμών, σημείων στίξης και ειδικών χαρακτήρων. Βλ. «[Κλείδωμα με](#page-231-0)  [συνθηματικό](#page-231-0)» στη σελίδα [232.](#page-231-1)

*Σημαντικό:* Σε ένα iPhone 3GS το οποίο δεν συνοδεύεται με iOS 4 ή μεταγενέστερο, πρέπει να επαναφέρετε και το λογισμικό iOS για να ενεργοποιήσετε την προστασία δεδομένων. Βλ. [«Επαναφορά του iPhone»](#page-305-0) στη σελίδα [306.](#page-305-1)

**Αποτροπή της φωνητικής κλήσης όταν το iPhone είναι κλειδωμένο:** Στις Ρυθμίσεις, επιλέξτε Γενικά > «Κλείδωμα με συνθηματικό» και απενεργοποιήστε τη «Φωνητική επιλογή». Ξεκλειδώστε το iPhone για να χρησιμοποιήσετε τη φωνητική επιλογή.

#### **Εύρεση του iPhone μου**

Η δυνατότητα «Εύρεση iPhone μου» σάς βοηθάει να εντοπίσετε και να ασφαλίσετε το iPhone σας χρησιμοποιώντας τη δωρεάν εφαρμογή «Εύρεση iPhone μου» από άλλο iPhone, iPad ή iPod touch, ή χρησιμοποιώντας Mac ή PC με πρόγραμμα περιήγησης στον Ιστό. Η δυνατότητα «Εύρεση του iPhone μου» περιλαμβάνει:

- Â **Εντοπισμός σε χάρτη:** Προβάλλετε την τοποθεσία, κατά προσέγγιση, του iPhone σας σε χάρτη πλήρους οθόνης
- Â **Εμφάνιση ενός μηνύματος ή αναπαραγωγή ενός ήχου:** Σας επιτρέπει να συνθέσετε ένα μήνυμα που θα εμφανίζεται στην οθόνη του iPhone σας ή να αναπαράγετε έναν ήχο σε πλήρη ένταση ήχου για δύο λεπτά, ακόμη και αν ο διακόπτης Κουδουνίσματος/Σίγασης είναι ρυθμισμένος στη σίγαση
- Â **Απομακρυσμένο κλείδωμα με συνθηματικό:** Σας επιτρέπει να κλειδώνετε εξ αποστάσεως το iPhone σας και να δημιουργείτε ένα 4ψήφιο συνθηματικό, αν δεν είχατε ήδη ρυθμίσει ένα
- Â **Απομακρυσμένο σβήσιμο:** Σας επιτρέπει να σβήσετε όλα τα πολυμέσα και δεδομένα στο iPhone, επαναφέροντάς το στις εργοστασιακές ρυθμίσεις, για να προστατεύσετε το απόρρητό σας.

**Χρήση της εύρεσης του iPhone μου:** Πρέπει να ενεργοποιήσετε την «Εύρεση iPhone» στο iPhone για να είναι δυνατό να χρησιμοποιήσετε αυτές τις δυνατότητες. Βλ. [«Διαμόρφωση λογαριασμών MobileMe](#page-28-0)» στη σελίδα [29](#page-28-1).

Για να εντοπίσετε το χαμένο iPhone σας και να χρησιμοποιήσετε τις άλλες δυνατότητες «Εύρεση iPhone μου», κατεβάστε τη δωρεάν εφαρμογή «Εύρεση iPhone μου» από το App Store σε άλλη συσκευή iOS ή εγγραφείτε στο [www.me.com](http://www.me.com) από πρόγραμμα περιήγησης στον Ιστό σε Mac ή PC.

*Σημείωση:* Η δυνατότητα «Εύρεση του iPhone μου» απαιτεί λογαριασμό MobileMe. Το MobileMe είναι μια online υπηρεσία της Apple, η οποία παρέχει την «Εύρεση iPhone μου» δωρεάν σε πελάτες iPhone 4, αλλά προσφέρει και επιπρόσθετες δυνατότητες με συνδρομή επί πληρωμής. Το MobileMe ενδέχεται να μην διατίθεται σε όλες τις χώρες ή τις περιοχές. Για περισσότερες πληροφορίες, βλ. [«Διαμόρφωση](#page-28-0)  [λογαριασμών MobileMe»](#page-28-0) στη σελίδα [29](#page-28-1) ή επισκεφτείτε την ιστοσελίδα [www.apple.com/mobileme.](http://www.apple.com/mobileme)

## Καθαρισμός του iPhone

Καθαρίστε αμέσως το iPhone αν έρθει σε επαφή με ουσίες που μπορεί να προκαλέσουν λεκέδες, όπως μελάνι, βαφές, καλλυντικά, σκόνη, τροφές, λάδια ή λοσιόν. Για να καθαρίσετε το iPhone, αποσυνδέστε όλα τα καλώδια και απενεργοποιήστε το iPhone (πατήστε παρατεταμένα το κουμπί ενεργοποίησης/ απενεργοποίησης, Ύπνου/Αφύπνισης, και μετά σύρετε τον ολισθητήρα στην οθόνη). Μετά, χρησιμοποιήστε ένα μαλακό, ελαφρά νωπό πανί που δεν αφήνει χνούδι. Δεν πρέπει να εισέρχεται υγρασία στα ανοίγματα. Μη χρησιμοποιείτε καθαριστικά για τζάμια, οικιακά καθαριστικά, πεπιεσμένο αέρα, καθαριστικά σε μορφή σπρέι, διαλύτες, οινόπνευμα, αμμωνία ή λειαντικά μέσα για να καθαρίσετε το iPhone. Το μπροστινό κάλυμμα του iPhone 3GS και το μπροστινό και πίσω κάλυμμα του iPhone 4 είναι κατασκευασμένα από γυαλί και διαθέτουν ελαιόφοβη επίστρωση. Για να καθαρίσετε αυτές τις επιφάνειες, απλώς σκουπίστε τις με ένα μαλακό πανί που δεν αφήνει χνούδι. Η ικανότητα αυτής της επίστρωσης να απωθεί έλαια μειώνεται με την πάροδο του χρόνου κατά την κανονική χρήση, και αν τρίψετε την οθόνη με διαβρωτικό υλικό θα μειωθεί ακόμη περισσότερο αυτό το χαρακτηριστικό και μπορεί να γδαρθεί το γυαλί.

Για πρόσθετες πληροφορίες σχετικά με το χειρισμό του iPhone, δείτε τον *iPhone Οδηγό σημαντικών πληροφοριών για το προϊόν* στην ιστοσελίδα [support.apple.com/](http://support.apple.com/el_GR/manuals/iphone) [el\\_GR/manuals/iphone.](http://support.apple.com/el_GR/manuals/iphone)

## Επανεκκίνηση ή επαναφορά του iPhone

Αν κάτι δεν πάει καλά, δοκιμάστε την επανεκκίνηση του iPhone, την επιβολή τερματισμού μιας εφαρμογής ή την επαναφορά του iPhone.

**Επανεκκίνηση του iPhone:** Πατήστε παρατεταμένα το κουμπί ενεργοποίηση/ απενεργοποίησης, Ύπνου/Αφύπνισης, ώσπου να εμφανιστεί ο κόκκινος ολισθητήρας. Σύρετε το δάχτυλό σας κατά μήκος του ολισθητήρα για να απενεργοποιήσετε το iPhone. Για να ενεργοποιήσετε ξανά το iPhone, πατήστε παρατεταμένα το κουμπί ενεργοποίησης/απενεργοποίησης, Ύπνου/Αφύπνισης, ώσπου να εμφανιστεί το λογότυπο της Apple.

Αν δεν μπορείτε να απενεργοποιήσετε το iPhone ή το πρόβλημα επιμένει, ίσως χρειαστεί να προβείτε σε επαναφορά του iPhone. Πρέπει να πραγματοποιήσετε επαναφορά μόνο αν δεν επιλυθεί το πρόβλημα με την απενεργοποίηση και ενεργοποίηση του iPhone.

**Επιβολή τερματισμού μιας εφαρμογής:** Πατήστε παρατεταμένα το κουμπί ενεργοποίησης/απενεργοποίησης, Ύπνου/Αφύπνισης, για λίγα δευτερόλεπτα μέχρι να εμφανιστεί ένας κόκκινος ολισθητήρας και μετά πατήστε παρατεταμένα το κουμπί Αφετηρίας Ο μέχρι να τερματίσει η εφαρμογή.

Μπορείτε επίσης να εξαναγκάσετε μια εφαρμογή να τερματιστεί αν την αφαιρέσετε από τη λίστα πρόσφατων εφαρμογών. Βλ. [«Άνοιγμα και αλλαγή μεταξύ](#page-32-0)  [εφαρμογών](#page-32-0)» στη σελίδα [33](#page-32-1).

**Επαναφορά του iPhone:** Πατήστε παρατεταμένα για τουλάχιστον δέκα δευτερόλεπτα το κουμπί ενεργοποίησης/απενεργοποίησης, Ύπνου/Αφύπνισης, και το κουμπί Αφετηρίας <sup>Ο</sup> μέχρι να εμφανιστεί το λογότυπο της Apple.

Για περισσότερες υποδείξεις για την αντιμετώπιση προβλημάτων, βλ. Παράρτημα [B,](#page-302-0) «[Υποστήριξη και άλλες πληροφορίες,](#page-302-0)» στη σελίδα [303](#page-302-0).

# **4 Συγχρονισμός και αποστολή αρχείων**

## Πληροφορίες για το συγχρονισμό

Με το συγχρονισμό αντιγράφονται πληροφορίες από τον υπολογιστή σας ή λογαριασμό online στο iPhone, μετά οι πληροφορίες διατηρούνται σε συγχρονισμό με αντιγραφή των αλλαγών που γίνονται από τη μία τοποθεσία στην άλλη.

Μπορείτε να χρησιμοποιήσετε το iTunes στον υπολογιστή σας για να συγχρονίζετε επαφές, ημερολόγια και άλλες πληροφορίες, εφαρμογές iOS, φωτογραφίες και βίντεο, μουσική και άλλο περιεχόμενο iTunes. Κατά προεπιλογή, συγχρονισμός εκτελείται κάθε φορά που συνδέετε το iPhone στον υπολογιστή σας.

Μπορείτε επίσης να διαμορφώσετε το iPhone για πρόσβαση σε λογαριασμούς παρόχων υπηρεσιών online όπως MobileMe, Microsoft Exchange, Google, Yahoo!, και άλλους. Οι πληροφορίες σας σε αυτές τις υπηρεσίες συγχρονίζονται ασύρματα.

## Συγχρονισμός λογαριασμών

Τα MobileMe, Microsoft Exchange, Google, Yahoo!, όπως και άλλοι πάροχοι υπηρεσιών online συγχρονίζουν πληροφορίες —οι οποίες μπορεί να περιλαμβάνουν επαφές, ημερολόγια, σελιδοδείκτες του προγράμματος περιήγησης και σημειώσεις ασύρματα ώστε να μην είστε υποχρεωμένοι να συνδέσετε το iPhone στον υπολογιστή σας. Η ασύρματη σύνδεση στο Internet μπορεί να γίνει μέσω του κινητού δικτύου σας ή του τοπικού δικτύου Wi-Fi.

Μερικοί παροχείς υπηρεσιών —όπως οι MobileMe και Microsoft Exchange— *ωθούν* ενημερώσεις πληροφοριών. Αυτό σημαίνει ότι εκτελείται συγχρονισμός κάθε φορά που κάποια πληροφορία αλλάζει. Η ρύθμιση «Ώθηση» στα «Νέα δεδομένα» πρέπει να είναι ενεργοποιημένη (είναι ενεργοποιημένη ως προεπιλογή). Άλλοι παροχείς συγχρονίζουν με περιοδικές «μετακλήσεις» αλλαγών που έχουν συμβεί. Χρησιμοποιήστε τη ρύθμιση «Μετάκληση» για να προσδιορίσετε πόσο συχνά συμβαίνει αυτό. Βλ. [«Νέα δεδομένα»](#page-240-0) στη σελίδα [241](#page-240-1).

Για πληροφορίες σχετικά με τη ρύθμιση λογαριασμών στο iPhone, βλ. «[Προσθήκη](#page-28-2)  [λογαριασμών email, επαφές και ημερολόγια»](#page-28-2) στη σελίδα [29](#page-28-1).

## Συγχρονισμός με το iTunes

Μπορείτε να ρυθμίσετε το iTunes ώστε να συγχρονίζει οποιοδήποτε, ή όλα, από τα ακόλουθα:

- Â Επαφές ονόματα, τηλεφωνικοί αριθμοί, ταχυδρομικές διευθύνσεις, διευθύνσεις email και πολλά ακόμη
- Â Ημερολόγια ραντεβού και γεγονότα
- Ρυθμίσεις λογαριασμών email
- Σελιδοδείκτες για ιστοσελίδες
- Σημειώσεις
- Κουδουνίσματα
- Μουσική
- Â Φωτογραφίες και βίντεο (στην εφαρμογή ή φάκελο φωτογραφιών του υπολογιστή σας)
- Συλλογές iTunes U
- Podcast
- Μουσική και ηχοβιβλία
- Ταινίες, σειρές TV και μουσικά βίντεο
- Εφαρμογές που έχετε κατεβάσει από το App Store

Μπορείτε να προσαρμόζετε τις ρυθμίσεις συγχρονισμού κάθε φορά που συνδέεται το iPhone στον υπολογιστή σας.

Από τη βιβλιοθήκη iTunes σας, συγχρονίζονται κουδουνίσματα, μουσική, ηχοβιβλία, podcast, βιβλία, συλλογές iTunes U, βίντεο και εφαρμογές. Αν δεν έχετε ήδη περιεχόμενο στο iTunes, με το iTunes Store (ενδέχεται να μην διατίθεται σε όλες τις χώρες ή τις περιοχές) είναι εύκολο να δοκιμάζετε και να κατεβάζετε περιεχόμενο στο iTunes. Επίσης, μπορείτε να προσθέσετε μουσική στη βιβλιοθήκη iTunes σας από τα CD σας. Για περισσότερες πληροφορίες σχετικά με το iTunes και το iTunes Store, ανοίξτε το iTunes και επιλέξτε Βοήθεια > Βοήθεια iTunes.

Οι επαφές, τα ημερολόγια, οι σημειώσεις και οι σελιδοδείκτες για ιστοσελίδες συγχρονίζονται με εφαρμογές στον υπολογιστή σας, όπως περιγράφεται στην ακόλουθη ενότητα. Οι νέες εγγραφές ή οι αλλαγές που κάνετε στο iPhone συγχρονίζονται με τον υπολογιστή, και αντίστροφα.

Το iTunes σάς επιτρέπει και να συγχρονίζετε φωτογραφίες και βίντεο από άλλη εφαρμογή ή από φάκελο.

Οι ρυθμίσεις των λογαριασμών email συγχρονίζονται μόνο από την εφαρμογή email του υπολογιστή σας προς το iPhone. Έτσι, μπορείτε να προσαρμόζετε τους λογαριασμούς email σας στο iPhone χωρίς να επηρεάζονται οι ρυθμίσεις των λογαριασμών email στον υπολογιστή σας.

*Σημείωση:* Έχετε επίσης τη δυνατότητα να δημιουργείτε λογαριασμούς email απευθείας στο iPhone. Βλ. «[Προσθήκη λογαριασμών email, επαφές και](#page-28-2)  [ημερολόγια](#page-28-2)» στη σελίδα [29](#page-28-1).

Οι αγορές iTunes Store ή App Store που κάνετε από το iPhone συγχρονίζονται ξανά με τη βιβλιοθήκη iTunes σας. Επίσης, μπορείτε να αγοράζετε ή να κατεβάζετε περιεχόμενο και εφαρμογές από το iTunes Store στον υπολογιστή σας και μετά να τα συγχρονίζετε με το iPhone.

Μπορείτε να ρυθμίσετε το iPhone ώστε να συγχρονίζει με μόνο ένα μέρος όσων βρίσκονται στον υπολογιστή σας. Για παράδειγμα, ίσως να θέλετε να συγχρονίζετε μόνο μια ομάδα επαφών από το βιβλίο διευθύνσεών σας, ή μόνο video podcast που δεν έχετε δει.

*Σημαντικό:* Πριν συνδέσετε το iPhone, θα πρέπει να έχετε συνδεθεί στο λογαριασμό χρήστη σας από τον υπολογιστή.

#### **Ρύθμιση του συγχρονισμού iTunes:**

- **1** Συνδέστε το iPhone στον υπολογιστή σας και ανοίξτε το iTunes.
- **2** Στο iTunes, επιλέξτε iPhone στη λίστα Συσκευές.
- **3** Διαμορφώστε τις ρυθμίσεις συγχρονισμού σε κάθε ένα από τα τμήματα ρυθμίσεων.

Βλ. ακόλουθη ενότητα για τις περιγραφές των τμημάτων.

**4** Κάντε κλικ στην «Εφαρμογή» στην κάτω δεξιά γωνία της οθόνης.

Κατά προεπιλογή, είναι ενεργή η επιλογή «Άνοιγμα iTunes όταν είναι συνδεδεμένο αυτό το iPhone».

## Τμήματα ρυθμίσεων του iPhone στο iTunes

Στις ακόλουθες ενότητες θα βρείτε μια επισκόπηση κάθε τμήματος ρυθμίσεων για το iPhone. Για περισσότερες πληροφορίες, ανοίξτε το iTunes και επιλέξτε Βοήθεια > Βοήθεια για το iTunes.

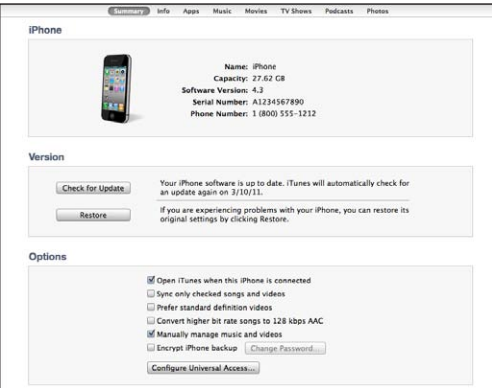

*Σημείωση:* Στο iTunes μπορεί να εμφανιστούν κουμπιά για επιπλέον τμήματα, ανάλογα με τους τύπους περιεχομένου στη βιβλιοθήκη iTunes.

#### **Τμήμα «Σύνοψη»**

Επιλέξτε «Άνοιγμα iTunes όταν είναι συνδεδεμένο αυτό το iPhone» ώστε το iTunes να ανοίγει και να εκτελεί συγχρονισμό με το iPhone αυτόματα κάθε φορά που το συνδέετε με τον υπολογιστή σας. Καταργήστε την επιλογή αυτή αν θέλετε να γίνεται συγχρονισμός μόνο όταν κάνετε κλικ στο κουμπί «Συγχρονισμός» στο iTunes. Για περισσότερες πληροφορίες, βλ. [«Αυτόματος συγχρονισμός iTunes »](#page-66-0) στη σελίδα [67.](#page-66-1)

Επιλέξτε «Συγχρονισμός μόνο των επιλεγμένων τραγουδιών και βίντεο» αν θέλετε το iTunes να παραλείπει τα στοιχεία που δεν έχετε επιλέξει στη βιβλιοθήκη iTunes σας κατά το συγχρονισμό.

Επιλέξτε «Προτίμηση για βίντεο τυπικής ευκρίνειας» αν θέλετε το iTunes να συγχρονίζει βίντεο τυπικής ευκρίνειας αντί για βίντεο υψηλής ευκρίνειας (iPhone 4).

Επιλέξτε «Μετατροπή τραγουδιών με υψηλότερη ταχύτητα μεταφοράς bit σε 128 kbps AAC» αν θέλετε το iTunes να μετατρέπει μεγάλα αρχεία ήχου σε τυπική μορφή ήχου iTunes κατά το συγχρονισμό.

Επιλέξτε «Χειροκίνητη διαχείριση μουσικής και βίντεο» για να απενεργοποιήσετε τον αυτόματο συγχρονισμό στα τμήματα ρυθμίσεων «Μουσική» και «Βίντεο». Βλ. «[Μη](#page-67-0)  [αυτόματη διαχείριση περιεχομένου](#page-67-0)» στη σελίδα [68.](#page-67-1)

Επιλέξτε «Κρυπτογράφηση εφεδρικών αντιγράφων iPhone>» αν θέλετε να κρυπτογραφήσετε τις πληροφορίες που υπάρχουν αποθηκευμένες στον υπολογιστή σας όταν το iTunes δημιουργεί εφεδρικό αντίγραφο. Τα κρυπτογραφημένα εφεδρικά αντίγραφα υποδεικνύονται με ένα εικονίδιο μιας κλειδαριάς  $\blacksquare$ , ενώ απαιτείται συνθηματικό για να γίνει επαναφορά των πληροφοριών στο iPhone. Βλ. [«Δημιουργία](#page-303-0)  [εφεδρικού αντιγράφου του iPhone»](#page-303-0) στη σελίδα [304](#page-303-1).

Για να ενεργοποιήσετε τις δυνατότητες προσβασιμότητας, κάντε κλικ στη «Ρύθμιση παραμέτρων Καθολικής πρόσβασης». Βλ. Κεφάλαιο [29](#page-272-0), «[Προσβασιμότητα,](#page-272-0)» στη σελίδα [273](#page-272-0).

#### **Τμήμα «Στοιχεία»**

Το τμήμα «Στοιχεία» σάς επιτρέπει να διαμορφώνετε τις ρυθμίσεις συγχρονισμού για τις επαφές, τα ημερολόγια, τους λογαριασμούς email και το πρόγραμμα περιήγησης στο Web.

• Επαφές

Συγχρονίστε επαφές με εφαρμογές όπως Mac OS X Address Book, Yahoo! Address Book και Google Contacts σε Mac ή Yahoo! Βιβλίο διευθύνσεων, Επαφές Google, Βιβλίο διευθύνσεων Windows (Outlook Express), Επαφές Windows (Vista και Windows 7) ή Microsoft Outlook 2003, 2007 ή 2010 σε PC. (Σε Mac, μπορείτε να συγχρονίσετε επαφές με πολλαπλές εφαρμογές. Σε PC, δεν μπορείτε να συγχρονίσετε επαφές με περισσότερες από μία εφαρμογές ταυτόχρονα).

Αν συγχρονίζετε με το Yahoo! Address Book, πρέπει να κάνετε κλικ στη «Ρύθμιση παραμέτρων» για να εισάγετε τα νέα στοιχεία εισόδου σας μόνο όταν αλλάζετε το Yahoo! ID ή το συνθηματικό σας, αφού έχετε ρυθμίσει το συγχρονισμό.

• Ημερολόγια

Συγχρονίστε ημερολόγια από εφαρμογές όπως iCal σε Mac ή Microsoft Outlook 2003, 2007 ή 2010 σε PC. (Σε Mac, μπορείτε να συγχρονίσετε ημερολόγια με πολλαπλές εφαρμογές. Σε PC, δεν μπορείτε να συγχρονίσετε ημερολόγια με περισσότερες από μία εφαρμογές ταυτόχρονα).

• Λογαριασμοί Mail

Συγχρονίστε ρυθμίσεις λογαριασμών email από το Mail σε Mac και από το Microsoft Outlook 2003, 2007 ή 2010 ή το Outlook Express σε PC. Οι ρυθμίσεις των λογαριασμών μεταφέρονται μόνο από τον υπολογιστή σας στο iPhone. Οι αλλαγές που κάνετε σε λογαριασμό email στο iPhone δεν επηρεάζουν τον αντίστοιχο λογαριασμό στον υπολογιστή σας.

*Σημείωση:* Το συνθηματικό για το λογαριασμό email του Yahoo! δεν αποθηκεύεται στον υπολογιστή σας, γι' αυτό δεν είναι δυνατό να συγχρονιστεί και πρέπει να το εισάγετε στο iPhone. Στις Ρυθμίσεις, επιλέξτε «Mail, επαφές, ημερολόγια», αγγίξτε το λογαριασμό Yahoo! σας και εισάγετε το συνθηματικό.

• Web Browser

Μπορείτε να συγχρονίζετε σελιδοδείκτες στο iPhone με το Safari σε Mac ή με το Safari ή με το Microsoft Internet Explorer σε PC.

• Σημειώσεις

Συγχρονίστε σημειώσεις από την εφαρμογή Σημειώσεις στο iPhone με σημειώσεις στο Mail σε Mac ή με Microsoft Outlook 2003, 2007 ή 2010 σε PC.

• Προηγμένα

Οι επιλογές αυτές σας επιτρέπουν να αντικαθιστάτε τις πληροφορίες στο iPhone με τις πληροφορίες στον υπολογιστή σας κατά τη διάρκεια του επόμενου συγχρονισμού.

#### **Τμήμα «Εφαρμογές»**

Χρησιμοποιήστε το τμήμα «Εφαρμογές» για να συγχρονίσετε εφαρμογές του App Store, να διαρρυθμίσετε εφαρμογές στην οθόνη Αφετηρίας του iPhone ή να αντιγράψετε έγγραφα μεταξύ του iPhone και του υπολογιστή σας.

Επιλέξτε «Αυτόματος συγχρονισμός νέων εφαρμογών» για να συγχρονίζετε νέες εφαρμογές στο iPhone που έχετε κατεβάσει ή συγχρονίσει από κάποια άλλη συσκευή. Αν διαγράψετε μια εφαρμογή από το iPhone, μπορείτε να την εγκαταστήσετε ξανά από το τμήμα «Εφαρμογές» με την προϋπόθεση ότι την έχετε συγχρονίσει κάποια στιγμή στο παρελθόν.

Μπορείτε να δημιουργήσετε έγγραφα στο iPhone με εφαρμογές που υποστηρίζουν κοινή χρήση αρχείων και μετά να αντιγράψετε αυτά τα έγγραφα στον υπολογιστή σας. Επίσης, έχετε τη δυνατότητα να αντιγράψετε έγγραφα από τον υπολογιστή σας στο iPhone και να τα χρησιμοποιήσετε με εφαρμογές που υποστηρίζουν κοινή χρήση αρχείων. Βλ. «[Αποστολή αρχείων](#page-68-0)» στη σελίδα [69](#page-68-1).

#### **Τμήμα «Κουδουνίσματα»**

Χρησιμοποιήστε το τμήμα «Κουδουνίσματα» για να επιλέξετε τα κουδουνίσματα που θέλετε να συγχρονίσετε στο iPhone.

#### **Τμήματα Μουσική, Ταινίες, Τηλεοπτικές εκπομπές, Podcast και iTunes U**

Χρησιμοποιήστε αυτά τα τμήματα για να καθορίσετε τα πολυμέσα που θέλετε να συγχρονίζετε. Μπορείτε να συγχρονίσετε όλη τη μουσική, τις ταινίες, τις τηλεοπτικές εκπομπές, τα podcast, τις συλλογές iTunes U, τα βιβλία και τα ηχοβιβλία ή να επιλέξετε το περιεχόμενο που θέλετε στο >.

Αν δημιουργήσετε ένα φάκελο με λίστες αναπαραγωγής (συλλογή λιστών αναπαραγωγής) στο iTunes, ο φάκελος και οι λίστες αναπαραγωγής που περιέχει συγχρονίζονται με το iPhone. Δεν μπορείτε να δημιουργήσετε φακέλους με λίστες αναπαραγωγής απευθείας στο iPhone.

Αν έχετε ήδη ακούσει ένα μέρος ενός podcast ή ηχοβιβλίου, συμπεριλαμβάνεται και η θέση σας στην ιστορία αν συγχρονίσετε το περιεχόμενο με το iTunes. Αν ξεκινήσατε την ακρόαση της ιστορίας στο iPhone, μπορείτε να συνεχίσετε από το σημείο όπου τη διακόψατε χρησιμοποιώντας το iTunes στον υπολογιστή σας —ή αντίστροφα.

Αν θέλετε να παρακολουθήσετε μια νοικιασμένη ταινία από τον υπολογιστή σας στο iPhone, συγχρονίστε την με το iPhone χρησιμοποιώντας το τμήμα «Ταινίες» στο iTunes.

Στο iPhone συγχρονίζονται μόνο τραγούδια και βίντεο που είναι κωδικοποιημένα σε μορφές που υποστηρίζει το iPhone. Για πληροφορίες σχετικά με τις μορφές που υποστηρίζει το iPhone, επισκεφτείτε την ιστοσελίδα [www.apple.com/iphone/specs.html](http://www.apple.com/iphone/specs.html).

*Σημαντικό:* Αν διαγράψετε ένα στοιχείο από το iTunes, αυτό θα διαγραφεί και από το iPhone την επόμενη φορά που συγχρονίσετε.

#### <span id="page-66-1"></span>**Τμήμα «Φωτογραφίες»**

Σε Mac, μπορείτε να συγχρονίσετε φωτογραφίες με το Aperture ή το iPhoto 4.0.3 ή μεταγενέστερο, και βίντεο με το iPhoto 6.0.6 ή μεταγενέστερο. Σε PC, μπορείτε να συγχρονίσετε φωτογραφίες με το Adobe Photoshop Elements 8,0 ή μεταγενέστερο. Επίσης, έχετε την επιλογή να συγχρονίζετε φωτογραφίες και βίντεο από οποιοδήποτε φάκελο σε Mac ή PC που περιέχει εικόνες.

## <span id="page-66-0"></span>Αυτόματος συγχρονισμός iTunes

Κατά προεπιλογή, το iPhone εκτελεί συγχρονισμό κάθε φορά που συνδέεται στο iTunes. Επίσης, μπορείτε να αποφύγετε τον αυτόματο συγχρονισμό του iPhone όταν συνδέετε το iPhone σε υπολογιστή διαφορετικό από αυτόν στον οποίο συνήθως εκτελείτε συγχρονισμό.

#### **Απενεργοποίηση αυτόματου συγχρονισμού για το iPhone:**

- **1** Συνδέστε το iPhone στον υπολογιστή σας.
- **2** Στο iTunes, επιλέξτε iPhone στη λίστα «Συσκευές» και μετά κάντε κλικ στη «Σύνοψη» στο πάνω μέρος της οθόνης.
- **3** Καταργήστε την επιλογή «Άνοιγμα iTunes όταν είναι συνδεδεμένο αυτό το iPhone».

Όταν ο αυτόματος συγχρονισμός είναι απενεργοποιημένος, μπορείτε ακόμη να εκτελέσετε συγχρονισμό αν κάνετε κλικ στο κουμπί «Συγχρονισμός».

#### **Αποφυγή αυτόματου συγχρονισμού για όλα τα iPod, iPhone και iPad:**

- **1** Στο iTunes, επιλέξτε iTunes > Προτιμήσεις (σε Mac) ή Επεξεργασία > Προτιμήσεις (σε PC).
- **2** Κάντε κλικ στις «Συσκευές» και μετά επιλέξτε «Να μην συγχρονίζονται αυτόματα τα iPod, iPhone και iPad».

Αν είναι επιλεγμένο αυτό το πλαίσιο επιλογής, το iPhone δεν συγχρονίζεται, ακόμη και αν έχει γίνει η επιλογή «Άνοιγμα iTunes όταν είναι συνδεδεμένο αυτό το iPhone» στο τμήμα «Σύνοψη».

**Αποφυγή αυτόματου συγχρονισμού για μία φορά, χωρίς να αλλάξετε τις ρυθμίσεις:** Ανοίξτε το iTunes, συνδέστε το iPhone στον υπολογιστή σας και μετά πατήστε παρατεταμένα τα πλήκτρα Command-Option (σε Mac) ή Shift-Control (σε PC) ώσπου να δείτε να εμφανίζεται iPhone στην πλαϊνή γραμμή.

**Μη αυτόματος συγχρονισμός:** Στο iTunes, επιλέξτε iPhone στην πλαϊνή γραμμή και μετά κάντε κλικ στο κουμπί «Συγχρονισμός» στην κάτω δεξιά γωνία του παραθύρου. Ή, αν έχετε αλλάξει οποιεσδήποτε ρυθμίσεις συγχρονισμού, κάντε κλικ στην «Εφαρμογή».

## <span id="page-67-1"></span><span id="page-67-0"></span>Μη αυτόματη διαχείριση περιεχομένου

Η δυνατότητα μη αυτόματης διαχείρισης σάς επιτρέπει να επιλέξετε μόνο τη μουσική, τα βίντεο και τα podcast που θέλετε να έχετε στο iPhone.

#### **Ρύθμιση του iPhone για μη αυτόματη διαχείριση περιεχομένου:**

- **1** Συνδέστε το iPhone στον υπολογιστή σας.
- **2** Στο iTunes, επιλέξτε iPhone στην πλαϊνή γραμμή.
- **3** Κάντε κλικ στη «Σύνοψη» στο πάνω μέρος της οθόνης και επιλέξτε «Μη αυτόματη διαχείριση μουσικής και βίντεο».
- **4** Κάντε κλικ στην «Εφαρμογή».

**Προσθήκη στοιχείων στο iPhone:** Σύρετε κάποιο τραγούδι, βίντεο ή λίστα αναπαραγωγής από τη βιβλιοθήκη iTunes στο iPhone (στην πλαϊνή γραμμή). Χρησιμοποιήστε το πλήκτρο Shift μαζί με το κουμπί του ποντικού ή το πλήκτρο Command με το ποντίκι (σε Mac) ή το πλήκτρο Control με το ποντίκι (σε Windows) για να επιλέξετε πολλά στοιχεία ταυτόχρονα.

Το iTunes συγχρονίζει το περιεχόμενο αμέσως. Αν καταργήσετε την επιλογή «Μη αυτόματη διαχείριση μουσικής και βίντεο», το περιεχόμενο που προσθέσατε μη αυτόματα αφαιρείται από το iPhone την επόμενη φορά που το iTunes συγχρονίσει περιεχόμενο.

**Αφαίρεση στοιχείων από το iPhone:** Με το iPhone συνδεδεμένο στον υπολογιστή σας, επιλέξτε το iPhone στην πλαϊνή γραμμή του iTunes και μετά κάντε κλικ στο τρίγωνο αποκάλυψης για να εμφανίσετε το περιεχόμενο. Επιλέξτε μια περιοχή περιεχομένου, όπως Μουσική ή Ταινίες, μετά επιλέξτε τα στοιχεία που θέλετε να διαγράψετε και πατήστε το πλήκτρο Delete στο πληκτρολόγιο.

Η αφαίρεση ενός στοιχείου από το iPhone δεν το διαγράφει από τη βιβλιοθήκη iTunes σας.

*Σημείωση:* Το Genius δεν λειτουργεί αν διαχειρίζεστε το περιεχόμενο μη αυτόματα. Βλ. «[Χρήση του Genius στο iPhone](#page-116-0)» στη σελίδα [117](#page-116-1).

## Μεταφορά αγορασμένου περιεχομένου σε άλλον υπολογιστή

Μπορείτε να μεταφέρετε περιεχόμενο που υπάρχει στο iPhone και αγοράσατε από το iTunes σε έναν υπολογιστή σε βιβλιοθήκη iTunes σε έναν άλλον εξουσιοδοτημένο υπολογιστή. Ο υπολογιστής πρέπει να έχει εξουσιοδοτηθεί να αναπαράγει περιεχόμενο που αγοράσατε με το Apple ID σας.

**Εξουσιοδότηση ενός υπολογιστή:**Ανοίξτε το iTunes στον υπολογιστή και επιλέξτε Κατάστημα > Εξουσιοδότηση υπολογιστή.

**Μεταφορά αγορασμένου περιεχομένου:** Συνδέστε το iPhone στον άλλο υπολογιστή. Στο iTunes, επιλέξτε Αρχείο > Μεταφορά αγορών από iPhone.

## <span id="page-68-1"></span><span id="page-68-0"></span>Αποστολή αρχείων

Με την αποστολή αρχείων μπορείτε να μεταφέρετε αρχεία μεταξύ του iPhone και του υπολογιστή. Μπορείτε να στείλετε αρχεία που έχουν δημιουργηθεί με συμβατή εφαρμογή και αποθηκευτεί σε υποστηριζόμενη μορφή.

Οι εφαρμογές που υποστηρίζουν την αποστολή αρχείων αναγράφονται στη λίστα εφαρμογών αποστολής αρχείων στο iTunes. Για κάθε εφαρμογή, η λίστα «Αρχεία» εμφανίζει τα έγγραφα που βρίσκονται στο iPhone. Ανατρέξτε στο πληροφοριακό υλικό της εφαρμογής για τον τρόπο με τον οποίο εκτελείται η αποστολή αρχείων. Αυτή η δυνατότητα δεν υποστηρίζεται από όλες τις εφαρμογές.

#### **Μεταφορά ενός αρχείου από το iPhone στον υπολογιστή σας:**

- **1** Συνδέστε το iPhone στον υπολογιστή σας.
- **2** Στο iTunes, επιλέξτε iPhone στη λίστα «Συσκευές» και μετά κάντε κλικ στις «Εφαρμογές» στο πάνω μέρος της οθόνης.
- **3** Στο τμήμα «Αποστολή αρχείων», επιλέξτε μια εφαρμογή από τη λίστα στα αριστερά.
- **4** Στα δεξιά, επιλέξτε το αρχείο που θέλετε να μεταφέρετε, μετά κάντε κλικ στην «Αποθήκευση σε» και επιλέξτε έναν προορισμό στον υπολογιστή σας.

#### **Μεταφορά ενός αρχείου από τον υπολογιστή σας στο iPhone:**

- **1** Συνδέστε το iPhone στον υπολογιστή σας.
- **2** Στο iTunes, επιλέξτε iPhone στη λίστα «Συσκευές» και μετά κάντε κλικ στις «Εφαρμογές» στο πάνω μέρος της οθόνης.
- **3** Στην ενότητα «Αποστολή αρχείων», κάντε κλικ στην «Προσθήκη».
- **4** Επιλέξτε ένα αρχείο, μετά κάντε κλικ στην «Επιλογή» (σε Mac) ή στο OK (σε PC).

Το αρχείο μεταφέρεται στη συσκευή σας και μπορείτε να το ανοίξετε χρησιμοποιώντας μια εφαρμογή που υποστηρίζει αυτόν τον τύπο αρχείου. Για να μεταφέρετε περισσότερα αρχεία από ένα, επιλέξτε κάθε επιπλέον αρχείο.

**Διαγραφή ενός αρχείου από το iPhone:** Επιλέξτε το αρχείο στη λίστα «Αρχεία» και μετά αγγίξτε «Διαγραφή».

# **5 Τηλέφωνο**

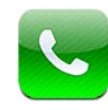

## Τηλεφωνικές κλήσεις

Η πραγματοποίηση μιας κλήσης στο iPhone είναι τόσο απλή όσο να αγγίξετε ένα όνομα και αριθμό από τις επαφές σας, να αγγίξετε μία από τις αγαπημένες σας επαφές ή να αγγίξετε μια πρόσφατη κλήση.

## **Πραγματοποίηση κλήσεων**

Τα κουμπιά στο κάτω μέρος της οθόνης «Τηλέφωνο» σάς παρέχουν γρήγορη πρόσβαση στις αγαπημένες σας επαφές, στις πρόσφατες κλήσεις, στις επαφές σας και σε αριθμητικά πλήκτρα για τη μη αυτόματη επιλογή τηλεφωνικών αριθμών.

*ΠΡΟΕΙΔΟΠΟΙΗΣΗ:* Για σημαντικές πληροφορίες σχετικά με την ασφαλή οδήγηση, διαβάστε τον *Οδηγό σημαντικών πληροφοριών για το προϊόν* που θα βρείτε στον ιστότοπο [support.apple.com/el\\_GR/manuals/iphone](http://support.apple.com/el_GR/manuals/iphone).

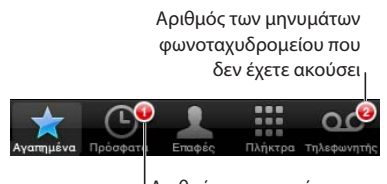

Αριθμός των αναπάντητων κλήσεων

<span id="page-70-1"></span>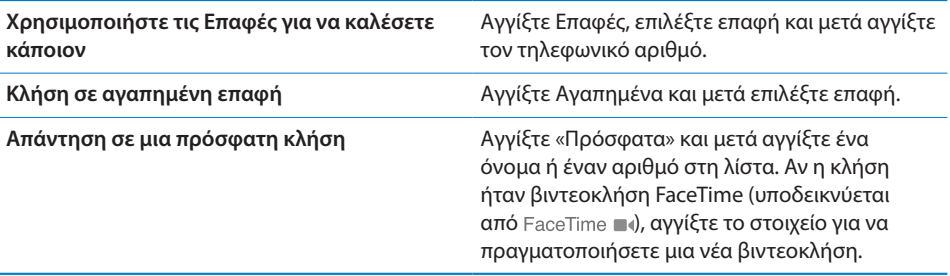

#### **Χειροκίνητη επιλογή**

Χρησιμοποιήστε τα πλήκτρα για να επιλέξετε χειροκίνητα έναν τηλεφωνικό αριθμό.

**Επιλογή ενός αριθμού:** Αγγίξτε Πλήκτρα, εισάγετε τον αριθμό και μετά αγγίξτε Κλήση.

Αν αντιγράψετε έναν τηλεφωνικό αριθμό στη μνήμη, μπορείτε να τον επικολλήσετε στα «Πλήκτρα».

**Επικόλληση ενός αριθμού στα Πλήκτρα:** Αγγίξτε την οθόνη πάνω από τα Πλήκτρα και μετά αγγίξτε «Επικόλληση». Αν ο τηλεφωνικός αριθμός που αντιγράψατε περιλαμβάνει γράμματα, το iPhone τα μετατρέπει αυτόματα στα κατάλληλα ψηφία.

Μπορείτε να συμπεριλάβετε μια σύντομη παύση, με την οποία γίνεται παύση της επιλογής για περίπου δύο δευτερόλεπτα, ή μια παρατεταμένη παύση, με την οποία γίνεται παύση της επιλογής μέχρι να αγγίξετε το κουμπί «επιλογή». Οι παύσεις μπορεί να φανούν χρήσιμες κατά την επιλογή σε συνδιάσκεψη, για παράδειγμα.

**Εισαγωγή σύντομης παύσης:** Πατήστε παρατεταμένα το πλήκτρο «\*» μέχρι να εμφανιστεί ένα κόμμα στον αριθμό.

**Εισαγωγή παρατεταμένης παύσης:** Πατήστε παρατεταμένα το πλήκτρο «#» μέχρι να εμφανιστεί μια άνω-κάτω τελεία στον αριθμό.

**Επιλογή ξανά του τελευταίου αριθμού που επιλέξατε:** Αγγίξτε Πλήκτρα μετά Κλήση. Αγγίξτε ξανά «Κλήση» για να επιλέξετε τον αριθμό.

#### <span id="page-70-0"></span>**Φωνητική κλήση**

Μπορείτε να χρησιμοποιήσετε το φωνητικό έλεγχο για να καλέσετε κάποιον στις επαφές σας ή να επιλέξετε κάποιο συγκεκριμένο αριθμό.

*Σημείωση:* Ο φωνητικός έλεγχος ενδέχεται να μην διατίθεται σε όλες τις γλώσσες.

**Χρήση του φωνητικού ελέγχου για την πραγματοποίηση τηλεφωνικών κλήσεων:**  Πατήστε παρατεταμένα το κουμπί Αφετηρίας Ο μέχρι να εμφανιστεί η οθόνη «Φωνητικός έλεγχος» και ακούσετε ένα χαρακτηριστικό ήχο. Μετά, χρησιμοποιήστε τις εντολές που περιγράφονται παρακάτω για να πραγματοποιήσετε τις κλήσεις.

Μπορείτε επίσης να πατήσετε παρατεταμένα το κεντρικό κουμπί στα ακουστικάψείρες του iPhone για να χρησιμοποιήσετε το φωνητικό έλεγχο.

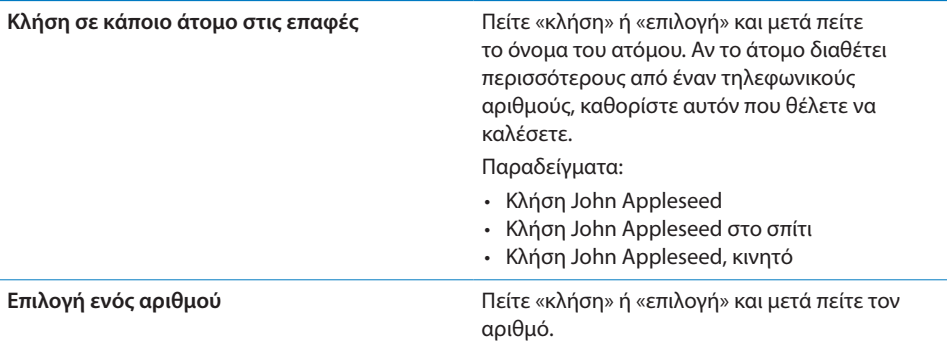

Για καλύτερα αποτελέσματα, πείτε ολόκληρο το όνομα του ατόμου που καλείτε. Αν πείτε μόνο το μικρό όνομα και έχετε περισσότερες από μία επαφές με αυτό το όνομα, το iPhone ρωτάει ποια από αυτές τις επαφές θέλετε να καλέσετε. Αν υπάρχουν περισσότεροι από έναν αριθμό για το άτομο που καλείται, πείτε τον αριθμό που θέλετε να χρησιμοποιηθεί. Διαφορετικά, το iPhone σας ρωτάει.

Όταν χρησιμοποιείτε τη φωνητική κλήση με έναν αριθμό, πείτε κάθε ψηφίο ξεχωριστά —για παράδειγμα, πείτε «τέσσερα ένα πέντε, πέντε πέντε πέντε, ένα δύο ένα δύο».

*Σημείωση:* Συγκεκριμένα για τον κωδικό περιοχής «800» στις Η.Π.Α., μπορείτε να πείτε «eight hundred».

**Αποτροπή της φωνητικής κλήσης όταν το iPhone είναι κλειδωμένο:** Στις Ρυθμίσεις, επιλέξτε Γενικά > «Κλείδωμα με συνθηματικό» και απενεργοποιήστε τη «Φωνητική επιλογή». Ξεκλειδώστε το iPhone για να χρησιμοποιήσετε τη φωνητική επιλογή.

#### **Λήψη κλήσεων**

Όταν λαμβάνετε μια κλήση, αγγίξτε Απάντηση. Αν το iPhone είναι κλειδωμένο, σύρετε τον ολισθητήρα. Μπορείτε επίσης να πατήσετε το κεντρικό κουμπί στα ακουστικά-ψείρες του iPhone για να απαντήσετε σε μια κλήση.

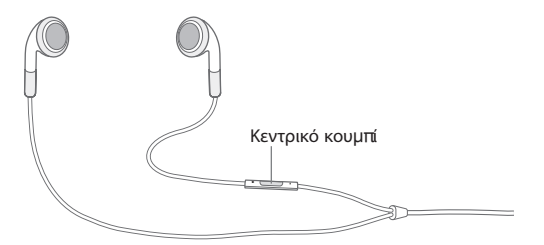
**Σίγαση μιας κλήσης:** Πατήστε το κουμπί ενεργοποίησης/απενεργοποίησης, Ύπνου/Αφύπνισης ή οποιοδήποτε κουμπί έντασης του ήχου. Μπορείτε ακόμη να απαντήσετε την κλήση μετά τη σίγασή της, ώσπου αυτή να μεταβεί στον τηλεφωνητή.

**Απόρριψη μιας κλήσης:** Πραγματοποιήστε ένα από τα ακόλουθα για να στείλετε μια κλήση απευθείας στον τηλεφωνητή.

• Πατήστε το κουμπί ενεργοποίησης/απενεργοποίησης, Ύπνου/Αφύπνισης δύο φορές γρήγορα.

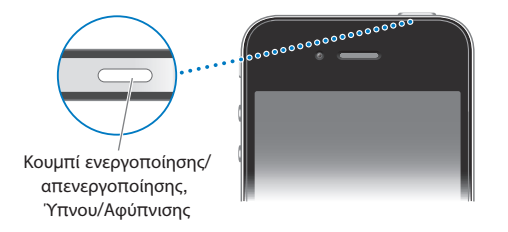

- Â Πατήστε παρατεταμένα το κεντρικό κουμπί στα ακουστικά-ψείρες του iPhone για δύο δευτερόλεπτα περίπου. Η απόρριψη της κλήσης επιβεβαιώνεται με δύο σιγανούς τόνους (μπιπ).
- Â Αγγίξτε Απόρριψη (αν το iPhone είναι σε κατάσταση αφύπνισης όταν εισέρχεται η κλήση).

**Φραγή κλήσεων και διατήρηση πρόσβασης Wi-Fi στο Internet:** Στις Ρυθμίσεις, ενεργοποιήστε το χαρακτηριστικό «Χρήση σε πτήση», μετά αγγίξτε το Wi-Fi για να το ενεργοποιήσετε.

# **Κλήση σε εξέλιξη**

Όταν μια κλήση βρίσκεται σε εξέλιξη, στην οθόνη εμφανίζονται οι επιλογές κλήσης.

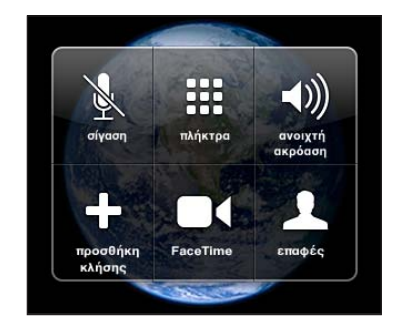

Οι επιλογές κλήσεων μπορεί να διαφέρουν, ανάλογα με το iPhone που χρησιμοποιείτε.

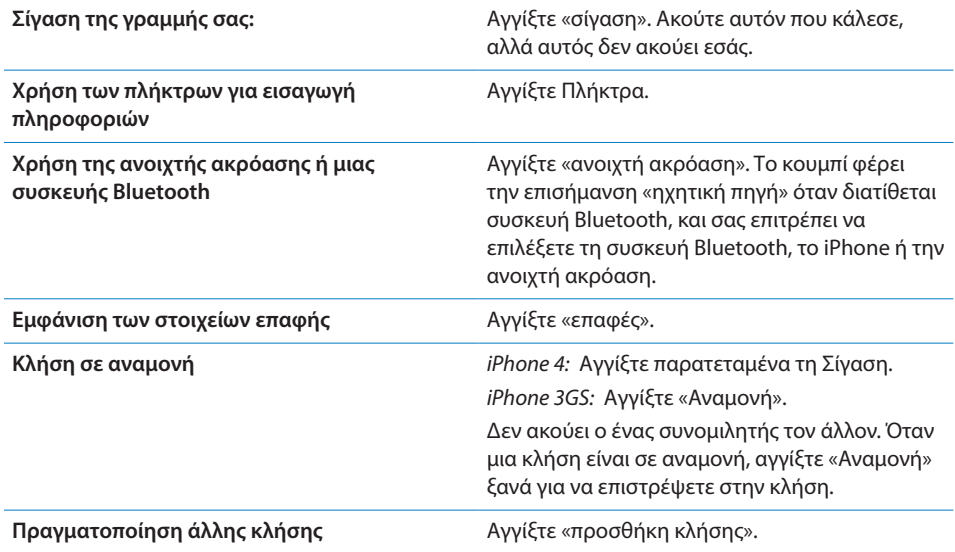

Μπορείτε να χρησιμοποιήσετε άλλες εφαρμογές στη διάρκεια μιας κλήσης, για να ελέγξετε το πρόγραμμά σας στο Ημερολόγιο, για παράδειγμα.

**Χρήση άλλης εφαρμογής στη διάρκεια μιας κλήσης:** Πατήστε το κουμπί Αφετηρίας και μετά αγγίξτε ένα εικονίδιο εφαρμογής. Για να επιστρέψετε στην κλήση, αγγίξτε την πράσινη γραμμή στο πάνω μέρος της οθόνης.

*Σημείωση:* Το κινητό δίκτυο 3G (UMTS) υποστηρίζει ταυτόχρονη επικοινωνία φωνής και δεδομένων σε μοντέλα GSM. Για όλες τις άλλες συνδέσεις δικτύων (EDGE ή GPRS σε μοντέλα GSM ή EV-DO ή 1xRTT σε μοντέλα CDMA), δεν είναι δυνατό να χρησιμοποιήσετε υπηρεσίες Internet ενώ μιλάτε στο τηλέφωνο, εκτός αν το iPhone διαθέτει και σύνδεση Wi-Fi στο Internet.

**Τερματισμός μιας κλήσης:** Αγγίξτε Τέλος. Ή πατήστε το κεντρικό κουμπί στα ακουστικά-ψείρες του iPhone.

#### **Δεύτερες κλήσεις**

Κατά τη διάρκεια μιας κλήσης, μπορείτε να πραγματοποιήσετε ή να λάβετε μια άλλη κλήση. Αν λάβετε μια δεύτερη κλήση, το iPhone παράγει ένα τόνο (μπιπ) και εμφανίζει τις πληροφορίες του ατόμου που κάλεσε και μια λίστα επιλογών.

*Σημείωση:* Η πραγματοποίηση και λήψη μιας δεύτερης κλήσης μπορεί να είναι προαιρετική υπηρεσία σε μερικές χώρες ή περιοχές. Για περισσότερες πληροφορίες, επικοινωνήστε με το φορέα σας.

#### **Ανταπόκριση σε δεύτερη εισερχόμενη κλήση:**

- Â *Για αγνόηση της κλήσης και αποστολή της στον τηλεφωνητή:* Αγγίξτε «Αγνόηση».
- Â *Για τοποθέτηση της πρώτης κλήσης σε αναμονή και απάντηση της νέας κλήσης:*  Αγγίξτε «Αναμονή + Απάντηση».

Â *Για τερματισμό της πρώτης κλήσης και απάντηση της νέας κλήσης:* Σε μοντέλα GSM, αγγίξτε «Τέλος + Απάντηση». Σε μοντέλο CDMA, αγγίξτε «τέλος» και, όταν ακούσετε κουδούνισμα από τη δεύτερη κλήση, αγγίξτε «απάντηση» ή σύρετε τον ολισθητήρα αν το τηλέφωνο είναι κλειδωμένο.

Αν είστε σε βιντεοκλήση FaceTime, μπορείτε να τερματίσετε τη βιντεοκλήση και να απαντήσετε στην εισερχόμενη κλήση ή να απορρίψετε την εισερχόμενη κλήση.

**Πραγματοποίηση μιας δεύτερης κλήσης:** Αγγίξτε «προσθήκη κλήσης». Η πρώτη κλήση μεταβαίνει σε αναμονή.

**Εναλλαγή μεταξύ κλήσεων:** Αγγίξτε «εναλλαγή». Η ενεργή κλήση μεταβαίνει σε αναμονή.

Σε μοντέλο CDMA, μπορείτε να αλλάζετε μεταξύ κλήσεων αν η δεύτερη κλήση είναι εξερχόμενη, αλλά δεν είναι δυνατό να συγχωνεύσετε τις κλήσεις. Αν τερματίσετε τη δεύτερη κλήση ή συγχωνεύσετε την κλήση, τερματίζονται και οι δύο κλήσεις.

**Συγχώνευση κλήσεων:** Αγγίξτε «συγχώνευση κλήσεων».

Σε μοντέλο CDMA, δεν είναι δυνατό να συγχωνεύσετε κλήσεις αν η δεύτερη κλήση είναι εισερχόμενη.

# **Κλήσεις συνδιάσκεψης**

Σε μοντέλα GSM, μπορείτε να διαμορφώσετε μια συνδιάσκεψη για να συνομιλήσετε με έως πέντε άτομα ταυτόχρονα, ανάλογα με το φορέα σας.

*Σημείωση:* Οι κλήσεις συνδιάσκεψης μπορεί να είναι προαιρετική υπηρεσία σε μερικές χώρες ή περιοχές. Για πληροφορίες, επικοινωνήστε με το φορέα σας.

#### **Δημιουργία μιας κλήσης συνδιάσκεψης:**

- **1** Πραγματοποιήστε μια κλήση.
- **2** Αγγίξτε «προσθήκη κλήσης» και πραγματοποιήστε μια άλλη κλήση. Η πρώτη κλήση μεταβαίνει σε αναμονή.
- **3** Αγγίξτε «συγχώνευση κλήσεων». Οι κλήσεις συγχωνεύονται σε μία γραμμή και όλοι ακούνε ο ένας τον άλλον.
- **4** Επαναλάβετε το δεύτερο και τρίτο βήμα για να προσθέσετε επιπλέον κλήσεις.

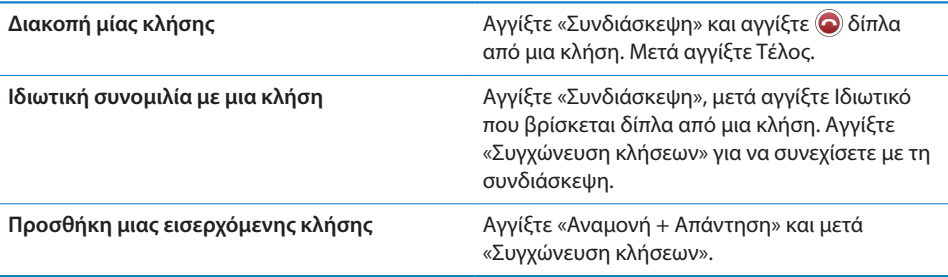

Αν η υπηρεσία σας περιλαμβάνει κλήσεις συνδιάσκεψης, στο iPhone πάντα διατίθεται μια δεύτερη γραμμή, επιπλέον της κλήσης συνδιάσκεψης.

*Σημείωση:* Δεν μπορείτε να πραγματοποιήσετε μια βιντεοκλήση FaceTime όταν υπάρχει κλήση συνδιάσκεψης σε εξέλιξη.

#### **FaceTime**

Με τις βιντεοκλήσεις FaceTime (iPhone 4) βλέπετε και ακούτε το άτομο με το οποίο μιλάτε. Είναι δυνατό να πραγματοποιήσετε βιντεοκλήση με κάποιον που διαθέτει συσκευή που υποστηρίζει FaceTime. Δεν απαιτείται διαμόρφωση, όμως πρέπει να διαθέτετε σύνδεση Wi-Fi στο Internet. Με το FaceTime χρησιμοποιείται η μπροστινή κάμερα για να μπορεί το άτομο που καλείτε να βλέπει το πρόσωπό σας. Όμως, έχετε την επιλογή να αλλάξετε στην κύρια κάμερα για να δείξετε ό,τι βλέπετε γύρω σας.

*Σημείωση:* Το FaceTime ενδέχεται να μην διατίθεται σε όλες τις χώρες ή τις περιοχές.

**Πραγματοποίηση κλήσης FaceTime:** Στις Επαφές, επιλέξτε όνομα και μετά αγγίξτε FaceTime και αγγίξτε τη διεύθυνση email ή τηλεφωνικό αριθμό που χρησιμοποιεί το άτομο για το FaceTime.

Για να καλέσετε κάποιον που διαθέτει iPhone 4, μπορείτε να ξεκινήσετε πραγματοποιώντας φωνητική κλήση και μετά να αγγίξετε FaceTime.

Αν είχατε πραγματοποιήσει κλήση FaceTime με κάποιον στο παρελθόν, εμφανίζεται στο κουμπί FaceTime και στη διεύθυνση email ή τηλεφωνικό αριθμό που χρησιμοποιήσατε.

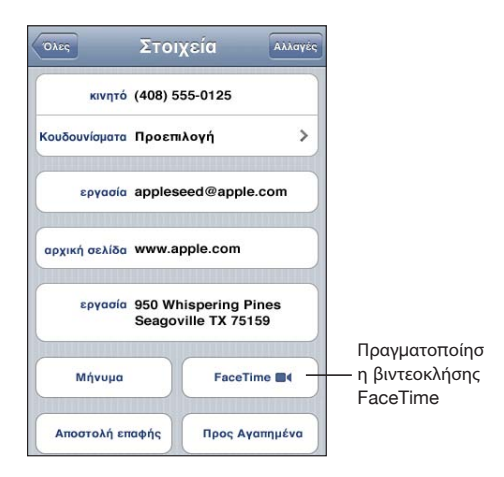

#### **Πραγματοποίηση μιας κλήσης FaceTime χρησιμοποιώντας τον Φωνητικό**

**έλεγχο:** Πατήστε παρατεταμένα το κουμπί Αφετηρίας μέχρι να εμφανιστεί η οθόνη «Φωνητικός έλεγχος» και ακούσετε ένα χαρακτηριστικό ήχο. Μετά πείτε «FaceTime», ακολουθούμενο από το όνομα του ατόμου που καλείτε.

Αν είχατε στο παρελθόν μια άλλη βιντεοκλήση FaceTime με κάποιον, μπορείτε να πραγματοποιήσετε μια άλλη βιντεοκλήση σε εκείνο το άτομο αν αγγίξετε την καταχώρηση για εκείνη την κλήση στα «Πρόσφατα». Οι προηγούμενες βιντεοκλήσεις FaceTime υποδεικνύονται από FaceTime ...

Όταν η φωνητική κλήση αποκατασταθεί, εμφανίζεται η εικόνα από το iPhone του άλλου ατόμου. Ένα παράθυρο εικόνας μέσα σε εικόνα εμφανίζει την εικόνα από το iPhone που βλέπει το άλλο άτομο. Μπορείτε να σύρετε το παράθυρο σε οποιαδήποτε γωνία. Έχετε τη δυνατότητα να χρησιμοποιήσετε το FaceTime με κάθετο ή οριζόντιο προσανατολισμό.

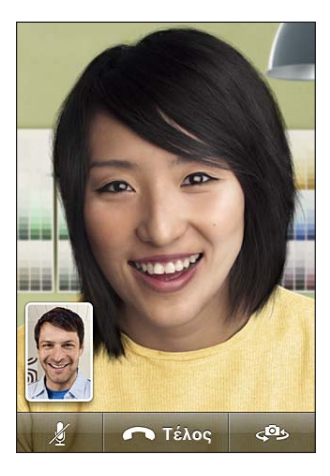

Για τις βιντεοκλήσεις χρησιμοποιείται το πάνω μικρόφωνο στο iPhone.

Αν απομακρυνθείτε από το δίκτυό Wi-Fi σας, ή για κάποιο λόγο πάψει να είναι διαθέσιμο, έχετε την επιλογή να επιλέξετε ξανά τον αριθμό για φωνητική κλήση.

*Σημείωση:* Όταν πραγματοποιείτε βιντεοκλήση FaceTime, ο τηλεφωνικός αριθμός σας εμφανίζεται ακόμη κι αν είναι φραγμένη ή απενεργοποιημένη η επιλογή εμφάνισης του αριθμού σας.

**Λήψη βιντεοκλήσης FaceTime:** Αγγίξτε «Αποδοχή».

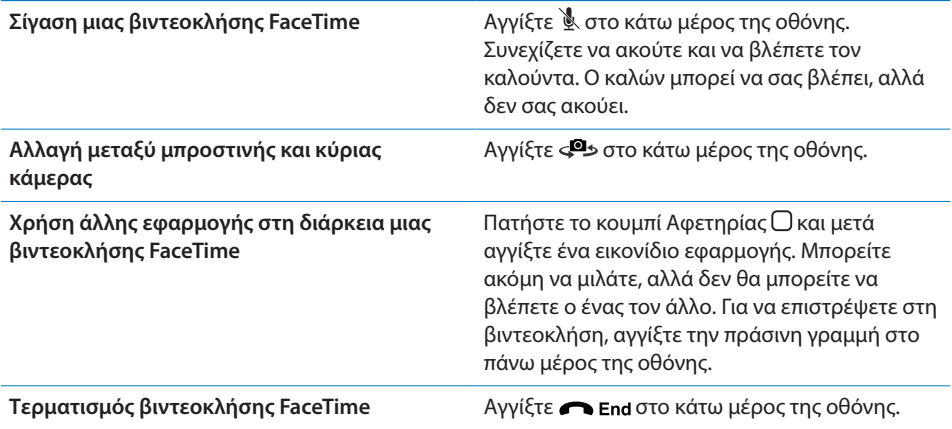

Για φραγή των βιντεοκλήσεων FaceTime, μπορείτε να απενεργοποιήσετε το FaceTime στις Ρυθμίσεις.

**Ενεργοποίηση ή απενεργοποίηση του FaceTime:** Στις Ρυθμίσεις, επιλέξτε Τηλέφωνο και αγγίξτε το διακόπτη FaceTime. Το FaceTime είναι ενεργοποιημένο, κατά προεπιλογή.

Επίσης, μπορείτε να απενεργοποιήσετε το FaceTime από τους «Περιορισμούς». Βλ. [«Περιορισμοί](#page-232-0)» στη σελίδα [233.](#page-232-1)

# **Χρήση συσκευής Bluetooth για κλήσεις**

Μπορείτε να πραγματοποιήσετε και να λάβετε κλήσεις χρησιμοποιώντας μια συσκευή Bluetooth ζευγοποιημένη με το iPhone. Βλ. «[Ζευγοποίηση μιας συσκευής](#page-53-0)  [Bluetooth με το iPhone](#page-53-0)» στη σελίδα [54.](#page-53-1)

Για πληροφορίες σχετικά με τη χρήση μιας συσκευής Bluetooth για την πραγματοποίηση και λήψη κλήσεων, δείτε το πληροφοριακό υλικό που συνοδεύει τη συσκευή.

**Ακρόαση κλήσεων μέσω του iPhone όταν υπάρχει συνδεδεμένη συσκευή Bluetooth:** Κάντε ένα από τα ακόλουθα:

- Â Αγγίξτε την οθόνη του iPhone για να απαντήσετε σε μια κλήση.
- Â Κατά τη διάρκεια μιας κλήσης, αγγίξτε Ήχος στο iPhone. Επιλέξτε iPhone για να ακούτε τις κλήσεις μέσω του iPhone ή επιλέξτε «Ηχείο» για να χρησιμοποιήσετε την ανοιχτή ακρόαση.
- Â Απενεργοποιήστε το Bluetooth. Στις Ρυθμίσεις, επιλέξτε Γενικά > Bluetooth και απενεργοποιήστε το διακόπτη.
- Â Απενεργοποιήστε τη συσκευή Bluetooth ή μετακινηθείτε εκτός εμβέλειας. Πρέπει να βρίσκεστε σε απόσταση τουλάχιστον 9 μέτρων από μια συσκευή Bluetooth για να είναι συνδεδεμένη με το iPhone.

# **Επείγουσες κλήσεις**

Αν το iPhone είναι κλειδωμένο με συνθηματικό, ίσως να μπορείτε ακόμη να πραγματοποιήσετε μια επείγουσα κλήση.

**Πραγματοποίηση μιας επείγουσας κλήσης όταν το iPhone είναι κλειδωμένο:** Στην οθόνη «Εισάγετε συνθηματικό», αγγίξτε «Επείγουσα κλήση» και μετά επιλέξτε τον αριθμό με τη βοήθεια των πλήκτρων.

Στις Η.Π.Α., παρέχονται πληροφορίες τοποθεσίας (αν διατίθενται) στους παρόχους υπηρεσιών έκτακτης ανάγκης όταν επιλέγετε το 911.

Σε μοντέλο CDMA, όταν τερματίζεται μια επείγουσα κλήση, το iPhone εισέρχεται σε *λειτουργία επειγουσών κλήσεων* για να επιτραπεί η επιστροφή κλήσης από τις υπηρεσίες έκτακτης ανάγκης. Σε αυτή τη λειτουργία, η μετάδοση δεδομένων και τα SMS/MMS είναι φραγμένα.

**Έξοδος από τη λειτουργία επειγουσών κλήσεων (μοντέλο CDMA):** Κάντε ένα από τα ακόλουθα:

- Αγγίξτε το κουμπί επιστροφής.
- Πατήστε το κουμπί Ύπνου/Αφύπνισης ή το κουμπί Αφετηρίας  $\Box$ .
- Χρησιμοποιήστε τα πλήκτρα για να επιλέξετε μη επείγοντα αριθμό.

Η λειτουργία επειγουσών κλήσεων τερματίζει αυτόματα μετά από λίγα λεπτά, όπως καθορίζεται από το φορέα σας.

*Σημαντικό:* Δεν θα πρέπει να βασίζεστε σε ασύρματες συσκευές για ουσιώδεις επικοινωνίες, όπως επείγουσες καταστάσεις ιατρικής φύσης. Η χρήση οποιουδήποτε κινητού τηλεφώνου για την κλήση υπηρεσιών έκτακτης ανάγκης μπορεί να μην είναι δυνατή σε όλες τις τοποθεσίες. Οι αριθμοί και υπηρεσίες έκτακτης ανάγκης διαφέρουν ανάλογα με τη χώρα ή την περιοχή. Λειτουργούν μόνο αριθμοί έκτακτης ανάγκης που ισχύουν στη χώρα ή περιοχή όπου πραγματοποιείται την κλήση και, μερικές φορές, μια επείγουσα κλήση δεν είναι δυνατό να πραγματοποιηθεί εξαιτίας της μη διαθεσιμότητας του δικτύου ή περιβαλλοντικών παρεμβολών. Μερικά κινητά δίκτυα μπορεί να μην αποδέχονται επείγουσα κλήση από το iPhone αν αυτό δεν έχει κάρτα SIM ή αν η κάρτα SIM είναι κλειδωμένη (μοντέλα GSM) ή αν δεν έχετε ενεργοποιήσει το iPhone σας. Αν είστε σε βιντεοκλήση FaceTime, πρέπει να τερματίσετε εκείνη την κλήση πριν μπορέσετε να καλέσετε έναν αριθμό έκτακτης ανάγκης.

# Οπτικός τηλεφωνητής

Στο iPhone, ο οπτικός τηλεφωνητής σάς επιτρέπει να βλέπετε μια λίστα των μηνυμάτων σας και να επιλέγετε ποια θα ακούσετε ή θα διαγράψετε, χωρίς να είναι ανάγκη να ακούτε οδηγίες ή εισαγωγικά μηνύματα.

*Σημείωση:* Ο οπτικός τηλεφωνητής ενδέχεται να μην διατίθεται σε όλες τις χώρες ή τις περιοχές ή ενδέχεται να αποτελεί προαιρετική υπηρεσία. Για περισσότερες πληροφορίες, επικοινωνήστε με το φορέα σας. Αν δεν διατίθεται οπτικός τηλεφωνητής, αγγίξτε Τηλεφωνητής και ακολουθήστε τις φωνητικές οδηγίες για να ανακτήσετε τα μηνύματά σας.

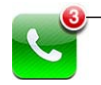

Ο αριθµός των αναπάντητων κλήσεων και των µηνυµάτων του τηλεφωνητή που δεν έχετε ακούσει εµφανίζεται στο εικονίδιο Τηλέφωνο στην οθόνη Αφετηρίας.

# **Ρύθμιση του Τηλεφωνητή**

Την πρώτη φορά που αγγίξετε Τηλεφωνητής, το iPhone σάς ζητάει να δημιουργήσετε συνθηματικό για τον τηλεφωνητή και να εγγράψετε το χαιρετισμό του τηλεφωνητή σας.

#### **Αλλαγή του χαιρετισμού σας:**

- **1** Αγγίξτε Τηλεφωνητή, μετά Χαιρετισμός και μετά Προσαρμοσμένο.
- **2** Αγγίξτε Εγγραφή όταν είστε έτοιμοι να αρχίσετε.
- **3** Όταν τελειώσετε, αγγίξτε Διακοπή. Για να τον ακούσετε, αγγίξτε Αναπαραγωγή.

Για να τον εγγράψετε ξανά, επαναλάβετε τα βήματα 2 και 3.

**4** Αγγίξτε «Αποθήκευση».

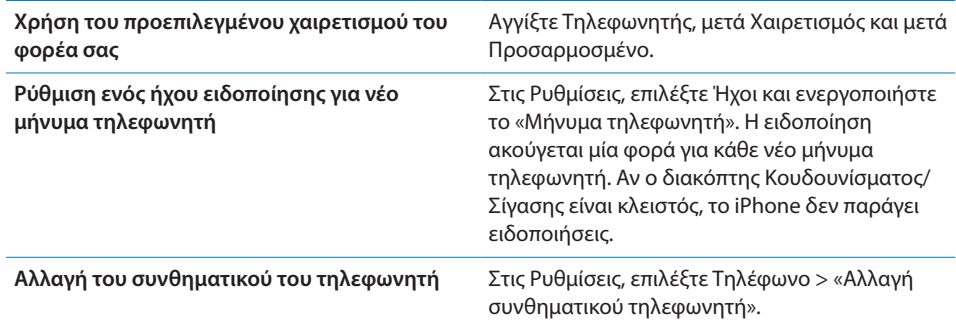

# **Έλεγχος τηλεφωνητή**

Όταν αγγίξετε Τηλέφωνο, το iPhone εμφανίζει τον αριθμό των αναπάντητων κλήσεων και των μηνυμάτων τηλεφωνητή που δεν έχετε ακούσει.

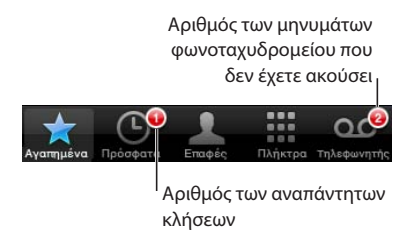

Αγγίξτε Τηλεφωνητής για να δείτε μια λίστα των μηνυμάτων σας.

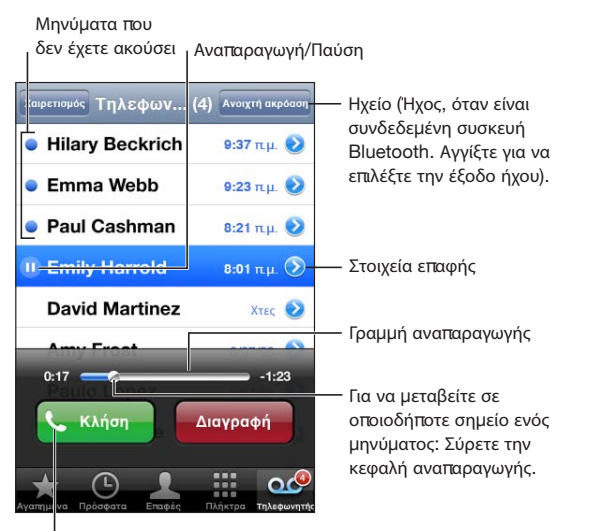

Καλέστε ξανά εσείς

**Ακρόαση ενός μηνύματος:** Αγγίξτε το μήνυμα. (Αν έχετε ήδη ακούσει το μήνυμα, αγγίξτε ξανά το μήνυμα για να το παίξετε ξανά). Χρησιμοποιήστε ΙΙ και ▶ για παύση και συνέχιση της αναπαραγωγής.

Μόλις ακούσετε ένα μήνυμα, αποθηκεύεται έως ότου το σβήσει αυτόματα ο φορέας σας.

**Έλεγχος τηλεφωνητή από άλλο τηλέφωνο:** Επιλέξτε το δικό σας τηλεφωνικό αριθμό ή τον αριθμό εξ αποστάσεως πρόσβασης του φορέα σας.

# **Διαγραφή μηνυμάτων**

Επιλέξτε ένα μήνυμα και μετά αγγίξτε Διαγραφή.

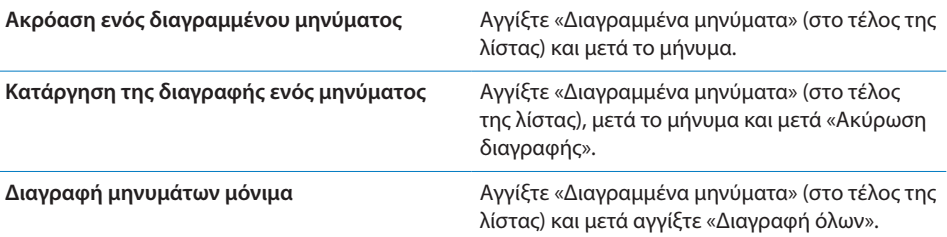

*Σημείωση:* Σε μερικές χώρες ή περιοχές, τα διαγραμμένα μηνύματα οπτικού τηλεφωνητή είναι δυνατό να σβηστούν μόνιμα μόνο από το φορέα σας.

#### **Απόκτηση στοιχείων επικοινωνίας**

Ο οπτικός τηλεφωνητής αποθηκεύει την ημερομηνία και την ώρα της κλήσης, τη διάρκεια του μηνύματος και οποιαδήποτε διαθέσιμα στοιχεία επικοινωνίας υπάρχουν.

**Εμφάνιση των στοιχείων επικοινωνίας του ατόμου που κάλεσε:** Αγγίξτε δίπλα σε ένα μήνυμα.

Χρησιμοποιήστε τις πληροφορίες για να στείλετε email ή SMS στο άτομο που σας κάλεσε, ή για να ενημερώσετε τα στοιχεία επικοινωνίας του.

# Επαφές

Από την οθόνη Στοιχεία μιας επαφής, μπορείτε, με ένα γρήγορο άγγιγμα, να πραγματοποιήσετε μια τηλεφωνική κλήση, να δημιουργήσετε ένα νέο μήνυμα email, να βρείτε την τοποθεσία της διεύθυνσης της επαφής και πολλά ακόμη. Βλ. [«Αναζήτηση επαφών»](#page-254-0) στη σελίδα [255](#page-254-1).

# Αγαπημένα

Τα Αγαπημένα σάς παρέχουν γρήγορη πρόσβαση στους τηλεφωνικούς αριθμούς που χρησιμοποιείτε πιο συχνά.

**Προσθήκη ενός τηλεφωνικού αριθμού μιας επαφής στη λίστα αγαπημένων σας:**  Αγγίξτε «Επαφές» και επιλέξτε μια επαφή. Μετά αγγίξτε «Προς Αγαπημένα» και επιλέξτε τον τηλεφωνικό αριθμό ή τη διεύθυνση email που θέλετε να προσθέσετε. Στο iPhone 4, επιλέξτε αν θέλετε να αποθηκεύσετε την αγαπημένη επαφή ως φωνητική κλήση ή ως κλήση FaceTime. Αν αποθηκεύσετε την επαφή ως κλήση FaceTime, εμφανίζεται ■ με το όνομα στη λίστα αγαπημένων.

Αν σας καλέσει κάποιος που βρίσκεται ήδη στις επαφές σας, μπορείτε να προσθέσετε το όνομά του στα Αγαπημένα από τη λίστα πρόσφατων.

**Προσθήκη επαφής στα Αγαπημένα από τη λίστα πρόσφατων:** Αγγίξτε «Πρόσφατα» και μετά αγγίξτε γπου βρίσκεται δίπλα από το όνομα της επαφής και μετά αγγίξτε «Προς Αγαπημένα».

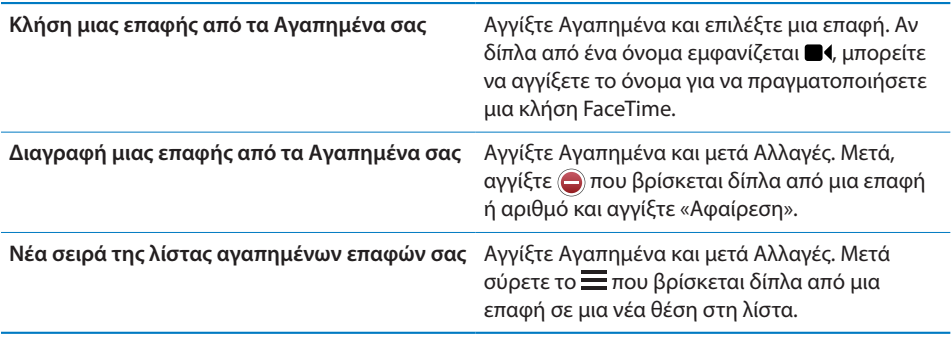

# Προώθηση κλήσεων, αναμονή κλήσης και εμφάνιση αριθμού

Το iPhone υποστηρίζει προώθηση κλήσεων, αναμονή κλήσης και εμφάνιση αριθμού.

#### **Προώθηση κλήσεων**

Έχετε τη δυνατότητα να ρυθμίσετε το iPhone ώστε να προωθεί εισερχόμενες κλήσεις σε διαφορετικό αριθμό. Για παράδειγμα, αν πάτε σε μια περιοχή χωρίς κάλυψη κινητής τηλεφωνίας, ίσως θέλετε να προωθήσετε όλες τις κλήσεις σε κάποιο αριθμό όπου μπορούν να σας βρουν.

*Σημείωση:* Οι κλήσεις FaceTime δεν προωθούνται.

Σε μοντέλα GSM, χρησιμοποιήστε τη ρύθμιση προώθησης κλήσεων για να προωθήσετε τις εισερχόμενες κλήσεις σε άλλο αριθμό.

#### **Προώθηση εισερχόμενων κλήσεων (μοντέλα GSM):**

- **1** Στις Ρυθμίσεις, επιλέξτε Τηλέφωνο > Προώθηση κλήσεων και μετά ενεργοποιήστε την «Προώθηση κλήσεων».
- **2** Αγγίξτε την οθόνη «Προώθηση σε» και εισάγετε τον τηλεφωνικό αριθμό στον οποίο θέλετε να προωθούνται οι κλήσεις.

Όταν είναι ενεργοποιημένη η δυνατότητα προώθησης κλήσεων, εμφανίζεται το εικονίδιο προώθησης κλήσεων (↔) στη γραμμή κατάστασης (μοντέλα GSM). Πρέπει να βρίσκεστε εντός της εμβέλειας του κινητού δικτύου όταν ρυθμίζετε το iPhone να προωθεί κλήσεις. Διαφορετικά, δεν θα πραγματοποιείται η προώθηση των κλήσεων.

Σε μοντέλο CDMA, ενεργοποιείτε ή απενεργοποιείτε την προώθηση κλήσεων με την επιλογή ειδικών κωδικών.

**Ενεργοποίηση προώθηση κλήσεων (μοντέλο CDMA):** Εισάγετε \*72 στα Πλήκτρα στο Τηλέφωνο, ακολουθούμενα από τον αριθμό στον οποίο προωθείτε τις κλήσεις και μετά αγγίξτε «Κλήση».

**Απενεργοποίηση προώθηση κλήσεων (μοντέλο CDMA):** Εισάγετε \*73 στα Πλήκτρα στο Τηλέφωνο και μετά αγγίξτε «Κλήση».

#### **Αναμονή κλήσης**

Με την αναμονή κλήσης ενημερώνεστε αν λαμβάνετε άλλη κλήση όταν μιλάτε στο τηλέφωνο. Μπορείτε να αγνοήσετε την εισερχόμενη κλήση, να θέσετε την τρέχουσα κλήση σε αναμονή και να απαντήσετε στην εισερχόμενη κλήση ή να τερματίσετε την τρέχουσα κλήση και να απαντήσετε στην εισερχόμενη κλήση. Αν η αναμονή κλήσης είναι απενεργοποιημένη όταν μιλάτε στο τηλέφωνο, οι εισερχόμενες κλήσεις μεταβαίνουν απευθείας στον τηλεφωνητή.

Σε μοντέλα GSM, χρησιμοποιήστε τη ρύθμιση «Αναμονή κλήσης» για να ενεργοποιήσετε ή να απενεργοποιήσετε την αναμονή κλήσης.

**Ενεργοποίηση ή απενεργοποίηση της αναμονής κλήσης (μοντέλα GSM):** Στις Ρυθμίσεις, επιλέξτε Τηλέφωνο > «Αναμονή κλήσης» και μετά ενεργοποιήστε ή απενεργοποιήστε την «Αναμονή κλήσης».

Σε μοντέλο CDMA, η αναμονή κλήσης είναι ενεργοποιημένη κατά προεπιλογή. Μπορείτε να απενεργοποιήσετε την αναμονή κλήσης για μια κλήση αν εισάγετε έναν ειδικό κωδικό πριν επιλέξετε τον αριθμό.

**Απενεργοποίηση αναμονής κλήσης κατά τη διάρκεια κλήσης (μοντέλο CDMA):** Εισάγετε \*70 και μετά επιλέξτε τον αριθμό.

Για να απενεργοποιήσετε την αναμονή κλήσης για επακόλουθη κλήση, πρέπει να εισάγετε ξανά \*70 πριν επιλέξετε τον αριθμό.

#### **Εμφάνιση αριθμού**

Με την επιλογή «Εμφάνιση αριθμού μου» το άτομο που καλείτε βλέπει το όνομα ή τον τηλεφωνικό αριθμό σας, αν η συσκευή του έχει αυτή τη δυνατότητα και δεν έχετε ενεργοποιήσει την απόκρυψη στην υπηρεσία τηλεφώνου σας.

*Σημείωση:* Όταν πραγματοποιείτε κλήση FaceTime, ο τηλεφωνικός αριθμός σας εμφανίζεται ακόμη κι αν είναι φραγμένη ή απενεργοποιημένη η επιλογή εμφάνισης του αριθμού σας.

Σε μοντέλα GSM, χρησιμοποιήστε τη ρύθμιση «Εμφάνιση αριθμού μου» για να ενεργοποιήσετε ή να απενεργοποιήσετε την επιλογή «Εμφάνιση αριθμού μου».

**Ενεργοποίηση ή απενεργοποίηση της εμφάνισης αριθμού (μοντέλα GSM):** Στις Ρυθμίσεις, επιλέξτε Τηλέφωνο > «Εμφάνιση αριθμού μου» και μετά ενεργοποιήστε ή απενεργοποιήστε την «Εμφάνιση αριθμού μου».

Σε μοντέλο CDMA, η εμφάνιση αριθμού είναι ενεργοποιημένη κατά προεπιλογή. Μπορείτε να πραγματοποιήσετε απόκρυψη για μια κλήση αν εισάγετε έναν ειδικό κωδικό πριν επιλέξετε τον αριθμό.

**Απενεργοποίηση εμφάνισης αριθμού για μια κλήση (μοντέλο CDMA):** Εισάγετε \*67 και μετά επιλέξτε τον αριθμό.

# Κουδουνίσματα και ο διακόπτης Κουδουνίσματος/Σίγασης

Το iPhone παρέχεται με κουδουνίσματα που μπορείτε να χρησιμοποιήσετε για εισερχόμενες κλήσεις, ειδοποιήσεις της εφαρμογής Ρολόι και το χρονόμετρο της εφαρμογής Ρολόι. Μπορείτε επίσης να αγοράσετε κουδουνίσματα από τραγούδια στο iTunes.

# **Διακόπτης Κουδουνίσματος/Σίγασης και τρόποι λειτουργίας δόνησης**

Με ένα διακόπτη στο πλάι του iPhone είναι εύκολο να ενεργοποιήσετε ή να απενεργοποιήσετε το κουδούνισμα.

**Ενεργοποίηση ή απενεργοποίηση του κουδουνίσματος:** Μετακινήστε το διακόπτη που βρίσκεται στο πλάι του iPhone.

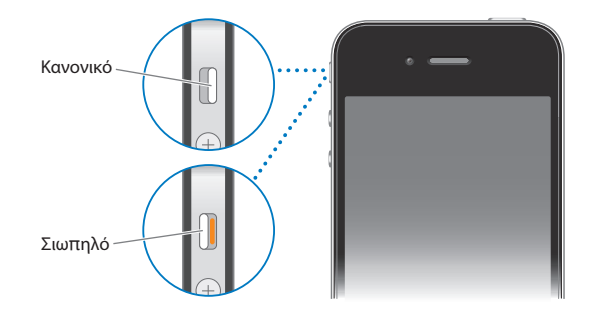

*Σημαντικό:* Οι ειδοποιήσεις της εφαρμογής Ρολόι ηχούν ακόμη κι αν έχετε θέσει το διακόπτη Κουδουνίσματος/Σίγασης στη σίγαση.

**Ρύθμιση iPhone για δόνηση:** Στις Ρυθμίσεις, επιλέξτε Ήχοι. Τα ξεχωριστά χειριστήρια σάς επιτρέπουν να ρυθμίσετε τη δόνηση τόσο για τον κανονικό τρόπο λειτουργίας όσο και για τον σιωπηλό τρόπο λειτουργίας.

Για περισσότερες πληροφορίες, βλ. [«Ήχοι και ο διακόπτης Κουδουνίσματος/](#page-225-0) [Σίγασης](#page-225-0)» στη σελίδα [226.](#page-225-1)

### **Ρύθμιση κουδουνισμάτων**

Μπορείτε να ορίσετε το προεπιλεγμένο κουδούνισμα για κλήσεις αλλά και για ειδοποιήσεις και χρονόμετρα της εφαρμογής Ρολόι. Επίσης, μπορείτε να εκχωρήσετε διαφορετικά κουδουνίσματα σε επαφές για να γνωρίζετε ποιος σας καλεί.

**Ορισμός του προεπιλεγμένου κουδουνίσματος:** Στις Ρυθμίσεις, επιλέξτε Ήχοι > Κουδούνισμα και μετά επιλέξτε ένα κουδούνισμα.

**Εκχώρηση ενός κουδουνίσματος σε επαφή:** Από το Τηλέφωνο, αγγίξτε Επαφές και επιλέξτε επαφή. Αγγίξτε «Αλλαγές» και μετά «Κουδούνισμα», και επιλέξτε ένα κουδούνισμα.

#### **Αγορά κουδουνισμάτων**

Έχετε τη δυνατότητα να αγοράζετε κουδουνίσματα από το iTunes Store απευθείας από το iPhone. Βλ. [«Αγορά κουδουνισμάτων»](#page-199-0) στη σελίδα [200](#page-199-1).

# Διεθνείς κλήσεις

### **Πραγματοποίηση διεθνών κλήσεων από την πατρίδα σας**

Για πληροφορίες σχετικά με την πραγματοποίηση διεθνών κλήσεων από την πατρίδα σας, αλλά και για τις τιμές και άλλες χρεώσεις που ενδέχεται να ισχύουν, επικοινωνήστε με το φορέα σας ή επισκεφτείτε τον ιστότοπο του φορέα σας.

# **Χρήση του iPhone από το εξωτερικό**

Ανάλογα με τα διαθέσιμα δίκτυα, ίσως είναι δυνατό να χρησιμοποιήσετε το iPhone για να πραγματοποιείτε κλήσεις όταν βρίσκεστε σε άλλες χώρες.

**Ενεργοποίηση της διεθνούς περιαγωγής:** Επικοινωνήστε με τον φορέα σας για πληροφορίες σχετικά με τη διαθεσιμότητα και τις χρεώσεις.

*Σημαντικό:* Ενδέχεται να ισχύουν χρεώσεις περιαγωγής για φωνή και δεδομένα. Για να αποφεύγετε τις χρεώσεις περιαγωγής δεδομένων, απενεργοποιήστε την Περιαγωγή δεδομένων.

**Απενεργοποίηση της περιαγωγής δεδομένων:** Στις Ρυθμίσεις, επιλέξτε Γενικά > Δίκτυο και αγγίξτε για να απενεργοποιήσετε την «Περιαγωγή δεδομένων». Κατά προεπιλογή, η «Περιαγωγή δεδομένων» είναι απενεργοποιημένη.

Η απενεργοποίηση της περιαγωγής δεδομένων βοηθάει ώστε να αποφεύγετε τις χρεώσεις περιαγωγής δεδομένων όταν ταξιδεύετε εκτός του δικτύου του φορέα σας, απενεργοποιώντας τη μετάδοση δεδομένων μέσω του κινητού δικτύου. Αν έχετε σύνδεση Wi-Fi, μπορείτε ακόμη να αποκτήσετε πρόσβαση στο Internet. Ωστόσο, αν δεν διατίθεται δίκτυο Wi-Fi , δεν έχετε τη δυνατότητα:

- Να πραγματοποιείτε ή να λαμβάνετε βιντεοκλήσεις FaceTime
- Να στέλνετε ή να λαμβάνετε email
- Να περιηγείστε στο Internet
- Να συγχρονίζετε τις επαφές, τα ημερολόγια ή τους σελιδοδείκτες με MobileMe ή Exchange
- Να βλέπετε βίντεο από το YouTube
- Να λαμβάνετε τιμές μετοχών
- Να λαμβάνετε τοποθεσίες σε χάρτη
- Â Να λαμβάνετε δελτία καιρού
- Να αγοράζετε μουσική ή εφαρμογές

Άλλες εφαρμογές τρίτων κατασκευαστών που χρησιμοποιούν περιαγωγή δεδομένων μπορεί επίσης να απενεργοποιηθούν.

Αν είναι απενεργοποιημένη η Περιαγωγή δεδομένων, μπορείτε ακόμη να πραγματοποιείτε και να λαμβάνετε τηλεφωνικές κλήσεις, αλλά και να στέλνετε και να λαμβάνετε SMS. Ενδέχεται να ισχύουν χρεώσεις περιαγωγής φωνής. Ο οπτικός τηλεφωνητής παραδίδεται αν δεν υπάρχει χρέωση. Αν ο φορέας σας χρεώνει για την παράδοση οπτικού τηλεφωνητή κατά την περιαγωγή, απενεργοποιήστε την Περιαγωγή δεδομένων για να αποφύγετε την παράδοση οπτικού τηλεφωνητή.

*Σημαντικό:* Αν είναι ενεργοποιημένη η Περιαγωγή δεδομένων, ενδέχεται να επιβαρυνθείτε με χρεώσεις όταν κάνετε περιαγωγή εκτός του δικτύου του φορέα σας για τη χρήση οποιωνδήποτε από των χαρακτηριστικών που παρατίθενται παραπάνω, καθώς και για την παράδοση οπτικού τηλεφωνητή. Ρωτήστε το φορέα σας για πληροφορίες σχετικά με τις χρεώσεις περιαγωγής.

Επίσης, μπορείτε να απενεργοποιήσετε τα δεδομένα κινητού δικτύου ώστε να αποτραπεί τυχόν χρήση δεδομένων κινητού δικτύου.

**Απενεργοποίηση δεδομένων κινητού δικτύου:** Στις Ρυθμίσεις, επιλέξτε Γενικά > Δίκτυο, μετά αγγίξτε το διακόπτη «Δεδομένα» για να τον απενεργοποιήσετε.

**Ρύθμιση του iPhone ώστε να προσθέτει το σωστό πρόθεμα όταν επιλέγετε τηλεφωνικούς αριθμούς από κάποια άλλη χώρα:** Στις Ρυθμίσεις, αγγίξτε Τηλέφωνο και μετά ενεργοποιήστε τη «Διεθνής βοήθεια». Έτσι μπορείτε να πραγματοποιείτε κλήσεις στην πατρίδα σας χρησιμοποιώντας τους τηλεφωνικούς αριθμούς στις επαφές και τα αγαπημένα σας, χωρίς να πρέπει να προσθέτετε κάποιο πρόθεμα ή τον κωδικό της χώρας σας. Η διεθνής βοήθεια λειτουργεί μόνο για τηλεφωνικούς αριθμούς Η.Π.Α.

Όταν πραγματοποιείτε μια κλήση με τη διεθνή βοήθεια, στην οθόνη του iPhone εμφανίζεται η ένδειξη «Διεθνής βοήθεια», εναλλάξ με το μήνυμα «κλήση...», έως ότου γίνει σύνδεση της κλήσης σας.

*Σημείωση:* Η διεθνής βοήθεια ενδέχεται να μην διατίθεται σε όλες τις περιοχές.

**Ρύθμιση του φορέα που θα χρησιμοποιείτε:** Στις Ρυθμίσεις, αγγίξτε Φορέας και μετά επιλέξτε τον φορέα που προτιμάτε. Η επιλογή αυτή είναι διαθέσιμη μόνο αν ταξιδεύετε εκτός του δικτύου του φορέα σας. Μπορείτε να πραγματοποιείτε κλήσεις μόνο με φορείς που έχουν συνάψει συμφωνητικά περιαγωγής με τον δικό σας πάροχο υπηρεσιών του iPhone. Για περισσότερες πληροφορίες, βλ. [«Φορέας](#page-225-2)» στη σελίδα [226](#page-225-1).

**Λήψη μηνύματος τηλεφωνητή όταν δεν διατίθεται οπτικός τηλεφωνητής:** Επιλέξτε τον αριθμό σας (σε μοντέλο CDMA, επιλέξτε τον αριθμό σας ακολουθούμενο από #) ή αγγίξτε παρατεταμένα «1» στα αριθμητικά πλήκτρα.

Μπορείτε να χρησιμοποιήσετε το χαρακτηριστικό «Χρήση σε πτήση» για να απενεργοποιήσετε τις υπηρεσίες κινητού δικτύου και μετά να ενεργοποιήσετε το Wi-Fi για να αποκτήσετε πρόσβαση στο Internet. Έτσι, αποφεύγετε τις χρεώσεις για περιήγηση φωνής.

**Χρήση της δυνατότητας «Χρήση σε πτήση» για απενεργοποίηση των υπηρεσιών κινητού δικτύου:** Στις Ρυθμίσεις, αγγίξτε «Χρήση σε πτήση» για να την ενεργοποιήσετε, μετά αγγίξτε Wi-Fi και θέστε ενεργοποιήστε το Wi-Fi. Βλ. «[Χρήση σε](#page-221-0)  [πτήση](#page-221-0)» στη σελίδα [222.](#page-221-1)

Οι εισερχόμενες τηλεφωνικές κλήσεις αποστέλλονται στον τηλεφωνητή. Για να πραγματοποιείτε και να λαμβάνετε ξανά κλήσεις, αλλά και για να λαμβάνετε τα μηνύματα του τηλεφωνητή σας, απενεργοποιήστε τη «Χρήση σε πτήση».

# **6 Mail**

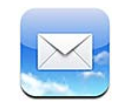

Το Mail λειτουργεί με τα MobileMe, Microsoft Exchange και πολλά από τα δημοφιλή συστήματα email —περιλαμβάνοντας τα Yahoo!, Google και AOL— καθώς και με τα περισσότερα τυποποιημένα συστήματα email που βασίζονται σε POP3 και IMAP. Μπορείτε να στέλνετε και να λαμβάνετε φωτογραφίες, βίντεο και γραφικά, αλλά και να προβάλλετε PDF και άλλα συνημμένα. Επίσης, μπορείτε να εκτυπώνετε μηνύματα αλλά και συνημμένα που ανοίγουν με το Quick Look.

# Διαμόρφωση λογαριασμών email

Η διαμόρφωση λογαριασμών email στο iPhone γίνεται με οποιονδήποτε από τους ακόλουθους τρόπους:

- Â Διαμορφώστε ένα λογαριασμό απευθείας στο iPhone. Βλ. [«Προσθήκη](#page-28-0)  [λογαριασμών email, επαφές και ημερολόγια»](#page-28-0) στη σελίδα [29](#page-28-1).
- Στο iTunes, χρησιμοποιήστε τα τμήματα ρυθμίσεων του iPhone για να συγχρονίσετε ρυθμίσεις λογαριασμών email από τον υπολογιστή σας. Βλ. [«Τμήματα ρυθμίσεων του iPhone στο iTunes»](#page-62-0) στη σελίδα [63](#page-62-1).

# Έλεγχος και ανάγνωση email

Το εικονίδιο Mail στην οθόνη Αφετηρίας υποδεικνύει τον αριθμό των αδιάβαστων μηνυμάτων που έχετε στις θυρίδες εισερχομένων σας. Ίσως να έχετε και άλλα αδιάβαστα μηνύματα σε άλλες θυρίδες.

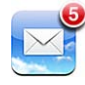

Αριθµός µη αναγνωσµένων email στις θυρίδες εισερχοµένων σας

Στο Mail, η οθόνη «Θυρίδες» σάς παρέχει γρήγορη πρόσβαση σε όλες τις θυρίδες εισερχομένων σας αλλά και άλλες θυρίδες. Αγγίξτε μια θυρίδα εισερχομένων για να δείτε τα εισερχόμενα μηνύματα για το συγκεκριμένο λογαριασμό. Για να δείτε τα εισερχόμενα μηνύματα όλων των λογαριασμών σας, αγγίξτε «Όλες οι θυρίδες εισερχομένων». Αν έχετε διαμορφώσει μόνο ένα λογαριασμό mail, μόνο αυτή η θυρίδα εισερχομένων εμφανίζεται στην οθόνη «Θυρίδες».

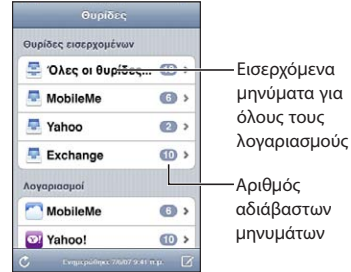

Όταν ανοίγετε μια θυρίδα, το Mail ανακτά και εμφανίζει τα πιο πρόσφατα μηνύματα και υποδεικνύει τον αριθμό των αδιάβαστων μηνυμάτων στο πάνω μέρος της οθόνης. Δίπλα από τα αδιάβαστα μηνύματα υπάρχει μια μπλε κουκκίδα . Ο αριθμός μηνυμάτων που ανακτήθηκαν προσδιορίζεται από τις ρυθμίσεις του Mail. Βλ. [«Mail»](#page-241-0) στη σελίδα [242](#page-241-1).

Αν οργανώνετε τα μηνύματα ανά συνομιλία, τα σχετικά μηνύματα εμφανίζονται ως μία καταχώρηση στη θυρίδα. Στις συνομιλίες μηνυμάτων εμφανίζεται ένας αριθμός δίπλα στο δεξιό βέλος, ο οποίος είναι ο αριθμός μηνυμάτων στη συνομιλία. Μια μπλε κουκκίδα υποδεικνύει ότι ένα ή περισσότερα μηνύματα στη συνομιλία δεν έχουν διαβαστεί. Το εμφανιζόμενο μήνυμα είναι το πιο παλιό αδιάβαστο μήνυμα ή το πιο πρόσφατο μήνυμα αν όλα τα μηνύματα έχουν διαβαστεί.

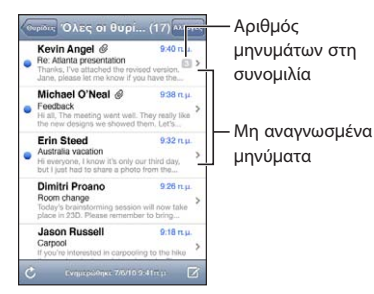

**Προβολή μηνυμάτων σε μια συνομιλία:** Αγγίξτε τη συνομιλία στη θυρίδα.

**Ανάγνωση ενός μηνύματος:** Αγγίξτε ένα μήνυμα. Εντός του μηνύματος, αγγίξτε ή για να δείτε το επόμενο ή το προηγούμενο μήνυμα.

**Ενεργοποίηση ή απενεργοποίηση της δυνατότητας «Ομάδες συνομιλιών»:** Στις Ρυθμίσεις, επιλέξτε «Mail, επαφές, ημερολόγια» και αγγίξτε το διακόπτη για να ενεργοποιήσετε ή να απενεργοποιήσετε τη δυνατότητα «Ομάδες συνομιλιών». Βλ. [«Mail»](#page-241-0) στη σελίδα [242](#page-241-1).

Αν διαμορφώσετε περισσότερους από έναν λογαριασμό, μπορείτε να αποκτήσετε πρόσβαση στους λογαριασμούς σας από το τμήμα «Λογαριασμοί» στην οθόνη «Θυρίδες». Αγγίξτε ένα λογαριασμό για να δείτε τους φακέλους και τις θυρίδες του, συμπεριλαμβανομένης της θυρίδας εισερχομένων. Αν έχετε διαμορφώσει μόνο ένα λογαριασμό, στην οθόνη «Θυρίδες» εμφανίζονται οι φάκελοι και θυρίδες για το συγκεκριμένο λογαριασμό.

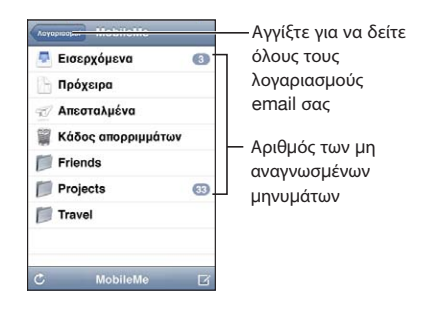

Έ**λεγχος για νέα μηνύματα:** Επιλέξτε μια θυρίδα ή αγγίξτε Ο οποιαδήποτε στιγμή.

**Φόρτωση πρόσθετων μηνυμάτων:** Κάντε κύλιση στο κάτω μέρος της λίστα μηνυμάτων και αγγίξτε «Φόρτωση περισσότερων μηνυμάτων».

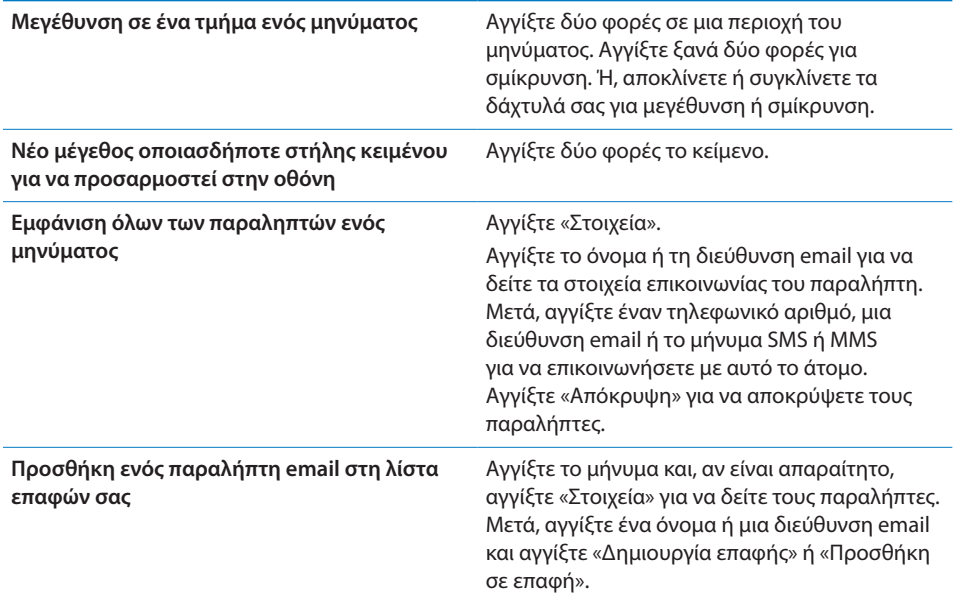

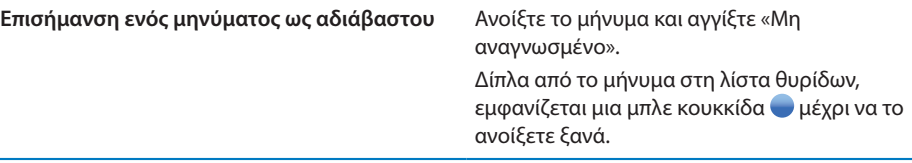

**Άνοιγμα μιας πρόσκλησης για συνάντηση:** Αγγίξτε την πρόσκληση.

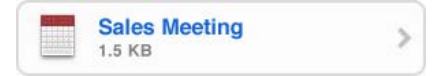

Μπορείτε να λάβετε στοιχεία επικοινωνίας για τον οργανωτή και τους άλλους προσκεκλημένους, να ορίσετε μια ειδοποίηση, να προσθέσετε σημειώσεις στο γεγονός και να προσθέσετε σχόλια που θα συμπεριληφθούν στην απάντηση που θα στείλετε με email στον οργανωτή. Έχετε την επιλογή να αποδεχτείτε, να αποδεχτείτε με επιφυλάξεις ή να απορρίψετε μια πρόσκληση. Βλ. [«Απάντηση σε προσκλήσεις για](#page-137-0)  [συναντήσεις»](#page-137-0) στη σελίδα [138](#page-137-1).

**Ενεργοποίηση ή απενεργοποίηση της ώθησης:** Στις Ρυθμίσεις, επιλέξτε «Mail, επαφές, ημερολόγια» > «Νέα δεδομένα» και μετά ενεργοποιήστε ή απενεργοποιήστε την «Ώθηση». Βλ. [«Νέα δεδομένα»](#page-240-0) στη σελίδα [241.](#page-240-1)

# Χρήση συνδέσμων και ανιχνευμένων δεδομένων

Το iPhone ανιχνεύει συνδέσμους Web, τηλεφωνικούς αριθμούς, διευθύνσεις email και άλλα είδη πληροφοριών που μπορείτε να χρησιμοποιήσετε για να ανοίξετε μια ιστοσελίδα, να πραγματοποιήσετε μια τηλεφωνική κλήση, να δημιουργήσετε ένα μήνυμα email με συμπληρωμένη τη διεύθυνση, να δημιουργήσετε ή να προσθέσετε πληροφορίες σε μια επαφή ή να εκτελέσετε κάποια άλλη χρήσιμη ενέργεια. Τα ανιχνευμένα δεδομένα εμφανίζονται ως μπλε υπογραμμισμένο κείμενο. Αγγίξτε τα δεδομένα για να χρησιμοποιήσετε την προεπιλεγμένη ενέργεια ή αγγίξτε τα παρατεταμένα για να δείτε άλλες ενέργειες.

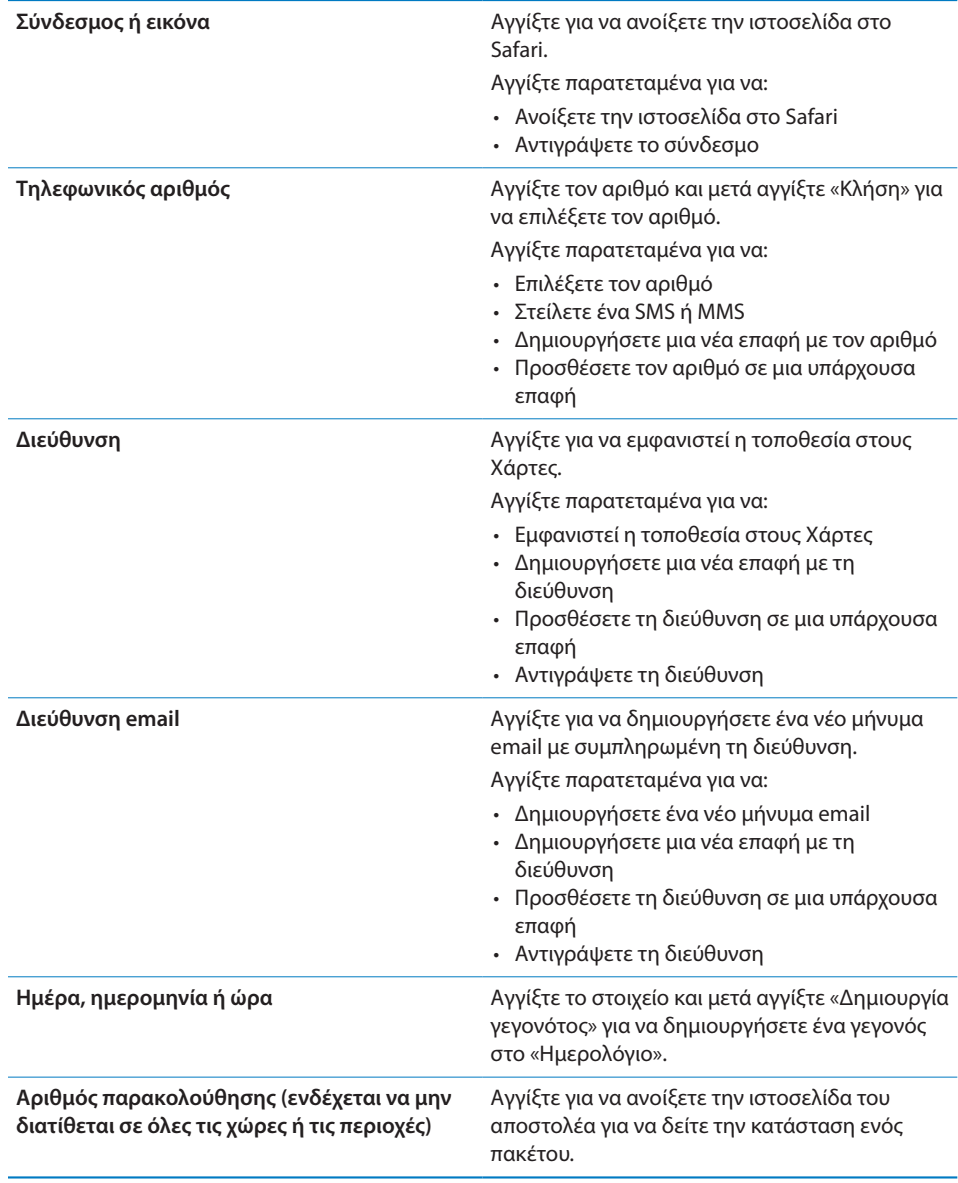

# Προβολή συνημμένων

Το iPhone εμφανίζει συνημμένες εικόνες, οι οποίες έχουν μία από τις πολλές μορφές που χρησιμοποιούνται συχνά (JPEG, GIF και TIFF), μαζί με το κείμενο μηνυμάτων email. Το iPhone είναι δυνατό να αναπαράγει πολλούς τύπους συνημμένων ήχου, όπως MP3, AAC, WAV και AIFF. Μπορείτε να κάνετε λήψη και να προβάλλετε αρχεία (όπως PDF, ιστοσελίδες, κείμενο, Pages, Keynote, Numbers και έγγραφα Microsoft Word, Excel και PowerPoint) που επισυνάπτονται στα μηνύματα που λαμβάνετε.

**Προβολή ενός συνημμένου αρχείου:** Αγγίξτε το συνημμένο για να το ανοίξετε με το Quick Look.

Ίσως χρειαστεί να κατεβάσετε πρώτα το συνημμένο αγγίζοντας Ψ (αν το συνημμένο εμφανίζεται στο τέλος του μηνύματος, περικυκλωμένο σε πλαίσιο με διακεκομμένη γραμμή, με το όνομα του εγγράφου).

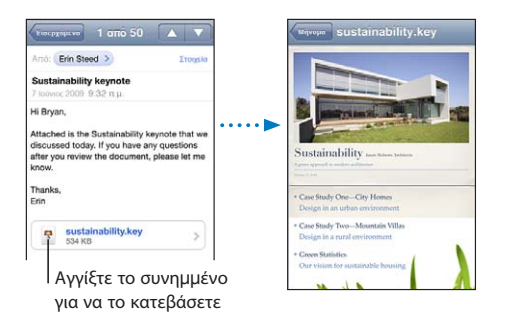

Έχετε την επιλογή να προβάλλετε συνημμένα με κάθετο ή οριζόντιο προσανατολισμό.

Αν η μορφή ενός συνημμένου αρχείου δεν υποστηρίζεται από το iPhone, μπορείτε να δείτε το όνομα του αρχείου αλλά δεν μπορείτε να το ανοίξετε. Το iPhone υποστηρίζει τους εξής τύπους εγγράφων:

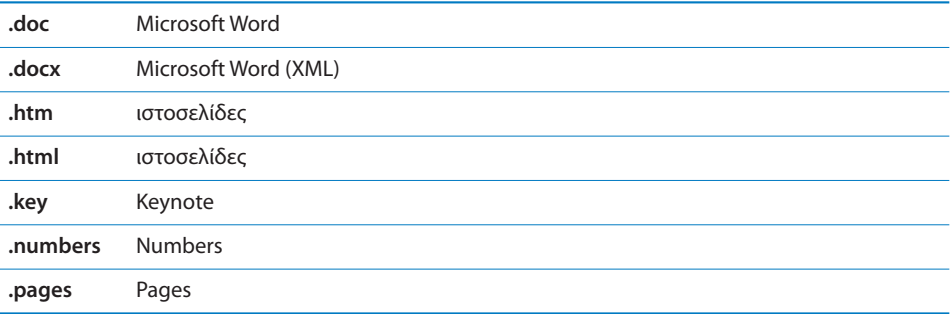

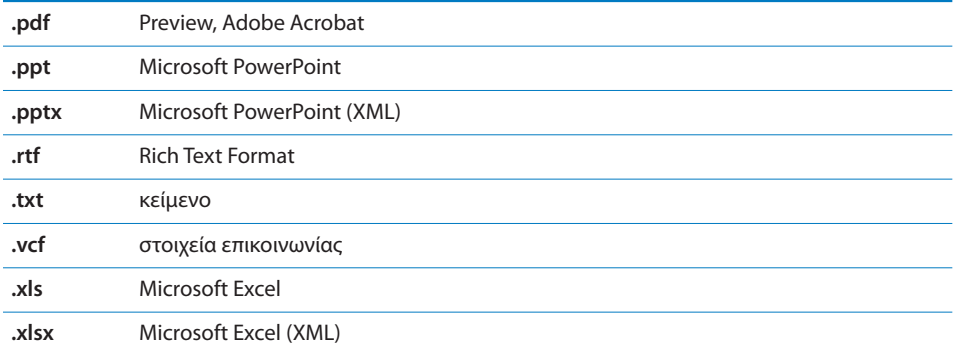

**Άνοιγμα ενός συνημμένου αρχείου με άλλη εφαρμογή:** Αγγίξτε παρατεταμένα το συνημμένο και μετά επιλέξτε μια εφαρμογή. Αν δεν διατίθενται εφαρμογές, μπορείτε να ανοίξετε το συνημμένο με το Quick Look.

**Αποθήκευση μιας συνημμένης φωτογραφίας στο Άλμπουμ κάμερας:** Αγγίξτε τη φωτογραφία και μετά αγγίξτε «Αποθήκευση εικόνας». Αν ακόμη δεν έχει γίνει λήψη της φωτογραφίας, αγγίξτε πρώτα την ειδοποίηση λήψης.

**Αποθήκευση ενός συνημμένου βίντεο στο Άλμπουμ κάμερας:** Αγγίξτε παρατεταμένα το συνημμένο και μετά αγγίξτε «Αποθήκευση βίντεο». Αν ακόμη δεν έχει γίνει λήψη του βίντεο, αγγίξτε πρώτα την ειδοποίηση λήψης.

# Εκτύπωση μηνυμάτων και συνημμένων

Μπορείτε να εκτυπώσετε μηνύματα email, αλλά και συνημμένα των οποίων η προβολή είναι δυνατή στο Quick Look.

**Εκτύπωση ενός μηνύματος email:** Αγγίξτε < και μετά αγγίξτε «Εκτύπωση». Αγγίξτε «Επιλογή εκτυπωτή» για να επιλέξετε εκτυπωτή και μετά ορίστε τις επιλογές εκτυπωτή όπως ο αριθμός αντιγράφων και η έξοδος διπλής όψης (αν την υποστηρίζει ο εκτυπωτής). Μετά, αγγίξτε «Εκτύπωση».

Για να εκτυπώσετε μια ενσωματωμένη εικόνα χωρίς το υπόλοιπο μήνυμα email, αποθηκεύστε την εικόνα (αγγίξτε την εικόνα και αγγίξτε «Αποθήκευση εικόνας»), μετά ανοίξτε τη στις «Φωτογραφίες» ή στην «Κάμερα» και εκτυπώστε την εικόνα από το «Άλμπουμ συσκευής» σας.

**Εκτύπωση ενός συνημμένου:** Αγγίξτε το συνημμένο για να το προβάλλετε στο Quick Look, μετά αγγίξτε και αγγίξτε «Εκτύπωση». Αγγίξτε «Επιλογή εκτυπωτή» για να επιλέξετε εκτυπωτή και μετά ορίστε τις επιλογές εκτυπωτή όπως το εύρος σελίδων, ο αριθμός αντιγράφων και η έξοδος διπλής όψης (αν την υποστηρίζει ο εκτυπωτής). Μετά, αγγίξτε «Εκτύπωση».

Για περισσότερες πληροφορίες, βλ. [«Εκτύπωση](#page-46-0)» στη σελίδα [47](#page-46-1).

# Αποστολή email

Έχετε τη δυνατότητα να στέλνετε μηνύματα email σε οποιονδήποτε έχει διεύθυνση email.

#### **Σύνθεση και αποστολή ενός μηνύματος:**

- **1** Αγγίξτε **4**.
- **2** Πληκτρολογήστε ένα όνομα ή μια διεύθυνση email στο πεδίο «Προς» ή αγγίξτε  $\mathbb{Q}$  για να προσθέσετε ένα όνομα από τις επαφές σας.

Καθώς πληκτρολογείτε μια διεύθυνση email, εμφανίζονται από κάτω διευθύνσεις email από τη λίστα επαφών σας που ταιριάζουν. Αγγίξτε μια διεύθυνση για να την προσθέσετε. Για να προσθέσετε περισσότερα ονόματα, αγγίξτε Εισαγωγή ή ...

*Σημείωση:* Αν συνθέτετε ένα μήνυμα από το λογαριασμό Microsoft Exchange σας και έχετε πρόσβαση στο εταιρικό Global Address List (GAL) σας, εμφανίζονται πρώτα οι διευθύνσεις από τις επαφές στο iPhone που ταιριάζουν και μετά εμφανίζονται οι διευθύνσεις GAL που ταιριάζουν.

- **3** Αγγίξτε Cc/Bcc/Από αν θέλετε να στείλετε το μήνυμα σε άλλους με κοινοποίηση ή κρυφή κοινοποίηση ή για να αλλάξετε το λογαριασμό από τον οποίο στέλνετε το μήνυμα. Αν έχετε περισσότερους από ένα λογαριασμούς email ή αν έχετε ψευδώνυμα email για το λογαριασμό MobileMe σας, μπορείτε να αγγίξετε το πεδίο «Προς» για να αλλάξετε το λογαριασμό ή το ψευδώνυμο από το οποίο γίνεται η αποστολή.
- **4** Εισάγετε ένα θέμα και μετά το μήνυμά σας.

Αγγίξτε «Εισαγωγή» για να μετακινηθείτε από το ένα πεδίο στο άλλο.

**5** Αγγίξτε «Αποστολή».

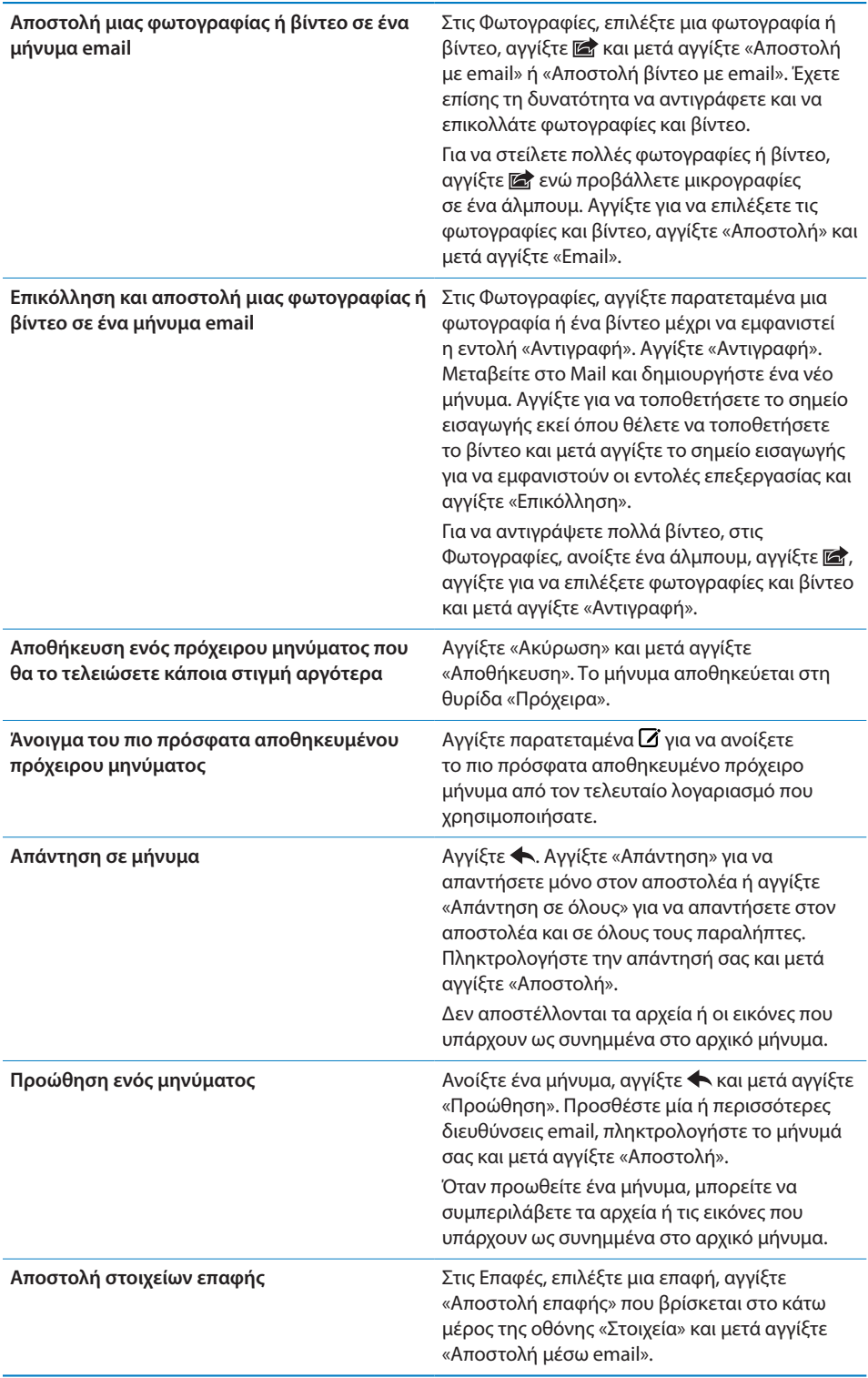

# Οργάνωση email

Μπορείτε να οργανώσετε τα μηνύματα σε οποιαδήποτε θυρίδα, φάκελο ή παράθυρο αποτελεσμάτων αναζήτησης. Έχετε τη δυνατότητα να διαγράψετε μηνύματα ένα τη φορά ή να επιλέξετε μια ομάδα για να τα διαγράψετε ταυτόχρονα. Μπορείτε επίσης να μετακινήσετε μηνύματα από μια θυρίδα ή ένα φάκελο σε μια άλλη θυρίδα ή φάκελο, στον ίδιο λογαριασμό ή σε διαφορετικούς λογαριασμούς.

**Διαγραφή ενός μηνύματος:** Ανοίξτε το μήνυμα και αγγίξτε ...

Η διαγραφή ενός μηνύματος μπορεί να πραγματοποιηθεί απευθείας από τη λίστα μηνυμάτων στη θυρίδα αν περάσετε το δάχτυλό σας προς τα αριστερά ή προς τα δεξιά πάνω από τον τίτλο μηνύματος και μετά αγγίξετε «Διαγραφή».

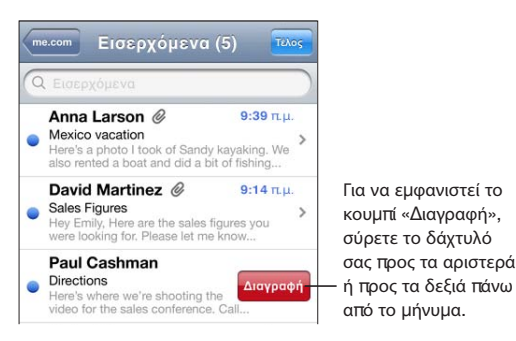

*Σημείωση:* Για λογαριασμούς Google, αγγίξτε «Φύλαξη». Τα μηνύματα δεν διαγράφονται, αλλά μετακινούνται στην αρχειοθήκη του λογαριασμού σας.

**Διαγραφή πολλών μηνυμάτων:** Όταν προβάλλεται μια λίστα μηνυμάτων, αγγίξτε «Αλλαγές», επιλέξτε τα μηνύματα που θέλετε να διαγράψετε και μετά αγγίξτε «Διαγραφή».

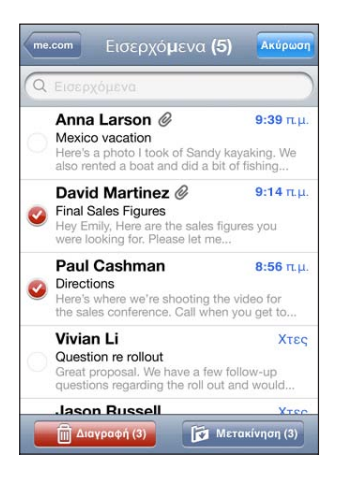

**Μετακίνηση ενός μηνύματος σε άλλη θυρίδα ή φάκελο:** Όταν προβάλλεται ένα μήνυμα, αγγίξτε και μετά επιλέξτε θυρίδα ή φάκελο.

Αγγίξτε «Λογαριασμοί» για να επιλέξτε μια θυρίδα ή φάκελο για έναν άλλο λογαριασμό.

**Μετακίνηση πολλών μηνυμάτων:** Όταν προβάλλεται μια λίστα μηνυμάτων, αγγίξτε «Αλλαγές», επιλέξτε τα μηνύματα που θέλετε να μετακινήσετε, μετά αγγίξτε «Μετακίνηση» και επιλέξτε θυρίδα ή φάκελο.

# Αναζήτηση σε email

Μπορείτε να κάνετε αναζήτηση στα πεδία Προς, Από και Θέμα στα μηνύματα email. Το Mail κάνει αναζήτηση στα μηνύματα που έχετε κατεβάσει στη θυρίδα που είναι επί του παρόντος ανοιχτή. Για MobileMe, Exchange και μερικούς λογαριασμούς IMAP, έχετε τη δυνατότητα να κάνετε αναζήτηση σε μηνύματα που βρίσκονται στο διακομιστή.

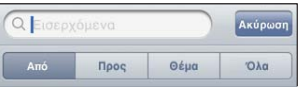

**Αναζήτηση σε μηνύματα email:** Ανοίξτε μια θυρίδα, κάντε κύλιση στην αρχή και εισάγετε κείμενο στο πεδίο αναζήτησης. Αγγίξτε «Από», «Προς», «Θέμα» ή «Όλα» για να επιλέξετε τα πεδία στα οποία θέλετε να γίνει η αναζήτηση. Για να μεταφερθείτε γρήγορα στο πεδίο αναζήτησης στην αρχή της λίστας, αγγίξτε τη γραμμή κατάστασης.

Καθώς πληκτρολογείτε, εμφανίζονται αυτόματα τα αποτελέσματα αναζήτησης για τα μηνύματα που έχετε ήδη κατεβάσει στο iPhone. Αγγίξτε «Αναζήτηση» για να κλείσετε το πληκτρολόγιο και να δείτε περισσότερα αποτελέσματα.

**Αναζήτηση μηνυμάτων στο διακομιστή:** Αγγίξτε «Αναζήτηση σε διακομιστή» στο τέλος των αποτελεσμάτων αναζήτησης.

*Σημείωση:* Τα αποτελέσματα αναζήτησης των μηνυμάτων σε διακομιστές μπορεί να διαφέρουν ανάλογα με το είδος του λογαριασμού. Σε μερικούς διακομιστές γίνεται αναζήτηση μόνο ολόκληρων λέξεων.

Τα μηνύματα Mail περιλαμβάνονται στις αναζητήσεις από την οθόνη Αφετηρίας. Βλ. [«Αναζήτηση»](#page-48-0) στη σελίδα [49](#page-48-1).

# **7 Safari**

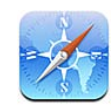

Με το Safari μπορείτε να περιηγείστε στο Web και να προβάλλετε ιστοσελίδες στο iPhone όπως ακριβώς σε έναν υπολογιστή. Δημιουργήστε σελιδοδείκτες στο iPhone και να τους συγχρονίζετε με τον υπολογιστή σας. Επίσης, μπορείτε να προσθέτετε web clip στην οθόνη Αφετηρίας για γρήγορη πρόσβαση στους αγαπημένους σας ιστότοπους απευθείας από αυτή. Εκτυπώστε ιστοσελίδες, PDF και άλλα έγγραφα που ανοίγουν με το Quick Look.

# Προβολή ιστοσελίδων

Έχετε την επιλογή να προβάλλετε ιστοσελίδες με κάθετο ή οριζόντιο προσανατολισμό. Αν στρέψετε το iPhone, περιστρέφεται και η ιστοσελίδα ενώ ρυθμίζεται αυτόματα για να προσαρμοστεί στη σελίδα.

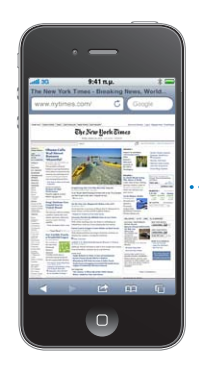

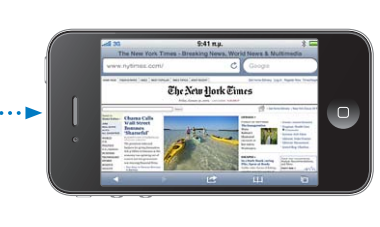

# **Άνοιγμα ιστοσελίδων**

**Άνοιγμα μιας ιστοσελίδας:** Αγγίξτε το πεδίο διεύθυνσης (στην αριστερή πλευρά της γραμμής τίτλου), πληκτρολογήστε τη διεύθυνση Web και μετά αγγίξτε «Μετάβαση». Αν δεν φαίνεται το πεδίο διεύθυνσης, αγγίξτε τη γραμμή κατάστασης στο πάνω μέρος της οθόνης για να γίνει γρήγορη κύλιση προς το πεδίο διεύθυνσης στο πάνω μέρος της ιστοσελίδας.

Καθώς πληκτρολογείτε, εμφανίζονται οι διευθύνσεις Web που αρχίζουν με αυτά τα γράμματα. Αυτές οι διευθύνσεις είναι σελίδες με σελιδοδείκτη ή σελίδες που ανοίξατε πρόσφατα. Αγγίξτε μια διεύθυνση για να μεταβείτε σε αυτή τη σελίδα. Συνεχίστε να πληκτρολογείτε αν θέλετε να εισάγετε μια διεύθυνση Web που δεν υπάρχει στη λίστα. **Διαγραφή κειμένου από το πεδίο διεύθυνσης:** Αγγίξτε το πεδίο διεύθυνσης και μετά αγγίξτε **.**.

## **Ζουμ και κύλιση**

**Μεγέθυνση ή σμίκρυνση:** Αγγίξτε δύο φορές σε μια στήλη σε μια ιστοσελίδα για να επεκτείνετε τη στήλη. Αγγίξτε δύο φορές ξανά για να τη σμικρύνετε.

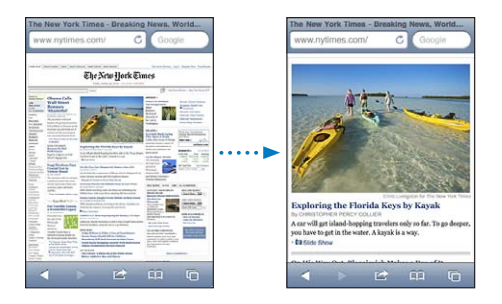

Επίσης, μπορείτε να αποκλίνετε ή να συγκλίνετε τα δάχτυλά σας για μη αυτόματη μεγέθυνση ή σμίκρυνση.

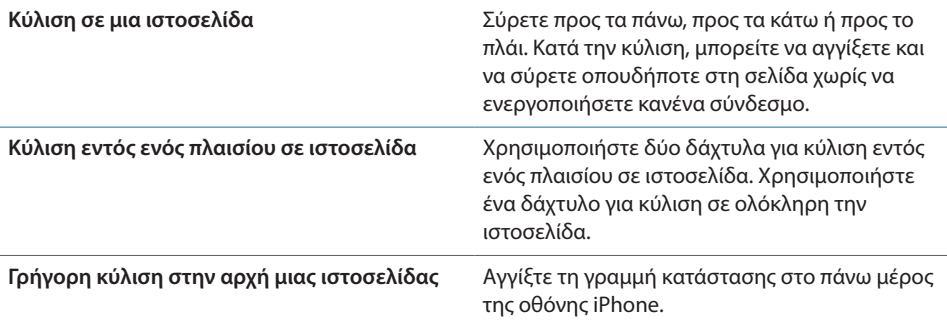

### **Πλοήγηση σε ιστοσελίδες**

Οι σύνδεσμοι σε ιστοσελίδες συνήθως σας μεταφέρουν σε κάποιο άλλο σημείο στο Web.

**Ακολουθία ενός συνδέσμου σε μια ιστοσελίδα:** Αγγίξτε το σύνδεσμο.

Μπορείτε επίσης να χρησιμοποιήσετε συνδέσμους web για να πραγματοποιήσετε μια τηλεφωνική κλήση, να εμφανίσετε μια τοποθεσία στους Χάρτες, να αναπαράγετε ροή ήχου ή να δημιουργήσετε ένα μήνυμα στο Mail με συμπληρωμένη τη διεύθυνση. Για να επιστρέψετε στο Safari αφού κάποιος σύνδεσμος ανοίξει μια άλλη εφαρμογή, πατήστε το κουμπί Αφετηρίας <sup>Ο</sup> και αγγίξτε Safari.

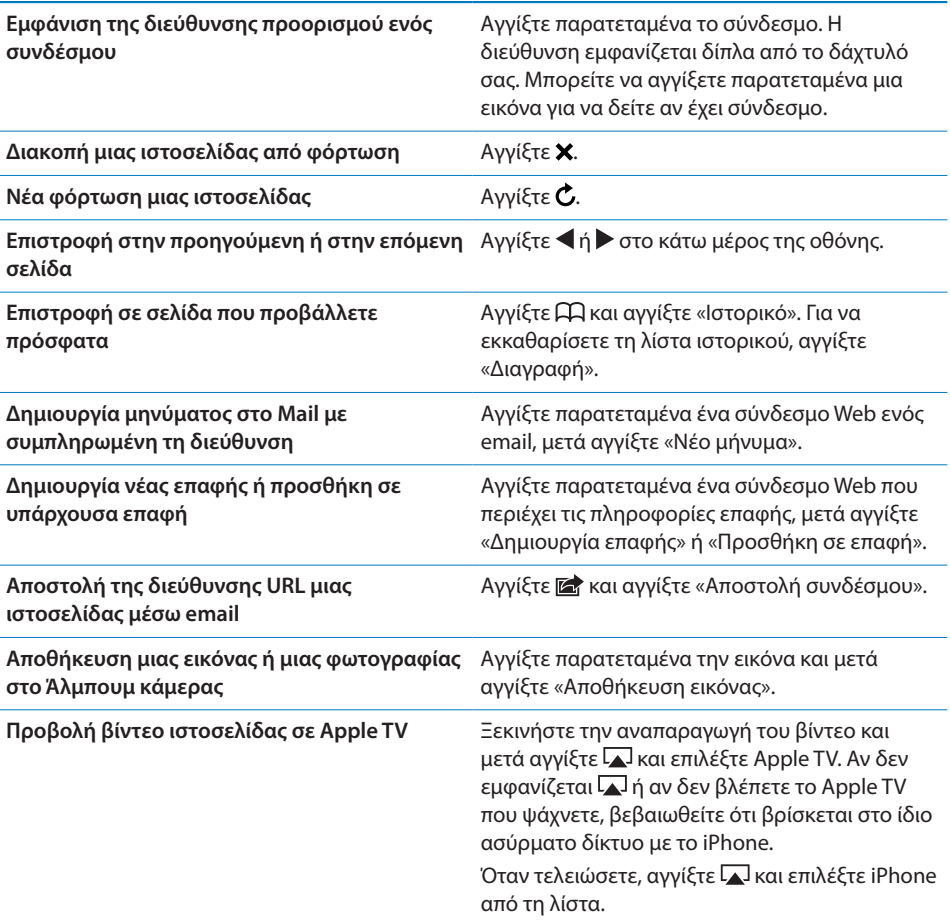

#### **Άνοιγμα πολλών σελίδων**

Μπορεί να είναι ανοιχτές οχτώ σελίδες ταυτόχρονα. Μερικοί σύνδεσμοι ανοίγουν αυτόματα μια νέα σελίδα αντί να αντικαθιστούν την τρέχουσα σελίδα.

Ο αριθμός μέσα στο  $\overline{C}$ , στο κάτω μέρος της οθόνης εμφανίζει πόσες σελίδες είναι ανοιχτές. Αν δεν υπάρχει κανένας αριθμός, είναι ανοιχτή μόνο μία σελίδα. Για παράδειγμα:

To  $\bar{C}$  = μία σελίδα είναι ανοιχτή

To  $\overline{\omega}$  = τρεις σελίδες είναι ανοιχτές

**Άνοιγμα μιας νέας σελίδας:** Αγγίξτε και αγγίξτε «Νέα σελίδα».

**Μετάβαση σε άλλη σελίδα:** Αγγίξτε και μετακινήστε απότομα το δάχτυλό σας προς τα αριστερά ή προς τα δεξιά. Αγγίξτε τη σελίδα που θέλετε να προβάλλετε.

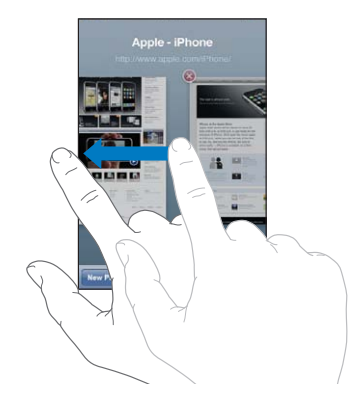

**Κλείσιμο μιας σελίδας:** Αγγίξτε <sup>Γ</sup>αι αγγίξτε ...

# **Εισαγωγή κειμένου και συμπλήρωση φορμών**

Σε μερικές ιστοσελίδες υπάρχουν πεδία κειμένου και φόρμες που μπορούν να συμπληρωθούν. Μπορείτε να ρυθμίσετε το Safari ώστε να απομνημονεύει τα ονόματα και τα συνθηματικά για ιστότοπους που επισκεφτήκατε και να συμπληρώνει αυτόματα τα πεδία κειμένου με στοιχεία από τις Επαφές. Βλ. «[Safari»](#page-246-0) στη σελίδα [247](#page-246-1).

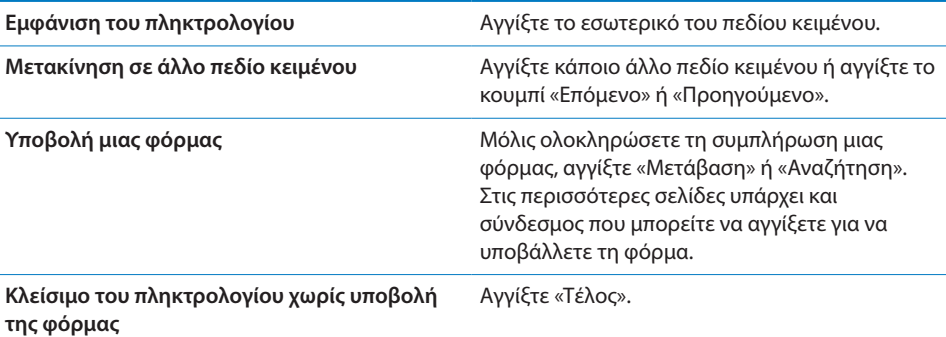

**Ενεργοποίηση της Αυτοσυμπλήρωσης για διευκόλυνση στη συμπλήρωση φορμών στο Web:** Στις Ρυθμίσεις, επιλέξτε Safari > Αυτοσυμπλήρωση και εκτελέστε ένα από τα εξής:

Â *Για να χρησιμοποιήσετε στοιχεία από επαφές,* ενεργοποιήστε την επιλογή «Στοιχεία επαφών» και μετά επιλέξτε «Τα στοιχεία μου» και επιλέξτε την επαφή που θέλετε να χρησιμοποιήσετε.

Το Safari χρησιμοποιεί στοιχεία από τις Επαφές για να συμπληρώσει τα πεδία επαφών σε φόρμες στο Web.

Â *Για να χρησιμοποιείτε στοιχεία από ονόματα και συνθηματικά,* ενεργοποιήστε την επιλογή «Στοιχεία εισόδου».

Όταν είναι ενεργοποιημένη αυτή η δυνατότητα, το Safari απομνημονεύει ονόματα και συνθηματικά για ιστότοπους που έχετε επισκεφτεί και συμπληρώνει αυτόματα τα στοιχεία όταν επισκεφτείτε ξανά τον ιστότοπο.

Â *Για να αφαιρέσετε όλα τα στοιχεία αυτοσυμπλήρωσης,* αγγίξτε «Διαγραφή όλων».

# Αναζήτηση

Χρησιμοποιήστε το πεδίο αναζήτησης για να εισάγετε λέξεις και φράσεις για την αναζήτηση τόσο στον Ιστό όσο και στην τρέχουσα ιστοσελίδα. Καθώς πληκτρολογείτε, εμφανίζονται προτεινόμενες και πρόσφατες αναζητήσεις.

#### **Αναζήτηση στο Web:**

- **1** Αγγίξτε το πεδίο αναζήτησης (στη δεξιά πλευρά της γραμμής τίτλου).
- **2** Πληκτρολογήστε μια λέξη ή μια φράση που περιγράφει αυτό που ψάχνετε και μετά αγγίξτε μια υπόδειξη από τη λίστα ή αγγίξτε «Αναζήτηση».
- **3** Αγγίξτε ένα σύνδεσμο στη λίστα των αποτελεσμάτων αναζήτησης για να ανοίξετε μια ιστοσελίδα.

**Βρείτε τη λέξη ή φράση αναζήτησης στην τρέχουσα ιστοσελίδα:** Κάντε κύλιση μέχρι το κάτω μέρος της λίστας αποτελεσμάτων και μετά αγγίξτε την καταχώρηση κάτω από την ένδειξη «Σε αυτή τη σελίδα» για να βρείτε την πρώτη εμφάνιση της λέξης ή φράσης αναζήτησης. Για να βρείτε τις ακόλουθες εμφανίσεις, αγγίξτε «Επόμενο».

Κατά προεπιλογή, το Safari κάνει αναζήτηση με το Google. Μπορείτε να χρησιμοποιήσετε άλλες μηχανές αναζήτησης.

**Ρύθμιση του Safari ώστε να κάνει αναζήτηση με διαφορετική μηχανή αναζήτησης:** Στις Ρυθμίσεις, επιλέξτε Safari > «Μηχανή αναζήτησης» και μετά επιλέξτε διαφορετική μηχανή αναζήτησης.

# Εκτύπωση ιστοσελίδων, PDF και άλλων εγγράφων

Μπορείτε να εκτυπώσετε ιστοσελίδες, PDF και άλλα έγγραφα που ανοίγουν με το Quick Look από το Safari.

**Εκτύπωση μιας ιστοσελίδας, PDF ή εγγράφου Quick Look:** Αγγίξτε και μετά αγγίξτε «Εκτύπωση». Αγγίξτε «Επιλογή εκτυπωτή» για να επιλέξετε εκτυπωτή και μετά ορίστε τις επιλογές εκτυπωτή όπως ο αριθμός αντιγράφων και η έξοδος διπλής όψης (αν την υποστηρίζει ο εκτυπωτής). Αν εκτυπώνετε PDF ή άλλο έγγραφο Quick Look, ίσως μπορείτε να ορίσετε το εύρος των σελίδων που θέλετε να εκτυπώσετε. Μετά, αγγίξτε «Εκτύπωση».

Για περισσότερες πληροφορίες, βλ. [«Εκτύπωση](#page-46-0)» στη σελίδα [47](#page-46-1).

# Προβολή βίντεο Ιστού σε τηλεόραση

Έχετε τη δυνατότητα να προβάλλετε QuickTime και άλλα υποστηριζόμενα βίντεο Ιστού σε τηλεόραση αν συνδέσετε το iPhone στην τηλεόραση ή στο δέκτη AV χρησιμοποιώντας καλώδιο Apple Component AV Cable, καλώδιο Apple Composite AV Cable, προσαρμογέα Apple VGA Adapter ή προσαρμογέα Apple Digital AV Adapter (iPhone 4), ή ασύρματα χρησιμοποιώντας AirPlay και Apple TV. Βλ. [«Παρακολούθηση βίντεο σε τηλεόραση](#page-122-0)» στη σελίδα [123.](#page-122-1)

# Σελιδοδείκτες

Μπορείτε να δημιουργήσετε σελιδοδείκτες σε ιστοσελίδες στις οποίες θέλετε να επιστρέψετε κάποια στιγμή αργότερα.

**Δημιουργία ενός σελιδοδείκτη ιστοσελίδας:** Ανοίξτε τη σελίδα και αγγίξτε . Μετά, αγγίξτε «Προσθήκη σελιδοδείκτη».

Όταν αποθηκεύετε ένα σελιδοδείκτη, μπορείτε να αλλάξετε τον τίτλο του. Κατά προεπιλογή, οι σελιδοδείκτες αποθηκεύονται στο ανώτερο επίπεδο στους Σελιδοδείκτες. Αγγίξτε «Σελιδοδείκτες» για να επιλέξετε άλλο φάκελο.

Αν χρησιμοποιείτε Safari σε Mac ή Safari ή Microsoft Internet Explorer σε PC, μπορείτε να συγχρονίσετε τους σελιδοδείκτες με το πρόγραμμα περιήγησης στο Web στον υπολογιστή σας.

#### **Συγχρονισμός σελιδοδεικτών με τον υπολογιστή σας:**

- **1** Συνδέστε το iPhone στον υπολογιστή σας.
- **2** Στο iTunes, επιλέξτε iPhone στη λίστα Συσκευές.
- **3** Κάντε κλικ στις «Πληροφορίες» στο πάνω μέρος της οθόνης, επιλέξτε «Συγχρονισμός … σελιδοδεικτών» στο «Άλλο», μετά κάντε κλικ στην «Εφαρμογή».

Βλ. [«Τμήματα ρυθμίσεων του iPhone στο iTunes](#page-62-0)» στη σελίδα [63](#page-62-1).

**Συγχρονισμός σελιδοδεικτών με MobileMe:** Στις Ρυθμίσεις στο iPhone, επιλέξτε «Σελιδοδείκτες» στο λογαριασμό MobileMe σας. Βλ. [«Διαμόρφωση λογαριασμών](#page-28-2)  [MobileMe](#page-28-2)» στη σελίδα [29](#page-28-1).

**Άνοιγμα μιας ιστοσελίδας με σελιδοδείκτη:** Αγγίξτε Αλκαι μετά επιλέξτε ένα σελιδοδείκτη ή αγγίξτε ένα φάκελο για να δείτε τους σελιδοδείκτες που περιέχει.

**Επεξεργασία ενός σελιδοδείκτη ή ενός φακέλου σελιδοδεικτών:** Αγγίξτε , επιλέξτε το φάκελο που περιέχει το σελιδοδείκτη ή το φάκελο που θέλετε να επεξεργαστείτε και μετά αγγίξτε «Αλλαγές». Μετά, κάντε ένα από τα ακόλουθα:

- Â *Για δημιουργία νέου φακέλου,* αγγίξτε «Νέος φάκελος».
- *Για διαγραφή ενός σελιδοδείκτη ή ενός φακέλου,* αγγίξτε ⊖ και μετά αγγίξτε «Διαγραφή».
- Για εκ νέου τοποθέτηση ενός σελιδοδείκτη ή ενός φακέλου, μεταφέρετε το <del>Σ</del>.

Â *Για επεξεργασία του ονόματος ή της διεύθυνσης, ή για τοποθέτησή του σε διαφορετικό φάκελο,* αγγίξτε το σελιδοδείκτη ή φάκελο.

Όταν τελειώσετε, αγγίξτε «Τέλος».

# Web Clip

Προσθέστε web clip στην οθόνη Αφετηρίας για γρήγορη πρόσβαση στις αγαπημένες σας ιστοσελίδες. Τα web clip εμφανίζονται ως εικονίδια στην οθόνη Αφετηρίας και μπορείτε να διαρρυθμίζετε τα web clip σας μαζί με τα άλλα εικονίδια. Βλ. [«Εξατομίκευση της οθόνης Αφετηρίας](#page-36-0)» στη σελίδα [37](#page-36-1).

**Προσθήκη ενός web clip:** Ανοίξτε την ιστοσελίδα και αγγίξτε **ε**. Μετά, αγγίξτε «Προσθήκη σε Αφετηρία».

Όταν ανοίξετε ένα web clip, το Safari αυτόματα κάνει μεγέθυνση και κύλιση στην περιοχή της ιστοσελίδας που εμφανιζόταν όταν αποθηκεύσατε το web clip. Η εμφανιζόμενη περιοχή επίσης χρησιμοποιείται για τη δημιουργία του εικονιδίου για το web clip στην οθόνη Αφετηρίας σας, εκτός αν η ιστοσελίδα διαθέτει δικό της εικονίδιο.

Όταν προσθέτετε ένα web clip, μπορείτε να επεξεργαστείτε το όνομά του. Αν το όνομα είναι πολύ μακρύ (περισσότεροι από 10 χαρακτήρες), μπορεί να εμφανιστεί με σύντμηση στην οθόνη Αφετηρίας.

Τα web clip δεν είναι σελιδοδείκτες και δεν συγχρονίζονται από το MobileMe ή το iTunes.

#### **Διαγραφή ενός web clip:**

- **1** Αγγίξτε παρατεταμένα οποιοδήποτε εικονίδιο στην οθόνη Αφετηρίας ώσπου να αρχίσουν να τρέμουν τα εικονίδια.
- **2** Αγγίξτε **Θ** στη γωνία του web clip που θέλετε να διαγράψετε.
- **3** Αγγίξτε «Διαγραφή» και μετά πατήστε το κουμπί Αφετηρίας Ο για να αποθηκεύσετε τη διαρρύθμιση.

# **8 iPod**

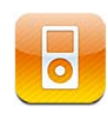

Χρησιμοποιήστε την εφαρμογή iPodγια να απολαύσετε την αγαπημένη σας μουσική, βίντεο ευρείας οθόνης και πολλά ακόμη. Περιηγηθείτε στο περιεχόμενό σας στο iPhone ανά λίστα αναπαραγωγής, καλλιτέχνη, τραγούδι, βίντεο ή άλλη κατηγορία, ή περιηγηθείτε στα εξώφυλλα των άλμπουμ σας με το Cover Flow. Αναπαράγετε τη μουσική σας σε ηχεία ή ηχητικά συστήματα AirPlay, ή παρακολουθήστε τα βίντεό σας σε τηλεόραση χρησιμοποιώντας AirPlay και Apple TV.

# Λήψη μουσικής, βίντεο και πολλών άλλων

Υπάρχουν δύο τρόποι για να βάλετε μουσική, βίντεο και άλλο περιεχόμενο στο iPhone:

- Μπορείτε να μεταφέρετε μουσική, βίντεο και πολλά ακόμη στο iPhone αν συγχρονίζετε περιεχόμενο από το iTunes στον υπολογιστή σας. Μπορείτε να συγχρονίσετε όλα τα μέσα σας ή μπορείτε να επιλέξετε συγκεκριμένα τραγούδια, βίντεο, podcast και συλλογές iTunes U. Βλ. «[Συγχρονισμός με το iTunes](#page-61-0)» στη σελίδα [62](#page-61-1).
- Â Μπορείτε να χρησιμοποιήσετε το iTunes Store στο iPhone για να αγοράσετε και να κατεβάσετε τραγούδια, άλμπουμ, τηλεοπτικές εκπομπές, ταινίες, μουσικά βίντεο, κουδουνίσματα και ηχοβιβλία απευθείας στο iPhone. Επίσης, μπορείτε να έχετε συνεχή ροή ή να κατεβάσετε podcast ήχου και βίντεο, καθώς και περιεχόμενο iTunes U. Αφού ακούσετε ένα podcast ή παρακολουθήσετε μια τηλεοπτική εκπομπή, μπορείτε να αγγίξετε τον ενσωματωμένο σύνδεσμο για να λάβετε περισσότερα επεισόδια από το iTunes Store. Βλ. Κεφάλαιο [22](#page-194-0), [«iTunes Store](#page-194-0),» στη σελίδα [195](#page-194-0).
# Μουσική και άλλος ήχος

Με την οθόνη πολλαπλής αφής και υψηλής ανάλυσης, η ακρόαση των τραγουδιών στο iPhone είναι τόσο οπτική όσο και μουσική εμπειρία. Μπορείτε να κάνετε κύλιση στις λίστες αναπαραγωγής σας ή να χρησιμοποιήσετε το Cover Flow για να βλέπετε τα εξώφυλλα των άλμπουμ που έχετε.

*ΠΡΟΕΙΔΟΠΟΙΗΣΗ:* Για σημαντικές πληροφορίες σχετικά με την αποφυγή της απώλειας ακοής, δείτε τον *Οδηγό σημαντικών πληροφοριών για το προϊόν* στην ιστοσελίδα [support.apple.com/el\\_GR/manuals/iphone.](http://support.apple.com/el_GR/manuals/iphone)

#### **Αναπαραγωγή τραγουδιών και άλλο ήχου**

Μπορείτε να περιηγηθείτε στο περιεχόμενό σας στο iPhone ανά λίστα αναπαραγωγής, καλλιτέχνη, τραγούδι, βίντεο και άλλη κατηγορία, ή να περιηγηθείτε στα εξώφυλλα των άλμπουμ σας με το Cover Flow. Οι φάκελοι λιστών αναπαραγωγής, που μπορούν να συγχρονιστούν από το iTunes, σας επιτρέπουν να οργανώσετε τις λίστες αναπαραγωγής σε ομάδες.

**Αναζήτηση στη συλλογή σας:** Αγγίξτε Λίστες, Καλλιτέχνες ή Τραγούδια. Αγγίξτε «Λοιπά» για αναζήτηση σε Άλμπουμ, Ηχοβιβλία, Συνθέσεις, Συνθέτες, Είδη, iTunes U, Podcast ή Βίντεο.

Έχετε την επιλογή να αντικαταστήσετε τα κουμπιά αναζήτησης που βρίσκονται στο κάτω μέρος της οθόνης με κουμπιά που χρησιμοποιείτε πιο συχνά. Βλ. [«Αλλαγή των](#page-125-0)  [κουμπιών αναζήτησης](#page-125-0)» στη σελίδα [126](#page-125-1).

**Απόκτηση περισσοτέρων επεισοδίων podcast:** Αγγίξτε Podcast (αγγίξτε «Λοιπά» πρώτα, αν το Podcasts δεν είναι ορατό), μετά αγγίξτε ένα podcast για να δείτε μια λίστα επεισοδίων. Αγγίξτε «Λήψη κι άλλων επεισοδίων…» για να δείτε μια λίστα με περισσότερα επεισόδια στο iTunes Store.

**Αναζήτηση σε συνθέσεις Genius:** Αγγίξτε Genius (αγγίξτε «Λοιπά» πρώτα, αν το Genius δεν είναι ορατό). Αν δεν εμφανιστεί το Genius, πρέπει να ενεργοποιήσετε το Genius στο iTunes και μετά να συγχρονίσετε το iPhone με το iTunes. Βλ. «[Χρήση του](#page-116-0)  [Genius στο iPhone»](#page-116-0) στη σελίδα [117.](#page-116-1)

**Αναπαραγωγή ενός τραγουδιού:** Αγγίξτε το τραγούδι.

**Τυχαία σειρά με ανακίνηση:** Ανακινήστε το iPhone για να ενεργοποιήσετε την τυχαία σειρά και να αλλάξετε τραγούδια. Ανακινήστε το οποιαδήποτε στιγμή για να αλλάξετε τραγούδι.

Μπορείτε να ενεργοποιήσετε ή να απενεργοποιήσετε τη δυνατότητα «Τυχαία με ανακίνηση» στις Ρυθμίσεις > iPod (είναι ενεργοποιημένο, κατά προεπιλογή). Βλ. [«Μουσική](#page-249-0)» στη σελίδα [250.](#page-249-1)

# **Έλεγχος αναπαραγωγής ήχου**

Όταν παίζετε ένα τραγούδι, εμφανίζεται η οθόνη «Παίζει τώρα».

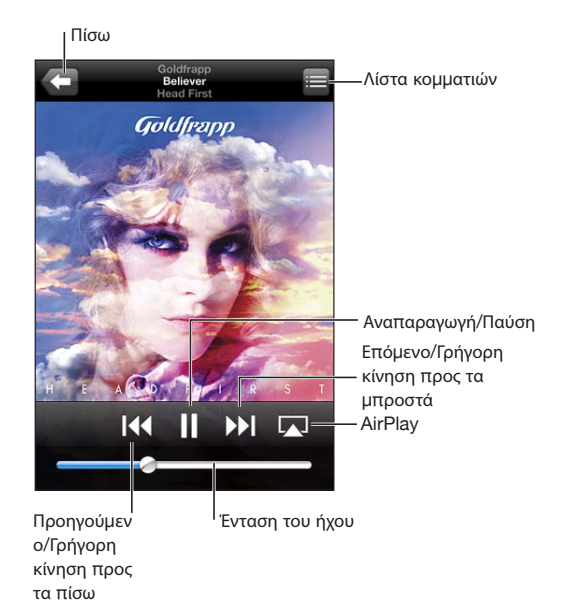

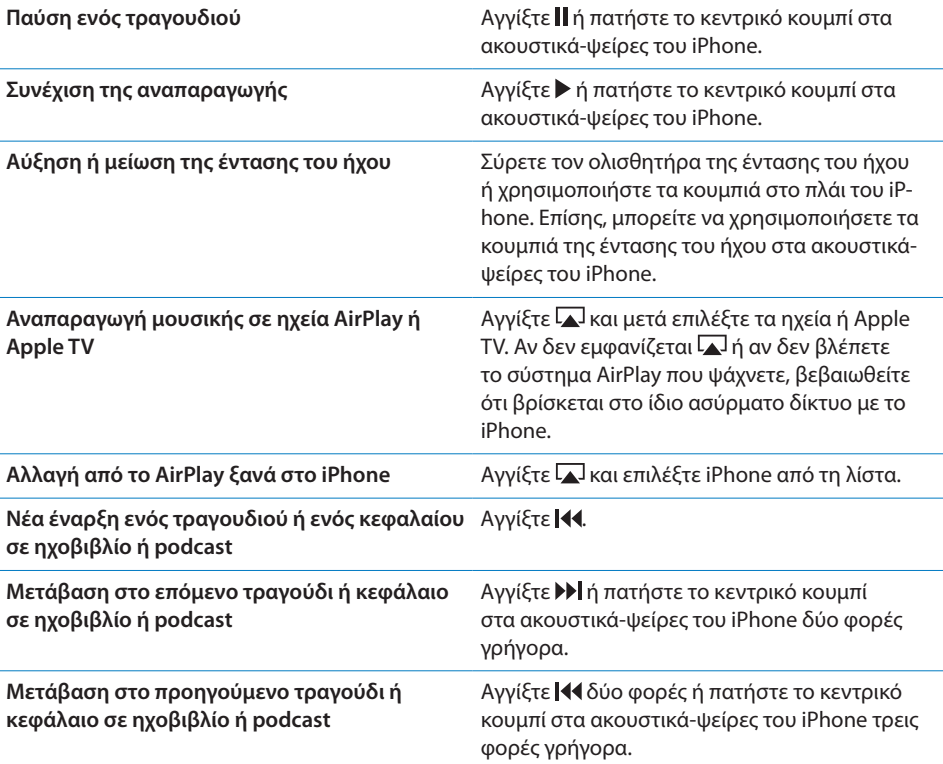

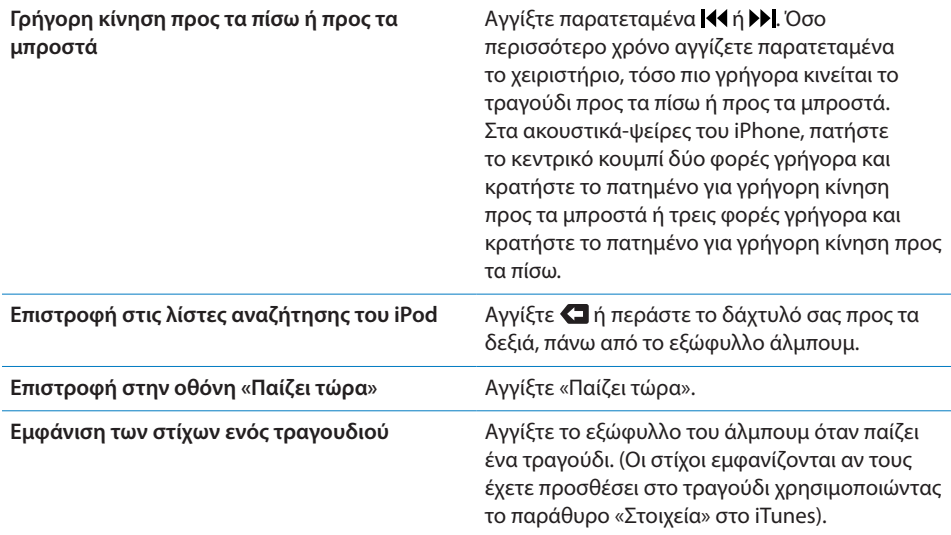

**Εμφάνιση χειριστηρίων αναπαραγωγής ήχου από άλλη εφαρμογή ή από την οθόνη κλειδώματος:** Κάντε διπλό κλικ στο κουμπί Αφετηρίας και μετά μετακινήστε απότομα το κάτω μέρος της οθόνης από τα αριστερά προς τα δεξιά.

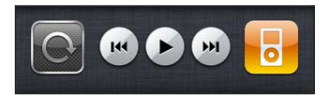

Με τα χειριστήρια πραγματοποιείται χειρισμός της εφαρμογής που αναπαράγεται προς το παρόν ή της εφαρμογής που αναπαράχθηκε πιο πρόσφατα αν γίνει παύση του ήχου. Το εικονίδιο για την ενεργή εφαρμογή εμφανίζεται στα δεξιά. Μπορείτε να αγγίξετε το εικονίδιο για να ανοίξετε την εφαρμογή.

Αν το iPhone είναι κλειδωμένο και γίνεται αναπαραγωγή μουσικής, κάντε διπλό κλικ στο κουμπί Αφετηρίας.

#### **Πρόσθετα χειριστήρια ήχου**

Για να εμφανίσετε επιπλέον χειριστήρια, αγγίξτε το εξώφυλλο άλμπουμ στην οθόνη «Παίζει τώρα».

Εμφανίζονται τα χειριστήρια επανάληψης, Genius και τυχαίας αναπαραγωγής, μαζί με τη γραμμή αναπαραγωγής. Βλέπετε το χρόνο που παρήλθε, το χρόνο που απομένει και τον αριθμό τραγουδιού. Εμφανίζονται και οι στίχοι του τραγουδιού, αν τους έχετε προσθέσει στο τραγούδι από το iTunes.

Χρησιμοποιήστε τη γραμμή αναπαραγωγής για να μεταβείτε σε οποιοδήποτε χρονικό σημείο. Έχετε την επιλογή να ρυθμίσετε την ταχύτητα αναπαραγωγής από υψηλή σε ακριβής αν σύρετε την κεφαλή αναπαραγωγής με το δάχτυλό σας επάνω στη γραμμή αναπαραγωγής.

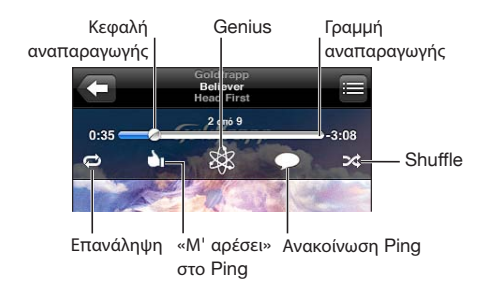

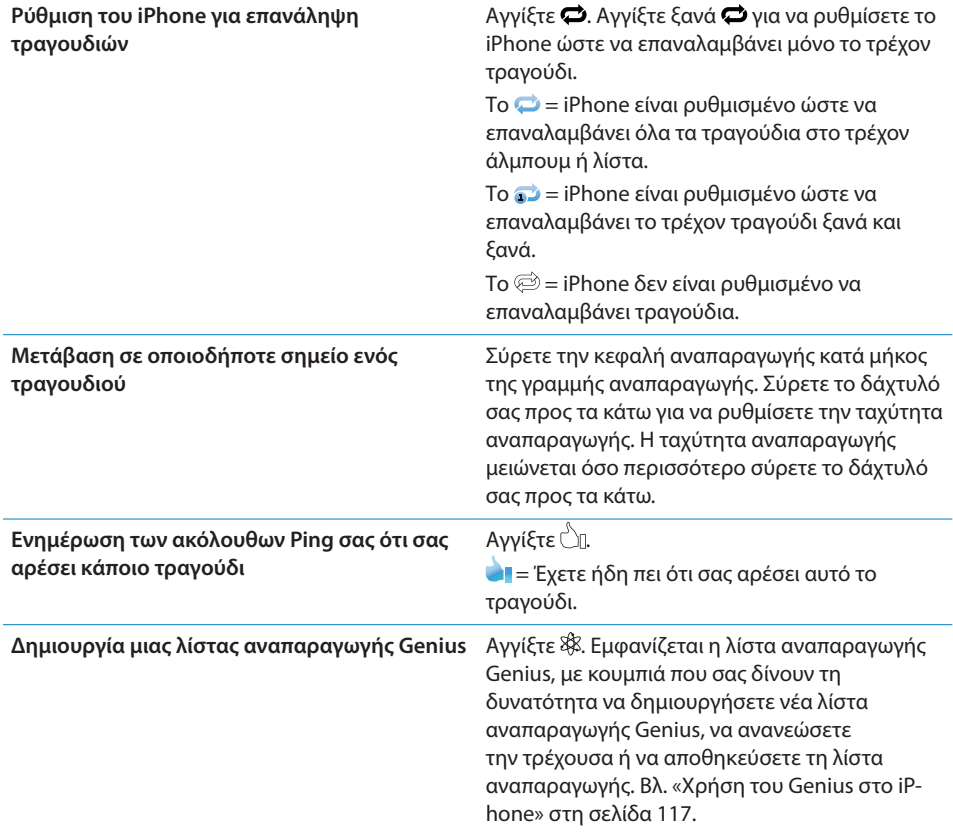

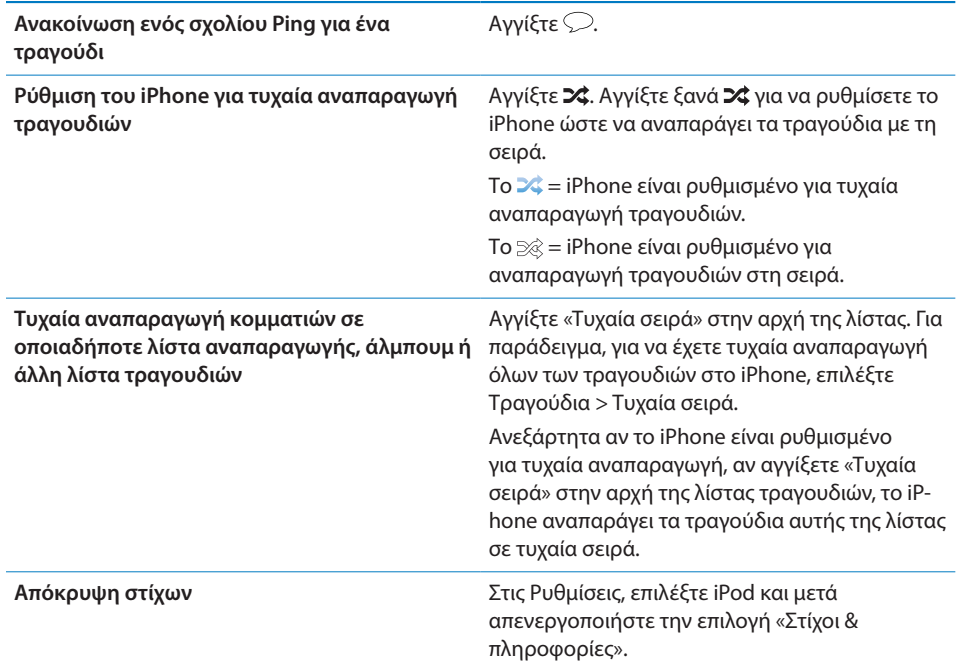

#### **Χειριστήρια για podcast και ηχοβιβλία**

Όταν αρχίσετε την αναπαραγωγή, στην οθόνη «Παίζει τώρα» θα εμφανιστούν πρόσθετα χειριστήρια και πληροφορίες.

Μαζί με τη γραμμή αναπαραγωγής, εμφανίζονται τα χειριστήρια email, επανάληψης 30 δευτερολέπτων και ταχύτητας αναπαραγωγής. Βλέπετε το χρόνο που παρήλθε, το χρόνο που απομένει και τον αριθμό επεισοδίου ή κεφαλαίου.

Χρησιμοποιήστε τη γραμμή αναπαραγωγής για να μεταβείτε σε οποιοδήποτε χρονικό σημείο. Έχετε την επιλογή να ρυθμίσετε την ταχύτητα αναπαραγωγής από υψηλή σε ακριβής αν σύρετε την κεφαλή αναπαραγωγής με το δάχτυλό σας επάνω στη γραμμή αναπαραγωγής.

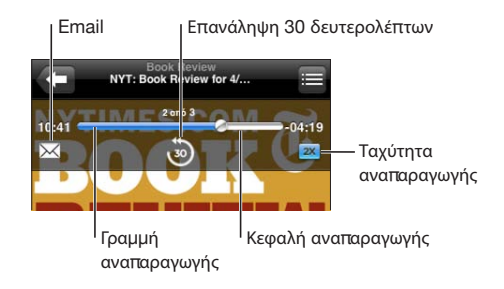

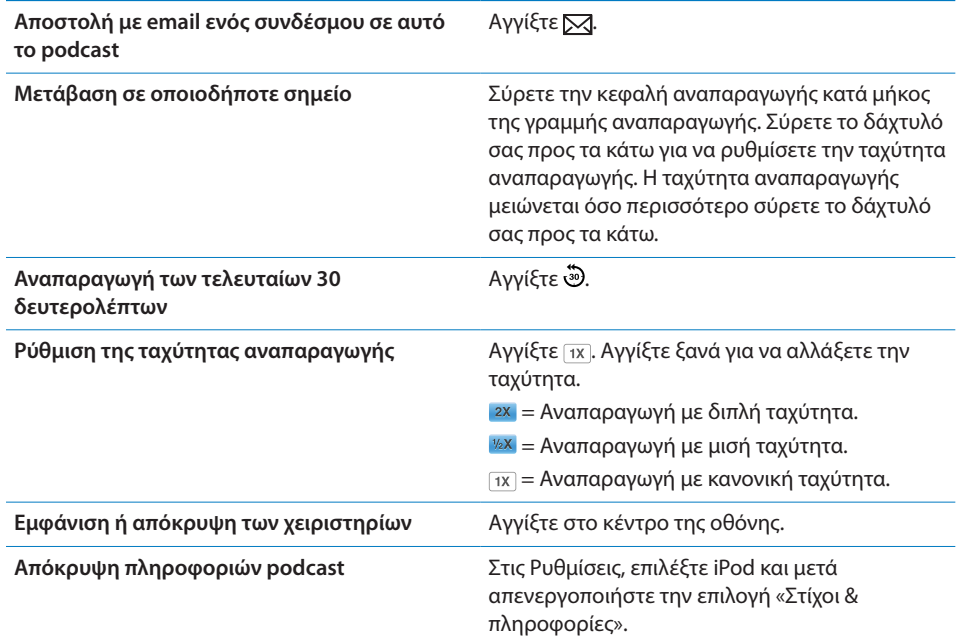

#### **Χρήση του φωνητικού ελέγχου με το iPod**

Μπορείτε να χρησιμοποιήσετε το φωνητικό έλεγχο για να ελέγχετε την αναπαραγωγή μουσικής στο iPhone.

*Σημείωση:* Ο φωνητικός έλεγχος ενδέχεται να μην διατίθεται σε όλες τις γλώσσες.

**Χρήση του φωνητικού ελέγχου:** Πατήστε παρατεταμένα το κουμπί Αφετηρίας μέχρι να εμφανιστεί η οθόνη «Φωνητικός έλεγχος» και ακούσετε ένα χαρακτηριστικό ήχο. Μετά, χρησιμοποιήστε τις εντολές που περιγράφονται παρακάτω για να παίζετε τραγούδια.

Μπορείτε επίσης να πατήσετε παρατεταμένα το κεντρικό κουμπί στα ακουστικάψείρες του iPhone για να εμφανίσετε το φωνητικό έλεγχο.

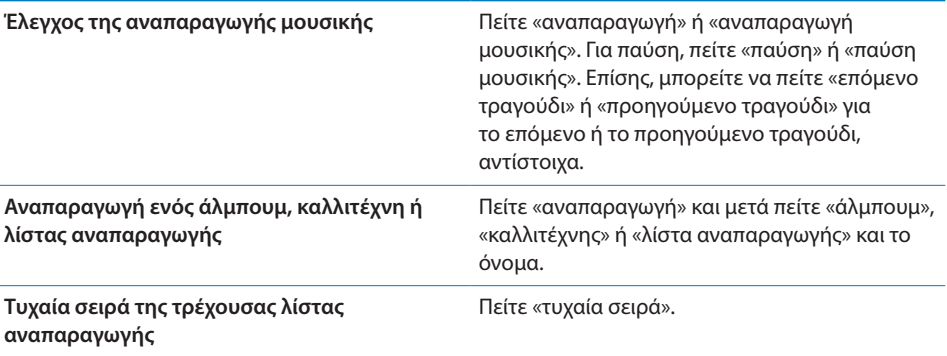

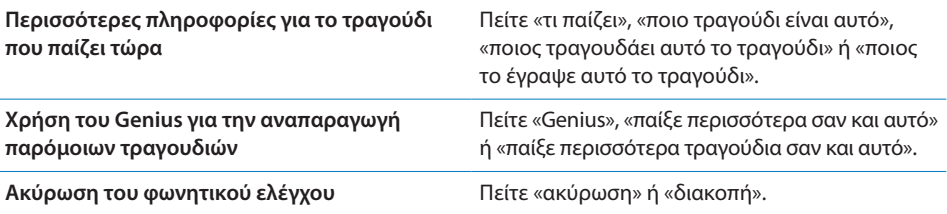

# **Αναζήτηση εξώφυλλων στο Cover Flow**

Όταν κάνετε αναζήτηση μουσικής, στρέψτε το iPhone για να δείτε το περιεχόμενο iTunes σας σε Cover Flow και να κάνετε αναζήτηση της μουσικής σας από τα εξώφυλλα.

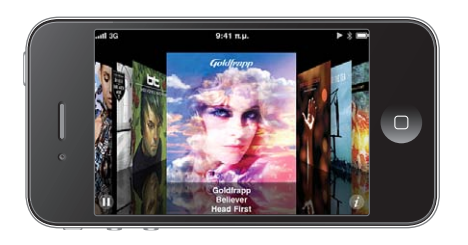

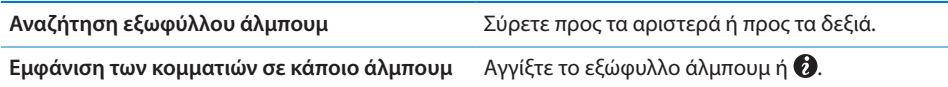

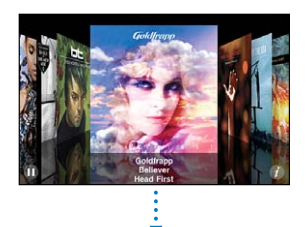

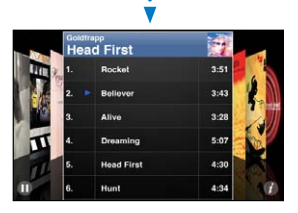

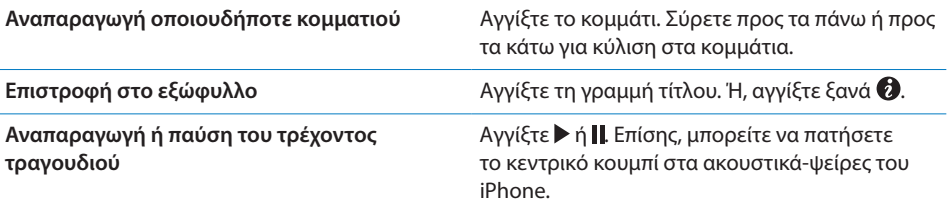

#### **Προβολή όλων των κομματιών σε ένα άλμπουμ**

**Εμφάνιση όλων των κομματιών στο άλμπουμ που περιέχει το τρέχον τραγούδι:**  Από την οθόνη «Παίζει τώρα», αγγίξτε ■. Αγγίξτε ένα κομμάτι για να το παίξετε. Αγγίξτε τη μικρογραφία του εξώφυλλου άλμπουμ για να επιστρέψετε στην οθόνη «Παίζει τώρα».

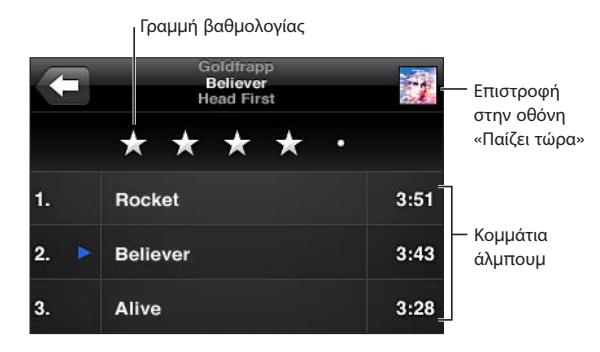

Σε προβολή λίστας κομματιών, μπορείτε να εκχωρείτε βαθμολογίες σε τραγούδια. Οι βαθμολογίες χρησιμεύουν για να δημιουργείτε έξυπνες λίστες αναπαραγωγής στο iTunes που ενημερώνονται δυναμικά ώστε να περιλαμβάνουν, για παράδειγμα, τα τραγούδια σας με την υψηλότερη βαθμολογία.

**Εκχώρηση βαθμολογίας σε ένα τραγούδι:** Σύρετε το δάχτυλό σας κατά μήκος της γραμμής βαθμολογίας για να δώσετε στο τραγούδι από μηδέν μέχρι πέντε αστέρια.

#### **Αναζήτηση περιεχομένου ήχου**

Μπορείτε να κάνετε αναζήτηση σε τίτλους, καλλιτέχνες, άλμπουμ και συνθέτες τραγουδιών και άλλου περιεχομένου που έχετε συγχρονίσει με το iPhone.

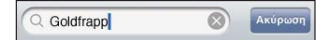

**Αναζήτηση μουσικής:** Εισάγετε κείμενο στο πεδίο αναζήτησης στην αρχή μιας λίστας τραγουδιών, λίστας αναπαραγωγής, λίστας καλλιτεχνών ή άλλου είδους προβολής του περιεχομένου του iPod σας. (Αγγίξτε τη γραμμή κατάστασης για να κάνετε γρήγορα κύλιση στην αρχή της λίστας και να εμφανίσετε το πεδίο αναζήτησης).

Τα αποτελέσματα αναζήτησης εμφανίζονται καθώς πληκτρολογείτε. Αγγίξτε «Αναζήτηση» για να κλείσετε το πληκτρολόγιο και να δείτε περισσότερα αποτελέσματα.

Το περιεχόμενο ήχου περιλαμβάνεται στις αναζητήσεις από την οθόνη Αφετηρίας. Βλ. «[Αναζήτηση](#page-48-0)» στη σελίδα [49](#page-48-1).

#### <span id="page-116-1"></span><span id="page-116-0"></span>**Χρήση του Genius στο iPhone**

Το Genius βρίσκει τραγούδια στη βιβλιοθήκη iTunes σας που ταιριάζουν καταπληκτικά μεταξύ τους. Μια λίστα αναπαραγωγής Genius είναι μια συλλογή από τραγούδια που επιλέγονται για λογαριασμό σας και που ταιριάζουν με κάποιο τραγούδι που επιλέξατε εσείς από τη βιβλιοθήκη σας. Μια σύνθεση Genius είναι μια επιλογή τραγουδιών που ανήκουν στο ίδιο μουσικό είδος. Οι συνθέσεις Genius δημιουργούνται εκ νέου κάθε φορά που τις ακούτε, ώστε να είναι πάντα καινούργιες και ανανεωμένες.

Μπορείτε να δημιουργήσετε λίστες αναπαραγωγής Genius στο iTunes και να τις συγχρονίσετε με το iPhone. Επίσης, μπορείτε να δημιουργήσετε και να αποθηκεύσετε λίστες αναπαραγωγής Genius απευθείας στο iPhone.

Οι συνθέσεις Genius δημιουργούνται αυτόματα για εσάς από το iTunes. Το iTunes δημιουργεί διαφορετικές συνθέσεις ανάλογα με τη μουσική ποικιλία που διαθέτετε στη βιβλιοθήκη iTunes σας. Για παράδειγμα, μπορεί να έχετε συνθέσεις Genius που εστιάζουν σε τραγούδια ριθμ εν μπλουζ ή τραγούδια εναλλακτικού ροκ.

Για να χρησιμοποιήσετε το Genius στο iPhone, ενεργοποιήστε πρώτα το Genius στο iTunes και μετά συγχρονίστε το iPhone με το iTunes. Οι συνθέσεις Genius συγχρονίζονται αυτόματα, εκτός αν διαχειρίζεστε μόνοι σας τη μουσική σας και επιλέγετε τις συνθέσεις που θέλετε να συγχρονίζονται στο iTunes. Το Genius είναι μια δωρεάν υπηρεσία, αλλά απαιτεί Apple ID.

Όταν συγχρονίζετε μια σύνθεση Genius, το iTunes μπορεί να επιλέξει και να συγχρονίσει τραγούδια από τη βιβλιοθήκη σας τα οποία δεν έχετε επιλέξει εσείς για συγχρονισμό.

**Αναζήτηση σε συνθέσεις Genius:** Αγγίξτε Genius (αγγίξτε «Λοιπά» πρώτα, αν το Genius δεν είναι ορατό). Ο αριθμός των κουκκίδων στο κάτω μέρος της οθόνης εμφανίζει τον αριθμό των συνθέσεων που έχετε συγχρονίσει από το iTunes και υποδεικνύει τη σύνθεση που προβάλλετε. Μετακινήστε γρήγορα το δάχτυλό σας στην οθόνη προς τα αριστερά ή προς τα δεξιά για να αποκτήσετε πρόσβαση στις άλλες συνθέσεις σας.

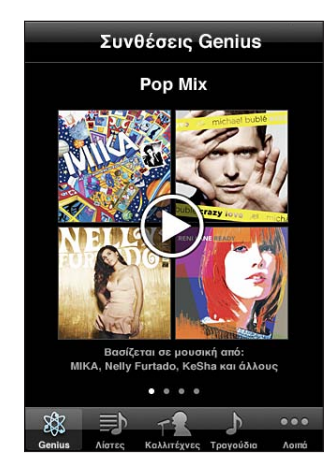

**Αναπαραγωγή μιας σύνθεσης Genius:** Αγγίξτε τη σύνθεση ή αγγίξτε ▶.

#### **Δημιουργία μιας λίστας αναπαραγωγής Genius στο iPhone:**

- **1** Αγγίξτε «Λίστες αναπαραγωγής» (αγγίξτε «Λοιπά» πρώτα, αν οι «Λίστες αναπαραγωγής» δεν είναι ορατές), μετά αγγίξτε τη λίστα αναπαραγωγής Genius.
- **2** Αγγίξτε ένα τραγούδι στη λίστα. Το Genius δημιουργεί μια λίστα αναπαραγωγής με πρόσθετα τραγούδια που ταιριάζουν καταπληκτικά με το συγκεκριμένο τραγούδι που επιλέξατε.

Επίσης, μπορείτε να δημιουργήσετε μια λίστα αναπαραγωγής Genius με τραγούδια που ταιριάζουν καταπληκτικά με το τραγούδι που παίζετε. Από την οθόνη «Παίζει τώρα», αγγίξτε το εξώφυλλο άλμπουμ για να εμφανίσετε τα πρόσθετα χειριστήρια και μετά αγγίξτε .

**Αποθήκευση μιας λίστας αναπαραγωγής Genius:** Στη λίστα αναπαραγωγής, αγγίξτε «Αποθήκευση». Η λίστα αναπαραγωγής αποθηκεύεται στις Λίστες με τον τίτλο του τραγουδιού που επιλέξατε.

Μπορείτε να δημιουργήσετε και να αποθηκεύσετε όσες λίστες αναπαραγωγής Genius θέλετε. Αν αποθηκεύσετε μια λίστα αναπαραγωγής Genius που δημιουργήσατε στο iPhone, συγχρονίζει ξανά στο iTunes την επόμενη φορά που συνδεθείτε.

**Ανανέωση μιας λίστας αναπαραγωγής Genius:** Στη λίστα αναπαραγωγής, αγγίξτε «Ανανέωση».

Αν ανανεώσετε μια λίστα αναπαραγωγής, δημιουργείται μια λίστα αναπαραγωγής με διαφορετικά τραγούδια που ταιριάζουν καταπληκτικά με το τραγούδι που επιλέξατε. Μπορείτε να ανανεώσετε οποιαδήποτε λίστα αναπαραγωγής Genius, ανεξάρτητα αν δημιουργήθηκε στο iTunes και συγχρονίστηκε στο iPhone ή δημιουργήθηκε απευθείας στο iPhone.

**Δημιουργία λίστας αναπαραγωγής Genius χρησιμοποιώντας διαφορετικό τραγούδι:** Αγγίξτε «Λίστες Genius» και μετά αγγίξτε «Νέα» και επιλέξτε ένα τραγούδι.

**Διαγραφή μιας αποθηκευμένης λίστας αναπαραγωγής Genius:** Αγγίξτε τη λίστα αναπαραγωγής Genius και μετά αγγίξτε τη «Διαγραφή».

Μόλις μια λίστα αναπαραγωγής Genius συγχρονιστεί ξανά στο iTunes, δεν θα μπορείτε να τη διαγράψετε απευθείας από το iPhone. Μπορείτε να χρησιμοποιήσετε το iTunes για να επεξεργαστείτε το όνομα της λίστας αναπαραγωγής, να σταματήσετε το συγχρονισμό ή να διαγράψετε τη λίστα αναπαραγωγής.

#### **Δημιουργία λιστών αναπαραγωγής**

Μπορείτε να δημιουργήσετε και να επεξεργαστείτε τις δικές σας λίστες αναπαραγωγής στο iPhone. Επίσης, μπορείτε να επεξεργαστείτε λίστες αναπαραγωγής που είναι συγχρονισμένες από το iTunes στον υπολογιστή σας.

#### **Δημιουργία μιας λίστας αναπαραγωγής:**

- **1** Αγγίξτε «Λίστες αναπαραγωγής» (αγγίξτε «Λοιπά» πρώτα, αν οι «Λίστες αναπαραγωγής» δεν είναι ορατές), μετά αγγίξτε «Προσθήκη λίστας αναπαραγωγής...»
- **2** Πληκτρολογήστε ένα όνομα για τη λίστα αναπαραγωγής σας και μετά αγγίξτε «Αποθήκευση».
- **3** Κάντε αναζήτηση για τραγούδια χρησιμοποιώντας τα κουμπιά στο κάτω μέρος της οθόνης. Αγγίξτε οποιοδήποτε τραγούδι ή βίντεο για να το προσθέσετε στη λίστα αναπαραγωγής. Αγγίξτε «Προσθήκη όλων», στην αρχή οποιασδήποτε λίστας τραγουδιών, για να προσθέσετε όλα τα τραγούδια στη λίστα.
- **4** Όταν τελειώσετε, αγγίξτε «Τέλος».

Όταν δημιουργείτε μια λίστα αναπαραγωγής και μετά συγχρονίζετε το iPhone στον υπολογιστή σας, η λίστα αναπαραγωγής είναι συγχρονισμένη με τη βιβλιοθήκη iTunes σας.

#### **Επεξεργασία μιας λίστας αναπαραγωγής:**

- **1** Αγγίξτε «Λίστες αναπαραγωγής» (αγγίξτε «Λοιπά» πρώτα, αν οι «Λίστες αναπαραγωγής» δεν είναι ορατές), μετά αγγίξτε τη λίστα αναπαραγωγής που θέλετε να επεξεργαστείτε.
- **2** Επιλέξτε «Αλλαγές» και μετά κάντε ένα από τα ακόλουθα:
	- Για να μετακινήσετε ένα τραγούδι πιο υψηλά ή πιο χαμηλά στη λίστα, σύρετε το **≡** δίπλα από το τραγούδι.
- *Για να διαγράψετε το τραγούδι από τη λίστα αναπαραγωγής,* αγγίξτε ⊜ δίπλα από το τραγούδι και μετά αγγίξτε «Διαγραφή». Αν διαγράψετε ένα τραγούδι από τη λίστα αναπαραγωγής δεν θα διαγραφεί από το iPhone.
- *Για να προσθέσετε περισσότερα τραγούδια,* αγγίξτε **+**.
- **3** Όταν τελειώσετε, αγγίξτε «Τέλος».

Όταν επεξεργάζεστε μια λίστα αναπαραγωγής και μετά συγχρονίζετε το iPhone στον υπολογιστή σας, η λίστα αναπαραγωγής είναι συγχρονισμένη με τη βιβλιοθήκη iTunes σας.

**Διαγραφή μιας λίστας αναπαραγωγής:** Στις «Λίστες», αγγίξτε τη λίστα αναπαραγωγής που θέλετε να διαγράψετε και μετά αγγίξτε «Διαγραφή» (μεταφερθείτε στην αρχή της λίστας για να εμφανιστεί το κουμπί «Διαγραφή»). Για να επιβεβαιώσετε, αγγίξτε «Διαγραφή λίστας».

**Σβήσιμο μιας λίστας αναπαραγωγής:** Στις «Λίστες», αγγίξτε τη λίστα αναπαραγωγής που θέλετε να εκκαθαρίσετε και μετά αγγίξτε το «Σβήσιμο» (μεταφερθείτε στην αρχή της λίστας για να εμφανιστεί το κουμπί «Σβήσιμο»). Για να επιβεβαιώσετε, αγγίξτε «Σβήσιμο λίστας».

#### Βίντεο

Με το iPhone, μπορείτε να προβάλλετε περιεχόμενο βίντεο, όπως ταινίες, μουσικά βίντεο και podcast βίντεο. Αν ένα βίντεο περιέχει κεφάλαια, μπορείτε να μεταβείτε στο επόμενο ή στο προηγούμενο κεφάλαιο, ή να εμφανίσετε μια λίστα για να αρχίσετε την αναπαραγωγή από οποιοδήποτε κεφάλαιο επιλέξετε. Αν ένα βίντεο παρέχει εναλλακτικές γλώσσες, μπορείτε να επιλέξετε μια γλώσσα ήχου ή να εμφανίσετε υπότιτλους.

#### **Αναπαραγωγή βίντεο**

**Αναπαραγωγή ενός βίντεο:** Αγγίξτε «Βίντεο» (αγγίξτε «Λοιπά» πρώτα, αν το «Βίντεο» δεν είναι ορατό), μετά αγγίξτε το βίντεο.

**Εμφάνιση χειριστηρίων αναπαραγωγής:** Αγγίξτε την οθόνη για να εμφανιστούν τα χειριστήρια. Αγγίξτε ξανά για να τα αποκρύψετε.

**Απόκτηση περισσότερων επεισοδίων podcast ή τηλεοπτικών εκπομπών:** Αγγίξτε «Βίντεο» (αγγίξτε «Λοιπά» πρώτα, αν το «Βίντεο» δεν είναι ορατό), μετά αγγίξτε ένα podcast ή μια τηλεοπτική εκπομπή για να δείτε μια λίστα επεισοδίων. Αγγίξτε «Λήψη κι άλλων επεισοδίων…» για να δείτε μια λίστα με περισσότερα επεισόδια στο iTunes Store.

### **Έλεγχος της αναπαραγωγής βίντεο**

Τα βίντεο αναπαράγονται σε οριζόντιο προσανατολισμό για να εκμεταλλεύονται πλήρως την ευρεία οθόνη.

Με τη γραμμή αναπαραγωγής, μεταβαίνετε σε οποιοδήποτε χρονικό σημείο. Έχετε την επιλογή να ρυθμίσετε την ταχύτητα αναπαραγωγής αν σύρετε την κεφαλή αναπαραγωγής με το δάχτυλό σας επάνω στη γραμμή αναπαραγωγής.

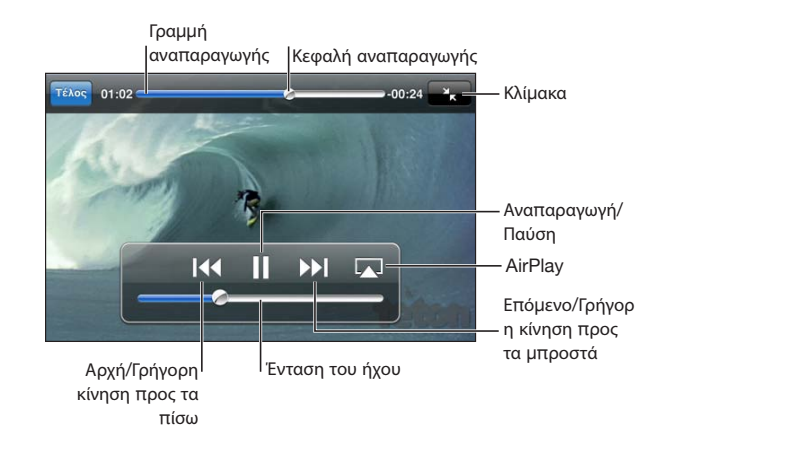

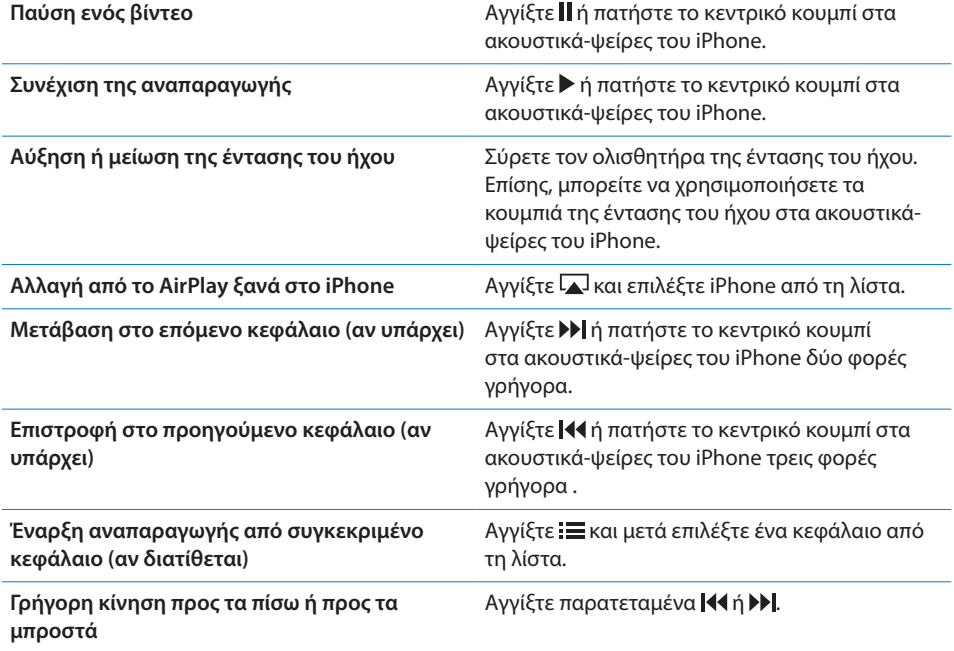

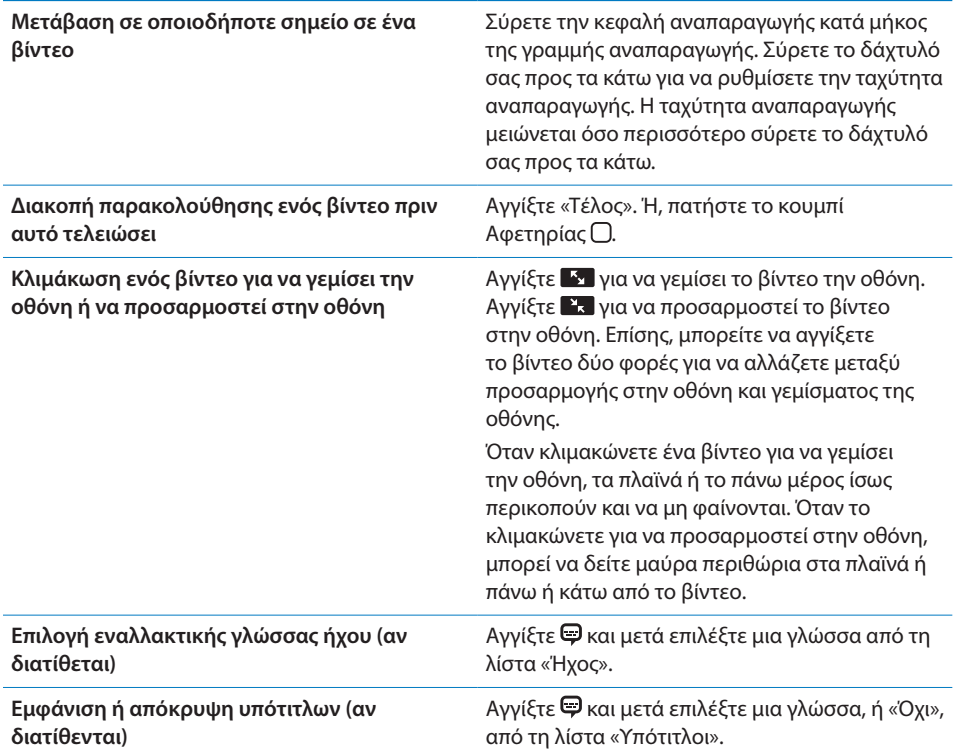

#### **Αναζήτηση βίντεο**

Μπορείτε να κάνετε αναζήτηση τίτλων ταινιών, τηλεοπτικών εκπομπών και podcast βίντεο που έχετε συγχρονίσει στο iPhone.

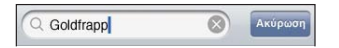

**Αναζήτηση για βίντεο:** Εισάγετε κείμενο στο πεδίο αναζήτησης στην αρχή της λίστας βίντεο.

Τα αποτελέσματα αναζήτησης εμφανίζονται καθώς πληκτρολογείτε. Αγγίξτε «Αναζήτηση» για να κλείσετε το πληκτρολόγιο και να δείτε περισσότερα αποτελέσματα.

Το περιεχόμενο βίντεο περιλαμβάνεται στις αναζητήσεις από την οθόνη Αφετηρίας. Βλ. «[Αναζήτηση](#page-48-0)» στη σελίδα [49](#page-48-1).

#### **Παρακολούθηση νοικιασμένων ταινιών και τηλεοπτικών εκπομπών**

Μπορείτε να νοικιάσετε ταινίες από το iTunes Store και να τις παρακολουθήσετε στο iPhone. Μπορείτε να κατεβάσετε νοικιασμένες ταινίες και τηλεοπτικές εκπομπές απευθείας στο iPhone ή να μεταφέρετε ταινίες από το iTunes στον υπολογιστή σας στο iPhone. (Οι ενοικιαζόμενες ταινίες και οι τηλεοπτικές εκπομπές ενδέχεται να μην διατίθεται σε όλες τις χώρες ή τις περιοχές).

Βλ. «[Αγορά ή ενοικίαση βίντεο](#page-201-0)» στη σελίδα [202.](#page-201-1)

Πρέπει να έχετε κατεβάσει ολόκληρη την ταινία ή την τηλεοπτική εκπομπή για να είναι δυνατό να την παρακολουθήσετε. Έχετε τη δυνατότητα να διακόψετε προσωρινά κάποια λήψη και να τη συνεχίσετε αργότερα.

Οι νοικιασμένες ταινίες και οι τηλεοπτικές εκπομπές λήγουν μετά από ορισμένο χρόνο και, μόλις αρχίσετε να βλέπετε μια ταινία ή τηλεοπτική εκπομπή, έχετε κάποιο περιορισμένο χρόνο για να τη δείτε. Ο χρόνος που απομένει εμφανίζεται κοντά στον τίτλο. Τα νοικιασμένα στοιχεία διαγράφονται αυτόματα όταν λήγουν. Πριν νοικιάσετε μια ταινία ή τηλεοπτική εκπομπή, ελέγξτε το iTunes Store για την περίοδο ενοικίασης.

**Προβολή νοικιασμένης ταινίας ή τηλεοπτικής εκπομπής:** Στο iPhone, επιλέξτε iPod > Βίντεο (αγγίξτε «Λοιπά» πρώτα, αν το «Βίντεο» δεν είναι ορατό), μετά επιλέξτε την ταινία ή την τηλεοπτική εκπομπή.

Στο iPhone 3GS, μπορείτε να μεταφέρετε νοικιασμένες ταινίες μεταξύ του iPhone και του υπολογιστή σας. Στο iPhone 4, μπορείτε να μεταφέρετε νοικιασμένες ταινίες μεταξύ του iPhone και του υπολογιστή σας μόνο αν τις νοικιάσατε στο iTunes στον υπολογιστή σας. Οι ταινίες που νοικιάστηκαν στο iPhone 4 δεν μπορούν να μεταφερθούν στον υπολογιστή σας.

#### **Μεταφορά νοικιασμένης ταινίας μεταξύ iPhone και υπολογιστή σας:**

- **1** Συνδέστε το iPhone στον υπολογιστή σας.
- **2** Στο iTunes, επιλέξτε iPhone στη λίστα «Συσκευές», μετά κάντε κλικ στις «Ταινίες».
- **3** Κάντε κλικ στη «Μετακίνηση» δίπλα από το στοιχείο που θέλετε να μεταφέρετε και μετά κάντε κλικ στην «Εφαρμογή».

Ο υπολογιστής σας πρέπει να είναι συνδεδεμένος στο Internet.

#### **Παρακολούθηση βίντεο σε τηλεόραση**

Μπορείτε να παρακολουθείτε βίντεο iPod στην τηλεόρασή σας, χρησιμοποιώντας οποιοδήποτε από τα ακόλουθα:

- Καλώδιο Apple Component AV Cable
- Καλώδιο Apple Composite AV Cable
- Προσαρμογέας Apple Digital AV Adapter και καλώδιο HDMI (iPhone 4)
- Προσαρμογέας Apple VGA Adapter και καλώδιο VGA

Ο προσαρμογέας Digital AV Adapter υποστηρίζει βίντεο υψηλής ευκρίνειας μέχρι 720p με ήχο.

Επίσης, μπορείτε να αναπαράγετε ροή βίντεο ασύρματα στην τηλεόρασή σας αν χρησιμοποιήσετε AirPlay και Apple TV.

*Σημείωση:* Τα καλώδια, προσαρμογείς και βάσεις της Apple διατίθενται για αγορά. Επισκεφτείτε τον ιστότοπο [www.apple.com/ipodstore](http://www.apple.com/ipodstore) (ενδέχεται να μην διατίθεται σε όλες τις χώρες ή τις περιοχές) ή ρωτήστε στο τοπικό σας κατάστημα της Apple.

**Σύνδεση με χρήση ενός καλωδίου AV:** Χρησιμοποιήστε το καλώδιο Component AV της Apple, το καλώδιο Composite AV της Apple ή άλλο εγκεκριμένο καλώδιο που είναι συμβατό με iPhone. Επίσης, μπορείτε να χρησιμοποιήσετε τα καλώδια αυτά με το Apple Universal Dock για να συνδέσετε το iPhone με την τηλεόρασή σας. Το Apple Universal Dock περιλαμβάνει και ένα τηλεχειριστήριο, το οποίο σας επιτρέπει να ελέγχετε την αναπαραγωγή από απόσταση.

**Σύνδεση χρησιμοποιώντας προσαρμογέα Apple Digital AV Adapter (iP-**

**hone 4):** Συνδέστε τον προσαρμογέα Apple Digital AV Adapter στη σύνδεση στη βάση του iPhone. Χρησιμοποιήστε ένα καλώδιο HDMI για να συνδέσετε τη θύρα HDMI του προσαρμογέα στην τηλεόραση ή δέκτη σας. Για να διατηρείτε το iPhone φορτισμένο ενώ παρακολουθείτε βίντεο, χρησιμοποιήστε καλώδιο σύνδεσης βάσης σε USB της Apple για να συνδέσετε τη θύρα 30 ακροδεκτών στον προσαρμογέα στον υπολογιστή σας ή σε τροφοδοτικό USB συνδεδεμένο σε ηλεκτρική πρίζα.

**Σύνδεση χρησιμοποιώντας προσαρμογέα VGA Adapter:** Συνδέστε τον προσαρμογέα VGA Adapter στη σύνδεση στη βάση του iPhone. Συνδέστε τον προσαρμογέα VGA Adapter μέσω καλωδίου VGA σε συμβατή τηλεόραση, προβολέα ή οθόνη VGA.

**Αναπαραγωγή ροής βίντεο με τη χρήση AirPlay:** Ξεκινήστε την αναπαραγωγή βίντεο και μετά αγγίξτε και επιλέξτε Apple TV από τη λίστα. Αν δεν εμφανίζεται ή αν δεν βλέπετε το Apple TV στη λίστα συσκευών AirPlay, βεβαιωθείτε ότι βρίσκεται στο ίδιο ασύρματο δίκτυο με το iPhone. Για να επιστρέψετε την αναπαραγωγή στο iPhone, αγγίξτε ξανά λαι επιλέξτε iPhone από τη λίστα.

#### **Μετατροπή βίντεο για iPhone**

Έχετε τη δυνατότητα να προσθέτετε στο iPhone βίντεο διαφορετικά από αυτά που αγοράσατε από το iTunes Store, όπως βίντεο που δημιουργήσατε στο iMovie σε Mac ή βίντεο που κατεβάσατε από το Internet και μετά προσθέσατε στο iTunes.

Αν προσπαθήσετε να προσθέσετε στο iPhone βίντεο από το iTunes και εμφανιστεί ένα μήνυμα που δηλώνει ότι δεν είναι δυνατή η αναπαραγωγή του βίντεο στο iPhone, μπορείτε να μετατρέψετε το βίντεο.

**Μετατροπή βίντεο για λειτουργία σε iPhone:** Επιλέξτε το βίντεο από τη βιβλιοθήκη iTunes σας και επιλέξτε Προηγμένα > «Δημιουργία έκδοσης iPod ή iPhone». Μετά προσθέστε το βίντεο που μετατρέψατε στο iPhone.

#### **Διαγραφή βίντεο από το iPhone**

Μπορείτε να διαγράφετε βίντεο από το iPhone για να εξοικονομήσετε χώρο.

**Διαγραφή ενός βίντεο:** Στη λίστα βίντεο , περάστε το δάχτυλό σας προς τα αριστερά ή προς τα δεξιά πάνω από το βίντεο και μετά αγγίξτε «Διαγραφή».

Η διαγραφή ενός βίντεο από το iPhone (εκτός από νοικιασμένη ταινία ή τηλεοπτική εκπομπή) δεν διαγράφει το βίντεο από τη βιβλιοθήκη iTunes. Μπορεί να εμφανιστεί ξανά στο iPhone αν το βίντεο στο iTunes παραμένει ρυθμισμένο για συγχρονισμό.

*Σημαντικό:* Αν διαγράψετε μια νοικιασμένη ταινία ή τηλεοπτική εκπομπή από το iPhone, διαγράφεται μόνιμα και δεν είναι δυνατό να τη μεταφέρετε ξανά στον υπολογιστή σας.

# Οικιακή κοινή χρήση

Με την Οικιακή κοινή χρήση (iOS 4.3) , αναπαράγετε μουσική, ταινίες και τηλεοπτικές εκπομπές στο iPhone από τη βιβλιοθήκη iTunes στο Mac ή στο PC σας.

*Σημείωση:* Η Οικιακή κοινή χρήση απαιτεί iTunes 10.2 ή μεταγενέστερο, το οποίο διατίθεται στη διεύθυνση: [www.apple.com/gr/itunes/download](http://www.apple.com/gr/itunes/download). Δεν είναι δυνατή η κοινή χρήση πρόσθετου περιεχομένου, όπως ψηφιακά φυλλάδια και Πρόσθετα iTunes.

Το iPhone και ο υπολογιστής σας πρέπει να βρίσκονται στο ίδιο δίκτυο Wi-Fi. Στον υπολογιστή σας, το iTunes πρέπει να είναι ανοιχτό, με την Οικιακή κοινή χρήση ενεργοποιημένη και συνδεδεμένη στον ίδιο λογαριασμό Apple όπως η Οικιακή κοινή χρήση στο iPhone.

#### **Αναπαραγωγή μουσικής ή βίντεο στο iPhone από τη βιβλιοθήκη iTunes σας:**

- **1** Στο iTunes στο Mac ή PC σας, επιλέξτε Προηγμένα > Ενεργοποίηση Οικιακής κοινής χρήσης. Εισάγετε το Apple ID και το συνθηματικό σας και μετά κάντε κλικ στο κουμπί «Δημιουργία Οικιακής κοινής χρήσης».
- **2** Στις Ρυθμίσεις, επιλέξτε iPod και μετά, στην Οικιακή κοινή χρήση, εισάγετε το ίδιο Apple ID και συνθηματικό που χρησιμοποιήσατε όταν ενεργοποιήσατε την Οικιακή κοινή χρήση στο iTunes.
- **3** Στο iPod, αγγίξτε «Περισσότερα» και μετά αγγίξτε «Αποστολή» και επιλέξτε τη βιβλιοθήκη iTunes σας.

Τώρα, οι λίστες αναπαραγωγής, οι καλλιτέχνες, τα τραγούδια και άλλες καρτέλες στο iPod εμφανίζουν το περιεχόμενο στη βιβλιοθήκη iTunes σας, αντί για το περιεχόμενο iPhone σας.

**Επιστροφή στο περιεχόμενο στο iPhone σας:** Στο iPod, αγγίξτε «Περισσότερα» και μετά αγγίξτε «Κοινά» και επιλέξτε iPhone στην αρχή της λίστας.

# <span id="page-125-1"></span>Ρύθμιση αντίστροφης μέτρησης για ύπνο

Μπορείτε να ρυθμίσετε το iPhone ώστε να σταματήσει την αναπαραγωγή μουσικής ή βίντεο μετά από μια χρονική περίοδο.

**Ρύθμιση της αντίστροφης μέτρησης για σβήσιμο:** Από την οθόνη Αφετηρίας, επιλέξτε Ρολόι > Χρονοδιακόπτης και μετά ρυθμίστε τον αριθμό των ωρών και λεπτών. Αγγίξτε «Με τη λήξη» και επιλέξτε «Σβήσιμο iPod», αγγίξτε «Ρύθμιση» και μετά αγγίξτε «Έναρξη» για να αρχίσει το χρονοδιακόπτη.

Όταν λήξει ο χρονοδιακόπτης, το iPhone διακόπτει την αναπαραγωγή μουσικής ή βίντεο, κλείνει οποιαδήποτε άλλη ανοιχτή εφαρμογή και μετά κλειδώνει αυτόματα.

# <span id="page-125-0"></span>Αλλαγή των κουμπιών αναζήτησης

Έχετε την επιλογή να αντικαταστήσετε τα κουμπιά αναζήτησης που βρίσκονται στο κάτω μέρος της οθόνης με κουμπιά που χρησιμοποιείτε πιο συχνά. Για παράδειγμα, αν ακούτε συχνά podcast, μπορείτε να αντικαταστήσετε το κουμπί «Τραγούδια» με το κουμπί «Podcast».

**Αλλαγή των κουμπιών αναζήτησης:** Αγγίξτε «Λοιπά» και μετά «Αλλαγές» και μετά σύρετε ένα κουμπί προς το κάτω μέρος της οθόνης, πάνω από το κουμπί που θέλετε να αντικαταστήσετε.

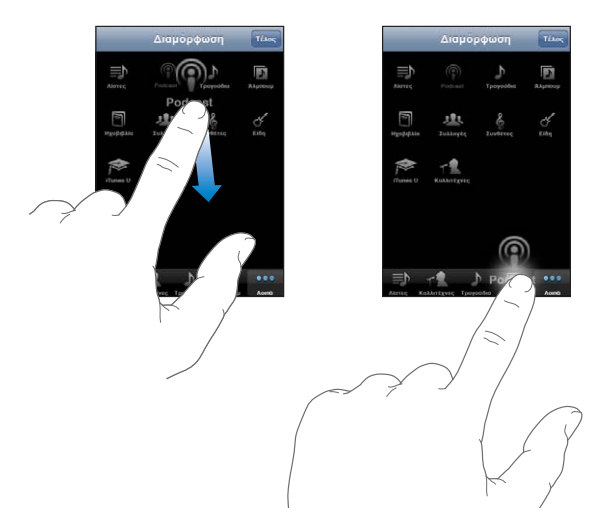

Μεταφέρετε τα κουμπιά στο κάτω μέρος της οθόνης προς τα αριστερά ή προς τα δεξιά για να τα διαρρυθμίσετε διαφορετικά. Αγγίξτε «Τέλος» όταν τελειώσετε. Αγγίξτε «Λοιπά» οποιαδήποτε στιγμή για να αποκτήσετε πρόσβαση στα κουμπιά που αντικαταστήσατε.

# **9 Μηνύματα**

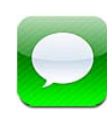

# Αποστολή και λήψη μηνυμάτων

*ΠΡΟΕΙΔΟΠΟΙΗΣΗ:* Για σημαντικές πληροφορίες σχετικά με την ασφαλή οδήγηση, διαβάστε τον *Οδηγό σημαντικών πληροφοριών για το προϊόν* που θα βρείτε στον ιστότοπο [support.apple.com/el\\_GR/manuals/iphone](http://support.apple.com/el_GR/manuals/iphone).

Με την εφαρμογή Μηνύματα μπορείτε να ανταλλάσσετε μηνύματα με οποιονδήποτε διαθέτει τηλέφωνο ή άλλη συσκευή με δυνατότητα SMS. Τα Μηνύματα επίσης υποστηρίζουν MMS. Έτσι, μπορείτε να στέλνετε φωτογραφίες, βιντεοκλίπ, στοιχεία επαφών και φωνητικά μηνύματα σε άλλες συσκευές με δυνατότητα MMS. Μπορείτε να εισάγετε πολλές διευθύνσεις για να στείλετε ένα μήνυμα σε αρκετά άτομα.

*Σημείωση:* Η υποστήριξη SMS ή MMS ενδέχεται να μην διατίθεται σε όλες τις χώρες ή τις περιοχές. Ίσως ισχύουν πρόσθετες χρεώσεις για να χρησιμοποιήσετε την εφαρμογή Μηνύματα. Για περισσότερες πληροφορίες, επικοινωνήστε με το φορέα σας.

Το εικονίδιο Μηνύματα στην οθόνη Αφετηρίας υποδεικνύει τον αριθμό των αδιάβαστων μηνυμάτων που έχετε.

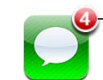

Αριθµός των µηνυµάτων τηλεφωνητή που δεν έχετε ακούσει Αριθµός των αναπάντητων κλήσεων

Μπορείτε να χρησιμοποιήσετε την εφαρμογή Μηνύματα όποτε βρίσκεστε εντός της εμβέλειας ενός κινητού δικτύου. Αν μπορείτε να πραγματοποιήσετε μια κλήση, μπορείτε και να στείλετε μήνυμα. Ανάλογα με το πρόγραμμα τηλεφώνου σας, μπορεί να χρεωθείτε για τα μηνύματα που στέλνετε και λαμβάνετε.

**Αποστολή ενός μηνύματος:** Αγγίξτε **Ζ** και μετά εισάγετε τον τηλεφωνικό αριθμό ή το όνομα, ή αγγίξτε ۞ και επιλέξτε μια επαφή από τη λίστα επαφών σας. Αγγίξτε το πεδίο κειμένου που βρίσκεται πάνω από το πληκτρολόγιο, πληκτρολογήστε ένα μήνυμα και αγγίξτε «Αποστολή».

Αν το μήνυμα δεν μπορεί να σταλεί (αν είστε εκτός εμβέλειας του κινητού δικτύου), μια ταμπέλα ειδοποίησης εμφανίζεται στο εικονίδιο Μηνύματα στην οθόνη Αφετηρίας. Αν η εφαρμογή Μηνύματα βρίσκεται εντός φακέλου, η ταμπέλα ειδοποίησης εμφανίζεται πάνω στο φάκελο.

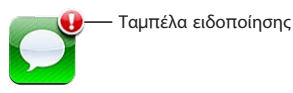

Οι συνομιλίες σας αποθηκεύονται στη λίστα Μηνύματα. Οι συνομιλίες που περιέχουν αδιάβαστα μηνύματα εμφανίζουν μια μπλε κουκκίδα δίπλα τους. Αγγίξτε μια συνομιλία στη λίστα για να τη δείτε ή να συνεισφέρετε σε αυτή.

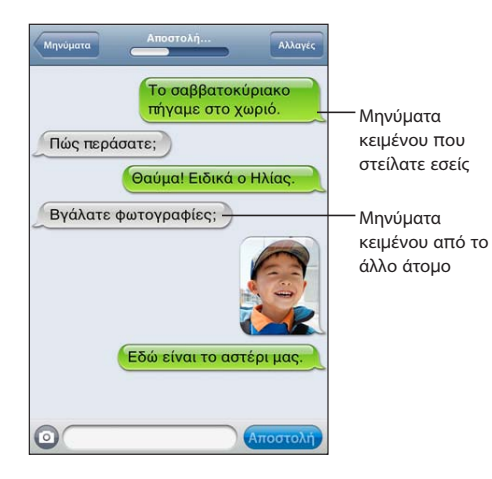

Το iPhone εμφανίζει τα 50 πιο πρόσφατα μηνύματα στη συζήτηση. Για να δείτε προγενέστερα μηνύματα, κάντε κύλιση στην αρχή και αγγίξτε «Φόρτωση παλαιότερων μηνυμάτων».

Με τα ομαδικά μηνύματα (δεν διατίθενται σε όλες τις χώρες και περιοχές), μπορείτε να στείλετε ένα μήνυμα σε πολλούς παραλήπτες.

**Αποστολή μηνύματος σε ομάδα ατόμων:** Αγγίξτε **Δ**' και μετά προσθέστε τους παραλήπτες. Αν εισάγετε έναν τηλεφωνικό αριθμό εσείς οι ίδιοι (αντί να τον επιλέξετε από τις Επαφές), αγγίξτε «Εισαγωγή» πριν εισάγετε άλλη καταχώρηση.

*Σημείωση:* Ελέγξτε για να βεβαιωθείτε ότι τα «Ομαδικά μηνύματα» στις Ρυθμίσεις > Μηνύματα είναι ενεργοποιημένα.

Οι απαντήσεις από οποιονδήποτε παραλήπτη αποστέλλονται μόνο σε εσάς και όχι στα άλλα άτομα στα οποία στείλατε μήνυμα.

**Απάντηση ή αποστολή ενός μηνύματος σε κάποιο άτομο, ή σε μια ομάδα, στο οποίο είχατε στείλει μήνυμα:** Αγγίξτε μια καταχώρηση στη λίστα Μηνύματα και μετά πληκτρολογήστε ένα καινούργιο μήνυμα στη συνομιλία και αγγίξτε «Αποστολή».

#### **Αποστολή ενός μηνύματος σε αγαπημένη επαφή ή σε πρόσφατη κλήση:**

- **1** Από την οθόνη Αφετηρίας, αγγίξτε «Τηλέφωνο» και μετά «Αγαπημένα» ή «Πρόσφατα».
- **2** Αγγίξτε διπλα σε ένα όνομα ή ένα αριθμό και μετά αγγίξτε «Μήνυμα».
- **3** Αν εμφανιστούν πολλοί τηλεφωνικοί αριθμοί, αγγίξτε αυτόν στον οποίο θέλετε να στείλετε το SMS.

Όταν διατίθεται MMS, η εφαρμογή Μηνύματα σάς επιτρέπει να συμπεριλάβετε ένα θέμα στο μήνυμά σας. Μπορείτε να ενεργοποιήσετε ή να απενεργοποιήσετε αυτή τη δυνατότητα από τις ρυθμίσεις της εφαρμογής Μηνύματα. Είναι ενεργοποιημένη κατά προεπιλογή.

**Συμπερίληψη ή αφαίρεση του πεδίου θέματος:** Στις Ρυθμίσεις, αγγίξτε «Μηνύματα» και μετά αγγίξτε «Εμφάνιση πεδίου θέματος».

*Σημείωση:* Το πεδίο θέματος και η ρύθμιση «Εμφάνιση πεδίου θέματος» δεν εμφανίζονται αν ο φορέας σας δεν υποστηρίζει MMS.

**Ενεργοποίηση ή απενεργοποίηση της μέτρησης χαρακτήρων:** Στις Ρυθμίσεις, αγγίξτε «Μηνύματα» και μετά αγγίξτε «Μέτρηση χαρακτήρων». Η μέτρηση χαρακτήρων περιλαμβάνει όλους τους χαρακτήρες —όπως κενά, σημεία στίξης και αλλαγές γραμμών— και εμφανίζεται καθώς πληκτρολογείτε όταν το μήνυμά σας υπερβαίνει τις δύο γραμμές. Ίσως να θέλετε να μετρήσετε χαρακτήρες, για παράδειγμα, όταν ισχύουν χρεώσεις φορέα.

*Σημείωση:* Η μέτρηση χαρακτήρων δεν εμφανίζεται αν εισάγετε κείμενο στο πεδίο του θέματος ή αν επισυνάψετε μια φωτογραφία ή ένα βίντεο.

**Ενεργοποίηση ή απενεργοποίηση των μηνυμάτων MMS:** Στις Ρυθμίσεις, αγγίξτε «Μηνύματα» και μετά αγγίξτε «Μηνύματα MMS». Ίσως θέλετε να απενεργοποιήσετε τα μηνύματα MMS, για παράδειγμα, για να αποφύγετε την αποστολή ή τη λήψη συνημμένων όταν ισχύουν χρεώσεις.

*Σημείωση:* Η ρύθμιση «Μηνύματα MMS» δεν εμφανίζεται αν ο φορέας σας δεν υποστηρίζει MMS.

# Αναζήτηση στα Μηνύματα

Έχετε τη δυνατότητα να κάνετε αναζήτηση στο περιεχόμενο των μηνυμάτων στη λίστα Μηνύματα.

**Αναζήτηση στη λίστα Μηνύματα:** Αγγίξτε το πάνω μέρος της οθόνης για να εμφανίσετε το πεδίο αναζήτησης, μετά αγγίξτε το πεδίο αναζήτησης και εισάγετε το κείμενο που αναζητάτε.

Τα Μηνύματα περιλαμβάνονται στις αναζητήσεις από την οθόνη Αφετηρίας. Βλ. [«Αναζήτηση»](#page-48-0) στη σελίδα [49](#page-48-1).

# Αποστολή φωτογραφιών και βίντεο

Μπορείτε να τραβήξετε μια φωτογραφία ή να εγγράψετε ένα βίντεο μέσα από την εφαρμογή Μηνύματα και να τη συμπεριλάβετε στη συνομιλία σας με άλλη συσκευή με δυνατότητα MMS. Έχετε τη δυνατότητα να αποθηκεύετε στο «Άλμπουμ κάμερας» φωτογραφίες ή βίντεο που λαμβάνετε στα Μηνύματα.

Αν ο φορέας σας δεν υποστηρίζει MMS, δεν εμφανίζεται και δεν μπορείτε να στείλετε φωτογραφίες ή βίντεο.

**Αποστολή μιας φωτογραφίας ή ενός βίντεο:** Αγγίξτε . Μετά, αγγίξτε «Λήψη φωτογραφίας/βίντεο» ή αγγίξτε «Επιλογή από άλμπουμ» και επιλέξτε ένα στοιχείο από ένα άλμπουμ φωτογραφιών και αγγίξτε «Επιλογή».

Ο φορέας σας καθορίζει το όριο του μεγέθους των συνημμένων. Αν απαιτείται, το iPhone μπορεί να συμπιέσει τη φωτογραφία ή το βίντεο. Για να μάθετε περισσότερα σχετικά με τη λήψη φωτογραφιών και βίντεο, δείτε Κεφάλαιο [12](#page-150-0), «[Κάμερα,](#page-150-0)» στη σελίδα [151](#page-150-0).

**Αποθήκευση μιας συνημμένης φωτογραφίας ή βίντεο στο Άλμπουμ κάμεράς σας:** Αγγίξτε τη φωτογραφία ή το βίντεο στη συνομιλία, αγγίξτε και μετά αγγίξτε «Αποθήκευση εικόνας» ή «Αποθήκευση βίντεο».

**Αντιγραφή μιας φωτογραφίας ή ενός βίντεο:** Αγγίξτε παρατεταμένα το συνημμένο και μετά αγγίξτε «Αντιγραφή». Μπορείτε να επικολλήσετε τη φωτογραφία ή το βίντεο σε μήνυμα Mail ή άλλο μήνυμα MMS.

# Αποστολή φωνητικών μηνυμάτων

Μπορείτε να στέλνετε φωνητικά μηνύματα ενός μηνύματος σε άλλη συσκευή με δυνατότητα MMS.

**Αποστολή ενός φωνητικού μηνύματος: Στο Μαγνητόφωνο, αγγίξτε ∃, αγγίξτε το** φωνητικό μήνυμα που θέλετε να στείλετε και μετά αγγίξτε «Αποστολή» και αγγίξτε «MMS». Συμπληρώστε τη διεύθυνση στο μήνυμα και αγγίξτε «Αποστολή».

# Αλλαγές σε συνομιλίες

Αν θέλετε να διατηρήσετε μόνο ένα μέρος μιας συνομιλίας, μπορείτε να διαγράψετε τα κομμάτια που δεν θέλετε. Επίσης, μπορείτε να διαγράψετε ολόκληρες συνομιλίες από τη λίστα Μηνύματα.

**Αλλαγές σε συνομιλία:** Αγγίξτε «Αλλαγές». Αγγίξτε τους κύκλους στα αριστερά για να επιλέξετε τα μέρη της συνομιλίας που θέλετε να διαγράψετε και μετά αγγίξτε «Διαγραφή». Όταν ολοκληρώσετε, αγγίξτε «Τέλος».

**Εκκαθάριση όλου του κειμένου και αρχείων, χωρίς διαγραφή της συνομιλίας:**  Αγγίξτε «Αλλαγές» και μετά αγγίξτε «Καθαρισμός». Αγγίξτε «Διαγραφή συνομιλίας» για επιβεβαίωση.

**Προώθηση μιας συνομιλίας:** Επιλέξτε μια συνομιλία και μετά αγγίξτε «Αλλαγές». Αγγίξτε τους κύκλους στα αριστερά της οθόνης για να επιλέξετε τα μέρη της συνομιλίας που θέλετε να συμπεριλάβετε και μετά αγγίξτε «Προώθηση», εισάγετε έναν ή περισσότερους παραλήπτες και αγγίξτε «Αποστολή».

**Διαγραφή μιας συνομιλίας:** Αγγίξτε «Αλλαγές» και μετά αγγίξτε δίπλα από τη συνομιλία και αγγίξτε «Διαγραφή». Επίσης, μπορείτε να σύρετε το δάχτυλό σας στην οθόνη προς τα αριστερά ή προς τα δεξιά πάνω από τη συνομιλία και να αγγίξετε «Διαγραφή».

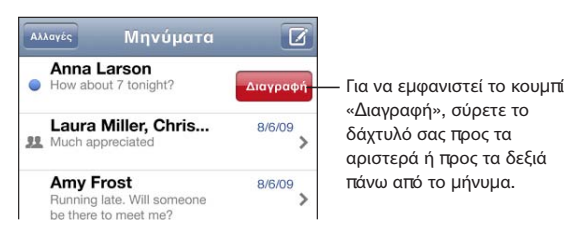

# Χρήση στοιχείων επαφής και συνδέσμων

**Κλήση, FaceTime ή αποστολή email σε κάποιον στον οποίο έχετε στείλει κείμενο:**  Αγγίξτε ένα μήνυμα από τη λίστα SMS και κάντε κύλιση στην αρχή της συζήτησης. (Αγγίξτε τη γραμμή κατάστασης για να μεταφερθείτε γρήγορα στην αρχή της οθόνης).

- Â *Για να καλέσετε το άτομο,* αγγίξτε «Κλήση».
- Â *Για να καλέσετε το άτομο που χρησιμοποιεί FaceTime,* αγγίξτε FaceTime.
- Â *Για να στείλετε email στο άτομο,* αγγίξτε «Στοιχεία επαφής» και μετά μια διεύθυνση email.

**Ακολουθία συνδέσμου που βρίσκεται σε ένα μήνυμα:** Αγγίξτε το σύνδεσμο.

Ένας σύνδεσμος μπορεί να ανοίξει μια ιστοσελίδα στο Safari, να αρχίσει μια τηλεφωνική κλήση στην εφαρμογή Τηλέφωνο, να ανοίξει ένα μήνυμα στο Mail με συμπληρωμένη τη διεύθυνση ή να εμφανίσει μια τοποθεσία στους Χάρτες. Για να επιστρέψετε στα SMS σας, πατήστε το κουμπί Αφετηρίας και αγγίξτε Μηνύματα.

**Προσθήκη στη λίστα επαφών σας ενός ατόμου στον οποίο έχετε στείλει κείμενο:**  Αγγίξτε έναν τηλεφωνικό αριθμό από τη λίστα «Μηνύματα» και μετά αγγίξτε την «Προσθήκη σε Επαφές».

**Αποστολή στοιχείων επαφής:** Στις Επαφές, αγγίξτε το άτομο του οποίου τα στοιχεία θέλετε να στείλετε. Αγγίξτε «Αποστολή επαφής» στο κάτω μέρος της οθόνης και αγγίξτε MMS. Συμπληρώστε τη διεύθυνση στο μήνυμα και αγγίξτε «Αποστολή».

**Αποθήκευση στοιχείων επαφής που λάβατε:** Αγγίξτε το συννεφάκι επαφής στη συνομιλία και αγγίξτε «Δημιουργία επαφής» ή «Προσθήκη σε επαφή».

### Διαχείριση προεπισκοπήσεων και ειδοποιήσεων

Κατά προεπιλογή, το iPhone εμφανίζει μια προεπισκόπηση των νέων μηνυμάτων όταν το iPhone είναι κλειδωμένο ή χρησιμοποιείτε άλλη εφαρμογή. Μπορείτε να ενεργοποιήσετε ή να απενεργοποιήσετε αυτή την προεπισκόπηση από τις Ρυθμίσεις. Επίσης, μπορείτε να ενεργοποιήσετε τις ειδοποιήσεις για μηνύματα.

**Ενεργοποίηση ή απενεργοποίηση των προεπισκοπήσεων:** Στις Ρυθμίσεις, επιλέξτε «Μηνύματα» και αγγίξτε «Εμφάνιση προεπισκόπησης».

**Εμφάνιση πολλών ειδοποιήσεων μηνυμάτων (iOS 4.3):** Στις Ρυθμίσεις, επιλέξτε Μηνύματα και μετά αγγίξτε «Τόνος ειδοποίησης» και ορίστε πόσες φορές θα εμφανίζεται μια ειδοποίηση σε περίπτωση που δεν ανταποκρίνεστε σε αυτή.

**Ρύθμιση αν θα παράγεται ήχος όταν λαμβάνετε μήνυμα ή προεπισκόπηση:** Στις Ρυθμίσεις, επιλέξτε «Ήχοι» και μετά αγγίξτε «Νέο SMS». Αγγίξτε τον ήχο ειδοποίησης που θέλετε ή «Κανένας» αν δεν θέλετε ηχητική ειδοποίηση.

*Σημαντικό:* Αν ο διακόπτης Κουδουνίσματος/Σίγασης είναι κλειστός, δεν παράγεται ήχος για ειδοποιήσεις SMS.

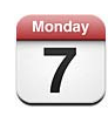

# Πληροφορίες για το Ημερολόγιο

Το Ημερολόγιο σάς παρέχει άμεση πρόσβαση στα ημερολόγια και τα γεγονότα σας. Μπορείτε να προβάλλετε ξεχωριστά ημερολόγια ή πολλά ημερολόγια ταυτόχρονα. Έχετε την επιλογή να προβάλλετε τα γεγονότα ημερολογίου σας ανά ημέρα, ανά μήνα ή σε λίστα. Έχετε τη δυνατότητα να κάνετε αναζήτηση στους τίτλους, τους προσκεκλημένους, τις τοποθεσίες και τις σημειώσεις των γεγονότων. Αν καταχωρήσατε γενέθλια για τις επαφές σας, μπορείτε να προβάλλετε αυτά τα γενέθλια στο Ημερολόγιο.

Συγχρονίστε το iPhone με τα ημερολόγια στον υπολογιστή σας και με υπηρεσίες όπως τα MobileMe, Microsoft Exchange, Yahoo! και Google. Επίσης, μπορείτε να δημιουργήσετε, να διορθώσετε ή να ακυρώσετε ραντεβού από το iPhone και να τα συγχρονίσετε ξανά με τον υπολογιστή ή το λογαριασμό ημερολογίου σας. Αν έχετε λογαριασμό MobileMe, Microsoft Exchange, Google, Yahoo! ή CalDAV, τα ημερολόγιά σας μπορούν να συγχρονιστούν ασύρματα χωρίς να συνδεθεί το iPhone με τον υπολογιστή σας. Επίσης, τα κοινόχρηστα ημερολόγια MobileMe που έχετε ενοποιήσει από τον υπολογιστή σας συγχρονίζονται με το iPhone.

Μπορείτε να γίνετε συνδρομητής σε ημερολόγια iCalendar (.ics) μόνο για ανάγνωση ή να εισάγετε αρχεία .ics από email. Αν έχετε λογαριασμό Microsoft Exchange με ενεργοποιημένα τα Ημερολόγια ή υποστηριζόμενο λογαριασμό CalDAV, μπορείτε να λαμβάνετε προσκλήσεις για συναντήσεις από άλλα άτομα και να απαντάτε σε αυτές, καθώς και να προσκαλείτε άτομα σε γεγονότα που έχετε προγραμματίσει.

# Συγχρονισμός ημερολογίων

Μπορείτε να συγχρονίσετε το Ημερολόγιο με έναν από τους ακόλουθους τρόπους:

- Â Στο iTunes, χρησιμοποιήστε το τμήμα Στοιχεία iPhone για να κάνετε συγχρονισμό με το iCal ή το Microsoft Entourage σε Mac ή με το Microsoft Outlook 2003, 2007 ή 2010 σε PC όταν συνδέετε το iPhone στον υπολογιστή σας. Βλ. [«Τμήματα](#page-62-0)  [ρυθμίσεων του iPhone στο iTunes](#page-62-0)» στη σελίδα [63](#page-62-1).
- Â Στις Ρυθμίσεις στο iPhone, ενεργοποιήστε τα Ημερολόγια στους λογαριασμούς MobileMe, Microsoft Exchange, Google ή Yahoo! για να συγχρονίσετε τις πληροφορίες ημερολογίου σας ασύρματα, ή διαμορφώστε ένα λογαριασμό CalDAV αν η εταιρία ή ο οργανισμός σας το υποστηρίζει. Βλ. [«Προσθήκη](#page-28-0)  [λογαριασμών email, επαφές και ημερολόγια»](#page-28-0) στη σελίδα [29](#page-28-1).

# Προβολή των ημερολογίων σας

Μπορείτε να προβάλλετε ένα ημερολόγιο, επιλεγμένα ημερολόγια ή όλα τα ημερολόγια ταυτόχρονα.

**Επιλογή ημερολογίων για προβολή:** Αγγίξτε Ημερολόγια και μετά αγγίξτε για να επιλέξετε τα ημερολόγια που θέλετε να προβάλλετε. Για να επιλέξετε ή να καταργήσετε την επιλογή όλων των ημερολογίων γρήγορα, αγγίξτε την «Εμφάνιση όλων των ημερολογίων» ή την «Απόκρυψη όλων των ημερολογίων». Για να προβάλλετε τα γενέθλια των επαφών σας, αγγίξτε «Γενέθλια» στο κάτω μέρος της οθόνης. Αγγίξτε «Τέλος» για να δείτε τα επιλεγμένα ημερολόγια.

Τα γεγονότα για όλα τα επιλεγμένα ημερολόγια εμφανίζονται σε ένα ημερολόγιο στο iPhone. Μπορείτε να προβάλλετε τα γεγονότα ημερολογίου σας σε λίστα, ανά ημέρα ή ανά μήνα.

**Αλλαγή των προβολών:** Αγγίξτε Λίστα, Ημέρα ή Μήνα.

- Â *Προβολή «Λίστα»:* Όλα τα ραντεβού και γεγονότα σας εμφανίζονται σε λίστα στην οποία μπορείτε να κάνετε κύλιση.
- Â *Προβολή «Ημέρα»:* Κάντε κύλιση προς τα πάνω ή προς τα κάτω για να δείτε τα γεγονότα εντός μιας ημέρας. Αγγίξτε ◀ ή ▶ για να δείτε τα γεγονότα της προηγούμενης ή της επόμενης ημέρας.

• *Προβολή «Μήνας»:* Αγγίξτε μια ημέρα για να δείτε τα γεγονότα της. Αγγίξτε ◀ή▶ για να δείτε τον προηγούμενο ή τον επόμενο μήνα.

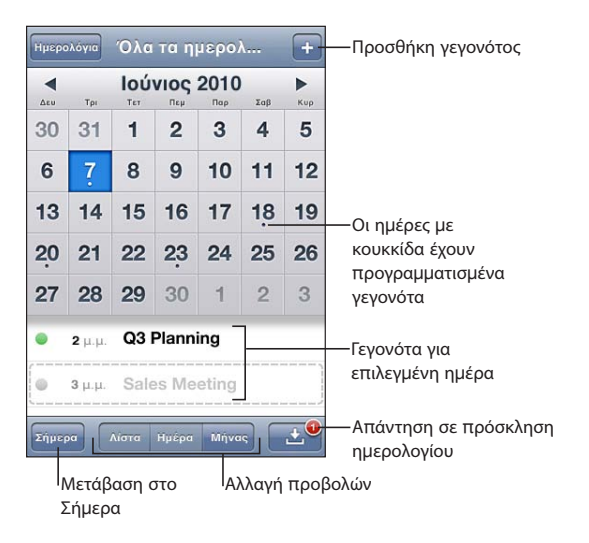

**Εμφάνιση των λεπτομερειών ενός γεγονότος:** Αγγίξτε το γεγονός.

#### **Ρύθμιση του iPhone για να προσαρμόζει τις ώρες γεγονότων σε μια επιλεγμένη χρονική ζώνη:**

- **1** Στις Ρυθμίσεις, επιλέξτε «Mail, επαφές, ημερολόγια».
- **2** Στο τμήμα Ημερολόγια, αγγίξτε «Ζώνη ώρας» και μετά ενεργοποιήστε τη «Ζώνη ώρας».
- **3** Αγγίξτε «Ζώνη ώρας» και μετά αναζητήστε μια μεγάλη πόλη στη χρονική ζώνη που θέλετε.

Όταν είναι ενεργοποιημένη η «Ζώνη ώρας», το Ημερολόγιο εμφανίζει ημερομηνίες και ώρες γεγονότων στη χρονική ζώνη της πόλης που επιλέξατε. Όταν είναι απενεργοποιημένη η «Ζώνη ώρας», το Ημερολόγιο εμφανίζει γεγονότα στη χρονική ζώνη της τρέχουσας τοποθεσίας σας, όπως καθορίζεται από την ώρα δικτύου.

# Αναζήτηση σε Ημερολόγια

Μπορείτε να κάνετε αναζήτηση σε τίτλους, προσκεκλημένους, τοποθεσίες και σημειώσεις των γεγονότων στα ημερολόγιά σας. Η εφαρμογή Ημερολόγια πραγματοποιεί την αναζήτηση μόνο για τα γεγονότα στο ημερολόγιο που βλέπετε εκείνη τη στιγμή.

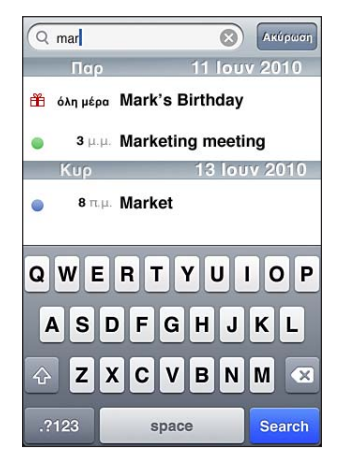

**Αναζήτηση για γεγονότα:** Σε προβολή λίστας, εισάγετε κείμενο στο πεδίο αναζήτησης.

Τα αποτελέσματα αναζήτησης εμφανίζονται καθώς πληκτρολογείτε. Αγγίξτε «Αναζήτηση» για να κλείσετε το πληκτρολόγιο και να δείτε περισσότερα αποτελέσματα.

Τα γεγονότα ημερολογίου περιλαμβάνονται στις αναζητήσεις από την οθόνη Αφετηρίας. Βλ. «[Αναζήτηση»](#page-48-0) στη σελίδα [49.](#page-48-1)

# Προσθήκη και ενημέρωση γεγονότων στο iPhone

Μπορείτε να δημιουργείτε και να ενημερώνετε γεγονότα ημερολογίου απευθείας στο iPhone.

Αν έχετε λογαριασμό Microsoft Exchange με ενεργοποιημένα τα ημερολόγια ή υποστηριζόμενο λογαριασμό CalDAV, μπορείτε να προσκαλέσετε άλλα άτομα στο γεγονός ή στη συνάντησή σας.

**Προσθήκη ενός γεγονότος:** Αγγίξτε **+**, εισάγετε τις πληροφορίες γεγονότος και μετά αγγίξτε «Τέλος».

Έχετε τη δυνατότητα να εισάγετε οποιοδήποτε από τα ακόλουθα:

- Τίτλος
- Τοποθεσία
- Ώρα έναρξης και λήξης (ή ενεργοποιήστε «Όλη την ημέρα» αν πρόκειται για ολοήμερο γεγονός)
- Â Επανάληψη —καμία ή κάθε ημέρα, κάθε εβδομάδα, κάθε 2 εβδομάδες, κάθε μήνα ή κάθε χρόνο
- Προσκεκλημένοι (αν υποστηρίζονται από το διακομιστή ημερολογίου σας)
- Ώρα υπενθύμισης —από πέντε λεπτά μέχρι δύο ημέρες πριν από το γεγονός

Όταν ρυθμίζετε υπενθύμιση, εμφανίζεται και η επιλογή να ρυθμίσετε μια δεύτερη υπενθύμιση. Όταν παραχθεί μια υπενθύμιση, το iPhone εμφανίζει ένα μήνυμα. Επίσης, μπορείτε να ρυθμίσετε το iPhone ώστε να παράγει έναν ήχο (βλ. [«Υπενθυμίσεις»](#page-139-0) στη σελίδα [140](#page-139-1)).

*Σημαντικό:* Μερικοί φορείς δεν υποστηρίζουν την ώρα δικτύου σε όλες τις τοποθεσίες. Αν ταξιδεύετε, το iPhone μπορεί να μη σας ειδοποιήσει στη σωστή τοπική ώρα. Για να ρυθμίσετε εσείς οι ίδιοι τη σωστή ώρα, βλ. [«Ημερομηνία και](#page-234-0)  [ώρα](#page-234-0)» στη σελίδα [235](#page-234-1).

• Ημερολόγιο

Μπορείτε να αλλάξετε το ημερολόγιο προεπιλογής χρησιμοποιώντας τη ρύθμιση «Ημερολόγιο προεπιλογής». Βλ. «[Ημερολόγια»](#page-243-0) στη σελίδα [244.](#page-243-1)

• Σημειώσεις

Δεν μπορείτε να εκχωρήσετε ένα γεγονός σε ημερολόγιο που προορίζεται μόνο για ανάγνωση.

Επίσης μπορείτε να δημιουργήσετε γεγονότα αν αγγίξετε την ημέρα, ημερομηνία ή ώρα στο μήνυμα Mail. Βλ. «[Χρήση συνδέσμων και ανιχνευμένων δεδομένων»](#page-91-0) στη σελίδα [92](#page-91-1).

**Ενημέρωση ενός γεγονότος:** Αγγίξτε «Αλλαγές» και αλλάξτε πληροφορίες γεγονότων. Αγγίξτε «Τέλος» όταν τελειώσετε.

**Διαγραφή ενός γεγονότος:** Αγγίξτε το γεγονός, αγγίξτε «Αλλαγές», κάντε κύλιση προς τα κάτω και αγγίξτε «Διαγραφή γεγονότος».

# Απάντηση σε προσκλήσεις για συναντήσεις

Αν έχετε λογαριασμό Microsoft Exchange ή MobileMe με ενεργοποιημένα τα ημερολόγια ή υποστηριζόμενο λογαριασμό CalDAV, μπορείτε να λαμβάνετε και να απαντάτε σε προσκλήσεις για συναντήσεις από άτομα στον οργανισμό σας. Όταν λαμβάνετε μια πρόσκληση, η συνάντηση εμφανίζεται στο ημερολόγιό σας κυκλωμένη με μια διακεκομμένη γραμμή. Στην κάτω, δεξιά γωνία της οθόνης, εμφανίζεται με μια ταμπέλα ειδοποίησης που δείχνει τον συνολικό αριθμό των νέων προσκλήσεων που έχετε. Ο αριθμός των νέων προσκλήσεων εμφανίζεται και στο εικονίδιο Ημερολογίων στην οθόνη Αφετηρίας.

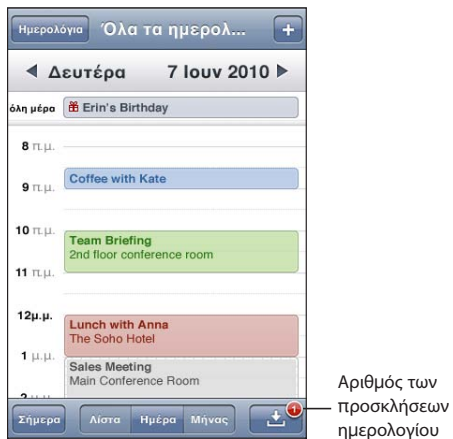

#### **Απάντηση σε μια πρόσκληση στο Ημερολόγιο:**

1 Αγγίξτε μια πρόσκληση για συνάντηση στο ημερολόγιο ή αγγίξτε **3** για να εμφανίσετε την οθόνη «Γεγονός» και αγγίξτε μια πρόσκληση.

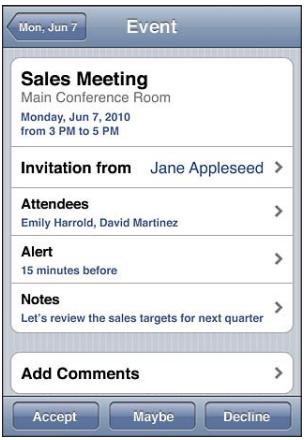

- Â Αγγίξτε «Πρόσκληση από» για να λάβετε τα στοιχεία επικοινωνίας του οργανωτή της συνάντησης. Αγγίξτε τη διεύθυνση email για να στείλετε ένα μήνυμα στον οργανωτή. Αν ο οργανωτής βρίσκεται στη λίστα επαφών σας, μπορείτε επίσης, με ένα άγγιγμα, να τον καλέσετε ή να του στείλετε SMS.
- Αγγίξτε «Προσκεκλημένοι» για να δείτε τους άλλους προσκεκλημένους της συνάντησης. Αγγίξτε ένα όνομα για να δείτε τα στοιχεία επικοινωνίας του προσκεκλημένου. Αγγίξτε τη διεύθυνση email για να στείλετε ένα μήνυμα στον προσκεκλημένο. Αν ο προσκεκλημένος βρίσκεται στη λίστα επαφών σας, μπορείτε επίσης, με ένα άγγιγμα, να τον καλέσετε ή να του στείλετε SMS.
- Αγγίξτε «Υπενθύμιση» για να ρυθμίσετε το iPhone ώστε να παράγει μια υπενθύμιση πριν από τη συνάντηση.
- Â Αγγίξτε «Προσθήκη σχολίων» για να προσθέσετε σχόλια στην απάντηση email προς τον οργανωτή της συνάντησης. Τα σχόλιά σας εμφανίζονται και στην οθόνη «Στοιχεία» για τη συνάντηση.

Οι σημειώσεις γίνονται από τον οργανωτή της συνάντησης.

**2** Αγγίξτε Αποδοχή, Ίσως ή Απόρριψη.

Όταν αποδεχτείτε, αποδεχτείτε με επιφυλάξεις ή απορρίψετε την πρόσκληση, στέλνεται στον οργανωτή ένα απαντητικό email που περιέχει οποιαδήποτε σχόλια προσθέσατε.

Αν αποδεχτείτε ή αποδεχτείτε με επιφυλάξεις τη συνάντηση, μπορείτε να αλλάξετε την απάντησή σας αργότερα. Αγγίξτε «Προσθήκη σχολίων» αν θέλετε να αλλάξετε τα σχόλιά σας.

Οι προσκλήσεις για συνάντηση επίσης στέλνονται σε μήνυμα email, το οποίο σας επιτρέπει να ανοίξετε την οθόνη «Στοιχεία» της συνάντησης μέσα από το Mail.

**Άνοιγμα μιας συνάντησης σε μήνυμα email:** Αγγίξτε την πρόσκληση.

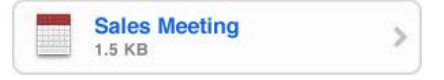

# Συνδρομή σε ημερολόγια

Μπορείτε να γίνετε συνδρομητής σε ημερολόγια που χρησιμοποιούν τη μορφή iCalendar (.ics). Πολλές υπηρεσίες που βασίζονται σε ημερολόγια υποστηρίζουν συνδρομές σε ημερολόγια, όπως Yahoo!, Google και η εφαρμογή Mac OS X iCal.

Τα συνδρομητικά ημερολόγια είναι μόνο για ανάγνωση. Μπορείτε να διαβάσετε γεγονότα από συνδρομητικά ημερολόγια στο iPhone, αλλά δεν μπορείτε να τα αλλάξετε ή να δημιουργήσετε καινούργια γεγονότα σε αυτά.

#### **Συνδρομή σε ημερολόγιο:**

- <span id="page-139-1"></span>**1** Στις Ρυθμίσεις, επιλέξτε «Mail, επαφές, ημερολόγια» και μετά αγγίξτε «Προσθήκη λογαριασμού».
- **2** Επιλέξτε «Άλλο» και μετά επιλέξτε «Συνδρομητικό ημερολόγιο».
- **3** Εισάγετε τα στοιχεία του διακομιστή και μετά αγγίξτε «Επόμενο» για να επαληθεύσετε τη συνδρομή.
- **4** Αγγίξτε «Αποθήκευση».

Επίσης, μπορείτε να γίνετε συνδρομητής σε ημερολόγιο iCal (ή άλλο ημερολόγιο .ics), το οποίο έχει δημοσιευτεί στο Web, αν αγγίξετε κάποιο σύνδεσμο για το ημερολόγιο ο οποίος βρίσκεται σε email ή SMS που έχετε λάβει στο iPhone.

# Εισαγωγή αρχείων ημερολογίου από το Mail

Μπορείτε να προσθέτετε γεγονότα σε ένα ημερολόγιο αν εισάγετε ένα αρχείο ημερολογίου από ένα μήνυμα email. Μπορείτε να εισάγετε οποιοδήποτε τυπικό αρχείο ημερολογίου .ics.

**Εισαγωγή γεγονότων από ένα αρχείο ημερολογίου:**Στο Mail, ανοίξτε το μήνυμα και αγγίξτε το αρχείο ημερολογίου. Όταν εμφανίζεται η λίστα γεγονότων, αγγίξτε «Προσθήκη όλων», επιλέξτε το ημερολόγιο που θέλετε να προσθέσετε στα γεγονότα και αγγίξτε «Τέλος».

# <span id="page-139-0"></span>Υπενθυμίσεις

**Ρύθμιση των υπενθυμίσεων ημερολογίου:** Στις Ρυθμίσεις, επιλέξτε Ήχοι και μετά ενεργοποιήσεις τις Υπενθυμίσεις. Αν οι Υπενθυμίσεις είναι απενεργοποιημένες όταν πρόκειται να γίνει ένα γεγονός, το iPhone εμφανίζει ένα μήνυμα αλλά δεν παράγει ήχο.

*Σημαντικό:* Αν ο διακόπτης Κουδουνίσματος/Σίγασης είναι κλειστός, δεν παράγεται ήχος για υπενθυμίσεις ημερολογίου.

**Ηχητικές υπενθυμίσεις για προσκλήσεις:** Στις Ρυθμίσεις, επιλέξτε «Mail, επαφές, ημερολόγια». Στο τμήμα Ημερολόγια, αγγίξτε «Νέες προσκλήσεις» για να τις ενεργοποιήσετε.

# **11 Φωτογραφίες**

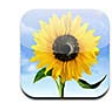

# Πληροφορίες για τις Φωτογραφίες

Μεταφέρετε φωτογραφίες και βίντεο μαζί σας στο iPhone, για να μπορείτε να τις μοιράζεστε με την οικογένεια, τους φίλους και τους συνεργάτες σας. Προβάλλετε φωτογραφίες και βίντεο στο iPhone ή χρησιμοποιήστε τα AirPlay και Apple TV για να προβάλλετε φωτογραφίες και βίντεο (iOS 4.3) σε τηλεόραση. Έχετε τη δυνατότητα να συγχρονίζετε φωτογραφίες και βίντεο από τον υπολογιστή σας, να προβάλλετε φωτογραφίες και βίντεο που εγγράψατε με το iPhone, να χρησιμοποιείτε φωτογραφίες ως ταπετσαρία και να εκχωρείτε φωτογραφίες για να αναγνωρίζετε τις επαφές όταν σας καλούν. Επίσης, μπορείτε να στέλνετε φωτογραφίες και βίντεο σε μηνύματα email, να στέλνετε φωτογραφίες και βίντεο σε μηνύματα MMS και να ανεβάζετε φωτογραφίες και βίντεο στις γκαλερί του MobileMe, αλλά και να εκτυπώνετε φωτογραφίες.

*Σημείωση:* Τα MMS διατίθενται μόνο αν τα υποστηρίζει ο φορέας σας. Ενδέχεται να ισχύουν πρόσθετες χρεώσεις.

# Συγχρονισμός φωτογραφιών και βίντεο με τον υπολογιστή σας

Με το iTunes, μπορείτε να συγχρονίζετε τις φωτογραφίες και βίντεο με τις ακόλουθες εφαρμογές:

- Â *Mac:* iPhoto 4.0.3 ή μεταγενέστερο (για το συγχρονισμό απαιτείται iPhoto 6.0.6 ή μεταγενέστερο) ή Aperture (φωτογραφίες μόνο)
- Â *PC:* Adobe Photoshop Elements 8,0 ή μεταγενέστερο (φωτογραφίες μόνο)

Επίσης, έχετε την επιλογή να συγχρονίζετε φωτογραφίες και βίντεο σε οποιοδήποτε φάκελο στον υπολογιστή σας που περιέχει εικόνες. Βλ. [«Συγχρονισμός με το](#page-61-0)  [iTunes»](#page-61-0) στη σελίδα [62](#page-61-1).

Το iPhone υποστηρίζει μορφές βίντεο H.264 και MPEG-4, με ήχο AAC. Αν συναντάτε προβλήματα κατά τον συγχρονισμό ενός βίντεο με το iPhone, ίσως μπορέσετε να χρησιμοποιήσετε το iTunes για να δημιουργήσετε μια έκδοση του βίντεο για iPhone.

#### **Δημιουργίας μιας έκδοσης βίντεο για iPhone:**

- **1** Αντιγράψτε το βίντεο στη βιβλιοθήκη iTunes σας.
- **2** Στο iTunes, επιλέξτε «Ταινίες» στη λίστα «Βιβλιοθήκη» και επιλέξτε το βίντεο που θέλετε να συγχρονίσετε.
- **3** Επιλέξτε Προηγμένα > Δημιουργία έκδοσης iPod ή iPhone.

Για πρόσθετες πληροφορίες, επισκεφτείτε την ιστοσελίδα [support.apple.com/kb/HT1211.](http://support.apple.com/kb/HT1211)

# Προβολή φωτογραφιών και βίντεο

Στις «Φωτογραφίες» μπορείτε να δείτε τις φωτογραφίες και τα βίντεο που εγγράφετε με το iPhone, συγχρονίζετε από τον υπολογιστή σας ή αποθηκεύετε από ένα μήνυμα email ή MMS. Αν συγχρονίζετε φωτογραφίες με το iPhoto 8.0 (μέρος του iLife '09) ή μεταγενέστερο, μπορείτε να προβάλλετε τις φωτογραφίες και τα βίντεο ανά γεγονότα και ανά πρόσωπα που έχετε αναγνωρίσει. Επίσης, μπορείτε να δείτε τα μέρη στα οποία τραβήξατε τις φωτογραφίες και τα βίντεο αν έχουν επισημανθεί με δεδομένα τοποθεσίας.

#### **Προβολή φωτογραφιών και βίντεο:**

**1** Στις Φωτογραφίες, αγγίξτε ένα άλμπουμ φωτογραφιών. Αγγίξτε τα κουμπιά στο κάτω μέρος της οθόνης για να προβάλλετε τις φωτογραφίες και βίντεο ανά άλμπουμ, γεγονότα, πρόσωπα ή μέρη, αν υπάρχουν.

Οι φωτογραφίες ταξινομούνται ανά ημερομηνία δημιουργίας. Αν αγγίξετε το κουμπί «Μέρη», σε ένα χάρτη εμφανίζεται κάθε τοποθεσία από την οποία τραβήξατε φωτογραφίες με δεδομένα τοποθεσίας. Αγγίξτε μια πινέζα και μετά αγγίξτε για να δείτε τις φωτογραφίες και βίντεο από τη συγκεκριμένη τοποθεσία.

**2** Αγγίξτε μια μικρογραφία για να δείτε τη φωτογραφία ή το βίντεο σε πλήρη οθόνη.

**Εμφάνιση ή απόκρυψη των χειριστηρίων:** Αγγίξτε τη φωτογραφία ή το βίντεο όταν βρίσκεται σε πλήρη οθόνη για να εμφανίσετε τα χειριστήρια. Αγγίξτε ξανά για να αποκρύψετε τα χειριστήρια.

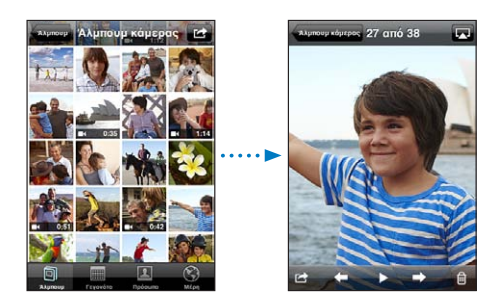

**Αναπαραγωγή ενός βίντεο: Αγγίξτε ▶ στο κέντρο της οθόνης.** 

Για να παίξετε ξανά ένα βίντεο, αγγίξτε στο κάτω μέρος της οθόνης. Αν δεν βλέπετε το ▶, αγγίξτε την οθόνη για να εμφανίσετε τα χειριστήρια.

**Προβολή φωτογραφίας ή βίντεο σε οριζόντιο προσανατολισμό:** Στρέψτε το iPhone. Η φωτογραφία ή το βίντεο περιστρέφεται αυτόματα και, αν βρίσκεται σε μορφή ευρείας οθόνης, επεκτείνεται για να προσαρμοστεί στην οθόνη.

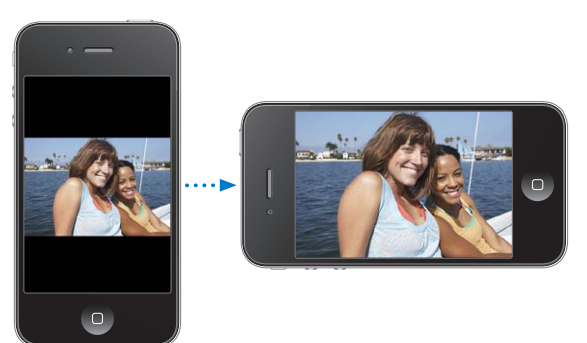

**Μεγέθυνση σε ένα τμήμα μιας φωτογραφίας:** Αγγίξτε δύο φορές το σημείο που θέλετε να μεγεθύνετε. Αγγίξτε ξανά δύο φορές για σμίκρυνση. Μπορείτε επίσης να αποκλίνετε ή να συγκλίνετε δύο δάχτυλά σας για μεγέθυνση ή σμίκρυνση.

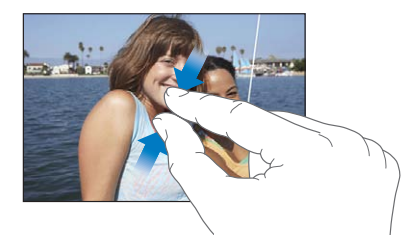

**Προβολή ενός βίντεο σε πλήρη οθόνη ή προσαρμογή ενός βίντεο στην οθόνη:**  Αγγίξτε δύο φορές την οθόνη για να αλλάξετε το μέγεθος ενός βίντεο ώστε να γεμίσει την οθόνη. Αγγίξτε ξανά δύο φορές για να προσαρμοστεί το βίντεο στην οθόνη.

**Μετακίνηση εντός μιας φωτογραφίας:** Σύρετε τη φωτογραφία.

**Εμφάνιση της επόμενης ή της προηγούμενης φωτογραφίας ή βίντεο:**  Μετακινήστε με το δάχτυλό σας προς τα αριστερά ή προς τα δεξιά. Ή, αγγίξτε την οθόνη για να εμφανίσετε τα χειριστήρια και μετά αγγίξτε  $\Rightarrow$  ή  $\Leftarrow$ .

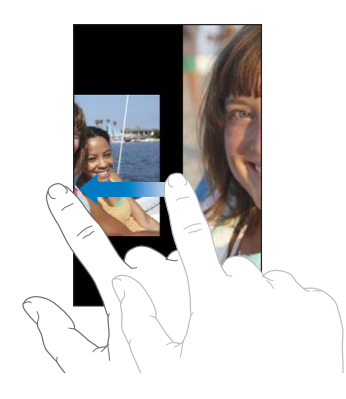

# Διαγραφή φωτογραφιών και βίντεο

Μπορείτε να διαγράφετε φωτογραφίες και βίντεο από το Άλμπουμ κάμερας στο iPhone.

#### **Διαγραφή φωτογραφιών και βίντεο:**

- 1 Αγγίξτε **τα** στην πάνω δεξιά γωνία της οθόνης.
- **2** Αγγίξτε για να επιλέξετε τις φωτογραφίες και τα βίντεο που θέλετε να διαγράψετε.

Στο κουμπί «Διαγραφή» εμφανίζεται ο αριθμός των στοιχείων που επιλέγετε.

**3** Αγγίξτε «Διαγραφή».

# Παρουσιάσεις

Μπορείτε να προβάλλετε ένα άλμπουμ φωτογραφιών ως παρουσίαση, ολοκληρωμένη με μουσική υπόκρουση και μεταβάσεις (iOS 4.3).

#### **Προβολή μιας παρουσίασης (iOS 4.3):**

- **1** Αγγίξτε ένα άλμπουμ για να το ανοίξετε και μετά αγγίξτε μια φωτογραφία και αγγίξτε ▶.
- **2** Πραγματοποιήστε τις επιλογές παρουσίασης.
	- Â *Για να αλλάξετε τον τύπο μετάβασης,* αγγίξτε «Μεταβάσεις» και επιλέξτε μετάβαση. Οι διαθέσιμες μεταβάσεις εξαρτώνται από τον τρόπο προβολής της παρουσίασης. Αν είστε συνδεδεμένοι με Apple TV, επιλέξτε από τα διαθέσιμα θέματα. Αν το iPhone είναι συνδεδεμένο σε τηλεόραση ή σε προβολέα χρησιμοποιώντας καλώδιο AV, επιλέξτε τη μετάβαση «Διάλυση». Για περισσότερες πληροφορίες, βλ. [«Προβολή φωτογραφιών, παρουσιάσεων και βίντεο σε τηλεόραση](#page-144-0)», παρακάτω.
	- Â *Για να αναπαράγετε μουσική κατά τη διάρκεια της παρουσίασης,* ενεργοποιήστε την «Αναπαραγωγή μουσικής», μετά αγγίξτε «Μουσική» και επιλέξτε ένα τραγούδι.
**3** Αγγίξτε «Έναρξη παρουσίασης».

**Προβολή μιας παρουσίασης (iOS 4.2):** Αγγίξτε ένα άλμπουμ, μετά αγγίξτε μια φωτογραφία και αγγίξτε .

Τα βίντεο αναπαράγονται αυτόματα όταν εμφανίζονται κατά τη διάρκεια παρουσίασης.

**Διακοπή μιας παρουσίασης:** Αγγίξτε την οθόνη.

**Ορισμός των ρυθμίσεων της παρουσίασης:** Στις Ρυθμίσεις, επιλέξτε «Φωτογραφίες» και ρυθμίστε τις ακόλουθες επιλογές:

- Â *Για να ρυθμίσετε το χρονικό διάστημα για το οποίο εμφανίζεται κάθε σλάιντ,* αγγίξτε «Προβολή για» και επιλέξτε κάποιο χρόνο.
- Â *Για να ρυθμίσετε εφέ μετάβασης όταν γίνεται αλλαγή από τη μια φωτογραφία στην άλλη (iOS 4.2),* αγγίξτε «Μετάβαση» και επιλέξτε κάποιο τύπο μετάβασης.
- Â *Για να ρυθμίσετε αν θα γίνεται επανάληψη των παρουσιάσεων,* ενεργοποιήστε ή απενεργοποιήστε την «Επανάληψη».
- Â *Για να ρυθμίσετε αν θα εμφανίζονται οι φωτογραφίες και τα βίντεο σε τυχαία σειρά,*  ενεργοποιήστε ή απενεργοποιήστε την «Τυχαία σειρά».

**Αναπαραγωγή μουσικής κατά τη διάρκεια μιας παρουσίασης (iOS 4.2):** Στο iPod, αναπαράγετε ένα τραγούδι και μετά επιλέξτε «Φωτογραφίες» από την οθόνη Αφετηρίας και αρχίστε μια παρουσίαση.

# Προβολή φωτογραφιών, παρουσιάσεων και βίντεο σε τηλεόραση

Μπορείτε να χρησιμοποιήσετε την εφαρμογή Φωτογραφίες για να προβάλλετε φωτογραφίες, παρουσιάσεις και βίντεο (iOS 4.3) στην τηλεόρασή σας, χρησιμοποιώντας οποιοδήποτε από τα ακόλουθα:

- Καλώδιο Apple Component AV Cable
- Καλώδιο Apple Composite AV Cable
- Προσαρμογέας Apple Digital AV Adapter και καλώδιο HDMI (iPhone 4)
- Προσαρμογέας Apple VGA Adapter και καλώδιο VGA

Ο προσαρμογέας Digital AV Adapter υποστηρίζει βίντεο υψηλής ευκρίνειας μέχρι 720p με ήχο.

Έχετε επίσης τη δυνατότητα να αναπαράγετε ροή φωτογραφιών, παρουσιάσεων και βίντεο (iOS 4.3) ασύρματα στην τηλεόρασή σας χρησιμοποιώντας AirPlay και Apple TV.

*Σημείωση:* Τα καλώδια, προσαρμογείς και βάσεις της Apple διατίθενται για αγορά. Επισκεφτείτε τον ιστότοπο [www.apple.com/ipodstore](http://www.apple.com/ipodstore) (ενδέχεται να μην διατίθεται σε όλες τις χώρες ή τις περιοχές) ή ρωτήστε στο τοπικό σας κατάστημα της Apple.

<span id="page-145-1"></span>**Σύνδεση με χρήση ενός καλωδίου AV:** Χρησιμοποιήστε το καλώδιο Component AV της Apple, το καλώδιο Composite AV της Apple ή άλλο εγκεκριμένο καλώδιο που είναι συμβατό με iPhone. Επίσης, μπορείτε να χρησιμοποιήσετε τα καλώδια αυτά με το Apple Universal Dock για να συνδέσετε το iPhone με την τηλεόραση ή δέκτη AV. Το Apple Universal Dock περιλαμβάνει και ένα τηλεχειριστήριο, το οποίο σας επιτρέπει να ελέγχετε την αναπαραγωγή από απόσταση.

**Σύνδεση χρησιμοποιώντας προσαρμογέα VGA Adapter:** Συνδέστε τον προσαρμογέα VGA Adapter στη σύνδεση στη βάση του iPhone. Συνδέστε τον προσαρμογέα VGA Adapter μέσω καλωδίου VGA σε συμβατή τηλεόραση, προβολέα ή οθόνη VGA.

**Σύνδεση χρησιμοποιώντας προσαρμογέα Apple Digital AV Adapter (iPhone 4):** Συνδέστε τον προσαρμογέα Digital AV Adapter στη σύνδεση στη βάση του iPhone. Χρησιμοποιήστε ένα καλώδιο HDMI για να συνδέσετε τη θύρα HDMI του προσαρμογέα στην τηλεόραση ή δέκτη σας. Για να διατηρείτε το iPhone φορτισμένο ενώ παρακολουθείτε βίντεο, χρησιμοποιήστε καλώδιο σύνδεσης βάσης σε USB για να συνδέσετε τη θύρα 30 ακροδεκτών στον προσαρμογέα στον υπολογιστή σας ή σε τροφοδοτικό USB συνδεδεμένο σε ηλεκτρική πρίζα.

**Αναπαραγωγή ροής περιεχομένου χρησιμοποιώντας AirPlay και Apple TV:** Προβάλλετε φωτογραφία, παρουσιάσεις ή βίντεο (iOS 4.3), μετά αγγίξτε λαι επιλέξτε το Apple TV σας από τη λίστα. Αν δεν εμφανίζεται  $\sqrt{ }$ ή αν δεν βλέπετε το Apple TV στη λίστα συσκευών AirPlay, βεβαιωθείτε ότι βρίσκεται στο ίδιο ασύρματο δίκτυο με το iPhone. Για να επιστρέψετε την αναπαραγωγή στο iPhone, αγγίξτε ξανά και επιλέξτε iPhone από τη λίστα.

# <span id="page-145-0"></span>Αποστολή φωτογραφιών και βίντεο

Μπορείτε να στέλνετε φωτογραφίες και βίντεο σε μηνύματα email και MMS, να προσθέτετε φωτογραφίες και βίντεο στις γκαλερί MobileMe και να δημοσιεύετε βίντεο στο YouTube. Επίσης, μπορείτε να αντιγράφετε και να επικολλάτε φωτογραφίες και βίντεο, αλλά και να αποθηκεύετε φωτογραφίες και βίντεο από μηνύματα email και να αποθηκεύετε εικόνες από ιστοσελίδες στην εφαρμογή Φωτογραφίες.

## **Αποστολή μιας φωτογραφίας ή ενός βίντεο μέσω ενός μηνύματος email ή MMS**

### **Αποστολή μιας φωτογραφίας ή βίντεο σε ένα μήνυμα email:**

- 1 Επιλέξτε μια φωτογραφία ή ένα βίντεο και αγγίξτε **ελ**. Αν δεν βλέπετε ελ. αγγίξτε την οθόνη για να εμφανίσετε τα χειριστήρια.
- **2** Αγγίξτε «Αποστολή με email»/«Αποστολή βίντεο μέσω email».

Η φωτογραφία ή το βίντεο εμφανίζεται στο παράθυρο ενός νέου μηνύματος email.

**3** Συνθέστε το μήνυμά σας και μετά αγγίξτε «Αποστολή».

**4** Αν στέλνετε μια φωτογραφία, μπορεί να ερωτηθείτε αν θέλετε να μειώσετε το μέγεθος του μηνύματος με κλιμάκωση της εικόνας. Αγγίξτε το μέγεθος που θέλετε να χρησιμοποιήσετε.

**Αποστολή πολλών φωτογραφιών ή βίντεο ταυτόχρονα:** Όταν προβάλλετε μικρογραφίες σε ένα άλμπουμ, αγγίξτε ε, μετά αγγίξτε για να επιλέξετε τις φωτογραφίες ή τα βίντεο που θέλετε να στείλετε, αγγίξτε «Αποστολή» και μετά αγγίξτε «Αποστολή μέσω email».

**Αποστολή μιας φωτογραφίας ή ενός βίντεο μέσω MMS:** Επιλέξτε μια φωτογραφία ή ένα βίντεο, αγγίξτε **και μετά αγγίξτε MMS.** 

Ο φορέας σας καθορίζει το όριο του μεγέθους των συνημμένων. Αν απαιτείται, το iPhone μπορεί να συμπιέσει τη φωτογραφία ή το βίντεο. Για να μάθετε περισσότερα σχετικά με τη λήψη φωτογραφιών και βίντεο, δείτε Κεφάλαιο [12](#page-150-0), «[Κάμερα,](#page-150-0)» στη σελίδα [151](#page-150-0).

### **Αντιγραφή και επικόλληση φωτογραφιών και βίντεο**

Μπορείτε να αντιγράψετε μια φωτογραφία ή ένα βίντεο από την εφαρμογή Φωτογραφίες και να το επικολλήσετε σε ένα μήνυμα email ή MMS. Ίσως και μερικές εφαρμογές τρίτων κατασκευαστών να υποστηρίζουν την αντιγραφή και επικόλληση φωτογραφιών ή βίντεο.

**Αντιγραφή μιας φωτογραφίας ή ενός βίντεο:** Κρατήστε το δάχτυλό σας στην οθόνη μέχρι να εμφανιστεί το κουμπί «Αντιγραφή» και μετά αγγίξτε «Αντιγραφή».

### **Αντιγραφή πολλών φωτογραφιών ή βίντεο:**

- 1 Αγγίξτε **το** στην πάνω δεξιά γωνία της οθόνης.
- **2** Αγγίξτε για να επιλέξετε τις φωτογραφίες και τα βίντεο που θέλετε να αντιγράψετε.

Στο κουμπί «Αντιγραφή» εμφανίζεται ο αριθμός των στοιχείων που επιλέγετε.

**3** Αγγίξτε «Αντιγραφή».

**Επικόλληση μιας φωτογραφίας ή ενός βίντεο:** Αγγίξτε για να τοποθετήσετε ένα σημείο εισαγωγής εκεί όπου θέλετε να τοποθετήσετε τη φωτογραφία ή το βίντεο και μετά αγγίξτε το σημείο εισαγωγής και αγγίξτε «Επικόλληση».

### **Προσθήκη μιας φωτογραφίας ή ενός βίντεο σε γκαλερί MobileMe**

Αν έχετε λογαριασμό MobileMe, μπορείτε να προσθέτετε φωτογραφίες και βίντεο απευθείας από το iPhone στο MobileMe Gallery σας. Επίσης, μπορείτε να προσθέτετε φωτογραφίες και βίντεο στην γκαλερί MobileMe άλλου ατόμου, αν το άτομο αυτό έχει ενεργοποιήσει τις συνεισφορές μέσω email.

Πριν έχετε τη δυνατότητα να προσθέσετε φωτογραφίες ή βίντεο σε γκαλερί στο λογαριασμό MobileMe σας, πρέπει να:

• Ρυθμίσετε το λογαριασμό MobileMe σας στο iPhone

<span id="page-147-1"></span>• Δημοσιεύσετε μια γκαλερί MobileMe και να επιτρέπετε την προσθήκη φωτογραφιών μέσω email ή iPhone

Για περισσότερες πληροφορίες σχετικά με τη δημιουργία μιας γκαλερί και την προσθήκη φωτογραφιών και βίντεο σε αυτή, δείτε το MobileMe Help.

**Προσθήκη μιας φωτογραφίας ή ενός βίντεο στην γκαλερί σας:** Επιλέξτε μια φωτογραφία ή ένα βίντεο και αγγίξτε και μετά αγγίξτε «Αποστολή σε MobileMe». Εισάγετε τίτλο και περιγραφή, αν θέλετε, και μετά επιλέξτε το άλμπουμ για να προσθέσετε τη φωτογραφία ή το βίντεο και αγγίξτε «Δημοσίευση».

Αν δεν βλέπετε , αγγίξτε την οθόνη για να εμφανίσετε τα χειριστήρια.

Το iPhone σάς ενημερώνει όταν η φωτογραφία ή το βίντεο έχει δημοσιευτεί και σάς δίνει την επιλογή να το προβάλλετε στο MobileMe ή να στείλετε σε φίλο ένα σύνδεσμο μέσω email.

**Προσθήκη μιας φωτογραφίας ή ενός βίντεο σε γκαλερί κάποιου άλλου ατόμου:**  Επιλέξτε μια φωτογραφία ή ένα βίντεο και αγγίξτε Γοπαι μετά αγγίξτε «Αποστολή με email»/«Αποστολή βίντεο με email». Εισάγετε τη διεύθυνση email για το άλμπουμ και κάντε κλικ στην «Αποστολή».

### <span id="page-147-0"></span>**Δημοσίευση βίντεο στο YouTube**

Αν έχετε λογαριασμό YouTube, μπορείτε να δημοσιεύσετε βίντεο απευθείας από το iPhone στο YouTube. Ορισμένα βίντεο ενδέχεται να μην μεταφέρονται, ανάλογα με το μήκος της ταινίας ή άλλους παράγοντες.

### **Δημοσίευση ενός βίντεο στο YouTube:**

- **1** Ενώ προβάλλετε κάποιο βίντεο, αγγίξτε και μετά αγγίξτε «Αποστολή στο YouTube».
- **2** Εισέλθετε στο λογαριασμό YouTube σας.
- **3** Εισάγετε τα στοιχεία δημοσίευσης, όπως Τίτλος, Περιγραφή και Ετικέτες.
- **4** Αγγίξτε «Κατηγορίες» για να επιλέξετε μια κατηγορία.
- **5** Αγγίξτε «Δημοσίευση».

### **Αποθήκευση φωτογραφιών και βίντεο από μηνύματα email, μηνύματα MMS και ιστοσελίδες**

### **Αποθήκευση μιας φωτογραφίας από μήνυμα email στο Άλμπουμ κάμερας:**

Αγγίξτε τη φωτογραφία και μετά αγγίξτε «Αποθήκευση εικόνας». Αν ακόμη δεν έχει γίνει λήψη της φωτογραφίας, αγγίξτε πρώτα την ειδοποίηση λήψης.

**Αποθήκευση ενός βίντεο από μήνυμα email στο Άλμπουμ κάμερας:** Αγγίξτε παρατεταμένα το συνημμένο και μετά αγγίξτε «Αποθήκευση βίντεο». Αν ακόμη δεν έχει γίνει λήψη του βίντεο, αγγίξτε πρώτα την ειδοποίηση λήψης.

**Αποθήκευση μιας φωτογραφίας από ιστοσελίδα στο Άλμπουμ κάμερας:** Αγγίξτε παρατεταμένα τη φωτογραφία και μετά αγγίξτε «Αποθήκευση εικόνας».

**Αποθήκευση μιας φωτογραφίας ή ενός βίντεο από μήνυμα MMS στο Άλμπουμ κάμερας:** Αγγίξτε την εικόνα στη συνομιλία, αγγίξτε Γα και αγγίξτε «Αποθήκευση εικόνας» ή «Αποθήκευση βίντεο».

Αν δεν βλέπετε , αγγίξτε την οθόνη για να εμφανίσετε τα χειριστήρια.

Μπορείτε να μεταφέρετε τις φωτογραφίες και τα βίντεο από το Άλμπουμ κάμερας στην εφαρμογή φωτογραφιών του υπολογιστή σας αν συνδέσετε το iPhone με τον υπολογιστή σας.

### Εκτύπωση φωτογραφιών

Μπορείτε να χρησιμοποιήσετε το AirPrint για να εκτυπώσετε φωτογραφίες από το iPhone.

**Εκτύπωση μιας φωτογραφίας:** Αγγίξτε και μετά αγγίξτε «Εκτύπωση». Αγγίξτε «Επιλογή εκτυπωτή» για να επιλέξετε εκτυπωτή, ορίστε τον αριθμό αντιγράφων και μετά αγγίξτε «Εκτύπωση».

**Εκτύπωση πολλών φωτογραφιών:** Ενώ προβάλλετε άλμπουμ φωτογραφιών, αγγίξτε . Επιλέξτε τις φωτογραφίες που θέλετε να εκτυπώσετε και μετά αγγίξτε «Εκτύπωση». Αγγίξτε «Επιλογή εκτυπωτή» για να επιλέξετε εκτυπωτή, ορίστε τον αριθμό αντιγράφων και μετά αγγίξτε «Εκτύπωση».

Για περισσότερες πληροφορίες, βλ. [«Εκτύπωση](#page-46-0)» στη σελίδα [47](#page-46-1).

# Προσθήκη μιας φωτογραφίας σε επαφή

Μπορείτε να προσθέσετε μια φωτογραφία σε επαφή. Όταν σας καλεί αυτό το άτομο, το iPhone εμφανίζει τη φωτογραφία.

### **Προσθήκη μιας φωτογραφίας σε μια επαφή:**

- **1** Επιλέξτε την Κάμερα από την οθόνη Αφετηρίας και μετά τραβήξτε τη φωτογραφία ενός ατόμου. Ή επιλέξτε οποιαδήποτε φωτογραφία υπάρχει ήδη στο iPhone και αγγίξτε **ε**.
- **2** Αγγίξτε «Προσθήκη σε επαφή» και επιλέξτε επαφή.
- **3** Προσαρμόστε τη θέση και το μέγεθος της φωτογραφίας μέχρι να εμφανίζεται όπως ακριβώς τη θέλετε.

Σύρετε τη φωτογραφία για να τη μετακινήσετε και αποκλίνετε ή συγκλίνετε δύο δάχτυλά σας για μεγέθυνση ή σμίκρυνση.

**4** Αγγίξτε «Ορισμός».

Επίσης, μπορείτε να εκχωρήσετε μια φωτογραφία σε επαφή από την εφαρμογή Επαφές αν αγγίξετε «Αλλαγές» και μετά αγγίξετε «φωτό».

# Ταπετσαρία

Μπορείτε να ορίσετε μια φωτογραφία ως ταπετσαρία για την οθόνη κλειδώματος ή την οθόνη Αφετηρίας.

### **Ρύθμιση μιας φωτογραφίας ως ταπετσαρία:**

- **1** Επιλέξτε οποιαδήποτε φωτογραφία, αγγίξτε και μετά αγγίξτε «Χρήση ως ταπετσαρία».
- **2** Μεταφέρετε τη φωτογραφία για να την τοποθετήσετε και αποκλίνετε ή συγκλίνετε δύο δάχτυλά σας για μεγέθυνση ή σμίκρυνση, μέχρι η φωτογραφία να εμφανίζεται ακριβώς όπως τη θέλετε.
- **3** Αγγίξτε «Ορισμός» και μετά επιλέξτε αν θέλετε να χρησιμοποιήσετε τη φωτογραφία ως ταπετσαρία για την οθόνη κλειδώματος, την οθόνη Αφετηρίας ή και τις δύο.

Επίσης, μπορείτε να επιλέξετε από αρκετές φωτογραφίες που περιέχονται στο iPhone για χρήση ως ταπετσαρία αν επιλέξετε Ρυθμίσεις > «Ταπετσαρία» από την οθόνη Αφετηρίας. Βλ. «[Προσθήκη ταπετσαρίας»](#page-39-0) στη σελίδα [40](#page-39-1).

<span id="page-150-0"></span>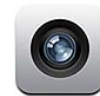

# Πληροφορίες για την Κάμερα

Με το iPhone έχετε μια θαυμάσια φωτογραφική μηχανή και βιντεοκάμερα όπου κι αν πάτε. Το iPhone 4 έχει μια κύρια κάμερα, με την οποία μπορείτε να καταγράφετε φωτογραφίες και βίντεο υψηλής ανάλυσης, ένα φλας LED για φωτογραφίες και βίντεο που καταγράφονται με την κύρια κάμερα και μια μπροστινή κάμερα με την οποία μπορείτε να πραγματοποιείτε βιντεοκλήσεις FaceTime, να τραβάτε φωτογραφίες και να εγγράφετε βίντεο του εαυτού σας.

Η κύρια κάμερα βρίσκεται στο πίσω μέρος του iPhone. Χρησιμοποιήστε την οθόνη για να ελέγχετε την κάμερα και να βλέπετε τη φωτογραφία ή το βίντεο που καταγράφετε. Η εντολή «Αγγίξτε για εστίαση» σάς επιτρέπει να αγγίζετε οπουδήποτε στην οθόνη για να εστιάσετε σε ένα συγκεκριμένο αντικείμενο ή περιοχή της φωτογραφίας σας και ρυθμίζει αυτόματα την έκθεση. Η δυνατότητα αυτόματης εστίασης μάκρο (περίπου 10 εκατοστά) και το ψηφιακό ζουμ 5x σάς δίνουν τη δυνατότητα να τραβάτε τέλεια κοντινά πλάνα.

Αν οι υπηρεσίες τοποθεσίας είναι ενεργοποιημένες, οι φωτογραφίες και βίντεο επισημαίνονται με δεδομένα τοποθεσίας —μαζί με τις τρέχουσες γεωγραφικές συντεταγμένες σας που παρέχονται από το GPS, Wi-Fi ή τις πληροφορίες πυλώνα κυψέλης. Μπορείτε να χρησιμοποιήσετε τα δεδομένα τοποθεσίας με μερικές εφαρμογές και ιστότοπους όπου μοιράζονται φωτογραφίες για να παρακολουθείτε και να δημοσιεύετε τα μέρη όπου τραβήξατε τις φωτογραφίες σας. Για παράδειγμα, η εφαρμογή Φωτογραφίες οργανώνει τις φωτογραφίες ανά μέρη.

*Σημείωση:* Αν οι υπηρεσίες τοποθεσίας είναι απενεργοποιημένες, όταν ανοίξετε την Κάμερα, ίσως σας ζητηθεί να τις ενεργοποιήσετε. Αν δεν θέλετε να συμπεριλαμβάνονται τα δεδομένα τοποθεσίας στις φωτογραφίες και βίντεό σας, μπορείτε να χρησιμοποιείτε την Κάμερα χωρίς να έχετε ενεργοποιημένες τις υπηρεσίες τοποθεσίας. Βλ. [«Υπηρεσίες τοποθεσίας»](#page-230-0) στη σελίδα [231](#page-230-1).

# Λήψη φωτογραφιών και εγγραφή βίντεο

Η λήψη φωτογραφιών και η εγγραφή βίντεο με το iPhone είναι πολύ απλή. Στοχεύστε και αγγίξτε.

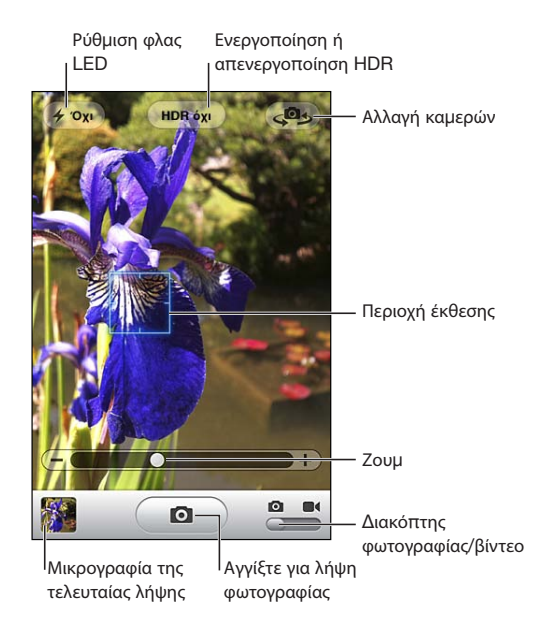

**Λήψη μιας φωτογραφίας:** Στοχεύστε το iPhone και αγγίξτε **...** 

Βεβαιωθείτε ότι ο διακόπτης φωτογραφίας/βίντεο είναι ρυθμισμένος σε **..**.

Όταν βγάζετε μια φωτογραφία ή αρχίζετε να εγγράφετε ένα βίντεο, το iPhone παράγει έναν ήχο κλείστρου. Μπορείτε να χρησιμοποιήσετε τα κουμπιά έντασης ήχου στο πλάι του iPhone για να ελέγχετε την ένταση του ήχου του κλείστρου. Δεν ακούγεται κανένας ήχος αν ρυθμίσετε το διακόπτη Κουδουνίσματος/Σίγασης στη Σίγαση. Βλ. «[Ήχοι και ο διακόπτης Κουδουνίσματος/Σίγασης](#page-225-0)» στη σελίδα [226.](#page-225-1)

*Σημείωση:* Σε μερικές περιοχές, τα ηχητικά εφέ για την Κάμερα παράγονται ακόμη κι αν ο διακόπτης Κουδουνίσματος/Σίγασης είναι ρυθμισμένος στη Σίγαση.

Στο iPhone 4, μπορείτε να ενεργοποιήσετε το HDR για να καταγράφετε φωτογραφίες HDR (υψηλό δυναμικό εύρος). Με το HDR, συνδυάζονται τα βέλτιστα μέρη τριών διαφορετικών εκθέσεων σε μια μοναδική φωτογραφία. Για καλύτερα αποτελέσματα, το iPhone και το θέμα θα πρέπει να είναι ακίνητα.

**Ενεργοποίηση ή απενεργοποίηση του HDR:** Αγγίξτε το κουμπί HDR στο πάνω μέρος της οθόνης. Το κουμπί δείχνει αν το HDR είναι ενεργοποιημένο ή απενεργοποιημένο. (Το HDR είναι απενεργοποιημένο ως προεπιλογή).

*Σημείωση:* Όταν το HDR είναι ενεργοποιημένο, το φλας είναι απενεργοποιημένο.

Με το HDR, μπορείτε να αποθηκεύσετε την έκδοση με την κανονική έκθεση όπως και την έκδοση HDR μιας φωτογραφίας στο Άλμπουμ κάμερας, ή να αποθηκεύσετε μόνο την έκδοση HDR. Ως προεπιλογή, αποθηκεύονται και οι δύο εκδόσεις.

**Επιλέξτε αν θέλετε να αποθηκεύσετε την έκδοση κανονικής έκθεσης και την έκδοση HDR των φωτογραφιών:** Στις Ρυθμίσεις, επιλέξτε Φωτογραφίες, μετά ενεργοποιήστε ή απενεργοποιήστε την επιλογή «Διατήρηση κανονικής». Αν η ρύθμιση είναι απενεργοποιημένη, αποθηκεύεται μόνο η έκδοση HDR της φωτογραφίας.

Αν αποθηκεύσετε και τις δύο εκδόσεις, στην πάνω αριστερή γωνία της φωτογραφίας HDR εμφανίζεται  $\Box$  HDR όταν οι φωτογραφίες προβάλλονται στο «Άλμπουμ κάμερας» (αν τα χειριστήρια είναι ορατά).

**Εγγραφή ενός βίντεο: Σύρετε το διακόπτη φωτογραφίας/βίντεο στο ■, μετά** αγγίξτε και αρχίστε την εγγραφή. Το κουμπί εγγραφής αναβοσβήνει ενώ εγγράφει η Κάμερα. Αγγίξτε ξανά για να σταματήσετε την εγγραφή. Επίσης, μπορείτε να πατήσετε το κεντρικό κουμπί στα ακουστικά-ψείρες του iPhone για να ξεκινήσετε ή να σταματήσετε την εγγραφή.

Ένα ορθογώνιο στην οθόνη υποδεικνύει την περιοχή όπου εστιάζεται η κάμερα και ρυθμίζει την έκθεση.

Αγγίξτε την οθόνη για να εμφανιστούν τα χειριστήρια της κάμερας.

**Αλλαγή της περιοχής εστίασης και ρύθμιση της έκθεσης:** Αγγίξτε οπουδήποτε για να εστιαστεί η κάμερα και ρυθμίστε την έκθεση για την επιλεγμένη περιοχή.

**Μεγέθυνση ή σμίκρυνση:** Αγγίξτε την οθόνη και μετά χρησιμοποιήστε τον ολισθητήρα στο κάτω μέρος της οθόνης για μεγέθυνση ή σμίκρυνση (κύρια κάμερα, σε λειτουργία κάμερας μόνο).

**Ρύθμιση του τρόπου λειτουργίας φλας LED:** Αγγίξτε το κουμπί φλας στην άνω αριστερή γωνία της οθόνης και μετά αγγίξτε «Όχι», «Αυτόμ.» ή «Ναι».

**Αλλαγή μεταξύ κύριας και μπροστινής κάμερας:** Αγγίξτε στην άνω δεξιά γωνία της οθόνης.

**Αναθεώρηση μιας φωτογραφίας ή ενός βίντεο που έχετε μόλις εγγράψει:** Αγγίξτε τη μικρογραφία της τελευταίας λήψης σας, η οποία βρίσκεται στην κάτω αριστερή γωνία της οθόνης.

Χρησιμοποιήστε το αριστερό και το δεξί βέλος στο κάτω μέρος της οθόνης για να δείτε άλλες φωτογραφίες και βίντεο που βρίσκονται στο «Άλμπουμ κάμερας», ή απλώς σύρετέ το δάχτυλό σας προς τα αριστερά ή προς τα δεξιά. Αγγίξτε «Τέλος» για να επιστρέψετε σε τρόπο λειτουργίας κάμερας ή βίντεο. Αν δεν δείτε τα χειριστήρια, αγγίξτε την οθόνη για να τα εμφανίσετε.

**Διαγραφής μιας φωτογραφίας ή ενός βίντεο:** Αγγίξτε la Αν δεν δείτε το la αγγίξτε την οθόνη για να εμφανίσετε τα χειριστήρια.

**Λήψη ενός στιγμιότυπου:** Πατήστε γρήγορα και αφήστε τα κουμπιά ενεργοποίησης/απενεργοποίησης, Ύπνου/Αφύπνισης και Αφετηρίας ταυτόχρονα. Με μια αναλαμπή στην οθόνη υποδεικνύεται ότι λήφθηκε στιγμιότυπο οθόνης. Στο Άλμπουμ κάμερας προστίθεται το στιγμιότυπο οθόνης.

# Προβολή και αποστολή φωτογραφιών και βίντεο

Οι φωτογραφίες και τα βίντεο που εγγράψατε με την Κάμερα αποθηκεύονται στο Άλμπουμ κάμερας στο iPhone. Μπορείτε να προβάλλετε το Άλμπουμ κάμερας είτε από την εφαρμογή Κάμερα είτε από την εφαρμογή Φωτογραφίες.

**Προβολή φωτογραφιών και βίντεο στο Άλμπουμ κάμερας:** Στην εφαρμογή Κάμερα, αγγίξτε τη μικρογραφία στην κάτω αριστερή γωνία της οθόνης. Στην εφαρμογή Φωτογραφίες, αγγίξτε Άλμπουμ κάμερας. Αγγίξτε το αριστερό ή το δεξιό κουμπί, ή σύρετέ το δάχτυλό σας προς τα αριστερά ή προς τα δεξιά στις φωτογραφίες και τα βίντεο.

Όταν προβάλετε μια φωτογραφία ή βίντεο στο «Άλμπουμ κάμερας», αγγίξτε την οθόνη για να εμφανίσετε τα χειριστήρια. Αν αποθηκεύσετε την κανονική έκδοση και την έκδοση HDR μιας φωτογραφίας, στην πάνω αριστερή γωνία της φωτογραφίας HDR εμφανίζεται ψ HDR (όταν τα χειριστήρια είναι ορατά).

Για περισσότερες πληροφορίες σχετικά με την προβολή και αποστολή φωτογραφιών και βίντεο, δείτε:

- Â [«Προβολή φωτογραφιών και βίντεο](#page-141-0)» στη σελίδα [142](#page-141-1)
- Â [«Αποστολή φωτογραφιών και βίντεο](#page-145-0)» στη σελίδα [146](#page-145-1)

# Περικοπή βίντεο

Έχετε τη δυνατότητα να περικόψετε τα καρέ από την αρχή και το τέλος των βίντεο που μόλις εγγράψατε, ή οποιουδήποτε βίντεο στο Άλμπουμ κάμερας. Μπορείτε να αντικαταστήσετε το αρχικό βίντεο ή να αποθηκεύετε την έκδοση που περικόψατε ως νέο βίντεο.

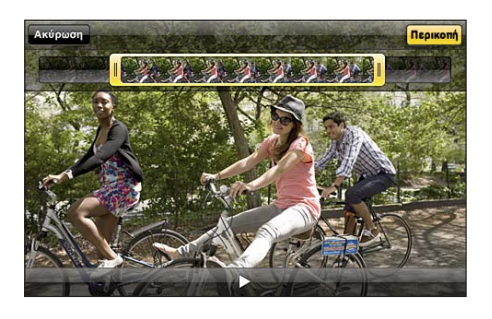

### **Περικοπή ενός βίντεο:**

- **1** Ενώ προβάλλετε ένα βίντεο, αγγίξτε την οθόνη για να εμφανίσετε τα χειριστήρια.
- **2** Σύρετε οποιοδήποτε άκρο της προβολής καρέ στο πάνω μέρος του βίντεο και μετά αγγίξτε «Περικοπή».
- **3** Αγγίξτε «Περικοπή αρχικού» ή «Αποθήκευση ως νέο κλιπ».

*Σημαντικό:* Αν επιλέξετε «Περικοπή αρχικού», τα καρέ που περικόψατε διαγράφονται μόνιμα από το αρχικό βίντεο. Αν επιλέξετε «Αποθήκευση ως νέο κλιπ», ένα νέο, περικομμένο βιντεοκλίπ αποθηκεύεται στο «Άλμπουμ κάμερας» και το αρχικό βίντεο παραμένει ανέπαφο.

# Ανέβασμα φωτογραφιών και βίντεο στον υπολογιστή σας

Μπορείτε να ανεβάσετε τις φωτογραφίες και βίντεο που εγγράψατε με την Κάμερα σε εφαρμογές φωτογραφιών στον υπολογιστή σας, όπως το iPhoto σε Mac.

**Αποστολή φωτογραφιών και βίντεο στον υπολογιστή σας:** Συνδέστε το iPhone στον υπολογιστή σας.

- Â *Mac:* Επιλέξτε τις φωτογραφίες και βίντεο που θέλετε και κάντε κλικ στο κουμπί «Εισαγωγή» ή «Λήψη» από το iPhoto ή από άλλη εφαρμογή φωτογραφιών που υποστηρίζεται στον υπολογιστή σας.
- Â *PC:* Ακολουθήστε τις οδηγίες που συνοδεύουν την εφαρμογή φωτογραφιών σας.

Αν διαγράψετε τις φωτογραφίες και βίντεο από το iPhone όταν τις ανεβάσετε στον υπολογιστή σας, αφαιρούνται από το Άλμπουμ κάμερας. Μπορείτε να χρησιμοποιήσετε το τμήμα ρυθμίσεων «Φωτογραφίες» στο iTunes για να συγχρονίσετε φωτογραφίες και βίντεο με την εφαρμογή Φωτογραφίες στο iPhone (τα βίντεο μπορούν να συγχρονιστούν μόνο με Mac). Βλ. «[Τμήματα ρυθμίσεων του](#page-62-0)  [iPhone στο iTunes»](#page-62-0) στη σελίδα [63.](#page-62-1)

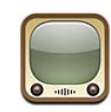

# Εύρεση και προβολή βίντεο

Στο YouTube θα βρείτε σύντομα βίντεο που έχουν υποβληθεί από άτομα από όλο τον κόσμο. Για να χρησιμοποιήσετε μερικές δυνατότητες στο iPhone, πρέπει να συνδεθείτε σε λογαριασμό YouTube. Για πληροφορίες σχετικά με τις απαιτήσεις αλλά και τον τρόπο λήψης ενός λογαριασμού YouTube, επισκεφτείτε τον ιστότοπο [www.youtube.com](http://www.youtube.com).

*Σημείωση:* Το YouTube ενδέχεται να μην διατίθεται σε όλες τις γλώσσες και περιοχές.

**Περιήγηση σε βίντεο:** Αγγίξτε Προτάσεις, Δημοφιλή ή Αγαπημένα. Ή, αγγίξτε Λοιπά για να περιηγηθείτε στα Πρόσφατα, τα Κορυφαία, το Ιστορικό, τις Συνδρομές ή τις Λίστες.

- Â *Προτάσεις:* Τα βίντεο που παρακολούθησε και προτείνει το προσωπικό του YouTube.
- Â *Δημοφιλή:* Τα βίντεο που έχουν δει περισσότερο οι χρήστες του YouTube. Αγγίξτε «Όλα» για τα βίντεο που έχουν προβληθεί περισσότερες φορές από την αρχή του YouTube, ή «Σήμερα» ή «Εβδομάδα» για τα βίντεο που έχουν προβληθεί περισσότερες φορές σήμερα ή την τρέχουσα εβδομάδα.
- Â *Αγαπημένα:* Τα βίντεο που έχετε προσθέσει στα Αγαπημένα. Όταν κάνετε είσοδο σε λογαριασμό YouTube, εμφανίζονται τα αγαπημένα του λογαριασμού και οποιαδήποτε υπάρχοντα αγαπημένα μπορούν να συγχρονιστούν με το λογαριασμό σας.
- Â *Πρόσφατα:* Τα βίντεο που έχουν υποβληθεί πιο πρόσφατα στο YouTube.
- Â *Κορυφαία:* Τα βίντεο με την υψηλότερη βαθμολογία από τους χρήστες του YouTube. Για να βαθμολογήσετε βίντεο, επισκεφτείτε την ιστοσελίδα [www.youtube.com](http://www.youtube.com).
- Â *Ιστορικό:* Τα βίντεο που έχετε προβάλλει πιο πρόσφατα.
- Â *Συνδρομές:* Τα βίντεο από λογαριασμούς YouTube στα οποία έχετε γίνει συνδρομητής. Πρέπει να έχετε εισέλθει σε λογαριασμό YouTube για να χρησιμοποιήσετε αυτό το χαρακτηριστικό.
- Â *Λίστες:* Τα βίντεο που έχετε προσθέσει σε λίστες αναπαραγωγής. Πρέπει να έχετε εισέλθει σε λογαριασμό YouTube για να χρησιμοποιήσετε αυτό το χαρακτηριστικό.

Έχετε την επιλογή να αντικαταστήσετε τα κουμπιά αναζήτησης που βρίσκονται στο κάτω μέρος της οθόνης με κουμπιά που χρησιμοποιείτε πιο συχνά. Βλ. [«Αλλαγή των](#page-160-0)  [κουμπιών αναζήτησης](#page-160-0)» στη σελίδα [161](#page-160-1).

### **Αναζήτηση για βίντεο:**

- **1** Αγγίξτε «Αναζήτηση» (αγγίξτε «Λοιπά» πρώτα, αν η Αναζήτηση δεν είναι ορατή), μετά αγγίξτε το πεδίο αναζήτησης του YouTube.
- **2** Πληκτρολογήστε μια λέξη ή μια φράση που περιγράφει αυτό που ψάχνετε και μετά αγγίξτε «Αναζήτηση».

Το YouTube εμφανίζει αποτελέσματα βάσει των τίτλων βίντεο, περιγραφών, ετικετών και ονομάτων χρηστών. Για τα βίντεο που παρατίθενται εμφανίζεται ο τίτλος, η βαθμολογία, ο αριθμός προβολών, η διάρκεια και το όνομα λογαριασμού που δημοσίευσε το βίντεο.

### **Αναπαραγωγή ενός βίντεο:** Αγγίξτε το βίντεο.

Το βίντεο αρχίζει να φορτώνει στο iPhone και εμφανίζεται μια γραμμή προόδου. Όταν έχει φορτωθεί ένα επαρκές ποσοστό του βίντεο, αυτό αρχίζει να αναπαράγεται. Επίσης, μπορείτε να αγγίξετε ▶ για να αρχίσετε το βίντεο.

# Έλεγχος της αναπαραγωγής βίντεο

Όταν ένα βίντεο αρχίζει να αναπαράγεται, τα χειριστήρια αποκρύπτονται για να μην εμποδίζουν την προβολή του βίντεο.

**Εμφάνιση ή απόκρυψη των χειριστηρίων βίντεο:** Αγγίξτε την οθόνη.

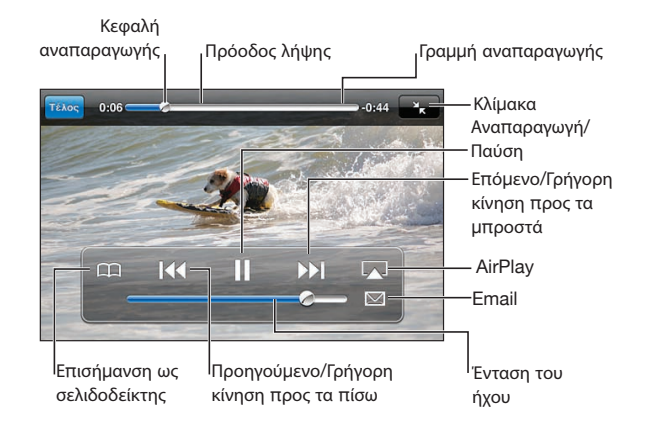

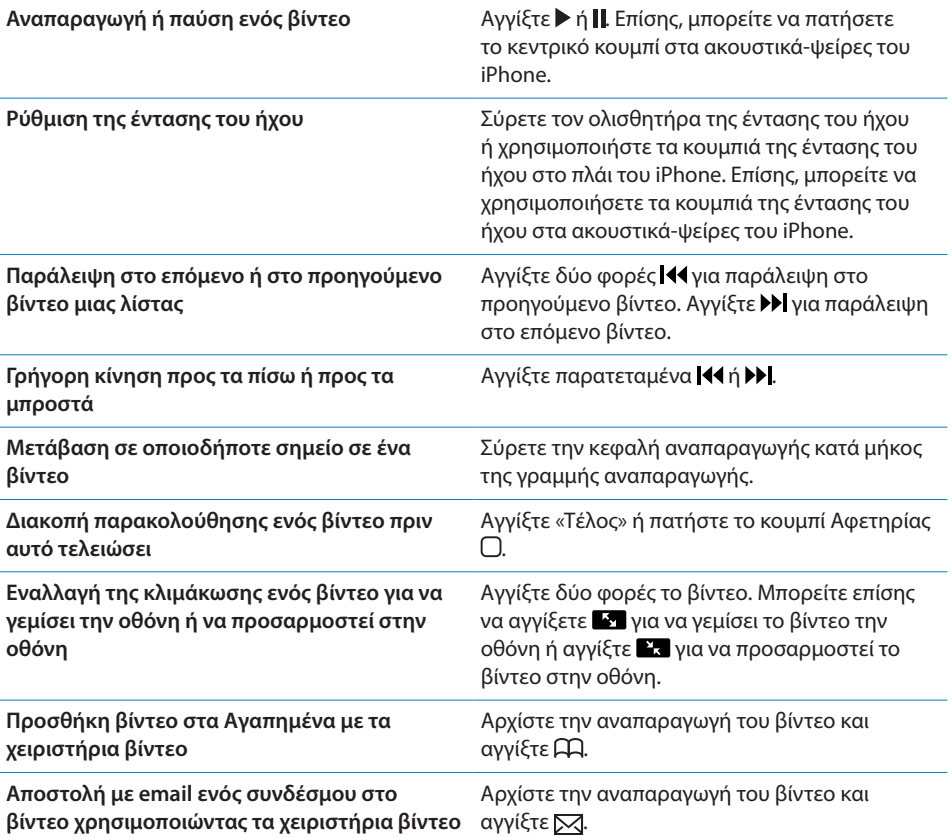

# Παρακολούθηση βίντεο YouTube σε τηλεόραση

Έχετε τη δυνατότητα να παρακολουθείτε βίντεο YouTube, συμπεριλαμβανομένων βίντεο σε μορφή HD (iPhone 4), σε τηλεόραση αν συνδέσετε το iPhone με την τηλεόραση ή με το δέκτη AV χρησιμοποιώντας καλώδιο Apple Component AV Cable, καλώδιο Apple Composite AV Cable, προσαρμογέα Apple VGA Adapter ή προσαρμογέα Apple Digital AV Adapter (iPhone 4), ή ασύρματα χρησιμοποιώντας AirPlay και Apple TV. Βλ. [«Παρακολούθηση βίντεο σε τηλεόραση](#page-122-0)» στη σελίδα [123.](#page-122-1)

# Διαχείριση βίντεο

Αγγίξτε ο δίπλα από ένα βίντεο για να δείτε σχετικά βίντεο και περισσότερα χειριστήρια για τη διαχείριση βίντεο.

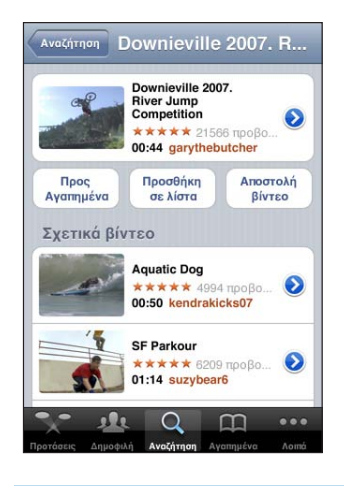

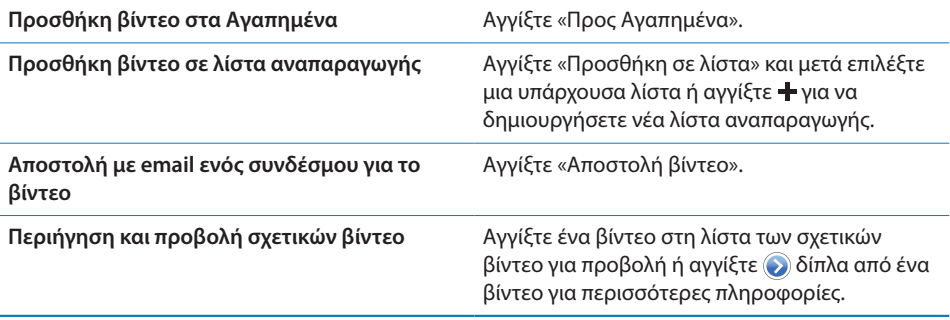

# Απόκτηση περισσότερων πληροφοριών

Αγγίξτε ο δίπλα από το βίντεο για να εμφανίσετε τα σχόλια, την περιγραφή, την ημερομηνία προσθήκης και άλλες πληροφορίες για το βίντεο.

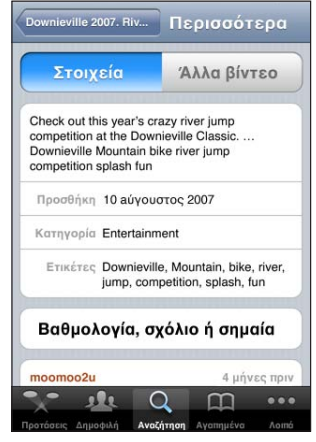

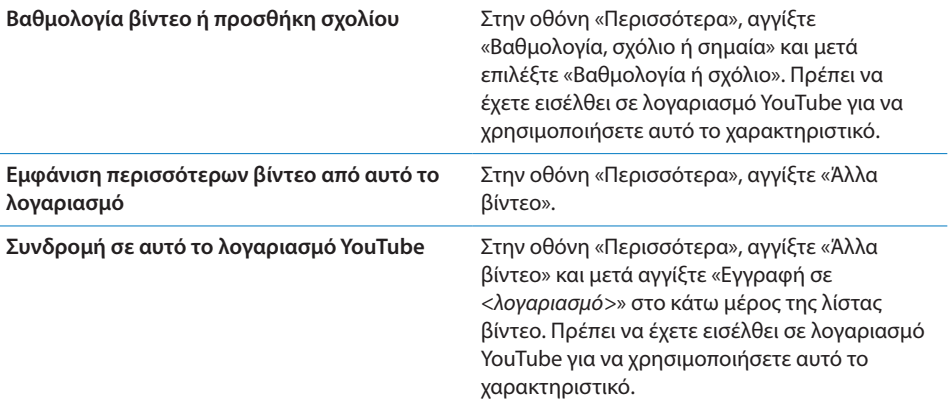

# Χρήση δυνατοτήτων λογαριασμού YouTube

Αν έχετε λογαριασμό YouTube, μπορείτε να αποκτήσετε πρόσβαση σε δυνατότητες λογαριασμού, όπως εγγραφές, σχόλια και βαθμολογίες και λίστες αναπαραγωγής. Για να δημιουργήσετε λογαριασμό YouTube, επισκεφτείτε τον ιστότοπο [www.youtube.com.](http://www.youtube.com)

**Εμφάνιση αγαπημένων που προσθέσατε στο λογαριασμό σας:** Στο Αγαπημένα, αγγίξτε «Είσοδος» και εισάγετε το όνομα χρήστη και το συνθηματικό για να δείτε τα αγαπημένα στο λογαριασμό σας. Μπορείτε να συγχωνεύσετε οποιαδήποτε υπάρχοντα αγαπημένα που προσθέσατε στο iPhone με τα αγαπημένα του λογαριασμού σας όταν κάνετε είσοδο.

**Διαγραφή ενός αγαπημένου:** Στα Αγαπημένα, αγγίξτε «Αλλαγές», αγγίξτε ( δίπλα από ένα βίντεο και μετά αγγίξτε «Διαγραφή».

### <span id="page-160-1"></span>**Εμφάνιση των εγγραφών που προσθέσατε στο λογαριασμό σας:** Στις

«Συνδρομές», αγγίξτε «Είσοδος» και εισάγετε το όνομα χρήστη και το συνθηματικό για να δείτε τις εγγραφές στο λογαριασμό σας. Αγγίξτε ένα λογαριασμό στη λίστα για να δείτε όλα τα βίντεο για το συγκεκριμένο λογαριασμό.

**Κατάργηση εγγραφής από λογαριασμό YouTube:** Στις «Συνδρομές», αγγίξτε ένα λογαριασμό στη λίστα και μετά αγγίξτε «Κατάργηση».

**Προβολή λιστών αναπαραγωγής:** Στις «Λίστες», αγγίξτε μια λίστα αναπαραγωγής για να δείτε τη λίστα των βίντεο που προσθέσατε σε αυτή. Αγγίξτε οποιοδήποτε βίντεο στη λίστα αναπαραγωγής για να αρχίσετε να αναπαράγετε βίντεο από εκείνο το σημείο στη λίστα αναπαραγωγής.

**Αλλαγές σε μια λίστα αναπαραγωγής:** Στις «Λίστες», αγγίξτε «Αλλαγές» και εκτελέστε ένα από τα εξής:

- *Για να διαγράψετε ολόκληρη τη λίστα αναπαραγωγής,* αγγίξτε ο δίπλα από λίστα αναπαραγωγής και μετά αγγίξτε «Διαγραφή».
- *Για να δημιουργήσετε μια νέα λίστα αναπαραγωγής, αγγίξτε*  <del>Γ</del> και μετά εισάγετε ένα όνομα για τη λίστα αναπαραγωγής.

**Προσθήκη βίντεο σε λίστα αναπαραγωγής:** Αγγίξτε δίπλα από ένα βίντεο, αγγίξτε «Προσθήκη σε λίστα» και μετά επιλέξτε μια λίστα αναπαραγωγής.

### **Διαγραφή βίντεο από λίστα αναπαραγωγής:**

- **1** Στις «Λίστες», αγγίξτε λίστα αναπαραγωγής και μετά αγγίξτε «Αλλαγές».
- **2** Αγγίξτε ο δίπλα από λίστα αναπαραγωγής και μετά αγγίξτε «Διαγραφή».

# <span id="page-160-0"></span>Αλλαγή των κουμπιών αναζήτησης

Έχετε την επιλογή να αντικαταστήσετε τα κουμπιά αναζήτησης Προτάσεις, Δημοφιλή, Σελιδοδείκτες και Αναζήτηση στο κάτω μέρος της οθόνης με τα κουμπιά που χρησιμοποιείται πιο συχνά. Για παράδειγμα, αν βλέπετε συχνά βίντεο με υψηλή βαθμολογία, αλλά δεν παρακολουθείτε πολλά προτεινόμενα βίντεο, μπορείτε να αντικαταστήσετε το κουμπί «Προτάσεις» με το κουμπί «Κορυφαία».

**Αλλαγή των κουμπιών αναζήτησης:** Αγγίξτε «Λοιπά» και μετά «Αλλαγές» και μετά σύρετε ένα κουμπί προς το κάτω μέρος της οθόνης, πάνω από το κουμπί που θέλετε να αντικαταστήσετε.

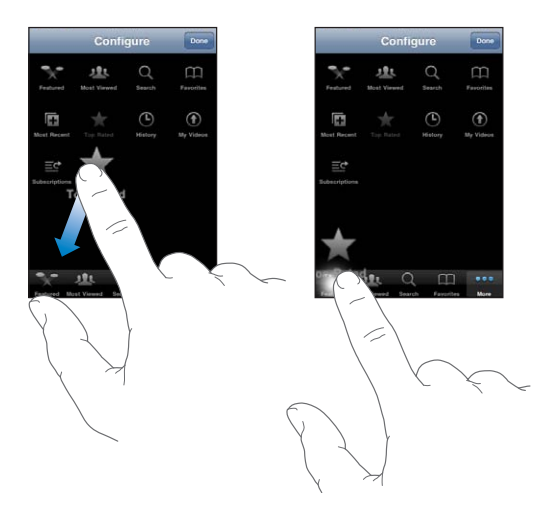

Μεταφέρετε τα κουμπιά στο κάτω μέρος της οθόνης προς τα αριστερά ή προς τα δεξιά για να τα διαρρυθμίσετε διαφορετικά. Όταν τελειώσετε, αγγίξτε «Τέλος».

Όταν κάνετε περιήγηση στα βίντεο, αγγίξτε «Λοιπά» για να αποκτήσετε πρόσβαση στα κουμπιά περιήγησης που δεν φαίνονται.

# Αποστολή βίντεο στο YouTube

Αν έχετε λογαριασμό YouTube, μπορείτε να στείλετε βίντεο απευθείας στο YouTube. Βλ. «[Δημοσίευση βίντεο στο YouTube](#page-147-0)» στη σελίδα [148.](#page-147-1)

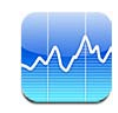

# Προβολή των τιμών των μετοχών

Με την εφαρμογή Μετοχές, μπορείτε να δείτε τις πιο πρόσφατες τιμές που διατίθενται για τις μετοχές, τα κεφάλαια και τους δείκτες που έχετε επιλέξει.

Οι τιμές ενημερώνονται κάθε φορά που ανοίγετε την εφαρμογή Μετοχές ενώ είστε συνδεδεμένοι στο Internet. Για τις τιμές, μπορεί να υπάρχει καθυστέρηση έως 20 λεπτά ή περισσότερο, ανάλογα με την υπηρεσία αναφοράς.

# **Προσθήκη μιας μετοχής, κεφαλαίου ή δείκτη στο τμήμα εμφάνισης μετοχών:**

- **1** Αγγίξτε **ο** και μετά αγγίξτε +.
- **2** Εισάγετε σύμβολο, επωνυμία εταιρίας, επωνυμία κεφαλαίου ή δείκτη και μετά αγγίξτε «Αναζήτηση».
- **3** Επιλέξτε ένα στοιχείο από τα αποτελέσματα αναζήτησης και αγγίξτε «Τέλος».

**Προβολή διαγραμμάτων σε οριζόντιο προσανατολισμό:** Στρέψτε το iPhone. Μετακινήστε την οθόνη προς τα αριστερά ή προς τα δεξιά για να δείτε τα άλλα διαγράμματα στο τμήμα εμφάνισης μετοχών.

**Εμφάνιση της προόδου μιας μετοχής, κεφαλαίου ή δείκτη με την πάροδο του χρόνου:** Αγγίξτε τη μετοχή, το κεφάλαιο ή το δείκτη στη λίστα σας και μετά αγγίξτε 1η, 1ε, 1μ, 3μ, 6μ, 1χ ή 2χ. Το διάγραμμα προσαρμόζεται για να εμφανιστεί η πρόοδος σε μία ημέρα, μία εβδομάδα, ένα μήνα, τρεις μήνες, έξι μήνες, ένα χρόνο ή δύο χρόνια.

Όταν προβάλλετε ένα διάγραμμα σε οριζόντιο προσανατολισμό, μπορείτε να αγγίξετε το διάγραμμα για να εμφανίσετε την τιμή για ένα συγκεκριμένο χρονικό σημείο.

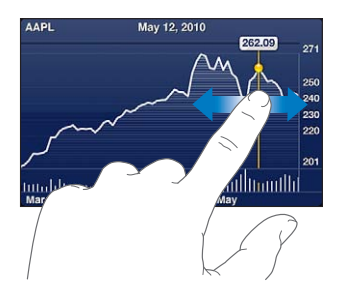

Χρησιμοποιήστε δύο δάχτυλα για να δείτε την αλλαγή της τιμής σε μια συγκεκριμένη χρονική περίοδο.

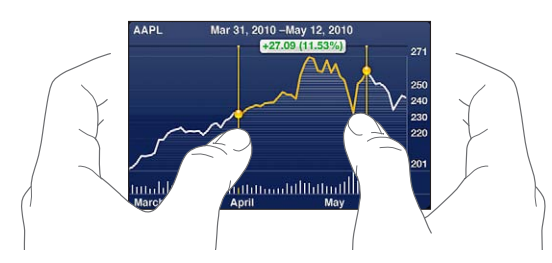

**Διαγραφή μιας μετοχής:** Αγγίξτε **Ο** και αγγίξτε  $\bigcirc$  που βρίσκεται δίπλα από μια μετοχή και μετά αγγίξτε «Διαγραφή».

**Αλλαγή της σειράς της λίστας:** Αγγίξτε <sup>6</sup>. Μετά μεταφέρετε Ξ που βρίσκεται δίπλα από μια μετοχή ή δείκτη σε μια νέα θέση στη λίστα.

**Αλλαγή της προβολής σε ποσοστιαία αλλαγή, αλλαγή τιμής ή κεφαλαιοποίηση αγοράς:** Αγγίξτε οποιαδήποτε τιμή κατά μήκος της δεξιάς πλευράς της οθόνης. Αγγίξτε ξανά για να αλλάξετε σε άλλη προβολή. Ή, αγγίξτε  $\bullet$  και αγγίξτε %, Τιμή ή Κεφαλ/ση και μετά αγγίξτε «Τέλος».

# Απόκτηση περισσότερων πληροφοριών

**Εμφάνιση της σύνοψης, του διαγράμματος ή της σελίδας ειδήσεων για μετοχή, κεφάλαιο ή δείκτη:** Επιλέξτε τη μετοχή, το κεφάλαιο ή το δείκτη στη λίστα σας και μετά μετακινήστε τις σελίδες κάτω από το τμήμα εμφάνισης μετοχών για να προβάλλετε τη σύνοψη, το διάγραμμα ή τη σελίδα πρόσφατων ειδήσεων.

Στη σελίδα ειδήσεων, μπορείτε να κάνετε κύλιση προς τα πάνω ή προς τα κάτω για να διαβάσετε τις επικεφαλίδες ή να αγγίξετε μια επικεφαλίδα για να δείτε το άρθρο στο Safari.

**Θα βρείτε περισσότερες πληροφορίες στο Yahoo.com:** Επιλέξτε τη μετοχή, το κεφάλαιο ή το δείκτη στη λίστα σας και μετά αγγίξτε **.**.

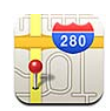

*ΠΡΟΕΙΔΟΠΟΙΗΣΗ:* Για σημαντικές πληροφορίες σχετικά με την ασφάλεια κατά την οδήγηση και πλοήγηση, διαβάστε τον *Οδηγό σημαντικών πληροφοριών για το προϊόν*  που θα βρείτε στον ιστότοπο [support.apple.com/el\\_GR/manuals/iphone.](http://support.apple.com/el_GR/manuals/iphone)

Η εφαρμογή Χάρτες παρέχει χάρτες με δρόμους, δορυφορικές φωτογραφίες, υβριδική προβολή και προβολές δρόμου για τοποθεσίες σε πολλές χώρες και περιοχές σε ολόκληρο τον κόσμο. Μπορείτε να έχετε λεπτομερείς οδηγίες για οδήγηση, δημόσια συγκοινωνία ή περπάτημα αλλά και πληροφορίες για την κίνηση στους δρόμους. Βρείτε και παρακολουθήστε την τρέχουσα (κατά προσέγγιση) τοποθεσία σας, αλλά και χρησιμοποιήστε την τρέχουσα τοποθεσία σας για να αποκτήσετε οδηγίες οδήγησης προς ή από κάποιο μέρος. Με την ενσωματωμένη πυξίδα έχετε τη δυνατότητα να γνωρίζετε την κατεύθυνση προς την οποία είστε στραμμένοι.

*Σημαντικό:* Χάρτες, οδηγίες και εφαρμογές που βασίζονται σε τοποθεσίες εξαρτώνται από τις υπηρεσίες δεδομένων. Οι εν λόγω υπηρεσίες δεδομένων υπόκεινται σε αλλαγή και μπορεί να μη διατίθενται σε όλες τις γεωγραφικές περιοχές. Ως εκ τούτου, οι χάρτες, οι οδηγίες ή οι πληροφορίες που βασίζονται σε τοποθεσίες μπορεί να μην είναι διαθέσιμες, ακριβείς ή πλήρεις. Συγκρίνετε τις πληροφορίες που παρέχονται στο iPhone με το περιβάλλοντα χώρο σας και ανατρέξτε στις πινακίδες στο δρόμο για να επιλύσετε τυχόν ασυμφωνίες.

Αν οι υπηρεσίες τοποθεσίας είναι απενεργοποιημένες, όταν ανοίξετε τους Χάρτες, ίσως σας ζητηθεί να τις ενεργοποιήσετε. Μπορείτε να χρησιμοποιήσετε τους Χάρτες χωρίς να είναι ενεργοποιημένες οι υπηρεσίες τοποθεσίας. Βλ. «[Υπηρεσίες](#page-230-0)  [τοποθεσίας»](#page-230-0) στη σελίδα [231](#page-230-1).

# Εύρεση και προβολή τοποθεσιών

Μπορείτε να κάνετε αναζήτηση για τοποθεσίες, να βρείτε την τρέχουσα τοποθεσία σας, να τοποθετήσετε σε μια τοποθεσία την πινέζα και να λάβετε δορυφορικές προβολές και προβολές δρόμων του Google.

### **Αναζήτηση για τοποθεσίες**

Μπορείτε να κάνετε αναζήτηση για τοποθεσίες με πολλούς τρόπους —κατά διεύθυνση, διασταύρωση, περιοχή, αξιοθέατο, σελιδοδείκτη, επαφή ή ταχυδρομικό κώδικα, για παράδειγμα.

### **Εύρεση μιας τοποθεσίας και εμφάνιση ενός χάρτη:**

- **1** Αγγίξτε το πεδίο αναζήτησης για να εμφανίσετε το πληκτρολόγιο.
- **2** Πληκτρολογήστε μια διεύθυνση ή άλλες πληροφορίες αναζήτησης.
- **3** Αγγίξτε «Αναζήτηση».

Μια πινέζα επισημαίνει την τοποθεσία. Αγγίξτε την πινέζα για να δείτε το όνομα ή την περιγραφή της τοποθεσίας.

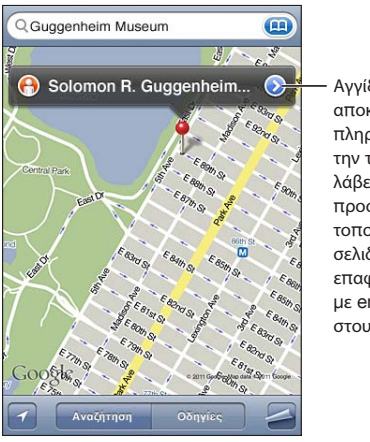

Αγγίξτε το (για να αποκτήσετε πληροφορίες σχετικά µε την τοποθεσία, να λάβετε οδηγίες, να προσθέσετε την τοποθεσία στους σελιδοδείκτες ή στις επαφές σας ή να στείλετε µε email ένα σύνδεσµο στους Χάρτες Google.

Οι τοποθεσίες μπορεί να περιλαμβάνουν σημεία ενδιαφέροντος που έχουν προσθέσει οι χρήστες του Google My Maps («Περιεχόμενο χρήστη») και συνδέσμους με χορηγούς που εμφανίζονται με ειδικά εικονίδια (για παράδειγμα, το …).

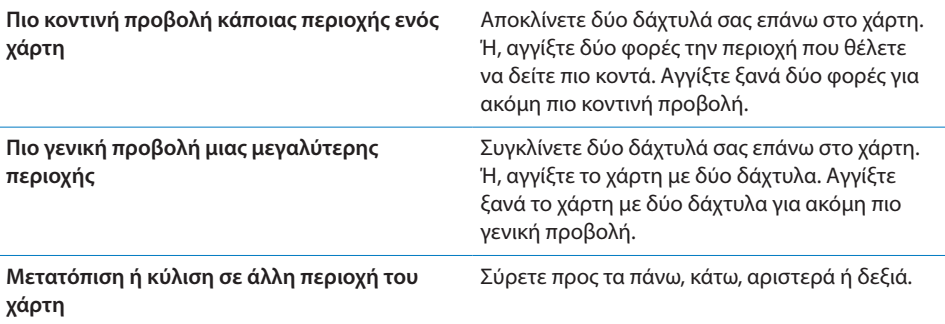

**Εμφάνιση της τοποθεσίας της διεύθυνσης επαφής: Αγγίξτε στο πεδίο** αναζήτησης και μετά αγγίξτε «Επαφές» και επιλέξτε μια επαφή.

Για να εντοπίσετε μια διεύθυνση με αυτόν τον τρόπο, πρέπει να υπάρχει τουλάχιστον μία διεύθυνση για την επαφή. Αν η επαφή διαθέτει περισσότερες από μία διευθύνσεις, επιλέξτε αυτή που θέλετε να εντοπίσετε. Επίσης, μπορείτε να βρείτε την τοποθεσία μιας διεύθυνσης αν αγγίξετε τη διεύθυνση απευθείας από την εφαρμογή Επαφές.

### **Εύρεση της τρέχουσας τοποθεσίας σας**

Με ένα γρήγορο άγγιγμα βρίσκετε την τρέχουσα (κατά προσέγγιση) τοποθεσία σας.

**Εύρεση της τρέχουσας τοποθεσίας σας και ενεργοποίηση της παρακολούθησης:** Αγγίξτε ...

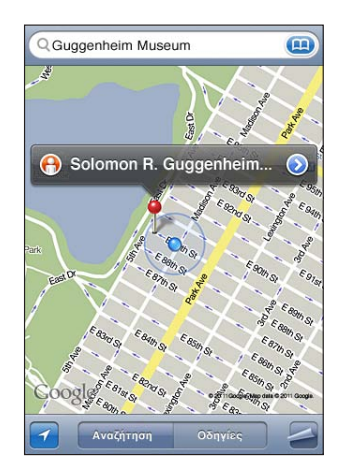

Η τρέχουσα τοποθεσία σας εμφανίζεται με μια μπλε ένδειξη. Αν δεν είναι δυνατός ο ακριβής καθορισμός της τοποθεσίας σας, εμφανίζεται ένας μπλε κύκλος γύρω από την ένδειξη. Το μέγεθος του κύκλου εξαρτάται από την ακρίβεια καθορισμού της τοποθεσίας σας —όσο μικρότερος είναι ο κύκλος, τόσο μεγαλύτερη είναι η ακρίβεια.

Καθώς κινείστε, το iPhone ενημερώνει την τοποθεσία σας και προσαρμόζει το χάρτη ώστε να παραμένει η ένδειξη τοποθεσίας στο κέντρο της οθόνης. Αν αγγίξετε  $\blacksquare$  ξανά μέχρι να πάψει να είναι επισημασμένο, ή σύρετε το χάρτη, το iPhone εξακολουθεί να ενημερώνει την τοποθεσία σας αλλά σταματάει να την κεντράρει. Έτσι, οι πληροφορίες τοποθεσίας μπορεί να βγουν εκτός οθόνης.

Το iPhone χρησιμοποιεί τις υπηρεσίες τοποθεσίας για να καθορίσει την τοποθεσία σας. Οι υπηρεσίες τοποθεσίας χρησιμοποιούν τις διαθέσιμες πληροφορίες από το κινητό δίκτυο δεδομένων, τοπικά δίκτυα Wi-Fi (αν το Wi-Fi είναι ενεργοποιημένο) και GPS (ενδέχεται να μην διατίθεται σε όλες τις τοποθεσίες). Όταν κάποια εφαρμογή χρησιμοποιεί υπηρεσίες τοποθεσίας, το εμφανίζεται στη γραμμή κατάστασης. Οι υπηρεσίες τοποθεσίας ενδέχεται να μην διατίθεται σε όλες τις χώρες ή τις περιοχές).

Αν οι υπηρεσίες τοποθεσίας είναι απενεργοποιημένες, θα σας ζητηθεί να τις ενεργοποιήσετε. Δεν μπορείτε να εντοπίσετε και να παρακολουθείτε την τρέχουσα τοποθεσία σας αν οι υπηρεσίες τοποθεσίας είναι απενεργοποιημένες. Βλ. «[Υπηρεσίες](#page-230-0)  [τοποθεσίας»](#page-230-0) στη σελίδα [231](#page-230-1).

Για να εξοικονομείτε μπαταρία, να απενεργοποιείτε τις υπηρεσίες τοποθεσίας όταν δεν τις χρησιμοποιείτε. Στις Ρυθμίσεις, επιλέξτε Γενικά > Υπηρεσίες τοποθεσίας.

**Λήψη πληροφοριών σχετικά με την τρέχουσα τοποθεσία σας:** Αγγίξτε την μπλε ένδειξη, μετά αγγίξτε . Στο iPhone εμφανίζεται η διεύθυνση της τρέχουσας τοποθεσίας σας, αν διατίθεται. Μπορείτε να χρησιμοποιήσετε αυτές τις πληροφορίες για:

- Απόκτηση οδηγιών
- Προσθήκη τοποθεσίας σε επαφές
- Αποστολή διεύθυνσης μέσω email ή MMS
- Δημιουργία σελιδοδείκτη στην τοποθεσία

**Εμφάνιση προς τα πού είστε στραμμένοι:** Αγγίξτε ξανά. (Το εικονίδιο αλλάζει σε ). Οι Χάρτες χρησιμοποιούν την ενσωματωμένη πυξίδα για να καθοριστεί η κατεύθυνση προς την οποία είστε στραμμένοι. Η γωνία εμφανίζει την ακρίβεια της ένδειξης της πυξίδας —όσο πιο μικρή είναι η γωνία, τόσο μεγαλύτερη είναι η ακρίβεια.

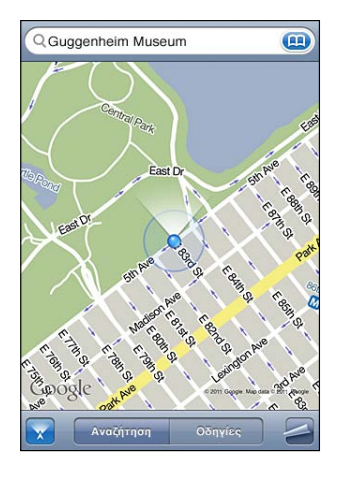

Οι Χάρτες χρησιμοποιούν τον αληθινό Βορρά για να καθορίσουν την κατεύθυνσή σας, ακόμη κι αν, στην Πυξίδα, είναι ορισμένος ο μαγνητικός Βορράς. Αν η πυξίδα απαιτεί βαθμονόμηση, το iPhone σάς ζητάει να κινήσετε το τηλέφωνο στον αέρα σε σχήμα οκταριού. Αν υπάρχει παρεμβολή, μπορεί να σας ζητηθεί να απομακρυνθείτε από την πηγή της παρεμβολής. Βλ. Κεφάλαιο [20,](#page-186-0) [«Πυξίδα,](#page-186-0)» στη σελίδα [187.](#page-186-0)

### **Τοποθέτηση πινέζας σε τοποθεσία**

Η πινέζα σάς επιτρέπει να επισημάνετε εσείς οι ίδιοι μια τοποθεσία.

**Επισήμανση μιας τοποθεσίας:** Αγγίξτε παρατεταμένα την τοποθεσία πάνω στο χάρτη.

Η πινέζα εμφανίζεται στο σημείο όπου αγγίξατε το χάρτη.

**Μετακίνηση της πινέζας:** Αγγίξτε παρατεταμένα και μετά σύρετε την πινέζα σε μια νέα τοποθεσία, ή αγγίξτε παρατεταμένα μια νέα τοποθεσία μέχρι να εμφανιστεί μια νέα πινέζα, αντικαθιστώντας την προηγούμενη.

### **Δορυφορική προβολή και προβολή δρόμων**

Μπορείτε να δείτε μια δορυφορική προβολή ενός χάρτη ή ένα συνδυασμό μιας δορυφορικής προβολής με χάρτη με δρόμους. Επίσης, μπορείτε να δείτε την προβολή δρόμου του Google για μια τοποθεσία.

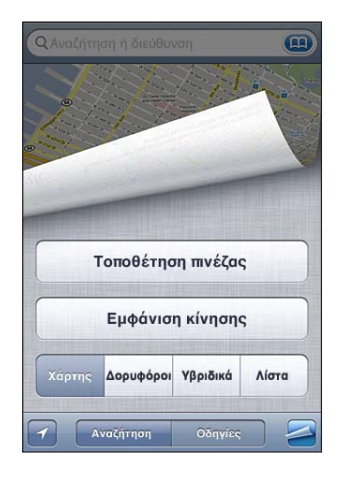

**Εμφάνιση δορυφορικής ή υβριδικής προβολής: Αγγίξτε και μετά αγγίξτε** «Δορυφόροι» ή «Υβριδικά» για να δείτε μια απλή δορυφορική προβολή ή ένα συνδυασμό μιας δορυφορικής προβολής με χάρτη με δρόμους.

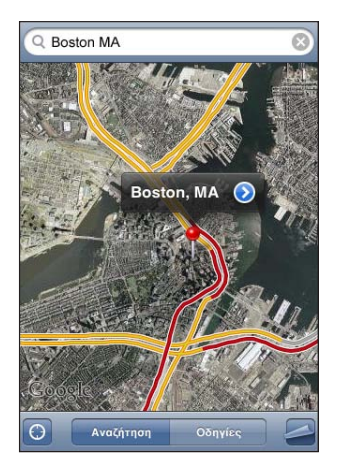

Για να επιστρέψετε στην προβολή χάρτη, αγγίξτε «Χάρτες».

**Εμφάνιση της προβολής δρόμου του Google για μια τοποθεσία:** Αγγίξτε **.** Σύρετε το δάχτυλό σας στην οθόνη προς τα αριστερά ή προς τα δεξιά για να μετακινηθείτε στην πανοραμική προβολή 360°. (Στην ένθετη εικόνα βλέπετε την τρέχουσα προβολή σας). Αγγίξτε ένα βέλος για να μετακινηθείτε στο δρόμο. Για να επιστρέψετε στην προβολή χάρτη, αγγίξτε την ένθετη εικόνα χάρτη που βρίσκεται στην κάτω, δεξιά γωνία.

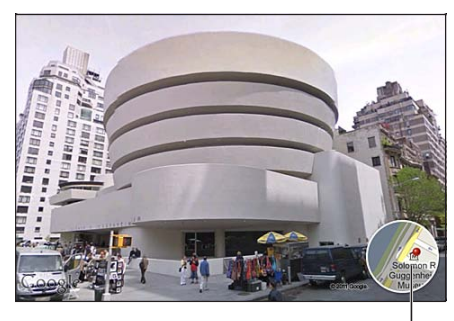

Αγγίξτε για να επιστρέψετε στην προβολή χάρτη

Η προβολή δρόμου μπορεί να μην διατίθεται σε όλες τις περιοχές.

# Απόκτηση οδηγιών

Μπορείτε να αποκτήσετε βήμα προς βήμα οδηγίες για να οδηγήσετε, να πάρετε τη δημόσια συγκοινωνία ή να περπατήσετε σε έναν προορισμό.

### **Απόκτηση οδηγιών:**

- **1** Αγγίξτε «Οδηγίες».
- **2** Εισάγετε την αρχική και την τελική τοποθεσία στα πεδία «Αρχή» και «Τέλος». Κατά προεπιλογή, το iPhone αρχίζει με την τρέχουσα (κατά προσέγγιση) τοποθεσία σας (όταν διατίθεται). Αγγίξτε σε οποιοδήποτε πεδίο για να επιλέξετε μια τοποθεσία από τους Σελιδοδείκτες (μαζί με την τρέχουσα τοποθεσία σας και την τοποθετημένη πινέζα, αν διατίθεται), τα Πρόσφατα ή τις Επαφές. Αν **(ε)** δεν εμφανίζεται, διαγράψτε τα περιεχόμενα του πεδίου.

Για παράδειγμα, αν η διεύθυνση ενός φίλου σας βρίσκεται στη λίστα επαφών σας, μπορείτε να αγγίξετε «Επαφές» και να αγγίξετε το όνομα του φίλου σας αντί να πρέπει να πληκτρολογήσετε τη διεύθυνση.

Για να αντιστρέψετε τις οδηγίες, αγγίξτε  $\mathfrak{v}.$ 

**3** Αγγίξτε «Διαδρομή» (αν εισήγατε τις τοποθεσίες εσείς οι ίδιοι) και μετά επιλέξτε οδηγίες για οδήγηση (⊖), δημόσια συγκοινωνία (➡) ή περπάτημα (እ).

Οι επιλογές ταξιδιού που διατίθενται εξαρτώνται από τη διαδρομή.

**4** Κάντε ένα από τα ακόλουθα:

• *Για να προβάλλετε όλες τις οδηγίες σε λίστα,* αγγίξτε <u>ε</u> και μετά αγγίξτε «Λίστα». Αγγίξτε οποιοδήποτε στοιχείο στη λίστα για να δείτε έναν χάρτη που εμφανίζει αυτό το σκέλος του ταξιδιού. Αγγίξτε «Σύνοψη διαδρομής» για να επιστρέψετε στην οθόνη σύνοψης.

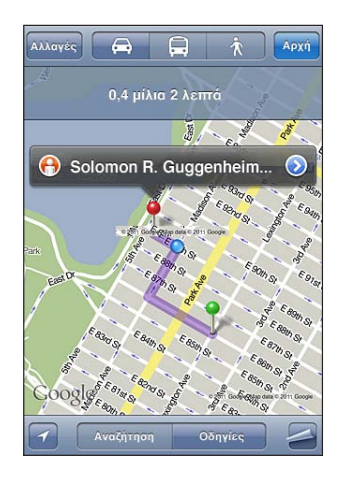

• *Για να δείτε οδηγίες βήμα-προς-βήμα,* αγγίξτε «Αρχή» και μετά αγγίξτε ➡ για να δείτε το επόμενο σκέλος του ταξιδιού. Αγγίξτε ← για να πάτε πίσω.

Αν οδηγείτε ή περπατάτε, στο πάνω μέρος της οθόνης εμφανίζεται η απόσταση και ώρα ταξιδιού (κατά προσέγγιση). Αν διατίθενται δεδομένα για την κυκλοφοριακή κίνηση, ο χρόνος οδήγησης προσαρμόζεται ανάλογα.

Αν παίρνετε τη δημόσια συγκοινωνία, στην οθόνη σύνοψης εμφανίζεται κάθε σκέλος του ταξιδιού και ο τρόπος συγκοινωνίας, περιλαμβάνοντας αν υπάρχει ανάγκη να περπατήσετε. Στο πάνω μέρος της οθόνης εμφανίζεται η ώρα του λεωφορείου ή τρένου στην πρώτη στάση, η εκτίμηση της ώρας άφιξης και το συνολικό κόστος των εισιτηρίων. Αγγίξτε Ο για να ορίσετε την ώρα αναχώρησης ή άφιξης, αλλά και να επιλέξετε ένα πρόγραμμα για το ταξίδι. Αγγίξτε το εικονίδιο σε μια στάση για να δείτε την ώρα αναχώρησης για το συγκεκριμένο λεωφορείο και τρένο, αλλά και για να αποκτήσετε ένα σύνδεσμο στον ιστότοπο ή τα στοιχεία επαφής του πάροχου υπηρεσιών μεταφοράς. Όταν αγγίξετε «Αρχή» και περάσετε από τα βήματα του δρομολογίου, εμφανίζονται λεπτομερή στοιχεία για κάθε σκέλος του ταξιδιού στο πάνω μέρος της οθόνης.

Μπορείτε επίσης να αποκτήσετε οδηγίες αν βρείτε μια τοποθεσία στο χάρτη, αγγίξετε την πινέζα που δείχνει σε αυτή, αγγίξετε ω και μετά αγγίξετε «Οδηγίες προς εδώ» ή «Οδηγίες από εδώ».

**Εναλλαγή των σημείων αρχής και τέλους, για αντίστροφες οδηγίες:** Αγγίξτε . Αν δεν δείτε το  $\mathfrak{U}$ , αγγίξτε «Αλλαγές».

**Εμφάνιση οδηγιών που προβλήθηκαν πρόσφατα:** Αγγίξτε στο πεδίο αναζήτησης και μετά αγγίξτε «Πρόσφατα».

# Εμφάνιση των κυκλοφοριακών συνθηκών

Όταν διατίθενται, μπορείτε να εμφανίσετε τις κυκλοφοριακές συνθήκες για μεγάλους δρόμους και αυτοκινητόδρομους στο χάρτη.

**Εμφάνιση ή απόκρυψη των κυκλοφοριακών συνθηκών:** Αγγίξτε και μετά αγγίξτε «Εμφάνιση κίνησης» ή «Απόκρυψη κίνησης».

Οι δρόμοι και οι αυτοκινητόδρομοι είναι κωδικοποιημένοι με χρώματα, ανάλογα με τη ροή της κίνησης:

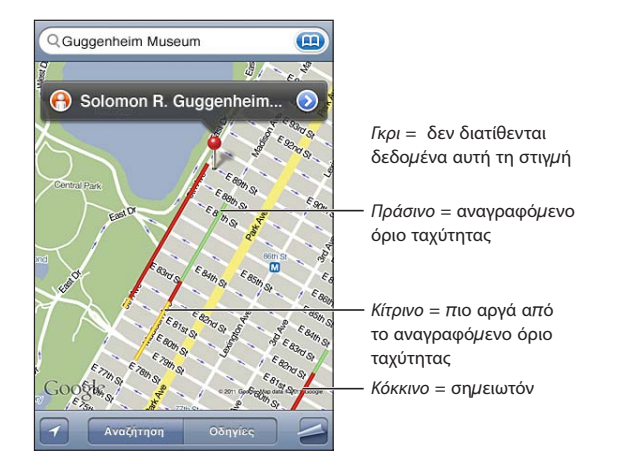

Αν δεν εμφανίζεται κίνηση, μπορεί να απαιτείται πιο γενική προβολή όπου θα μπορείτε να δείτε μεγάλους δρόμους. Οι κυκλοφοριακές συνθήκες δεν είναι διαθέσιμες σε όλες τις περιοχές.

# Εύρεση επιχειρήσεων και επικοινωνία με αυτές

### **Εύρεση επιχειρήσεων σε μια περιοχή:**

- **1** Βρείτε μια τοποθεσία —για παράδειγμα, πόλη και νομό ή χώρα, ή οδό— ή κάντε κύλιση σε μια τοποθεσία σε ένα χάρτη.
- **2** Πληκτρολογήστε το είδος της επιχείρησης στο πεδίο κειμένου και αγγίξτε «Αναζήτηση».

Οι πινέζες εμφανίζονται για αντίστοιχες τοποθεσίες στην περιοχή. Για παράδειγμα, αν εντοπίσετε την πόλη σας και μετά πληκτρολογήσετε «ταινίες» και αγγίξετε «Αναζήτηση», επισημαίνονται με πινέζες οι κινηματογράφοι στην πόλη σας.

Αγγίξτε την πινέζα που επισημαίνει μια επιχείρηση για να δείτε το όνομα ή την περιγραφή της επιχείρησης.

**Εύρεση επιχειρήσεων χωρίς να έχει βρεθεί πρώτα η τοποθεσία:** Πληκτρολογήστε λέξεις όπως:

• restaurants san francisco ca

• apple inc new york

**Επικοινωνία με επιχείρηση ή απόκτηση οδηγιών:** Αγγίξτε την πινέζα που επισημαίνει μια επιχείρηση και μετά αγγίξτε  $\bullet$  που βρίσκεται δίπλα από το όνομα. Από εκεί, μπορείτε να κάνετε τα ακόλουθα:

- Â Αγγίξτε έναν τηλεφωνικό αριθμό για να καλέσετε, μια διεύθυνση email για να στείλετε email ή μια διεύθυνση Web για να επισκεφτείτε.
- Για οδηγίες, αγγίξτε «Οδηγίες προς εδώ» ή «Οδηγίες από εδώ».
- Â Για να προσθέσετε την επιχείρηση στη λίστα επαφών σας, αγγίξτε «Προσθήκη σε Επαφές» στο κάτω μέρος της οθόνης, μετά αγγίξτε «Δημιουργία επαφής» ή «Προσθήκη σε επαφή».
- Αποστολή της τοποθεσίας της επιχείρησης μέσω email ή SMS.

**Εμφάνιση μιας λίστας επιχειρήσεων που βρέθηκαν κατά την αναζήτηση:** Από την οθόνη «Χάρτες», αγγίξτε «Λίστα».

Αγγίξτε μια επιχείρηση για να δείτε την τοποθεσία της. Ή, αγγίξτε Ω που βρίσκεται δίπλα από μια επιχείρηση για να δείτε τα στοιχεία της.

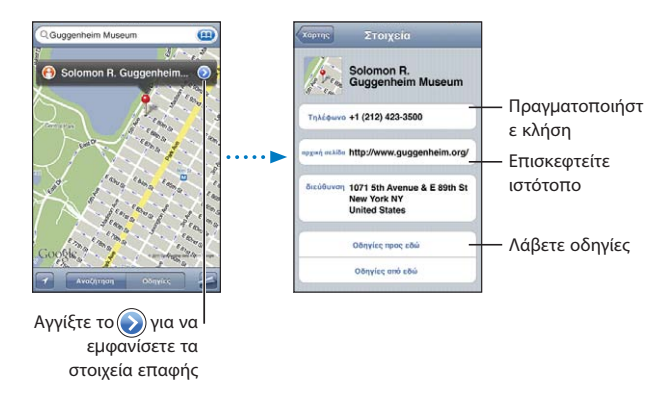

# Αποστολή πληροφοριών για την τοποθεσία

Μπορείτε να προσθέσετε μια τοποθεσία που έχετε βρει στη λίστα επαφών σας. Επίσης, μπορείτε να στείλετε συνδέσμους σε τοποθεσία στους Χάρτες Google μέσω email ή MMS.

**Προσθήκη μιας τοποθεσίας στη λίστα επαφών σας:** Βρείτε μια τοποθεσία, αγγίξτε την πινέζα που δείχνει σε αυτή, αγγίξτε δίπλα από το όνομα ή την περιγραφή, μετά αγγίξτε «Προσθήκη σε Επαφές» και μετά αγγίξτε «Δημιουργία επαφής» ή «Προσθήκη σε επαφή».

### **Αποστολή μέσω email ενός συνδέσμου σε τοποθεσία στους Χάρτες Google:**  Βρείτε μια τοποθεσία, αγγίξτε την πινέζα που δείχνει σε αυτή, αγγίξτε ο δίπλα από το όνομα ή την περιγραφή και μετά αγγίξτε «Αποστολή τοποθεσίας» στο κάτω μέρος της οθόνης και αγγίξτε «Αποστολή μέσω email».

**Αποστολή μέσω MMS ενός συνδέσμου σε τοποθεσία στους Χάρτες Google:** Βρείτε μια τοποθεσία, αγγίξτε την πινέζα που δείχνει σε αυτή, αγγίξτε ο δίπλα από το όνομα ή την περιγραφή και μετά αγγίξτε «Αποστολή τοποθεσίας» στο κάτω μέρος της οθόνης και αγγίξτε «Αποστολή μέσω MMS».

# Δημιουργία σελιδοδεικτών σε τοποθεσίες

Μπορείτε να δημιουργήσετε σελιδοδείκτες σε τοποθεσίες που θέλετε να βρείτε ξανά κάποια στιγμή αργότερα.

**Δημιουργία σελιδοδείκτη σε τοποθεσία:** Βρείτε μια τοποθεσία, αγγίξτε την πινέζα που δείχνει σε αυτή, αγγίξτε  $\odot$  που βρίσκεται δίπλα από το όνομα ή την περιγραφή και μετά αγγίξτε «Προσθήκη σε σελιδοδείκτες» στο κάτω μέρος της οθόνης «Στοιχεία».

**Εμφάνιση μιας τοποθεσίας με σελιδοδείκτη ή μιας τοποθεσίας που προβάλλατε πρόσφατα:** Αγγίξτε <sub>(3)</sub> στο πεδίο αναζήτησης και μετά αγγίξτε «Σελιδοδείκτες» ή «Πρόσφατα».

# **16 Καιρός**

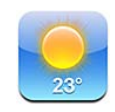

# Προβολή της σύνοψης καιρού

Αγγίξτε «Καιρός» στην οθόνη Αφετηρίας για να έχετε την τρέχουσα θερμοκρασία και πρόγνωση έξι ημερών για μία ή περισσότερες πόλεις, σε ολόκληρο τον κόσμο.

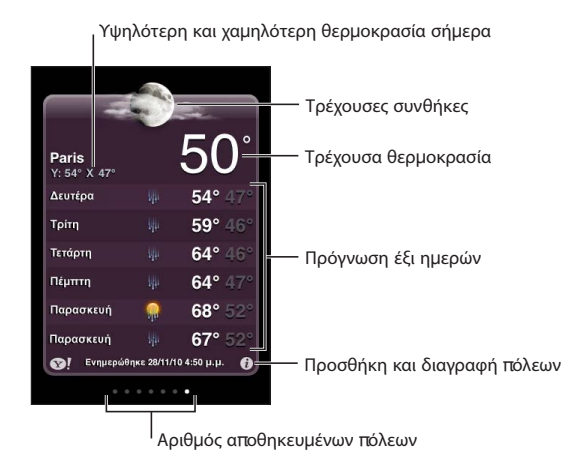

Αν ο πίνακας καιρού είναι γαλάζιος, είναι ημέρα στη συγκεκριμένη πόλη —μεταξύ 6:00 π.μ. και 6:00 μ.μ. Αν ο πίνακας είναι σκούρο μωβ, είναι νύχτα —μεταξύ 6:00 μ.μ. και 6:00 π.μ.

### **Προσθήκη μιας πόλης:**

- **1** Αγγίξτε **Ο** και μετά αγγίξτε +.
- **2** Εισάγετε ένα όνομα πόλης ή έναν ταχυδρομικό κωδικό και μετά αγγίξτε «Αναζήτηση».
- **3** Επιλέξτε μια πόλη από τη λίστα αναζήτησης.

**Αλλαγή σε άλλη πόλη:** Μετακινήστε απότομα προς τα αριστερά ή προς τα δεξιά, ή αγγίξτε αριστερά ή δεξιά της σειράς κουκκίδων. Ο αριθμός κουκκίδων κάτω από τον πίνακα καιρού εμφανίζει τον αριθμό των πόλεων που υπάρχουν αποθηκευμένες.

**Νέα σειρά των πόλεων:** Αγγίξτε και μετά σύρετε που βρίσκεται δίπλα από μια πόλη σε μια νέα θέση στη λίστα.

**Διαγραφή μιας πόλης:** Αγγίξτε  $\bigcirc$ , αγγίξτε  $\bigcirc$  που βρίσκεται δίπλα από μια πόλη και μετά αγγίξτε «Διαγραφή».

**Εμφάνιση θερμοκρασίας σε βαθμούς Φαρενάιτ ή Κελσίου:** Αγγίξτε **Θ** και μετά αγγίξτε °F ή °C.

# Απόκτηση περισσότερων πληροφοριών για τον καιρό

Μπορείτε να δείτε ένα πιο λεπτομερές δελτίο καιρού, ειδήσεις και ιστότοπους που σχετίζονται με την πόλη και πολλά ακόμη.

**Εμφάνιση πληροφοριών για μια πόλη στο Yahoo.com:** Αγγίξτε **.** 

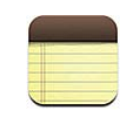

# Πληροφορίες για τις Σημειώσεις

Μπορείτε να δημιουργήσετε σημειώσεις στο iPhone και να συγχρονίσετε τις σημειώσεις με υποστηριζόμενες εφαρμογές στον υπολογιστή σας και λογαριασμούς online. Μπορείτε να κάνετε αναζήτηση για κείμενο σε μια λίστα σημειώσεων.

# Συγχρονισμός σημειώσεων

Μπορείτε να συγχρονίσετε τις Σημειώσεις με έναν από τους ακόλουθους τρόπους:

- Â Στο iTunes, χρησιμοποιήστε τα τμήματα ρυθμίσεων για το iPhone για να κάνετε συγχρονισμό με το Mail σε Mac ή με το Microsoft Outlook 2003, 2007 ή 2010 σε PC όταν συνδέετε το iPhone στον υπολογιστή σας. Βλ. [«Τμήματα ρυθμίσεων του](#page-62-0)  [iPhone στο iTunes»](#page-62-0) στη σελίδα [63.](#page-62-1)
- Στις Ρυθμίσεις, ενεργοποιήστε τις Σημειώσεις στο MobileMe, Google, Yahoo!, AOL ή άλλο λογαριασμό IMAP για να συγχρονίσετε τις σημειώσεις σας ασύρματα με αυτούς τους λογαριασμούς. Βλ. [«Προσθήκη λογαριασμών email, επαφές και](#page-28-0)  [ημερολόγια](#page-28-0)» στη σελίδα [29](#page-28-1).

# Εγγραφή και ανάγνωση σημειώσεων

Όταν συγχρονίζετε Σημειώσεις με μια εφαρμογή στον υπολογιστή σας ή με λογαριασμούς online, η οθόνη «Λογαριασμοί» εμφανίζει καθένα από αυτούς τους λογαριασμούς, μαζί με ένα κουμπί για την εμφάνιση όλων των σημειώσεων σε μια μόνο λίστα.

**Προβολή όλων των σημειώσεων:** Αγγίξτε «Όλες οι σημειώσεις».

**Προβολή σημειώσεων για συγκεκριμένο λογαριασμό:** Αγγίξτε το όνομα του λογαριασμού.

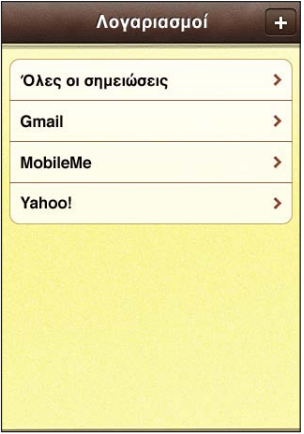

**Αλλάξτε τη γραμματοσειρά που χρησιμοποιείται για την εμφάνιση των σημειώσεων:** Στις Ρυθμίσεις, επιλέξτε Σημειώσεις και μετά επιλέξτε τη γραμματοσειρά που θέλετε να χρησιμοποιήσετε.

Οι σημειώσεις παρατίθενται σε λίστα ανά ημερομηνία τελευταίας τροποποίησης, με τη σημείωση στην οποία έγιναν πιο πρόσφατα αλλαγές στην αρχή της λίστας. Μπορείτε να δείτε τις πρώτες λίγες λέξεις κάθε σημείωσης στη λίστα. Στρέψτε το iPhone για να δείτε σημειώσεις σε οριζόντιο προσανατολισμό και να πληκτρολογήσετε με μεγαλύτερο πληκτρολόγιο.

**Προσθήκη μιας σημείωσης:** Αγγίξτε **+**, πληκτρολογήστε τη σημείωσή σας και αγγίξτε «Τέλος».

Οι νέες σημειώσεις προστίθενται στον προεπιλεγμένο λογαριασμό που προσδιορίζεται στις ρυθμίσεις για τις Σημειώσεις. Βλ. [«Σημειώσεις»](#page-251-0) στη σελίδα [252](#page-251-1).

**Ανάγνωση μιας σημείωσης:** Αγγίξτε τη σημείωση. Αγγίξτε **⇒** ή ← για να δείτε την επόμενη ή την προηγούμενη σημείωση.

**Επεξεργασία μιας σημείωσης:** Αγγίξτε οπουδήποτε μέσα στη σημείωση για να εμφανίσετε το πληκτρολόγιο.

**Διαγραφή μιας σημείωσης:** Αγγίξτε τη σημείωση και μετά αγγίξτε ...

# Αναζήτηση σημειώσεων

Έχετε τη δυνατότητα να κάνετε αναζήτηση στο κείμενο των σημειώσεων.

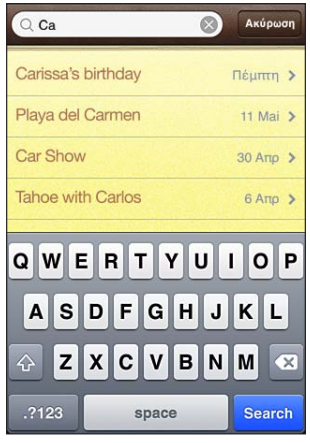

### **Αναζήτηση για σημειώσεις:**

- **1** Αγγίξτε τη γραμμή κατάστασης για να μεταφερθείτε γρήγορα στο πεδίο αναζήτησης στο πάνω μέρος της λίστας σημειώσεων.
- **2** Εισάγετε κείμενο στο πεδίο αναζήτησης.

Τα αποτελέσματα αναζήτησης εμφανίζονται καθώς πληκτρολογείτε. Αγγίξτε «Αναζήτηση» για να κλείσετε το πληκτρολόγιο και να δείτε περισσότερα αποτελέσματα.

Οι σημειώσεις περιλαμβάνονται στις αναζητήσεις από την οθόνη Αφετηρίας. Βλ. [«Αναζήτηση»](#page-48-0) στη σελίδα [49](#page-48-1).

# Αποστολή σημειώσεων μέσω email

**Αποστολή μιας σημείωσης μέσω email:** Αγγίξτε τη σημείωση και μετά αγγίξτε  $\boxtimes$ . Για να στείλετε μια σημείωση με email, το iPhone πρέπει να έχει διαμορφωθεί για να στέλνει email. Βλ. «[Διαμόρφωση λογαριασμών email»](#page-88-0) στη σελίδα [89.](#page-88-1)
**18 Ρολόι**

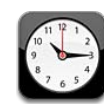

## Παγκόσμια ρολόγια

Προσθέστε ρολόγια για να εμφανίσετε την ώρα σε άλλες μεγάλες πόλεις και χρονικές ζώνες σε ολόκληρο τον κόσμο.

**Προβολή των ρολογιών:** Αγγίξτε «Παγκόσμια ρολόγια».

Αν ο δίσκος ρολογιού είναι λευκός, είναι ημέρα σε αυτή την πόλη. Αν ο δίσκος ρολογιού είναι μαύρος, είναι νύχτα. Αν έχετε περισσότερα από τέσσερα ρολόγια, μετακινήστε τα προς τα πάνω ή προς τα κάτω για να περιηγηθείτε σε αυτά.

#### **Προσθήκη ενός ρολογιού:**

- **1** Αγγίξτε «Παγκόσμια ρολόγια».
- 2 Αγγίξτε + και μετά πληκτρολογήστε το όνομα μιας πόλης.

Οι πόλεις που ταιριάζουν με αυτό που πληκτρολογήσατε εμφανίζονται από κάτω.

**3** Αγγίξτε μια πόλη για να προσθέσετε ένα ρολόι για τη συγκεκριμένη πόλη.

Αν δεν βρείτε την πόλη που ψάχνετε, δοκιμάστε μια μεγάλη πόλη στην ίδια χρονική ζώνη.

**Διαγραφή ενός ρολογιού:** Αγγίξτε «Παγκόσμιο ρολόι» και μετά «Αλλαγές». Μετά αγγίξτε λ που βρίσκεται δίπλα από ένα ρολόι και αγγίξτε «Διαγραφή».

**Εκ νέου τακτοποίηση των ρολογιών:** Αγγίξτε «Παγκόσμιο ρολόι» και μετά «Αλλαγές». Μετά σύρετε που βρίσκεται δίπλα από ένα ρολόι σε μια νέα θέση στη λίστα.

## Ειδοποιήσεις

Μπορείτε να ρυθμίσετε πολλές ειδοποιήσεις. Ρυθμίστε κάθε ειδοποίηση ώστε να επαναλαμβάνεται τις ημέρες που θα καθορίσετε ή να ηχήσει μόνο μία φορά.

#### **Ρύθμιση μιας ειδοποίησης:**

- **1** Αγγίξτε «Ειδοποίηση» και αγγίξτε **+**.
- **2** Αλλάξτε οποιαδήποτε από τις ακόλουθες ρυθμίσεις:
	- Â *Για να ρυθμίσετε μια ειδοποίηση ώστε να επαναλαμβάνεται σε ορισμένες ημέρες,*  αγγίξτε «Επανάληψη» και επιλέξτε τις ημέρες.
	- Â *Για να επιλέξετε το κουδούνισμα που θα παραχθεί όταν ηχήσει η ειδοποίηση,* αγγίξτε «Ήχοι».
	- Â *Για να ρυθμίσετε αν η ειδοποίηση θα σας δίνει την επιλογή να την αναβάλλετε για λίγο,* ενεργοποιήστε ή απενεργοποιήστε τη ρύθμιση «Αναβολή». Αν είναι ενεργοποιημένη η Αναβολή αγγίξτε «Αναβολή» όταν ηχήσει η ειδοποίηση, η ειδοποίηση σταματάει και ηχεί ξανά μετά από δέκα λεπτά.
	- Â *Για να δώσετε στην ειδοποίηση μια περιγραφή,* αγγίξτε «Ετικέτα». Το iPhone εμφανίζει την ετικέτα όταν ηχεί η ειδοποίηση.

Αν είναι ρυθμισμένη και ενεργοποιημένη τουλάχιστον μία ειδοποίηση, εμφανίζεται στη γραμμή κατάστασης iPhone στο πάνω μέρος της οθόνης.

*Σημαντικό:* Μερικοί φορείς δεν υποστηρίζουν την ώρα δικτύου σε όλες τις τοποθεσίες. Αν ταξιδεύετε, οι ειδοποιήσεις του iPhone μπορεί να μην ηχήσουν στη σωστή τοπική ώρα. Βλ. «[Ημερομηνία και ώρα»](#page-234-0) στη σελίδα [235](#page-234-1).

**Ενεργοποίηση ή απενεργοποίηση μιας ειδοποίησης:** Αγγίξτε «Ειδοποίηση» και ενεργοποιήστε ή απενεργοποιήστε οποιαδήποτε ειδοποίηση. Αν απενεργοποιήσετε μια ειδοποίηση, δεν ηχεί ξανά εκτός αν την ενεργοποιήσετε ξανά.

Αν έχετε ρυθμίσει μια ειδοποίηση να ηχήσει μόνο μία φορά, απενεργοποιείται αυτόματα αφού ηχήσει. Μπορείτε να την ενεργοποιήσετε ξανά όποτε θέλετε.

**Αλλαγή ρυθμίσεων για μια ειδοποίηση:** Αγγίξτε «Ειδοποίηση», «Αλλαγές» και μετά που βρίσκεται δίπλα από την ειδοποίηση που θέλετε να αλλάξετε.

**Διαγραφή μιας ειδοποίησης:** Αγγίξτε «Ειδοποίηση», «Αλλαγές» και μετά που βρίσκεται δίπλα από την ειδοποίηση και αγγίξτε «Διαγραφή».

## Χρονόμετρο

#### **Χρήση του χρονομέτρου για τη χρονομέτρηση ενός γεγονότος:**

- **1** Αγγίξτε «Χρονόμετρο».
- **2** Αγγίξτε «Έναρξη» για να αρχίσετε το χρονόμετρο.
	- Â *Για να καταγράψετε χρόνους γύρων,* αγγίξτε «Γύρος» μετά από κάθε γύρο.
	- Â *Για να κάνετε παύση του χρονομέτρου,* αγγίξτε «Διακοπή». Αγγίξτε «Έναρξη» για να συνεχίσετε.
	- Â *Για να μηδενίσετε το χρονόμετρο,* αγγίξτε «Αρχή» όταν το χρονόμετρο βρίσκεται σε παύση.

Αν ξεκινήσετε το χρονόμετρο και μεταβείτε σε άλλη εφαρμογή, το χρονόμετρο εξακολουθεί να λειτουργεί.

## Χρονοδιακόπτης

**Ρύθμιση της αντίστροφης μέτρησης:** Αγγίξτε «Χρονοδιακόπτης» και μετά μετακινήστε τον αριθμό των ωρών και λεπτών για να τα ορίσετε. Αγγίξτε «Έναρξη» για να αρχίσετε την αντίστροφη μέτρηση.

**Επιλογή του ήχου:** Αγγίξτε «Με τη λήξη».

**Ρύθμιση της αντίστροφης μέτρησης για σβήσιμο:** Ρυθμίστε την αντίστροφη μέτρηση και μετά αγγίξτε «Με τη λήξη» και επιλέξτε «Σβήσιμο iPod».

Όταν ρυθμίζετε μια αντίστροφη μέτρηση για ύπνο, το iPhone διακόπτει την αναπαραγωγή μουσικής ή βίντεο όταν εξαντληθεί η αντίστροφη μέτρηση.

Αν ξεκινήσετε την αντίστροφη μέτρηση και μετά μεταβείτε σε άλλη εφαρμογή του iPhone, η αντίστροφη μέτρηση εξακολουθεί να λειτουργεί.

# **19 Αριθμομηχανή**

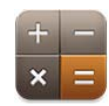

# Χρήση της Αριθμομηχανής

Αγγίξτε τους αριθμούς και τις συναρτήσεις στην Αριθμομηχανή όπως ακριβώς θα κάνατε με μια συνηθισμένη αριθμομηχανή. Όταν αγγίζετε το πλήκτρο πρόσθεσης, αφαίρεσης, πολλαπλασιασμού ή διαίρεσης, εμφανίζεται ένας λευκός κύκλος γύρω από το κουμπί για να υποδεικνύει την πράξη που θα εκτελεστεί. Στρέψτε το iPhone για μια εκτεταμένη επιστημονική αριθμομηχανή.

## Συνήθεις λειτουργίες απομνημόνευσης

- Â *C:* Αγγίξτε για να εκκαθαρίσετε τον αριθμό που εμφανίζεται.
- Â *MC:* Αγγίξτε για να εκκαθαρίσετε τη μνήμη.
- Â *M+:* Αγγίξτε για να προσθέσετε τον εμφανιζόμενο αριθμό στον αριθμό στη μνήμη. Αν δεν υπάρχει αριθμός στη μνήμη, αγγίξτε για να αποθηκεύσετε τον εμφανιζόμενο αριθμό στη μνήμη.
- *Μ−*: Αγγίξτε για να αφαιρέσετε τον εμφανιζόμενο αριθμό από τον αριθμό στη μνήμη.
- Â *MR:* Αγγίξτε για να αντικαταστήσετε τον εμφανιζόμενο αριθμό με τον αριθμό στη μνήμη. Αν το κουμπί περιβάλλεται από ένα λευκό κύκλο, υπάρχει ήδη αριθμός αποθηκευμένος στη μνήμη.

Ο αποθηκευμένος αριθμός παραμένει στη μνήμη όταν αλλάζετε μεταξύ της συνήθους και της επιστημονικής αριθμομηχανής.

## Πλήκτρα της επιστημονικής αριθμομηχανής

Στρέψτε το iPhone σε οριζόντιο προσανατολισμό για να εμφανίσετε την επιστημονική αριθμομηχανή.

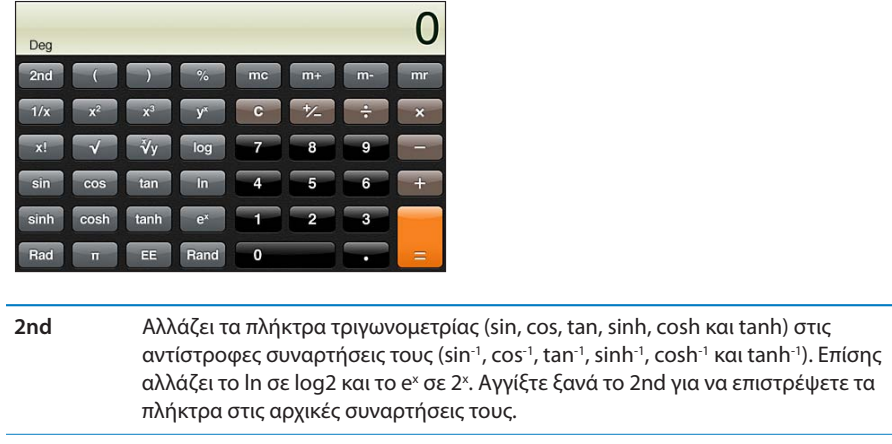

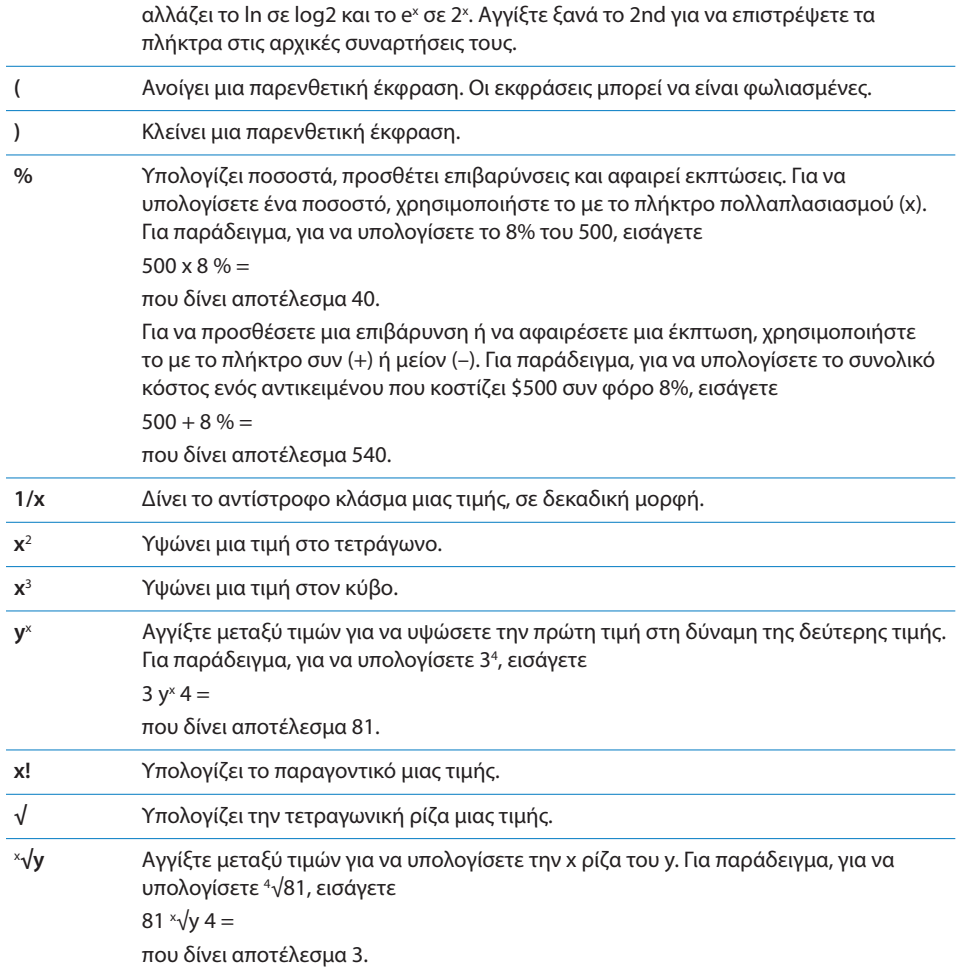

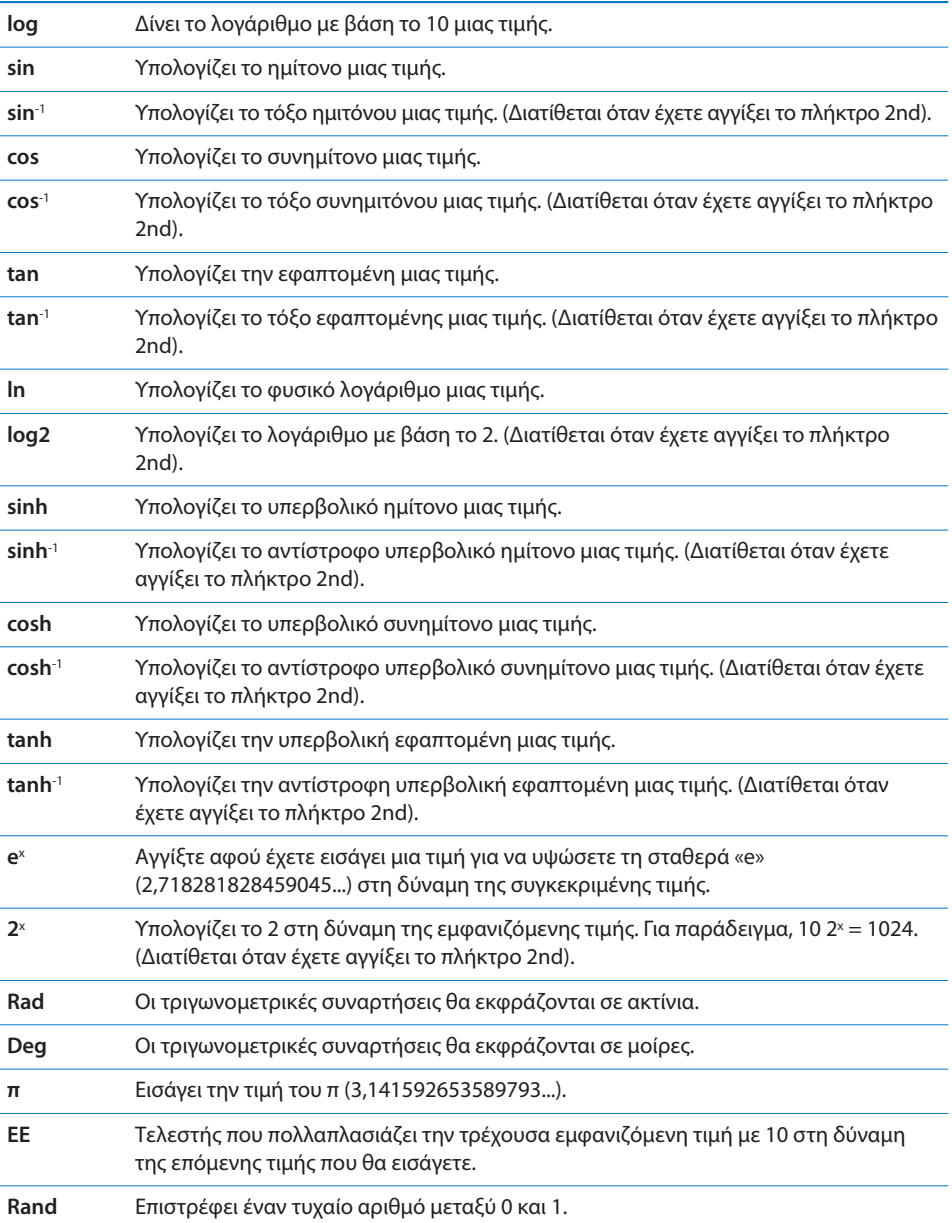

# **20 Πυξίδα**

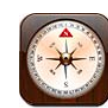

## Λήψη ενδείξεων πυξίδας

Η ενσωματωμένη πυξίδα εμφανίζει την κατεύθυνση προς την οποία είστε στραμμένοι, μαζί με τις γεωγραφικές συντεταγμένες της τρέχουσας τοποθεσίας σας. Μπορείτε να επιλέξετε τον μαγνητικό Bορρά ή να επιλέξετε ώστε η Πυξίδα να προσαρμόζει την απόκλιση ώστε να εμφανίζεται ο αληθής Βορράς.

*Σημαντικό:* Η ακρίβεια της ψηφιακής πυξίδας μπορεί να επηρεαστεί αρνητικά από μαγνητική ή άλλη περιβαλλοντική παρεμβολή, όπως η παρεμβολή που προκαλείται λόγω της κοντινής απόστασης με τους μαγνήτες που περιέχονται στα ακουστικάψείρες του iPhone. Η ψηφιακή πυξίδα πρέπει να χρησιμοποιείται μόνο για βοήθεια στη βασική πλοήγηση. Δεν πρέπει να βασίζεστε αποκλειστικά και μόνο σε αυτή για να καθορίσετε τοποθεσίες, προσέγγιση, απόσταση ή κατεύθυνση με ακρίβεια.

Την πρώτη φορά που χρησιμοποιήσετε την πυξίδα, πρέπει να τη βαθμονομήσετε. Κατόπιν, πρέπει να βαθμονομείτε περιστασιακά την πυξίδα. Αν απαιτείται βαθμονόμηση, το iPhone εμφανίζει ειδοποίηση.

*Σημείωση:* Αν οι υπηρεσίες τοποθεσίας είναι απενεργοποιημένες, όταν ανοίξετε την Πυξίδα, ίσως σας ζητηθεί να τις ενεργοποιήσετε. Μπορείτε να χρησιμοποιήσετε την Πυξίδα χωρίς να είναι ενεργοποιημένες οι υπηρεσίες τοποθεσίας. Βλ. «[Υπηρεσίες](#page-230-0)  [τοποθεσίας»](#page-230-0) στη σελίδα [231](#page-230-1).

**Βαθμονόμηση του iPhone:** Κινήστε το iPhone σε σχήμα οκταριού. Ίσως σας ζητηθεί να απομακρυνθείτε από μια πηγή παρεμβολής.

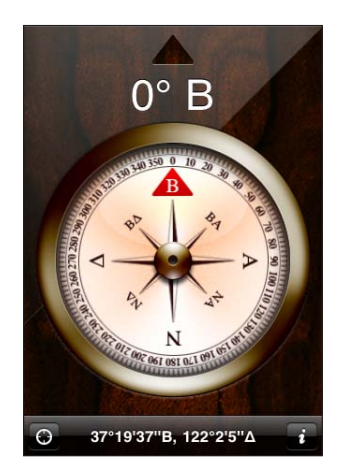

**Δείτε προς τα πού είστε στραμμένοι:** Κρατήστε το iPhone ισόπεδα με το έδαφος. Η βελόνα της πυξίδας περιστρέφεται για να δείξει προς το Βορρά. Η τρέχουσα κατεύθυνσή σας εμφανίζεται στην κορυφή της οθόνης. Οι συντεταγμένες της τρέχουσας τοποθεσίας σας εμφανίζονται στο κάτω μέρος της οθόνης.

**Αλλαγή μεταξύ του αληθούς Βορρά και του μαγνητικού Βορρά: Αγγίξτε**  $\bigcirc$  **και** αγγίξτε τη ρύθμιση που θέλετε.

## Πυξίδα και Χάρτες

Η εφαρμογή Πυξίδας σάς επιτρέπει να βρείτε την τρέχουσα τοποθεσία σας στους Χάρτες. Οι Χάρτες επίσης χρησιμοποιούν την ενσωματωμένη πυξίδα για να δείξουν την κατεύθυνση προς την οποία είστε στραμμένοι.

**Εμφάνιση της τρέχουσας τοποθεσίας σας στην εφαρμογή Χάρτες:** Αγγίξτε στο κάτω μέρος της οθόνης «Πυξίδα». Ανοίγει η εφαρμογή Χάρτες και δείχνει την τρέχουσα τοποθεσία σας με έναν μπλε δείκτη.

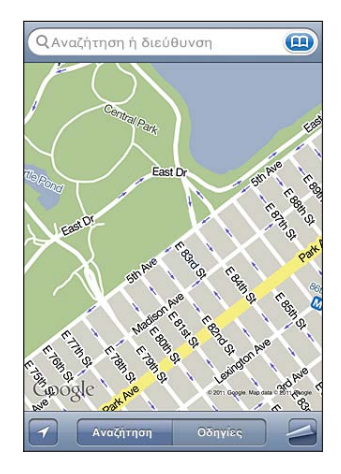

**Δείτε προς τα πού είστε στραμμένοι:** Στην εφαρμογή Χάρτες, αγγίξτε δύο φορές. Το εικονίδιο αλλάζει σε **...** Η γωνία εμφανίζει την ακρίβεια της ένδειξης της πυξίδας —όσο πιο μικρή είναι η γωνία, τόσο μεγαλύτερη είναι η ακρίβεια.

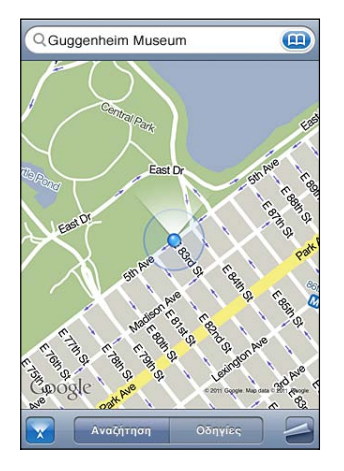

Βλ. «[Εύρεση και προβολή τοποθεσιών](#page-165-0)» στη σελίδα [166.](#page-165-1)

# **21 Μαγνητόφωνο**

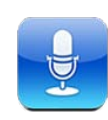

## Εγγραφή φωνητικών μηνυμάτων

Με την εφαρμογή Μαγνητόφωνο μπορείτε να χρησιμοποιείτε το iPhone ως φορητή συσκευή εγγραφής χρησιμοποιώντας το ενσωματωμένο μικρόφωνο, το μικρόφωνο του σετ κεφαλής Bluetooth του iPhone ή υποστηριζόμενο εξωτερικό μικρόφωνο.

*Σημείωση:* Τα εξωτερικά μικρόφωνα πρέπει να έχουν σχεδιαστεί για να λειτουργούν με το βύσμα σετ κεφαλής ή τη σύνδεση βάσης του iPhone. Σε αυτά περιλαμβάνονται τα ακουστικά-ψείρες της Apple ή αξεσουάρ τρίτων μερών με το λογότυπο «Made for iPhone» ή «Works with iPhone» της Apple.

Μπορείτε να προσαρμόσετε το επίπεδο εγγραφής αν μετακινήσετε το μικρόφωνο πιο κοντά ή πιο μακριά από το θέμα που εγγράφετε. Για καλύτερη ποιότητα εγγραφής, το δυνατότερο επίπεδο στο μετρητή επιπέδου πρέπει να κυμαίνεται μεταξύ –3 dB και 0 dB.

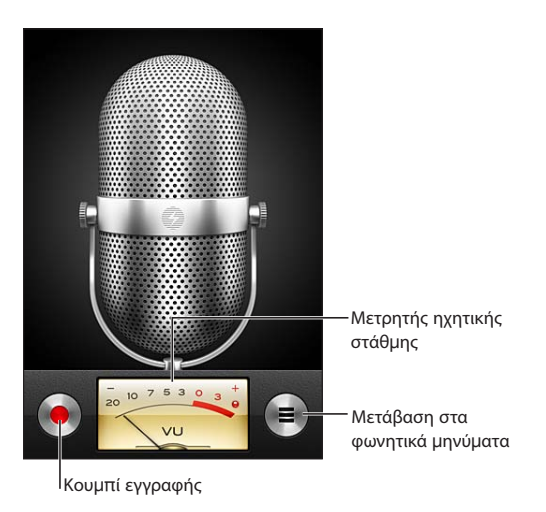

#### **Εγγραφή ενός φωνητικού μηνύματος:**

- **1** Αγγίξτε για να αρχίσετε την εγγραφή. Επίσης, μπορείτε να πατήσετε το κεντρικό κουμπί στα ακουστικά-ψείρες του iPhone.
- **2 Αγγίξτε ∥ για παύση ή για διακοπή της εγγραφής. Επίσης, μπορείτε να πατήσετε το** κεντρικό κουμπί στα ακουστικά-ψείρες του iPhone.

Οι εγγραφές που χρησιμοποιούν το ενσωματωμένο μικρόφωνο είναι μονοφωνικές, αλλά μπορείτε να εγγράψετε στερεοφωνικά αν χρησιμοποιήσετε εξωτερικό στερεοφωνικό μικρόφωνο.

Όταν αρχίσετε μια φωνητική εγγραφή, το iPhone παράγει ένα σύντομο ήχο κουδουνίσματος. Ο ήχος δεν παράγεται αν έχετε ρυθμίσει το διακόπτη Κουδουνίσματος/Σίγασης στη Σίγαση. Βλ. «[Ήχοι και ο διακόπτης Κουδουνίσματος/](#page-225-0) [Σίγασης](#page-225-0)» στη σελίδα [226.](#page-225-1)

*Σημείωση:* Σε μερικές χώρες ή περιοχές, τα ηχητικά εφέ για την εφαρμογή Μαγνητόφωνο αναπαράγονται ακόμη κι αν ο διακόπτης Κουδουνίσματος/Σίγασης είναι ρυθμισμένος στη Σίγαση.

Για να χρησιμοποιήσετε άλλες εφαρμογές ενώ εγγράφετε το φωνητικό μήνυμά σας, μπορείτε να κλειδώσετε το iPhone ή να πατήσετε το κουμπί Αφετηρίας  $\Box$ .

**Αναπαραγωγή ενός φωνητικού μηνύματος που μόλις εγγράψατε:** Αγγίξτε .

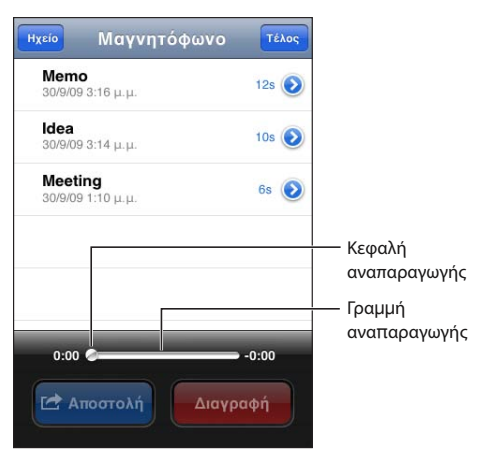

## Ακρόαση φωνητικών μηνυμάτων

**Αναπαραγωγή ενός φωνητικού μηνύματος που εγγράψατε προηγουμένως:**

**1** Αγγίξτε ...

Τα φωνητικά μηνύματα παρατίθενται σε χρονολογική σειρά, με πρώτο το πιο πρόσφατο φωνητικό μήνυμα.

**2** Αγγίξτε το φωνητικό μήνυμα και μετά αγγίξτε ▶.

Αγγίξτε ∥ για παύση και μετά αγγίξτε ▶ ξανά για να συνεχίσετε την αναπαραγωγή. **Παράλειψη σε οποιοδήποτε σημείο σε ένα φωνητικό μήνυμα:** Σύρετε την κεφαλή αναπαραγωγής κατά μήκος της γραμμής αναπαραγωγής.

**Ακρόαση μέσα από το ενσωματωμένο ηχείο:** Αγγίξτε «ανοιχτή ακρόαση».

## Διαχείριση φωνητικών μηνυμάτων

**Διαγραφή ενός φωνητικού μηνύματος:** Αγγίξτε ένα φωνητικό μήνυμα στη λίστα και μετά αγγίξτε «Διαγραφή».

**Εμφάνιση περισσότερων πληροφοριών:** Αγγίξτε διπλα στο φωνητικό μήνυμα. Στην οθόνη «Πληροφορίες» εμφανίζονται πληροφορίες για τη διάρκεια, την ώρα και την ημερομηνία εγγραφής, αλλά και παρέχονται πρόσθετες λειτουργίες επεξεργασίας και αποστολής.

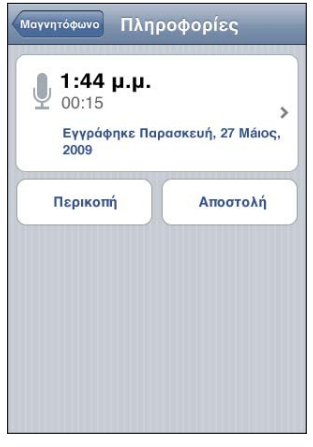

**Προσθήκη τίτλου σε φωνητικό μήνυμα: Στην οθόνη «Πληροφορίες», αγγίξτε > και** μετά επιλέξτε έναν τίτλο από τη λίστα στην οθόνη «Τίτλος». Για να δημιουργήσετε έναν προσαρμοσμένο τίτλο, επιλέξτε «Προσαρμογή» στο τέλος της λίστας και μετά πληκτρολογήστε όνομα για τον τίτλο.

## Περικοπή φωνητικών μηνυμάτων

Μπορείτε να κάνετε περικοπή της αρχής και του τέλους ενός φωνητικού μηνύματος για να απομακρύνετε τις ανεπιθύμητες παύσεις ή άλλο θόρυβο.

## **Περικοπή ενός φωνητικού μηνύματος:**

- **1** Στην οθόνη «Μαγνητόφωνο», αγγίξτε δίπλα από το φωνητικό μήνυμα που θέλετε να περικόψετε.
- **2** Αγγίξτε «Περικοπή».

**3** Με τους δείκτες χρόνου ως οδηγούς, σύρετε τα άκρα της ηχητικής περιοχής για να προσαρμόσετε την αρχή και το τέλος του φωνητικού μηνύματος. Για να ακούσετε τις αλλαγές που κάνατε, αγγίξτε .

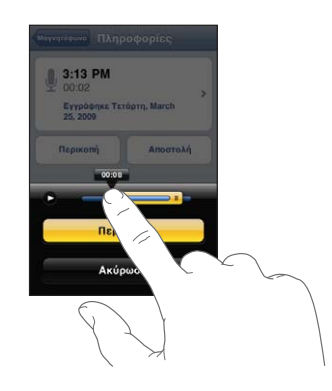

**4** Αγγίξτε «Περικοπή».

*Σημαντικό:* Οι αλλαγές που κάνετε στα φωνητικά μήνυμα δεν είναι δυνατό να αναιρεθούν.

## Αποστολή φωνητικών μηνυμάτων

Μπορείτε να στέλνετε τα φωνητικά μηνύματά σας ως συνημμένα σε email ή μηνύματα MMS.

## **Αποστολή ενός φωνητικού μηνύματος:**

**1** Επιλέξτε ένα φωνητικό μήνυμα στην οθόνη «Μαγνητόφωνο» και μετά αγγίξτε «Αποστολή».

Μπορείτε επίσης να αγγίξετε «Αποστολή» από την οθόνη «Πληροφορίες» ενός φωνητικού μηνύματος.

**2** Επιλέξτε «Αποστολή μέσω email» για να ανοίξετε ένα νέο μήνυμα στο Mail με το φωνητικό μήνυμα συνημμένο ή επιλέξτε MMS για να ανοίξετε ένα νέο μήνυμα στην εφαρμογή «Μηνύματα».

Εμφανίζεται ένα μήνυμα αν το αρχείο που προσπαθείτε να στείλετε είναι πολύ μεγάλο.

## Συγχρονισμός φωνητικών μηνυμάτων

Το iTunes συγχρονίζει αυτόματα τα φωνητικά μηνύματα στη βιβλιοθήκη iTunes σας όταν συνδέετε το iPhone με τον υπολογιστή σας. Έτσι, μπορείτε να ακούτε φωνητικά μηνύματα από τον υπολογιστή σας αλλά και εφεδρικό αντίγραφο σε περίπτωση που τα διαγράψετε από το iPhone.

Τα φωνητικά μηνύματα συγχρονίζονται με τη λίστα αναπαραγωγής «Φωνητικά μηνύματα». Το iTunes δημιουργεί τη λίστα αναπαραγωγής αν δεν υπάρχει. Όταν συγχρονίζετε φωνητικά μηνύματα στο iTunes, παραμένουν στην εφαρμογή Μαγνητόφωνο μέχρι να τα διαγράψετε. Αν διαγράψετε ένα φωνητικό μήνυμα στο iPhone, δεν διαγράφεται από τη λίστα αναπαραγωγής «Φωνητικά μηνύματα» στο iTunes. Ωστόσο, αν διαγράψετε ένα φωνητικό μήνυμα από το iTunes, αυτό *θα διαγραφεί* από το iPhone την επόμενη φορά που εκτελέσετε συγχρονισμό με το iTunes.

Μπορείτε να συγχρονίσετε τη λίστα αναπαραγωγής «Φωνητικά μηνύματα» του iTunes με την εφαρμογή iPod στο iPhone αν χρησιμοποιήσετε το τμήμα «Μουσική» στο iTunes.

## **Συγχρονισμός της λίστας αναπαραγωγής «Φωνητικά μηνύματα» με το iPhone:**

- **1** Συνδέστε το iPhone στον υπολογιστή σας.
- **2** Στο iTunes, επιλέξτε iPhone στη λίστα Συσκευές.
- **3** Επιλέξτε «Μουσική» στο πάνω μέρος της οθόνης.
- **4** Επιλέξτε το πλαίσιο ελέγχου «Να συμπεριλαμβάνονται φωνητικά μηνύματα» και κάντε κλικ στην «Εφαρμογή».

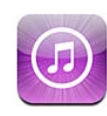

## Πληροφορίες για το iTunes Store

Μπορείτε να αναζητήσετε, να περιηγηθείτε, να δοκιμάσετε, να αγοράσετε και να κατεβάσετε μουσική, κουδουνίσματα, ηχοβιβλία, τηλεοπτικές εκπομπές, ταινίες και μουσικά βίντεο από το iTunes Store απευθείας στο iPhone. Έχετε τη δυνατότητα να ακούτε ήχο ή να παρακολουθείτε video podcast από το iTunes Store, απευθείας από το Internet ή αφού τα κατεβάστε στο iPhone. Μπορείτε να παρακολουθήσετε τους αγαπημένους καλλιτέχνες και φίλους σας για να δείτε τι είδους μουσική ακούνε και σχολιάζουν, να μάθετε πότε οι αγαπημένοι καλλιτέχνες σας βρίσκονται σε περιοδεία κοντά σας και ποιος προγραμματίζει να πάει και άλλα πολλά.

*Σημείωση:* Το iTunes Store ενδέχεται να μη διατίθεται σε όλες τις χώρες ή τις περιοχές, και το περιεχόμενο του iTunes Store ενδέχεται να διαφέρει ανάλογα με τη χώρα ή την περιοχή. Οι δυνατότητες υπόκεινται σε αλλαγές.

Για να αποκτήσετε πρόσβαση στο iTunes Store, το iPhone πρέπει να είναι συνδεδεμένο στο Internet. Βλ. «[Σύνδεση στο Internet](#page-24-0)» στη σελίδα [25](#page-24-1).

Για να αγοράσετε διάφορα στοιχεία ή για να γράψετε κριτικές, χρειάζεστε Apple ID. Κατά προεπιλογή, το iPhone λαμβάνει τις πληροφορίες Apple ID σας από το iTunes. Αν δεν έχετε Apple ID ή αν θέλετε να κάνετε αγορές χρησιμοποιώντας άλλο Apple ID, μεταβείτε στις Ρυθμίσεις > Κατάστημα. Βλ. [«Store»](#page-252-0) στη σελίδα [253](#page-252-1).

Δεν χρειάζεστε Apple ID για να αναπαράγετε ή να κάνετε λήψη podcast.

## Εύρεση μουσικής, βίντεο και περισσότερα

**Αναζήτηση σε περιεχόμενο:** Αγγίξτε μία από τις κατηγορίες περιεχομένου στο κάτω μέρος της οθόνης, όπως Μουσική ή Βίντεο. Ή, αγγίξτε «Λοιπά» για να αναζητήσετε άλλο περιεχόμενο. Επιλέξτε μέθοδο ταξινόμησης στο πάνω μέρος της οθόνης —για παράδειγμα, New Releases ή Genres (οι κατηγορίες μπορεί να διαφέρουν).

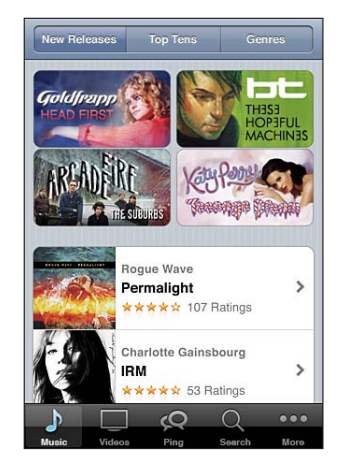

**Αναζήτηση για περιεχόμενο:** Αγγίξτε «Αναζήτηση» (αγγίξτε «Λοιπά» πρώτα, αν η «Αναζήτηση» δεν είναι ορατή), αγγίξτε το πεδίο αναζήτησης και εισάγετε μία ή περισσότερες λέξεις και μετά πατήστε «Αναζήτηση». Τα αποτελέσματα αναζήτησης ομαδοποιούνται ανά κατηγορία, όπως Ταινίες, Άλμπουμ ή Podcast.

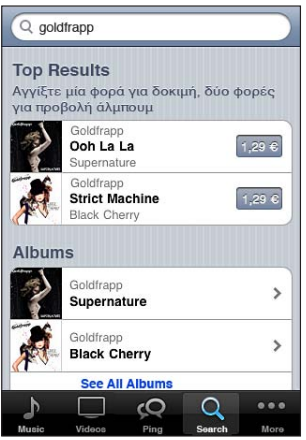

Αγγίξτε ένα στοιχείο σε μια λίστα για να δείτε περισσότερες λεπτομέρειες στην οθόνη «Στοιχεία». Μπορείτε να διαβάσετε κριτικές, να γράψετε τη δική σας κριτική ή να στείλετε σε κάποιο φίλο ένα email με σύνδεσμο για το στοιχείο. Ανάλογα με το στοιχείο, μπορείτε επίσης να το αγοράσετε, να το κατεβάσετε ή να το ενοικιάσετε.

*Σημείωση:* Αν μπείτε σε δίκτυο Wi-Fi των Starbucks, σε επιλεγμένη τοποθεσία Starbucks στις Η.Π.Α., εμφανίζεται το εικονίδιο Starbucks στο κάτω μέρος της οθόνης. Μπορείτε να ακούσετε δοκιμαστικά ή να αγοράσετε το τραγούδι που παίζει εκείνη τη στιγμή, αλλά και άλλα τραγούδια, από προτεινόμενες συλλογές Starbucks.

**Εξερεύνηση προτάσεων καλλιτεχνών και φίλων:** Αγγίξτε «Ping» (αγγίξτε «Λοιπά» πρώτα, αν το «Ping» δεν είναι ορατό) για να μάθετε νέα από τους αγαπημένους καλλιτέχνες σας ή για να δείτε ποια μουσική ενθουσιάζει τους φίλους σας. Για πληροφορίες, βλ. επόμενη ενότητα, «[Ακολουθώντας καλλιτέχνες και φίλους](#page-196-0)». **Λήψη προτάσεων Genius:** Αγγίξτε «Περισσότερα» και μετά αγγίξτε Genius.

## <span id="page-196-0"></span>Ακολουθώντας καλλιτέχνες και φίλους

Χρησιμοποιήστε το iTunes Ping για να συνδεθείτε με τους πιο παθιασμένους φίλους μουσικής σε ολόκληρο τον κόσμο. Ακολουθήστε αγαπημένους καλλιτέχνες για να μάθετε πληροφορίες για νέες κυκλοφορίες και μελλοντικές συναυλίες και περιοδείες, αποκτήστε μια εικόνα εκ των έσω μέσα από τις φωτογραφίες και τα βίντεό τους και μάθετε πληροφορίες σχετικά με τις μουσικές επιρροές τους. Διαβάστε σχόλια φίλων για το είδος της μουσικής που ακούν και δείτε τι αγοράζουν και σε ποιες συναυλίες σχεδιάζουν να παρευρεθούν. Τέλος, εκφράστε τις μουσικές προτιμήσεις σας και δημοσιεύστε σχόλια για τους δικούς σας οπαδούς.

Για να δημιουργήσετε και να εξερευνήσετε μουσικές συνδέσεις, χρειάζεται να δημιουργήσετε ένα προφίλ.

**Δημιουργία προφίλ iTunes Ping:** Ανοίξτε την εφαρμογή iTunes στο Mac ή στο PC, κάντε κλικ στο Ping, και ακολουθήστε τις οδηγίες στην οθόνη.

**Εξερευνήστε το iTunes Ping από το iPhone σας:** Ανοίξτε την εφαρμογή iTunes, αγγίξτε «Ping» (αγγίξτε «Λοιπά» πρώτα, αν το «Ping» δεν είναι ορατό) και μετά:

- Â Αγγίξτε «Activity» για να δείτε τις τελευταίες πληροφορίες από τα άτομα που ακολουθείτε και για αυτά τα άτομα. Οι ενημερώσεις περιλαμβάνουν αγορές, κριτικές, προτιμήσεις, σχόλια και δημοσιεύσεις.
- Â Αγγίξτε «People» για να δείτε αυτούς που ακολουθείτε και αυτούς που σας ακολουθούν ή αναζητήστε για καλλιτέχνες ή φίλους.

Â Αγγίξτε «My Profile» για να εξετάσετε τις πληροφορίες του προφίλ σας.

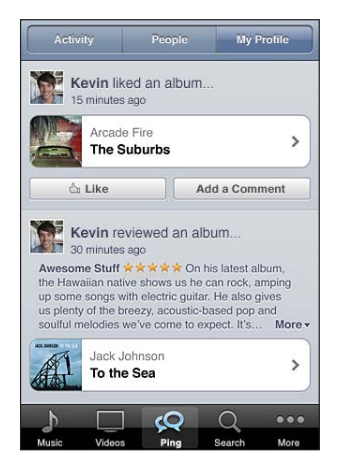

**Ακολουθία ενός καλλιτέχνη:**Αγγίξτε «Follow» στη σελίδα προφίλ τους.

- Â *Με αναζήτηση:* Αγγίξτε «People», εισάγετε το όνομα καλλιτέχνη στο πεδίο αναζήτησης στο πάνω μέρος της σελίδας και μετά αγγίξτε «Search». Αγγίξτε τον καλλιτέχνη στη λίστα αποτελεσμάτων και μετά αγγίξτε «Follow».
- Â *Κατά την περιήγηση:* Αγγίξτε «Profile» στο κάτω μέρος οποιασδήποτε σελίδας άλμπουμ και μετά αγγίξτε «Follow».

**Ακολουθία ενός φίλου:**Επιλέξτε ομάδα έναρξης φίλων όταν διαμορφώνετε το προφίλ χρησιμοποιώντας το iTunes στο Mac ή στο PC. Μετά από αυτό, μπορείτε να επιλέξετε να ακολουθήσετε άλλους μέσω του Ping στο iPhone.

Â *Με αναζήτηση:* Αγγίξτε «People», εισάγετε το όνομα του φίλου σας στο πεδίο αναζήτησης και μετά αγγίξτε «Search». Αγγίξτε το όνομα του φίλου σας στη λίστα αποτελεσμάτων και μετά αγγίξτε «Follow».

Â *Κατά την εξερεύνηση στο Ping:* Αγγίξτε το όνομα ενός ατόμου και μετά αγγίξτε «Follow».

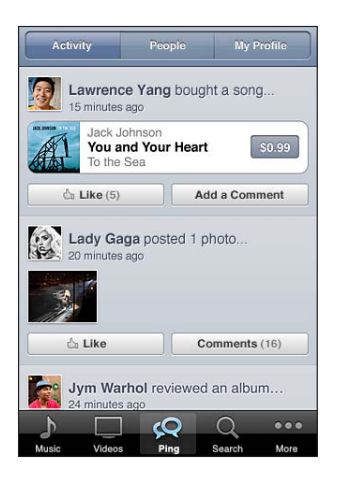

Όταν ακολουθείτε κάποιον, αυτοί δεν σας ακολουθούν αυτόματα. Στο προφίλ σας, μπορείτε να επιλέξετε να εγκρίνετε ή να απορρίψετε αιτήματα για ακολουθία καθώς αυτά φτάνουν, ή απλά να δεχτείτε όλους τους νέους οπαδούς χωρίς εξέταση (προεπιλεγμένη ρύθμιση).

**Μοιραστείτε τις σκέψεις σας:**Καθώς αναζητάτε άλμπουμ και τραγούδια, αγγίξτε «Post» για να σχολιάσετε ένα κομμάτι μουσικής ή αγγίξτε «Like» για να πείτε απλά ότι σας αρέσει. Οι φίλοι σας θα δουν τις σκέψεις σας στη ροή δραστηριότητας του iTunes Ping. Μπορείτε επίσης να πείτε ότι σας αρέσει κάποιο τραγούδι ή να το σχολιάσετε ενώ το ακούτε στο iPhone. Βλ. «[Πρόσθετα χειριστήρια ήχου»](#page-110-0) στη σελίδα [111](#page-110-1).

**Μοιραστείτε τα σχέδιά σας για συναυλίες:**Αγγίξτε «Concerts» στη σελίδα του προφίλ σας για να δείτε μελλοντικές συναυλίες από καλλιτέχνες που ακολουθείτε και για να δείτε ποιοι φίλοι σας θα πάνε σε μια συναυλία. Αγγίξτε «Tickets» για να αγοράσετε το εισιτήριό σας ή αγγίξτε «I'm Going» για να ενημερώσετε τους άλλους ότι θα πάτε και εσείς. (Δεν διατίθεται σε όλες τις χώρες ή τις περιοχές).

Το Ping μπορεί να στείλει ειδοποίηση κειμένου, να αναπαράγει έναν ήχο ή να προσθέσει ταμπέλα ειδοποίησης στο εικονίδιο της εφαρμογής iTunes στο iPhone σας, όταν κάποιος:

- Αρχίσει να σας ακολουθεί
- Χρειάζεται την έγκρισή σας για να σας ακολουθήσει
- Σχολιάσει μία από τις δραστηριότητές σας
- Εγκρίνει το αίτημά σας να τον ακολουθήσετε

**Καθορισμός του τύπου ειδοποίησης που στέλνει το Ping:** Στις Ρυθμίσεις, επιλέξτε Γνωστοποιήσεις > Ping.

## Αγορά κουδουνισμάτων

Έχετε τη δυνατότητα να δοκιμάσετε και να αγοράσετε κουδουνίσματα από το iTunes Store και να τα κατεβάσετε στο iPhone.

*Σημείωση:* Τα κουδουνίσματα ενδέχεται να μην διατίθεται σε όλες τις χώρες ή τις περιοχές.

**Αναζήτηση για κουδουνίσματα:** Αγγίξτε «Κουδουνίσματα» (αγγίξτε «Λοιπά» πρώτα, αν τα «Κουδουνίσματα» δεν είναι ορατά) ή χρησιμοποιήστε την Αναζήτηση για να βρείτε ένα συγκεκριμένο τραγούδι στο iTunes Store.

**Δοκιμαστική ακρόαση ενός κουδουνίσματος:** Αγγίξτε το στοιχείο που θέλετε να ακούσετε δοκιμαστικά. Αγγίξτε δύο φορές το στοιχείο για περισσότερες πληροφορίες.

#### **Αγορά και λήψη ενός κουδουνίσματος:**

- **1** Αγγίξτε την τιμή και μετά αγγίξτε «Αγορά».
- **2** Συνδεθείτε χρησιμοποιώντας το Apple ID σας, αν σας ζητηθεί, και μετά αγγίξτε OK.

Όταν αγοράσετε ένα κουδούνισμα, μπορείτε να το ρυθμίσετε ως το προεπιλεγμένο κουδούνισμά σας ή να το προσθέσετε σε μια επαφή.

Αν δεν έχετε Apple ID, αγγίξτε «Δημιουργία νέου Apple ID» για να διαμορφώσετε έναν. Η χρέωση της αγοράς σας γίνεται στο Apple ID. Δεν πρέπει να εισάγετε ξανά το συνθηματικό σας για πρόσθετες αγορές που γίνονται εντός των επόμενων δεκαπέντε λεπτών.

Μπορείτε να αλλάξετε το προεπιλεγμένο κουδούνισμα ή να προσθέσετε ξεχωριστά κουδουνίσματα σε επαφές από τις Ρυθμίσεις > Ήχος. Βλ. «[Ήχοι και ο διακόπτης](#page-225-0)  [Κουδουνίσματος/Σίγασης](#page-225-0)» στη σελίδα [226.](#page-225-1)

Τα κουδουνίσματα που αγοράζετε στο iPhone συγχρονίζονται με τη βιβλιοθήκη iTunes σας όταν συνδέετε το iPhone με τον υπολογιστή σας. Έχετε τη δυνατότητα να συγχρονίζετε αγορασμένα κουδουνίσματα σε περισσότερα από ένα iPhone, αν συγχρονιστούν όλα χρησιμοποιώντας το ίδιο Apple ID που χρησιμοποιήσατε για να αγοράσετε τα κουδουνίσματα. Δεν μπορείτε να κάνετε αλλαγές σε κουδουνίσματα που αγοράσατε από το iTunes Store.

Μπορείτε επίσης να δημιουργήσετε προσαρμοσμένα κουδουνίσματα στο Garage Band. Για πληροφορίες, δείτε τη βοήθεια στο Garage Band.

## Αγορά μουσικής ή ηχοβιβλίων

Όταν βρείτε ένα τραγούδι, άλμπουμ ή ηχοβιβλίο που σας αρέσει στο iTunes Store, μπορείτε να το αγοράσετε και να το κατεβάσετε στο iPhone. Μπορείτε να ακούσετε δοκιμαστικά ένα στοιχείο πριν το αγοράσετε για να σιγουρευτείτε ότι είναι αυτό που θέλετε.

**Δοκιμαστική ακρόαση ενός τραγουδιού ή ηχοβιβλίου:** Αγγίξτε το στοιχείο.

#### **Αγορά και λήψη ενός τραγουδιού, άλμπουμ ή ηχοβιβλίου:**

- **1** Αγγίξτε την τιμή και μετά αγγίξτε «Αγορά».
- **2** Συνδεθείτε χρησιμοποιώντας το Apple ID σας, αν σας ζητηθεί, και μετά αγγίξτε OK.

Αν δεν έχετε Apple ID, αγγίξτε «Δημιουργία νέου Apple ID» για να διαμορφώσετε έναν.

Η χρέωση της αγοράς σας γίνεται στο Apple ID. Δεν πρέπει να εισάγετε ξανά το συνθηματικό σας για πρόσθετες αγορές που γίνονται εντός των επόμενων δεκαπέντε λεπτών.

Αν έχετε ήδη αγοράσει τραγούδια από το άλμπουμ, γίνεται έκπτωση στην τιμή βάσει του συγκεκριμένου αριθμού τραγουδιών που αγοράσατε.

Μερικά άλμπουμ περιέχουν πρόσθετο περιεχόμενο. Γίνεται λήψη των πρόσθετων τραγουδιών και μουσικών βίντεο στο iPhone όταν αγοράσετε το άλμπουμ. Είναι δυνατό να γίνει λήψη και προβολή άλλου πρόσθετου περιεχομένου —Πρόσθετα iTunes, iTunes LP και ψηφιακά φυλλάδια— μόνο στον υπολογιστή σας. Για να κατεβάσετε αυτά τα στοιχεία στη βιβλιοθήκη iTunes σας, επιλέξτε Κατάστημα > Έλεγχος για διαθέσιμες λήψεις.

Μόλις αγοράσετε ένα στοιχείο, αρχίζει η λήψη και εμφανίζεται στην οθόνη «Λήψεις». Βλ. «[Έλεγχος κατάστασης λήψης](#page-203-0)» στη σελίδα [204](#page-203-1).

Τα τραγούδια που αγοράσατε προστίθενται στη λίστα αναπαραγωγής «Αγορασμένα» στο iPhone. Αν διαγράψετε τη λίστα αναπαραγωγής «Αγορασμένα», το iTunes δημιουργεί μια καινούργια λίστα όταν αγοράσετε κάποιο αντικείμενο από το iTunes Store.

Μπορείτε να εξαργυρώσετε δωροεπιταγές, πιστοποιητικά ή άλλους διαφημιστικούς κωδικούς iTunes Store για να κάνετε τις αγορές σας. Όταν συνδεθήκατε, το υπόλοιπό σας εμφανίζεται μαζί με τις πληροφορίες Apple ID σας στο κάτω μέρος των περισσότερων οθονών iTunes Store.

**Εισαγωγή ενός κωδικού εξαργύρωσης:** Αγγίξτε «Μουσική» (αγγίξτε «Λοιπά» πρώτα, αν η «Μουσική» δεν είναι ορατή), μετά αγγίξτε «Εξαργύρωση» στο κάτω μέρος της οθόνης και ακολουθήστε τις οδηγίες στην οθόνη.

**Ολοκλήρωση ενός άλμπουμ:**Ενώ προβάλλετε κάποιο άλμπουμ, αγγίξτε τη μειωμένη τιμή για τα υπόλοιπα τραγούδια, κάτω από το «Complete My Album». Για να δείτε προσφορές να ολοκληρώσετε άλλα άλμπουμ, αγγίξτε Music και μετά αγγίξτε «Complete My Album Offers» (κοντά στο κάτω μέρος).Η δυνατότητα «Complete My Album» μπορεί να μην διατίθεται σε όλες τις χώρες.

## Αγορά ή ενοικίαση βίντεο

Το iTunes Store σάς επιτρέπει να αγοράζετε και να κατεβάζετε ταινίες, τηλεοπτικές εκπομπές και μουσικά βίντεο (ενδέχεται να μην διατίθενται σε όλες τις χώρες ή τις περιοχές). Επιπλέον, μερικές ταινίες και τηλεοπτικές εκπομπές μπορούν να νοικιαστούν για περιορισμένο χρονικό διάστημα. Το περιεχόμενο βίντεο μπορεί να διατίθεται σε μορφή τυπικής ευκρίνειας (SD ή 480p), μορφή υψηλής ευκρίνειας (HD ή 720p) ή/και τα δύο.

#### **Δοκιμαστική προβολή ενός βίντεο:** Αγγίξτε «Δοκιμή».

**Δοκιμαστική προβολή σε τηλεόραση χρησιμοποιώντας AirPlay και Apple TV (iOS 4.3): Όταν ξεκινήσει η δοκιμαστική προβολή, αγγίξτε ΣΙ και επιλέξτε Apple** TV. Αν δεν εμφανίζεται  $\Box$  ή αν δεν βλέπετε το Apple TV, βεβαιωθείτε ότι το iPhone βρίσκεται στο ίδιο ασύρματο δίκτυο.

#### **Αγορά ή ενοικίαση ενός βίντεο:**

- **1** Αγγίξτε «Αγορά» ή «Ενοικίαση».
- **2** Συνδεθείτε χρησιμοποιώντας το Apple ID σας, αν σας ζητηθεί, και μετά αγγίξτε OK.

Αν δεν έχετε Apple ID, αγγίξτε «Δημιουργία νέου Apple ID» για να διαμορφώσετε έναν. Η χρέωση της αγοράς σας γίνεται στο Apple ID. Δεν πρέπει να εισάγετε ξανά το συνθηματικό σας για πρόσθετες αγορές που γίνονται εντός των επόμενων δεκαπέντε λεπτών.

Μόλις αγοράσετε ένα στοιχείο, αρχίζει η λήψη και εμφανίζεται στην οθόνη «Λήψεις». Βλ. «[Έλεγχος κατάστασης λήψης](#page-203-0)» στη σελίδα [204](#page-203-1).

Οι νοικιασμένες ταινίες και οι τηλεοπτικές εκπομπές δεν αρχίζουν να παίζουν μέχρι να ολοκληρωθεί η λήψη. Βλ. «[Παρακολούθηση νοικιασμένων ταινιών και](#page-122-0)  [τηλεοπτικών εκπομπών](#page-122-0)» στη σελίδα [123.](#page-122-1)

Μόλις ολοκληρωθεί η λήψη, τα αγορασμένα βίντεο προστίθενται στη λίστα αναπαραγωγής «Αγορασμένα» στο iPhone. Το αγορασμένο περιεχόμενο συγχρονίζεται με τη λίστα αναπαραγωγής «Αγορασμένα» για το iPhone σας στο iTunes την επόμενη φορά που θα συνδέσετε το iPhone με τον υπολογιστή σας. Βλ. [«Συγχρονισμός περιεχομένου που αγοράσατε](#page-203-2)» στη σελίδα [204.](#page-203-1)

*Σημείωση:* Αν αγοράσετε βίντεο HD μέσω iPhone 3GS, γίνεται λήψη του βίντεο σε μορφή SD.

Για να προβάλλετε ή να συγχρονίζετε βίντεο στη λίστα αναπαραγωγής «Αγορασμένα» στο iTunes του υπολογιστή σας, χρειάζεται να είστε συνδεδεμένοι χρησιμοποιώντας το Apple ID σας.

**Συγχρονισμός αγορασμένων βίντεο στο iTunes:** Συνδέστε το iPhone στον υπολογιστή σας. Στο iTunes, επιλέξτε iPhone στη λίστα «Συσκευές», κάντε κλικ στο κατάλληλο κουμπί (Ταινίες, Τηλεοπτικές εκπομπές ή Μουσική για μουσικά βίντεο), επιλέξτε τα στοιχεία που θέλετε να συγχρονίσετε και μετά κάντε κλικ στην επιλογή «Συγχρονισμός».

Αν αγοράσετε ένα βίντεο σε μορφή HD, μπορείτε να επιλέξετε να το συγχρονίσετε σε μορφή SD ή HD. Μπορεί να θέλετε να συγχρονίσετε ένα βίντεο HD σε μορφή SD για γρηγορότερη λήψη ή για να εξοικονομήσετε χώρο στο iPhone.

**Επιλογή μορφής SD ή HD:** Στο iTunes, κάντε κλικ ενώ πατάτε και το πλήκτρο Control ή κάντε δεξιό κλικ σε ένα βίντεο με την ένδειξη «HD-SD» και επιλέξτε «Τυπική ευκρίνεια» ή «Υψηλή ευκρίνεια» από το μενού «Έκδοση».

Μπορείτε να εξαργυρώσετε δωροεπιταγές, πιστοποιητικά ή άλλους διαφημιστικούς κωδικούς iTunes Store για να κάνετε τις αγορές σας. Όταν συνδεθήκατε, το υπόλοιπό σας εμφανίζεται μαζί με τις πληροφορίες Apple ID σας στο κάτω μέρος των περισσότερων οθονών iTunes Store.

**Εισαγωγή ενός κωδικού εξαργύρωσης:** Αγγίξτε «Μουσική» (αγγίξτε «Λοιπά» πρώτα, αν η «Μουσική» δεν είναι ορατή), μετά αγγίξτε «Εξαργύρωση» στο κάτω μέρος της οθόνης και ακολουθήστε τις οδηγίες στην οθόνη.

## Συνεχής ροή ή λήψη podcast

Μπορείτε να ακούσετε audio podcast ή να παρακολουθείτε video podcast με συνεχή ροή (streaming) μέσω του Internet από το iTunes Store. Επίσης, μπορείτε να κατεβάσετε audio και video podcast στο iPhone. Τα podcast που κατεβάζετε στο iPhone συγχρονίζονται με τη βιβλιοθήκη iTunes σας όταν συνδέετε το iPhone με τον υπολογιστή σας.

Αγγίξτε «Podcast» (αγγίξτε «Λοιπά» πρώτα, αν τα «Podcast» δεν είναι ορατά) για να αναζητήσετε podcast στο iTunes Store. Για να δείτε μια λίστα επεισοδίων, αγγίξτε ένα podcast. Τα podcast βίντεο είναι επισημασμένο με ένα εικονίδιο βίντεο  $\Box$ .

**Συνεχής ροή ενός podcast:** Αγγίξτε τον τίτλο του podcast.

**Λήψη ενός podcast:** Αγγίξτε το κουμπί «Δωρεάν» και μετά αγγίξτε «Λήψη». Τα podcast των οποίων έχετε κάνει λήψη εμφανίζονται στη λίστα podcast στο iPod.

**Ακρόαση ή παρακολούθηση ενός podcast που κατεβάσατε:** Στο iPod, αγγίξτε «Podcast» (αγγίξτε «Λοιπά» πρώτα, αν τα «Podcast» δεν είναι ορατά) και μετά αγγίξτε το podcast. Τα video podcast εμφανίζονται και στη λίστα των βίντεό σας.

**Απόκτηση περισσότερων επεισοδίων του podcast του οποίου έχετε κάνει λήψη:**  Στη λίστα podcast στο iPod, αγγίξτε το podcast και μετά αγγίξτε «Λήψη κι άλλων επεισοδίων».

<span id="page-203-1"></span>**Διαγραφή ενός podcast:** Στη λίστα podcast στο iPod, περάστε το δάχτυλό σας προς τα αριστερά ή προς τα δεξιά πάνω από το podcast και μετά αγγίξτε «Διαγραφή».

## <span id="page-203-0"></span>Έλεγχος κατάστασης λήψης

Μπορείτε να ελέγξετε την οθόνη «Λήψεις» για να δείτε την κατάσταση των λήψεων που βρίσκονται σε εξέλιξη και αυτών που έχουν προγραμματιστεί, μαζί με τις αγορές που έχετε προπαραγγείλει.

**Εμφάνιση της κατάστασης των στοιχείων που κατεβαίνουν:** Αγγίξτε «Λήψεις» (αγγίξτε «Λοιπά» πρώτα, αν οι «Λήψεις» δεν είναι ορατές).

Για να κάνετε παύση μιας λήψης, αγγίξτε **II**.

Αν μια λήψη διακοπεί, το iPhone αρχίζει ξανά τη λήψη την επόμενη φορά που έχει σύνδεση στο Internet. Ή, αν ανοίξετε το iTunes στον υπολογιστή σας, το iTunes ολοκληρώνει τη λήψη στη βιβλιοθήκη iTunes σας (αν ο υπολογιστής σας είναι συνδεδεμένος στο Internet και έχετε συνδεθεί χρησιμοποιώντας το ίδιο Apple ID).

**Εμφάνιση της κατάστασης των στοιχείων που έχετε προπαραγγείλει:** Αγγίξτε «Λήψεις» (αγγίξτε «Λοιπά» πρώτα, αν οι «Λήψεις» δεν είναι ορατές).

Τα στοιχεία που έχετε προπαραγγείλει εμφανίζονται σε μια λίστα μέχρι την κυκλοφορία τους. Αγγίξτε το στοιχείο για πληροφορίες σχετικά με την ημερομηνία κυκλοφορίας. Μόλις το στοιχείο είναι διαθέσιμο για λήψη, εμφανίζεται το εικονίδιο λήψης δίπλα από τη λήψη.

**Λήψη ενός στοιχείου που έχετε προπαραγγείλει:** Αγγίξτε το στοιχείο και μετά αγγίξτε .

Τα στοιχεία που έχετε προπαραγγείλει δεν κατεβαίνουν αυτόματα όταν κυκλοφορήσουν. Επιστρέψτε στην οθόνη «Λήψεις» για να αρχίσετε τη λήψη.

## <span id="page-203-2"></span>Συγχρονισμός περιεχομένου που αγοράσατε

Το iTunes συγχρονίζει αυτόματα όλα όσα έχετε κατεβάσει ή αγοράσει από το iPhone στη βιβλιοθήκη iTunes σας όταν συνδέετε το iPhone στον υπολογιστή σας. Έτσι, έχετε πρόσβαση στις λήψεις στον υπολογιστή σας αλλά και εφεδρικό αντίγραφο σε περίπτωση που διαγράψετε αγορασμένο περιεχόμενο από το iPhone.

Το αγορασμένο περιεχόμενο συγχρονίζεται με τη λίστα αναπαραγωγής «Αγοράστηκε στο <όνομα του iPhone σας>». Το iTunes δημιουργεί τη λίστα αναπαραγωγής αν αυτή δεν υπάρχει. Επίσης, το iTunes αντιγράφει τις αγορές σας στη λίστα αναπαραγωγής «Αγορασμένα» που χρησιμοποιεί το iTunes για αγορές που κάνατε από τον υπολογιστή σας, αν υπάρχει αυτή η λίστα αναπαραγωγής και είναι ρυθμισμένη να συγχρονίζεται με το iPhone.

Τα podcast των οποίων έχετε κάνει λήψη συγχρονίζονται με τη λίστα Podcast στη βιβλιοθήκη iTunes σας.

# Αλλαγή των κουμπιών αναζήτησης

Έχετε την επιλογή να αντικαταστήσετε τα κουμπιά Μουσική, Podcast, Βίντεο και Αναζήτηση στο κάτω μέρος της οθόνης με τα κουμπιά που χρησιμοποιείτε πιο συχνά. Για παράδειγμα, αν κατεβάζετε ηχοβιβλία συχνά, αλλά δεν παρακολουθείτε πολλά βίντεο, μπορείτε να αντικαταστήσετε το κουμπί «Βίντεο» με το κουμπί «Ηχοβιβλία».

**Αλλαγή των κουμπιών αναζήτησης:** Αγγίξτε «Λοιπά», αγγίξτε «Αλλαγές» και μετά σύρετε ένα κουμπί στο κάτω μέρος της οθόνης, πάνω από το κουμπί που θέλετε να αντικαταστήσετε.

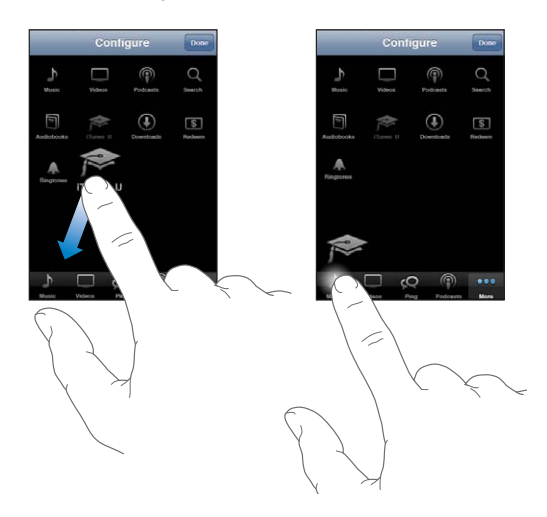

Μεταφέρετε τα κουμπιά στο κάτω μέρος της οθόνης προς τα αριστερά ή προς τα δεξιά για να τα διαρρυθμίσετε διαφορετικά. Όταν τελειώσετε, αγγίξτε «Τέλος».

Ενώ κάνετε περιήγηση, αγγίξτε «Λοιπά» για να αποκτήσετε πρόσβαση στα κουμπιά περιήγησης που δεν φαίνονται.

## Προβολή στοιχείων λογαριασμού

Για να δείτε τις πληροφορίες iTunes Store για το Apple ID σας στο iPhone, αγγίξτε το Apple ID σας (στο κάτω μέρος των περισσότερων οθονών iTunes Store). Διαφορετικά, μεταβείτε στις Ρυθμίσεις > Κατάστημα και αγγίξτε «Προβολή Apple ID». Πρέπει να είστε συνδεδεμένοι για να δείτε τις πληροφορίες λογαριασμού σας. Βλ. [«Store](#page-252-0)» στη σελίδα [253](#page-252-1).

## Επιβεβαίωση λήψεων

Μπορείτε να χρησιμοποιήσετε το iTunes στον υπολογιστή σας για να επιβεβαιώσετε ότι όλη η μουσική, τα βίντεο, οι εφαρμογές και άλλα στοιχεία που αγοράσατε από το iTunes Store ή το App Store βρίσκονται στη βιβλιοθήκη iTunes σας. Ίσως να θέλετε να το κάνετε αυτό αν διακόπηκε η λήψη.

#### **Επιβεβαίωση των αγορών σας:**

- **1** Βεβαιωθείτε ότι ο υπολογιστής σας είναι συνδεδεμένος στο Internet.
- **2** Στο iTunes, επιλέξτε Κατάστημα > «Έλεγχος για διαθέσιμες λήψεις».
- **3** Εισάγετε το Apple ID και το συνθηματικό σας και μετά κάντε κλικ στο κουμπί «Έλεγχος».

Γίνεται λήψη των αγορών που δεν υπάρχουν ακόμη στον υπολογιστή σας.

Στη λίστα αναπαραγωγής «Αγορασμένα» εμφανίζονται οι αγορές σας. Ωστόσο, επειδή μπορείτε να προσθέτετε ή να αφαιρείτε αντικείμενα από αυτή τη λίστα, αυτή μπορεί να μην είναι ακριβής. Για να δείτε όλες τις αγορές σας, συνδεθείτε χρησιμοποιώντας το Apple ID σας, επιλέξτε Κατάστημα > «Προβολή του λογαριασμού μου» και κάντε κλικ στο «Ιστορικό αγορών».

<span id="page-206-0"></span>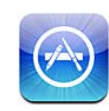

## Πληροφορίες για το App Store

Μπορείτε να κάνετε αναζήτηση, να περιηγηθείτε, να αναθεωρήσετε, να αγοράσετε και να κάνετε λήψη εφαρμογών από το App Store απευθείας στο iPhone. Την επόμενη φορά που θα συγχρονίσετε το iPhone με τον υπολογιστή σας, στη βιβλιοθήκη iTunes δημιουργείται εφεδρικό αντίγραφο των εφαρμογών των οποίων έχετε κάνει λήψη από το App Store και εγκαταστήσατε στο iPhone. Όταν συγχρονίσετε το iPhone, μπορείτε να εγκαταστήσετε και εφαρμογές που έχετε αγοράσει ή των οποίων έχετε κάνει λήψη από το iTunes Store στον υπολογιστή σας.

*Σημείωση:* Το App Store ενδέχεται να μη διατίθεται σε όλες τις χώρες ή τις περιοχές, και το περιεχόμενο του App Store ενδέχεται να διαφέρει ανάλογα με τη χώρα ή την περιοχή. Οι δυνατότητες υπόκεινται σε αλλαγές.

Για να περιηγηθείτε στο App Store, το iPhone πρέπει να είναι συνδεδεμένο στο Internet. Βλ. [«Σύνδεση στο Internet](#page-24-0)» στη σελίδα [25.](#page-24-1) Για να κατεβάσετε εφαρμογές, χρειάζεστε και Apple ID (ενδέχεται να μην διατίθεται σε όλες τις χώρες ή τις περιοχές). Κατά προεπιλογή, το iPhone λαμβάνει τις ρυθμίσεις Apple ID σας από το iTunes. Αν δεν έχετε Apple ID ή αν θέλετε να κάνετε αγορές χρησιμοποιώντας άλλο Apple ID, μεταβείτε στις Ρυθμίσεις > Κατάστημα. Βλ. «[Store»](#page-252-0) στη σελίδα [253](#page-252-1).

## Περιήγηση και αναζήτηση

Περιηγηθείτε στις προτεινόμενες επιλογές για να δείτε νέες, αξιοπρόσεκτες ή προτεινόμενες εφαρμογές, ή να περιηγηθείτε στα Τοπ 25 για να δείτε τις πιο δημοφιλείς εφαρμογές. Αν ψάχνετε για μια συγκεκριμένη εφαρμογή, χρησιμοποιήστε την Αναζήτηση.

**Περιήγηση στις εφαρμογές:** Αγγίξτε «Προτάσεις», «Κατηγορίες» ή «Τοπ 25». Επιλέξτε κατηγορία ή επιλέξτε μέθοδο ταξινόμησης στο πάνω μέρος της οθόνης για να αναζητήσετε λίστες όπως New, What's Hot, Genius, Top Paid ή Top Free.

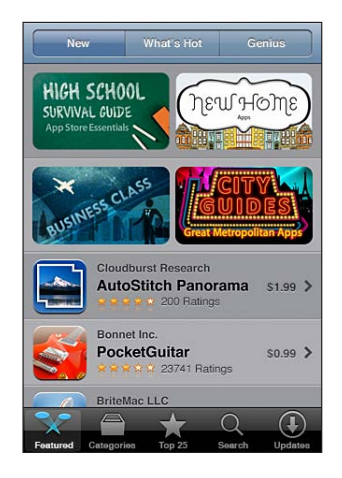

**Περιήγηση μέσω του Genius:** Αγγίξτε Genius για να δείτε μια λίστα με τις προτεινόμενες εφαρμογές, οι οποίες βασίζονται στις εφαρμογές που υπάρχουν ήδη στη συλλογή εφαρμογών σας. Για να ενεργοποιήσετε το Genius, ακολουθήστε τις οδηγίες στην οθόνη. Το Genius είναι μια δωρεάν υπηρεσία, αλλά απαιτεί Apple ID.

**Αναζήτηση εφαρμογών:** Αγγίξτε «Αναζήτηση», αγγίξτε το πεδίο αναζήτησης, εισάγετε μία ή περισσότερες λέξεις και μετά αγγίξτε «Αναζήτηση».

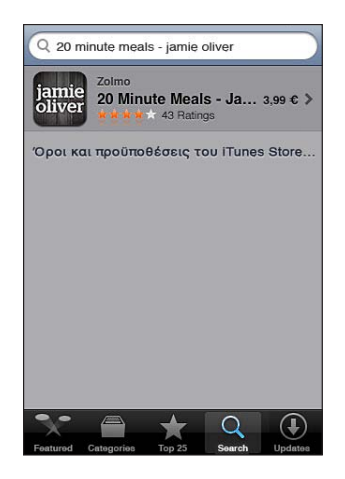

## Οθόνη «Πληροφορίες»

Αγγίξτε οποιαδήποτε εφαρμογή σε μια λίστα για να δείτε περισσότερες πληροφορίες της εφαρμογής, όπως τιμή, στιγμιότυπα και βαθμολογίες.

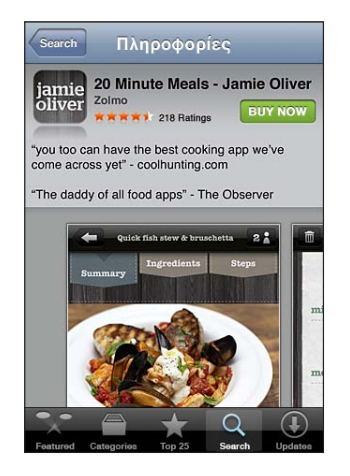

Αν έχετε ήδη εγκαταστήσει την εφαρμογή, στην οθόνη «Πληροφορίες» εμφανίζεται η λέξη «Εγκαταστάθηκε» αντί για την τιμή.

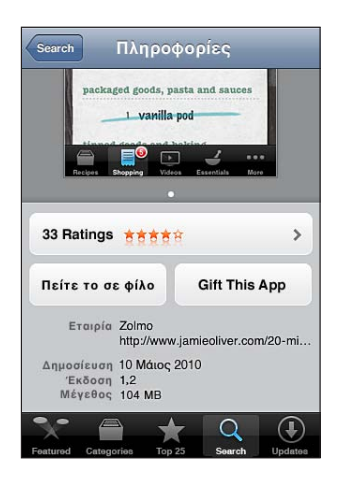

**Προβολή μικρογραφιών:** Κάντε κύλιση κοντά στο κάτω μέρος της οθόνης «Πληροφορίες». Μετακινήστε απότομα το δάχτυλό σας προς τα αριστερά ή προς τα δεξιά για να προβάλλετε πρόσθετες σελίδες μικρογραφιών. Αγγίξτε δύο φορές για μεγέθυνση.

**Λήψη βαθμολογιών και ανάγνωση κριτικών:** Αγγίξτε «Βαθμολογίες», που βρίσκεται κοντά στο κάτω μέρος της οθόνης «Πληροφορίες».

**Αποστολή μέσω email ενός συνδέσμου στη σελίδα «Πληροφορίες» της εφαρμογής στο iTunes:** Αγγίξτε «Πείτε το σε φίλο», το οποίο βρίσκεται κοντά στο κάτω μέρος της οθόνης «Πληροφορίες».

**Αναφορά ενός προβλήματος:** Αγγίξτε «Αναφορά», που βρίσκεται κοντά στο κάτω μέρος της οθόνης «Πληροφορίες». Επιλέξτε ένα πρόβλημα από τη λίστα ή πληκτρολογήστε προαιρετικά σχόλια και μετά αγγίξτε «Αναφορά».

**Αποστολή της εφαρμογής σε κάποιον ως δώρο:** Αγγίξτε «Gift This App», το οποίο βρίσκεται κοντά στο κάτω μέρος της οθόνης «Πληροφορίες» και μετά ακολουθήστε τις οδηγίες στην οθόνη.

## Λήψη εφαρμογών

Όταν βρείτε μια εφαρμογή που θέλετε στο App Store, μπορείτε να την αγοράσετε και να την κατεβάσετε στο iPhone. Αν η εφαρμογή είναι δωρεάν, μπορείτε να την κατεβάσετε χωρίς χρέωση.

Μόλις κατεβάσετε μια εφαρμογή, εγκαθίσταται αμέσως στο iPhone.

#### **Αγορά και λήψη μιας εφαρμογής:**

- **1** Αγγίξτε την τιμή (ή αγγίξτε «Δωρεάν») και μετά αγγίξτε «Αγορά τώρα».
- **2** Συνδεθείτε χρησιμοποιώντας το Apple ID σας, αν σας ζητηθεί, και μετά αγγίξτε OK.

Αν δεν έχετε Apple ID, αγγίξτε «Δημιουργία νέου Apple ID» για να διαμορφώσετε έναν. Η χρέωση των λήψεων που αγοράσατε γίνεται στο Apple ID. Δεν πρέπει να εισάγετε ξανά το συνθηματικό σας για πρόσθετες λήψεις που γίνονται εντός των επόμενων δεκαπέντε λεπτών.

Μερικές εφαρμογές σάς επιτρέπουν να κάνετε αγορές εντός της εφαρμογής. Από τις Ρυθμίσεις, μπορείτε να περιορίσετε τις αγορές εντός εφαρμογών. Βλ. [«Περιορισμοί](#page-232-0)» στη σελίδα [233.](#page-232-1)

Μερικές εφαρμογές χρησιμοποιούν γνωστοποιήσεις ώθησης για να σας ειδοποιούν για νέες πληροφορίες, ακόμη και όταν δεν εκτελείται η εφαρμογή. Οι γνωστοποιήσεις διαφέρουν ανάλογα με την εφαρμογή, αλλά μπορεί να περιλαμβάνουν γνωστοποιήσεις με κείμενο ή ήχο και μια ταμπέλα γνωστοποίησης στο εικονίδιο της εφαρμογής στην οθόνη Αφετηρίας. Βλ. «[Γνωστοποιήσεις](#page-224-0)» στη σελίδα [225.](#page-224-1)

Μπορείτε να εξαργυρώσετε δωροεπιταγές, πιστοποιητικά ή άλλους διαφημιστικούς κωδικούς iTunes Store για να κάνετε τις αγορές σας. Όταν συνδεθήκατε, το υπόλοιπό σας εμφανίζεται μαζί με τις πληροφορίες Apple ID σας στο κάτω μέρος των περισσότερων οθονών App Store.

**Εισαγωγή ενός κωδικού εξαργύρωσης:** Αγγίξτε «Εξαργύρωση», το οποίο βρίσκεται κοντά στο κάτω μέρος της οθόνης «Προτάσεις» και μετά ακολουθήστε τις οδηγίες στην οθόνη.

**Εμφάνιση της κατάστασης των εφαρμογών που κατεβαίνουν:** Αφού αρχίσετε να κατεβάζετε μια εφαρμογή, εμφανίζεται το εικονίδιό της στην οθόνη Αφετηρίας και εμφανίζεται και μια ένδειξη προόδου.

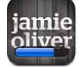

Αν μια λήψη διακοπεί, το iPhone αρχίζει ξανά τη λήψη την επόμενη φορά που έχει σύνδεση στο Internet. Ή, αν ανοίξετε το iTunes στον υπολογιστή σας, το iTunes ολοκληρώνει τη λήψη στη βιβλιοθήκη iTunes σας (αν ο υπολογιστής σας είναι συνδεδεμένος στο Internet και έχετε συνδεθεί χρησιμοποιώντας το ίδιο Apple ID).

## Διαγραφή εφαρμογών

Μπορείτε να διαγράψετε τις εφαρμογές που εγκαταστήσατε από το App Store. Αν διαγράψετε μια εφαρμογή, δεν θα διατίθενται πλέον στο iPhone δεδομένα που σχετίζονται με τη συγκεκριμένη εφαρμογή, εκτός αν εγκαταστήσετε ξανά την εφαρμογή και επαναφέρετε τα δεδομένα της από εφεδρικό αντίγραφο.

Μπορείτε να εγκαταστήσετε ξανά μια εφαρμογή και να αποκαταστήσετε τα δεδομένα της μόνο αν δημιουργήσατε εφεδρικό αντίγραφο του iPhone με το iTunes στον υπολογιστή σας. (Αν προσπαθήσετε να διαγράψετε μια εφαρμογή για την οποία δεν έχει δημιουργηθεί εφεδρικό αντίγραφο στον υπολογιστή σας, εμφανίζεται μια προειδοποίηση). Για να ανακτήσετε τα δεδομένα της εφαρμογής, πρέπει να επαναφέρετε το iPhone από εφεδρικό αντίγραφο που περιέχει τα δεδομένα. Βλ. [«Επαναφορά από εφεδρικό αντίγραφο](#page-306-0)» στη σελίδα [307.](#page-306-1)

## **Διαγραφή μιας εφαρμογής App Store:**

- **1** Αγγίξτε παρατεταμένα οποιοδήποτε εικονίδιο εφαρμογής στην οθόνη Αφετηρίας ώσπου να αρχίσουν να τρέμουν τα εικονίδια.
- **2** Αγγίξτε **Θ** στη γωνία της εφαρμογής που θέλετε να διαγράψετε.
- **3** Αγγίξτε «Διαγραφή» και μετά πατήστε το κουμπί Αφετηρίας  $\Box$ .

Αν δεν βλέπετε  $\odot$  στο εικονίδιο εφαρμογής, η εφαρμογή δεν προμηθεύτηκε από το App Store ή η διαγραφή εφαρμογών έχει απαγορευτεί. Βλ. «[Περιορισμοί»](#page-232-0) στη σελίδα [233](#page-232-1).

Όταν διαγράφετε μια εφαρμογή, τα δεδομένα της δεν είναι πλέον διαθέσιμα μέσω του περιβάλλοντος χρήστη του iPhone, αλλά δεν σβήνονται από το iPhone. Για πληροφορίες σχετικά με το σβήσιμο όλου του περιεχομένου και ρυθμίσεων, ανατρέξτε στη σχετική παράγραφο στην σελίδα [239](#page-238-0).

Μπορείτε να κατεβάσετε ξανά δωρεάν οποιαδήποτε εφαρμογή έχετε αγοράσει από το App Store.

#### **Αντικατάσταση μιας διαγεγραμμένης εφαρμογής:**

- Â *Στο iPhone:* Αγοράστε ξανά την εφαρμογή (δεν θα χρεωθείτε).
- Â *Στο iTunes:* Συνδέστε το iPhone με τον υπολογιστή σας, επιλέξτε iPhone στη λίστα «Συσκευές», κάντε κλικ στις «Εφαρμογές» και επιλέξτε το πλαίσιο επιλογής που βρίσκεται δίπλα από την εφαρμογή. Μετά, κάντε κλικ στην «Εφαρμογή».

## Συγγραφή κριτικών

Μπορείτε να γράψετε και να υποβάλλετε τις δικές σας κριτικές σε εφαρμογές, απευθείας από το iPhone.

#### **Συγγραφή μιας κριτικής:**

- **1** Αγγίξτε «Βαθμολογίες», που βρίσκεται κοντά στο κάτω μέρος της οθόνης «Πληροφορίες».
- **2** Στην οθόνη «Κριτικές», αγγίξτε «Συγγραφή κριτικής».
- **3** Επιλέξτε τον αριθμό των αστεριών (1 έως 5) για τη βαθμολογία που δίνετε στην εφαρμογή και εισάγετε το προσωνύμιό σας, τίτλο για την κριτική και προαιρετικά σχόλια για την κριτική. Αν έχετε γράψει ξανά κριτική, το πεδίο με το προσωνύμιο είναι ήδη συμπληρωμένο. Διαφορετικά, θα σας ζητηθεί να δημιουργήσετε ένα προσωνύμιο κριτικού.
- **4** Αγγίξτε «Αποστολή».

Πρέπει να έχετε συνδεθεί στο λογαριασμό Apple σας και να έχετε κατεβάσει το στοιχείο για να υποβάλλετε κριτική.

## Ενημέρωση εφαρμογών

Κάθε φορά που αποκτάτε πρόσβαση στο App Store, αυτό ελέγχει για ενημερώσεις στις εφαρμογές που έχετε εγκαταστήσει. Το App Store επίσης ελέγχει αυτόματα για ενημερώσεις κάθε εβδομάδα. Το εικονίδιο App Store εμφανίζει το συνολικό αριθμό των ενημερώσεων εφαρμογών που διατίθενται.

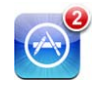

Αν διατίθεται μια εφαρμογή και αποκτήσετε πρόσβαση στο App Store, εμφανίζεται αμέσως η οθόνη «Ενημερώσεις». Γίνεται λήψη και εγκατάσταση των ενημερώσεων εφαρμογών αυτόματα όταν επιλέξετε να γίνει ενημέρωση.

Οι αναβαθμίσεις εφαρμογών είναι νέες εκδόσεις που μπορείτε να αγοράσετε ή να κάνετε λήψη από το App Store στο iPhone ή από το iTunes Store στον υπολογιστή σας.

## **Ενημέρωση μιας εφαρμογής:**

- **1** Στο κάτω μέρος της οθόνης, αγγίξτε «Ενημερώσεις».
- **2** Αγγίξτε μια εφαρμογή για να δείτε περισσότερες πληροφορίες για την ενημέρωση.
- **3** Αγγίξτε «Ενημερώσεις».

**Ενημέρωση όλων των εφαρμογών:** Στο κάτω μέρος της οθόνης, αγγίξτε «Ενημερώσεις» και μετά αγγίξτε «Ενημέρωση όλων».

Αν προσπαθήσετε να ενημερώσετε μια εφαρμογή που αγοράσετε από διαφορετικό λογαριασμό Apple, θα σας ζητηθεί το ID και το συνθηματικό για αυτόν το λογαριασμό, προκειμένου να κατεβάσετε την ενημέρωση.

## Συγχρονισμός αγορασμένων εφαρμογών

Όταν συνδέσετε το iPhone στον υπολογιστή σας, το iTunes συγχρονίζει τις εφαρμογές που κατεβάζετε ή αγοράζετε στο iPhone στη βιβλιοθήκη του iTunes. Έτσι, έχετε πρόσβαση στις λήψεις στον υπολογιστή σας αλλά και εφεδρικό αντίγραφο σε περίπτωση που διαγράψετε εφαρμογές από το iPhone.

Δημιουργείται εφεδρικό αντίγραφο των εφαρμογών των οποίων έχετε κάνει λήψη την επόμενη φορά που θα συγχρονίσετε με το iTunes. Μετά, όταν συγχρονίσετε με το iTunes, δημιουργείται εφεδρικό αντίγραφο μόνο των δεδομένων της εφαρμογής.

Οι εφαρμογές συγχρονίζονται στη λίστα «Εφαρμογές» στη βιβλιοθήκη iTunes σας. Το iTunes δημιουργεί τη λίστα αν δεν υπάρχει.

# **24** Game Center

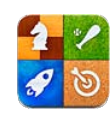

## Πληροφορίες για το Game Center

Στο Game Center, ανακαλύψτε νέα παιχνίδια και μοιραστείτε εμπειρίες παιχνιδιών με φίλους σε ολόκληρο τον κόσμο. Προσκαλέστε τους φίλους σας για παιχνίδι, ή χρησιμοποιήστε τη δυνατότητα αυτόματου ταιριάσματος για να βρείτε άλλους άξιους αντιπάλους. Δείτε τους πίνακες κορυφαίων παικτών για να μάθετε ποιοι είναι οι καλύτεροι παίκτες. Κερδίστε μπόνους πόντους ενώ επιτυγχάνετε συγκεκριμένα επιτεύγματα σε ένα παιχνίδι.

*Σημείωση:* Το Game Center ενδέχεται να μην διατίθεται σε όλες τις χώρες ή τις περιοχές, και τα διαθέσιμα παιχνίδια ενδέχεται να διαφέρουν ανάλογα με τη χώρα ή την περιοχή.

Για να χρησιμοποιήσετε το Game Center, χρειάζεστε μια σύνδεση στο Internet και ένα Apple ID. Αν έχετε ήδη λογαριασμό iTunes Store, MobileMe ή άλλο λογαριασμό Apple, μπορείτε να χρησιμοποιήσετε εκείνο το Apple ID στο Game Center. Αν δεν έχετε ήδη ένα λογαριασμό Apple, μπορείτε να δημιουργήσετε ένα νέο λογαριασμό στο Game Center, όπως περιγράφεται παρακάτω.

## Διαμόρφωση Game Center

Όταν ανοίξετε το Game Center για πρώτη φορά, θα ερωτηθείτε αν θέλετε να επιτρέψετε γνωστοποιήσεις ώθησης. (Μπορεί πρώτα να ερωτηθείτε αν θέλετε να ενεργοποιήσετε τις Γνωστοποιήσεις). Οι γνωστοποιήσεις μπορεί να περιλαμβάνουν ειδοποιήσεις, ήχους και ταμπέλες που σας ενημερώνουν για γεγονότα του Game Center, ακόμη κι αν δεν χρησιμοποιείτε το Game Center. Για παράδειγμα, μπορεί να λάβετε ειδοποίηση ότι ένας φίλος σάς έχει προσκαλέσει να παίξετε ένα παιχνίδι.

**Να επιτρέπονται οι γνωστοποιήσεις:** Αγγίξτε OK.

Αν αγγίξετε «Να μην επιτρέπονται», δεν θα λαμβάνετε γνωστοποιήσεις για το Game Center. Μπορείτε να ενεργοποιήσετε τις γνωστοποιήσεις κάποια στιγμή αργότερα αν θέλετε και μπορείτε να καθορίσετε το είδος των γνωστοποιήσεων που θέλετε να λαμβάνετε.

**Ενεργοποίηση ή απενεργοποίηση γνωστοποιήσεων:** Στις Ρυθμίσεις, επιλέξτε Γνωστοποιήσεις. Αν απενεργοποιήσετε τις Γνωστοποιήσεις, απενεργοποιούνται όλες οι γνωστοποιήσεις για όλες τις εφαρμογές.

**Καθορισμός των γνωστοποιήσεων που θέλετε για το Game Center:** Στις Ρυθμίσεις, επιλέξτε Γνωστοποιήσεις > Game Center και μετά διαμορφώστε τις ρυθμίσεις για Ήχο, Ειδοποιήσεις και Ταμπέλες. Αν το Game Center δεν εμφανιστεί, ενεργοποιήστε τις Γνωστοποιήσεις.

#### **Διαμόρφωση των πληροφοριών του Game Center για το Apple ID σας:**

**1** Εισάγετε το Apple ID και το συνθηματικό σας και μετά αγγίξτε «Είσοδος».

Μπορεί να σας ζητηθεί να παρέχετε πρόσθετες πληροφορίες. Αν δεν έχετε Apple ID, μπορείτε να δημιουργήσετε έναν αν αγγίξετε «Δημιουργία λογαριασμού».

- **2** Αγγίξτε «Συμφωνώ» για να δεχτείτε τους όρους και Προϋποθέσεις του Game Center.
- **3** Εισάγετε ένα προσωνύμιο —το όνομα με το οποίο θα σας βλέπουν και θα σας γνωρίζουν οι άλλοι.
- **4** Διαμόρφωση των ρυθμίσεών σας στο Game Center:
	- Για να επιτρέψετε σε άλλους χρήστες να σάς προσκαλούν να παίζετε παιχνίδια, αφήστε ενεργοποιημένη την επιλογή «Να επιτρέπονται προσκλήσεις σε παιχνίδια». Διαφορετικά, αγγίξτε για να την απενεργοποιήσετε.
	- Για να επιτρέψετε σε άλλους χρήστες να σας εντοπίζουν με τη διεύθυνση email σας, αφήστε ενεργοποιημένη την επιλογή «Να εντοπίζομαι μέσω email». Διαφορετικά, αγγίξτε για να την απενεργοποιήσετε.
	- Επιβεβαιώστε το λογαριασμό email σας. Μπορείτε να εισάγετε διαφορετική διεύθυνση, αν δεν θέλετε να χρησιμοποιήσετε την ίδια διεύθυνση με εκείνη του λογαριασμού Apple που χρησιμοποιήσατε για να μπείτε. Για να επιβεβαιώσετε ότι αυτή τη διεύθυνση είναι δική σας, θα χρειαστεί να απαντήσετε στο μήνυμα email που θα σταλεί στη συγκεκριμένη διεύθυνση.
	- Για να προσθέσετε περισσότερες διευθύνσεις email που μπορούν να χρησιμοποιήσουν οι χρήστες για να επικοινωνήσουν μαζί σας στο Game Center, αγγίξτε «Προσθήκη άλλου email».
- **5** Αγγίξτε «Επόμενο», όταν ολοκληρώσετε τη διαμόρφωση του λογαριασμού σας.

#### **Αλλαγή ρυθμίσεων Game Center για το Apple ID σας:**

- **1** Αγγίξτε «Εγώ» στο κάτω μέρος της οθόνης, μετά αγγίξτε το πανό λογαριασμού σας.
- **2** Αγγίξτε «Προβολή λογαριασμού».
- **3** Κάντε τις αλλαγές σας και μετά αγγίξτε «Τέλος».

#### **Είσοδος χρησιμοποιώντας διαφορετικό Apple ID:**

- **1** Αγγίξτε «Εγώ» μετά αγγίξτε το πανό λογαριασμού σας στο κάτω μέρος της οθόνης.
- **2** Αγγίξτε «Έξοδος».
- **3** Εισάγετε το νέο Apple ID και το συνθηματικό σας και μετά αγγίξτε «Είσοδος».

## Παιχνίδια

Από το App Store διατίθενται παιχνίδια για το Game Center.

## **Αγορά και λήψη παιχνιδιών**

Στο τμήμα Game Center του App Store εμφανίζονται τα παιχνίδια που λειτουργούν με το Game Center.

**Αγορά και λήψη παιχνιδιών:** Αγγίξτε «Παιχνίδια», μετά αγγίξτε «Εύρεση παιχνιδιών Game Center».

Μπορείτε να περιηγηθείτε σε αυτή την ενότητα, και να αγοράσετε και να κατεβάσετε παιχνίδια από αυτή. Αν δεν έχετε εισάγει τα στοιχεία της πιστωτικής κάρτας σας για το Apple ID σας, θα σας ζητηθεί να την εισάγετε πριν αγοράσετε και κατεβάσετε παιχνίδια. Βλ. Κεφάλαιο [23](#page-206-0), [«App Store,](#page-206-0)» στη σελίδα [207](#page-206-0).

Αν θέλετε να αγοράσετε ένα παιχνίδι που έχει ένας φίλος σας, αγγίξτε το παιχνίδι στην οθόνη πληροφοριών του φίλου σας και μεταβείτε απευθείας στο συγκεκριμένο παιχνίδι στο App Store.

## **Αναπαραγωγή παιχνιδιών**

Στην οθόνη Παιχνίδια, εμφανίζονται τα παιχνίδια που κατεβάζετε από το App Store. Για κάθε παιχνίδι, εμφανίζεται ο αριθμός των επιτευγμάτων όπως και η βαθμολογία σας ανάμεσα σε όλους τους παίκτες του παιχνιδιού.
**Απόκτηση πληροφοριών για ένα παιχνίδι:** Αγγίξτε «Παιχνίδια» και μετά αγγίξτε ένα παιχνίδι. Αν υπάρχει, μπορείτε να εμφανίσετε τους πίνακες κορυφαίων παικτών, να δείτε τα επιτεύγματα για ένα παιχνίδι και να μάθετε ποιος έπαιξε το παιχνίδι πρόσφατα.

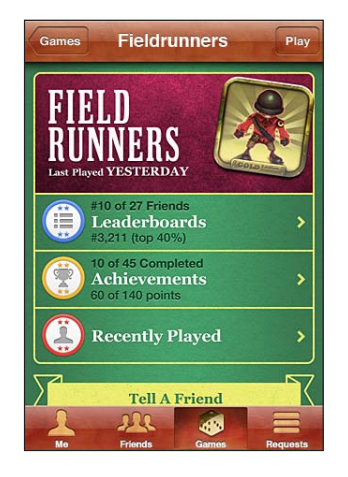

**Αναπαραγωγή παιχνιδιού:** Αγγίξτε «Παιχνίδια», επιλέξτε ένα παιχνίδι και μετά αγγίξτε «Παιχνίδι».

Ανάλογα με το παιχνίδι, στην οθόνη Αφετηρίας μπορεί να εμφανίζονται οδηγίες ή άλλες πληροφορίες και να μπορείτε να δείτε τους πίνακες κορυφαίων παικτών και επιτευγμάτων, να καθορίσετε τις επιλογές του παιχνιδιού και να αρχίσετε ένα παιχνίδι με έναν ή πολλούς παίκτες. Για να παίξετε με άλλους αντιπάλους, μπορείτε να προσκαλέσετε ένα φίλο ή να χρησιμοποιήσετε τη δυνατότητα αυτόματου ταιριάσματος ώστε το Game Center να βρει άλλους παίκτες για λογαριασμό σας. Για πληροφορίες σχετικά με το πώς θα κάνετε φίλους στο Game Center, βλ. [«Φίλοι](#page-218-0)» στη σελίδα [219](#page-218-1).

Για παιχνίδια με πολλούς παίκτες, μπορείτε επίσης να στείλετε μια πρόσκληση σε παιχνίδι από την οθόνη «Φίλοι».

#### **Πρόσκληση φίλου σε παιχνίδι με πολλούς παίκτες, από την οθόνη «Φίλοι»:**

- **1** Αγγίξτε «Φίλοι» στο κάτω μέρος της οθόνης.
- **2** Επιλέξτε ένα φίλο.
- **3** Επιλέξτε ένα παιχνίδι και αγγίξτε «Παιχνίδι».

Αν το παιχνίδι το επιτρέπει ή αν απαιτούνται επιπλέον παίκτες, μπορείτε να επιλέξετε παίκτες για να τους προσκαλέσετε. Μετά αγγίξτε «Επόμενο».

- **4** Εισάγετε και στείλτε την πρόσκλησή σας και μετά περιμένετε τους άλλους να τη δεχτούν.
- **5** Αρχίστε το παιχνίδι.

Αν κάποιος φίλος δεν είναι διαθέσιμος ή δεν απαντήσει στην πρόσκλησή σας, μπορείτε να αγγίξετε «Αυτόματο ταίριασμα» ώστε το Game Center να βρει έναν άλλο παίκτη για σας, ή αγγίξτε «Πρόσκληση» και προσπαθήστε να προσκαλέσετε κάποιον άλλο φίλο.

Άλλοι παίκτες μπορεί να σας προσκαλέσουν να παίξετε το παιχνίδι.

**Απάντηση σε πρόσκληση για να παίξετε σε παιχνίδι:** Αγγίξτε «Αποδοχή» ή «Απόρριψη» στην ειδοποίηση που εμφανίζεται.

Μπορείτε να απενεργοποιήσετε τα παιχνίδια πολλών παικτών στους «Περιορισμούς». Βλ. «[Περιορισμοί»](#page-232-0) στη σελίδα [233.](#page-232-1) Έχετε την επιλογή να εμποδίσετε άλλους παίκτες να σας προσκαλούν σε παιχνίδια αν απενεργοποιήσετε την επιλογή «Να επιτρέπονται προσκλήσεις σε παιχνίδια» στις ρυθμίσεις του Game Center. Βλ. [«Κατάσταση και](#page-220-0)  [πληροφορίες λογαριασμού»](#page-220-0) στη σελίδα [221](#page-220-1).

**Επιστροφή στο Game Center:** Πατήστε το κουμπί Αφετηρίας και μετά αγγίξτε Game Center στην οθόνη Αφετηρίας.

Μπορείτε επίσης να πατήσετε το κουμπί Αφετηρίας δύο φορές γρήγορα και μετά να αγγίξετε το Game Center στη λίστα των πρόσφατων εφαρμογών.

#### **Πίνακες κορυφαίων παικτών**

Σε ορισμένα παιχνίδια παρέχεται ένας ή περισσότεροι πίνακες κορυφαίων παικτών, στους οποίους εμφανίζεται η κατάταξη των παικτών του παιχνιδιού, με τη βαθμολογία τους, τους χρόνους ή άλλες μετρήσεις των επιδόσεων των παικτών.

**Προβολή ενός πίνακα κορυφαίων παικτών του παιχνιδιού:** Αγγίξτε «Παιχνίδια», μετά επιλέξτε το παιχνίδι και αγγίξτε «Κορυφαίοι παίκτες».

Ίσως να μπορείτε να δείτε πίνακες κορυφαίων παικτών από μέσα από το παιχνίδι.

Αν το παιχνίδι έχει διαβαθμίσεις (όπως Εύκολο, Κανονικό και Δύσκολο), η οθόνη «Κατηγορίες» σάς επιτρέπει να επιλέξετε τον πίνακα κορυφαίων παικτών για το παιχνίδι γενικά ή για μία από τις διαβαθμίσεις.

Ο πίνακας κορυφαίων παικτών εμφανίζει την κατάταξη των φίλων σας, όπως και όλων των παικτών. Ενδέχεται να μπορείτε να δείτε στατιστικά στοιχεία του πίνακα κορυφαίων παικτών για συγκεκριμένη χρονική περίοδο, όπως σήμερα, αυτήν την εβδομάδα ή όλων των εποχών.

Στρέψτε το iPhone για να δείτε έναν πίνακα κορυφαίων παικτών σε οριζόντιο προσανατολισμό.

**Αναπαραγωγή ενός παιχνιδιού από τον πίνακα κορυφαίων παικτών:** Αγγίξτε «Παιχνίδι» στην πάνω δεξιά γωνία.

### **Επιτεύγματα**

Ορισμένα παιχνίδια σάς ανταμείβουν με μπόνους πόντους για συγκεκριμένα επιτεύγματα.

<span id="page-218-1"></span>**Εμφάνιση των πιθανών επιτευγμάτων για ένα παιχνίδι:** Αγγίξτε «Παιχνίδια», επιλέξτε ένα παιχνίδι, μετά αγγίξτε «Επιτεύγματα».

Για κάθε επίτευγμα, το Game Center δείχνει πόσους μπόνους πόντους έχετε κερδίσει και αν έχετε ολοκληρώσει το επίτευγμα. Ο συνολικός αριθμός πόντων που έχετε κερδίσει για τα επιτεύγματά σας εμφανίζεται στο πάνω μέρος. Μπορείτε να κερδίσετε μπόνους πόντους για συγκεκριμένο επίτευγμα, μία φορά μόνο.

Ίσως να μπορείτε να δείτε τα επιτεύγματα από μέσα από ένα παιχνίδι.

### **Πρόσφατα παιχνίδια**

Ορισμένα παιχνίδια σάς επιτρέπουν να δείτε ποιοι από τους φίλους σας έχουν παίξει το παιχνίδι πρόσφατα.

**Εμφάνιση αυτών που έχουν παίξει ένα παιχνίδι πρόσφατα:** Αγγίξτε «Παιχνίδια», αγγίξτε ένα παιχνίδι, μετά αγγίξτε «Πρόσφατα παιχνίδια».

**Απόκτηση πληροφοριών για έναν παίκτη:** Αγγίξτε το όνομα ενός παίκτη από τη λίστα.

# <span id="page-218-0"></span>Φίλοι

Το Game Center σάς φέρνει σε επαφή με παίκτες από ολόκληρο τον κόσμο. Η προσθήκη φίλων στο Game Center γίνεται με αποστολή ενός αιτήματος ή με αποδοχή ενός αιτήματος από έναν άλλο παίκτη.

### **Προσθήκη φίλου στο Game Center:**

- **1** Αγγίξτε «Φίλοι» ή «Αιτήματα».
- **2** Αγγίξτε +, μετά εισάγετε τη διεύθυνση email ή ένα προσωνύμιο του Game Center.

Καθώς πληκτρολογείτε, εμφανίζονται οι διευθύνσεις και τα ονόματα επαφών που αντιστοιχούν. Αγγίξτε μια επαφή για να συμπεριλάβετε αυτό το άτομο στο αίτημά σας. Αγγίξτε  $\bigodot$  για να περιηγηθείτε στις επαφές σας.

Για να προσθέσετε πολλούς φίλους ταυτόχρονα, εισάγετε επιπλέον επαφές.

**3** Εισάγετε ένα μήνυμα για το αίτημά σας και μετά αγγίξτε «Αποστολή».

Για να γίνετε φίλος, ένα άτομο πρέπει να αποδεχτεί το αίτημά σας.

Άλλοι παίκτες μπορεί να σας στείλουν αίτημα. Αν λάβετε μια ειδοποίηση, μπορείτε να δεχτείτε το αίτημα από εκεί ή να την κλείσετε και να απαντήσετε στο αίτημα αργότερα από την οθόνη «Αίτημα». Μια ταμπέλα ειδοποίησης στο κουμπί «Αιτήματα» δείχνει τον αριθμό των αιτημάτων φίλων που εκκρεμούν.

**Απάντηση στο αίτημα φίλου:** Αγγίξτε «Αιτήματα», αγγίξτε το όνομα του ατόμου που στέλνει το αίτημα και μετά αγγίξτε «Αποδοχή», «Αγνόηση» ή «Αναφορά προβλήματος».

Όταν ένας παίκτης αποδέχεται το αίτημα ενός άλλου παίκτη, γίνεται φίλος του άλλου και αντίστροφα. Τα ονόματα των φίλων εμφανίζονται στην οθόνη «Φίλοι».

**Απόκτηση πληροφοριών για ένα φίλο:** Αγγίξτε το όνομα ενός φίλου.

**Αναζήτηση για φίλο:** Αγγίξτε τη γραμμή κατάστασης για κύλιση στο πάνω μέρος της οθόνης, μετά αγγίξτε το πεδίο αναζήτησης και αρχίστε την πληκτρολόγηση. Καθώς πληκτρολογείτε, εμφανίζονται οι φίλοι που πληρούν τα κριτήρια αναζήτησης.

Στη σελίδα πληροφοριών ενός φίλου εμφανίζονται οι φίλοι που έχει το συγκεκριμένο άτομο (συμπεριλαμβανομένου και του ατόμου σας), ο αριθμός διαφορετικών παιχνιδιών όπου έχει παίξει ο φίλος σας, όπως και πόσα επιτεύγματα έχει ολοκληρώσει. Στη σελίδα πληροφοριών μπορεί να εμφανίζονται και τα εξής:

- Â Τα παιχνίδια που έχετε παίξει μαζί
- Â Τα παιχνίδια που είναι κοινά
- Άλλα παιχνίδια που έχει ο φίλος σας

Μπορείτε να αγγίξετε ένα παιχνίδι σε οποιαδήποτε λίστα για να δείτε τη θέση σας και τη θέση του φίλου σας στη συνολική κατάταξη του πίνακα κορυφαίων παικτών, όπως και τα αντίστοιχα επιτεύγματα για το παιχνίδι.

**Πρόσκληση σε φίλο να παίξει ένα παιχνίδι:** Αγγίξτε «Φίλοι», αγγίξτε το όνομα του φίλου, αγγίξτε ένα παιχνίδι και μετά αγγίξτε «Παιχνίδι». Βλ. «[Αναπαραγωγή](#page-215-0)  [παιχνιδιών»](#page-215-0) στη σελίδα [216.](#page-215-1)

**Αφαίρεση ενός φίλου:** Αγγίξτε «Φίλοι», αγγίξτε ένα όνομα, μετά αγγίξτε «Αφαίρεση φίλου» και μετά «Αφαίρεση».

Αν ένας παίκτης εκδηλώνει προσβλητική ή απρεπή συμπεριφορά, μπορείτε να αναφέρετε το πρόβλημα.

**Αναφορά προβλήματος με κάποιο φίλο:** Αγγίξτε «Φίλοι», αγγίξτε το όνομα του φίλου και μετά αγγίξτε «Αναφορά προβλήματος». Δώστε μια περιγραφή του προβλήματος, μετά αγγίξτε «Αναφορά» για να στείλετε την αναφορά.

Αν απενεργοποιήσετε την επιλογή «Πολλοί παίκτες» στις «Ρυθμίσεις», δεν μπορείτε να στέλνετε ούτε να λαμβάνετε προσκλήσεις και να παίζετε παιχνίδια. Βλ. [«Περιορισμοί](#page-232-0)» στη σελίδα [233.](#page-232-1)

# <span id="page-220-1"></span><span id="page-220-0"></span>Κατάσταση και πληροφορίες λογαριασμού

Στην οθόνη «Εγώ» συνοψίζονται πληροφορίες για τους φίλους, τα παιχνίδια και τα επιτεύγματά σας.

Το επόμενο πεδίο στο κέντρο της οθόνης σάς επιτρέπει να εισάγετε το μήνυμα τρέχουσας κατάστασης. Η κατάστασή σας εμφανίζεται μαζί με το προσωνύμιό σας στις οθόνες «Φίλοι» των άλλων παικτών.

**Αλλαγή της κατάστασής σας:** Αγγίξτε το πεδίο κατάστασης και χρησιμοποιήστε το πληκτρολόγιο για να εισάγετε ή να ενημερώσετε την κατάστασή σας.

**Προβολή των στοιχείων του λογαριασμού σας:** Αγγίξτε το πανό λογαριασμού και μετά αγγίξτε «Προβολή λογαριασμού».

Μπορείτε να αλλάξετε ή να ενημερώσετε τις εξής ρυθμίσεις:

- Προσωνύμιο
- Να επιτρέπονται προσκλήσεις σε παιχνίδια
- Να εντοπίζομαι μέσω email
- Η διεύθυνσή email σας για το Game Center
- Επιπλέον διευθύνσεις email

Όταν τελειώσετε, αγγίξτε «Τέλος».

Μπορείτε επίσης να εξέλθετε και να εισέλθετε σε διαφορετικό λογαριασμό ή να δημιουργήσετε νέο λογαριασμό.

**Έξοδος:** Αγγίξτε το πανό λογαριασμού και μετά αγγίξτε «Έξοδος».

Για να εισέλθετε σε άλλο λογαριασμό, εισάγετε το όνομα χρήστη και το συνθηματικό και μετά αγγίξτε «Είσοδος». Για να δημιουργήσετε νέο λογαριασμό, αγγίξτε «Δημιουργία λογαριασμού» και ακολουθήστε τις οδηγίες στην οθόνη.

**25 Ρυθμίσεις**

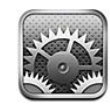

Με τις Ρυθμίσεις μπορείτε να εξατομικεύσετε τις εφαρμογές του iPhone, να ρυθμίσετε την ημερομηνία και την ώρα, να διαμορφώσετε τη σύνδεση δικτύου σας και να εισάγετε άλλες προτιμήσεις για το iPhone.

# Χρήση σε πτήση

Η δυνατότητα «Χρήση σε πτήση» απενεργοποιεί τις δυνατότητες ασύρματης λειτουργίας του iPhone για να μειωθεί τυχόν παρεμβολή με τη λειτουργία του αεροσκάφους και άλλου ηλεκτρικού εξοπλισμού.

**Ενεργοποίηση της χρήσης σε πτήση:** Αγγίξτε τις Ρυθμίσεις και ενεργοποιήστε τη «Χρήση σε πτήση».

Όταν είναι ενεργοποιημένη η δυνατότητα χρήσης σε πτήση, εμφανίζεται το <del>γ</del>οστη γραμμή κατάστασης στο πάνω μέρος της οθόνης. Δεν εκπέμπονται καθόλου σήματα τηλεφώνου, ραδιοσήματα, Wi-Fi, ή Bluetooth από το iPhone και η λήψη GPS είναι απενεργοποιημένη. Συνεπώς, απενεργοποιούνται πολλές από τις δυνατότητες του iPhone. Δεν θα μπορείτε:

- Να πραγματοποιείτε ούτε να λαμβάνετε τηλεφωνικές κλήσεις
- Να πραγματοποιείτε ή να λαμβάνετε βιντεοκλήσεις FaceTime
- Να έχετε οπτικό τηλεφωνητή
- Να στέλνετε ή να λαμβάνετε email
- Να περιηγείστε στο Internet
- Â Να συγχρονίσετε τις επαφές, τα ημερολόγια ή τους σελιδοδείκτες (MobileMe μόνο) με MobileMe ή Microsoft Exchange
- Να στέλνετε ή να λαμβάνετε SMS ή MMS
- Να βλέπετε βίντεο από το YouTube
- Να λαμβάνετε τιμές μετοχών
- Να λαμβάνετε τοποθεσίες σε χάρτη
- Â Να λαμβάνετε δελτία καιρού
- Να χρησιμοποιείτε το iTunes Store ή το App Store
- Χρήση του Game Center

Αν επιτρέπεται από τον πιλότο του αεροσκάφους και τους ισχύοντες νόμους και κανονισμούς, μπορείτε να συνεχίσετε να χρησιμοποιείτε το iPhone για:

- Να ακούτε μουσική και να παρακολουθείτε βίντεο
- Να ακούτε μηνύματα του οπτικού τηλεφωνητή που έχετε λάβει
- Να ελέγχετε το ημερολόγιό σας
- Â Να εγγράφετε ή να προβάλλετε φωτογραφίες ή βίντεο (iPhone 4 ή μεταγενέστερο)
- Να ακούτε ειδοποιήσεις
- Να χρησιμοποιείτε το χρονόμετρο ή το χρονοδιακόπτη αντίστροφης μέτρησης
- Να χρησιμοποιείτε την αριθμομηχανή
- Να κρατάτε σημειώσεις
- Να εγγράφετε φωνητικά μηνύματα
- Να χρησιμοποιείτε την πυξίδα
- Να διαβάζετε SMS και μηνύματα email που βρίσκονται αποθηκευμένα στο iPhone

Αν διατίθεται και επιτρέπεται από το χειριστή του αεροσκάφους και τους ισχύοντες νόμους και κανονισμούς, μπορείτε να ενεργοποιήσετε το Wi-Fi ξανά και:

- Να πραγματοποιείτε ή να λαμβάνετε βιντεοκλήσεις FaceTime
- Να στέλνετε και να λαμβάνετε email
- Να περιηγείστε στο Internet
- Â Να συγχρονίζετε τις επαφές, τα ημερολόγια και τους σελιδοδείκτες (MobileMe μόνο) με MobileMe και Microsoft Exchange
- Να βλέπετε βίντεο από το YouTube
- Να λαμβάνετε τιμές μετοχών
- Να λαμβάνετε τοποθεσίες σε χάρτη
- Â Να λαμβάνετε δελτία καιρού
- Να χρησιμοποιείτε το iTunes Store ή το App Store
- Χρήση του Game Center

Επίσης, ίσως επιτρέπεται να ενεργοποιήσετε το Bluetooth για να χρησιμοποιήσετε συσκευές Bluetooth με το iPhone.

# Wi-Fi

Οι ρυθμίσεις Wi-Fi καθορίζουν αν το iPhone χρησιμοποιεί τοπικά δίκτυα Wi-Fi για να συνδέεται στο Internet. Αν δεν διατίθεται κανένα δίκτυο Wi-Fi ή έχετε απενεργοποιήσει το Wi-Fi, το iPhone συνδέετε στο Internet μέσω του κινητού δικτύου δεδομένων, όταν διατίθεται.

**Ενεργοποίηση ή απενεργοποίηση του Wi-Fi:** Επιλέξτε Wi-Fi και ενεργοποιήστε ή απενεργοποιήστε το Wi-Fi.

**Είσοδος σε δίκτυο Wi-Fi:** Επιλέξτε Wi-Fi, περιμένετε λίγο καθώς το iPhone ανιχνεύει τα δίκτυα εντός εμβέλειας και μετά επιλέξτε κάποιο δίκτυο. Αν απαιτείται, εισάγετε συνθηματικό και αγγίξτε «Είσοδος» (στα δίκτυα που απαιτούν συνθηματικό εμφανίζεται ένα εικονίδιο κλειδώματος  $\bigtriangleup$ ).

Εφόσον έχετε εισέλθει μη αυτόματα σε κάποιο δίκτυο Wi-Fi, το iPhone μπαίνει αυτόματα σε αυτό το δίκτυο κάθε φορά που αυτό βρίσκεται εντός εμβέλειας. Αν βρίσκονται εντός εμβέλειας περισσότερα από ένα δίκτυα που έχετε χρησιμοποιήσει στο παρελθόν, το iPhone μπαίνει στο δίκτυο που χρησιμοποιήσατε πιο πρόσφατα.

Όταν το iPhone έχει μπει σε δίκτυο Wi-Fi, το εικονίδιο Wi-Fi  $\widehat{\mathcal{P}}$  στη γραμμή κατάστασης στο πάνω μέρος της οθόνης εμφανίζει την ισχύ της σύνδεσης. Όσες περισσότερες γραμμές βλέπετε, τόσο ισχυρότερο είναι το σήμα.

**Ρύθμιση του iPhone για να σας ρωτάει αν θέλετε να μπείτε σε νέο δίκτυο:**  Επιλέξτε Wi-Fi και ενεργοποιήστε ή απενεργοποιήστε το «Ερώτηση για είσοδο».

Όταν προσπαθείτε να αποκτήσετε πρόσβαση στο Internet, χρησιμοποιώντας για παράδειγμα το Safari ή το Mail, και δεν βρίσκεστε εντός εμβέλειας ενός δικτύου Wi-Fi που έχετε ήδη χρησιμοποιήσει, η επιλογή αυτή ρυθμίζει το iPhone ώστε να αναζητάει άλλο δίκτυο. Το iPhone εμφανίζει μια λίστα όλων των διαθέσιμων δικτύων Wi-Fi από την οποία μπορείτε να επιλέξετε. (Τα δίκτυα που απαιτούν συνθηματικό εμφανίζονται με ένα εικονίδιο κλειδαριάς λ). Αν η ρύθμιση «Ερώτηση για είσοδο» είναι απενεργοποιημένη, πρέπει να μπείτε από μόνοι σας σε δίκτυο για να συνδεθείτε στο Internet όταν δεν διατίθεται ένα δίκτυο που είχατε χρησιμοποιήσει στο παρελθόν ή ένα κινητό δίκτυο δεδομένων.

**Αγνόηση ενός δικτύου ώστε το iPhone να μην μπαίνει σε αυτό αυτόματα:** Επιλέξτε Wi-Fi και αγγίξτε (ε) που βρίσκεται δίπλα από κάποιο δίκτυο στο οποίο έχετε μπει στο παρελθόν. Μετά αγγίξτε το «Αγνόηση αυτού του δικτύου».

**Είσοδος σε κλειστό δίκτυο Wi-Fi:** Για να μπείτε σε δίκτυο Wi-Fi που δεν εμφανίζεται στη λίστα των σαρωμένων δικτύων, επιλέξτε Wi-Fi > Άλλο και μετά εισάγετε το όνομα του δικτύου. Αν το δίκτυο απαιτεί συνθηματικό, αγγίξτε Ασφάλεια, αγγίξτε τον τύπο της ασφάλειας που χρησιμοποιεί το δίκτυο και εισάγετε το συνθηματικό.

Θα πρέπει ήδη να γνωρίζετε το όνομα δικτύου, το συνθηματικό και τον τύπο ασφάλειας για να συνδεθείτε σε κλειστό δίκτυο.

Μερικά δίκτυα Wi-Fi μπορεί να απαιτήσουν να εισάγετε ή να προσαρμόσετε πρόσθετες ρυθμίσεις, όπως ID πελάτη ή στατική διεύθυνση IP. Ρωτήστε το διαχειριστή δικτύου για τις ρυθμίσεις που πρέπει να χρησιμοποιήσετε.

**Προσαρμογή ρυθμίσεων για να συνδεθείτε σε ένα δίκτυο Wi-Fi:** Επιλέξτε Wi-Fi και αγγίξτε λ που βρίσκεται δίπλα από κάποιο δίκτυο.

# VPN

Η ρύθμιση αυτή εμφανίζεται όταν έχετε διαμορφώσει VPN στο iPhone και έτσι μπορείτε να ενεργοποιήσετε ή να απενεργοποιήσετε το VPN. Βλ. «[Δίκτυο»](#page-228-0) στη σελίδα [229](#page-228-1).

# Προσωπικό hotspot

Οι ρυθμίσεις προσωπικού hotspot εμφανίζονται στο ανώτερο επίπεδο στις Ρυθμίσεις, καθώς και στις ρυθμίσεις Γενικά > Δίκτυο. Βλ. «[Δίκτυο](#page-228-0)» στη σελίδα [229](#page-228-1).

*Σημείωση:* Ανάλογα με το φορέα σας, η υπηρεσία προσωπικού hotpost ίσως να πρέπει να ενεργοποιηθεί πριν εμφανιστούν οι ρυθμίσεις σε αυτή την τοποθεσία.

# Γνωστοποιήσεις

Αυτή η ρύθμιση εμφανίζεται όταν ανοίξετε μια εφαρμογή (όπως το Game Center) που χρησιμοποιεί την υπηρεσία Apple Push Notification.

Οι γνωστοποιήσεις ώθησης σάς ειδοποιούν για νέες πληροφορίες, ακόμη και όταν δεν εκτελείται η εφαρμογή. Οι γνωστοποιήσεις διαφέρουν ανάλογα με την εφαρμογή, αλλά μπορεί να περιλαμβάνουν γνωστοποιήσεις με κείμενο ή ήχο και μια ταμπέλα με αριθμό στο εικονίδιο της εφαρμογής στην οθόνη Αφετηρίας.

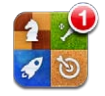

Αν δεν θέλετε να ειδοποιείστε ή αν θέλετε να εξοικονομείτε μπαταρία, μπορείτε να απενεργοποιήσετε τις γνωστοποιήσεις.

**Ενεργοποίηση ή απενεργοποίηση όλων των γνωστοποιήσεων:** Αγγίξτε «Γνωστοποιήσεις» και ενεργοποιήστε ή απενεργοποιήστε τις γνωστοποιήσεις.

**Ενεργοποίηση ή απενεργοποίηση ήχων, ειδοποιήσεων ή ταμπελών για μια εφαρμογή:** Αγγίξτε «Γνωστοποιήσεις», επιλέξτε μια εφαρμογή από τη λίστα και μετά επιλέξτε το είδος των γνωστοποιήσεων που θέλετε να ενεργοποιήσετε ή να απενεργοποιήσετε.

# Φορέας

Η ρύθμιση αυτή εμφανίζεται σε μοντέλα GSM όταν βρίσκεστε εκτός του δικτύου του φορέα σας και διατίθενται άλλα τοπικά δίκτυα που μπορείτε να χρησιμοποιήσετε για τηλεφωνικές κλήσεις, οπτικό τηλεφωνητή και συνδέσεις Internet μέσω κινητού δικτύου. Μπορείτε να πραγματοποιείτε κλήσεις μόνο με φορείς που έχουν συνάψει συμφωνητικό περιαγωγής με τον δικό σας φορέα. Ενδέχεται να ισχύουν πρόσθετες χρεώσεις. Θα χρεωθείτε για την περιαγωγή από τον άλλο φορέα μέσω του δικού σας φορέα.

Για πληροφορίες σχετικά με την κάλυψη εκτός δικτύου και τον τρόπο ενεργοποίησης της περιαγωγής, επικοινωνήστε με το φορέα σας ή επισκεφτείτε τον ιστότοπο του φορέα σας.

**Επιλογή ενός φορέα:** Επιλέξτε Φορέας και επιλέξτε το δίκτυο που θέλετε να χρησιμοποιήσετε.

Μόλις επιλέξετε κάποιο δίκτυο, το iPhone χρησιμοποιεί μόνο αυτό το δίκτυο. Αν το δίκτυο δεν είναι διαθέσιμο, στην οθόνη του iPhone εμφανίζεται η ένδειξη «Δεν υπάρχει υπηρεσία» και δεν μπορείτε να πραγματοποιήσετε ούτε να λάβετε κλήσεις ή οπτικό τηλεφωνητή, αλλά ούτε και να συνδεθείτε στο Internet μέσω κινητού δικτύου δεδομένων. Θέστε τις «Ρυθμίσεις δικτύου» στο «Αυτόματα» για να επιλέξει το iPhone ένα δίκτυο για σας.

# Ήχοι και ο διακόπτης Κουδουνίσματος/Σίγασης

**Εναλλαγή μεταξύ κανονικού και σιωπηλού τρόπου λειτουργίας:** Μετακινήστε το διακόπτη Κουδουνίσματος/Σίγασης στο πλάι του iPhone.

Όταν είναι ρυθμισμένο στη σίγαση, το iPhone δεν παράγει κανένα ήχο κουδουνίσματος, ειδοποίησης ή εφέ. Ωστόσο, παράγει ειδοποιήσεις που έχουν ρυθμιστεί με τη χρήση της εφαρμογής Ρολόι.

*Σημείωση:* Σε μερικές χώρες ή περιοχές, τα ηχητικά εφέ για την Κάμερα και το Μαγνητόφωνο παράγονται ακόμη και αν ο διακόπτης Κουδουνίσματος/Σίγασης είναι ρυθμισμένος στη σίγαση.

**Ρύθμιση αν το iPhone δονείται όταν λαμβάνετε κλήση:** Επιλέξτε Ήχοι. Για να ρυθμίσετε αν το iPhone δονείται σε σιωπηλό τρόπο λειτουργίας, ενεργοποιήστε ή απενεργοποιήστε τη Δόνηση κάτω από το Σιωπηλό **»**. Για να ρυθμίσετε αν το iPhone δονείται σε κανονικό τρόπο λειτουργίας, ενεργοποιήστε ή απενεργοποιήστε τη Δόνηση κάτω από το Κανονικό Δ.

**Ρύθμιση της έντασης του ήχου κουδουνίσματος και ειδοποιήσεων:** Επιλέξτε Ήχοι και σύρετε τον ολισθητήρα. Εναλλακτικά, αν η επιλογή «Αλλαγή με κουμπιά» είναι ενεργοποιημένη, χρησιμοποιήστε τα κουμπιά έντασης ήχου στο πλάι του iPhone. Τα κουμπιά έντασης ήχου δεν αλλάζουν την ένταση ήχου του κουδουνίσματος και των υπενθυμίσεων αν αναπαράγετε ένα τραγούδι ή βίντεο ή αν πραγματοποιείτε μια κλήση.

**Δυνατότητα των κουμπιών έντασης ήχου να αλλάζουν την ένταση ήχου του κουδουνίσματος ή των υπενθυμίσεων:**Επιλέξτε «Ήχοι» και ενεργοποιήστε την «Αλλαγή με κουμπιά».

**Ρύθμιση του κουδουνίσματος:** Επιλέξτε Ήχοι > Κουδούνισμα.

**Ρύθμιση των ήχων ειδοποίησης και εφέ:** Επιλέξτε Ήχοι και ενεργοποιήστε ή απενεργοποιήστε τα στοιχεία κάτω από το Κανονικό ▲ Όταν ο διακόπτης Κουδουνίσματος/Σίγασης είναι ρυθμισμένος να κουδουνίζει, το iPhone παράγει ήχους για τις ειδοποιήσεις και τα εφέ που είναι ενεργοποιημένα.

Μπορείτε να ρυθμίσετε το iPhone να παράγει κάποιο ήχο κάθε φορά που:

- Λαμβάνετε κλήση
- Λαμβάνετε SMS
- Λαμβάνετε μήνυμα τηλεφωνητή
- Λαμβάνετε μήνυμα email
- Στέλνετε μήνυμα email
- Έχετε ραντεβού για το οποίο έχετε ορίσει ειδοποίηση
- Κλείδωμα iPhone
- Πληκτρολογείτε χρησιμοποιώντας το πληκτρολόγιο

# Φωτεινότητα

Η φωτεινότητα της οθόνης επηρεάζει τη διάρκεια της μπαταρίας. Μειώστε τη φωτεινότητα της οθόνης για να φορτίζετε το iPhone λιγότερο συχνά ή χρησιμοποιήστε τη ρύθμιση «Αυτόματα».

**Ρύθμιση της φωτεινότητας της οθόνης:** Επιλέξτε Φωτεινότητα και σύρετε τον ολισθητήρα.

**Ρύθμιση αν το iPhone θα προσαρμόζει τη φωτεινότητα της οθόνης αυτόματα:**  Επιλέξτε Φωτεινότητα και ενεργοποιήστε ή απενεργοποιήστε τη ρύθμιση Αυτόματα. Αν είναι ενεργοποιημένη η ρύθμιση Αυτόματα, το iPhone ρυθμίζει τη φωτεινότητα της οθόνης σε σχέση με τις τρέχουσες συνθήκες φωτός, χρησιμοποιώντας τον ενσωματωμένο αισθητήρα φωτός περιβάλλοντος.

# Ταπετσαρία

Με τις ρυθμίσεις ταπετσαρίας έχετε τη δυνατότητα να ορίσετε μια εικόνα ή μια φωτογραφία ως ταπετσαρία για την οθόνη κλειδώματος ή την οθόνη Αφετηρίας. Βλ. [«Προσθήκη ταπετσαρίας](#page-39-0)» στη σελίδα [40](#page-39-1).

# Γενικά

Οι γενικές ρυθμίσεις περιλαμβάνουν δίκτυο, αποστολή, ασφάλεια και άλλες ρυθμίσεις iOS. Επίσης, μπορείτε να βρείτε πληροφορίες σχετικά με το iPhone σας και να επαναφέρετε διάφορες ρυθμίσεις του iPhone.

# **Πληροφορίες**

Επιλέξτε Γενικά > Πληροφορίες για να λάβετε πληροφορίες σχετικά με το iPhone, όπως:

- Το όνομα του τηλεφωνικού δικτύου σας
- Τον αριθμό των τραγουδιών, βίντεο, φωτογραφιών και εφαρμογών
- Τη συνολική χωρητικότητα αποθήκευσης
- Το διαθέσιμο χώρο
- Την έκδοση λογισμικού
- Το φορέα
- Το μοντέλο και τους σειριακούς αριθμούς
- Τις διευθύνσεις Wi-Fi και Bluetooth
- **· Μοντέλα GSM: Τους αριθμούς IMEI (International Mobile Equipment Identity) και** ICCID (Integrated Circuit Card Identifier ή Smart Card)
- Â *Μοντέλο CDMA:* Τον αριθμό MEID (Mobile Equipment Identifier)
- Την έκδοση του firmware μόντεμ του πομπού κινητής τηλεφωνίας
- Τις νομικές πληροφορίες
- Τις ρυθμιστικές πληροφορίες

# **Χρήση**

**Εμφάνιση του ποσοστού μπαταρίας:** Επιλέξτε Γενικά > Χρήση και ενεργοποιήστε το «Ποσοστό μπαταρίας».

**Εμφάνιση των στατιστικών χρήσης σας:** Επιλέξτε Γενικά > Χρήση. Από εκεί, μπορείτε να δείτε:

- <span id="page-228-1"></span> $\cdot$  Χρήση — Ο χρόνος που το iPhone είναι σε αφύπνιση και σε χρήση από την τελευταία πλήρη φόρτιση. Το iPhone βρίσκεται σε κατάσταση αφύπνισης όποτε το χρησιμοποιείτε, όπως όταν πραγματοποιείτε ή λαμβάνετε τηλεφωνικές κλήσεις, χρησιμοποιείτε το email, στέλνετε ή λαμβάνετε SMS ή MMS, ακούτε μουσική, περιηγείστε στο Web ή χρησιμοποιείτε οποιεσδήποτε άλλες δυνατότητες του iPhone. Το iPhone είναι επίσης σε αφύπνιση ενώ εκτελούνται εργασίες στο υπόβαθρο, όπως μετάκληση μηνυμάτων email.
- Αναμονή Ο χρόνος που το iPhone έχει ενεργοποιηθεί από την τελευταία πλήρη φόρτιση, συμπεριλαμβανομένου του χρόνου που το iPhone βρίσκεται σε κατάσταση ύπνου.
- Â Χρόνος κλήσεων την τρέχουσα περίοδο και χρόνος κλήσεων καθ' όλη τη διάρκεια λειτουργίας.
- Â Ποσότητα των δεδομένων που αποστέλλονται και λαμβάνονται μέσω κινητού δικτύου δεδομένων.

**Επαναφορά των στατιστικών χρήσης σας:** Αγγίξτε Γενικά > Χρήση και αγγίξτε «Επαναφορά στατιστικών» για να εκκαθαρίσετε τα δεδομένα και τα συσσωρευτικά στατιστικά που αφορούν το χρόνο. Δεν είναι δυνατή η επαναφορά των στατιστικών για το χρόνο που το iPhone είναι ξεκλείδωτο και σε κατάσταση αναμονής.

#### <span id="page-228-0"></span>**Δίκτυο**

Χρησιμοποιήστε τις ρυθμίσεις «Δίκτυο» για να διαμορφώσετε σύνδεση VPN (virtual private network), να αποκτήσετε πρόσβαση σε ρυθμίσεις Wi-Fi ή να ενεργοποιήσετε ή να απενεργοποιήσετε την Περιαγωγή δεδομένων.

**Ενεργοποίηση ή απενεργοποίηση 3G (μοντέλα GSM):** Επιλέξτε Γενικά > Δίκτυο και μετά αγγίξτε για να ενεργοποιήσετε ή απενεργοποιήσετε το 3G.

Αν χρησιμοποιείτε το 3G, τα δεδομένα από το Internet φορτώνονται πιο γρήγορα σε ορισμένες περιπτώσεις, αλλά μπορεί να μειωθεί η απόδοση της μπαταρίας. Αν κάνετε πολλές τηλεφωνικές κλήσεις, είναι προτιμότερο να απενεργοποιήσετε το 3G για να παρατείνετε την απόδοση της μπαταρίας.

**Ενεργοποίηση ή απενεργοποίηση των δεδομένων κινητού δικτύου:** Επιλέξτε Γενικά > Δίκτυο και μετά ενεργοποιήστε ή απενεργοποιήστε τα «Δεδομένα».

Αν τα «Δεδομένα» είναι απενεργοποιημένα, δεν θα μπορείτε να αποκτήσετε πρόσβαση στο Internet εκτός κι αν μπείτε σε δίκτυο Wi-Fi. Κατά προεπιλογή, τα «Δεδομένα» είναι ενεργοποιημένα.

**Ενεργοποίηση ή απενεργοποίηση της Περιαγωγής δεδομένων:** Επιλέξτε Γενικά > Δίκτυο και μετά ενεργοποιήστε ή απενεργοποιήστε την Περιαγωγή δεδομένων.

Με την Περιαγωγή δεδομένων είναι δυνατή η πρόσβαση στο Internet και τον οπτικό τηλεφωνητή μέσω κινητού δικτύου δεδομένων όταν βρίσκεστε σε μια περιοχή που δεν καλύπτει το δίκτυο του φορέα σας. Για παράδειγμα, όταν ταξιδεύετε, μπορείτε να απενεργοποιήσετε την Περιαγωγή δεδομένων για να αποφύγετε τις πιθανές χρεώσεις της περιαγωγής. Κατά προεπιλογή, η Περιαγωγή δεδομένων είναι απενεργοποιημένη.

**Ενεργοποίηση ή απενεργοποίηση του προσωπικού hotspot:** Επιλέξτε Γενικά > Δίκτυα > Προσωπικό hotspot και μετά ενεργοποιήστε ή απενεργοποιήστε το Προσωπικό hotspot.

Βλ. «[Προσωπικό hotspot](#page-27-0)» στη σελίδα [28.](#page-27-1)

**Προσθήκη μιας νέας διαμόρφωσης VPN:** Επιλέξτε Γενικά > Δίκτυο > VPN > Προσθήκη VPN.

Τα VPN που χρησιμοποιούνται εντός οργανισμών σάς επιτρέπουν να μεταβιβάζετε ιδιωτικές πληροφορίες με ασφάλεια μέσω ενός δικτύου που δεν είναι ιδιωτικό. Ίσως χρειαστεί να διαμορφώσετε VPN, για παράδειγμα, για να αποκτήσετε πρόσβαση στα email της εργασίας σας από το iPhone.

iPhone μπορεί να συνδεθεί σε VPN που χρησιμοποιούν πρωτόκολλα L2TP, PPTP ή Cisco IPSec. Το VPN λειτουργεί μέσω σύνδεσης Wi-Fi και σύνδεσης κινητού δικτύου δεδομένων.

Ρωτήστε το διαχειριστή δικτύου για τις ρυθμίσεις που πρέπει να χρησιμοποιήσετε. Στις περισσότερες περιπτώσεις, αν έχετε διαμορφώσει VPN στον υπολογιστή σας, μπορείτε να χρησιμοποιήσετε τις ίδιες ρυθμίσεις VPN και στο iPhone.

Μόλις εισάγετε τις ρυθμίσεις VPN, εμφανίζεται ένας διακόπτης VPN στο μενού Ρυθμίσεις που μπορείτε να χρησιμοποιήσετε για να ενεργοποιήσετε ή να απενεργοποιήσετε το VPN.

Επίσης, μπορείτε να ρυθμίσετε αυτόματα VPN με προφίλ διαμόρφωσης. Βλ. «[Σύνδεση](#page-24-0)  [στο Internet»](#page-24-0) στη σελίδα [25](#page-24-1).

**Αλλαγή μιας διαμόρφωσης VPN:** Επιλέξτε Γενικά > Δίκτυο > VPN και αγγίξτε τη διαμόρφωση που θέλετε να ενημερώσετε.

**Ενεργοποίηση ή απενεργοποίηση VPN:** Επιλέξτε VPN και μετά αγγίξτε για να ενεργοποιήσετε ή να απενεργοποιήσετε το VPN.

**Διαγραφή μιας διαμόρφωσης VPN:** Επιλέξτε Γενικά > Δίκτυο > VPN, αγγίξτε το μπλε βέλος που βρίσκεται δίπλα στο όνομα της διαμόρφωσης και αγγίξτε «Διαγραφή VPN» στο κάτω μέρος της οθόνης διαμόρφωσης.

### **Bluetooth**

Το iPhone μπορεί να συνδεθεί ασύρματα με συσκευές Bluetooth, όπως σετ κεφαλής, ακουστικά και κιτ αυτοκινήτου, για να ακούτε μουσική και να μιλάτε στο τηλέφωνο με ανοιχτή ακρόαση. Βλ. [«Χρήση συσκευής Bluetooth για κλήσεις](#page-77-0)» στη σελίδα [78](#page-77-1).

Μπορείτε επίσης να συνδέσετε το ασύρματο πληκτρολόγιο της Apple μέσω Bluetooth. Βλ. [«Χρήση ενός ασύρματου πληκτρολογίου της Apple](#page-45-0)» στη σελίδα [46](#page-45-1).

**Ενεργοποίηση ή απενεργοποίηση του Bluetooth:** Επιλέξτε Γενικά > Bluetooth και ενεργοποιήστε ή απενεργοποιήστε το Bluetooth.

### **Υπηρεσίες τοποθεσίας**

Οι υπηρεσίες τοποθεσίας επιτρέπουν σε εφαρμογές, όπως οι Χάρτες, η Κάμερα, η Πυξίδα, και εφαρμογές τρίτων κατασκευαστών που βασίζονται σε τοποθεσίες, να συλλέγουν και να χρησιμοποιούν δεδομένα που υποδεικνύουν την τοποθεσία σας. Τα δεδομένα τοποθεσίας που συλλέγονται από την Apple συλλέγονται σε μια μορφή που δεν αποκαλύπτει την ταυτότητά σας. Η τοποθεσία σας, κατά προσέγγιση, καθορίζεται με τη χρήση πληροφοριών που διατίθενται από δεδομένα κινητού δικτύου, τοπικά δίκτυα Wi-Fi (αν έχετε ενεργοποιημένο το Wi-Fi) και GPS (ενδέχεται να μην διατίθεται σε όλες τις τοποθεσίες).

Όταν κάποια εφαρμογή χρησιμοποιεί υπηρεσίες τοποθεσίας, το 1 εμφανίζεται στη γραμμή κατάστασης.

Κάθε εφαρμογή που χρησιμοποιεί υπηρεσίες τοποθεσίας εμφανίζεται στην οθόνη ρυθμίσεων «Υπηρεσίες τοποθεσίας», όπου φαίνεται αν οι υπηρεσίες τοποθεσίας είναι ενεργοποιημένες ή απενεργοποιημένες για τη συγκεκριμένη εφαρμογή. Το εμφανίζεται για κάθε εφαρμογή που έχει ζητήσει την τοποθεσία σας εντός των τελευταίων 24 ωρών. Μπορείτε να απενεργοποιήσετε τις υπηρεσίες τοποθεσίας για μερικές ή όλες τις εφαρμογές, αν δεν θέλετε να χρησιμοποιήσετε αυτή τη δυνατότητα. Αν απενεργοποιήσετε τις υπηρεσίες τοποθεσίας, θα σας ζητηθεί να τις ενεργοποιήσετε ξανά την επόμενη φορά που μια εφαρμογή επιχειρήσει να χρησιμοποιήσει αυτή τη δυνατότητα.

**Ενεργοποίηση ή απενεργοποίηση των υπηρεσιών τοποθεσίας για όλες τις εφαρμογές:** Επιλέξτε Γενικά > Υπηρεσίες τοποθεσίας και ενεργοποιήστε ή απενεργοποιήστε τη ρύθμιση Υπηρεσίες τοποθεσίας.

**Ενεργοποίηση ή απενεργοποίηση των υπηρεσιών τοποθεσίας για ορισμένες εφαρμογές:** Ενεργοποιήστε ή απενεργοποιήστε τις υπηρεσίες τοποθεσίας για τις συγκεκριμένες εφαρμογές.

Αν έχετε εφαρμογές τρίτων κατασκευαστών στο iPhone που χρησιμοποιούν υπηρεσίες τοποθεσίας, θα πρέπει να εξετάσετε τους όρους και την πολιτική περί απορρήτου του τρίτου κατασκευαστή για να κατανοήσετε τον τρόπο με τον οποίο η εφαρμογή χρησιμοποιεί τα δεδομένα τοποθεσίας σας.

Για να εξοικονομείτε μπαταρία, να απενεργοποιείτε τις υπηρεσίες τοποθεσίας όταν δεν τις χρησιμοποιείτε.

# **Αναζήτηση με Spotlight**

Η ρύθμιση «Αναζήτηση Spotlight» σάς επιτρέπει να καθορίσετε τις περιοχές περιεχομένου όπου εκτελείται έρευνα από την Αναζήτηση, και να τακτοποιήσετε ξανά τη σειρά των αποτελεσμάτων.

### **Ορισμός των περιοχών περιεχομένου όπου θα εκτελεστεί έρευνα από την Αναζήτηση:**

- **1** Επιλέξτε Γενικά > Αναζήτηση Spotlight.
- **2** Αγγίξτε ένα στοιχείο για να το επιλέξετε ή να καταργήσετε την επιλογή του. Κατά προεπιλογή, έχουν επιλεγεί όλες οι κατηγορίες αναζήτησης.

#### **Ρύθμιση της σειράς των κατηγοριών για τα αποτελέσματα αναζήτησης:**

- **1** Επιλέξτε Γενικά > Αναζήτηση Spotlight.
- **2** Αγγίξτε που βρίσκεται δίπλα από ένα στοιχείο και μετά σύρετε προς τα πάνω ή προς τα κάτω.

### **Αυτόματο κλείδωμα**

Αν κλειδώσετε το iPhone, σβήνει η οθόνη για να εξοικονομείται η μπαταρία σας και για να αποφεύγεται η ακούσια λειτουργία του iPhone. Μπορείτε ακόμη να λαμβάνετε κλήσεις και SMS ή MMS και μπορείτε να ρυθμίζετε την ένταση του ήχου και να χρησιμοποιείτε το κουμπί μικροφώνου στα ακουστικά-ψείρες του iPhone όταν ακούτε μουσική ή όταν μιλάτε στο τηλέφωνο.

**Ρύθμιση του χρονικού διαστήματος πριν κλειδώσει το iPhone:** Επιλέξτε Γενικά > Αυτόματο κλείδωμα και επιλέξτε κάποιο χρονικό διάστημα.

### **Κλείδωμα με συνθηματικό**

Κατά προεπιλογή, το iPhone δεν απαιτεί να εισάγετε συνθηματικό για να το ξεκλειδώσετε.

Με τη ρύθμιση συνθηματικού, ενεργοποιείται η προστασία δεδομένων. Βλ. [«Δυνατότητες ασφάλειας»](#page-56-0) στη σελίδα [57](#page-56-1).

*Σημαντικό:* Στο iPhone 3GS, πρέπει να επαναφέρετε το λογισμικό iOS για να ενεργοποιήσετε την προστασία δεδομένων. Βλ. «[Επαναφορά του iPhone»](#page-305-0) στη σελίδα [306](#page-305-1).

**Ρύθμιση ενός συνθηματικού:** Επιλέξτε Γενικά > Κλείδωμα με συνθηματικό και εισάγετε ένα 4ψήφιο συνθηματικό, μετά εισάγετε ξανά το συνθηματικό για να το επιβεβαιώσετε. Μετά, το iPhone απαιτεί να εισάγετε το συνθηματικό για να το ξεκλειδώσετε ή για να εμφανίσετε τις ρυθμίσεις κλειδώματος με συνθηματικό.

**Απενεργοποίηση του συνθηματικού:** Επιλέξτε Γενικά > Κλείδωμα με συνθηματικό, εισάγετε το συνθηματικό σας, αγγίξτε «Απενεργοποίηση συνθηματικού» και εισάγετε ξανά το συνθηματικό σας.

**Αλλαγή του συνθηματικού:** Επιλέξτε Γενικά > Κλείδωμα με συνθηματικό, εισάγετε το συνθηματικό σας και αγγίξτε Αλλαγή συνθηματικού. Εισάγετε ξανά το συνθηματικό σας και μετά εισάγετε δύο φορές το νέο συνθηματικό σας.

Αν ξεχάσετε το συνθηματικό σας, πρέπει να επαναφέρετε το λογισμικό του iPhone. Βλ. «[Ενημέρωση και επαναφορά του λογισμικού του iPhone](#page-304-0)» στη σελίδα [305](#page-304-1).

<span id="page-232-1"></span>**Ρύθμιση του χρονικού διαστήματος πριν απαιτηθεί το συνθηματικό σας:**  Επιλέξτε Γενικά > Κλείδωμα με συνθηματικό και εισάγετε το συνθηματικό σας. Αγγίξτε «Απαίτηση» και μετά επιλέξτε το χρονικό διάστημα που μπορεί το iPhone να βρίσκεται κλειδωμένο πριν χρειαστεί να εισάγετε συνθηματικό για να το ξεκλειδώσετε.

**Ενεργοποίηση ή απενεργοποίηση απλού συνθηματικού:** Επιλέξτε Γενικά > Κλείδωμα με συνθηματικό και ενεργοποιήστε ή απενεργοποιήστε το «Απλό συνθηματικό».

Ένα απλό συνθηματικό είναι ένα 4ψήφιος αριθμός. Για να αυξήσετε την ασφάλεια, απενεργοποιήσετε το «Απλό συνθηματικό» και χρησιμοποιήστε πιο μεγάλο συνθηματικό με συνδυασμό γραμμάτων, αριθμών, σημείων στίξης και ειδικών χαρακτήρων.

**Ενεργοποίηση ή απενεργοποίηση της φωνητικής κλήσης:** Επιλέξτε Γενικά > Κλείδωμα με συνθηματικό και ενεργοποιήστε ή απενεργοποιήστε τη «Φωνητική επιλογή».

**Διαγραφή δεδομένων μετά από δέκα αποτυχημένες προσπάθειες εισαγωγής του κωδικού πρόσβασης:** Επιλέξτε Γενικά > Κλείδωμα με συνθηματικό, εισάγετε το συνθηματικό σας και αγγίξτε για να ενεργοποιήσετε το Σβήσιμο δεδομένων.

Μετά από δέκα αποτυχημένες προσπάθειες συνθηματικού, όλες οι ρυθμίσεις επαναφέρονται και όλες οι πληροφορίες και πολυμέσα σας σβήνονται με την αφαίρεση του κλειδιού κρυπτογράφησης στα δεδομένα (τα οποία είναι κρυπτογραφημένα χρησιμοποιώντας κρυπτογράφηση 256-bit AES).

### <span id="page-232-0"></span>**Περιορισμοί**

Μπορείτε να ορίσετε περιορισμούς για τη χρήση ορισμένων εφαρμογών και για περιεχόμενο iPod στο iPhone. Για παράδειγμα, οι γονείς μπορούν να περιορίσουν την εμφάνιση απρεπούς μουσικής από τις λίστες αναπαραγωγής ή να απενεργοποιήσουν εντελώς το YouTube.

#### **Ενεργοποίηση των περιορισμών:**

- **1** Επιλέξτε Γενικά > Περιορισμοί και αγγίξτε Ενεργοποίηση περιορισμών.
- **2** Εισάγετε τετραψήφιο συνθηματικό.
- **3** Εισάγετε ξανά το συνθηματικό.

**Απενεργοποίηση των περιορισμών:** Επιλέξτε Γενικά > Περιορισμοί και εισάγετε το συνθηματικό. Αγγίξτε Απενεργοποίηση περιορισμών και μετά εισάγετε ξανά το συνθηματικό.

*Σημαντικό:* Αν ξεχάσετε το συνθηματικό σας, πρέπει να επαναφέρετε το λογισμικό του iPhone σας από το iTunes. Βλ. [«Ενημέρωση και επαναφορά του λογισμικού του](#page-304-0)  [iPhone](#page-304-0)» στη σελίδα [305.](#page-304-1)

**Ρύθμιση περιορισμών εφαρμογής:** Αγγίξτε τα ξεχωριστά χειριστήρια ενεργοποίησης ή απενεργοποίησης για να ορίσετε τους περιορισμούς που θέλετε. Κατά προεπιλογή, όλα τα χειριστήρια είναι ενεργοποιημένα (δεν υπάρχει περιορισμός). Αγγίξτε ένα στοιχείο για να το απενεργοποιήσετε και να περιορίσετε τη χρήση του.

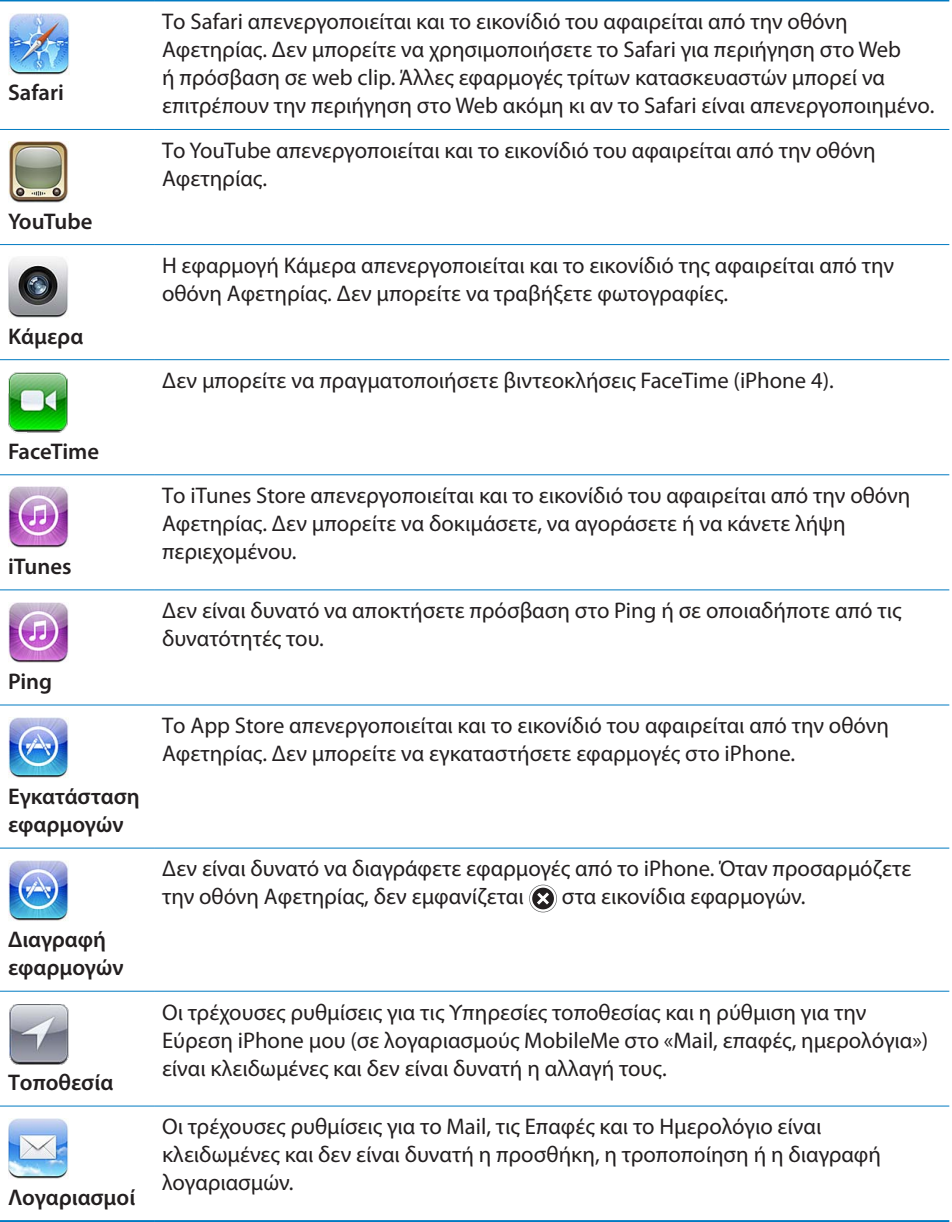

<span id="page-234-1"></span>**Περιορισμός αγορών εντός των εφαρμογών:** Απενεργοποιήστε τις «Αγορές εντός εφαρμογών». Όταν είναι ενεργοποιημένο, η δυνατότητα αυτή σας επιτρέπει να αγοράζετε πρόσθετο περιεχόμενο ή δυνατότητες εντός εφαρμογών που έχετε κατεβάσει από το App Store.

**Ρύθμιση περιορισμών περιεχομένου:** Αγγίξτε «Βαθμολογίες» για και μετά επιλέξτε μια χώρα από τη λίστα. Μετά, μπορείτε να ρυθμίσετε περιορισμούς με τη χρήση του συστήματος βαθμολογίας της συγκεκριμένης χώρας, για τις ακόλουθες κατηγορίες περιεχόμενου:

- Μουσική και podcast
- Ταινίες
- Σειρές TV
- Εφαρμογές

Στις Η.Π.Α., για παράδειγμα, για να επιτρέπετε μόνο ταινίες με βαθμολογία PG ή κάτω, αγγίξτε Ταινίες και μετά επιλέξτε PG από τη λίστα.

Το περιεχόμενο που περιορίζετε δεν εμφανίζεται στο iPhone.

*Σημείωση:* Δεν διαθέτουν όλες οι χώρες ή περιοχές συστήματα βαθμολογίας.

**Περιορισμός παιχνιδιών με πολλούς παίκτες:** Απενεργοποιήστε την επιλογή «Πολλοί παίκτες».

Όταν η ρύθμιση «Πολλοί παίκτες» είναι απενεργοποιημένη, δεν μπορείτε να ζητήσετε αγώνα, να στείλετε ή να λάβετε προσκλήσεις για να παίξετε παιχνίδια, ούτε να προσθέσετε φίλους στο Game Center.

**Περιορισμός της προσθήκης φίλων:** Απενεργοποιήστε την επιλογή «Προσθήκη φίλων».

Όταν η «Προσθήκη φίλων» είναι απενεργοποιημένη, δεν είναι δυνατό να πραγματοποιείτε ή να λαμβάνετε αιτήσεις φίλων στο Game Center. Αν η επιλογή «Πολλοί παίκτες» είναι ενεργοποιημένη, μπορείτε να συνεχίσετε να παίζετε με υπάρχοντους φίλους.

### <span id="page-234-0"></span>**Ημερομηνία και ώρα**

Οι ρυθμίσεις αυτές ισχύουν για την ώρα που εμφανίζεται στη γραμμή κατάστασης στο πάνω μέρος της οθόνης και στα παγκόσμια ρολόγια και ημερολόγια.

**Ρύθμιση αν το iPhone εμφανίζει την ώρα σε μορφή 24 ωρών ή 12 ωρών:** Επιλέξτε Γενικά > «Ημερομηνία και ώρα» και μετά ενεργοποιήστε ή απενεργοποιήστε τη «Μορφή 24 ωρών». (Η μορφή 24 ωρών ενδέχεται να μην διατίθεται σε όλες τις χώρες ή τις περιοχές).

**Ρύθμιση αν το iPhone ενημερώνει αυτόματα την ημερομηνία και την ώρα:**  Επιλέξτε Γενικά > «Ημερομηνία και ώρα» και μετά ενεργοποιήστε ή απενεργοποιήστε τη «Ρύθμιση αυτόματα».

Αν το iPhone έχει ρυθμιστεί για να ενημερώνει την ώρα αυτόματα, λαμβάνει τη σωστή ώρα μέσω του κινητού δικτύου και την ενημερώνει για τη χρονική ζώνη που βρίσκεστε.

Μερικοί φορείς δεν υποστηρίζουν την ώρα δικτύου σε όλες τις τοποθεσίες. Αν ταξιδεύετε, το iPhone ίσως να μην μπορεί να ρυθμίζει αυτόματα την τοπική ώρα.

**Ρύθμιση της ημερομηνίας και της ώρας μη αυτόματα:** Επιλέξτε Γενικά > «Ημερομηνία και ώρα» και μετά απενεργοποιήστε τη «Ρύθμιση αυτόματα». Αγγίξτε «Ζώνη ώρας» και εισάγετε το όνομα μιας κύριας πόλης που βρίσκεται στη χρονική ζώνη σας. Αγγίξτε το κουμπί «Ημερομηνία και ώρα» και μετά αγγίξτε «Ρύθμιση ημερομηνίας και ώρας» και εισάγετε την ημερομηνία και την ώρα.

### **Πληκτρολόγιο**

**Ενεργοποίηση ή απενεργοποίηση της αυτόματης κεφαλαιοποίησης:** Επιλέξτε Γενικά > Πληκτρολόγιο και ενεργοποιήστε ή απενεργοποιήστε τα «Αυτόματα κεφαλαία».

Κατά προεπιλογή, το iPhone αυτόματα κάνει κεφαλαίο το πρώτο γράμμα της πρότασης μόλις πληκτρολογήσετε το σημείο στίξης στο τέλος της πρότασης ή το πλήκτρο «Εισαγωγή».

**Ενεργοποίηση ή απενεργοποίηση της αυτόματης διόρθωσης:** Επιλέξτε Γενικά > Πληκτρολόγιο και ενεργοποιήστε ή απενεργοποιήστε την «Αυτόματη διόρθωση».

Συνήθως, αν υπάρχει λεξικό για το προεπιλεγμένο πληκτρολόγιο για τη γλώσσα που έχετε επιλέξει, το iPhone προτείνει αυτόματα διορθώσεις ή συμπληρώνει λέξεις καθώς πληκτρολογείτε.

**Ενεργοποίηση ή απενεργοποίηση του ελέγχου ορθογραφίας:** Επιλέξτε Γενικά > Πληκτρολόγιο και ενεργοποιήστε ή απενεργοποιήστε την επιλογή «Έλεγχος ορθογραφίας».

Ο έλεγχος ορθογραφίας υπογραμμίζει τις ανορθόγραφες λέξεις στο κείμενο που πληκτρολογείτε. Αγγίξτε την υπογραμμισμένη λέξη για να δείτε τις προτεινόμενες διορθώσεις. Κατά προεπιλογή, ο έλεγχος ορθογραφίας είναι ενεργοποιημένος.

**Ρύθμιση ενεργοποίησης κλειδώματος κεφαλαίων:** Επιλέξτε Γενικά > Πληκτρολόγιο και ενεργοποιήστε ή απενεργοποιήστε το «Κλείδωμα κεφαλαίων».

Αν είναι ενεργοποιημένο το κλείδωμα κεφαλαίων και αγγίξετε διπλά το πλήκτρο Shift  $\hat{\alpha}$  στο πληκτρολόγιο, όλα τα γράμματα που πληκτρολογείτε είναι κεφαλαία. Το πλήκτρο Shift γίνεται μπλε όταν είναι ενεργοποιημένο το κλείδωμα κεφαλαίων.

**Ενεργοποίηση ή απενεργοποίηση της συντόμευσης «.»:** Επιλέξτε Γενικά > Πληκτρολόγιο και ενεργοποιήστε ή απενεργοποιήστε τη Συντόμευση «.».

Η συντόμευση «.» σάς επιτρέπει να αγγίζετε δύο φορές το πλήκτρο διαστήματος για να εισάγετε μια τελεία όταν πληκτρολογείτε. Είναι ενεργοποιημένη κατά προεπιλογή.

#### **Προσθήκη διεθνών πληκτρολογίων:**

**1** Επιλέξτε Γενικά > Πληκτρολόγιο > Διεθνή πληκτρολόγια.

Ο αριθμός ενεργών πληκτρολογίων εμφανίζεται πριν από το δεξιό βέλος.

**2** Αγγίξτε «Προσθήκη πληκτρολογίου...» και μετά επιλέξτε ένα πληκτρολόγιο.

Μπορείτε να προσθέσετε όσα πληκτρολόγια θέλετε. Για να μάθετε σχετικά με τα διεθνή πληκτρολόγια, βλ. Παράρτημα [A](#page-296-0), «[Διεθνή πληκτρολόγια](#page-296-0),» στη σελίδα [297.](#page-296-0)

**Αλλαγές στη λίστα πληκτρολογίων:** Επιλέξτε Γενικά > Πληκτρολόγιο > Διεθνή πληκτρολόγια και μετά αγγίξτε «Αλλαγές» και εκτελέστε ένα από τα ακόλουθα:

- Για διαγραφή ενός πληκτρολογίου, αγγίξτε ← και μετά αγγίξτε «Διαγραφή».
- Για να αλλάξετε τη σειρά της λίστας, μεταφέρετε το **Ξ**δίπλα από ένα πληκτρολόγιο σε μια νέα θέση στη λίστα.

**Αλλαγή μιας διαρρύθμισης πληκτρολογίου:** Στις Ρυθμίσεις, επιλέξτε Γενικά > Πληκτρολόγιο > Διεθνή πληκτρολόγια και μετά επιλέξτε ένα πληκτρολόγιο. Μπορείτε να κάνετε διαφορετική επιλογή για το πληκτρολόγιο στην οθόνη και οποιοδήποτε εξωτερικό υλικό πληκτρολόγιο για κάθε γλώσσα.

Η διαρρύθμιση του εικονικού πληκτρολογίου προσδιορίζει τη διαρρύθμιση του πληκτρολογίου που εμφανίζεται στην οθόνη του iPhone σας. Η διαρρύθμιση του υλικού πληκτρολογίου προσδιορίζει τη διαρρύθμιση ενός ασύρματου πληκτρολογίου της Apple που είναι συνδεδεμένο με το iPhone.

Η ρύθμιση «Αλλαγή λεξικού χρήστη» εμφανίζεται όταν είναι ενεργοποιημένα οποιαδήποτε από τα ακόλουθα πληκτρολόγια:

- Â Κινεζικά Απλοποιημένα (Πινγίν)
- Â Κινεζικά Παραδοσιακά (Πινγίν)
- Â Κινεζικά Παραδοσιακά (Ζουγίν)
- Â Ιαπωνικά (Ρομάτζι)
- Ιαπωνικά (Δέκα πλήκτρα)

**Προσθήκη μιας λέξης στο λεξικό:** Στις Ρυθμίσεις, επιλέξτε Γενικά > Πληκτρολόγιο > Αλλαγές λεξικού χρήστη. Αγγίξτε +, αγγίξτε το πεδίο «Λέξη» και εισάγετε τη λέξη. Μετά, αγγίξτε το πεδίο Γιόμι, Πινγίν ή Ζουγίν και εισάγετε την είσοδο.

Μπορείτε να έχετε πολλές εισόδους για κάθε λέξη, ανάλογα με τα πληκτρολόγια που είναι ενεργοποιημένα.

Βλ. Παράρτημα [A,](#page-296-0) [«Διεθνή πληκτρολόγια,](#page-296-0)» στη σελίδα [297](#page-296-0).

### **Διεθνές**

Χρησιμοποιήστε τις ρυθμίσεις «Διεθνές» για να ρυθμίσετε τη γλώσσα για το iPhone, να ενεργοποιήσετε ή να απενεργοποιήσετε πληκτρολόγια για διαφορετικές γλώσσες και να ρυθμίσετε την ημερομηνία, την ώρα και τη μορφή των τηλεφωνικών αριθμών για τη χώρα ή την περιοχή σας.

**Ρύθμιση της γλώσσας για το iPhone:** Επιλέξτε Γενικά > Διεθνές > Γλώσσα και επιλέξτε τη γλώσσα που θέλετε να χρησιμοποιήσετε και μετά αγγίξτε Τέλος.

**Ρύθμιση της γλώσσας του φωνητικού ελέγχου για το iPhone:** Επιλέξτε Γενικά > Διεθνές > Φωνητικός έλεγχος και μετά επιλέξτε γλώσσα.

#### **Προσθήκη διεθνών πληκτρολογίων:**

**1** Επιλέξτε Γενικά > Διεθνές > Πληκτρολόγια.

Ο αριθμός ενεργών πληκτρολογίων εμφανίζεται δίπλα στο δεξιό βέλος.

**2** Αγγίξτε «Προσθήκη πληκτρολογίου...» και μετά επιλέξτε ένα πληκτρολόγιο.

Μπορείτε να προσθέσετε όσα πληκτρολόγια θέλετε. Για να μάθετε σχετικά με τα διεθνή πληκτρολόγια, βλ. Παράρτημα [A](#page-296-0), «[Διεθνή πληκτρολόγια](#page-296-0),» στη σελίδα [297.](#page-296-0)

**Αλλαγές στη λίστα πληκτρολογίων:** Επιλέξτε Γενικά > Διεθνές > Πληκτρολόγια και μετά αγγίξτε «Αλλαγές» και εκτελέστε ένα από τα ακόλουθα:

- **·** Για διαγραφή ενός πληκτρολογίου, αγγίξτε  $\bigodot$  και μετά αγγίξτε «Διαγραφή».
- *Για να αλλάξετε τη σειρά της λίστας,* μεταφέρετε το **Ξ**δίπλα από ένα πληκτρολόγιο σε μια νέα θέση στη λίστα.

**Επιλογή μιας διαρρύθμισης πληκτρολογίου:** Στις Ρυθμίσεις, επιλέξτε Γενικά > Διεθνές > Πληκτρολόγια και μετά επιλέξτε ένα πληκτρολόγιο. Μπορείτε να κάνετε διαφορετική επιλογή για το πληκτρολόγιο στην οθόνη και οποιοδήποτε εξωτερικό υλικό πληκτρολόγιο για κάθε γλώσσα.

Η διαρρύθμιση του εικονικού πληκτρολογίου προσδιορίζει τη διαρρύθμιση του πληκτρολογίου που εμφανίζεται στην οθόνη του iPhone σας. Η διαρρύθμιση του υλικού πληκτρολογίου προσδιορίζει την εικονική διαρρύθμιση ενός ασύρματου πληκτρολογίου της Apple που είναι συνδεδεμένο με το iPhone.

**Ρύθμιση της ημερομηνίας, της ώρας και των μορφών τηλεφωνικών αριθμών:** Επιλέξτε Γενικά > Διεθνές > «Τοπικές ρυθμίσεις» και επιλέξτε την περιοχή σας.

Οι τοπικές ρυθμίσεις επίσης καθορίζουν τη γλώσσα που χρησιμοποιείται για τις ημέρες και τους μήνες που εμφανίζονται σε εγγενείς εφαρμογές του iPhone.

**Ορισμός της μορφής ημερολογίου:** Επιλέξτε Γενικά > Διεθνές > Ημερολόγιο και επιλέξτε τη μορφή.

### **Προσβασιμότητα**

Για να ενεργοποιήσετε δυνατότητες προσβασιμότητας, επιλέξτε Προσβασιμότητα και επιλέξτε τις δυνατότητες που θέλετε. Βλ. Κεφάλαιο [29](#page-272-0), «[Προσβασιμότητα](#page-272-0),» στη σελίδα [273](#page-272-0).

### **Προφίλ**

Αυτή η ρύθμιση εμφανίζεται, αν εγκαταστήσετε ένα ή περισσότερα προφίλ στο iPhone. Αγγίξτε «Προφίλ» για να δείτε πληροφορίες για τα προφίλ που έχετε εγκαταστήσει.

### **Επαναφορά του iPhone**

**Επαναφορά όλων των ρυθμίσεων:** Επιλέξτε Γενικά > Επαναφορά και αγγίξτε «Όλες οι ρυθμίσεις».

Γίνεται επαναφορά όλων των προτιμήσεων και ρυθμίσεών σας. Δεν διαγράφονται πληροφορίες (όπως επαφές και ημερολόγια) και πολυμέσα (όπως τραγούδια και βίντεο).

**Διαγραφή όλου του περιεχομένου και των ρυθμίσεων:** Συνδέστε το iPhone στον υπολογιστή σας ή σε τροφοδοτικό. Επιλέξτε Γενικά > Επαναφορά και αγγίξτε «Περιεχόμενο και ρυθμίσεις».

Όλες οι ρυθμίσεις επαναφέρονται και όλες οι πληροφορίες και πολυμέσα σας σβήνονται με την αφαίρεση του κλειδιού κρυπτογράφησης στα δεδομένα (τα οποία είναι κρυπτογραφημένα χρησιμοποιώντας κρυπτογράφηση 256-bit AES).

**Επαναφορά των ρυθμίσεων δικτύου:** Επιλέξτε Γενικά > Επαναφορά και αγγίξτε «Ρυθμίσεις δικτύου».

Όταν επαναφέρετε ρυθμίσεις δικτύου, αφαιρείται η λίστα με τα δίκτυα που έχετε χρησιμοποιήσει στο παρελθόν και οι ρυθμίσεις VPN που δεν έχουν εγκατασταθεί από προφίλ διαμόρφωσης. Το Wi-Fi απενεργοποιείται και μετά ενεργοποιείται ξανά, και συνεπώς σας αποσυνδέει από οποιοδήποτε δίκτυο στο οποίο βρίσκεστε. Οι ρυθμίσεις Wi-Fi και «Ερώτηση για είσοδο» παραμένουν ενεργοποιημένες.

Για να αφαιρέσετε ρυθμίσεις VPN που έχουν εγκατασταθεί από προφίλ διαμόρφωσης, επιλέξτε Ρυθμίσεις > Γενικά > Προφίλ και μετά επιλέξτε το προφίλ και αγγίξτε Αφαίρεση.

**Επαναφορά του λεξικού πληκτρολογίου:** Επιλέξτε Γενικά > Επαναφορά και αγγίξτε «Λεξικό πληκτρολογίου».

Προσθέτετε λέξεις στο λεξικό πληκτρολογίου όταν απορρίπτετε λέξεις που το iPhone προτείνει καθώς πληκτρολογείτε. Αγγίξτε μια λέξη για να απορρίψετε τη διόρθωση και να προσθέσετε τη λέξη στο λεξικό πληκτρολογίου. Η επαναφορά του λεξικού πληκτρολογίου διαγράφει όλες τις λέξεις που προσθέσατε.

**Επαναφορά της διαρρύθμισης της οθόνης Αφετηρίας:** Επιλέξτε Γενικά > Επαναφορά και αγγίξτε «Διαρρύθμιση οθόνης Αφετηρίας».

**Επαναφορά των προειδοποιήσεων τοποθεσίας:** Επιλέξτε Γενικά > Επαναφορά και αγγίξτε «Προειδοποιήσεις τοποθεσίας».

Οι προειδοποιήσεις τοποθεσίας είναι τα αιτήματα που κάνουν οι εφαρμογές (όπως η Κάμερα, η Πυξίδα και οι Χάρτες) για τη χρήση των υπηρεσιών τοποθεσίας. Το iPhone εμφανίζει μια προειδοποίηση τοποθεσίας για μια εφαρμογή, την πρώτη φορά που η εφαρμογή υποβάλλει αίτημα χρήσης των υπηρεσιών τοποθεσίας. Αν αγγίξετε «Ακύρωση» ως απάντηση στο αίτημα, το αίτημα δεν θα παρουσιαστεί ξανά. Για να επαναφέρετε τις προειδοποιήσεις τοποθεσίας ώστε να λαμβάνετε ένα αίτημα για κάθε εφαρμογή ξανά, αγγίξτε «Προειδοποιήσεις τοποθεσίας».

# Mail, επαφές, ημερολόγια

Χρησιμοποιήστε τις ρυθμίσεις για «Mail, επαφές, ημερολόγια» για να ρυθμίσετε λογαριασμούς και να ενεργοποιήσετε συγκεκριμένες υπηρεσίες λογαριασμών (όπως email, επαφές, ημερολόγια, σελιδοδείκτες και σημειώσεις) για το iPhone:

- Microsoft Exchange (email, επαφές και ημερολόγια)
- MobileMe (email, επαφές, ημερολόγια, σελιδοδείκτες, σημειώσεις και «Εύρεση του iPhone μου»)
- Â Google (email, ημερολόγια και σημειώσεις)
- Yahoo! (email, ημερολόγια και σημειώσεις)
- AOL (email και σημειώσεις)
- Â Άλλα συστήματα αλληλογραφίας POP και IMAP
- Λογαριασμοί LDAP ή CardDAV για Επαφές
- Λογαριασμοί CalDAV ή iCalendar (.ics) για Ημερολόγια

### **Λογαριασμοί**

Η ενότητα Λογαριασμοί σάς επιτρέπει να ρυθμίσετε λογαριασμούς στο iPhone. Οι συγκεκριμένες ρυθμίσεις που εμφανίζονται εξαρτώνται από τον τύπο του λογαριασμού που ρυθμίζετε. Ο πάροχος υπηρεσιών ή ο διαχειριστής συστήματος θα πρέπει να σας παρέχει τις πληροφορίες που πρέπει να εισάγετε.

Για περισσότερες πληροφορίες, βλ.:

- Â [«Προσθήκη λογαριασμών email, επαφές και ημερολόγια»](#page-28-0) στη σελίδα [29](#page-28-1)
- Â [«Προσθήκη επαφών»](#page-253-0) στη σελίδα [254](#page-253-1)
- [«Συνδρομή σε ημερολόγια](#page-138-0)» στη σελίδα [139](#page-138-1)

**Αλλαγή των ρυθμίσεων ενός λογαριασμού:** Επιλέξτε «Mail, επαφές, ημερολόγια», επιλέξτε ένα λογαριασμό και μετά κάντε τις αλλαγές που θέλετε.

Οι αλλαγές που κάνετε στις ρυθμίσεις ενός λογαριασμού στο iPhone δεν συγχρονίζονται με τον υπολογιστή σας. Έτσι, μπορείτε να διαμορφώσετε τους λογαριασμούς σας για να λειτουργούν με το iPhone χωρίς να επηρεάζονται οι ρυθμίσεις λογαριασμού στον υπολογιστή σας.

**Διακοπή της χρήσης μιας υπηρεσίας λογαριασμού:** Επιλέξτε «Mail, επαφές, ημερολόγια», επιλέξτε ένα λογαριασμό και μετά απενεργοποιήστε μια υπηρεσία λογαριασμού (όπως Mail, Ημερολόγια ή Σημειώσεις).

Αν μια υπηρεσία λογαριασμού είναι απενεργοποιημένη, το iPhone δεν εμφανίζει ούτε συγχρονίζει άλλες πληροφορίες με αυτόν το λογαριασμό, μέχρι να τον ενεργοποιήσετε ξανά.

**Προσαρμογή των προηγμένων ρυθμίσεων:** Επιλέξτε «Mail, επαφές, ημερολόγια», επιλέξτε ένα λογαριασμό και μετά κάντε ένα από τα ακόλουθα:

Â *Για να ρυθμίσετε αν τα πρόχειρα μηνύματα, τα απεσταλμένα μηνύματα και τα διαγραμμένα μηνύματα αποθηκεύονται στο iPhone ή εξ αποστάσεως στο διακομιστή email σας (μόνο λογαριασμοί IMAP),* αγγίξτε «Προηγμένα» και επιλέξτε «Πρόχειρα», «Απεσταλμένα» ή «Διαγραμμένα».

Αν αποθηκεύετε μηνύματα στο iPhone, μπορείτε να τα δείτε ακόμη και όταν το iPhone δεν είναι συνδεδεμένο στο Internet.

- Â *Για να ρυθμίσετε το χρόνο πριν διαγραφούν μόνιμα τα μηνύματα από το Mail στο iPhone,* αγγίξτε Προηγμένα και αγγίξτε Αφαίρεση και μετά επιλέξτε χρονικό διάστημα: Ποτέ ή μετά από μία ημέρα, μία εβδομάδα ή ένα μήνα.
- Â *Για να αλλάξετε τις ρυθμίσεις του διακομιστή email,* αγγίξτε το Όνομα host, το Όνομα χρήστη ή το Συνθηματικό κάτω από το «Διακομιστής εισερχόμενης αλληλογραφίας» ή το «Διακομιστής εξερχόμενης αλληλογραφίας». Ρωτήστε το διαχειριστή δικτύου ή τον πάροχο υπηρεσιών Internet για τις σωστές ρυθμίσεις.
- Â *Για να αλλάξετε τις ρυθμίσεις SSL και συνθηματικού,* αγγίξτε «Προηγμένα». Ρωτήστε το διαχειριστή δικτύου ή τον πάροχο υπηρεσιών Internet για τις σωστές ρυθμίσεις.

**Διαγραφή ενός λογαριασμού από το iPhone:** Επιλέξτε «Mail, επαφές, ημερολόγια», επιλέξτε ένα λογαριασμό και μετά κάντε κύλιση προς τα κάτω και αγγίξτε «Διαγραφή λογαριασμού».

Αν διαγράψετε ένα λογαριασμό, δεν μπορείτε να αποκτήσετε πλέον πρόσβαση στο λογαριασμό από το iPhone. Όλα τα email και οι πληροφορίες επαφών, ημερολογίου και σελιδοδεικτών που έχουν συγχρονιστεί με το λογαριασμό διαγράφονται από το iPhone. Ωστόσο, η διαγραφή ενός λογαριασμού δεν διαγράφει το λογαριασμό ή τις πληροφορίες που σχετίζονται με το λογαριασμό από τον υπολογιστή σας.

### **Νέα δεδομένα**

Η ρύθμιση αυτή σας επιτρέπει να ενεργοποιήσετε ή να απενεργοποιήσετε την Ώθηση για MobileMe, Microsoft Exchange, Yahoo! και οποιουσδήποτε άλλους λογαριασμούς ώθησης στο iPhone. Οι λογαριασμοί ώθησης παραδίδουν νέες πληροφορίες στο iPhone όταν εμφανίζονται νέες πληροφορίες στο διακομιστή (ενδέχεται να προκύψουν μερικές καθυστερήσεις). Ίσως να θέλετε να απενεργοποιήσετε την Ώθηση για να αναστείλετε την παράδοση email και άλλων πληροφοριών ή για να εξοικονομήσετε μπαταρία.

Όταν η Ώθηση είναι απενεργοποιημένη, αλλά και με λογαριασμούς που δεν υποστηρίζουν ώθηση, τα δεδομένα μπορούν ακόμη να μετακληθούν —δηλ., το iPhone μπορεί να ελέγξει τον διακομιστή για να δει αν διατίθενται νέες πληροφορίες. Χρησιμοποιήστε τη Μετάκληση για να καθορίσετε πόσο συχνά θα γίνεται αίτηση για δεδομένα. Για τη βέλτιστη ζωή της μπαταρίας, μην κάνετε μετάκληση πολύ συχνά.

**Ενεργοποίηση της ώθησης:** Επιλέξτε «Mail, επαφές, ημερολόγια» > Μετάκληση και μετά αγγίξτε για να ενεργοποιήσετε την Ώθηση.

**Ρύθμιση του χρονικού διαστήματος για μετάκληση (fetch) δεδομένων:** Επιλέξτε «Mail, επαφές, ημερολόγια» > «Νέα δεδομένα» και μετά επιλέξτε πόσο συχνά θέλετε να γίνεται μετάκληση δεδομένων για όλους τους λογαριασμούς.

Για εξοικονόμηση μπαταρίας, να γίνεται μετάκληση λιγότερο συχνά.

Αν απενεργοποιήσετε την Ώθηση (ή θέσετε τη Μετάκληση σε Χειροκίνητα στην οθόνη Νέα δεδομένα), παρακάμπτονται οι ρυθμίσεις των ξεχωριστών λογαριασμών.

#### **Mail**

Οι ρυθμίσεις Mail, εκτός αν αναφέρεται διαφορετικά, ισχύουν για όλους τους λογαριασμούς που έχετε ρυθμίσει στο iPhone.

Για να ενεργοποιήσετε ή να απενεργοποιήσετε τους ήχους ειδοποιήσεων για νέο ή απεσταλμένο mail, χρησιμοποιήστε τις ρυθμίσεις Ήχοι.

**Ρύθμιση του αριθμού των μηνυμάτων που εμφανίζονται στο iPhone:** Επιλέξτε «Mail, επαφές, ημερολόγια» > Εμφάνιση και μετά επιλέξτε μια ρύθμιση.

Επιλέξτε το για να δείτε τα πιο πρόσφατα 25, 50, 75, 100 ή 200 μηνύματα. Για να κατεβάσετε πρόσθετα μηνύματα όταν βρίσκεστε στο Mail, κάντε κύλιση στο τέλος των εισερχόμενών σας και αγγίξτε «Φόρτωση περισσότερων μηνυμάτων».

*Σημείωση:* Για λογαριασμούς Microsoft Exchange, επιλέξτε «Mail, επαφές, ημερολόγια» και επιλέξτε το λογαριασμό Exchange. Αγγίξτε «Συγχρονισμός» και επιλέξτε τον αριθμό των ημερών mail που θέλετε να συγχρονίσετε με το διακομιστή.

**Ορισμός του αριθμού των γραμμών κάθε μηνύματος που θα εμφανίζονται στη λίστα μηνυμάτων:** Επιλέξτε «Mail, επαφές, ημερολόγια» > Προεπισκόπηση και μετά επιλέξτε μια ρύθμιση.

Μπορείτε να επιλέξετε να εμφανίζονται μέχρι και πέντε γραμμές από κάθε μήνυμα. Με τον τρόπο αυτό, μπορείτε να ρίξετε μια ματιά στη λίστα μηνυμάτων στη θυρίδα και να πάρετε μια ιδέα για κάθε μήνυμα.

**Ρύθμιση ενός ελάχιστου μεγέθους χαρακτήρων για μηνύματα:** Επιλέξτε «Mail, επαφές, ημερολόγια» > Χαρακτήρες και μετά επιλέξτε Μικροί, Μεσαίοι, Μεγάλοι, Πολύ μεγάλοι ή Γιγαντιαίοι.

**Ρύθμιση αν το iPhone εμφανίζει τις ετικέτες Προς και Cc στις λίστες μηνυμάτων:** Επιλέξτε «Mail, επαφές, ημερολόγια» και ενεργοποιήστε ή απενεργοποιήστε την Εμφάνιση Προς/Cc.

Aν η Εμφάνιση Προς/Cc είναι ενεργοποιημένη, το <sub>Το</sub> ή το <sub>Γα</sub> που βρίσκεται δίπλα από κάθε μήνυμα σε μια λίστα δείχνει αν το μήνυμα στάλθηκε κατευθείαν σε εσάς ή αν στάλθηκε ως αντίγραφο.

**Ρύθμιση αν το iPhone θα επιβεβαιώνει αν θέλετε να διαγράφετε ένα μήνυμα:**  Επιλέξτε «Mail, επαφές, ημερολόγια» και ενεργοποιήστε ή απενεργοποιήστε την «Ερώτηση διαγραφής» στις Ρυθμίσεις για το Mail.

**Ρύθμιση αν το iPhone φορτώνει αυτόματα απομακρυσμένες εικόνες:** Επιλέξτε «Mail, επαφές, ημερολόγια» και μετά ενεργοποιήστε ή απενεργοποιήστε την «Ενσωμάτωση εικόνων».

**Ορισμός αν τα μηνύματα Mail οργανώνονται ανά συνομιλία:** Επιλέξτε «Mail, επαφές, ημερολόγια» και μετά ενεργοποιήστε ή απενεργοποιήστε την «Οργάνωση ανά συνομιλία».

**Ρύθμιση αν το iPhone στέλνει και σε εσάς ένα αντίγραφο κάθε μηνύματος που στέλνετε:** Επιλέξτε «Mail, επαφές, ημερολόγια» και μετά ενεργοποιήστε ή απενεργοποιήστε το «Πάντα Bcc σε μένα».

**Προσθήκη μιας υπογραφής στα μηνύματά σας:** Επιλέξτε «Mail, επαφές, ημερολόγια» > Υπογραφή και μετά πληκτρολογήστε μια υπογραφή.

Μπορείτε να ρυθμίσετε το iPhone για να προσθέτετε μια υπογραφή —το αγαπημένο σας γνωμικό ή το όνομα, τίτλο και τηλεφωνικό αριθμό σας, για παράδειγμα— στο τέλος κάθε μηνύματος που στέλνετε.

**Ρύθμιση του προεπιλεγμένου λογαριασμού email:** Επιλέξτε «Mail, επαφές, ημερολόγια» > Προεπιλογή και μετά επιλέξτε ένα λογαριασμό.

Η ρύθμιση αυτή καθορίζει το λογαριασμό από τον οποίο στέλνεται ένα μήνυμα email όταν δημιουργείτε μήνυμα από άλλη εφαρμογή του iPhone, όπως, για παράδειγμα, όταν στέλνετε μια φωτογραφία από τις «Φωτογραφίες» ή αγγίζετε τη διεύθυνση email μιας επιχείρησης στους «Χάρτες». Για να στείλετε το μήνυμα από διαφορετικό λογαριασμό, αγγίξτε το πεδίο Προς στο μήνυμα και επιλέξτε άλλο λογαριασμό.

### **Επαφές**

**Ρύθμιση του τρόπου ταξινόμησης των επαφών:** Επιλέξτε «Mail, επαφές, ημερολόγια», μετά αγγίξτε Ταξινόμηση κάτω από τις Επαφές και κάντε ένα από τα ακόλουθα:

- Â *Για ταξινόμηση κατά το όνομα πρώτα,* αγγίξτε Όνομα, Επώνυμο.
- Â *Για ταξινόμηση κατά το επώνυμο πρώτα,* αγγίξτε Επώνυμο, Όνομα.

**Ρύθμιση του τρόπου που εμφανίζονται οι επαφές:** Επιλέξτε «Mail, επαφές, ημερολόγια», μετά αγγίξτε «Εμφάνιση» κάτω από τις Επαφές και κάντε ένα από τα ακόλουθα:

- Â *Για να εμφανίζεται το όνομα πρώτα,* αγγίξτε Όνομα, Επώνυμο.
- Â *Για να εμφανίζεται το επώνυμο πρώτα,* αγγίξτε Επώνυμο, Όνομα.

**Εισάγετε επαφές από μια κάρτα SIM (μοντέλα GSM):** Επιλέξτε «Mail, επαφές, ημερολόγια» και μετά αγγίξτε «Εισαγωγή επαφών από SIM».

Τα στοιχεία των επαφών στην κάρτα SIM εισάγονται στο iPhone. Αν οι Επαφές είναι ενεργοποιημένες για το MobileMe και το Microsoft Exchange, ή για ένα λογαριασμό CardDAV, θα σας ζητηθεί να επιλέξετε το λογαριασμό στον οποίο θέλετε να προσθέσετε τις επαφές της κάρτας SIM.

### **Ημερολόγια**

**Ρύθμιση ειδοποιήσεων που θα παράγονται όταν λαμβάνετε πρόσκληση σε συνάντηση:** Επιλέξτε «Mail, επαφές, ημερολόγια» και αγγίξτε «Νέες προσκλήσεις» κάτω από το Ημερολόγιο για να τις ενεργοποιήσετε.

**Ρύθμιση του πόσο πίσω στο παρελθόν θα εμφανίζονται τα συμβάντα ημερολογίου σας στο iPhone:** Επιλέξτε «Mail, επαφές, ημερολόγια» > Συγχρονισμός και μετά επιλέξτε ένα χρονικό διάστημα.

**Ενεργοποίηση της υποστήριξης της χρονικής ζώνης για το Ημερολόγιο:** Επιλέξτε «Mail, επαφές, ημερολόγια» > «Ζώνη ώρας» και μετά ενεργοποιήστε τη «Ζώνη ώρας». Αγγίξτε τη «Ζώνη ώρας» και εισάγετε το όνομα μιας μεγάλης πόλης για να επιλέξετε μια χρονική ζώνη για ημερολόγια.

Όταν είναι ενεργοποιημένη η «Ζώνη ώρας», το Ημερολόγιο εμφανίζει ημερομηνίες και ώρες γεγονότων στη χρονική ζώνη της πόλης που επιλέξατε. Όταν είναι απενεργοποιημένη η «Ζώνη ώρας», το Ημερολόγιο εμφανίζει γεγονότα στη χρονική ζώνη της τρέχουσας τοποθεσίας σας, όπως καθορίζεται από την ώρα δικτύου.

**Ορισμός προεπιλεγμένου ημερολογίου:** Επιλέξτε «Mail, επαφές, ημερολόγια» και κάτω από το Ημερολόγιο, αγγίξτε «Προεπιλεγμένο» για να επιλέξετε το προεπιλεγμένο ημερολόγιο για νέα γεγονότα. Αυτή η ρύθμιση εμφανίζεται όταν συγχρονίζονται περισσότερα ημερολόγια από ένα με το iPhone.

*Σημαντικό:* Μερικοί φορείς δεν υποστηρίζουν την ώρα δικτύου σε όλες τις τοποθεσίες. Αν ταξιδεύετε, το iPhone μπορεί να μην εμφανίζει τα γεγονότα και να μην παράγει ειδοποιήσεις ήχου στη σωστή τοπική ώρα. Για να ρυθμίσετε εσείς οι ίδιοι τη σωστή ώρα, βλ. «[Ημερομηνία και ώρα»](#page-234-0) στη σελίδα [235](#page-234-1).

### **Σημειώσεις**

Η ρύθμιση «Προεπιλογή» εμφανίζεται όταν ρυθμίζετε περισσότερους από ένα λογαριασμό που συγχρονίζει σημειώσεις.

**Ορισμός του λογαριασμού στον οποίο εκχωρείται μια νέα σημείωση:** Επιλέξτε «Mail, επαφές, ημερολόγια» και κάτω από τις Σημειώσεις, αγγίξτε «Προεπιλογή» και επιλέξτε ένα λογαριασμό.

# Τηλέφωνο

Χρησιμοποιήστε τις ρυθμίσεις για το Τηλέφωνο για να προωθήσετε εισερχόμενες κλήσεις, να ενεργοποιήσετε ή να απενεργοποιήσετε την αναμονή κλήσης, να αλλάξετε το συνθηματικό σας και πολλά ακόμη. Μερικές ρυθμίσεις διατίθενται μόνο σε μοντέλα GSM, όπως αναφέρεται. Ενδέχεται να ισχύουν πρόσθετες χρεώσεις. Επικοινωνήστε με το φορέα σας για τιμές και διαθεσιμότητα.

### **FaceTime**

**Ενεργοποίηση ή απενεργοποίηση του FaceTime (iPhone 4):** Ενεργοποιήστε ή απενεργοποιήστε το FaceTime Αν το FaceTime είναι ενεργοποιημένο, ο τηλεφωνικός αριθμός σας εμφανίζεται στα άτομα που καλείτε.

### **Προώθηση κλήσεων**

**Προώθηση των κλήσεών σας (μοντέλα GSM):**

- **1** Επιλέξτε Τηλέφωνο > Προώθηση κλήσεων και ενεργοποιήστε την «Προώθηση κλήσεων».
- **2** Αγγίξτε την οθόνη «Προώθηση σε» και εισάγετε τον τηλεφωνικό αριθμό στον οποίο θέλετε να προωθούνται οι κλήσεις.

Για περισσότερες πληροφορίες σχετικά με την προώθηση κλήσεων, συμπεριλαμβάνοντας τον τρόπο προώθησης κλήσεων σε μοντέλο CDMA, βλ. [«Προώθηση κλήσεων»](#page-82-0) στη σελίδα [83.](#page-82-1)

# **Αναμονή κλήσης**

**Ενεργοποίηση ή απενεργοποίηση της αναμονής κλήσεων (μοντέλα GSM):** Επιλέξτε Τηλέφωνο > «Αναμονή κλήσης» και μετά ενεργοποιήστε ή απενεργοποιήστε την «Αναμονή κλήσης».

Για περισσότερες πληροφορίες σχετικά με την αναμονή κλήσεων, συμπεριλαμβάνοντας τον τρόπο ενεργοποίησης ή απενεργοποίηση της αναμονής κλήσεων σε μοντέλο CDMA, βλ. [«Αναμονή κλήσης»](#page-83-0) στη σελίδα [84](#page-83-1).

# **Εμφάνιση αριθμού μου**

**Εμφάνιση ή απόκρυψη του αριθμού σας (μοντέλα GSM):** Επιλέξτε Τηλέφωνο > «Εμφάνιση αριθμού μου» και μετά ενεργοποιήστε ή απενεργοποιήστε την «Εμφάνιση αριθμού μου».

Για περισσότερες πληροφορίες σχετικά με την εμφάνιση του αριθμού σας, συμπεριλαμβάνοντας τον τρόπο εμφάνισης ή απόκρυψης του αριθμού σας σε μοντέλο CDMA, βλ. [«Εμφάνιση αριθμού»](#page-83-2) στη σελίδα [84](#page-83-1).

# **Χρήση του iPhone με συσκευή τηλέτυπου (TTY)**

Σε μερικές χώρες ή περιοχές, οι συσκευές τηλέτυπων (TTY) χρησιμοποιούνται από κωφούς ή βαρήκοους για να επικοινωνούν με πληκτρολόγηση και ανάγνωση κειμένου. Μπορείτε να χρησιμοποιήσετε το iPhone με συσκευή TTY αν έχετε το καλώδιο iPhone TTY Adapter, το οποίο διατίθεται για αγορά σε πολλές χώρες. Επισκεφτείτε τον ιστότοπο [www.apple.com/store](http://www.apple.com/store) (ενδέχεται να μην διατίθεται σε όλες τις χώρες ή τις περιοχές) ή ρωτήστε στο τοπικό σας κατάστημα της Apple.

**Σύνδεση του iPhone με συσκευή TTY:** Επιλέξτε Τηλέφωνο και μετά ενεργοποιήστε το TTY. Μετά, συνδέστε το iPhone στη συσκευή TTY σας χρησιμοποιώντας το iPhone TTY Adapter.

Για πληροφορίες σχετικά με τη χρήση ενός μηχανήματος TTY, δείτε το πληροφοριακό υλικό που συνοδεύει τη συσκευή.

Για πληροφορίες σχετικά με τις δυνατότητες προσβασιμότητας του iPhone, βλ. Κεφάλ αιο [29,](#page-272-0) [«Προσβασιμότητα](#page-272-0),» στη σελίδα [273.](#page-272-0)

### **Πραγματοποίηση κλήσεων από το εξωτερικό**

**Ρύθμιση του iPhone ώστε να προσθέτει το σωστό πρόθεμα όταν επιλέγετε τηλεφωνικούς αριθμούς από κάποια άλλη χώρα:** Στις Ρυθμίσεις, αγγίξτε Τηλέφωνο και μετά ενεργοποιήστε τη «Διεθνής βοήθεια». Έτσι μπορείτε να πραγματοποιείτε κλήσεις στην πατρίδα σας χρησιμοποιώντας τους αριθμούς στις επαφές και τα αγαπημένα σας, χωρίς να πρέπει να προσθέτετε κάποιο πρόθεμα ή τον κωδικό της χώρας σας. Η διεθνής βοήθεια λειτουργεί μόνο για τηλεφωνικούς αριθμούς Η.Π.Α. Για περισσότερες πληροφορίες, βλ. [«Χρήση του iPhone από το εξωτερικό](#page-85-0)» στη σελίδα [86](#page-85-1).

# **Αλλαγή του συνθηματικού του τηλεφωνητή σας**

Ένα συνθηματικό τηλεφωνητή συμβάλλει ώστε να αποτρέπεται η πρόσβαση στον τηλεφωνητή σας από άλλους. Πρέπει να εισάγετε το συνθηματικό μόνο όταν καλείτε για να λάβετε τα μηνύματά σας από άλλο τηλέφωνο. Δεν χρειάζεται να εισάγετε το συνθηματικό όταν χρησιμοποιείτε τον τηλεφωνητή στο iPhone.

**Αλλαγή του συνθηματικού του τηλεφωνητή σας:** Επιλέξτε Τηλέφωνο > «Αλλαγή συνθηματικού τηλεφωνητή».

# **Κλείδωμα της κάρτας SIM σας**

Μπορείτε να κλειδώσετε την κάρτα SIM σας (μοντέλα GSM), για να μην είναι δυνατό να χρησιμοποιηθεί χωρίς Personal Identification Number (PIN). Πρέπει να εισάγετε το PIN κάθε φορά που απενεργοποιείτε το iPhone και το ενεργοποιείται ξανά. Μερικοί φορείς απαιτούν ένα SIM PIN για να είναι δυνατή η χρήση του iPhone.

*Σημαντικό:* Αν εισάγετε το PIN λανθασμένα τρεις φορές, μπορεί να χρειαστεί να εισάγετε αριθμό PUK (Personal Unlocking Key) για να ενεργοποιήσετε ξανά την κάρτα SIM σας. Ανατρέξτε στο πληροφοριακό υλικό για την κάρτα SIM ή επικοινωνήστε με το φορέα σας. Μερικά κινητά δίκτυα μπορεί να μην αποδέχονται επείγουσα κλήση από το iPhone αν η κάρτα SIM είναι κλειδωμένη.

#### **Ενεργοποίηση ή απενεργοποίηση του αριθμού PIN της κάρτας SIM:**

- **1** Επιλέξτε Τηλέφωνο > SIM PIN και μετά ενεργοποιήστε ή απενεργοποιήστε το SIM PIN.
- **2** Εισάγετε το PIN σας για επιβεβαίωση. Χρησιμοποιήστε το PIN που έχει εκχωρηθεί από το φορέα σας ή το προεπιλεγμένο PIN του φορέα σας.

#### **Αλλαγή του PIN για την κάρτα SIM σας:**

- **1** Επιλέξτε Τηλέφωνο > SIM PIN.
- **2** Ενεργοποιήστε το SIM PIN και μετά αγγίξτε «Αλλαγή PIN».
- **3** Εισάγετε το τρέχον PIN σας και μετά εισάγετε το νέο PIN σας.
- **4** Εισάγετε το νέο PIN σας ξανά για επιβεβαίωση. Μετά, αγγίξτε Τέλος.

### **Πρόσβαση στις υπηρεσίες του φορέα σας**

Ανάλογα με το φορέα σας, ίσως μπορείτε να αποκτήσετε πρόσβαση σε μερικές υπηρεσίες του φορέα σας απευθείας από το iPhone. Για παράδειγμα, μπορεί να έχετε τη δυνατότητα να δείτε το τιμολόγιο χρέωσής σας, τη βοήθεια καταλόγου ή πόσα λεπτά σας απομένουν.

**Πρόσβαση στις υπηρεσίες του φορέα σας:** Επιλέξτε «Τηλέφωνο». Μετά, κάντε κύλιση προς τα κάτω και αγγίξτε το κουμπί για τις υπηρεσίες του φορέα σας.

Όταν ζητάτε πληροφορίες, όπως το τιμολόγιο χρέωσής σας, ο φορέας σας μπορεί να σας παρέχει τις πληροφορίες σε ένα μήνυμα κειμένου. Επικοινωνήστε με το φορέα σας για να μάθετε αν υπάρχει χρέωση για αυτές τις υπηρεσίες.

# Safari

Οι ρυθμίσεις για το Safari σάς επιτρέπουν να επιλέξετε τη μηχανή αναζήτησης στο Internet που θα χρησιμοποιείτε, να ρυθμίζετε επιλογές ασφάλειας και, για τους προγραμματιστές, να ενεργοποιήσετε την εκσφαλμάτωση.

### **Γενικά**

**Επιλογή μιας μηχανής αναζήτησης:** Επιλέξτε Safari > «Μηχανή αναζήτησης» και επιλέξτε τη μηχανή αναζήτησης που θέλετε να χρησιμοποιείτε.

Έχετε την επιλογή να ρυθμίσετε το Safari για να συμπληρώνει αυτόματα φόρμες στο Web χρησιμοποιώντας στοιχεία επαφών ή ονόματα και συνθηματικά που έχετε εισάγει στο παρελθόν, ή και τα δύο.

**Ενεργοποίηση της αυτοσυμπλήρωσης:** Επιλέξτε Safari > Αυτοσυμπλήρωση και εκτελέστε ένα από τα εξής:

Â *Για να χρησιμοποιήσετε στοιχεία από επαφές,* ενεργοποιήστε την επιλογή «Στοιχεία επαφών» και μετά επιλέξτε «Τα στοιχεία μου» και επιλέξτε την επαφή που θέλετε να χρησιμοποιήσετε.

Το Safari χρησιμοποιεί στοιχεία από τις Επαφές για να συμπληρώσει τα πεδία επαφών σε φόρμες στο Web.

Â *Για να χρησιμοποιείτε στοιχεία από ονόματα και συνθηματικά,* ενεργοποιήστε την επιλογή «Στοιχεία εισόδου».

Όταν είναι ενεργοποιημένη αυτή η δυνατότητα, το Safari απομνημονεύει ονόματα και συνθηματικά για ιστότοπους που έχετε επισκεφτεί και συμπληρώνει αυτόματα τα στοιχεία όταν επισκεφτείτε ξανά τον ιστότοπο.

Â *Για να αφαιρέσετε όλα τα στοιχεία αυτοσυμπλήρωσης,* αγγίξτε «Διαγραφή όλων».

### **Ασφάλεια**

Κατά προεπιλογή, το Safari είναι ρυθμισμένο για να εμφανίζει δυνατότητες του Web, όπως μερικές ταινίες, κινούμενα σχέδια και εφαρμογές Web. Ίσως να επιθυμείτε να αλλάξετε τις ρυθμίσεις ασφάλειας για να συμβάλλετε στην προστασία του iPhone από πιθανούς κίνδυνους ασφάλειας που παρουσιάζει το Internet.

**Αλλαγή των ρυθμίσεων ασφάλειας:** Επιλέξτε Safari και μετά κάντε ένα από τα ακόλουθα:

Â *Για να ρυθμίσετε αν θα γίνεται προειδοποίηση όταν επισκέπτεστε πιθανώς κακόβουλους ιστότοπους,* ενεργοποιήστε την «Προειδοποίηση».

Η προειδοποίηση για κακόβουλους ιστότοπους σάς προστατεύει από πιθανώς κακόβουλους ιστότοπους στο Internet. Όταν επισκέπτεστε έναν ύποπτο ιστότοπο, το Safari σάς προειδοποιεί για αυτή την ύποπτη φύση και δεν φορτώνει τη σελίδα.

Â *Για ενεργοποίηση ή απενεργοποίηση του JavaScript,* ενεργοποιήστε ή απενεργοποιήστε το JavaScript.

Το JavaScript επιτρέπει σε προγραμματιστές Web να ελέγχουν στοιχεία της σελίδας —για παράδειγμα, μια σελίδα που χρησιμοποιεί JavaScript μπορεί να εμφανίζει την τρέχουσα ημερομηνία και ώρα ή να ανοίγει μια συνδεδεμένη σελίδα σε αναδυόμενη σελίδα.

- Â *Για να εμποδίζονται ή να επιτρέπονται οι αναδυόμενες σελίδες,* ενεργοποιήστε ή απενεργοποιήστε τη «Φραγή αναδυόμενων». Η φραγή των αναδυόμενων σελίδων εμποδίζει μόνο αναδυόμενες σελίδες που εμφανίζονται όταν κλείνετε μια σελίδα ή ανοίγετε μια σελίδα πληκτρολογώντας τη διεύθυνσή της. Δεν εμποδίζονται αναδυόμενες σελίδες που ανοίγουν όταν αγγίξετε σε κάποιο σύνδεσμο.
- Â *Για να ρυθμίσετε αν το Safari θα αποδέχεται cookie,* αγγίξτε το «Αποδοχή cookie» και επιλέξτε Ποτέ, Από επίσκεψη ή Πάντα.

Ένα cookie είναι κάποιες πληροφορίες που ένας ιστότοπος φορτώνει στο iPhone για να σας θυμάται αυτός ο ιστότοπος όταν τον επισκεφτείτε ξανά. Με τον τρόπο αυτό, είναι δυνατή η εξατομίκευση των ιστοσελίδων βάσει των πληροφοριών που έχετε δώσει.

Μερικές σελίδες δεν λειτουργούν σωστά αν δεν έχει ρυθμιστεί το iPhone να αποδέχεται cookie.

Â *Για να διαγράψετε μια βάση δεδομένων,* αγγίξτε «Βάσεις δεδομένων» και μετά αγγίξτε «Αλλαγές». Αγγίξτε ο δίπλα από μια βάση δεδομένων και μετά αγγίξτε «Διαγραφή».

Μερικές εφαρμογές web χρησιμοποιούν βάσεις δεδομένων για την αποθήκευση πληροφοριών εφαρμογής στο iPhone.

- Â *Για εκκαθάριση του ιστορικού των ιστοσελίδων που έχετε επισκεφτεί,* αγγίξτε «Διαγραφή ιστορικού».
- Â *Για εκκαθάριση όλων των cookie από το Safari,* αγγίξτε «Διαγραφή cookie».

Â *Για εκκαθάριση της προσωρινής μνήμης του προγράμματος περιήγησης,* αγγίξτε «Διαγραφή cache».

Τα περιεχόμενα των σελίδων αποθηκεύονται στην προσωρινή μνήμη του προγράμματος περιήγησης για να ανοίγουν οι σελίδες πιο γρήγορα την επόμενη φορά που τις επισκεφτείτε. Αν μια σελίδα που ανοίγετε δεν εμφανίζει νέο περιεχόμενο, ίσως πρέπει να κάνετε εκκαθάριση της προσωρινής μνήμης.

### **Προγραμματιστής**

Η Εκσφαλμάτωση μπορεί να σας βοηθήσει να επιλύσετε σφάλματα σε ιστοσελίδες. Αν είναι ενεργοποιημένη, η κονσόλα εμφανίζεται αυτόματα όταν προκύψει κάποιο σφάλμα σε ιστοσελίδα.

**Ενεργοποιήστε ή απενεργοποιήστε την «Εκσφαλμάτωση»:** Επιλέξτε Safari > Προγραμματιστής και ενεργοποιήστε ή απενεργοποιήστε την «Εκσφαλμάτωση».

# Μηνύματα

Χρησιμοποιήστε τις ρυθμίσεις για τα Μηνύματα για να αλλάξετε ρυθμίσεις για SMS και MMS.

*Σημείωση:* Οι ρυθμίσεις «Μηνύματα MMS» και «Εμφάνιση πεδίου θέματος» δεν εμφανίζονται αν ο φορέας σας δεν υποστηρίζει MMS.

**Επιλέξτε αν θα εμφανίζεται προεπισκόπηση μηνυμάτων στην οθόνη Αφετηρίας:**  Επιλέξτε Μηνύματα και ενεργοποιήστε ή απενεργοποιήστε την «Προεπισκόπηση».

**Ορισμός των φορών αναπαραγωγής μιας ειδοποίησης μηνύματος (iOS 4.3):** Επιλέξτε «Μηνύματα» και μετά αγγίξτε «Τόνος ειδοποίησης» και ορίστε τις φορές που θα εμφανίζεται μια ειδοποίηση σε περίπτωση που δεν ανταποκρίνεστε σε αυτή.

**Ενεργοποίηση ή απενεργοποίηση των μηνυμάτων MMS:** Επιλέξτε Μηνύματα και ενεργοποιήστε ή απενεργοποιήστε τα «Μηνύματα MMS». Αν τα μηνύματα MMS είναι απενεργοποιημένα, δεν θα μπορείτε να λαμβάνετε συνημμένα αρχεία MMS, όπως εικόνες ή ήχο.

**Ενεργοποίηση ή απενεργοποίηση των ομαδικών μηνυμάτων:** Επιλέξτε «Μηνύματα» και ενεργοποιήστε ή απενεργοποιήστε τα «Ομαδικά μηνύματα». (Τα ομαδικά μηνύματα ενδέχεται να μην διατίθεται σε όλες τις χώρες ή τις περιοχές).

**Εμφάνιση μιας γραμμής θέματος για μηνύματα που στείλατε ή λάβατε:** Επιλέξτε «Μηνύματα» και ενεργοποιήστε την «Εμφάνιση πεδίου θέματος».

**Εμφάνιση μέτρησης χαρακτήρων για μηνύματα που στέλνετε ή λαμβάνετε:**  Επιλέξτε «Μηνύματα» και ενεργοποιήστε τη «Μέτρηση χαρακτήρων». Η μέτρηση χαρακτήρων περιλαμβάνει όλους τους χαρακτήρες —όπως κενά, σημεία στίξης και αλλαγές γραμμών— και εμφανίζεται καθώς πληκτρολογείτε όταν το μήνυμά σας υπερβαίνει τις δύο γραμμές.

# iPod

Χρησιμοποιήστε τις Ρυθμίσεις για το iPod για να προσαρμόσετε τις ρυθμίσεις για την αναπαραγωγή μουσικής και βίντεο στο iPod σας.

### **Μουσική**

Οι ρυθμίσεις για τη μουσική ισχύουν για τραγούδια, podcast και ηχοβιβλία.

**Ενεργοποίηση ή απενεργοποίηση της ανακίνησης για τυχαία σειρά:** Επιλέξτε iPod και μετά ενεργοποιήστε ή απενεργοποιήστε την επιλογή «Τυχαία με ανακίνηση». Όταν είναι ενεργοποιημένη η ρύθμιση «Τυχαία με ανακίνηση», μπορείτε να ανακινείτε το iPhone για να ενεργοποιήσετε την τυχαία σειρά και να αλλάζετε αμέσως το τραγούδι που παίζει εκείνη τη στιγμή.

**Ρύθμιση του iTunes ώστε να αναπαράγει τραγούδια στο ίδιο επίπεδο ήχου:**  Στο iTunes, επιλέξτε iTunes > Προτιμήσεις αν χρησιμοποιείτε Mac, ή Αλλαγές > Προτιμήσεις αν χρησιμοποιείτε PC. Μετά, κάντε κλικ στην «Αναπαραγωγή» και επιλέξτε «Έλεγχος ήχου».

**Ρύθμιση του iPhone να χρησιμοποιεί τις ρυθμίσεις της έντασης του ήχου του iTunes (Έλεγχος ήχου):** Επιλέξτε iPod και ενεργοποιήστε το «Έλεγχος ήχου».

**Χρησιμοποιήστε τον ισοσταθμιστή για να προσαρμόσετε τον ήχο στο iPhone:** Επιλέξτε iPod > Ισοσταθμιστής και επιλέξτε μια ρύθμιση.

**Ρύθμιση του ορίου της έντασης του ήχου για μουσική και βίντεο:** Επιλέξτε iPod > «Όριο έντασης ήχου» και σύρετε τον ολισθητήρα για να προσαρμόσετε τη μέγιστη ένταση του ήχου.

Αγγίξτε το «Κλείδωμα ορίου έντασης ήχου» για να εκχωρήσετε έναν κωδικό ώστε να αποτρέπεται η αλλαγή της ρύθμισης.

Αν ρυθμίσετε ένα όριο έντασης του ήχου περιορίζεται μόνο η ένταση του ήχου της μουσικής (συμπεριλαμβανομένων podcast και ηχοβιβλίων) και των βίντεο (συμπεριλαμβανομένων νοικιασμένων ταινιών και τηλεοπτικών εκπομπών) και μόνο όταν έχουν συνδεθεί ακουστικά κεφαλής, ακουστικά-ψείρες ή ηχεία στο βύσμα του σετ κεφαλής του iPhone.

*ΠΡΟΕΙΔΟΠΟΙΗΣΗ:* Για σημαντικές πληροφορίες σχετικά με την αποφυγή της απώλειας της ακοής, διαβάστε τον *Οδηγό σημαντικών πληροφοριών για το προϊόν*  που θα βρείτε στον ιστότοπο [support.apple.com/el\\_GR/manuals/iphone.](http://support.apple.com/el_GR/manuals/iphone)

**Εμφάνιση στίχων τραγουδιών και πληροφοριών podcast:** Επιλέξτε iPod και ενεργοποιήστε τους «Στίχους & πληροφορίες».

### **Βίντεο**

Οι ρυθμίσεις «Βίντεο» ισχύουν σε περιεχόμενο βίντεο, συμπεριλαμβανομένων των νοικιασμένων ταινιών και των τηλεοπτικών εκπομπών. Μπορείτε να ρυθμίσετε το σημείο από το οποίο θα συνεχίζεται η αναπαραγωγή των βίντεο που ξεκινήσατε ήδη, να ενεργοποιήσετε ή να απενεργοποιήσετε τους υπότιτλους και να ρυθμίσετε το iPhone ώστε να αναπαράγει βίντεο στην τηλεόρασή σας.

**Ρύθμιση του σημείου από το οποίο θα συνεχίζεται η αναπαραγωγή βίντεο:**  Επιλέξτε iPod > Έναρξη και μετά επιλέξτε αν θέλετε η αναπαραγωγή των βίντεο που έχετε ήδη αρχίσει να παρακολουθείτε να συνεχίζεται από την αρχή ή από το σημείο που τα διακόψατε.

**Ενεργοποίηση ή απενεργοποίηση των κλειστών λεζάντων:** Επιλέξτε iPod και ενεργοποιήστε ή απενεργοποιήστε τις «Κλειστές λεζάντες».

*Σημείωση:* Δεν είναι όλο το περιεχόμενο βίντεο κωδικοποιημένο για κλειστές λεζάντες.

# **Έξοδος TV**

Χρησιμοποιήστε αυτές τις ρυθμίσεις για να ελέγξετε τον τρόπο που το iPhone αναπαράγει βίντεο στην τηλεόρασή σας.

**Ενεργοποίηση ή απενεργοποίηση της ευρείας οθόνης:** Επιλέξτε iPod και ενεργοποιήστε ή απενεργοποιήστε την «Ευρεία οθόνη».

**Ρύθμιση του τηλεοπτικού σήματος σε NTSC ή PAL:** Επιλέξτε iPod > «Τηλεοπτικό σήμα» και επιλέξτε NTSC ή PAL.

Τα NTSC και PAL είναι πρότυπα τηλεοπτικών μεταδόσεων. Το iPhone εμφανίζει NTSC 480p/PAL 576p όταν συνδέεται σε τηλεόραση χρησιμοποιώντας καλώδιο Component AV ή NTSC 480i/PAL 576i χρησιμοποιώντας καλώδιο Composite AV. Η τηλεόρασή σας μπορεί να χρησιμοποιεί NTSC ή PAL, ανάλογα με τον τόπο αγοράς της. Αν δεν είστε σίγουροι ποιο να χρησιμοποιήσετε, δείτε το πληροφοριακό υλικό που συνοδεύει την τηλεόρασή σας.

Για περισσότερες πληροφορίες σχετικά με τη χρήση του iPhone για αναπαραγωγή βίντεο στην τηλεόρασή σας, βλ. «[Παρακολούθηση βίντεο σε τηλεόραση](#page-122-0)» στη σελίδα [123](#page-122-1).

# Φωτογραφίες

# **Παρουσίαση**

Χρησιμοποιήστε τις ρυθμίσεις «Παρουσίαση» για να καθορίσετε τον τρόπο που θα εμφανίζονται οι φωτογραφίες σας στις παρουσιάσεις.

**Ρύθμιση του χρονικού διαστήματος που εμφανίζεται κάθε σλάιντ:** Επιλέξτε Φωτογραφίες > «Προβολή για» και επιλέξτε το χρονικό διάστημα.

**Ρύθμιση ενός εφέ μετάβασης:** Επιλέξτε Φωτογραφίες > Μετάβαση και επιλέξτε εφέ μετάβασης.

**Ρύθμιση αν θα γίνεται επανάληψη των παρουσιάσεων:** Επιλέξτε Φωτογραφίες και ενεργοποιήστε ή απενεργοποιήστε την «Επανάληψη».

**Ρύθμιση αν οι φωτογραφίες θα εμφανίζονται τυχαία ή σε σειρά:** Επιλέξτε Φωτογραφίες και ενεργοποιήστε ή απενεργοποιήστε την «Τυχαία σειρά».

### **HDR**

Με τη ρύθμιση HDR σε iPhone 4, μπορείτε να επιλέξετε την αποθήκευση της φωτογραφίας κανονικής έκθεσης επιπλέον της αποθήκευσης της έκδοσης HDR μιας φωτογραφίας, όταν το HDR είναι ενεργοποιημένο. Βλ. [«Λήψη φωτογραφιών και](#page-151-0)  [εγγραφή βίντεο»](#page-151-0) στη σελίδα [152](#page-151-1).

**Επιλέξτε αν θέλετε να αποθηκεύσετε την έκδοση κανονικής έκθεσης και την έκδοση HDR των φωτογραφιών (iPhone 4):** Στις Ρυθμίσεις, επιλέξτε Φωτογραφίες, μετά ενεργοποιήστε ή απενεργοποιήστε την επιλογή «Διατήρηση κανονικής». Αν η ρύθμιση είναι απενεργοποιημένη, αποθηκεύεται μόνο η έκδοση HDR της φωτογραφίας.

Aν αποθηκεύσετε και τις δύο εκδόσεις, εμφανίζεται η ένδειξη ψ HDR στην πάνω αριστερή γωνία της φωτογραφίας HDR (όταν τα χειριστήρια είναι ορατά).

# Σημειώσεις

Χρησιμοποιήστε τις ρυθμίσεις για τις Σημειώσεις για να αλλάξετε τη γραμματοσειρά που χρησιμοποιείται για την εμφάνιση των σημειώσεών σας αλλά και για να ορίσετε τον προεπιλεγμένο λογαριασμό για σημειώσεις που προσθέτετε στο iPhone.

**Αλλαγή της γραμματοσειράς:** Επιλέξτε Σημειώσεις και μετά επιλέξτε τη γραμματοσειρά που θέλετε να χρησιμοποιήσετε.

**Ορισμός του προεπιλεγμένου λογαριασμού για νέες σημειώσεις:** Επιλέξτε «Σημειώσεις» και αγγίξτε «Προεπιλεγμένος λογαριασμός». Μετά, επιλέξτε λογαριασμό ή αγγίξτε «Στο iPhone μου» αν δεν θέλετε οι σημειώσεις που προσθέτετε στο iPhone να συγχρονίζονται με λογαριασμό.
#### <span id="page-252-1"></span><span id="page-252-0"></span>**Store**

Χρησιμοποιήστε τις ρυθμίσεις «Κατάστημα» για να μπείτε σε λογαριασμό Apple, να δημιουργήσετε νέο λογαριασμό Apple ή να επεξεργαστείτε έναν υπάρχοντα λογαριασμό. Αν έχετε περισσότερους από έναν λογαριασμούς Apple, μπορείτε να χρησιμοποιήσετε τις ρυθμίσεις «Κατάστημα» για να βγείτε από τον ένα λογαριασμό και να μπείτε στον άλλο.

Κατά προεπιλογή, ο λογαριασμός Apple που εμφανίζεται στις ρυθμίσεις «Κατάστημα» είναι αυτός στον οποίο έχετε μπει όταν συγχρονίσατε το iPhone με τον υπολογιστή σας.

**Είσοδος σε ένα λογαριασμό Apple:** Επιλέξτε «Κατάστημα», αγγίξτε «Είσοδος» και μετά «Χρήση υπάρχοντος Apple ID» και εισάγετε το Apple ID και συνθηματικό σας.

**Προβολή και επεξεργασία των στοιχείων του λογαριασμού σας:** Επιλέξτε «Κατάστημα», αγγίξτε το Apple ID σας και μετά αγγίξτε «Προβολή Apple ID». Αγγίξτε ένα στοιχείο για να το επεξεργαστείτε. Για να αλλάξετε το συνθηματικό λογαριασμού σας, αγγίξτε το πεδίο Apple ID.

**Είσοδος χρησιμοποιώντας διαφορετικό Apple ID:** Επιλέξτε «Κατάστημα», αγγίξτε «Έξοδος» και μετά αγγίξτε «Είσοδος».

**Δημιουργία νέου Apple ID:** Επιλέξτε «Κατάστημα», αγγίξτε «Είσοδος», μετά αγγίξτε «Δημιουργία νέου Apple ID» και ακολουθήστε τις οδηγίες στην οθόνη.

### $Nike + iPod$

Χρησιμοποιήστε τις ρυθμίσεις Nike + iPod για να ενεργοποιήσετε και να εξατομικεύσετε την εφαρμογή Nike + iPod. Βλ. Κεφάλαιο [27](#page-260-0), «[Nike + iPod](#page-260-0),» στη σελίδα [261](#page-260-0).

# **26 Επαφές**

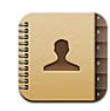

# Πληροφορίες για τις Επαφές

Με την εφαρμογή Επαφές, είναι εύκολο να καλέσετε, να στείλετε email ή να στείλετε μηνύματα στους φίλους και τους συναδέλφους σας. Μπορείτε να προσθέσετε επαφές απευθείας στο iPhone ή να συγχρονίσετε επαφές από εφαρμογές στον υπολογιστή σας. Αν έχετε λογαριασμό MobileMe ή Microsoft Exchange με ενεργοποιημένες τις Επαφές, ή υποστηριζόμενο λογαριασμό CardDAV, μπορείτε να συγχρονίσετε τις επαφές σας ασύρματα χωρίς να συνδέσετε το iPhone με τον υπολογιστή σας.

Μπορείτε να ανοίξετε τις Επαφές απευθείας από την οθόνη Αφετηρίας ή μέσα από την εφαρμογή Τηλέφωνο.

# Προσθήκη επαφών

Μπορείτε να προσθέτετε επαφές στο iPhone με τους ακόλουθους τρόπους:

- Στο iTunes, συγχρονίστε επαφές από το Google ή το Yahoo!, ή συγχρονίστε με εφαρμογές στον υπολογιστή σας (δείτε [«Τμήματα ρυθμίσεων του iPhone στο](#page-62-0)  [iTunes»](#page-62-0) στη σελίδα [63](#page-62-1))
- Δημιουργήστε λογαριασμό MobileMe ή Microsoft Exchange στο iPhone, με ενεργοποιημένη τη ρύθμιση Επαφές (βλ. [«Διαμόρφωση λογαριασμών](#page-28-0)  [MobileMe](#page-28-0)» στη σελίδα [29](#page-28-1) ή [«Διαμόρφωση λογαριασμών Microsoft Exchange](#page-29-0)» στη σελίδα [30](#page-29-1))
- Εγκαταστήστε ένα προφίλ που δημιουργεί λογαριασμό Exchange, με ενεργοποιημένη τη ρύθμιση Επαφές (επισκεφτείτε την ιστοσελίδα [www.apple.com/iphone/business](http://www.apple.com/iphone/business/))
- Διαμόρφωση ενός λογαριασμού LDAP ή CardDAV στο iPhone
- Εισάγετε επαφές απευθείας στο iPhone
- Â Εισάγετε επαφές από μια κάρτα SIM (μοντέλα GSM)

Ο αριθμός των επαφών που μπορείτε να προσθέσετε περιορίζεται μόνο από τη μνήμη στο iPhone.

#### **Διαμόρφωση ενός λογαριασμού LDAP ή CardDAV:**

- **1** Στις Ρυθμίσεις, αγγίξτε «Mail, επαφές, ημερολόγια» και μετά αγγίξτε «Προσθήκη λογαριασμού».
- **2** Αγγίξτε «Άλλο» και μετά αγγίξτε «Λογαριασμός LDAP» ή «Λογαριασμός CardDAV».
- **3** Εισάγετε τα στοιχεία του λογαριασμού σας και μετά αγγίξτε «Επόμενο» για να επαληθεύσετε το λογαριασμό.
- **4** Αγγίξτε «Αποθήκευση».

Όταν διαμορφώνετε ένα λογαριασμό LDAP, μπορείτε να προβάλλετε και να κάνετε αναζήτηση για επαφές στο διακομιστή LDAP της εταιρίας ή του οργανισμού σας. Ο διακομιστής εμφανίζεται ως νέα ομάδα στην εφαρμογή Επαφές. Επειδή οι επαφές LDAP δεν κατεβαίνουν στο iPhone, πρέπει να έχετε σύνδεση στο Internet για να τις βλέπετε. Ρωτήστε το διαχειριστή συστήματός σας για τις ρυθμίσεις και τις άλλες απαιτήσεις του συγκεκριμένου λογαριασμού (όπως VPN).

Όταν διαμορφώνετε λογαριασμό CardDAV, οι επαφές λογαριασμού σας συγχρονίζονται με το iPhone ασύρματα. Αν υποστηρίζεται, έχετε και τη δυνατότητα να κάνετε αναζήτηση για επαφές στο διακομιστή CardDAV της εταιρίας ή του οργανισμού σας.

**Εισαγωγή επαφών από την κάρτα SIM άλλου τηλεφώνου (μοντέλα GSM μόνο):** Στις Ρυθμίσεις, αγγίξτε «Mail, επαφές, ημερολόγια» και μετά αγγίξτε «Εισαγωγή επαφών από SIM».

Τα στοιχεία των επαφών στην κάρτα SIM εισάγονται στο iPhone. Αν έχετε ενεργοποιημένες τις Επαφές για το MobileMe και το Microsoft Exchange, θα σας ζητηθεί να επιλέξετε το λογαριασμό στον οποίο θέλετε να προσθέσετε τις επαφές της κάρτας SIM.

*Σημαντικό:* Το iPhone δεν αποθηκεύει επαφές στην κάρτα SIM του.

# Αναζήτηση επαφών

Μπορείτε να κάνετε αναζήτηση των επαφών που έχετε στο iPhone ανά όνομα, επώνυμο και επωνυμίες εταιριών. Αν έχετε λογαριασμό Microsoft Exchange διαμορφωμένο στο iPhone, ίσως να μπορείτε να κάνετε αναζήτηση στη λίστα Global Address List (GAL) για επαφές στον οργανισμό σας. Αν έχετε λογαριασμό LDAP στο iPhone, μπορείτε να κάνετε αναζήτηση για επαφές στο διακομιστή LDAP του οργανισμού σας. Αν έχετε λογαριασμό CardDAV, έχετε να δυνατότητα να κάνετε αναζήτηση επαφών που έχουν συγχρονιστεί στο iPhone, αλλά και επαφών με δυνατότητα αναζήτησης σε υποστηριζόμενο διακομιστή CardDAV.

Μπορείτε να κάνετε αναζήτηση ανά όνομα, επώνυμο και επωνυμίες εταιριών. Καθώς πληκτρολογείτε στο πεδίο αναζήτησης, εμφανίζονται αμέσως οι πληροφορίες που ταιριάζουν.

**Αναζήτηση επαφών:** Στην εφαρμογή Επαφές, αγγίξτε το πεδίο αναζήτησης στην αρχή οποιασδήποτε λίστας επαφών και εισάγετε την αναζήτησή σας. (Για να μεταφερθείτε γρήγορα στην αρχή της λίστας, αγγίξτε τη γραμμή κατάστασης).

**Αναζήτηση σε GAL:** Αγγίξτε «Ομάδες», αγγίξτε «Κατάλογοι» στο τέλος της λίστας και μετά εισάγετε την αναζήτησή σας.

Δεν μπορείτε να διορθώσετε επαφές GAL ούτε να τις αποθηκεύσετε στο iPhone.

**Αναζήτηση σε διακομιστή LDAP:** Αγγίξτε «Ομάδες», αγγίξτε το όνομα του διακομιστή LDAP και εισάγετε την αναζήτησή σας.

Δεν μπορείτε να διορθώσετε επαφές LDAP ούτε να τις αποθηκεύσετε στο iPhone.

**Αναζήτηση σε διακομιστή CardDAV:** Αγγίξτε «Ομάδες», αγγίξτε την ομάδα CardDAV με δυνατότητα αναζήτησης, στο τέλος της λίστας και μετά εισάγετε την αναζήτησή σας.

Δεν είναι δυνατό να επεξεργαστείτε επαφές CardDAV, με δυνατότητα αναζήτησης, από το διακομιστή, αλλά μπορείτε να επεξεργαστείτε συγχρονισμένες επαφές CardDAV στο iPhone.

Οι επαφές περιλαμβάνεται στις αναζητήσεις από την οθόνη Αφετηρίας. Βλ. [«Αναζήτηση»](#page-48-0) στη σελίδα [49](#page-48-1).

# Διαχείριση επαφών στο iPhone

**Προσθήκη μιας επαφής στο iPhone:** Αγγίξτε «Επαφές» και αγγίξτε +.

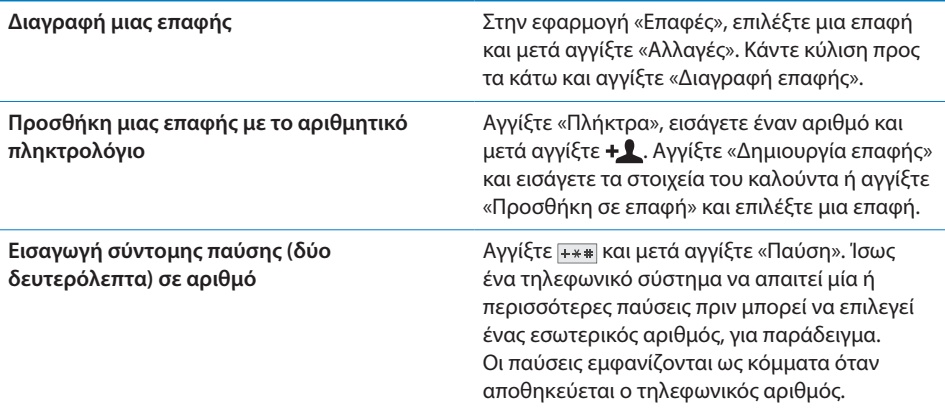

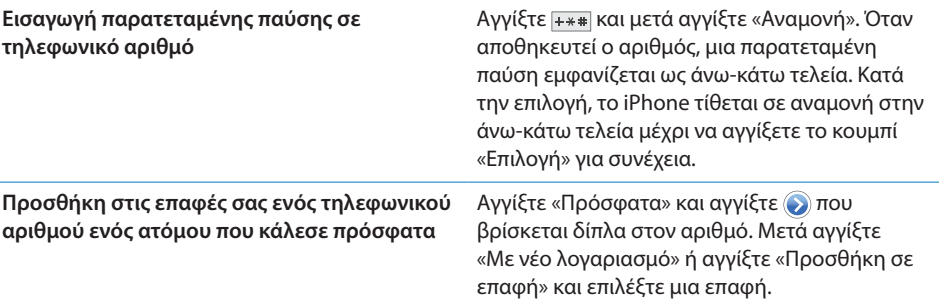

**Αλλαγή των στοιχείων μιας επαφής:** Επιλέξτε μια επαφή και μετά αγγίξτε «Αλλαγές».

- Â *Προσθήκη στοιχείων:* Συμπληρώστε ένα κενό πεδίο.
- Â *Προσθήκη μιας διεύθυνσης:* Αγγίξτε Προσθήκη νέας διεύθυνσης.
- Â *Προσθήκη πεδίου που δεν εμφανίζεται:* Αγγίξτε Προσθήκη πεδίου.
- Â *Αλλαγή του κουδουνίσματος για την επαφή:* Αγγίξτε το πεδίο κουδουνίσματος, μετά επιλέξτε ένα κουδούνισμα. Για να χρησιμοποιήσετε το προεπιλεγμένο κουδούνισμα που καθορίζεται στις ρυθμίσεις «Ήχοι», επιλέξτε «Προεπιλογή».
- **•** Διαγραφή ενός στοιχείου: Αγγίξτε  $\bigcirc$  και μετά αγγίξτε «Διαγραφή».

Μπορείτε να αλλάξετε ετικέτες πεδίων αν αγγίξετε την ετικέτα και επιλέξτε μια διαφορετική. Για να δημιουργήσετε μια προσαρμοσμένη ετικέτα, κάντε κύλιση κοντά στο κάτω μέρος της λίστας και αγγίξτε «Προσθήκη ετικέτας».

Αν συγχρονίζετε επαφές από τον υπολογιστή σας και επίσης ασύρματα, μπορείτε να συνδέσετε επαφές για να δημιουργήσετε μία μοναδική, ενοποιημένη επαφή.

**Σύνδεση μιας επαφής:** Σε τρόπο επεξεργασίας, αγγίξτε «Σύνδεση επαφής» και μετά επιλέξτε επαφή.

Βλ. «[Ενιαίες επαφές](#page-258-0)» στη σελίδα [259.](#page-258-1)

#### **Προσθήκη μιας φωτογραφίας σε μια επαφή:**

- **1** Αγγίξτε «Επαφές» και μετά επιλέξτε επαφή.
- **2** Αγγίξτε «Επαφές» και μετά «Προσθήκη φωτογραφίας » ή αγγίξτε την υπάρχουσα φωτογραφία.
- **3** Αγγίξτε «Λήψη φωτογραφίας» και τραβήξτε μια φωτογραφία με την κάμερα. Ή αγγίξτε «Επιλογή υπάρχουσας» και επιλέξτε μια φωτογραφία.
- **4** Σύρετε και αλλάξτε την κλίμακα της φωτογραφίας, όπως επιθυμείτε.
- **5** Αγγίξτε «Χρήση φωτογραφίας» (νέα φωτογραφία) ή «Επιλογή» (υπάρχουσα φωτογραφία).

# Χρήση στοιχείων επικοινωνίας

Μπορείτε να χρησιμοποιήσετε τα στοιχεία στην οθόνη «Στοιχεία» μιας επαφής για:

- Να τηλεφωνήσετε στην επαφή
- Να δημιουργήσετε μήνυμα στο Mail, με την επαφή στο πεδίο διεύθυνσης
- Να ανοίξετε την αρχική σελίδα της επαφής στο Safari
- Â Να βρείτε την τοποθεσία της διεύθυνσης επαφής στους Χάρτες και να λάβετε οδηγίες
- Να στείλετε μήνυμα στην επαφή
- Να αποστείλετε σε άλλους τα στοιχεία της επαφής
- Να προσθέσετε τηλεφωνικό αριθμό για την επαφή στη λίστα αγαπημένων σας
- Πραγματοποίηση βιντεοκλήσης FaceTime

**Χρήση της οθόνης στοιχείων μιας επαφής:** Αγγίξτε «Επαφές» και επιλέξτε μια επαφή. Μετά αγγίξτε κάποιο στοιχείο.

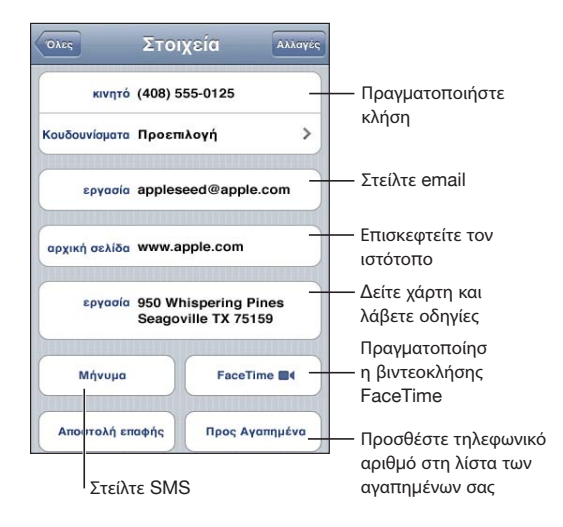

Ένα αστέρι δίπλα από έναν τηλεφωνικό αριθμό σημαίνει ότι ο αριθμός βρίσκεται στη λίστα αγαπημένων σας. Το εμφανίζεται πάνω στο κουμπί FaceTime αν είχατε ποτέ πραγματοποιήσει κλήση FaceTime με την επαφή.

**Εμφάνιση του τηλεφωνικού αριθμού σας:** Αγγίξτε Επαφές και κάντε κύλιση στην αρχή της λίστας. (Δεν διατίθεται σε όλες τις χώρες ή τις περιοχές).

# <span id="page-258-1"></span><span id="page-258-0"></span>Ενιαίες επαφές

Όταν συγχρονίζετε επαφές με πολλούς λογαριασμούς, ίσως έχετε καταχωρήσεις για το ίδιο άτομο σε περισσότερους από έναν λογαριασμούς. Για βοήθεια ώστε να μην εμφανίζονται περιττές επαφές στη λίστα «Όλες οι επαφές» στο iPhone, οι επαφές με το ίδιο όνομα και επώνυμο συνδέονται και εμφανίζονται ως μία *ενιαία επαφή* (εκτός αν έχουν διαφορετικό μεσαίο όνομα). Όταν προβάλετε μια ενιαία επαφή, στην κορυφή της οθόνης εμφανίζεται ο τίτλος «Ενιαία στοιχεία» Οι ενιαίες επαφές εμφανίζονται μόνο στη λίστα «Όλες οι επαφές».

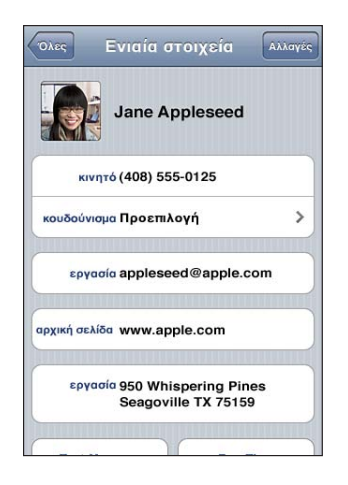

Οι λογαριασμοί προέλευσης μιας ενιαίας επαφής εμφανίζονται στο κάτω μέρος της οθόνης, στις «Συνδεδεμένες κάρτες».

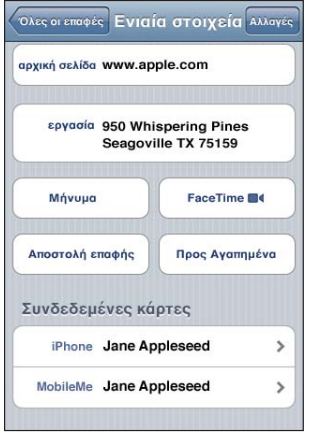

**Προβολή στοιχείων επαφής από λογαριασμό προέλευσης:** Αγγίξτε έναν από τους λογαριασμούς προέλευσης.

**Κατάργηση της σύνδεσης μιας επαφής:** Αγγίξτε «Αλλαγές», αγγίξτε ( και μετά αγγίξτε «Κατάργηση σύνδεσης».

Σύνδεση μιας επαφής: Αγγίξτε «Αλλαγές» και μετά αγγίξτε **(+)** και επιλέξτε επαφή. Αν συνδέσετε επαφές με διαφορετικό όνομα και επώνυμο, δεν αλλάζει το όνομα των ξεχωριστών επαφών, αλλά εμφανίζεται μόνο ένα όνομα στην ενιαία κάρτα. Για να επιλέξετε το όνομα που εμφανίζεται κατά την προβολή της ενιαίας κάρτας, αγγίξτε τη συνδεδεμένη κάρτα με το όνομα που προτιμάτε και μετά αγγίξτε «Χρήση αυτού του ονόματος για ενιαία κάρτα».

Οι συνδεδεμένες επαφές δεν συγχωνεύονται. Εκτός κι αν επεξεργαστείτε μια ενιαία επαφή, η επαφή στο λογαριασμό προέλευσης παραμένει ξεχωριστή και αμετάβλητη. Αν αλλάξετε στοιχεία σε ενιαία επαφή, οι αλλαγές αντιγράφονται σε κάθε λογαριασμό προέλευσης στο οποίο υπάρχουν ήδη τα συγκεκριμένα στοιχεία. Αν προσθέσετε στοιχεία σε ενιαία επαφή, αυτά τα στοιχεία προστίθενται στην επαφή σε κάθε λογαριασμό προέλευσης.

Τα στοιχεία συνδεδεμένης επαφής επίσης εμφανίζονται στο κάτω μέρος της οθόνης «Στοιχεία» της ξεχωριστής επαφής όταν προβάλλονται από συγκεκριμένο λογαριασμό προέλευσης (δηλ. εκτός της λίστας «Όλες οι επαφές», γεγονός που σας επιτρέπει να βλέπετε την οθόνη «Ενιαία στοιχεία» και τη συνδεδεμένη επαφή από κάθε άλλο λογαριασμό προέλευσης.

<span id="page-260-0"></span>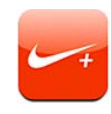

# Ενεργοποίηση της εφαρμογής Nike + iPod

Όταν έχει ενεργοποιηθεί από τις Ρυθμίσεις, η εφαρμογή Nike + iPod εμφανίζεται στην οθόνη Αφετηρίας. Με αισθητήρα Nike + iPod (πωλείται ξεχωριστά), η εφαρμογή Nike + iPod παρέχει ηχητικά σχόλια σχετικά με την ταχύτητα, την απόσταση, το χρόνο που έχει παρέλθει και τις θερμίδες που κάψατε κατά τη διάρκεια μιας προπόνησης τρεξίματος ή περπατήματός σας. Μπορείτε να στείλετε τις πληροφορίες της προπόνησής σας στον ιστότοπο [www.nikeplus.com,](http://www.nikeplus.com/) από τον οποίο μπορείτε να παρακολουθείτε την πρόοδό σας, να θέτετε στόχους και να συμμετέχετε σε προκλήσεις.

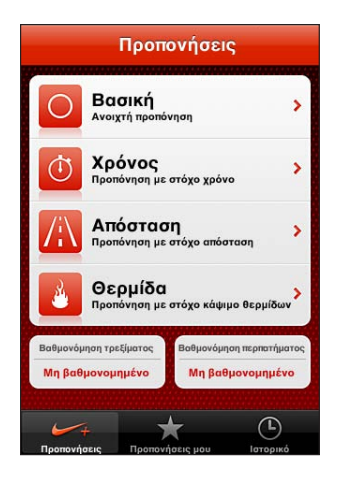

**Ενεργοποίηση ή απενεργοποίηση της εφαρμογής Nike + iPod:** Στις Ρυθμίσεις, επιλέξτε «Nike + iPod» και ενεργοποιήστε ή απενεργοποιήστε το «Nike + iPod». Όταν η εφαρμογή Nike + iPod είναι ενεργοποιημένη, το εικονίδιό της εμφανίζεται στην οθόνη Αφετηρίας.

Διαβάστε το πληροφοριακό υλικό για το Nike + iPod για πληροφορίες σχετικά με τη διαμόρφωση και τη χρήση της εφαρμογής Nike + iPod.

# Σύνδεση ενός αισθητήρα

Την πρώτη φορά που θα αρχίσετε την προπόνησή σας, θα σας ζητηθεί να ενεργοποιήσετε τον αισθητήρα σας και, με αυτόν τον τρόπο, ο αισθητήρας συνδέεται αυτόματα με το iPhone. Επίσης, μπορείτε να χρησιμοποιήσετε τις ρυθμίσεις του Nike + iPod για να συνδέσετε έναν αισθητήρα με το iPhone.

Το Nike + iPod μπορεί να συνδέσει μόνο έναν αισθητήρα κάθε φορά. Για να χρησιμοποιήσετε διαφορετικό αισθητήρα, χρησιμοποιήστε τις ρυθμίσεις Nike + iPod για να συνδέσετε το νέο αισθητήρα.

#### **Σύνδεση ενός αισθητήρα με το iPhone:**

- **1** Τοποθετήστε τον αισθητήρα Nike + iPod στο παπούτσι σας.
- **2** Στις Ρυθμίσεις στο iPhone, επιλέξτε Nike + iPod > Αισθητήρας.
- **3** Αγγίξτε «Σύνδεση άλλου» και μετά περπατήστε τριγύρω όπως υποδεικνύεται.
- **4** Αγγίξτε «Τέλος», όταν συνδεθεί ο αισθητήρας.

# Προπόνηση με το Nike + iPod

Μετά από την ενεργοποίηση του Nike + iPod και την τοποθέτηση του αισθητήρα Nike + iPod στο παπούτσι σας με δυνατότητα Nike+, μπορείτε να χρησιμοποιήσετε το Nike + iPod για τις προπονήσεις σας.

#### **Προπόνηση με χρήση του Nike + iPod:**

- **1** Στο Nike + iPod στο iPhone, αγγίξτε «Προπονήσεις» και μετά επιλέξτε τον τύπο της προπόνησης.
- **2** Ανάλογα με την προπόνηση, μπορεί να απαιτείται ρύθμιση του στόχου χρόνου, απόστασης ή θερμίδων.
- **3** Επιλέξτε μια λίστα αναπαραγωγής ή άλλη επιλογή ήχου και μετά ξεκινήστε την προπόνησή σας.
- **4** Όταν τελειώσετε την προπόνηση, αγγίξτε «Τέλος προπόνησης».

Για να ενεργοποιήσετε τα φωνητικά σχόλια ή για να ρυθμίσετε άλλες επιλογές, βλ. [«Ρυθμίσεις Nike + iPod»](#page-263-0) στη σελίδα [264](#page-263-1).

# Αποστολή των προπονήσεων στον ιστότοπο Nikeplus.com

Την πρώτη φορά που θα συνδέσετε το iPhone με το iTunes μετά από μια προπόνηση, θα ερωτηθείτε αν θέλετε την αυτόματη αποστολή των προπονήσεων σας στο Nike+ κατά το συγχρονισμό του iPhone. Κάντε κλικ στο «Send» για να στείλετε την τρέχουσα προπόνηση στον ιστότοπο nikeplus.com και να ρυθμίσετε το iTunes για αυτόματη αποστολή των μελλοντικών προπονήσεων κατά το συγχρονισμό του iPhone με το iTunes.

Αν δεν κάνετε κλικ στο «Don't Send», μπορείτε να ρυθμίσετε το iTunes να το κάνει αργότερα.

#### **Ρυθμίστε το iTunes για αυτόματη αποστολή των προπονήσεων στον ιστότοπο nikeplus.com κατά το συγχρονισμό του iPhone με το iTunes:**

**1** Συνδέστε το iPhone στον υπολογιστή σας.

Βεβαιωθείτε ότι ο υπολογιστής σας είναι συνδεδεμένος στο Internet.

- **2** Στο iTunes, κάντε κλικ στο «Nike + iPod» στο πάνω μέρος της οθόνης, μετά επιλέξτε «Automatically send workout data to nikeplus.com».
- **3** Κάντε κλικ στο «Visit nikeplus.com» ή κάντε κλικ στο «Visit» στο διάλογο που εμφανίζεται.
- **4** Κάντε κλικ στο «Save Your Runs» και συνδεθείτε ή εγγραφείτε αν δεν το έχετε κάνει ήδη.

#### **Ασύρματη αποστολή των δεδομένων προπόνησης στον ιστότοπο nikeplus.com από το iPhone:**

**1** Στο Nike + iPod στο iPhone, αγγίξτε «Ιστορικό».

Βεβαιωθείτε ότι το iPhone είναι συνδεδεμένο στο Internet.

- **2** Αγγίξτε «Αποστολή στο Nike+».
- **3** Εισάγετε τη διεύθυνση email σας και το συνθηματικό για το λογαριασμό nikeplus.com, μετά αγγίξτε «Login to Nike +».

Αν δεν έχετε ήδη λογαριασμό στο nikeplus.com, αγγίξτε «Join Nike+» για να διαμορφώσετε ένα λογαριασμό.

Για να δείτε τις προπονήσεις σας στον ιστότοπο nikeplus.com, συνδεθείτε στο λογαριασμό σας και ακολουθήστε τις οδηγίες στην οθόνη.

# <span id="page-263-1"></span>Βαθμονόμηση του Nike + iPod

Μπορείτε να βαθμονομήσετε το Nike + iPod με τη χρήση μιας προπόνησης που μόλις ολοκληρώσατε. Μπορείτε να βαθμονομήσετε μόνο προπονήσεις ενός τετάρτου του μιλίου ή περισσότερο.

#### **Βαθμονόμηση του iPhone:**

- **1** Τρέξτε ή περπατήστε μια γνωστή απόσταση, μετά αγγίξτε «Τέλος».
- **2** Αγγίξτε «Βαθμονόμηση», μετά εισάγετε την απόσταση και αγγίξτε «Τέλος».

**Επαναφορά του Nike + iPod στην προεπιλεγμένη βαθμονόμηση:** Στις Ρυθμίσεις, επιλέξτε Nike + iPod, μετά αγγίξτε «Επαναφορά βαθμονόμησης».

# <span id="page-263-0"></span>Ρυθμίσεις Nike + iPod

Στις Ρυθμίσεις, επιλέξτε Nike + iPod για να ενεργοποιήσετε και να αλλάξετε τις ρυθμίσεις για την εφαρμογή Nike + iPod.

**Επιλογή PowerSong:** Επιλέξτε PowerSong και επιλέξτε ένα τραγούδι από τη μουσική βιβλιοθήκη σας.

**Ενεργοποίηση ή απενεργοποίηση φωνητικών σχολίων:** Επιλέξτε «Φωνητικά σχόλια» και επιλέξτε ανδρική ή γυναικεία φωνή για να σας συνοδεύει στην προπόνησή σας. Ή, επιλέξτε «Όχι» για να απενεργοποιήσετε τα φωνητικά σχόλια.

**Ρύθμιση της προτίμησης για απόσταση:** Επιλέξτε «Απόσταση» και μετά επιλέξτε «Μίλια» ή «Χιλιόμετρα» για να μετράτε την απόσταση της προπόνησής σας.

**Καθορισμός του βάρους σας:** Επιλέξτε «Βάρος» και εισάγετε το βάρος σας.

**Ρύθμιση του προσανατολισμού οθόνης:** Επιλέξτε «Οθόνη» και μετά επιλέξτε προτίμηση για προσανατολισμό οθόνης.

**Ρύθμιση του αισθητήρα Nike + iPod:** Επιλέξτε «Αισθητήρα» και μετά ακολουθήστε τις οδηγίες στην οθόνη για να ρυθμίσετε τον αισθητήρα σας (πωλείται ξεχωριστά).

Μπορείτε να χρησιμοποιήσετε τηλεχειριστήριο συμβατό με Nike+ (πωλείται ξεχωριστά) για να ελέγχετε το Nike + iPod ασύρματα. Πριν χρησιμοποιήσετε τηλεχειριστήριο για πρώτη φορά, πρέπει να το ρυθμίσετε στο iPhone.

**Ρύθμιση του τηλεχειριστηρίου Nike + iPod:** Επιλέξτε «Τηλεχειριστήριο» και μετά ακολουθήστε τις οδηγίες στην οθόνη για να ρυθμίσετε το τηλεχειριστήριό σας (προϊόν τρίτου μέρους, πωλείται ξεχωριστά).

**Επαναφορά του Nike + iPod στην προεπιλεγμένη βαθμονόμηση:** Αγγίξτε «Επαναφορά βαθμονόμησης».

# **28 iBooks**

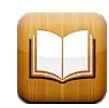

# Πληροφορίες για το iBooks

Το iBooks είναι ένας καλός τρόπος για να διαβάζετε και να αγοράζετε βιβλία. Κάντε λήψη της δωρεάν εφαρμογής iBooks από το App Store και μετά αποκτήστε τα πάντα σε βιβλία από τα κλασικά μέχρι τα μπεστ-σέλερ από το ενσωματωμένο iBookstore. Μόλις κάνετε λήψη ενός βιβλίου, αυτό εμφανίζεται στα ράφια της βιβλιοθήκης σας.

Προσθέστε βιβλία ePub και PDF στα ράφια της βιβλιοθήκης σας μέσω του iTunes. Μετά αγγίξτε ένα βιβλίο ή PDF για να αρχίσετε να διαβάζετε. Το iBooks θυμάται τη θέση σας, έτσι μπορείτε να επιστρέψετε με ευκολία εκεί όπου διακόψατε. Με τις πολλές επιλογές προβολής, μπορείτε να διαβάσετε τα βιβλία εύκολα.

*Σημείωση:* Η εφαρμογή iBooks και το iBookstore ενδέχεται να μην διατίθενται σε όλες τις γλώσσες ή τοποθεσίες.

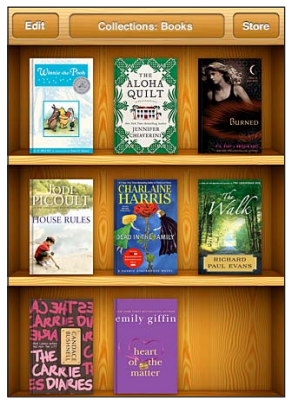

∆ιατίθεται στο iBookstore. Η διαθεσιµότητα τίτλων υπόκεινται σε αλλαγές.

Για να κάνετε λήψη της εφαρμογής iBooks και να χρησιμοποιήσετε το iBookstore, χρειάζεστε σύνδεση στο Internet και λογαριασμό Apple. Αν δεν έχετε λογαριασμό Apple ή αν θέλετε να κάνετε αγορές από άλλο λογαριασμό Apple, μεταβείτε στις Ρυθμίσεις > Κατάστημα. Βλ. [«Store»](#page-252-0) στη σελίδα [253](#page-252-1).

# Συγχρονισμός βιβλίων και PDF

Χρησιμοποιήστε το iTunes για να συγχρονίσετε τα βιβλία και τα PDF μεταξύ του iPhone και του υπολογιστή σας. Όταν το iPhone είναι συνδεδεμένο με τον υπολογιστή σας, το τμήμα «Βιβλία» σάς επιτρέπει να επιλέξετε ποια στοιχεία θα συγχρονίσετε.

Μπορείτε να συγχρονίσετε βιβλία που κατεβάσατε ή αγοράσατε από το iBookstore. Επίσης, μπορείτε να προσθέσετε βιβλία ePub και PDF χωρίς DRM στη βιβλιοθήκη iTunes σας. Υπάρχουν αρκετοί ιστότοποι που προσφέρουν βιβλία σε μορφή ePub και PDF.

**Συγχρονίστε ένα βιβλίο ePub ή PDF στο iPhone:** Κατεβάστε το βιβλίο ή το PDF από τον υπολογιστή σας. Μετά, από το iTunes, επιλέξτε Αρχείο > Προσθήκη στη βιβλιοθήκη και επιλέξτε το αρχείο. Συνδέστε το iPhone στον υπολογιστή σας, επιλέξτε το βιβλίο ή PDF στο τμήμα «Βιβλία» στο iTunes και μετά συγχρονίστε το iPhone.

Αν δεν εμφανιστεί το PDF στο τμήμα «Βιβλία», πρέπει να αλλάξετε τον τύπο του στο iTunes. Κάντε αναζήτηση στη βιβλιοθήκη iTunes σας για να βρείτε το PDF, επιλέξτε το και μετά επιλέξτε Αρχείο > Λήψη πληροφοριών. Στην ενότητα «Επιλογές» του παραθύρου πληροφοριών αρχείου, επιλέξτε «Βιβλίο» από το αναδυόμενο μενού «Είδος μέσου» και μετά κάντε κλικ στο OK.

# Χρήση του iBookstore

Στην εφαρμογή iBooks, αγγίξτε το «Κατάστημα» για να ανοίξετε το iBookstore. Από εκεί, μπορείτε να περιηγηθείτε στις προτάσεις βιβλίων ή μπεστ-σέλερ, αλλά και να περιηγηθείτε στα βιβλία ανά συγγραφέα ή ανά θέμα. Όταν βρείτε ένα βιβλίο που σας αρέσει, μπορείτε να το αγοράσετε και να το κατεβάσετε.

*Σημείωση:* Μερικές δυνατότητες του iBookstore ενδέχεται να μην διατίθενται σε όλες τις τοποθεσίες.

**Λήψη περισσότερων πληροφοριών:** Στο iBookstore, μπορείτε να διαβάσετε μια σύνοψη του βιβλίου, να διαβάσετε κριτικές ή να γράψετε μία και να κατεβάσετε ένα δείγμα του βιβλίου πριν το αγοράσετε.

**Αγορά ενός βιβλίου:** Βρείτε ένα βιβλίο που σας αρέσει, αγγίξτε την τιμή και μετά αγγίξτε την «Αγορά τώρα». Μπείτε στο λογαριασμό Apple σας και μετά αγγίξτε OK. Υπάρχουν και κάποια βιβλία που μπορείτε να κατεβάσετε δωρεάν.

Η χρέωση της αγοράς γίνεται στο λογαριασμό Apple σας. Αν κάνετε πρόσθετες αγορές εντός των επόμενων δεκαπέντε λεπτών, δεν είναι ανάγκη να εισάγετε ξανά το συνθηματικό σας.

Αν ήδη αγοράσατε βιβλίο και θέλετε να το κατεβάσετε ξανά, αγγίξτε τις «Αγορές» στο iBookstore και βρείτε το βιβλίο στη λίστα. Μετά, αγγίξτε «Νέα λήψη».

Τα βιβλία που αγοράσατε θα συγχρονιστούν στη βιβλιοθήκη iTunes σας την επόμενη φορά που θα συγχρονίσετε το iPhone με τον υπολογιστή σας. Αυτό προσφέρει ένα εφεδρικό αντίγραφο για την περίπτωση που διαγράψετε το βιβλίο από το iPhone.

# Ανάγνωση βιβλίων

Η ανάγνωση ενός βιβλίου είναι εύκολη. Μεταβείτε στα ράφια της βιβλιοθήκης και αγγίξτε το βιβλίο που θέλετε να διαβάσετε. Αν δεν βλέπετε το βιβλίο που ψάχνετε, αγγίξτε το όνομα της τρέχουσας συλλογής στο πάνω μέρος της οθόνης για να μεταβείτε στις άλλες συλλογές.

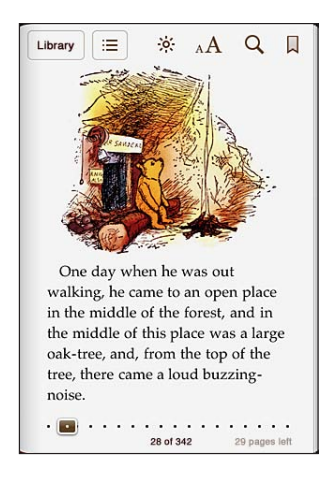

**Γύρισμα σελίδας:** Αγγίξτε κοντά στο δεξί ή στο αριστερό περιθώριο μιας σελίδας ή μετακινήστε απότομα το δάχτυλό σας προς τα αριστερά ή προς τα δεξιά. Για να αλλάξετε την κατεύθυνση προς την οποία γυρίζουν οι σελίδες όταν αγγίζετε το αριστερό περιθώριο, μεταβείτε στις Ρυθμίσεις > iBooks.

**Μετάβαση σε συγκεκριμένη σελίδα:** Αγγίξτε κοντά στο κέντρο της τρέχουσας σελίδας για να εμφανιστούν τα χειριστήρια. Σύρετε το χειριστήριο πλοήγησης, το οποίο βρίσκεται στο κάτω μέρος της οθόνης, στην επιθυμητή σελίδα, μετά αφήστε το.

**Μετάβαση στον πίνακα περιεχομένων:** Αγγίξτε κοντά στο κέντρο της τρέχουσας σελίδας για να εμφανιστούν τα χειριστήρια και μετά αγγίξτε :Ξ. Αγγίξτε μια καταχώρηση για να μεταβείτε σε αυτή την τοποθεσία ή αγγίξτε τη «Συνέχιση» για να επιστρέψετε στην τρέχουσα σελίδα.

**Προσθήκη ή αφαίρεση ενός σελιδοδείκτη:** Αγγίξτε το κουμπί σελιδοδεικτών για να ορίσετε σελιδοδείκτη. Μπορείτε να έχετε πολλούς σελιδοδείκτες. Για να αφαιρέσετε ένα σελιδοδείκτη, αγγίξτε τον. Δεν χρειάζεται να ορίσετε ένα σελιδοδείκτη όταν κλείσετε ένα βιβλίο. Το iBooks θυμάται το σημείο όπου διακόψατε την ανάγνωσή σας και επιστρέφει σε αυτό το σημείο όταν ανοίξετε ξανά το βιβλίο.

**Προσθήκη, αφαίρεση ή επεξεργασία μιας επισήμανσης:** Αγγίξτε παρατεταμένα οποιαδήποτε λέξη μέχρι να επιλεγεί. Χρησιμοποιήστε τα σημεία επιλογής για να ρυθμίσετε την επιλογή, μετά αγγίξτε «Επισήμανση». Για να αφαιρέσετε μια επισήμανση, αγγίξτε το επισημασμένο κείμενο και μετά αγγίξτε την «Κατάργηση επισήμανσης». Για να αλλάξετε το χρώμα μιας επισήμανσης, αγγίξτε το επισημασμένο κείμενο και μετά αγγίξτε «Χρώματα» και επιλέξτε ένα χρώμα από το μενού.

**Προσθήκη, αφαίρεση ή επεξεργασία μιας σημείωσης:** Αγγίξτε παρατεταμένα οποιαδήποτε λέξη μέχρι να επιλεγεί. Χρησιμοποιήστε τα σημεία επιλογής για να ρυθμίσετε την επιλογή και μετά αγγίξτε «Σημείωση». Πληκτρολογήστε το κείμενο και μετά αγγίξτε «Τέλος». Για να δείτε μια σημείωση, αγγίξτε την ένδειξη που εμφανίζεται στο περιθώριο κοντά στο επισημασμένο κείμενο. Για να αφαιρέσετε μια σημείωση, αγγίξτε το επισημασμένο κείμενο και μετά αγγίξτε «Διαγραφή σημείωσης». Για να αλλάξετε το χρώμα μιας σημείωσης, αγγίξτε το επισημασμένο κείμενο και μετά αγγίξτε «Χρώματα» και επιλέξτε ένα χρώμα από το μενού.

**Εμφάνιση όλων των σελιδοδεικτών, επισημάνσεων και σημειώσεών σας:** Για να δείτε τους σελιδοδείκτες, τις επισημάνσεις και σημειώσεις που προσθέσατε, αγγίξτε επιαι μετά αγγίξτε «Σελιδοδείκτες». Για να δείτε μια σημείωση, αγγίξτε την ένδειξή της.

**Μεγέθυνση μιας εικόνας:** Αγγίξτε δύο φορές την εικόνα.

Για να διαβάσετε ένα βιβλίο ξαπλωμένοι, χρησιμοποιήστε το κλείδωμα κάθετου προσανατολισμού ώστε το iPhone να μην περιστρέψει την οθόνη όταν περιστρέψετε το iPhone. Βλ. [«Προβολή σε κάθετο ή οριζόντιο προσανατολισμό](#page-35-0)» στη σελίδα [36.](#page-35-1)

### Ανάγνωση PDF

Μπορείτε να χρησιμοποιήσετε το iBooks για να διαβάζετε PDF. Μεταβείτε στα ράφια της βιβλιοθήκης και αγγίξτε «Συλλογές», επιλέξτε μια συλλογή και μετά αγγίξτε το PDF που θέλετε να διαβάσετε.

**Γύρισμα σελίδας:** Μετακινήστε με το δάχτυλό σας προς τα αριστερά ή προς τα δεξιά.

**Μεγέθυνση μιας σελίδας:** Συγκλίνετε τα δάχτυλά σας για μεγέθυνση μιας σελίδας και μετά κάντε κύλιση στη σελίδα για να δείτε το τμήμα που θέλετε.

**Μετάβαση σε συγκεκριμένη σελίδα:** Αγγίξτε κοντά στο κέντρο της τρέχουσας σελίδας για να εμφανιστούν τα χειριστήρια. Μετά, στα χειριστήρια πλοήγησης σελίδων στο κάτω μέρος της σελίδας, σύρετε με το δάχτυλό σας μέχρι να εμφανιστεί η επιθυμητή σελίδα και μετά αφήστε το δάχτυλό σας για να μεταβείτε σε αυτή τη σελίδα.

**Προσθήκη ή αφαίρεση ενός σελιδοδείκτη:** Αγγίξτε το κουμπί σελιδοδεικτών για να ορίσετε σελιδοδείκτη. Μπορείτε να έχετε πολλούς σελιδοδείκτες. Για να αφαιρέσετε ένα σελιδοδείκτη, αγγίξτε τον.

Δεν χρειάζεται να ορίσετε ένα σελιδοδείκτη όταν κλείσετε ένα PDF. Το iBooks θυμάται το σημείο όπου διακόψατε την ανάγνωσή σας και επιστρέφει σε αυτό το σημείο όταν ανοίξετε ξανά το PDF.

**Μετάβαση στον πίνακα περιεχομένων:** Αγγίξτε κοντά στο κέντρο της τρέχουσας σελίδας για να εμφανιστούν τα χειριστήρια και μετά αγγίξτε :≡. Αγγίξτε μια καταχώρηση για να μεταβείτε σε αυτή την τοποθεσία ή αγγίξτε τη «Συνέχιση» για να επιστρέψετε στην τρέχουσα σελίδα. Αν ο συγγραφέας δεν έχει δημιουργήσει πίνακα περιεχομένων, μπορείτε να αγγίξετε ένα εικονίδιο σελίδας για να μεταβείτε στη συγκεκριμένη σελίδα.

# Αλλαγή της εμφάνισης ενός βιβλίου

Για να αλλάξετε την εμφάνιση ενός βιβλίου, αγγίξτε κοντά στο κέντρο μιας σελίδας για να αποκτήσετε πρόσβαση στα χειριστήρια.

**Αλλαγή γραμματοσειράς ή μεγέθους χαρακτήρων:** Αγγίξτε <sub>Α</sub> $\bf{A}$  και μετά, στη λίστα που εμφανίζεται, αγγίξτε A ή  $A$  για να μειώσετε ή να αυξήσετε το μέγεθος χαρακτήρων. Για να αλλάξετε τη γραμματοσειρά, αγγίξτε «Γραμματοσειρές» και μετά επιλέξτε μία γραμματοσειρά από τη λίστα. Αν αλλάξετε τη γραμματοσειρά και το μέγεθος, θα αλλάξει και η μορφοποίηση του κειμένου.

**Αλλαγή της φωτεινότητας:** Αγγίξτε και μετά ρυθμίστε τη φωτεινότητα.

**Αλλαγή του χρώματος της σελίδας και των χαρακτήρων:** Αγγίξτε και μετά ενεργοποιήστε την επιλογή «Σέπια» για να αλλάξετε το χρώμα της σελίδας και των χαρακτήρων. Αυτή η ρύθμιση ισχύει σε όλα τα βιβλία.

Στις Ρυθμίσεις > iBooks, μπορείτε να αλλάξετε τον τρόπο που το iBooks εφαρμόζει στοίχιση στο κείμενο των παραγράφων.

# Αναζήτηση βιβλίων και PDF

Μπορείτε να αναζητήσετε τον τίτλο ή τον συγγραφέα ενός βιβλίου για να το εντοπίσετε γρήγορα στα ράφια της βιβλιοθήκης. Επίσης, μπορείτε να κάνετε αναζήτηση στα περιεχόμενα ενός βιβλίου για να βρείτε όλες τις αναφορές σε μια λέξη ή μια φράση που σας ενδιαφέρει. Επιπλέον, έχετε τη δυνατότητα να διεξάγετε αναζήτηση στο Wikipedia ή στο Google για να βρείτε άλλες σχετικές πηγές.

**Αναζήτηση για ένα βιβλίο:** Μεταβείτε στα ράφια της βιβλιοθήκης. Αν απαιτείται, αλλάξτε τη συλλογή σε αυτή στην οποία θέλετε να πραγματοποιήσετε αναζήτηση. Αγγίξτε τη γραμμή κατάστασης για να κάνετε κύλιση στο πάνω μέρος της οθόνης και μετά αγγίξτε το μεγεθυντικό φακό. Εισάγετε μια λέξη που εμφανίζεται στον τίτλο ενός βιβλίου ή το όνομα του συγγραφέα και μετά αγγίξτε την «Αναζήτηση». Τα βιβλία που ταιριάζουν εμφανίζονται στα ράφια της βιβλιοθήκης.

**Αναζήτηση σε ένα βιβλίο:** Ανοίξτε ένα βιβλίο και αγγίξτε κοντά στο κέντρο της σελίδας για να εμφανιστούν τα χειριστήρια. Αγγίξτε το μεγεθυντικό φακό και μετά εισάγετε μια φράση αναζήτησης και αγγίξτε την «Αναζήτηση». Αγγίξτε ένα αποτέλεσμα αναζήτησης για να μεταβείτε σε εκείνη τη σελίδα του βιβλίου.

Για να στείλετε την αναζήτησή σας στο Google ή στη Wikipedia, αγγίξτε «Αναζήτηση Google» ή «Αναζήτηση Wikipedia». Θα ανοίξει το Safari και θα εμφανίσει το αποτέλεσμα.

Για γρήγορη αναζήτηση μιας λέξης σε ένα βιβλίο, αγγίξτε παρατεταμένα τη λέξη και μετά αγγίξτε την «Αναζήτηση».

# Αναζήτηση του ορισμού μιας λέξης

Μπορείτε να αναζητήσετε τον ορισμό μιας λέξης στο λεξικό.

**Αναζήτηση μιας λέξης:** Επιλέξτε μια λέξη στο βιβλίο και μετά αγγίξτε «Λεξικό» στο μενού που εμφανίζεται. Ενδέχεται να μη διατίθενται λεξικά για όλες τις γλώσσες.

# Εκφώνηση ενός βιβλίου

Αν έχετε πρόβλημα όρασης, μπορείτε να χρησιμοποιήσετε το VoiceOver για να εκφωνηθεί ένα βιβλίο. Βλ. [«VoiceOver](#page-273-0)» στη σελίδα [274](#page-273-1).

Μερικά βιβλία μπορεί να μην είναι συμβατά με το VoiceOver.

# Εκτύπωση ή αποστολή μέσω email ενός PDF

Μπορείτε να χρησιμοποιήσετε το iBooks για να στείλετε ένα αντίγραφο ενός PDF μέσω email, ή για να εκτυπώσετε όλο το PDF ή μέρος αυτού σε υποστηριζόμενο εκτυπωτή.

**Αποστολή ενός PDF μέσω email:** Ανοίξτε το PDF, μετά αγγίξτε **και επιλέξτε** «Αποστολή μέσω email». Εμφανίζεται ένα νέο μήνυμα με συνημμένο το PDF. Όταν τελειώσετε με τη συμπλήρωση των διευθύνσεων και την εγγραφή του μηνύματος, αγγίξτε «Αποστολή».

**Εκτύπωση ενός PDF:** Ανοίξτε το PDF, μετά αγγίξτε **και επιλέξτε «Εκτύπωση».** Επιλέξτε έναν εκτυπωτή και μετά το εύρος σελίδων και τον αριθμό αντιγράφων. Μετά, αγγίξτε «Εκτύπωση». Για περισσότερες πληροφορίες, βλ. [«Εκτύπωση](#page-46-0)» στη σελίδα [47](#page-46-1).

Μπορείτε να στέλνετε μέσω email ή να εκτυπώνετε μόνο PDF. Αυτές οι επιλογές δεν διατίθενται για βιβλία ePub.

# Οργάνωση των ραφιών της βιβλιοθήκης

Χρησιμοποιήστε τα ράφια της βιβλιοθήκης για να περιηγηθείτε στα βιβλία και τα PDF σας. Επίσης, μπορείτε να οργανώνετε στοιχεία σε συλλογές.

**Ταξινόμηση των ραφιών της βιβλιοθήκης:** Μεταβείτε στα ράφια της βιβλιοθήκης και αγγίξτε τη γραμμή κατάστασης για να φτάσετε στο πάνω μέρος της οθόνης. Μετά, αγγίξτε και επιλέξτε τη μέθοδο ταξινόμησης από τις επιλογές που βρίσκονται στο κάτω μέρος της οθόνης.

**Νέα τακτοποίηση των στοιχείων στα ράφια της βιβλιοθήκης:** Αγγίξτε παρατεταμένα ένα βιβλίο ή PDF και μετά σύρετέ το σε μια νέα θέση στα ράφια της βιβλιοθήκης.

**Διαγραφή ενός στοιχείου από τα ράφια της βιβλιοθήκης:** Μεταβείτε στα ράφια της βιβλιοθήκης και μετά αγγίξτε «Αλλαγές». Αγγίξτε κάθε βιβλίο ή PDF που θέλετε να διαγράψετε ώστε να εμφανιστεί ένα σημάδι επιλογής. Μετά, αγγίξτε «Διαγραφή». Όταν τελειώσετε με τη διαγραφή, αγγίξτε «Τέλος». Αν διαγράψετε ένα βιβλίο που αγοράσατε, μπορείτε να το κατεβάσετε ξανά από τις «Αγορές» στο iBookstore. Αν έχετε συγχρονίσει τη συσκευή σας με τον υπολογιστή σας, το βιβλίο παραμένει και στη βιβλιοθήκη iTunes σας.

**Δημιουργία, μετονομασία ή διαγραφή μιας συλλογής:** Αγγίξτε το όνομα της τρέχουσας συλλογής που προβάλλετε, όπως Βιβλία ή PDF, για να εμφανίσετε τη λίστα συλλογών. Αγγίξτε «Δημιουργία» για να προσθέσετε μια νέα συλλογή. Για να διαγράψετε μια συλλογή, αγγίξτε «Αλλαγές» και μετά αγγίξτε και αγγίξτε «Διαγραφή». Μπορείτε να επεξεργαστείτε ή να αφαιρέσετε τις ενσωματωμένες συλλογές «Βιβλία» και «PDF». Για να επεξεργαστείτε το όνομα μιας συλλογής, αγγίξτε το όνομά της. Όταν τελειώσετε, αγγίξτε «Τέλος».

**Μετακίνηση ενός βιβλίου ή PDF σε συλλογή:** Μεταβείτε στα ράφια της βιβλιοθήκης και μετά αγγίξτε «Αλλαγές». Αγγίξτε κάθε βιβλίο ή PDF που θέλετε να μετακινήσετε ώστε να εμφανιστεί ένα σημάδι επιλογής. Μετά, αγγίξτε «Μετακίνηση» και επιλέξτε μια συλλογή. Τα στοιχεία δεν είναι δυνατό να βρίσκονται σε περισσότερες από μία συλλογές ταυτόχρονα. Όταν προσθέτετε ένα βιβλίο ή PDF στα ράφια της βιβλιοθήκης σας για πρώτη φορά, τοποθετείτε στη συλλογή «Βιβλία» ή «PDF». Από τις συλλογές αυτές, μπορείτε να το μετακινήσετε σε διαφορετική συλλογή. Ίσως θέλετε να δημιουργήσετε συλλογές για την εργασία ή το σχολείο σας, για παράδειγμα, για παραπομπές αλλά και για τον ελεύθερο χρόνο σας.

**Προβολή μιας συλλογής:** Αγγίξτε το όνομα της τρέχουσας συλλογής που βρίσκεται στο πάνω μέρος της οθόνης και μετά επιλέξτε μια καινούργια από τη λίστα που εμφανίζεται.

# Συγχρονισμός σελιδοδεικτών και σημειώσεων

Το iBooks αποθηκεύει τις πληροφορίες σελιδοδεικτών, σημειώσεων και τρέχουσας σελίδας στο λογαριασμό Apple σας για να είναι πάντα ενημερωμένες και να μπορείτε να διαβάζετε ένα βιβλίο απρόσκοπτα σε πολλές συσκευές. Για PDF, συγχρονίζονται οι πληροφορίες σελιδοδεικτών και τρέχουσας σελίδας.

**Ενεργοποίηση ή απενεργοποίηση του συγχρονισμού σελιδοδεικτών:** Μεταβείτε στις Ρυθμίσεις > iBooks και μετά ενεργοποιήστε ή απενεργοποιήστε την επιλογή «Συγχρονισμός σελιδοδεικτών».

Πρέπει να είστε συνδεδεμένοι στο Internet για να συγχρονίσετε τις ρυθμίσεις σας. Το iBooks συγχρονίζει πληροφορίες για όλα τα βιβλία σας όταν ανοίγετε ή τερματίζετε την εφαρμογή. Οι πληροφορίες για μεμονωμένα βιβλία συγχρονίζονται και όταν ανοίγετε ή κλείνετε το βιβλίο.

# **29 Προσβασιμότητα**

# Δυνατότητες καθολικής πρόσβασης

Εκτός από τις πολλές δυνατότητες που διευκολύνουν τη χρήση του iPhone από όλους, οι δυνατότητες προσβασιμότητας διευκολύνουν τους χρήστες με οπτικές, ακουστικές ή άλλες σωματικές ανικανότητες κατά τη χρήση του iPhone. Αυτές οι δυνατότητες προσβασιμότητας περιλαμβάνουν τα εξής:

- VoiceOver
- Â Ζουμ
- Μεγάλο κείμενο
- Λευκό σε μαύρο
- Μονοφωνικός ήχος
- Εκφώνηση αλλαγών
- Υποστήριξη για οθόνες Μπράιγ

Με εξαίρεση το VoiceOver, αυτές οι δυνατότητες προσβασιμότητας λειτουργούν με όλες τις εφαρμογές του iPhone, συμπεριλαμβάνοντας εφαρμογές τρίτων κατασκευαστών που κατεβάζετε από το App Store. Το VoiceOver λειτουργεί με όλες τις εφαρμογές που έρχονται προεγκατεστημένες στο iPhone και με πολλές εφαρμογές τρίτων κατασκευαστών.

Για περισσότερες πληροφορίες σχετικά με τις δυνατότητες προσβασιμότητας του iPhone, επισκεφτείτε την ιστοσελίδα [www.apple.com/accessibility](http://www.apple.com/accessibility).

Μπορείτε να ενεργοποιήσετε και να απενεργοποιήσετε κάθε δυνατότητα προσβασιμότητας από τις ρυθμίσεις Προσβασιμότητας στο iPhone. Έχετε τη δυνατότητα να ενεργοποιήσετε ή να απενεργοποιήσετε τις δυνατότητες προσβασιμότητας στο iTunes όταν το iPhone είναι συνδεδεμένο στον υπολογιστή σας.

#### **Ενεργοποίηση ή απενεργοποίηση των δυνατοτήτων προσβασιμότητας στο iTunes:**

- **1** Συνδέστε το iPhone στον υπολογιστή σας.
- **2** Στο iTunes, επιλέξτε iPhone στη λίστα Συσκευές.
- **3** Στο τμήμα «Σύνοψη», κάντε κλικ στη «Ρύθμιση παραμέτρων Καθολικής πρόσβασης» στην ενότητα «Επιλογές».

<span id="page-273-1"></span>**4** Επιλέξτε τις δυνατότητες προσβασιμότητας που θέλετε να χρησιμοποιήσετε και κάντε κλικ στο OK.

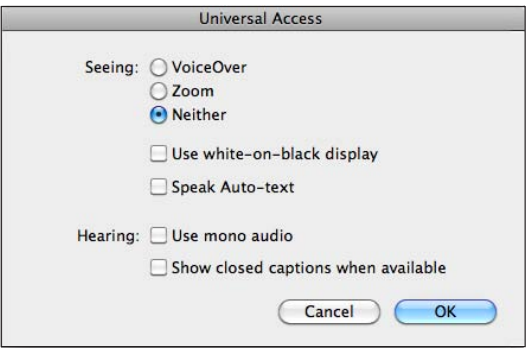

Το «Μεγάλο κείμενο» είναι δυνατό να ενεργοποιηθεί ή να απενεργοποιηθεί μόνο από τις ρυθμίσεις του iPhone. Βλ. [«Μεγάλο κείμενο»](#page-291-0) στη σελίδα [292](#page-291-1).

Μπορείτε να ενεργοποιήσετε ή να απενεργοποιήσετε τις κλειστές λεζάντες στις ρυθμίσεις iPod. Βλ. «[Βίντεο](#page-119-0)» στη σελίδα [120.](#page-119-1)

### <span id="page-273-0"></span>VoiceOver

Το VoiceOver περιγράφει μεγαλοφώνως ό,τι εμφανίζεται στην οθόνη, ώστε να μπορείτε να χρησιμοποιείτε το iPhone χωρίς να το βλέπετε. Το VoiceOver μιλάει στη γλώσσα που έχει καθοριστεί στις ρυθμίσεις «Διεθνές», γεγονός που μπορεί να επηρεαστεί από τις «Τοπικές ρυθμίσεις».

*Σημείωση:* Το VoiceOver διατίθεται σε πολλές γλώσσες, αλλά όχι σε όλες.

Το VoiceOver σάς λέει για κάθε στοιχείο στην οθόνη καθώς το επιλέγετε. Όταν επιλεγεί κάποιο στοιχείο, αυτό περικλείεται από ένα μαύρο ορθογώνιο (για διευκόλυνση όσων μπορούν να δουν την οθόνη) και το VoiceOver εκφωνεί το όνομα ή περιγράφει το στοιχείο. Το ορθογώνιο αυτό αναφέρεται ως δρομέας VoiceOver. Αν επιλεγεί κείμενο, το VoiceOver διαβάζει το κείμενο. Αν επιλεγεί κάποιο χειριστήριο (όπως ένα κουμπί ή διακόπτης) και είναι ενεργοποιημένες οι «Υποδείξεις», το VoiceOver μπορεί να σας πει την ενέργεια του στοιχείου ή να σας παρέχει οδηγίες —για παράδειγμα, «αγγίξτε δύο φορές για άνοιγμα».

Όταν μεταβαίνετε σε μια καινούργια οθόνη, το VoiceOver παράγει έναν ήχο και μετά επιλέγει και εκφωνεί το πρώτο στοιχείο της οθόνης (συνήθως το στοιχείο στην άνω αριστερή γωνία). Επίσης, το VoiceOver σάς ενημερώνει πότε αλλάζει η οθόνη σε οριζόντιο ή κάθετο προσανατολισμό, αλλά και πότε η οθόνη είναι κλειδωμένη ή ξεκλείδωτη.

#### <span id="page-274-1"></span><span id="page-274-0"></span>**Διαμόρφωση του VoiceOver**

*Σημαντικό:* Το VoiceOver αλλάζει τις χειρονομίες που χρησιμοποιούνται για τον έλεγχο του iPhone. Μόλις ενεργοποιηθεί το VoiceOver, πρέπει να χρησιμοποιείτε τις χειρονομίες VoiceOver για να χειρίζεστε το iPhone—ακόμη και για να απενεργοποιήσετε ξανά το VoiceOver για να επαναφέρετε τη συνηθισμένη λειτουργία.

**Ενεργοποίηση ή απενεργοποίηση του VoiceOver:** Στις Ρυθμίσεις, επιλέξτε Γενικά > Προσβασιμότητα > VoiceOver και αγγίξτε το διακόπτη ενεργοποίησης/ απενεργοποίησης για το VoiceOver.

Επίσης, μπορείτε να ρυθμίσετε το «Τριπλό κλικ κουμπιού Αφετηρίας» ώστε να ενεργοποιεί ή να απενεργοποιεί το VoiceOver. Βλ. [«Τριπλό κλικ κουμπιού](#page-292-0)  [Αφετηρίας](#page-292-0)» στη σελίδα [293.](#page-292-1)

*Σημείωση:* Δεν μπορείτε να χρησιμοποιήσετε το VoiceOver και το Ζουμ ταυτόχρονα.

**Ενεργοποίηση ή απενεργοποίηση υποδείξεων:** Στις Ρυθμίσεις, επιλέξτε Γενικά > Προσβασιμότητα > VoiceOver και αγγίξτε το διακόπτη ενεργοποίησης/ απενεργοποίησης για τις Υποδείξεις. Όταν είναι ενεργοποιημένες οι Υποδείξεις, το VoiceOver μπορεί να σας πει την ενέργεια του στοιχείου ή να σας παρέχει οδηγίες —για παράδειγμα, «αγγίξτε δύο φορές για άνοιγμα». Οι Υποδείξεις είναι ενεργοποιημένες κατά προεπιλογή.

**Ρύθμιση της ταχύτητας ομιλίας για το VoiceOver:** Στις Ρυθμίσεις, επιλέξτε Γενικά > Προσβασιμότητα > VoiceOver και προσαρμόστε το ρυθμιστικό για την Ταχύτητα εκφώνησης.

**Προσθήκη ταχύτητας εκφώνησης στο ρότορα:** Στις Ρυθμίσεις, επιλέξτε Γενικά > Προσβασιμότητα και αγγίξτε για να ενεργοποιήσετε την επιλογή «Συμπερίληψη στο ρότορα».

Έχετε τη δυνατότητα να επιλέξετε το είδος των σχολίων που λαμβάνετε όταν πληκτρολογείτε. Μπορείτε να ρυθμίσετε το VoiceOver να εκφωνεί χαρακτήρες, λέξεις, και τα δύο ή τίποτα. Αν επιλέξετε να ακούσετε χαρακτήρες και λέξεις, το VoiceOver εκφωνεί κάθε χαρακτήρα καθώς πληκτρολογείτε και μετά εκφωνεί ολόκληρη τη λέξη μόλις την ολοκληρώσετε εισάγοντας διάστημα ή κάποιο σημείο στίξης.

**Επιλογή σχολίων πληκτρολόγησης:** Στις Ρυθμίσεις, επιλέξτε Γενικά > Προσβασιμότητα > VoiceOver > Σχόλια πληκτρολόγησης. Μπορείτε να επιλέξετε Χαρακτήρες, Λέξεις, Χαρακτήρες και λέξεις ή Τίποτα για τα λογισμικά πληκτρολόγια και για ασύρματο πληκτρολόγιο της Apple (βλ. «[Χρήση ενός ασύρματου](#page-45-0)  [πληκτρολογίου της Apple](#page-45-0)» στη σελίδα [46](#page-45-1)).

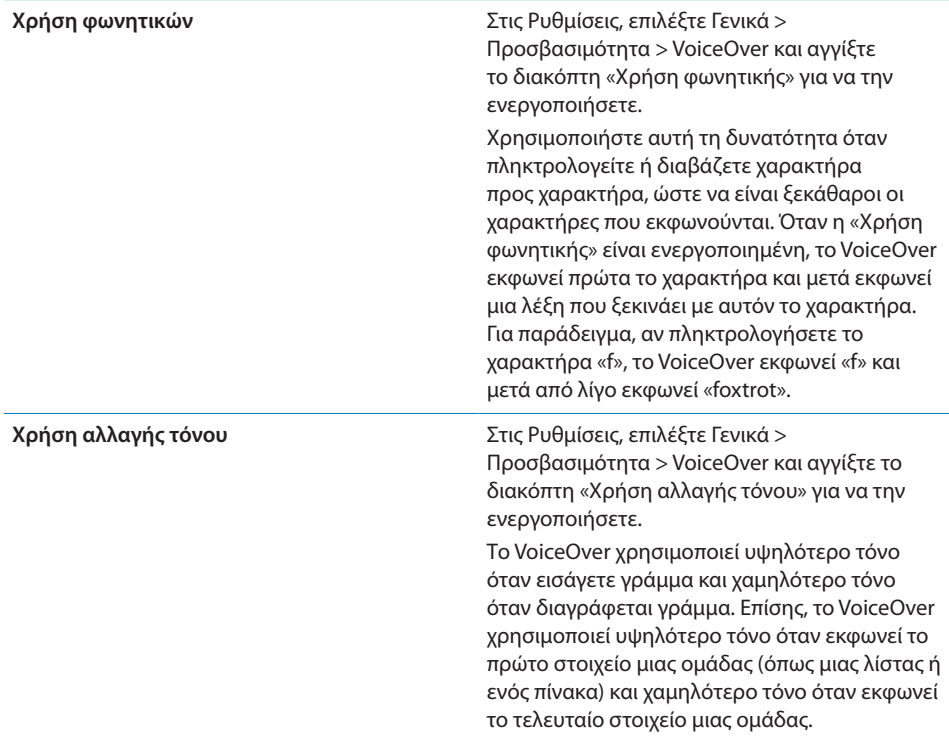

Κατά προεπιλογή, το VoiceOver χρησιμοποιεί τη γλώσσα που έχει ρυθμιστεί στο iPhone. Μπορείτε να ρυθμίσετε διαφορετική γλώσσα για το VoiceOver.

**Ρύθμιση της γλώσσας για το iPhone:** Στις Ρυθμίσεις, επιλέξτε Γενικά > Διεθνές > Γλώσσα και μετά επιλέξτε μια γλώσσα και αγγίξτε OK. Μερικές γλώσσες μπορεί να επηρεαστούν από τις Τοπικές ρυθμίσεις. Στις Ρυθμίσεις, επιλέξτε Γενικά > Διεθνές > Μορφή περιοχής και επιλέξτε τη μορφή.

**Ρύθμιση της γλώσσας για το VoiceOver:** Στις Ρυθμίσεις, επιλέξτε Γενικά > Διεθνές > Φωνητικός έλεγχος και μετά επιλέξτε τη γλώσσα.

Αν αλλάξετε τη γλώσσα για το iPhone, ίσως πρέπει να επαναφέρετε τη γλώσσα για το VoiceOver.

**Ρύθμιση των επιλογών του ρότορα για περιήγηση στον Ιστό:** Στις Ρυθμίσεις, επιλέξτε Γενικά > Προσβασιμότητα > VoiceOver > Ρότορας Ιστού. Αγγίξτε για να κάνετε ή να καταργήσετε τις επιλογές. Για να αλλάξετε τη θέση ενός στοιχείου στη λίστα, αγγίξτε που βρίσκεται δίπλα από το στοιχείο και μετά σύρετε προς τα πάνω ή προς τα κάτω.

**Επιλογή των γλωσσών που διατίθενται στο ρότορα γλώσσας:** Στις Ρυθμίσεις, επιλέξτε Γενικά > Προσβασιμότητα > VoiceOver > Ρότορας γλώσσας και αγγίξτε για να επιλέξετε τη γλώσσα ή τις γλώσσες που θέλετε να εμφανιστούν στο ρότορα «Γλώσσα». Για να αλλάξετε τη θέση μιας γλώσσας στη λίστα, αγγίξτε Ξ που βρίσκεται δίπλα από τη γλώσσα και μετά σύρετε προς τα πάνω ή προς τα κάτω.

Ο ρότορας γλώσσας διατίθεται πάντα όταν έχετε επιλέξει περισσότερες από μία γλώσσες.

#### **Χειρονομίες VoiceOver**

Όταν είναι ενεργοποιημένο το VoiceOver, οι συνηθισμένες χειρονομίες στην οθόνη αφής έχουν διαφορετικές επιδράσεις. Αυτές και μερικές πρόσθετες χειρονομίες σάς επιτρέπουν να μετακινείστε στην οθόνη και να ελέγχετε τα ξεχωριστά στοιχεία όταν επιλεγούν. Οι χειρονομίες VoiceOver περιλαμβάνουν χειρονομίες με δύο ή τρία δάχτυλα για άγγιγμα ή απότομη μετακίνηση. Για καλύτερα αποτελέσματα με τη χρήση των χειρονομιών με δύο ή τρία δάχτυλα, χαλαρώστε και αφήστε τα δάχτυλά σας να αγγίξουν την οθόνη με λίγο χώρο μεταξύ των δάχτυλών σας.

Μπορείτε να χρησιμοποιείτε τις συνηθισμένες χειρονομίες όταν το VoiceOver είναι ενεργοποιημένο αν αγγίξετε δύο φορές και κρατήσετε το δάχτυλό σας στην οθόνη. Μια σειρά από ηχητικούς τόνους υποδεικνύει ότι ισχύουν πλέον οι κανονικές χειρονομίες. Ισχύουν μέχρι να σηκώσετε το δάχτυλό σας. Μετά, επαναφέρονται οι χειρονομίες VoiceOver.

Μπορείτε να χρησιμοποιήσετε διαφορετικές τεχνικές για να εισάγετε χειρονομίες VoiceOver. Για παράδειγμα, μπορείτε να αγγίξετε με δύο δάχτυλα χρησιμοποιώντας δύο δάχτυλα του ίδιου χεριού ή ένα δάχτυλο από κάθε χέρι. Επίσης, μπορείτε να χρησιμοποιήσετε τους αντίχειρές σας. Πολλοί χρήστες θεωρούν ότι η χειρονομία «διαχωρισμένου αγγίγματος» είναι ιδιαίτερα αποτελεσματική. Αντί να επιλέξετε ένα στοιχείο και να το αγγίξετε δύο φορές, μπορείτε να αγγίξετε παρατεταμένα ένα στοιχείο με ένα δάχτυλο και μετά να αγγίξτε την οθόνη με άλλο δάχτυλο. Δοκιμάστε διαφορετικές τεχνικές για να βρείτε αυτή που σας ταιριάζει καλύτερα.

Αν δεν λειτουργούν οι χειρονομίες σας, δοκιμάστε πιο γρήγορες κινήσεις, ιδιαίτερα για τις χειρονομίες κατά τις οποίες αγγίζετε δύο φορές ή μετακινείτε απότομα το δάχτυλό σας στην οθόνη. Για απότομη μετακίνηση, δοκιμάστε να περάσετε γρήγορα το δάχτυλο ή τα δάχτυλά σας επάνω στην οθόνη. Όταν το VoiceOver είναι ενεργοποιημένο, εμφανίζεται το κουμπί «Εξάσκηση VoiceOver», με την οποία έχετε την ευκαιρία να εξασκήσετε τις χειρονομίες VoiceOver πριν συνεχίσετε.

**Εξάσκηση χειρονομιών:** Στις Ρυθμίσεις, επιλέξτε Γενικά > Προσβασιμότητα > VoiceOver > και μετά αγγίξτε «Εξάσκηση VoiceOver». Όταν τελειώσετε με την εξάσκηση, αγγίξτε «Τέλος».

Αν δεν βλέπετε το κουμπί «Εξάσκηση VoiceOver», βεβαιωθείτε ότι το VoiceOver είναι ενεργοποιημένο.

Ακολουθεί μια σύνοψη των βασικών χειρονομιών VoiceOver:

#### **Πλοήγηση και ανάγνωση**

- Â *Αγγίξτε:* Εκφώνηση στοιχείου.
- Â *Μετακινήστε απότομα προς τα δεξιά ή προς τα αριστερά:* Επιλογή του επόμενου ή του προηγούμενου στοιχείου.
- Â *Μετακινήστε απότομα προς τα πάνω ή προς τα κάτω:* Εξαρτάται από τη ρύθμιση του ρότορα ελέγχου. Βλ. «[Ρότορας ελέγχου»](#page-278-0) στη σελίδα [279.](#page-278-1)
- Â *Αγγίξτε με δύο δάχτυλα:* Διακοπή εκφώνησης για το τρέχον στοιχείο.
- Â *Μετακινήστε απότομα με δύο δάχτυλα προς τα πάνω:* Ανάγνωση όλων από την αρχή της οθόνης.
- Â *Μετακινήστε απότομα με δύο δάχτυλα προς τα κάτω:* Ανάγνωση όλων από την τρέχουσα θέση.
- Â *«Τρίψτε» με δύο δάχτυλα:* Μετακινήστε δύο δάχτυλα προς τα μπροστά και πίσω τρεις φορές γρήγορα (σχηματίζοντας το γράμμα «z») για να απορρίψετε μια ειδοποίηση ή να επιστρέψετε στην προηγούμενη οθόνη.
- Â *Μετακινήστε απότομα με τρία δάχτυλα προς τα πάνω ή προς τα κάτω:* Κύλιση μίας σελίδας τη φορά.
- Â *Μετακινήστε απότομα με τρία δάχτυλα προς τα δεξιά ή προς τα αριστερά:* Μετάβαση στην επόμενη ή στην προηγούμενη σελίδα (όπως η οθόνη Αφετηρίας, οι Μετοχές ή το Safari).
- Â *Αγγίξτε με τρία δάχτυλα:* Εκφώνηση της κατάστασης κύλισης (ποια σελίδα ή σειρά είναι ορατή).
- Â *Αγγίξτε με τέσσερα δάχτυλα στο πάνω μέρος της οθόνης:* Επιλογή του πρώτου στοιχείου στη σελίδα.
- Â *Αγγίξτε με τέσσερα δάχτυλα στο κάτω μέρος της οθόνης:* Επιλογή του τελευταίου στοιχείου στη σελίδα.
- Â *Μετακινήστε απότομα με τέσσερα δάχτυλα προς τα πάνω:* Επιλογή του πρώτου στοιχείου στην οθόνη.
- Â *Μετακινήστε απότομα με τέσσερα δάχτυλα προς τα κάτω:* Επιλογή του τελευταίου στοιχείου στην οθόνη.

#### **Ενεργοποίηση**

- Â *Αγγίξτε δύο φορές:* Ενεργοποίηση επιλεγμένου στοιχείου.
- Â *Αγγίξτε τρεις φορές:* Αγγίξτε δύο φορές ένα στοιχείο.
- Â *Διαχωριζόμενο άγγιγμα:* Μια εναλλακτική για να επιλέξετε ένα στοιχείο και να το αγγίξετε δύο φορές είναι να αγγίξετε ένα στοιχείο με ένα δάχτυλο και μετά να αγγίξτε την οθόνη με άλλο δάχτυλο για να ενεργοποιήσετε κάποιο στοιχείο.
- Â *Αγγίξτε ένα στοιχείο με ένα δάχτυλο, αγγίξτε την οθόνη με άλλο δάχτυλο («διαχωριζόμενο άγγιγμα»):* Ενεργοποίηση στοιχείου.

<span id="page-278-1"></span>Â *Αγγίξτε δύο φορές παρατεταμένα (1 δευτερόλεπτο) + συνηθισμένη χειρονομία:* Χρησιμοποιήστε μια συνηθισμένη χειρονομία.

Η χειρονομία διπλού παρατεταμένου αγγίγματος λέει στο iPhone να ερμηνεύσει την επακόλουθη χειρονομία ως συνηθισμένη. Για παράδειγμα, μπορείτε να αγγίξετε δύο φορές παρατεταμένα και μετά, χωρίς να σηκώσετε το δάχτυλό σας, να μετακινήσετε απότομα με το δάχτυλό σας για να αλλάξετε έναν διακόπτη.

- Â *Αγγίξτε δύο φορές με δύο δάχτυλα:* Απάντηση ή τερματισμός μιας κλήσης. Αναπαραγωγή ή παύση σε iPod, YouTube, Μαγνητόφωνο ή Φωτογραφίες. Λήψη μιας φωτογραφίας (Κάμερα). Έναρξη ή παύση εγγραφής σε Κάμερα ή Μαγνητόφωνο. Έναρξη ή διακοπή του χρονομέτρου.
- Â *Αγγίξτε δύο φορές με τρία δάχτυλα:* Σίγαση ή κατάργηση της σίγασης για το VoiceOver.
- Â *Αγγίξτε τρεις φορές με τρία δάχτυλα:* Ενεργοποίηση ή απενεργοποίηση της κουρτίνας οθόνης.

### <span id="page-278-0"></span>**Ρότορας ελέγχου**

Ο ρότορας ελέγχου είναι ένα εικονικό καντράν που μπορείτε να χρησιμοποιήσετε για να αλλάζετε τα αποτελέσματα των χειρονομιών απότομης μετακίνησης προς τα πάνω ή προς τα κάτω όταν είναι ενεργοποιημένο το VoiceOver.

**Λειτουργία του ρότορα:** Περιστρέψτε δύο δάχτυλα στην οθόνη του iPhone για να «γυρίσετε» το καντράν ώστε να αλλάξετε επιλογές.

Η τρέχουσα ρύθμιση εμφανίζεται στην οθόνη και εκφωνείται μεγαλοφώνως.

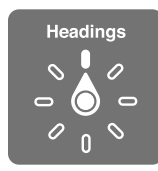

Η επίδραση του ρότορα εξαρτάται από αυτό που κάνετε. Για παράδειγμα, αν διαβάζετε κείμενο σε ένα email που λάβατε, μπορείτε να χρησιμοποιήσετε τον ρότορα για να αλλάξετε την ακρόαση κειμένου που εκφωνείται μεταξύ κατά λέξη και κατά χαρακτήρα όταν μετακινείτε απότομα με το δάχτυλό σας προς τα πάνω ή προς τα κάτω. Αν περιηγείστε σε μια ιστοσελίδα, μπορείτε να χρησιμοποιήσετε τη ρύθμιση ρότορα για να ακούσετε όλο το κείμενο (είτε κατά λέξη είτε κατά χαρακτήρα) ή για να μεταβαίνετε από ένα στοιχείο σε κάποιο άλλο ενός ορισμένου τύπου, όπως επικεφαλίδες ή συνδέσμους.

Στις ακόλουθες λίστες εμφανίζονται οι διαθέσιμες επιλογές του ρότορα, ανάλογα με αυτό που κάνετε.

#### **Ανάγνωση κειμένου**

Επιλογή και ακρόαση κειμένου κατά:

- Χαρακτήρα
- Λέξη
- Γραμμή

#### **Περιήγηση μιας ιστοσελίδας**

Επιλογή και ακρόαση κειμένου κατά:

- Χαρακτήρα
- Λέξη
- Γραμμή
- Επικεφαλίδα
- Σύνδεσμος
- Σύνδεσμο που έχει δεχτεί επίσκεψη
- Â Σύνδεσμο που δεν έχει δεχτεί επίσκεψη
- Σύνδεσμο εντός της σελίδας
- Χειριστήριο φόρμας
- Πίνακα
- Σειρά (κατά την πλοήγηση σε πίνακα)
- Λίστα
- Ορόσημο
- Εικόνα
- Στατικό κείμενο

Μεγέθυνση ή σμίκρυνση

#### **Εισαγωγή κειμένου**

Μετακίνηση σημείου εισαγωγής και ακρόαση κειμένου κατά:

- Χαρακτήρα
- Λέξη
- Γραμμή

Επιλογή λειτουργίας επεξεργασίας

Επιλογή γλώσσας

#### **Χρήση ενός χειριστηρίου (όπως ο περιστρεφόμενος δίσκος για τη ρύθμιση της ώρας στο Ρολόι)**

Επιλογή και ακρόαση τιμών κατά:

• Χαρακτήρα

- Λέξη
- Γραμμή

Ρύθμιση της τιμής του στοιχείου ελέγχου

**Εκφώνηση (διατίθεται μόνο με το ασύρματο πληκτρολόγιο της Apple)** Ρύθμιση εκφώνησης VoiceOver κατά:

- Ένταση ήχου
- Ταχύτητα
- Αντήχηση πληκτρολόγησης
- Χρήση αλλαγής τόνου
- Χρήση φωνητικής

Βλ. «[Έλεγχος του VoiceOver μέσω ενός ασύρματου πληκτρολογίου της Apple»](#page-286-0) στη σελίδα [287](#page-286-1).

Έχετε τη δυνατότητα να επιλέξετε ποιες επιλογές ρότορα θα εμφανίζονται για περιήγηση στον Ιστό αλλά και να τακτοποιήσετε τη σειρά τους. Βλ. «[Διαμόρφωση του](#page-274-0)  [VoiceOver»](#page-274-0) στη σελίδα [275](#page-274-1).

#### **Χρήση του VoiceOver**

**Επιλογή στοιχείων στην οθόνη:** Σύρετε το δάχτυλό σας στην οθόνη. Το VoiceOver αναγνωρίζει κάθε στοιχείο καθώς το αγγίζετε. Μπορείτε να αλλάζετε συστηματικά από ένα στοιχείο στο επόμενο αν μετακινείτε απότομα με ένα δάχτυλο προς τα αριστερά ή προς τα δεξιά. Τα στοιχεία επιλέγονται από αριστερά προς τα δεξιά, από πάνω προς τα κάτω. Σύρετε απότομα προς τα δεξιά για να πάτε στο επόμενο στοιχείο ή σύρετε απότομα προς τα αριστερά για να πάτε στο προηγούμενο στοιχείο.

Χρησιμοποιήστε χειρονομίες με τέσσερα δάχτυλα για να επιλέξετε το πρώτο ή το τελευταίο στοιχείο στην οθόνη.

- Â *Επιλογή του πρώτου στοιχείου σε μια οθόνη:* Μετακινήστε απότομα προς τα πάνω με τέσσερα δάχτυλα.
- Â *Επιλογή του τελευταίου στοιχείου σε μια οθόνη:* Μετακινήστε απότομα προς τα κάτω με τέσσερα δάχτυλα.

**«Άγγιγμα» ενός επιλεγμένου στοιχείου όταν το VoiceOver είναι ενεργοποιημένο:**  Αγγίξτε δύο φορές οπουδήποτε στην οθόνη.

**«Αγγίξτε δύο φορές» ένα επιλεγμένο στοιχείο, όταν το VoiceOver είναι ενεργοποιημένο:** Αγγίξτε τρεις φορές οπουδήποτε στην οθόνη.

**Εκφώνηση του κειμένου ενός στοιχείου, κατά χαρακτήρα ή κατά λέξη:** Με επιλεγμένο το στοιχείο, μετακινήστε απότομα με ένα δάχτυλο προς τα πάνω ή προς τα κάτω. Μετακινήστε απότομα προς τα κάτω για να διαβαστεί ο επόμενος χαρακτήρας ή προς τα πάνω για να διαβαστεί ο προηγούμενος χαρακτήρας. Χρησιμοποιήστε τη φωνητική για να εκφωνεί το VoiceOver και μια λέξη με τον χαρακτήρα που εκφωνείται. Βλ. «[Διαμόρφωση του VoiceOver](#page-274-0)» στη σελίδα [275.](#page-274-1) Περιστρέψτε τον ρότορα ελέγχου για να γίνει ανάγνωση από το VoiceOver κατά λέξη.

**Προσαρμογή ενός ρυθμιστικού:** Με ένα δάχτυλο, μετακινήστε απότομα προς τα πάνω για να αυξήσετε τη ρύθμιση ή προς τα κάτω για να μειώσετε τη ρύθμιση. Το VoiceOver ανακοινώνει τη ρύθμιση καθώς την αλλάζετε.

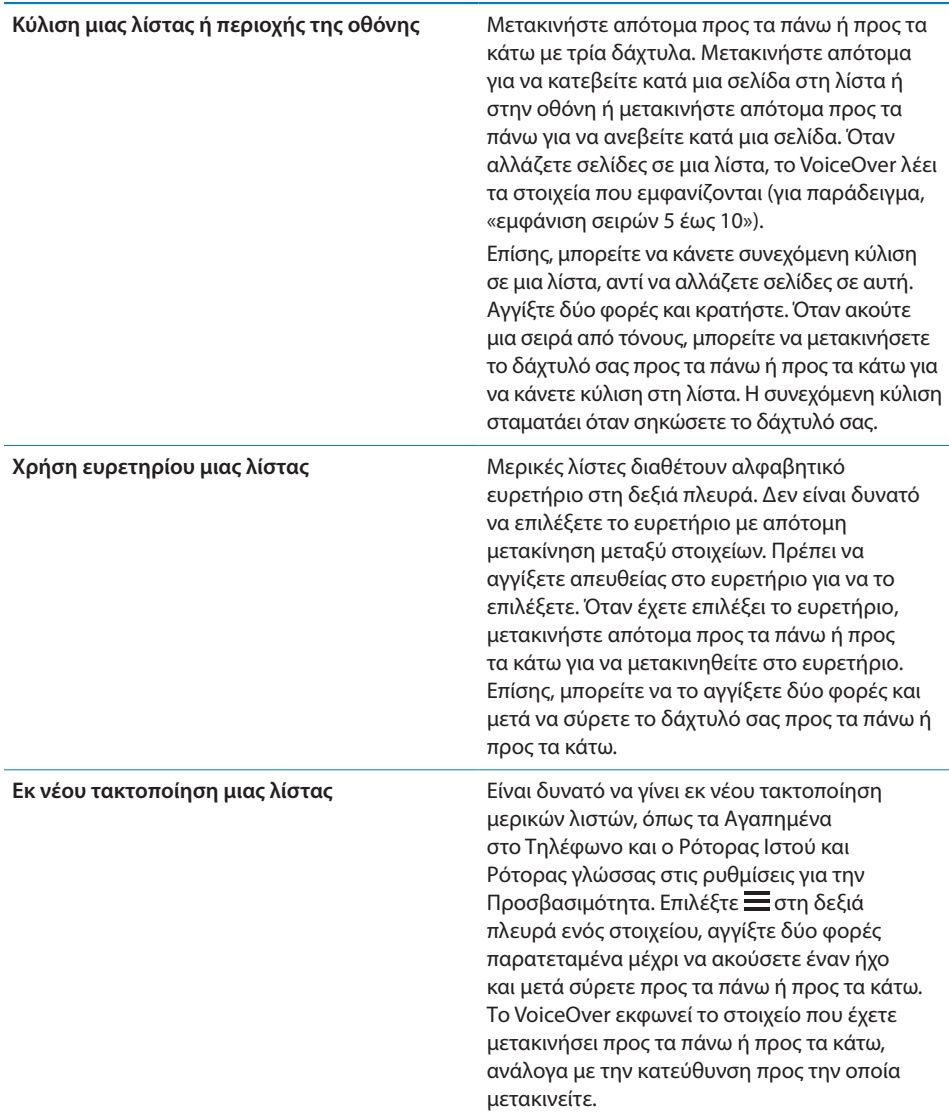

**Ξεκλείδωμα του iPhone:** Επιλέξτε το διακόπτη «ξεκλείδωμα» και μετά αγγίξτε δύο φορές την οθόνη.

**Εκ νέου διευθέτηση της οθόνης Αφετηρίας:** Στην οθόνη Αφετηρίας, επιλέξτε το εικονίδιο που θέλετε να μετακινήσετε. Αγγίξτε δύο φορές και κρατήστε το εικονίδιο, μετά σύρετέ το. Το VoiceOver εκφωνεί τη θέση της σειράς και στήλης καθώς σύρετε το εικονίδιο. Αφήστε το εικονίδιο όταν βρίσκεται στην τοποθεσία που θέλετε. Μπορείτε να σύρετε πρόσθετα εικονίδια. Σύρετε ένα στοιχείο προς το αριστερό ή προς το δεξιό άκρο της οθόνης για να το μετακινήσετε σε διαφορετική σελίδα της οθόνης Αφετηρίας. Μόλις ολοκληρώσετε, πατήστε το κουμπί Αφετηρίας  $\Box$ .

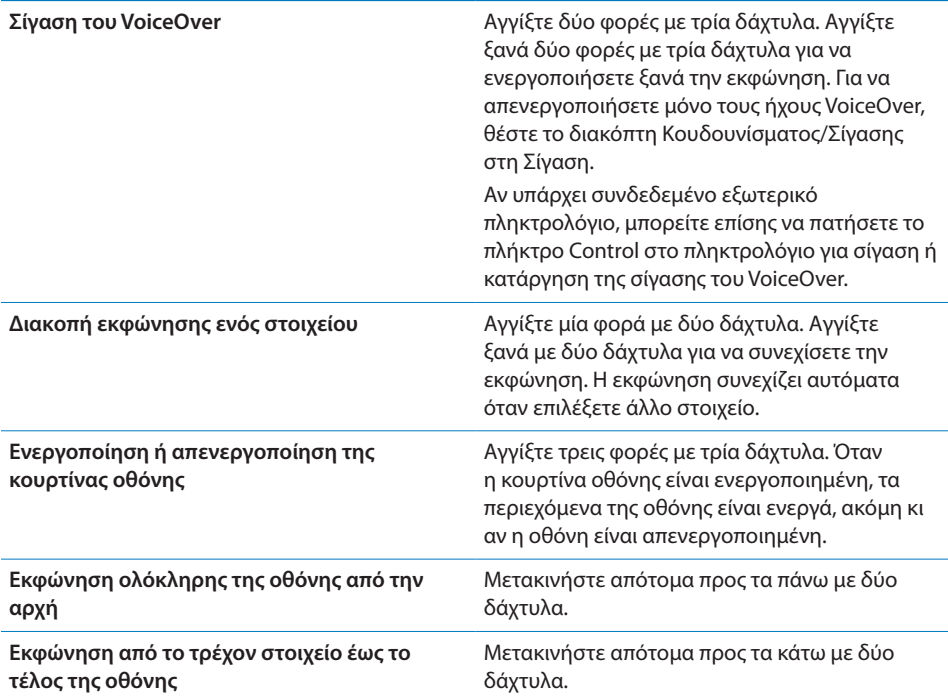

Μπορείτε να ακούσετε πληροφορίες κατάστασης για το iPhone αν αγγίξετε το πάνω μέρος της οθόνης. Αυτές οι πληροφορίες περιλαμβάνουν την ώρα, τη διάρκεια μπαταρίας, την ισχύ σήματος Wi-Fi και άλλα.

#### **Πραγματοποίηση τηλεφωνικών κλήσεων με το VoiceOver**

Αγγίξτε δύο φορές την οθόνη με δύο δάχτυλα για να απαντήσετε ή να τερματίσετε μια κλήση. Όταν πραγματοποιηθεί μια τηλεφωνική κλήση με ενεργοποιημένο το VoiceOver, στην οθόνη εμφανίζεται το αριθμητικό πληκτρολόγιο, κατά προεπιλογή, αντί για τις επιλογές κλήσης. Έτσι είναι πιο εύκολο να χρησιμοποιήσετε τα Πλήκτρα για να ανταποκριθείτε σε κάποιο μενού επιλογών σε κάποιο αυτοματοποιημένο σύστημα.

**Εμφάνιση επιλογών κλήσης:** Επιλέξτε το πλήκτρο απόκρυψης Πλήκτρων στην κάτω, δεξιά γωνία και αγγίξτε το δύο φορές.

**Εμφανίστε το αριθμητικό πληκτρολόγιο ξανά:** Επιλέξτε το πλήκτρο «Πλήκτρα» που βρίσκεται κοντά στο κέντρο της οθόνης και αγγίξτε το δύο φορές.

#### **Εισαγωγή και επεξεργασία κειμένου**

Όταν εισέλθετε σε πεδίο κειμένου με δυνατότητα επεξεργασίας, μπορείτε να χρησιμοποιήσετε το πληκτρολόγιο στην οθόνη ή ένα εξωτερικό πληκτρολόγιο που είναι συνδεδεμένο στο iPhone για να εισάγετε κείμενο.

Υπάρχουν δύο τρόπο για να εισάγετε κείμενο σε VoiceOver —η συνήθης πληκτρολόγηση και η πληκτρολόγηση «αφής». Με τη συνήθη πληκτρολόγηση, επιλέξετε ένα πλήκτρο και μετά αγγίζετε δύο φορές την οθόνη για να εισάγετε το χαρακτήρα. Με την πληκτρολόγηση αφής, αγγίζετε για να επιλέξετε ένα πλήκτρο και ο χαρακτήρας εισάγετε αυτόματα μόλις σηκώσετε το δάχτυλό σας. Η πληκτρολόγηση αφής μπορεί να είναι γρηγορότερη, αλλά απαιτείται περισσότερη εξάσκηση από ό,τι με τη συνήθη πληκτρολόγηση.

Το VoiceOver σάς επιτρέπει και να χρησιμοποιήσετε τις δυνατότητες επεξεργασίας του iPhone για να κάνετε αποκοπή, αντιγραφή ή επικόλληση σε πεδίο κειμένου.

#### **Εισαγωγή κειμένου:**

**1** Επιλέξτε ένα πεδίο κειμένου για να εμφανίσετε το πληκτρολόγιο της οθόνης.

Ίσως χρειαστεί να αγγίξετε δύο φορές για να εμφανιστεί το πληκτρολόγιο, σε περίπτωση που δεν εμφανιστεί αυτόματα. Το VoiceOver θα σας ενημερώσει αν το πεδίο κειμένου βρίσκεται σε κατάσταση επεξεργασίας ή αν χρειάζεται να το αγγίξετε δύο φορές για επεξεργασία.

Αν το πεδίο περιέχει ήδη κείμενο, το σημείο εισαγωγής τοποθετείται στην αρχή ή στο τέλος του κειμένου. Αγγίξτε δύο φορές για να μετακινήσετε το σημείο εισαγωγής στο αντίθετο άκρο. Το VoiceOver εκφωνεί τη θέση του σημείου εισαγωγής.

- **2** Χρήση του πληκτρολογίου για την πληκτρολόγηση χαρακτήρων:
	- Â *Συνήθης πληκτρολόγηση:* Μετακινήστε απότομα το δάχτυλό σας στην οθόνη για να επιλέξετε ένα πλήκτρο στο πληκτρολόγιο και μετά αγγίξτε δύο φορές για να εισάγετε τον χαρακτήρα. Ή, μετακινήστε το δάχτυλό σας επάνω στο πληκτρολόγιο για να επιλέξετε ένα πλήκτρο και, ενώ συνεχίζετε να αγγίζετε το πλήκτρο με ένα δάχτυλο, αγγίξτε την οθόνη με κάποιο άλλο δάχτυλο για να εισάγετε τον χαρακτήρα. Το VoiceOver εκφωνεί το πλήκτρο όταν το επιλέξετε και ξανά όταν εισάγετε το χαρακτήρα.
	- Â *Πληκτρολόγηση αφής:* Αγγίξτε ένα πλήκτρο στο πληκτρολόγιο για να το επιλέξετε και μετά σηκώστε το δάχτυλό σας για να εισάγετε τον χαρακτήρα. Αν αγγίξετε λανθασμένο πλήκτρο, μετακινήστε το δάχτυλό σας στο πληκτρολόγιο μέχρι να επιλέξετε το πλήκτρο που θέλετε. Το VoiceOver εκφωνεί το χαρακτήρα για κάθε πλήκτρο καθώς το αγγίζετε, αλλά δεν εισάγει χαρακτήρα μέχρι να σηκώσετε το δάχτυλό σας.

*Σημείωση:* Η πληκτρολόγηση αφής λειτουργεί μόνο για πλήκτρα που εισάγουν κείμενο. Να χρησιμοποιείτε τη συνήθη πληκτρολόγηση για άλλα πλήκτρα, όπως Shift, Delete και Return.

Το VoiceOver σάς ενημερώνει όταν νομίζει ότι η ορθογραφία μιας λέξης είναι λανθασμένη.

**Επιλογή συνήθους πληκτρολόγησης ή πληκτρολόγησης αφής:** Με ενεργοποιημένο το VoiceOver και κάποιο πλήκτρο επιλεγμένο στο πληκτρολόγιο, χρησιμοποιήστε το ρότορα για να επιλέξετε τρόπο πληκτρολόγησης και μετά μετακινήστε απότομα προς τα πάνω ή προς τα κάτω στην οθόνη.

**Μετακίνηση του σημείου εισαγωγής:** Χρησιμοποιήστε τον ρότορα για να επιλέξετε αν θέλετε να μετακινήσετε το σημείο εισαγωγής κατά χαρακτήρα ή κατά γραμμή. Κατά προεπιλογή, το VoiceOver μετακινεί το σημείο εισαγωγής κατά χαρακτήρα.

Μετακινήστε απότομα προς τα πάνω ή προς τα κάτω για να μετακινήσετε το σημείο εισαγωγής προς τα εμπρός ή προς τα πίσω στο κείμενο. Το VoiceOver παράγει έναν ήχο όταν το σημείο εισαγωγής κινηθεί και εκφωνεί τον χαρακτήρα που περνάει το σημείο εισαγωγής.

Όταν μετακινείται το σημείο εισαγωγής κατά λέξη, το VoiceOver εκφωνεί κάθε λέξη καθώς περνάτε πάνω από αυτή. Όταν μετακινείται προς τα εμπρός, το σημείο εισαγωγής τοποθετείτε στο τέλος της λέξης που περνάτε, πριν το διάστημα ή σημείο στίξης που την ακολουθεί. Όταν μετακινείται προς τα πίσω, το σημείο εισαγωγής τοποθετείτε στο τέλος της λέξης που *προηγείται*, πριν το διάστημα ή σημείο στίξης που την ακολουθεί. Για να μετακινήσετε το σημείο εισαγωγής μετά το σημείο στίξης στο τέλος μιας λέξης ή μιας πρότασης, χρησιμοποιήστε το ρότορα για να αλλάξετε ξανά σε λειτουργία χαρακτήρων.

Όταν μετακινείται το σημείο εισαγωγής κατά γραμμή, το VoiceOver εκφωνεί κάθε γραμμή καθώς περνάτε πάνω από αυτή. Όταν μετακινείται προς τα εμπρός, το σημείο εισαγωγής τοποθετείται στην αρχή της επόμενης γραμμής (εκτός όταν φτάνετε την τελευταία γραμμή μιας παραγράφου, όταν το σημείο εισαγωγής μετακινείται στο τέλος της γραμμής που μόλις εκφωνήθηκε). Όταν μετακινείται προς τα πίσω, το σημείο εισαγωγής τοποθετείται στην αρχή της γραμμής που μόλις εκφωνήθηκε.

**Διαγραφή ενός χαρακτήρα:** Επιλέξτε και μετά αγγίξτε δύο φορές ή αγγίξτε χωριστά. Αυτό πρέπει να το κάνετε ακόμη και κατά την πληκτρολόγηση αφής. Για να διαγράψετε πολλούς χαρακτήρες, αγγίξτε παρατεταμένα το πλήκτρο διαγραφής και μετά αγγίξτε την οθόνη με κάποιο άλλο δάχτυλο για κάθε χαρακτήρα που θέλετε να διαγράψετε. Το VoiceOver εκφωνεί το χαρακτήρα καθώς διαγράφεται. Αν η «Χρήση αλλαγής τόνου» είναι ενεργοποιημένη, το VoiceOver εκφωνεί τους διαγραμμένους χαρακτήρες σε χαμηλό τόνο.

**Επιλογή κειμένου:** Ρυθμίστε το ρότορα σε «Επεξεργασία», μετακινήστε απότομα προς τα πάνω ή προς τα κάτω για να επιλέξετε «Επιλογή» ή «Επιλογή όλων» και μετά αγγίξτε δύο φορές. Αν επιλέξετε «Επιλογή», επιλέγεται η λέξη που βρίσκεται πιο κοντά στο σημείο εισαγωγής όταν αγγίξετε δύο φορές. Αν επιλέξετε «Επιλογή όλων», επιλέγεται όλο το κείμενο.

Αποκλίνετε ή συγκλίνετε τα δάχτυλά σας για να αυξήσετε ή να μειώσετε την επιλογή.

<span id="page-286-1"></span>**Αποκοπή, αντιγραφή ή επικόλληση:** Βεβαιωθείτε ότι ο ρότορας έχει ρυθμιστεί για επεξεργασία. Όταν είναι επιλεγμένο το κείμενο, μετακινήστε απότομα προς τα πάνω ή προς τα κάτω για να επιλέξετε «Αποκοπή», «Αντιγραφή» ή «Επικόλληση» και μετά αγγίξτε δύο φορές.

**Αναίρεση:** Ανακινήστε το iPhone, μετακινήστε απότομα προς τα αριστερά ή προς τα δεξιά για να επιλέξετε την ενέργεια που θέλετε να αναιρέσετε και μετά αγγίξτε δύο φορές.

**Εισαγωγή χαρακτήρα με τόνο:** Σε λειτουργία συνήθους πληκτρολόγησης, επιλέξτε τον απλό χαρακτήρα και μετά αγγίξτε δύο φορές παρατεταμένα μέχρι να ακούσετε έναν ήχο που υποδεικνύει ότι έχουν εμφανιστεί οι εναλλακτικοί χαρακτήρες. Μεταφέρετε προς τα αριστερά ή προς τα δεξιά για να επιλέξετε και να ακούσετε τις επιλογές. Αφήστε το δάχτυλό σας για να εισάγετε την τρέχουσα επιλογή.

**Αλλαγή της γλώσσας στην οποία πληκτρολογείτε:** Ρυθμίστε το ρότορα σε «Γλώσσα» και μετά μετακινήστε απότομα προς τα πάνω ή προς τα κάτω. Επιλέξτε «προεπιλεγμένη γλώσσα» για να χρησιμοποιήσετε τη γλώσσα που προσδιορίζεται στις ρυθμίσεις «Διεθνές».

*Σημείωση:* Ο ρότορας «Γλώσσα» εμφανίζεται μόνο αν επιλέξετε περισσότερες από μία γλώσσες στη ρύθμιση «Ρότορας γλώσσας» στο VoiceOver. Βλ. [«Διαμόρφωση του](#page-274-0)  [VoiceOver»](#page-274-0) στη σελίδα [275](#page-274-1).

#### <span id="page-286-0"></span>**Έλεγχος του VoiceOver μέσω ενός ασύρματου πληκτρολογίου της Apple**

Μπορείτε να ελέγξετε το VoiceOver μέσω ενός ασύρματου πληκτρολογίου της Apple ζευγοποιημένου με το iPhone. Βλ. «[Χρήση ενός ασύρματου πληκτρολογίου της](#page-45-0)  [Apple»](#page-45-0) στη σελίδα [46](#page-45-1).

Οι εντολές του πληκτρολογίου VoiceOver σας επιτρέπουν να πλοηγήστε στην οθόνη, να επιλέγετε στοιχεία, να διαβάζετε περιεχόμενα οθόνης, να ρυθμίζετε το ρότορα και να εκτελείτε άλλες ενέργειες VoiceOver. Όλες οι εντολές του πληκτρολογίου (εκτός από μία) περιλαμβάνουν Control-Option, η οποία συντομογραφείται στον πίνακα παρακάτω ως «VO».

Η Βοήθεια VoiceOver εκφωνεί εντολές πλήκτρων ή πληκτρολογίου καθώς πληκτρολογείτε. Μπορείτε να χρησιμοποιήσετε τη Βοήθεια VoiceOver για να μάθετε τη διάταξη του πληκτρολογίου και τις ενέργειες που σχετίζονται με τους συνδυασμούς πλήκτρων.

#### **Εντολές πληκτρολογίου VoiceOver**

VO = Control-Option

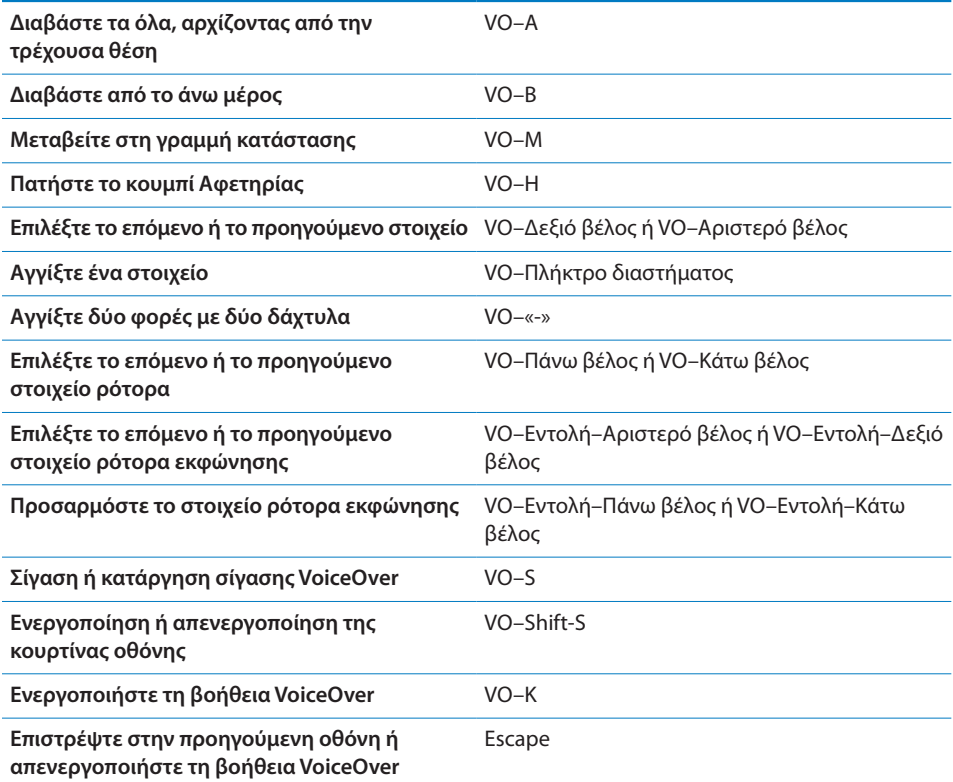

#### **Γρήγορη πλοήγηση**

Ενεργοποιήστε τη «Γρήγορη πλοήγηση» για να ελέγχετε το VoiceOver χρησιμοποιώντας τα πλήκτρα βέλους. Η γρήγορη πλοήγηση είναι απενεργοποιημένη ως προεπιλογή.

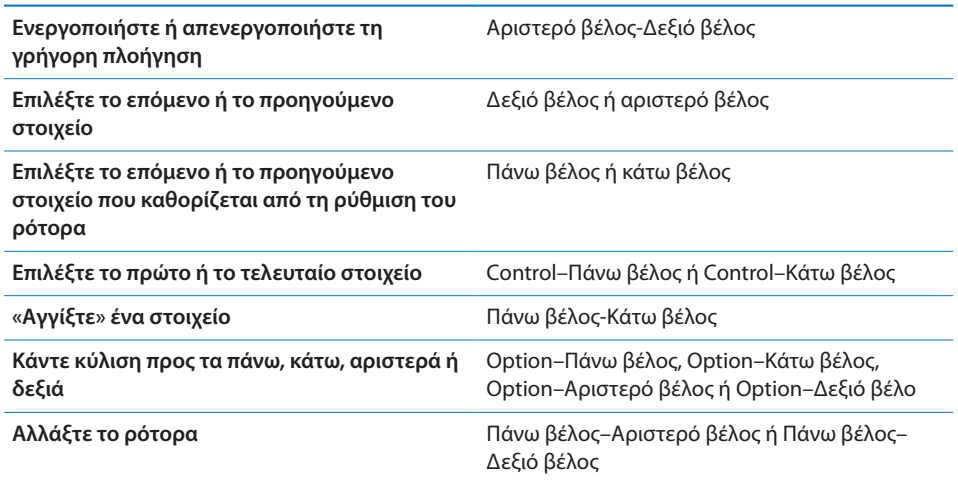
Μπορείτε επίσης να χρησιμοποιήσετε τα αριθμητικά πλήκτρα στο ασύρματο πληκτρολόγιο της Apple για να επιλέξετε έναν τηλεφωνικό αριθμό στο Phone ή να εισάγετε αριθμούς στην Αριθμομηχανή.

## **Χρήση του Safari**

Όταν κάνετε αναζήτηση στον Ιστό με το Safari και το VoiceOver είναι ενεργοποιημένο, με τη βοήθεια των στοιχείων ρότορα των αποτελεσμάτων αναζήτησης μπορείτε να ακούτε τη λίστα των προτεινόμενων φράσεων αναζήτησης.

#### **Αναζήτηση στο Web:**

- **1** Επιλέξτε το πεδίο αναζήτησης και μετά εισάγετε αυτό που αναζητάτε.
- **2** Επιλέξτε αποτελέσματα αναζήτησης χρησιμοποιώντας το ρότορα.
- **3** Μετακινήστε απότομα προς τα δεξιά ή προς τα αριστερά ή μετακινήστε τη λίστα προς τα κάτω ή προς τα πάνω και ακούστε τις προτεινόμενες φράσεις αναζήτησης.
- **4** Αγγίξτε δύο φορές την οθόνη για να κάνετε αναζήτηση στον Ιστό χρησιμοποιώντας την τρέχουσα φράση αναζήτησης.

#### **Χρήση των Χαρτών**

Με το VoiceOver, μπορείτε να επιλέγετε να έχετε πιο κοντινή ή πιο γενική προβολή μιας περιοχής, να επιλέγετε πινέζες και να αποκτάτε πληροφορίες για τις τοποθεσίες.

**Μεγέθυνση ή σμίκρυνση:** Χρησιμοποιήστε τον ρότορα για να επιλέξετε τον τρόπο λειτουργίας προβολής και μετά μετακινήστε απότομα προς τα πάνω ή προς τα κάτω για πιο κοντινή ή πιο γενική προβολή μιας περιοχής.

**Επιλογής μιας πινέζας:** Αγγίξτε μια πινέζα ή μετακινήστε απότομα προς τα αριστερά ή προς τα δεξιά για να μετακινηθείτε μεταξύ στοιχείων.

**Απόκτηση πληροφοριών για μια τοποθεσία:** Ενώ έχει επιλεγεί μια πινέζα, αγγίξτε δύο φορές για να εμφανίσετε την ένδειξη πληροφοριών. Μετακινήστε απότομα προς τα αριστερά ή προς τα δεξιά για να επιλέξετε την ένδειξη και μετά αγγίξτε δύο φορές για να εμφανίσετε τη σελίδα πληροφοριών.

#### **Επεξεργασία βίντεο και φωνητικών μηνυμάτων**

Μπορείτε να χρησιμοποιήσετε τις χειρονομίες VoiceOver για να περικόψετε τα βίντεο της Κάμερας και τις εγγραφές του Μαγνητοφώνου.

**Περικοπή ενός φωνητικού μηνύματος:** Στην οθόνη Μαγνητοφώνου, επιλέξτε το πλήκτρο που βρίσκεται στα δεξιά του μηνύματος που θέλετε να περικόψετε και μετά αγγίξτε δύο φορές. Μετά, επιλέξτε «Περικοπή» και αγγίξτε δύο φορές. Επιλέξτε την αρχή ή το τέλος του εργαλείου περικοπής. Μετακινήστε απότομα προς τα πάνω για να σύρετε προς τα δεξιά ή μετακινήστε απότομα προς τα κάτω για να σύρετε προς τα αριστερά. Το VoiceOver ανακοινώνει τη χρονική διάρκεια που περικόπτει η τρέχουσα θέση από την εγγραφή. Για να πραγματοποιήσετε την περικοπή, επιλέξτε «Περικοπή» και αγγίξτε δύο φορές.

**Περικοπή ενός βίντεο:** Ενώ προβάλλετε ένα βίντεο, αγγίξτε δύο φορές την οθόνη για να εμφανίσετε τα χειριστήρια του βίντεο. Επιλέξτε την αρχή ή το τέλος του εργαλείου περικοπής. Μετά, μετακινήστε απότομα προς τα πάνω για να σύρετε προς τα δεξιά ή μετακινήστε απότομα προς τα κάτω για να σύρετε προς τα αριστερά. Το VoiceOver ανακοινώνει τη χρονική διάρκεια που περικόπτει η τρέχουσα θέση από την εγγραφή. Για να πραγματοποιήσετε την περικοπή, επιλέξτε «Περικοπή» και αγγίξτε δύο φορές.

## **Χρήση οθόνης Μπράιγ με το VoiceOver**

#### **Ρύθμιση μιας οθόνης Μπράιγ**

Είναι δυνατό να χρησιμοποιήσετε μια οθόνη Μπράιγ Bluetooth με δυνατότητα ανανέωσης για να διαβάσετε την έξοδο του VoiceOver σε Μπράιγ. Επιπλέον, είναι δυνατό να χρησιμοποιηθούν οθόνες Μπράιγ με πλήκτρα εισαγωγής και άλλα χειριστήρια για τον έλεγχο του iPhone όταν το VoiceOver είναι ενεργοποιημένο. Το iPhone λειτουργεί με πολλές ασύρματες οθόνες Μπράιγ. Για μια λίστα οθονών που υποστηρίζονται, επισκεφτείτε την ιστοσελίδα [www.apple.com/accessibility.](http://www.apple.com/accessibility/)

#### **Ρύθμιση μιας οθόνης Μπράιγ:**

- **1** Ενεργοποιήστε την οθόνη Μπράιγ.
- **2** Στο iPhone, ενεργοποιήστε το Bluetooth.

Στις Ρυθμίσεις, επιλέξτε Γενικά > Bluetooth και μετά αγγίξτε το διακόπτη Bluetooth.

**3** Στις Ρυθμίσεις, επιλέξτε Γενικά > Προσβασιμότητα > VoiceOver > Μπράιγ και μετά επιλέξτε την οθόνη Μπράιγ.

**Ενεργοποίηση ή απενεργοποίηση Μπράιγ με εκθλίψεις:** Στις Ρυθμίσεις, επιλέξτε Γενικά > Προσβασιμότητα > VoiceOver > Μπράιγ και μετά αγγίξτε το διακόπτη Μπράιγ με εκθλίψεις.

#### **Επιλογή γλώσσας**

Η οθόνη Μπράιγ χρησιμοποιεί τη γλώσσα που έχει ρυθμιστεί για το Φωνητικό έλεγχο. Ως προεπιλογή, αυτή είναι η γλώσσα που έχει ρυθμιστεί στο iPhone στις Ρυθμίσεις > Διεθνές > Γλώσσα. Μπορείτε να χρησιμοποιήσετε τη ρύθμιση γλώσσας VoiceOver για να ορίσετε μια διαφορετική γλώσσα για τις οθόνες VoiceOver και Μπράιγ.

**Ρύθμιση της γλώσσας για το VoiceOver:** Στις Ρυθμίσεις, επιλέξτε Γενικά > Διεθνές > Φωνητικός έλεγχος και μετά επιλέξτε τη γλώσσα.

Αν αλλάξετε τη γλώσσα για το iPhone, ίσως πρέπει να επαναφέρετε τη γλώσσα για το VoiceOver και την οθόνη Μπράιγ σας.

#### **Έλεγχος VoiceOver με την οθόνη Μπράιγ σας**

Μπορείτε να ρυθμίσετε το τέρμα αριστερά ή το τέρμα δεξιά κελί της οθόνης Μπράιγ σας ώστε να παρέχει την κατάσταση συστήματος και άλλες πληροφορίες:

- Το ιστορικό ανακοινώσεων περιέχει ένα μη αναγνωσμένο μήνυμα
- Â Δεν έχει γίνει ανάγνωση του τρέχοντος μηνύματος του ιστορικού ανακοινώσεων
- Η εκφώνηση VoiceOver βρίσκεται σε σίγαση
- Η μπαταρία του iPhone είναι χαμηλή (λιγότερη από 20% φορτισμένη)
- Το iPhone βρίσκεται σε οριζόντιο προσανατολισμό
- Η εμφάνιση οθόνης είναι απενεργοποιημένη
- Η τρέχουσα γραμμή περιέχει πρόσθετο κείμενο στα αριστερά
- Η τρέχουσα γραμμή περιέχει πρόσθετο κείμενο στα δεξιά

**Ρύθμιση του τέρμα αριστερού ή του τέρμα δεξιού κελιού ώστε να εμφανίζει πληροφορίες κατάστασης:** Στις Ρυθμίσεις, επιλέξτε Γενικά > Προσβασιμότητα > VoiceOver > Μπράιγ > Κελί κατάστασης και μετά αγγίξτε Αριστερά ή Δεξιά.

**Δείτε μια εκτεταμένη περιγραφή του κελιού κατάστασης:** Στην οθόνη Μπράιγ σας, πατήστε το κουμπί δρομολόγησης του κελιού κατάστασης.

## Ζουμ

Πολλές εφαρμογές iPhone σάς επιτρέπουν να βλέπετε συγκεκριμένα στοιχεία πιο μεγάλα ή πιο μικρά. Για παράδειγμα, μπορείτε να αγγίξετε δύο φορές ή να αποκλίνετε δύο δάχτυλα επάνω στην οθόνη για να επεκτείνετε τις στήλες μιας ιστοσελίδας στο Safari.

Το Ζουμ είναι μια ειδική δυνατότητα προσβασιμότητας που σας επιτρέπει να μεγεθύνετε ολόκληρη την οθόνη οποιασδήποτε εφαρμογής χρησιμοποιείτε για να δείτε πιο εύκολα αυτό που υπάρχει σε αυτή.

**Ενεργοποίηση ή απενεργοποίηση του Ζουμ:** Στις Ρυθμίσεις, επιλέξτε Γενικά > Προσβασιμότητα > Ζουμ και αγγίξτε το διακόπτη ενεργοποίησης/απενεργοποίησης για το Ζουμ.

*Σημείωση:* Δεν μπορείτε να χρησιμοποιήσετε το VoiceOver και το Ζουμ ταυτόχρονα.

**Μεγέθυνση ή σμίκρυνση:** Αγγίξτε δύο φορές την οθόνη με τρία δάχτυλα. Κατά προεπιλογή, η οθόνη μεγεθύνετε κατά 200 τοις εκατό. Αν αλλάξετε τη μεγέθυνση εσείς οι ίδιοι (αγγίζοντας και σύροντας, όπως περιγράφεται στη συνέχεια), το iPhone επιστρέφει αυτόματα σε αυτή τη μεγέθυνση όταν μεγεθύνετε με διπλό άγγιγμα με τρία δάχτυλα.

**Αύξηση της μεγέθυνσης:** Με τρία δάχτυλα, αγγίξτε και σύρετε προς το πάνω μέρος της οθόνης (για να αυξήσετε τη μεγέθυνση) ή προς το κάτω μέρος της οθόνης (για να μειώσετε τη μεγέθυνση). Η χειρονομία αγγίγματος και συρσίματος είναι παρόμοια με το διπλό άγγιγμα, αλλά δεν σηκώνετε τα δάχτυλά σας όταν αγγίζετε δεύτερη φορά —αντ' αυτού, σύρετε τα δάχτυλά σας στην οθόνη. Μόλις αρχίσετε το σύρσιμο, μπορείτε να σύρετε με ένα δάχτυλο.

**Μετακίνηση στην οθόνη:** Όταν έχετε μεγεθύνει, σύρετε ή μετακινήστε απότομα την οθόνη με τρία δάχτυλα. Μόλις αρχίσετε το σύρσιμο, μπορείτε να σύρετε με ένα δάχτυλο για να βλέπετε περισσότερα στην οθόνη. Κρατήστε ένα δάχτυλο κοντά στην άκρη της οθόνης για να τη μετατοπίσετε προς αυτή την πλευρά της εικόνας οθόνης. Μετακινήστε το δάχτυλό σας πιο κοντά στο άκρο για να μετατοπίσετε την οθόνη πιο γρήγορα. Όταν ανοίγετε μια νέα οθόνη, το Ζουμ πάντα κεντράρει στο άνω κέντρο της οθόνης.

Όταν χρησιμοποιείτε το Ζουμ με το ασύρματο πληκτρολόγιο της Apple (βλ. [«Χρήση](#page-45-0)  [ενός ασύρματου πληκτρολογίου της Apple](#page-45-0)» στη σελίδα [46](#page-45-1)), η εικόνα οθόνης ακολουθεί το σημείο εισαγωγής, ενώ αυτό διατηρείται στο κέντρο της οθόνης.

## Μεγάλο κείμενο

Με το «Μεγάλο κείμενο», το κείμενο στις ειδοποιήσεις, αλλά και στο Ημερολόγιο, τις Επαφές, το Mail, τα Μηνύματα και τις Σημειώσεις γίνεται μεγαλύτερο. Έχετε την επιλογή για κείμενο 20 σημείων, 24 σημείων, 32 σημείων, 40 σημείων, 48 σημείων ή 56 σημείων.

**Ρύθμιση μεγέθους κειμένου:** Στις Ρυθμίσεις, επιλέξτε Γενικά > Προσβασιμότητα, αγγίξτε «Μεγάλο κείμενο» και μετά αγγίξτε το μέγεθος που θέλετε.

## Λευκό σε μαύρο

Χρησιμοποιήστε τη δυνατότητα «Λευκό σε μαύρο» για να αναστρέψετε τα χρώματα στην οθόνη του iPhone, ώστε να διευκολυνθείτε πιθανώς στην ανάγνωση της οθόνης. Όταν είναι ενεργοποιημένη η δυνατότητα «Λευκό σε μαύρο», η οθόνη φαίνεται σαν φωτογραφικό αρνητικό.

**Αντιστροφή των χρωμάτων της οθόνης:** Στις Ρυθμίσεις, επιλέξτε Γενικά > Προσβασιμότητα και αγγίξτε το διακόπτη «Λευκό σε μαύρο».

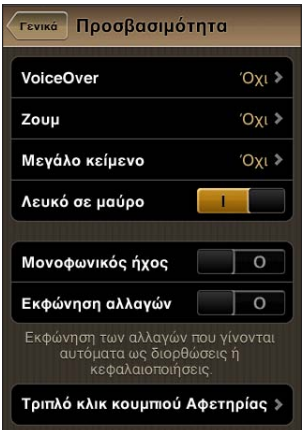

# Μονοφωνικός ήχος

Η δυνατότητα «Μονοφωνικός ήχος» συνδυάζει τον ήχο του αριστερού και του δεξιού καναλιού σε μονοφωνικό σήμα που αναπαράγεται και στις δύο πλευρές. Αυτό επιτρέπει στους χρήστες με μειωμένη ακοή στο ένα αυτί να ακούνε ολόκληρο το ηχητικό σήμα με το άλλο αυτί.

**Ενεργοποίηση ή απενεργοποίηση του μονοφωνικού ήχου:** Στις Ρυθμίσεις, επιλέξτε Γενικά > Προσβασιμότητα και αγγίξτε το διακόπτη «Μονοφωνικός ήχος».

# Εκφώνηση αλλαγών

Η δυνατότητα «Εκφώνηση αυτόματου κειμένου» ανακοινώνει τις διορθώσεις κειμένου και υποδείξεις που κάνει το iPhone ενώ πληκτρολογείτε.

**Ενεργοποίηση ή απενεργοποίηση της εκφώνησης αυτόματου κειμένου:** Στις Ρυθμίσεις, επιλέξτε Γενικά > Προσβασιμότητα και αγγίξτε το διακόπτη «Εκφώνηση αλλαγών».

Η εκφώνηση αυτόματου κειμένου επίσης λειτουργεί συγχρόνως με το VoiceOver ή το Ζουμ.

# Τριπλό κλικ κουμπιού Αφετηρίας

Η ρύθμιση «Τριπλό κλικ κουμπιού Αφετηρίας» παρέχει έναν εύκολο τρόπο να ενεργοποιείτε και να απενεργοποιείτε μερικές από τις δυνατότητες Προσβασιμότητας όταν πατάτε το κουμπί Αφετηρίας Ο γρήγορα τρεις φορές. Μπορείτε να θέσετε τη ρύθμιση «Τριπλό κλικ κουμπιού Αφετηρίας» ώστε να ενεργοποιεί ή να απενεργοποιεί το VoiceOver, να ενεργοποιεί ή να απενεργοποιεί το Λευκό σε μαύρο ή να προσφέρει την επιλογή για:

- Ενεργοποίηση ή απενεργοποίηση του VoiceOver
- Ενεργοποίηση ή απενεργοποίηση του Λευκού σε μαύρο
- Ενεργοποίηση ή απενεργοποίηση του Ζουμ

Κατά προεπιλογή, η ρύθμιση «Τριπλό κλικ κουμπιού Αφετηρίας» είναι απενεργοποιημένη.

**Ρύθμιση της λειτουργίας για «Τριπλό κλικ κουμπιού Αφετηρίας»:** Στις Ρυθμίσεις, επιλέξτε Γενικά > Προσβασιμότητα > Τριπλό κλικ κουμπιού Αφετηρίας και επιλέξτε τη λειτουργία που θέλετε.

# Κλειστές λεζάντες και άλλες χρήσιμες δυνατότητες

Πολλές δυνατότητες του iPhone συμβάλλουν στο να κάνουν το iPhone προσβάσιμο σε όλους τους χρήστες, συμπεριλαμβανομένων αυτών με οπτικά ή ακουστικά προβλήματα.

## **Κλειστές λεζάντες**

Μπορείτε να ενεργοποιήσετε τις κλειστές λεζάντες για βίντεο από τις ρυθμίσεις iPod. Βλ. «[Βίντεο](#page-250-0)» στη σελίδα [251.](#page-250-1)

*Σημείωση:* Δεν είναι όλο το περιεχόμενο βίντεο κωδικοποιημένο για κλειστές λεζάντες.

#### **Φωνητικός έλεγχος**

Με το φωνητικό έλεγχο μπορείτε να πραγματοποιείτε τηλεφωνικές κλήσεις και να ελέγχετε την αναπαραγωγή μουσικής iPod χρησιμοποιώντας φωνητικές εντολές. Βλ. «[Φωνητική κλήση](#page-70-0)» στη σελίδα [71](#page-70-1) και «[Χρήση του φωνητικού ελέγχου με το](#page-113-0)  [iPod»](#page-113-0) στη σελίδα [114.](#page-113-1)

### **Μεγάλο πληκτρολόγιο για το τηλέφωνο**

Για να πραγματοποιήσετε τηλεφωνικές κλήσεις, απλά αγγίξτε τις καταχωρήσεις στις λίστες επαφών ή αγαπημένων σας. Όταν πρέπει να επιλέξετε έναν αριθμό, σας διευκολύνει το μεγάλο αριθμητικό πληκτρολόγιο του iPhone. Βλ. [«Τηλεφωνικές](#page-69-0)  [κλήσεις»](#page-69-0) στη σελίδα [70.](#page-69-1)

## **Πληκτρολόγια σε ευρεία οθόνη**

Σε αρκετές εφαρμογές, μπορείτε να περιστρέψετε το iPhone όταν πληκτρολογείτε για να χρησιμοποιήσετε ένα μεγαλύτερο πληκτρολόγιο:

- Mail
- Safari
- Μηνύματα
- Σημειώσεις
- Επαφές

#### **Οπτικός τηλεφωνητής**

Τα χειριστήρια αναπαραγωγής και παύσης στον οπτικό τηλεφωνητή σάς επιτρέπουν να ελέγχετε την αναπαραγωγή των μηνυμάτων. Σύρετε την κεφαλή αναπαραγωγής στη γραμμή αναπαραγωγής για να επαναλάβετε ένα μέρος του μηνύματος που είναι δύσκολο να καταλάβετε. Βλ. [«Έλεγχος τηλεφωνητή](#page-80-0)» στη σελίδα [81](#page-80-1).

#### **Κουδουνίσματα με δυνατότητα εκχώρησης**

Μπορείτε να εκχωρήσετε ξεχωριστά κουδουνίσματα σε διάφορα άτομα στη λίστα επαφών σας για ηχητική αναγνώριση του καλούντος. Έχετε τη δυνατότητα να αγοράζετε κουδουνίσματα από το iTunes Store απευθείας από το iPhone. Βλ. [«Αγορά](#page-199-0)  [κουδουνισμάτων](#page-199-0)» στη σελίδα [200.](#page-199-1)

## **Συνομιλία με άμεση ανταλλαγή μηνυμάτων**

Το App Store διαθέτει πολλές εφαρμογές ανταλλαγής μηνυμάτων μέσω Internet (IM), όπως AIM, BeejiveIM, ICQ και Yahoo! Messenger που έχουν βελτιστοποιηθεί για iPhone.

## **Ελάχιστο μέγεθος γραμματοσειράς για μηνύματα του Mail**

Για να διευκολύνεστε στην ανάγνωση, ρυθμίστε τους χαρακτήρες για το κείμενο μηνυμάτων του Mail σε Μεγάλοι, Πολύ μεγάλοι ή Γιγαντιαίοι. Βλ. [«Mail](#page-241-0)» στη σελίδα [242](#page-241-1).

### **Υποστήριξη TTY (διατίθεται σε ορισμένες περιοχές)**

Χρησιμοποιήστε το iPhone σε τρόπο λειτουργίας TTY με τον προσαρμογέα TTY για iPhone (διατίθεται ξεχωριστά) για να χρησιμοποιήσετε συσκευή τηλέτυπου (TTY). Βλ. [«Χρήση του iPhone με συσκευή τηλέτυπου \(TTY\)»](#page-244-0) στη σελίδα [245.](#page-244-1)

#### **Καθολική πρόσβαση σε Mac OS X**

Εκμεταλλευτείτε τις δυνατότητες τις Καθολικής πρόσβασης στο Mac OS X όταν χρησιμοποιείτε το iTunes για να συγχρονίσετε πληροφορίες και περιεχόμενο από τη βιβλιοθήκη iTunes στο iPhone. Στο Finder, επιλέξτε Βοήθεια > «Βοήθεια για το Mac» και μετά κάντε αναζήτηση για «καθολική πρόσβαση».

Για περισσότερες πληροφορίες σχετικά με τις δυνατότητες προσβασιμότητας του iPhone και του Mac OS X, επισκεφτείτε την ιστοσελίδα [www.apple.com/accessibility](http://www.apple.com/accessibility).

# Συμβατότητα βοηθημάτων ακοής

Η FCC έχει υιοθετήσει κανόνες για τη συμβατότητα βοηθημάτων ακοής (HAC) για ψηφιακά ασύρματα τηλέφωνα. Αυτοί οι κανόνες απαιτούν τη δοκιμή και κατάταξη μερικών τηλεφώνων υπό τα πρότυπα συμβατότητας βοηθημάτων ακοής C63.19 του ιδρύματος American National Standard Institute (ANSI). Το πρότυπο ANSI για τη συμβατότητα βοηθημάτων ακοής περιέχει δύο τύπους κατατάξεων: μια κατάταξη «M» για μειωμένη παρεμβολή ραδιοσυχνοτήτων για ακουστική σύζευξη με βοηθήματα ακοής που δεν λειτουργούν σε κατάσταση τηλεπηνίου και μια κατάταξη «T» για επαγωγική σύζευξη με βοηθήματα ακοής που λειτουργούν σε κατάσταση τηλεπηνίου. Αυτές οι κατατάξεις δίνονται σε μια κλίμακα από ένα έως τέσσερα, όπου το τέσσερα είναι το πιο συμβατό. Ένα τηλέφωνο θεωρείται συμβατό με βοηθήματα ακοής, υπό τους κανόνες της FCC, αν κατατάσσεται M3 ή M4 για ακουστική σύζευξη και T3 ή T4 για επαγωγική σύζευξη.

Για τις τρέχουσες κατατάξεις συμβατότητας βοηθημάτων ακοής του iPhone, επισκεφτείτε την ιστοσελίδα [www.apple.com/iphone/specs.html.](http://www.apple.com/iphone/specs.html)

Οι κατατάξεις συμβατότητας βοηθημάτων ακοής δεν αποτελούν εγγύηση ότι κάποιο συγκεκριμένο βοήθημα ακοής λειτουργεί με ένα συγκεκριμένο τηλέφωνο. Μερικά βοηθήματα ακοής μπορεί να λειτουργούν καλά με τηλέφωνα που δεν ικανοποιούν τις συγκεκριμένες κατατάξεις. Για να εξασφαλιστεί η διαλειτουργικότητα μεταξύ ενός βοηθήματος ακοής και ενός τηλεφώνου, χρησιμοποιήστε τα μαζί πριν τα αγοράσετε.

Αυτό το τηλέφωνο έχει υποβληθεί σε δοκιμές και φέρει κατάταξη για χρήση με βοηθήματα ακοής για μερικές από τις τεχνολογίες ασύρματης επικοινωνίας που χρησιμοποιεί. Ωστόσο, μπορεί να χρησιμοποιούνται μερικές νεότερες τεχνολογίες ασύρματης επικοινωνίας σε αυτό το τηλέφωνο που δεν έχουν δοκιμαστεί ακόμη για χρήση με βοηθήματα ακοής. Είναι σημαντικό να δοκιμάσετε εξονυχιστικά τις διαφορετικές δυνατότητες αυτού του τηλεφώνου και σε διαφορετικές τοποθεσίες, χρησιμοποιώντας το βοήθημα ακοής ή το κοχλιακό εμφύτευμα, προκειμένου να καθορίσετε αν ακούτε παρεμβαλλόμενο θόρυβο. Για πληροφορίες σχετικά με τη συμβατότητα του βοηθήματος ακοής, συμβουλευτείτε τον πάροχο υπηρεσιών ή τον κατασκευαστή αυτού του τηλεφώνου. Αν έχετε ερωτήσεις σχετικά με τις πολιτικές επιστροφής ή ανταλλαγής, συμβουλευτείτε τον πάροχο υπηρεσιών ή τον πωλητή του τηλεφώνου.

# **Διεθνή πληκτρολόγια**

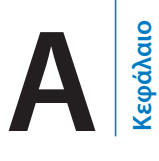

Με τα διεθνή πληκτρολόγια εισάγετε κείμενο σε πολλές διαφορετικές γλώσσες, μαζί με τις ασιατικές γλώσσες και γλώσσες που γράφονται από τα δεξιά προς τα αριστερά.

# Προσθήκη πληκτρολογίων

Στο iPhone, εισάγετε διαφορετικές γλώσσες με διαφορετικά πληκτρολόγια. Ως προεπιλογή, διατίθεται μόνο το πληκτρολόγιο για τη γλώσσα που έχετε ορίσει για το iPhone (στις ρυθμίσεις «Διεθνές»). Για να είναι διαθέσιμα πληκτρολόγια για άλλες γλώσσες, χρησιμοποιήστε τις ρυθμίσεις για τα «Πληκτρολόγια».

### **Προσθήκη ενός πληκτρολογίου:**

**1** Στις Ρυθμίσεις, επιλέξτε Γενικά > Πληκτρολόγιο > Διεθνή πληκτρολόγια.

Ο αριθμός πριν από το βέλος εμφανίζει τον αριθμό των πληκτρολογίων που είναι ενεργοποιημένα προς το παρόν.

**2** Αγγίξτε «Προσθήκη πληκτρολογίου» και μετά επιλέξτε ένα πληκτρολόγιο από τη λίστα.

Επαναλάβετε για να προσθέσετε περισσότερα πληκτρολόγια. Για μερικές γλώσσες υπάρχουν διαθέσιμα πολλά πληκτρολόγια.

Για μια λίστα των υποστηριζόμενων πληκτρολογίων iPhone, επισκεφτείτε την ιστοσελίδα [www.apple.com/iphone/specs.html](http://www.apple.com/iphone/specs.html).

**Αλλαγές στη λίστα πληκτρολογίων:** Επιλέξτε Γενικά > Πληκτρολόγιο > Διεθνή πληκτρολόγια και μετά αγγίξτε «Αλλαγές» και εκτελέστε ένα από τα ακόλουθα:

- *Για διαγραφή ενός πληκτρολογίου,* αγγίξτε ← και μετά αγγίξτε «Διαγραφή».
- *Για να αλλάξετε τη σειρά της λίστας,* μεταφέρετε το **Ξ**δίπλα από ένα πληκτρολόγιο σε μια νέα θέση στη λίστα.

# Αλλαγή πληκτρολογίων

Για να εισάγετε κείμενο σε διαφορετική γλώσσα, αλλάξτε πληκτρολόγια.

**Αλλαγή μεταξύ πληκτρολογίων κατά την πληκτρολόγηση:** Αγγίξτε . Όταν αγγίξετε το σύμβολο, εμφανίζεται για σύντομο χρονικό διάστημα το όνομα του πρόσφατα ενεργοποιημένου πληκτρολογίου.

Μπορείτε επίσης να αγγίξετε παρατεταμένα για να εμφανίσετε μια λίστα με τα διαθέσιμα πληκτρολόγια. Για να επιλέξετε ένα πληκτρολόγιο από τη λίστα, σύρετε το δάχτυλό σας στο όνομα του πληκτρολογίου και μετά αφήστε το.

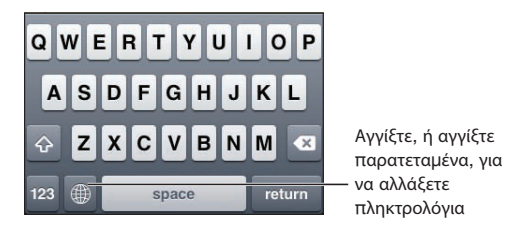

Πολλά πληκτρολόγια παρέχουν γράμματα, αριθμούς και σύμβολα που δεν εμφανίζονται στο πληκτρολόγιο.

**Πληκτρολόγηση γραμμάτων, αριθμών ή συμβόλων που δεν βρίσκονται στο πληκτρολόγιο:** Αγγίξτε παρατεταμένα το σχετικό γράμμα, αριθμό ή σύμβολο και μετά σύρετε για να επιλέξετε μια παραλλαγή. Για παράδειγμα, στο ταϊλανδικό πληκτρολόγιο, μπορείτε να επιλέξετε τοπικούς αριθμούς αν αγγίξετε παρατεταμένα τους αντίστοιχους αραβικούς αριθμούς.

## Κινεζικά

Μπορείτε να χρησιμοποιήσετε πληκτρολόγια για να εισάγετε Κινεζικά με αρκετές διαφορετικές μεθόδους εισαγωγής, όπως Πινγίν, Κανγκτζί, Γιούμπι Χούα και Ζιουγίν. Επίσης, μπορείτε να χρησιμοποιήσετε το δάχτυλό σας για να γράφετε κινεζικούς χαρακτήρες στην οθόνη.

## **Εισαγωγή Απλοποιημένων ή Παραδοσιακών Κινεζικών Πινγίν**

Χρησιμοποιήστε το πληκτρολόγιο QWERTY για να εισάγετε Πινγίν για κινεζικούς χαρακτήρες. Καθώς πληκτρολογείτε, εμφανίζονται προτεινόμενοι κινεζικοί χαρακτήρες. Αγγίξτε κάποια υπόδειξη για να την επιλέξετε ή συνεχίστε να εισάγετε Πινγίν για να δείτε περισσότερες επιλογές.

Αν συνεχίσετε να εισάγετε Πινγίν χωρίς κενά, εμφανίζονται υποδείξεις προτάσεων.

## **Εισαγωγή Κινεζικών Κανγκτζί**

Χρησιμοποιήστε το πληκτρολόγιο για να δημιουργήσετε κινεζικούς χαρακτήρες από τα συστατικά πλήκτρα Κανγκτζί. Καθώς πληκτρολογείτε, εμφανίζονται προτεινόμενοι κινεζικοί χαρακτήρες. Αγγίξτε κάποιο χαρακτήρα για να τον επιλέξετε ή συνεχίστε να πληκτρολογείτε έως πέντε συνολικά χαρακτήρες για να δείτε περισσότερες επιλογές χαρακτήρων.

## **Εισαγωγή γραμμών Απλοποιημένων Κινεζικών (Γούμπι Χούα)**

Χρησιμοποιήστε το πληκτρολόγιο για να δημιουργήσετε κινεζικούς χαρακτήρες χρησιμοποιώντας έως πέντε γραμμές με τη σωστή ακολουθία γραφής: από αριστερά προς τα δεξιά, από πάνω προς τα κάτω, από έξω προς τα μέσα, από μέσα προς τη γραμμή κλεισίματος (για παράδειγμα, ο κινεζικός χαρακτήρας 圈 (κύκλος) πρέπει να ξεκινάει με την κάθετη γραμμή 丨).

Καθώς πληκτρολογείτε, εμφανίζονται προτεινόμενοι κινέζικοι χαρακτήρες (οι χαρακτήρες που χρησιμοποιούνται πιο συχνά εμφανίζονται πρώτα). Αγγίξτε ένα χαρακτήρα για να τον επιλέξετε.

Αν δεν είστε βέβαιοι για τη σωστή γραμμή, εισάγετε έναν αστερίσκο (\*). Για να δείτε περισσότερες επιλογές χαρακτήρων, πληκτρολογήστε μια άλλη γραμμή ή κάνετε κύλιση στη λίστα χαρακτήρων.

Αγγίξτε το πλήκτρο αντιστοίχησης (匹配) για να εμφανίζονται μόνο οι χαρακτήρες που ταιριάζουν ακριβώς με αυτό που πληκτρολογήσατε. Για παράδειγμα, αν πληκτρολογήσετε 一一 (ένα ένα) και αγγίξτε το πλήκτρο αντιστοίχησης (匹配) , το 二 (δύο) που χρησιμοποιείται λιγότερο συχνά εμφανίζεται ως ακριβή αντιστοιχία.

#### **Εισαγωγή Παραδοσιακών Κινεζικών Ζιουγίν**

Χρησιμοποιήστε το πληκτρολόγιο για να εισάγετε γράμματα Ζιουγίν. Καθώς πληκτρολογείτε, εμφανίζονται προτεινόμενοι κινεζικοί χαρακτήρες. Αγγίξτε κάποια υπόδειξη για να την επιλέξετε ή συνεχίστε να εισάγετε γράμματα Ζιουγίν για να δείτε περισσότερες επιλογές. Αφού πληκτρολογήσετε κάποιο αρχικό γράμμα, το πληκτρολόγιο αλλάζει για να εμφανίσει περισσότερα γράμματα.

Αν συνεχίσετε να εισάγετε Ζιουγίν χωρίς κενά, εμφανίζονται υποδείξεις προτάσεων.

#### **Εισαγωγή Απλοποιημένων ή Παραδοσιακών Κινεζικών Γραφής**

Γράψτε κινεζικούς χαρακτήρες απευθείας στην οθόνη με το δάχτυλό σας. Καθώς γράφετε γραμμές χαρακτήρων, το iPhone τις αναγνωρίζει και εμφανίζει σε μια λίστα τους χαρακτήρες που ταιριάζουν, με την καλύτερη αντιστοιχία στην αρχή. Όταν επιλέξετε ένα χαρακτήρα, οι χαρακτήρες που είναι πιθανό να ακολουθούν εμφανίζονται σε λίστα ως πρόσθετες επιλογές.

Μπορείτε να έχετε μερικούς σύνθετους χαρακτήρες αν γράψετε δύο ή περισσότερους συστατικούς χαρακτήρες. Για παράδειγμα, εισάγετε 魚 (ψάρι) και μετά 巤 (τρίχα) για να έχετε 鱲 (μερικό όνομα του διεθνούς αεροδρομίου του Χονγκ Κονγκ), το οποίο εμφανίζεται στη λίστα χαρακτήρων με ένα βέλος δίπλα του. Αγγίξτε το χαρακτήρα για να αντικαταστήσετε τους χαρακτήρες που εισήγατε.

Με τη γραφή Απλοποιημένων Κινεζικών, αναγνωρίζονται και οι Λατινικοί χαρακτήρες.

## **Μετατροπή μεταξύ Απλοποιημένων και Παραδοσιακών Κινεζικών**

Επιλέξτε το χαρακτήρα ή τους χαρακτήρες που θέλετε να μετατρέψετε και μετά αγγίξτε «Αντικατάσταση». Βλ. «[Επεξεργασία — Αποκοπή, αντιγραφή και](#page-43-0)  [επικόλληση»](#page-43-0) στη σελίδα [44.](#page-43-1)

#### **Σχεδίαση κινεζικών χαρακτήρων**

Όταν είναι ενεργοποιημένες οι μορφές Απλοποιημένων ή Παραδοσιακών Κινεζικών Γραφής, μπορείτε να εισάγετε κινεζικούς χαρακτήρες με το δάχτυλό σας, όπως εικονίζεται:

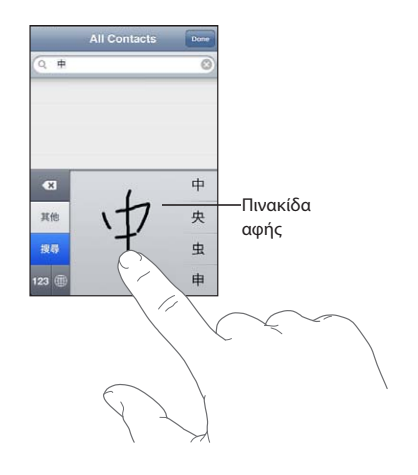

## Ιαπωνικά

Μπορείτε να εισάγετε Ιαπωνικά χρησιμοποιώντας τα πληκτρολόγια Κάνα, QWERTY ή Emoji. Μπορείτε επίσης να εισάγετε σύμβολα εκφράσεων.

#### **Εισαγωγή Ιαπωνικών Κάνα**

Χρησιμοποιήστε το πληκτρολόγιο Κάνα για να επιλέγετε συλλαβές. Για περισσότερες επιλογές συλλαβών, αγγίξτε το πλήκτρο βέλους και επιλέξτε άλλη συλλαβή ή λέξη από το παράθυρο.

#### **Εισαγωγή Ιαπωνικών QWERTY**

Χρησιμοποιήστε το πληκτρολόγιο QWERTY για να εισάγετε κώδικα για ιαπωνικές συλλαβές. Καθώς πληκτρολογείτε, εμφανίζονται προτεινόμενες συλλαβές. Αγγίξτε τη συλλαβή για να την επιλέξετε.

### **Εισαγωγή χαρακτήρων εικονιδίων Emoji**

Χρησιμοποιήστε το πληκτρολόγιο Emoji. Διατίθενται μόνο σε μοντέλα iPhone που αγοράζονται και χρησιμοποιούνται στην Ιαπωνία.

## **Εισαγωγή συμβόλων εκφράσεων**

Στο πληκτρολόγιο Ιαπωνικών Κάνα, αγγίξτε το πλήκτρο «^\_^».

Στο πληκτρολόγιο Ιαπωνικών Ρομάτζι (QWERTY-ιαπωνική διάταξη), αγγίξτε το πλήκτρο αριθμών **και μετά αγγίξτε το πλήκτρο «**^\_^».

Στο πληκτρολόγιο (Απλοποιημένων ή Παραδοσιακών) Κινεζικών Πινγίν ή των (Παραδοσιακών) Κινεζικών Ζιουγίν, αγγίξτε το πλήκτρο συμβόλων και μετά αγγίξτε το πλήκτρο «^\_^».

## Κορεατικά

Χρησιμοποιήστε το κορεατικό πληκτρολόγιο 2 ομάδων για να πληκτρολογήσετε γράμματα Χάνγκουλ. Για να πληκτρολογήσετε διπλά σύμφωνα ή σύνθετα φωνήεντα, πατήστε παρατεταμένα το γράμμα και μετά σύρετε για να επιλέξετε το διπλό γράμμα.

# Βιετναμεζικά

Αγγίξτε παρατεταμένα ένα χαρακτήρα για να δείτε τα διαθέσιμα διακριτικά σημεία και μετά σύρετε για να επιλέξετε αυτό που θέλετε.

Μπορείτε επίσης να πληκτρολογήσετε τις εξής ακολουθίες πλήκτρων για να εισάγετε χαρακτήρες με διακριτικά σημεία:

- aa—â (a περισπωμένη)
- $\cdot$  aw—ă (a καρόνη)
- **•** ee—ê (e περισπωμένη)
- Â oo—ô (o περισπωμένη)
- Â ow—ơ (o άγκιστρο)
- Â w—ư (u άγκιστρο)
- $\cdot$  dd—đ (d παύλα)
- $\cdot$  as—á (a οξεία)
- $\cdot$  af—à (a βαρεία)
- ar—å (a ερωτηματικό)
- ax—ã (a τόνος αύξησης)
- $\cdot$  aj—a (a τόνος μείωσης)

# Δημιουργία λεξικών

Όταν χρησιμοποιείτε ορισμένα κινεζικά ή ιαπωνικά πληκτρολόγια, μπορείτε να δημιουργήσετε ένα λεξικό με λέξεις και ζευγάρια εισόδου. Όταν πληκτρολογείτε μια λέξη από το λεξικό ενώ χρησιμοποιείτε ένα υποστηριζόμενο πληκτρολόγιο, αντικαθιστάται η σχετιζόμενη είσοδος αντί για τη λέξη. Το λεξικό διατίθεται για τα ακόλουθα πληκτρολόγια:

- Â Κινεζικά Απλοποιημένα (Πινγίν)
- Â Κινεζικά Παραδοσιακά (Πινγίν)
- Â Κινεζικά Παραδοσιακά (Ζιουγίν)
- Ιαπωνικά (Ρομάτζι)
- Ιαπωνικά (Δέκα πλήκτρα)

**Προσθήκη μιας λέξης στο λεξικό:** Στις Ρυθμίσεις, επιλέξτε Γενικά > Πληκτρολόγιο > Αλλαγές λεξικού χρήστη. Αγγίξτε +, αγγίξτε το πεδίο «Λέξη» και εισάγετε τη λέξη. Μετά, αγγίξτε το πεδίο Γιόμι, Πινγίν ή Ζιουγίν και εισάγετε την είσοδο.

Μπορείτε να έχετε πολλές εισόδους για κάθε λέξη, ανάλογα με τα πληκτρολόγια που είναι ενεργοποιημένα.

**Διαγραφή μιας λέξης από το λεξικό:** Αγγίξτε τη λέξη στη λίστα «Λεξικό χρήστη» και μετά αγγίξτε «Διαγραφή λέξης».

# **Υποστήριξη και άλλες πληροφορίες**

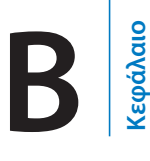

# Ιστότοπος Υποστήριξης iPhone της Apple

Περιεκτικές πληροφορίες υποστήριξης επίσης διατίθενται online στην ιστοσελίδα [www.apple.com/support/iphone](http://www.apple.com/support/iphone/?cid=acs::iphone4userguide&cp=acs::iphone4userguide). Μπορείτε επίσης να χρησιμοποιήσετε το Express Lane για εξατομικευμένη υποστήριξη (δεν διατίθεται για όλες τις χώρες ή τις περιοχές). Μεταβείτε στην ιστοσελίδα [expresslane.apple.com.](http://expresslane.apple.com/GetproductgroupList.do?cid=acs::iphone4userguide&cp=acs::iphone4userguide)

## Επανεκκίνηση και επαναφορά του iPhone

Αν κάτι δεν πάει καλά, δοκιμάστε την επανεκκίνηση του iPhone, την επιβολή τερματισμού μιας εφαρμογής ή την επαναφορά του iPhone.

**Επανεκκίνηση του iPhone:** Πατήστε παρατεταμένα το κουμπί ενεργοποίηση/ απενεργοποίησης, Ύπνου/Αφύπνισης, ώσπου να εμφανιστεί ο κόκκινος ολισθητήρας. Σύρετε το δάχτυλό σας κατά μήκος του ολισθητήρα για να απενεργοποιήσετε το iPhone. Για να ενεργοποιήσετε ξανά το iPhone, πατήστε παρατεταμένα το κουμπί ενεργοποίησης/απενεργοποίησης, Ύπνου/Αφύπνισης, ώσπου να εμφανιστεί το λογότυπο της Apple.

Αν δεν μπορείτε να απενεργοποιήσετε το iPhone ή το πρόβλημα επιμένει, ίσως χρειαστεί να προβείτε σε επαναφορά του iPhone. Πρέπει να πραγματοποιήσετε επαναφορά μόνο αν δεν επιλυθεί το πρόβλημα με την απενεργοποίηση και ενεργοποίηση του iPhone.

**Επιβολή τερματισμού μιας εφαρμογής:** Πατήστε παρατεταμένα το κουμπί ενεργοποίησης/απενεργοποίησης, Ύπνου/Αφύπνισης, για λίγα δευτερόλεπτα μέχρι να εμφανιστεί ένας κόκκινος ολισθητήρας και μετά πατήστε παρατεταμένα το κουμπί Αφετηρίας Ο μέχρι να τερματίσει η εφαρμογή.

Μπορείτε να αφαιρέσετε μια εφαρμογή από τη λίστα πρόσφατων εφαρμογών ώστε να επιβάλλετε τον τερματισμό της. Βλ. [«Άνοιγμα και αλλαγή μεταξύ εφαρμογών»](#page-32-0) στη σελίδα [33](#page-32-1).

**Επαναφορά του iPhone:** Πατήστε παρατεταμένα και ταυτόχρονα το κουμπί ενεργοποίησης/απενεργοποίησης, Ύπνου/Αφύπνισης, και το κουμπί Αφετηρίας για τουλάχιστον δέκα δευτερόλεπτα, ώσπου να εμφανιστεί το λογότυπο της Apple.

# Δημιουργία εφεδρικού αντιγράφου του iPhone

Το iTunes δημιουργεί εφεδρικά αντίγραφα των ρυθμίσεων, των εφαρμογών και των δεδομένων που έχετε κατεβάσει αλλά και άλλων πληροφοριών που βρίσκονται στο iPhone. Μπορείτε να χρησιμοποιήσετε ένα εφεδρικό αντίγραφο για να επαναφέρετε αυτά τα στοιχεία στο iPhone μετά από επαναφορά λογισμικού ή για να μεταφέρετε τις πληροφορίες σε άλλο iPhone. Βλ. [«Ενημέρωση και επαναφορά του λογισμικού του](#page-304-0)  [iPhone](#page-304-0)» στη σελίδα [305.](#page-304-1)

Η δημιουργία εφεδρικού αντίγραφου του iPhone ή η επαναφορά από εφεδρικό αντίγραφο δεν είναι το ίδιο με το συγχρονισμό περιεχομένου και άλλων στοιχείων (όπως μουσική, podcast, κουδουνίσματα, φωτογραφίες, βίντεο και εφαρμογές που έχετε κατεβάσει μέσω του iTunes) με τη βιβλιοθήκη iTunes σας. Τα εφεδρικά αντίγραφα περιλαμβάνουν ρυθμίσεις, εφαρμογές και δεδομένα που έχετε κατεβάσει και άλλες πληροφορίες που βρίσκονται στο iPhone. Όταν εκτελείτε επαναφορά του iPhone, απαιτείται επίσης νέος συγχρονισμός για να μεταφέρετε ξανά τη μουσική, τα βίντεο, τις φωτογραφίες, τις εφαρμογές και άλλο περιεχόμενο στο iPhone. Βλ. [«Επαναφορά από εφεδρικό αντίγραφο](#page-306-0)» στη σελίδα [307.](#page-306-1)

Δημιουργείται εφεδρικό αντίγραφο των εφαρμογών που έχετε κατεβάσει από το App Store την επόμενη φορά που θα συγχρονίσετε με το iTunes. Μετά, όταν συγχρονίσετε με το iTunes, δημιουργείται εφεδρικό αντίγραφο μόνο των δεδομένων της εφαρμογής.

#### **Δημιουργία εφεδρικού αντιγράφου**

Το iTunes δημιουργεί ένα εφεδρικό αντίγραφο του iPhone όταν:

• Συγχρονίζετε με το iTunes

Κατά προεπιλογή, το iTunes κάνει αυτόματα συγχρονισμό με το iPhone κάθε φορά που συνδέετε το iPhone με τον υπολογιστή σας. Δείτε [«Συγχρονισμός με το](#page-61-0)  [iTunes»](#page-61-0) στη σελίδα [62](#page-61-1). Το iTunes δεν δημιουργεί αυτόματα εφεδρικό αντίγραφο ενός iPhone που δεν έχει διαμορφωθεί ώστε να συγχρονίζει με τον συγκεκριμένο υπολογιστή. Επίσης, μπορείτε να εκτελέσετε εσείς οι ίδιοι συγχρονισμό αν κάνετε κλικ στο κουμπί «Συγχρονισμός» στο iTunes. Σημειώστε ότι το iTunes δημιουργεί ένα εφεδρικό αντίγραφο μόνο μία φορά, κάθε φορά που το iPhone συνδέεται με τον υπολογιστή σας, πριν από τον πρώτο συγχρονισμό που εκτελείται. Αν εκτελέσετε συγχρονισμό ξανά, το iTunes δεν δημιουργεί άλλο εφεδρικό αντίγραφο.

• Ενημέρωση του iPhone

Το iTunes δημιουργεί εφεδρικό αντίγραφο του iPhone πριν από την ενημέρωση του iPhone, ακόμη κι αν δεν έχει διαμορφωθεί ώστε να συγχρονίζει με το iTunes στο συγκεκριμένο υπολογιστή.

Â Επαναφορά του iPhone (αν επιλέξετε να δημιουργήσετε εφεδρικό αντίγραφο)

<span id="page-304-1"></span>Το iTunes σάς ρωτάει αν θέλετε να δημιουργήσετε εφεδρικό αντίγραφο του iPhone πριν κάνετε την επαναφορά.

Για περισσότερες πληροφορίες σχετικά με τα εφεδρικά αντίγραφα, συμπεριλαμβανομένων των ρυθμίσεων και πληροφοριών που έχουν αποθηκευτεί σε ένα εφεδρικό αντίγραφο, επισκεφτείτε την ιστοσελίδα [support.apple.com/kb/](http://support.apple.com/kb/HT1766) [HT1766](http://support.apple.com/kb/HT1766).

## **Αφαίρεση ενός εφεδρικού αντίγραφου**

Μπορείτε να αφαιρέσετε ένα εφεδρικό αντίγραφο του iPhone από τη λίστα εφεδρικών αντίγραφων στο iTunes. Ίσως να θέλετε να το κάνετε αυτό αν, για παράδειγμα, το εφεδρικό αντίγραφο δημιουργήθηκε στον υπολογιστή κάποιου άλλου ατόμου.

#### **Αφαίρεση ενός εφεδρικού αντίγραφου:**

- **1** Στο iTunes, ανοίξτε τις Προτιμήσεις iTunes.
	- Â *Mac:* Επιλέξτε iTunes > Προτιμήσεις.
	- Â *Windows:* Επιλέξτε Edit > Preferences.
- **2** Κάντε κλικ στις «Συσκευές» (δεν είναι απαραίτητο να είναι συνδεδεμένο το iPhone).
- **3** Επιλέξτε το εφεδρικό αντίγραφο που θέλετε να διαγράψετε και μετά κάντε κλικ στη «Διαγραφή εφεδρικού αντιγράφου».
- **4** Κάντε κλικ στη «Διαγραφή εφεδρικού αντιγράφου» για να επιβεβαιώσετε την αφαίρεση του επιλεγμένου αντίγραφου ασφαλείας.
- **5** Κάντε κλικ στο OK για να κλείσετε το παράθυρο Προτιμήσεις iTunes.

## <span id="page-304-0"></span>Ενημέρωση και επαναφορά του λογισμικού του iPhone

Μπορείτε να χρησιμοποιήσετε το iTunes για ενημέρωση ή επαναφορά του λογισμικού του iPhone.

Â *Αν εκτελέσετε ενημέρωση,* ενημερώνεται το λογισμικό του iPhone. Δεν επηρεάζονται οι εφαρμογές που έχετε κατεβάσει, ούτε οι ρυθμίσεις και τα δεδομένα σας.

*Σημείωση:* Σε μερικές περιπτώσεις, η ενημέρωση μπορεί να περιλαμβάνει και την επαναφορά του iPhone.

<span id="page-305-1"></span>Â *Αν κάνετε επαναφορά,* εγκαθίσταται ξανά η πιο πρόσφατη έκδοση του λογισμικού του iPhone, επαναφέρονται οι ρυθμίσεις στις προεπιλεγμένες τιμές τους και διαγράφονται τα δεδομένα που υπάρχουν αποθηκευμένα στο iPhone, συμπεριλαμβανομένων των εφαρμογών που έχετε κατεβάσει, των τραγουδιών, των βίντεο, των επαφών, των φωτογραφιών, των πληροφοριών ημερολογίου και οποιωνδήποτε άλλων δεδομένων. Αν χρησιμοποιήσατε το iTunes στον υπολογιστή σας για να δημιουργήσετε εφεδρικό αντίγραφο του iPhone, μπορείτε να πραγματοποιήσετε επαναφορά δεδομένων από το εφεδρικό αντίγραφο στο τέλος της διαδικασίας επαναφοράς.

Τα διαγεγραμμένα δεδομένα δεν είναι πλέον προσβάσιμα μέσω του περιβάλλοντος χρήστη iPhone, αλλά δεν σβήνονται από το iPhone σας. Για πληροφορίες σχετικά με το σβήσιμο όλου του περιεχομένου και ρυθμίσεων, βλ. «[Επαναφορά του iPhone](#page-238-0)» στη σελίδα [239](#page-238-1).

Αν χρησιμοποιείτε σετ κεφαλής Bluetooth ή κιτ αυτοκινήτου με το iPhone και κάνετε επαναφορά των ρυθμίσεων, πρέπει να ζευγοποιήσετε ξανά τη συσκευή Bluetooth με το iPhone για να το χρησιμοποιήσετε.

Για περισσότερες πληροφορίες σχετικά με την ενημέρωση και επαναφορά του λογισμικού του iPhone, επισκεφτείτε την ιστοσελίδα [support.apple.com/kb/HT1414.](http://support.apple.com/kb/HT1414)

#### **Ενημέρωση του iPhone**

Βεβαιωθείτε ότι έχετε συνδεθεί στο Internet και έχετε εγκαταστήσει την πιο πρόσφατη έκδοση του iTunes από την ιστοσελίδα [www.apple.com/gr/itunes.](http://www.apple.com/gr/itunes)

#### **Ενημέρωση του iPhone:**

- **1** Συνδέστε το iPhone στον υπολογιστή σας.
- **2** Στο iTunes, επιλέξτε iPhone στη λίστα «Συσκευές» και μετά κάντε κλικ στη «Σύνοψη» στο πάνω μέρος της οθόνης.
- **3** Κάντε κλικ στην επιλογή «Έλεγχος για ενημερώσεις». Το iTunes σάς ενημερώνει αν διατίθεται νεότερη έκδοση του λογισμικού του iPhone.
- **4** Κάντε κλικ στην «Ενημέρωση» για να εγκαταστήσετε την πιο πρόσφατη έκδοση του λογισμικού.

#### <span id="page-305-0"></span>**Επαναφορά του iPhone**

Βεβαιωθείτε ότι έχετε συνδεθεί στο Internet και έχετε εγκαταστήσει την πιο πρόσφατη έκδοση του iTunes από την ιστοσελίδα [www.apple.com/gr/itunes.](http://www.apple.com/gr/itunes)

#### **Επαναφορά του iPhone.**

- **1** Συνδέστε το iPhone στον υπολογιστή σας.
- **2** Στο iTunes, επιλέξτε iPhone στη λίστα «Συσκευές» και μετά κάντε κλικ στη «Σύνοψη» στο πάνω μέρος της οθόνης.
- <span id="page-306-1"></span>**3** Κάντε κλικ στην επιλογή «Έλεγχος για ενημερώσεις». Το iTunes σάς ενημερώνει αν διατίθεται νεότερη έκδοση του λογισμικού του iPhone.
- **4** Κάντε κλικ στην «Επαναφορά». Ακολουθήστε τις οδηγίες στην οθόνη για να ολοκληρώσετε τη διαδικασία επαναφοράς. Κατά την επαναφορά, συνιστάται η δημιουργία εφεδρικού αντιγράφου του iPhone όταν σας ζητηθεί.

Όταν έχει γίνει επαναφορά του λογισμικού του iPhone, μπορείτε να το ορίσετε ως νέο iPhone ή να κάνετε επαναφορά της μουσικής, των βίντεο, των δεδομένων εφαρμογών και άλλου περιεχομένου από ένα εφεδρικό αντίγραφο.

Αφού πραγματοποιήσετε την επαναφορά από εφεδρικό αντίγραφο, τα προηγούμενα δεδομένα δεν είναι πλέον διαθέσιμα μέσω του περιβάλλοντος χρήστη του iPhone, αλλά δεν σβήνονται από το iPhone. Για πληροφορίες σχετικά με το σβήσιμο όλου του περιεχομένου και ρυθμίσεων, βλ. «[Επαναφορά του iPhone»](#page-238-0) στη σελίδα [239](#page-238-1).

#### <span id="page-306-0"></span>**Επαναφορά από εφεδρικό αντίγραφο**

Μπορείτε να κάνετε επαναφορά των ρυθμίσεων, των δεδομένων εφαρμογών και άλλων πληροφοριών από ένα εφεδρικό αντίγραφο ή να χρησιμοποιήσετε αυτό το χαρακτηριστικό για να μεταφέρετε τα στοιχεία αυτά σε άλλο iPhone. Βεβαιωθείτε ότι έχετε συνδεθεί στο Internet και έχετε εγκαταστήσει την πιο πρόσφατη έκδοση του iTunes από την ιστοσελίδα [www.apple.com/gr/itunes.](http://www.apple.com/gr/itunes)

*Σημαντικό:* Η επαναφορά από ένα εφεδρικό αντίγραφο δεν είναι το ίδιο με την επαναφορά του iPhone από το τμήμα «Σύνοψη» του iTunes. Βλ. [«Επαναφορά του](#page-305-0)  [iPhone](#page-305-0)» στη σελίδα [306.](#page-305-1) Η επαναφορά από ένα εφεδρικό αντίγραφο δεν επαναφέρει πλήρως το λογισμικό του iPhone. Επίσης, η επαναφορά του iPhone από εφεδρικό αντίγραφο επαναφέρει όλα τα δεδομένα που βρίσκονται στο εφεδρικό αντίγραφο, μαζί με τα δεδομένα για εφαρμογές. Αν επιλέξετε κάποιο παλιό εφεδρικό αντίγραφο, η επαναφορά από αυτό μπορεί να αντικαταστήσει τα δεδομένα για εφαρμογές με δεδομένα που δεν ισχύουν πλέον.

Αν κάνετε επαναφορά του iPhone από εφεδρικό αντίγραφο ή κάποιο άλλο iPhone ή iPod touch, ορισμένα συνθηματικά και ρυθμίσεις μπορεί να μην επαναφερθούν. (Επιπλέον, συνθηματικά και ρυθμίσεις, αλλά πάλι όχι όλα, μπορεί να επαναφερθούν αν το εφεδρικό αντίγραφο είναι κρυπτογραφημένο). Για περισσότερες πληροφορίες σχετικά με τις ρυθμίσεις και τις πληροφορίες που έχουν αποθηκευτεί σε ένα εφεδρικό αντίγραφο, επισκεφτείτε την ιστοσελίδα [support.apple.com/kb/HT1766](http://support.apple.com/kb/HT1766).

#### **Επαναφορά του iPhone από εφεδρικό αντίγραφο:**

- **1** Συνδέστε το iPhone στον υπολογιστή με τον οποίο κάνετε συνήθως συγχρονισμό.
- **2** Στο iTunes, κάντε κλικ στο iPhone στη λίστα «Συσκευές», ενώ πατάτε και το πλήκτρο Control, και επιλέξτε «Επαναφορά από εφεδρικό αντίγραφο» από το μενού που εμφανίζεται.

**3** Από το αναδυόμενο μενού, επιλέξτε το εφεδρικό αντίγραφο του οποίου θέλετε να γίνει επαναφορά και κάντε κλικ στην «Επαναφορά».

Αν το εφεδρικό αντίγραφο είναι κρυπτογραφημένο, εισάγετε το συνθηματικό σας.

# Πληροφορίες για την ασφάλεια, το λογισμικό και τις υπηρεσίες

Στον ακόλουθο πίνακα περιγράφονται οι πόροι όπου θα βρείτε περισσότερες πληροφορίες σχετικά με την ασφάλεια, το λογισμικό και τις υπηρεσίες που σχετίζονται με το iPhone.

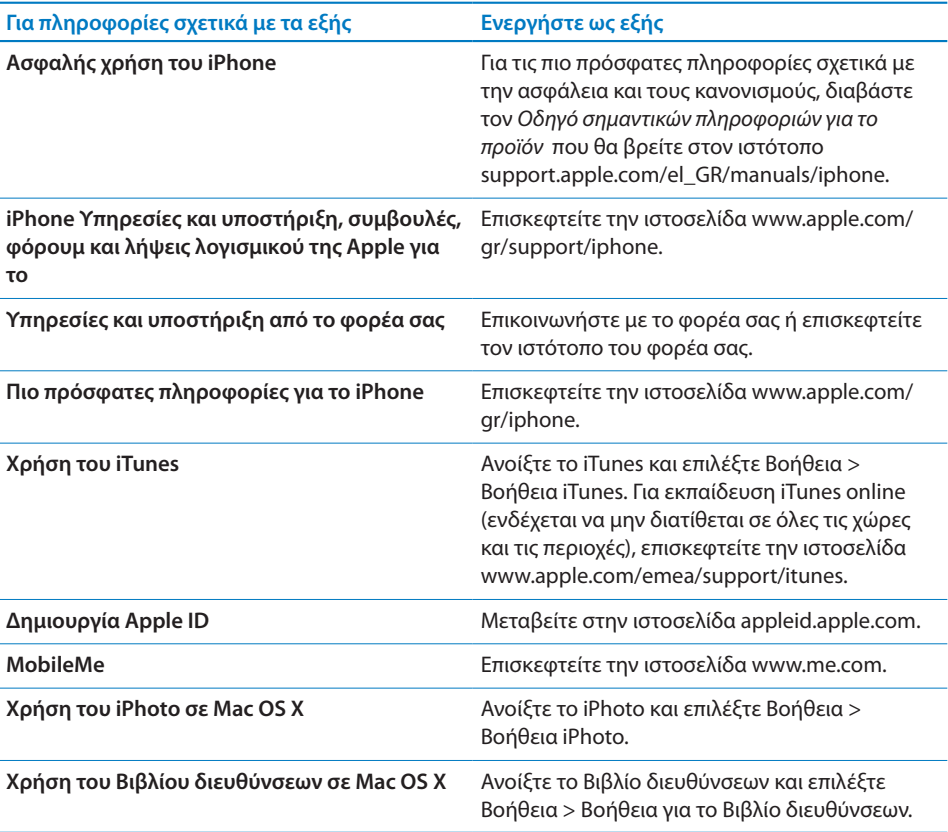

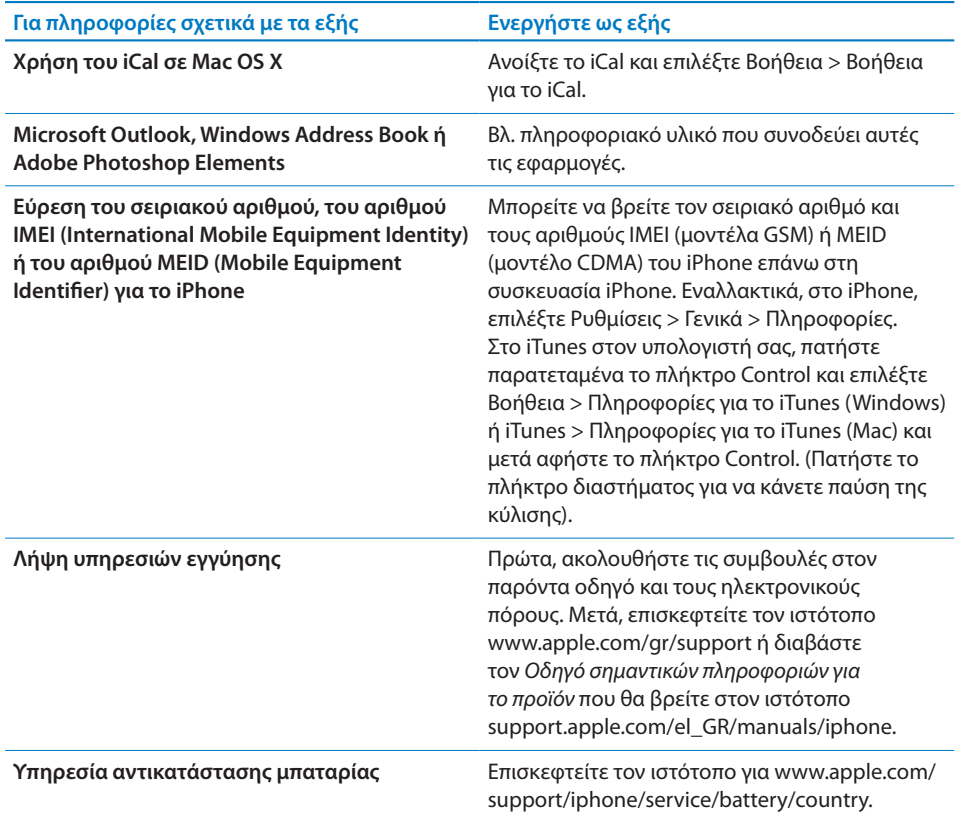

# Χρήση του iPhone σε εταιρικό περιβάλλον

Επισκεφτείτε την ιστοσελίδα [www.apple.com/iphone/business](http://www.apple.com/iphone/business/) για να μάθετε περισσότερα σχετικά με τις εταιρικές δυνατότητες του iPhone, όπως:

- Microsoft Exchange
- Εγκατάσταση προφίλ διαμόρφωσης
- CalDAV
- CardDAV
- IMAP
- LDAP
- VPN

# Χρήση του iPhone με άλλους φορείς

Ορισμένοι φορείς σάς επιτρέπουν να ξεκλειδώσετε το iPhone για χρήση με το δίκτυό τους. Για να προσδιορίσετε αν ο φορέας σας προσφέρει αυτή την επιλογή, επισκεφτείτε την ιστοσελίδα [support.apple.com/kb/HT1937.](http://support.apple.com/kb/HT1937)

Απευθυνθείτε στο φορέα σας για έγκριση και πληροφορίες διαμόρφωσης. Απαιτείται να συνδέσετε το iPhone με το iTunes για να ολοκληρώσετε τη διαδικασία. Ενδέχεται να ισχύουν πρόσθετες χρεώσεις.

Για πληροφορίες σχετικά με την αντιμετώπιση προβλημάτων, επισκεφτείτε την ιστοσελίδα [support.apple.com/kb/TS3198](http://support.apple.com/kb/TS3198).

# Πληροφορίες απόρριψης και ανακύκλωσης

*Πρόγραμμα ανακύκλωσης χρησιμοποιημένων κινητών τηλεφώνων της Apple (διατίθεται σε μερικές περιοχές):* Για δωρεάν ανακύκλωση του παλιού κινητού τηλεφώνου σας, μια προπληρωμένη ετικέτα αποστολής και οδηγίες, επισκεφτείτε την ιστοσελίδα: [www.apple.com/recycling](http://www.apple.com/recycling/)

*iPhone Πληροφορίες απόρριψης και ανακύκλωσης:* Πρέπει να απορρίψετε το iPhone σωστά, σύμφωνα με την κατά τόπους νομοθεσία και κανονισμούς. Επειδή το iPhone περιέχει ηλεκτρονικά εξαρτήματα και μια μπαταρία, το iPhone πρέπει να απορριφτεί ξεχωριστά από τα οικιακά απορρίμματα. Όταν το iPhone φτάσει το τέλος ζωής του, επικοινωνήστε με τις τοπικές αρχές για να μάθετε σχετικά με τις επιλογές απόρριψης και ανακύκλωσης ή απλά δώστε το στο τοπικό σας κατάστημα της Apple ή επιστρέψτε το στην Apple. Η μπαταρία θα αφαιρεθεί και θα ανακυκλωθεί με τρόπο φιλικό για το περιβάλλον. Για περισσότερες πληροφορίες, βλ.: [www.apple.com/](http://www.apple.com/recycling/) [recycling](http://www.apple.com/recycling/)

*Ευρωπαϊκή Ένωση — Πληροφορίες για την απόρριψη ηλεκτρονικών αγαθών και μπαταριών:*

# $\cancel{\mathbb{X}}$

Αυτό το σύμβολο σημαίνει ότι, σύμφωνα με την κατά τόπους νομοθεσία και κανονισμούς, το προϊόν σας και η μπαταρία του πρέπει να ανακυκλωθούν ξεχωριστά από τα οικιακά απορρίμματα. Όταν αυτό το προϊόν φτάσει το τέλος ζωής του, δώστε το σε ένα σημείο συλλογής που έχουν καθορίσει οι αρμόδιες αρχές, για να ανακυκλωθεί ο ηλεκτρονικός εξοπλισμός. Ενδέχεται να υποβληθούν πρόστιμα στον καταναλωτή για τη λανθασμένη απόρριψη του απόβλητου ηλεκτρονικού εξοπλισμού. Η ξεχωριστή συλλογή και ανακύκλωση του προϊόντος σας και της μπαταρίας του τη στιγμή της απόρριψής τους θα συμβάλλει στη διατήρηση των φυσικών πόρων και θα εξασφαλίσει ότι η ανακύκλωσή τους γίνεται με τρόπο που προστατεύει την ανθρώπινη υγεία και το περιβάλλον.

Για προγράμματα συλλογής και ανακύκλωσης για το iPhone, επισκεφτείτε την ιστοσελίδα: [www.apple.com/recycling/nationalservices/europe.html](http://www.apple.com/recycling/nationalservices/europe.html)

*Αντικατάσταση μπαταρίας για το iPhone:* Η επαναφορτιζόμενη μπαταρία στο iPhone πρέπει να αντικατασταθεί μόνο από εξουσιοδοτημένο πάροχο υπηρεσιών. Για υπηρεσίες αντικατάστασης μπαταρίας, επισκεφτείτε την ιστοσελίδα: [www.apple.com/support/iphone/service/battery/country](http://www.apple.com/support/iphone/service/battery/country)

*Deutschland:* Dieses Gerät enthält Batterien. Bitte nicht in den Hausmüll werfen. Entsorgen Sie dieses Gerätes am Ende seines Lebenszyklus entsprechend der maßgeblichen gesetzlichen Regelungen.

*Nederlands:* Gebruikte batterijen kunnen worden ingeleverd bij de chemokar of in een speciale batterijcontainer voor klein chemisch afval (kca) worden gedeponeerd.

*Türkiye:* EEE yönetmeliğine (Elektrikli ve Elektronik Eşyalarda Bazı Zararlı Maddelerin Kullanımının Sınırlandırılmasına Dair Yönetmelik) uygundur.

台灣

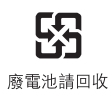

 *Βραζιλία—Πληροφορίες για την απόρριψη:*

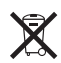

*Brasil—Informações sobre descarte e reciclagem:* O símbolo indica que este produto e/ou sua bateria não devem ser descartadas no lixo doméstico. Quando decidir descartar este produto e/ou sua bateria, faça-o de acordo com as leis e diretrizes ambientais locais. Para informações sobre o programa de reciclagem da Apple, pontos de coleta e telefone de informações, visite www.apple.com/br/environment.

## Η Apple και το περιβάλλον

Στην Apple, αναγνωρίζουμε ότι αποτελεί ευθύνη μας να ελαχιστοποιούμε τις περιβαλλοντικές επιδράσεις των δραστηριοτήτων και προϊόντων μας. Για περισσότερες πληροφορίες, επισκεφτείτε: [www.apple.com/environment](http://www.apple.com/environment)

# iPhone Θερμοκρασία λειτουργίας

Αν η εσωτερική θερμοκρασία του iPhone ξεπεράσει την κανονική θερμοκρασία λειτουργίας, ίσως αντιμετωπίσετε τις ακόλουθες καταστάσεις καθώς επιχειρεί να ρυθμίσει τη θερμοκρασία του:

- Το iPhone σταματάει να φορτίζεται
- η φωτεινότητα της οθόνης μειώνεται
- Το σήμα κινητού δικτύου είναι ασθενές
- Εμφανίζεται μια οθόνη προειδοποίησης για τη θερμοκρασία

*Σημαντικό:* Δεν μπορείτε να χρησιμοποιήσετε το iPhone ενώ εμφανίζεται η οθόνη προειδοποίησης θερμοκρασίας, εκτός όταν θέλετε να πραγματοποιήσετε μια επείγουσα κλήση. Αν το iPhone δεν είναι δυνατό να ρυθμίσει την εσωτερική θερμοκρασία του, μεταβαίνει σε τρόπο λειτουργίας βαθύ ύπνου μέχρι να κρυώσει. Δεν μπορείτε να πραγματοποιήσετε επείγουσα κλήση όταν το iPhone βρίσκεται σε αυτόν τον τρόπο λειτουργίας. Μεταφέρετε το iPhone σε ένα πιο ψυχρό μέρος και περιμένετε λίγα λεπτά πριν προσπαθήσετε να χρησιμοποιήσετε το iPhone ξανά.

#### $#$  Apple Inc.

© 2011 Apple Inc. Με επιφύλαξη κάθε δικαιώματος.

Η επωνυμία Apple, το λογότυπο της Apple, οι επωνυμίες AirPlay, Aperture, Apple TV, Cover Flow, FaceTime, Finder, iBooks, iCal, iMovie, iPhone, iPhoto, iPod, iPod touch, iTunes, Keynote, Mac, Macintosh, Mac OS, Numbers, Pages, QuickTime, Safari, Spotlight και το λογότυπο Works with iPhone είναι εμπορικά σήματα της Apple Inc., καταχωρημένα στις Η.Π.Α. και σε άλλες χώρες.

Οι επωνυμίες AirPrint, iPad, το λογότυπο Made for iPhone, οι επωνυμίες Multi-Touch, Retina και Shuffle είναι εμπορικά σήματα της Apple Inc.

Οι επωνυμίες Apple, Apple Store, iDisk και iTunes Store είναι σήματα υπηρεσίας της Apple Inc., καταχωρημένα στις Η.Π.Α. και σε άλλες χώρες.

Οι επωνυμίες App Store, iBookstore, iTunes Extras και MobileMe είναι σήματα υπηρεσίας της Apple Inc.

Το IOS είναι εμπορικό σήμα ή σήμα κατατεθέν της Cisco στις Η.Π.Α. και σε άλλες χώρες και η χρήση του γίνεται κατόπιν άδειας.

Η επωνυμία Ping είναι σήμα κατατεθέν της Karsten Manufacturing Corporation και χρησιμοποιείται στις Η.Π.Α. κατόπιν άδειας.

Το Nike + iPod Sport Kit καλύπτεται με ένα ή περισσότερα διπλώματα ευρεσιτεχνίας των Η.Π.Α. υπ' αριθμό 6,018,705, 6,052,654, 6,493,652, 6,298,314, 6,611,789, 6,876,947 και 6,882,955, είτε ανεξάρτητο είτε όταν χρησιμοποιείται σε συνδυασμό με συσκευή αναπαραγωγής μέσων με δυνατότητα Nike + iPod ή iPhone 3GS ή μεταγενέστερο.

Το λεκτικό σήμα και το λογότυπο Bluetooth® είναι σήματα κατατεθέντα που ανήκουν στην Bluetooth SIG, Inc. και οποιαδήποτε χρήση τέτοιων σημάτων από την Apple Inc. γίνεται κατόπιν άδειας.

Οι επωνυμίες Adobe και Photoshop είναι εμπορικά σήματα ή σήματα κατατεθέντα της Adobe Systems Incorporated στις Η.Π.Α. ή/και σε άλλες χώρες.

Οι λοιπές επωνυμίες εταιριών και προϊόντων που αναφέρονται στο παρόν μπορεί να είναι εμπορικά σήματα των αντίστοιχων εταιριών τους.

Η αναφορά σε προϊόντα τρίτων μερών προορίζεται μόνο για πληροφοριακούς σκοπούς και δεν αποτελεί υποστήριξη ούτε σύσταση. Η Apple δεν αναλαμβάνει καμία ευθύνη αναφορικά με την απόδοση ή χρήση αυτών των προϊόντων. Κάθε ρύθμιση, συμφωνητικό ή εγγύηση, αν υπάρχει, πραγματοποιείται απευθείας μεταξύ των προμηθευτών και των πιθανών χρηστών. Έχει γίνει κάθε προσπάθεια για να εξασφαλιστεί ότι οι πληροφορίες στο παρόν εγχειρίδιο είναι ακριβείς. Η Apple δεν ευθύνεται για γραφικά λάθη ή για λάθη στην εκτύπωση.

GR019-2024/2011-03